# $\frac{d\ln\ln}{d}$

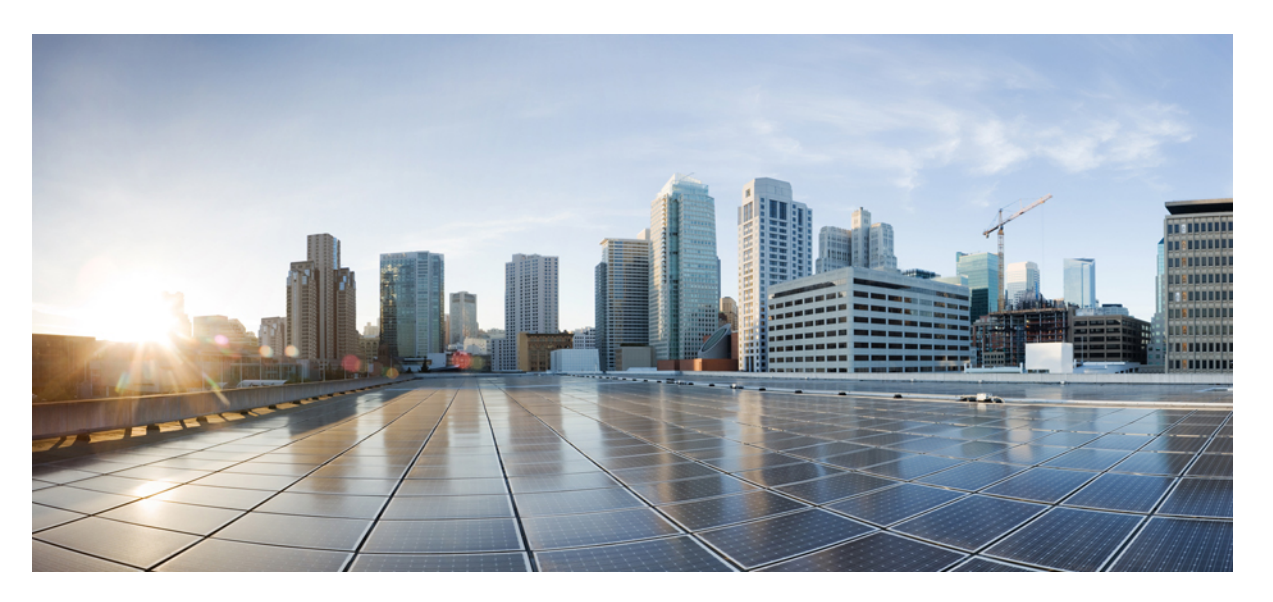

### **Cisco Unified Contact Center Express Reporting User Guide, Release 12.5(1)**

**First Published:** 2020-01-31

**Last Modified:** 2020-03-08

### **Americas Headquarters**

Cisco Systems, Inc. 170 West Tasman Drive San Jose, CA 95134-1706 USA http://www.cisco.com Tel: 408 526-4000 800 553-NETS (6387) Fax: 408 527-0883

THE SPECIFICATIONS AND INFORMATION REGARDING THE PRODUCTS IN THIS MANUAL ARE SUBJECT TO CHANGE WITHOUT NOTICE. ALL STATEMENTS, INFORMATION, AND RECOMMENDATIONS IN THIS MANUAL ARE BELIEVED TO BE ACCURATE BUT ARE PRESENTED WITHOUT WARRANTY OF ANY KIND, EXPRESS OR IMPLIED. USERS MUST TAKE FULL RESPONSIBILITY FOR THEIR APPLICATION OF ANY PRODUCTS.

THE SOFTWARE LICENSE AND LIMITED WARRANTY FOR THE ACCOMPANYING PRODUCT ARE SET FORTH IN THE INFORMATION PACKET THAT SHIPPED WITH THE PRODUCT AND ARE INCORPORATED HEREIN BY THIS REFERENCE. IF YOU ARE UNABLE TO LOCATE THE SOFTWARE LICENSE OR LIMITED WARRANTY, CONTACT YOUR CISCO REPRESENTATIVE FOR A COPY.

The Cisco implementation of TCP header compression is an adaptation of a program developed by the University of California, Berkeley (UCB) as part of UCB's public domain version of the UNIX operating system. All rights reserved. Copyright © 1981, Regents of the University of California.

NOTWITHSTANDING ANY OTHER WARRANTY HEREIN, ALL DOCUMENT FILES AND SOFTWARE OF THESE SUPPLIERS ARE PROVIDED "AS IS" WITH ALL FAULTS. CISCO AND THE ABOVE-NAMED SUPPLIERS DISCLAIM ALL WARRANTIES, EXPRESSED OR IMPLIED, INCLUDING, WITHOUT LIMITATION, THOSE OF MERCHANTABILITY, FITNESS FOR A PARTICULAR PURPOSE AND NONINFRINGEMENT OR ARISING FROM A COURSE OF DEALING, USAGE, OR TRADE PRACTICE.

IN NO EVENT SHALL CISCO OR ITS SUPPLIERS BE LIABLE FOR ANY INDIRECT, SPECIAL, CONSEQUENTIAL, OR INCIDENTAL DAMAGES, INCLUDING, WITHOUT LIMITATION, LOST PROFITS OR LOSS OR DAMAGE TO DATA ARISING OUT OF THE USE OR INABILITY TO USE THIS MANUAL, EVEN IF CISCO OR ITS SUPPLIERS HAVE BEEN ADVISED OF THE POSSIBILITY OF SUCH DAMAGES.

Any Internet Protocol (IP) addresses and phone numbers used in this document are not intended to be actual addresses and phone numbers. Any examples, command display output, network topology diagrams, and other figures included in the document are shown for illustrative purposes only. Any use of actual IP addresses or phone numbers in illustrative content is unintentional and coincidental.

All printed copies and duplicate soft copies of this document are considered uncontrolled. See the current online version for the latest version.

Cisco has more than 200 offices worldwide. Addresses and phone numbers are listed on the Cisco website at www.cisco.com/go/offices.

The documentation set for this product strives to use bias-free language. For purposes of this documentation set, bias-free is defined as language that does not imply discrimination based on age, disability, gender, racial identity, ethnic identity, sexual orientation, socioeconomic status, and intersectionality. Exceptions may be present in the documentation due to language that is hardcoded in the user interfaces of the product software, language used based on standards documentation, or language that is used by a referenced third-party product.

Cisco and the Cisco logo are trademarks or registered trademarks of Cisco and/or its affiliates in the U.S. and other countries. To view a list of Cisco trademarks, go to this URL: <https://www.cisco.com/c/en/us/about/legal/trademarks.html>. Third-party trademarks mentioned are the property of their respective owners. The use of the word partner does not imply a partnership relationship between Cisco and any other company. (1721R)

© 2000–2020 Cisco Systems, Inc. All rights reserved.

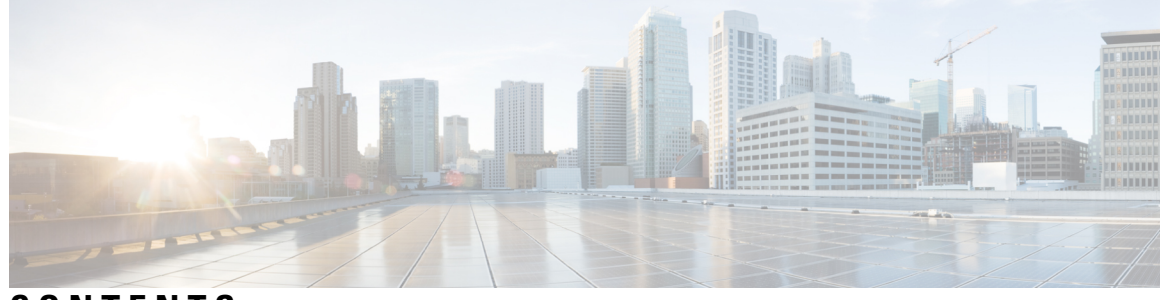

### **CONTENTS**

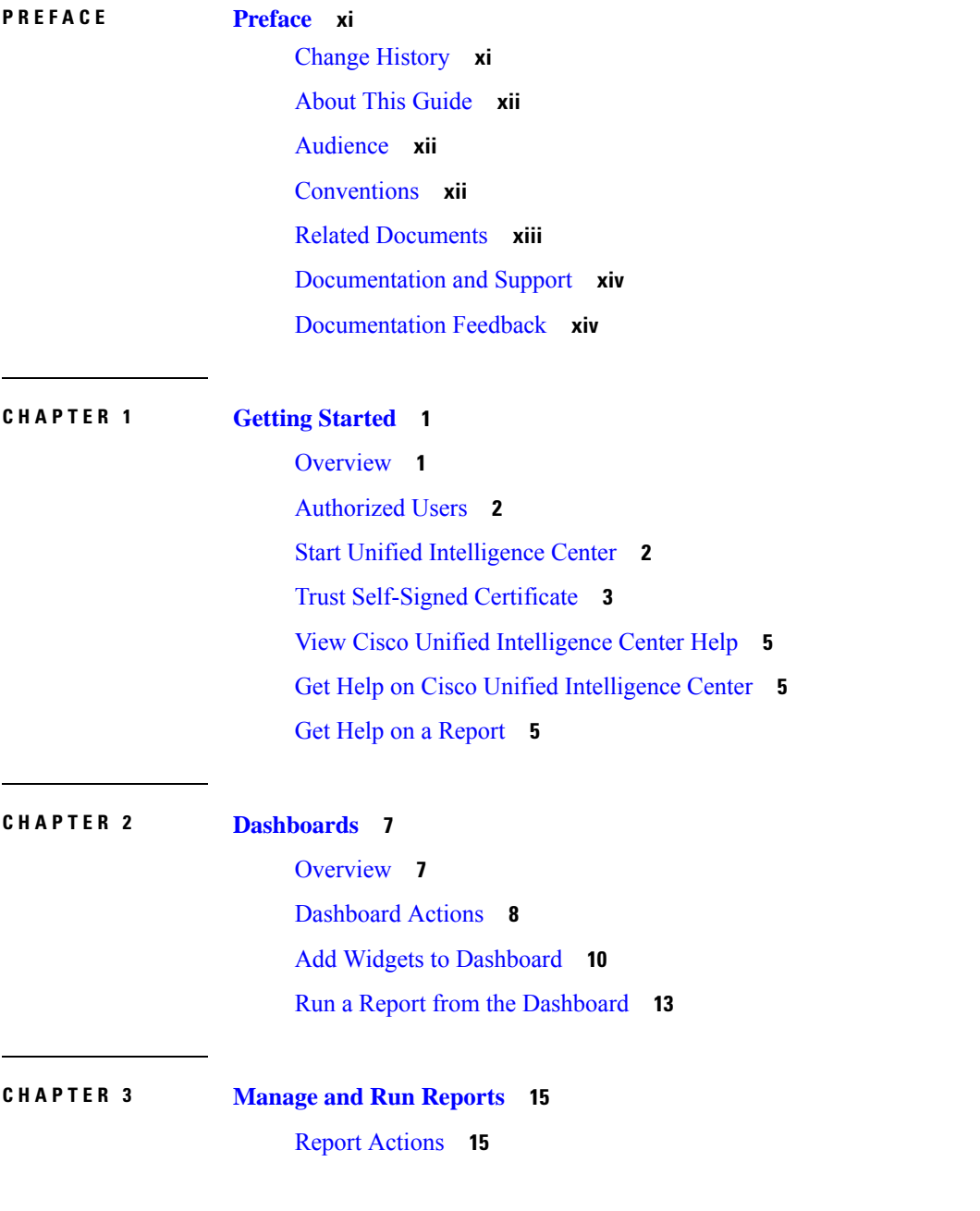

Add [Template](#page-32-0) Help **19** [Report](#page-33-0) Filters **20** Filter [Types](#page-33-1) **20** Date & [Time](#page-33-2) **20** Key [Criteria](#page-34-0) **21** Field [Filters](#page-35-0) **22** [Report](#page-36-0) Types **23** [Historical](#page-38-0) and Real Time Reports **25** Live Data [Reports](#page-38-1) **25** [Manage](#page-39-0) Reports **26** Create [Reports](#page-39-1) **26** [Report](#page-40-0) Views **27** [Create](#page-40-1) a Grid View **27** [Create](#page-41-0) a Chart View **28** Report [Thresholds](#page-44-0) **31** Run [Report](#page-46-0) **33** Report [Actions](#page-46-1) - Run Mode **33** [Group](#page-47-0) By **34** Trust [Self-Signed](#page-48-0) Certificate for Live Data Reports **35** Import [Reports](#page-49-0) **36** Export [Reports](#page-51-0) and Folders **38 CHAPTER 4 [Schedule](#page-54-0) Reports 41** [Overview](#page-54-1) **41**

[Schedules](#page-54-2) Actions **41** Create a [Schedule](#page-55-0) for a Report **42** Daylight Saving Time and [Scheduled](#page-59-0) Reports **46**

#### **CHAPTER 5 [Permalinks](#page-60-0) 47**

[Overview](#page-60-1) **47** Permalink for a [Dashboard](#page-60-2) **47** [Permalink](#page-61-0) for a Report **48** View Report Permalinks in [Dashboards](#page-63-0) **50** Create Live Data Report [Permalink](#page-63-1) for Finesse **50**

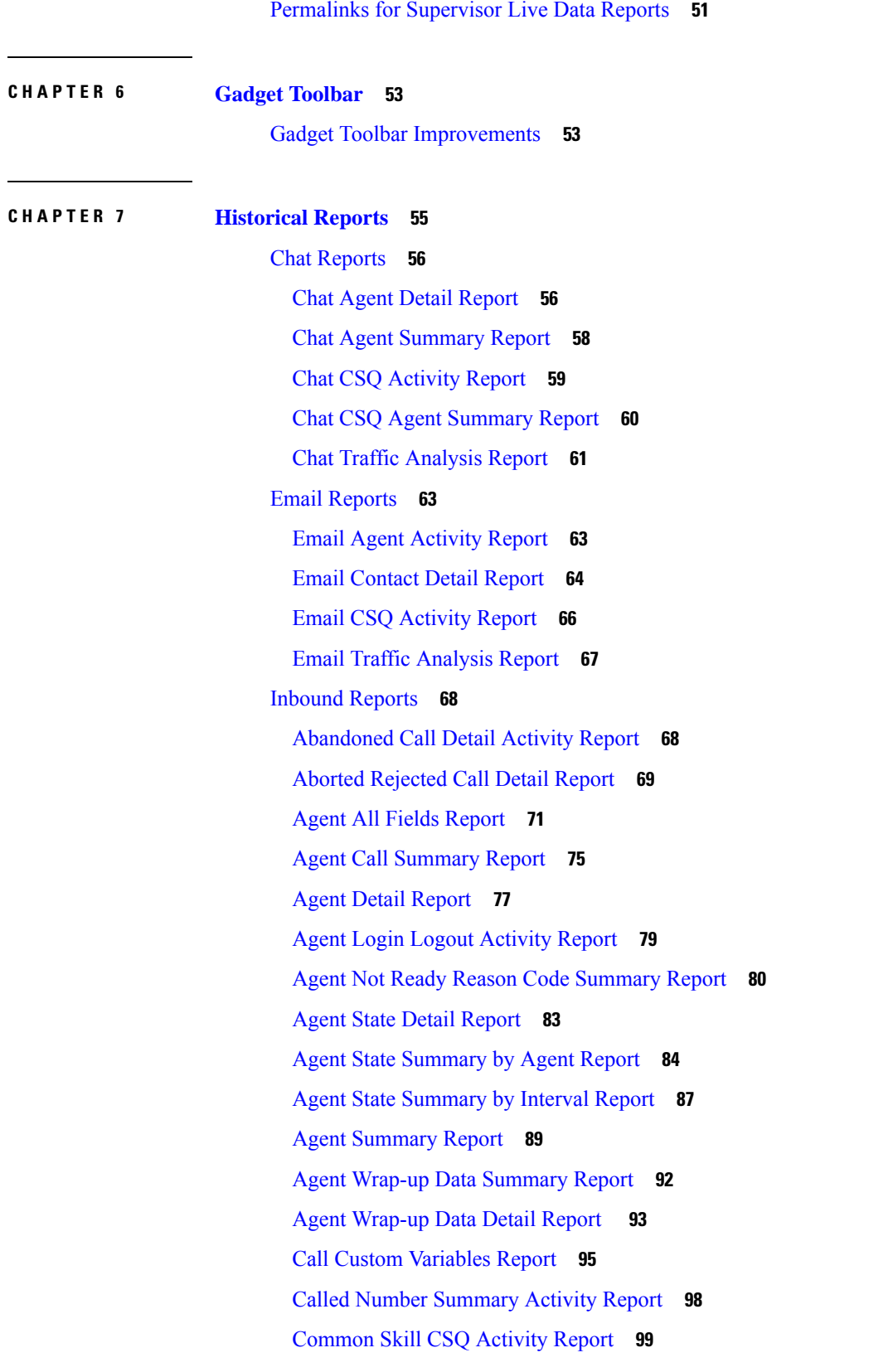

 $\blacksquare$ 

 $\mathbf l$ 

Contact Service Queue [Activity](#page-114-0) by CSQ Report **101** Contact Service Queue Activity by Window [Duration](#page-117-0) **104** Contact Service Queue [Activity](#page-120-0) Report **107** Contact Service Queue [Activity](#page-122-0) Report by Interval **109** Contact Service Queue Call [Distribution](#page-125-0) Summary **112** Contact Service Queue Priority [Summary](#page-127-0) **114** Contact Service Queue Service Level Priority [Summary](#page-130-0) Report **117** CSQ Agent [Summary](#page-132-0) Report **119** CSQ All Fields [Report](#page-134-0) **121** [Detailed](#page-136-0) Call by Call CCDR Report **123** [Detailed](#page-138-0) Call CSQ Agent Report **125** Priority [Summary](#page-140-0) Activity Report **127** Reason Report by Agent [Grouping](#page-142-0) **129** Reason Report by Reason [Grouping](#page-147-0) **134** Traffic [Analysis](#page-152-0) Report **139** [Outbound](#page-154-0) Reports **141** Agent Outbound [Campaign](#page-154-1) Summary Report **141** Agent [Outbound](#page-156-0) CCDR Report **143** Agent [Outbound](#page-158-0) Half Hourly Report **145** IVR Outbound [Campaign](#page-159-0) Summary Report **146** IVR [Outbound](#page-161-0) CCDR Report **148** IVR [Outbound](#page-162-0) Half Hourly Report **149** Outbound Agent Detail [Performance](#page-163-0) Report **150** Preview Outbound Agent Detail [Performance](#page-165-0) Report **152** Preview Outbound [Campaign](#page-166-0) Summary Report **153** System [Reports](#page-169-0) **156** Application [Performance](#page-169-1) Analysis Report **156** [Application](#page-170-0) Summary Report **157** Unified License [Consumption](#page-172-0) Report **159** [Multichannel](#page-173-0) Reports **160** [Wrap-Up](#page-173-1) Reasons for Chat and Email **160** [Multichannel](#page-174-0) Agent Summary Report **161** Query Designs [Historical](#page-176-0) Reports **163** [Conventions](#page-176-1) Used in This Chapter **163**

Chat [Reports](#page-177-0) **164** Chat Agent Detail [Report](#page-177-1) **164** Chat Agent [Summary](#page-178-0) Report **165** Chat Contact Service Queue [Activity](#page-180-0) Report **167** Chat CSQ Agent [Summary](#page-181-0) Report **168** Chat Traffic [Analysis](#page-182-0) Report **169** Email [Reports](#page-184-0) **171** Email Agent [Activity](#page-184-1) Report **171** Email [Contact](#page-185-0) Detail Report **172** Email CSQ [Activity](#page-186-0) Report **173** Email Traffic [Analysis](#page-187-0) Report **174** [Inbound](#page-188-0) Reports **175** [Abandoned](#page-188-1) Call Detail Activity Report **175** Aborted and [Rejected](#page-189-0) Call Detail Report **176** Agent Call [Summary](#page-191-0) Report **178** Agent Detail [Report](#page-195-0) **182** Agent Login Logout [Activity](#page-198-0) Report **185** Agent Not Ready Reason Code [Summary](#page-200-0) Report **187** Agent State Detail [Report](#page-204-0) **191** Agent State [Summary](#page-207-0) Report (by Agent and Interval) **194** Agent [Summary](#page-212-0) Report **199** Agent [Wrap-up](#page-216-0) Data Detail Report **203** Agent Wrap-up Data [Summary](#page-218-0) Report **205** Call Custom [Variables](#page-219-0) Report **206** Called Number [Summary](#page-220-0) Activity Report **207** [Common](#page-223-0) Skill Contact Service Queue Activity Report (by Interval) **210** Contact Service Queue [Activity](#page-225-0) Report **212** Contact Service Queue Activity Reports (by CSQ and [Interval\)](#page-230-0) **217** Contact Service Queue Call [Distribution](#page-233-0) Summary Report **220** Contact Service Queue Priority [Summary](#page-237-0) Report **224** Contact Service Queue Service Level Priority [Summary](#page-238-0) Report **225** [CSQ-Agent](#page-240-0) Summary Report **227** CSQ All Fields [Report](#page-242-0) **229** [Detailed](#page-247-0) Call by Call CCDR Report **234**

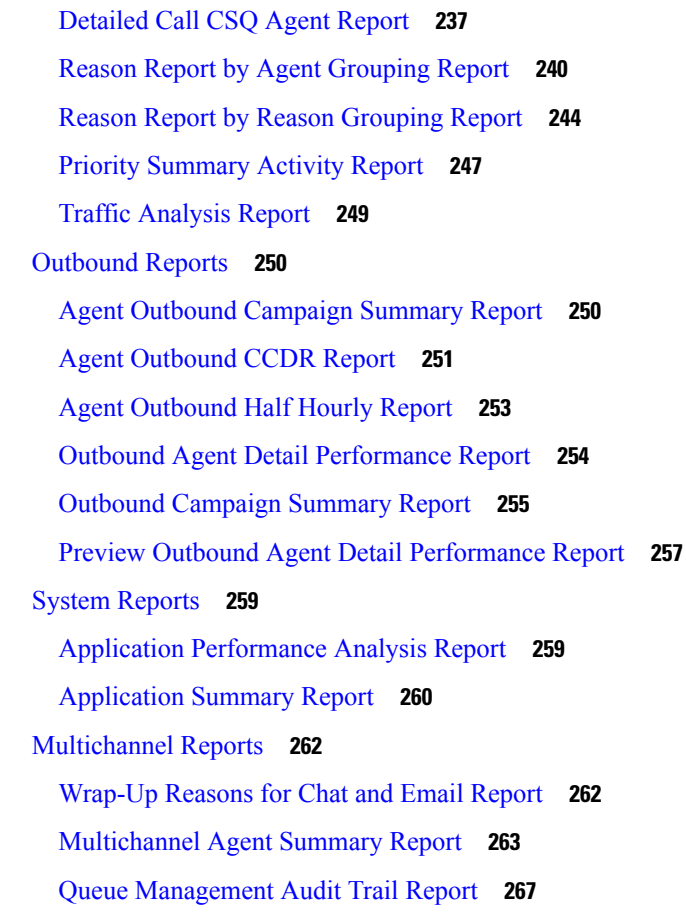

 $\mathbf I$ 

#### **CHAPTER 8 Live Data [Reports](#page-282-0) 269**

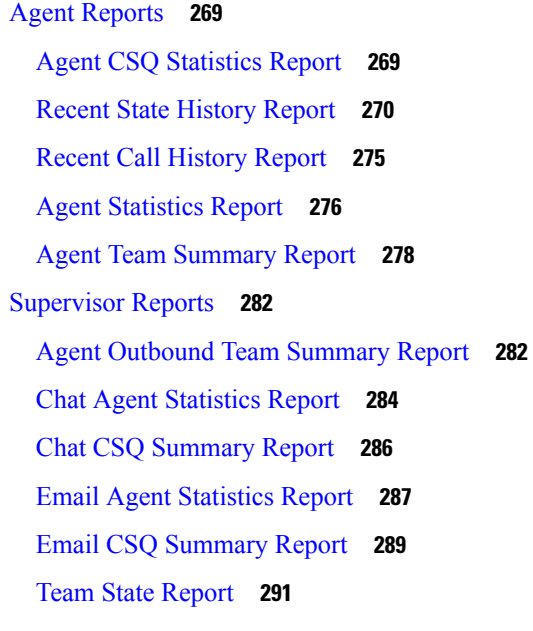

Team [Summary](#page-305-0) Report **292** Voice CSQ Agent Detail [Report](#page-307-0) **294** Voice CSQ [Summary](#page-312-0) Report **299**

**CHAPTER 9 [FAQs](#page-316-0) 303**

П

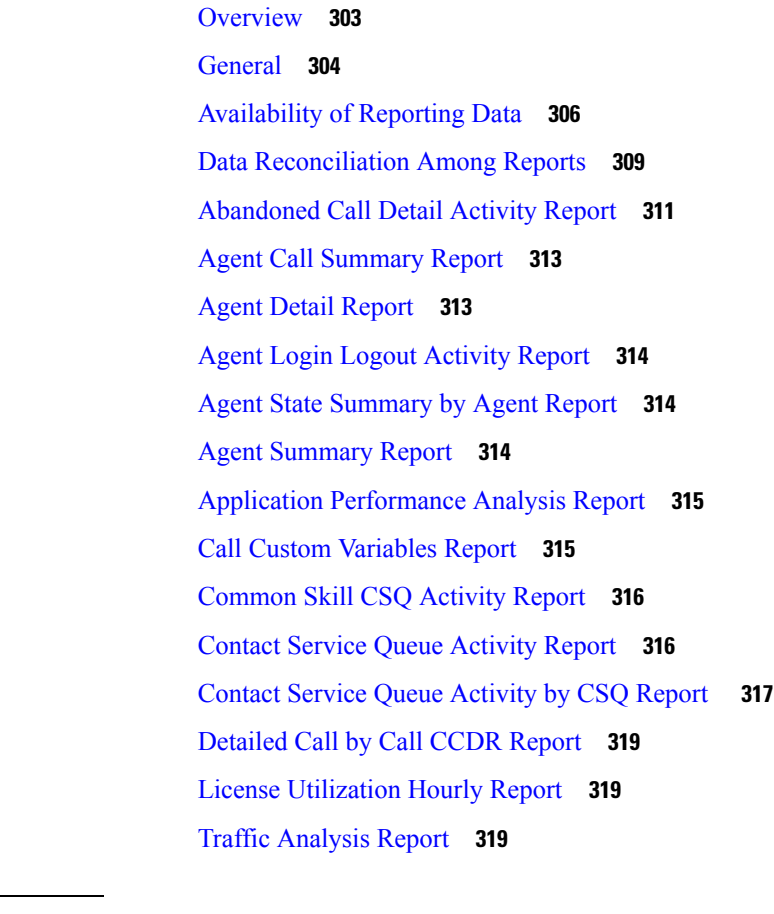

**APPENDIX A Report [Reference](#page-334-0) Values List 321** Report [Reference](#page-334-1) Values List **321**

**APPENDIX B [Glossary](#page-342-0) 329**

**APPENDIX C Data [Reconciliation](#page-346-0) between Reports 333**

#### **Contents**

I

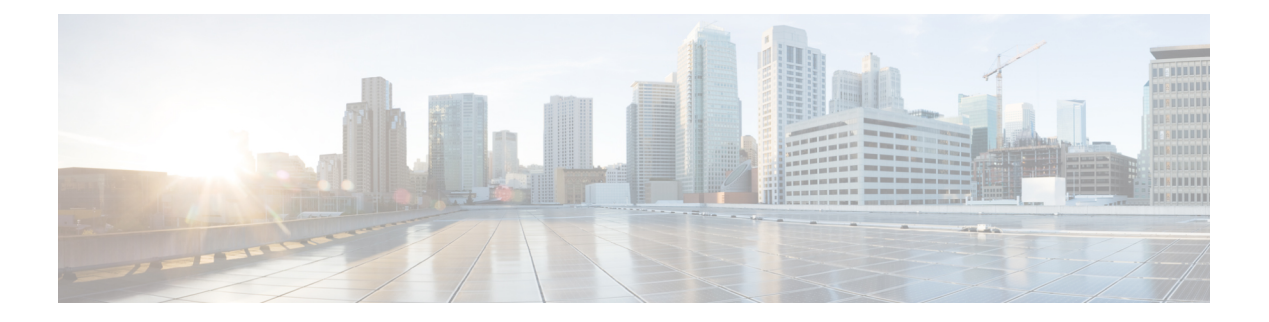

## <span id="page-10-0"></span>**Preface**

- Change [History,](#page-10-1) on page xi
- About This [Guide,](#page-11-0) on page xii
- [Audience,](#page-11-1) on page xii
- [Conventions,](#page-11-2) on page xii
- Related [Documents,](#page-12-0) on page xiii
- [Documentation](#page-13-0) and Support, on page xiv
- [Documentation](#page-13-1) Feedback, on page xiv

### <span id="page-10-1"></span>**Change History**

This table lists changes made to this guide. Most recent changes appear at the top.

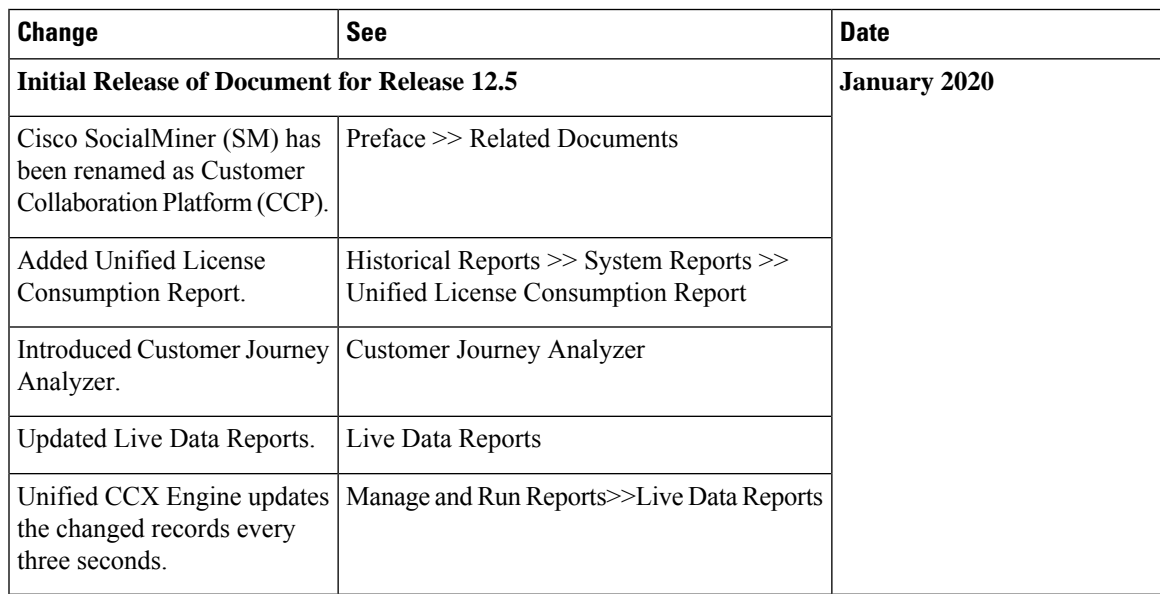

### <span id="page-11-0"></span>**About This Guide**

The *Cisco Unified Contact Center Express Report User Guide* describes how to generate Cisco Unified Intelligence Center reportsfor Cisco Unified Contact Center Express(Unified CCX). This guide also describes how to schedule and visually customize existing stock reports, and create dashboards. In addition, this guide provides answers to a variety of frequently asked questions.

### <span id="page-11-1"></span>**Audience**

This document is intended for Unified CCX users who use Cisco Unified Intelligence Center reports to run reports. The user can generate reports, filter data in a report, and schedule a report.

### <span id="page-11-2"></span>**Conventions**

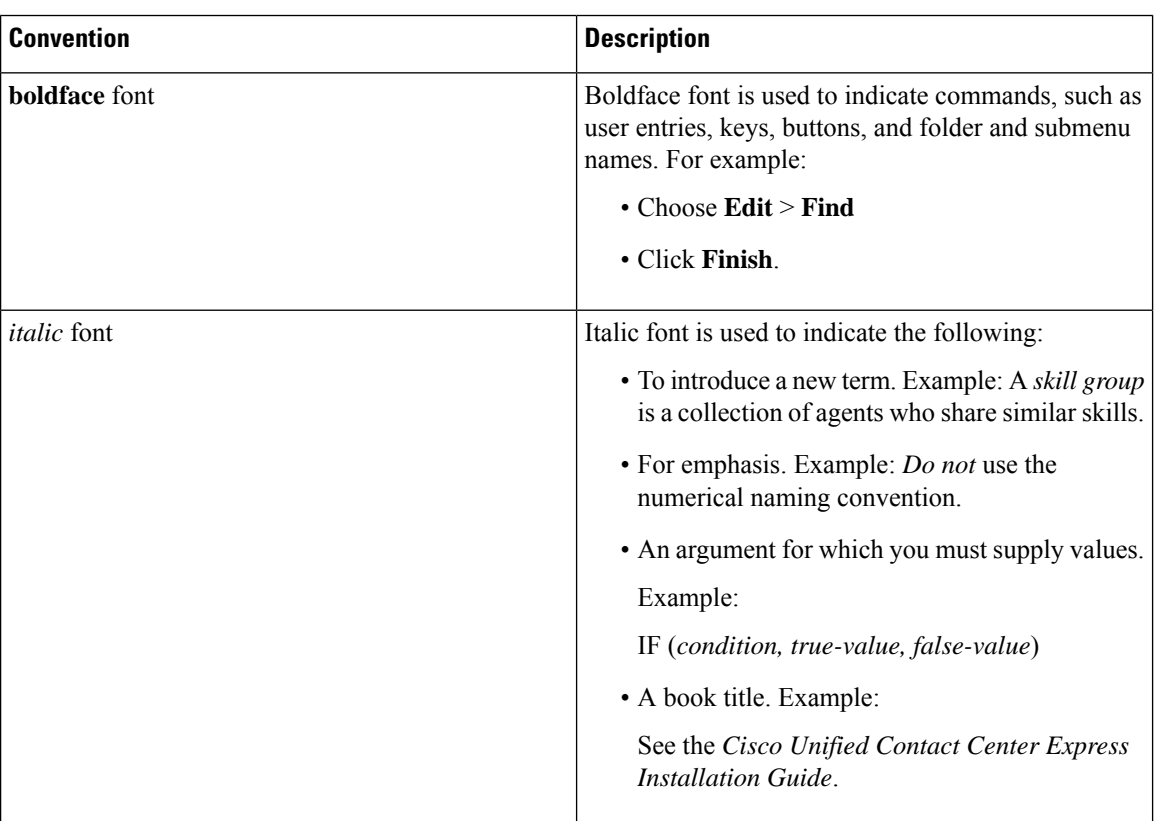

This manual uses the following conventions.

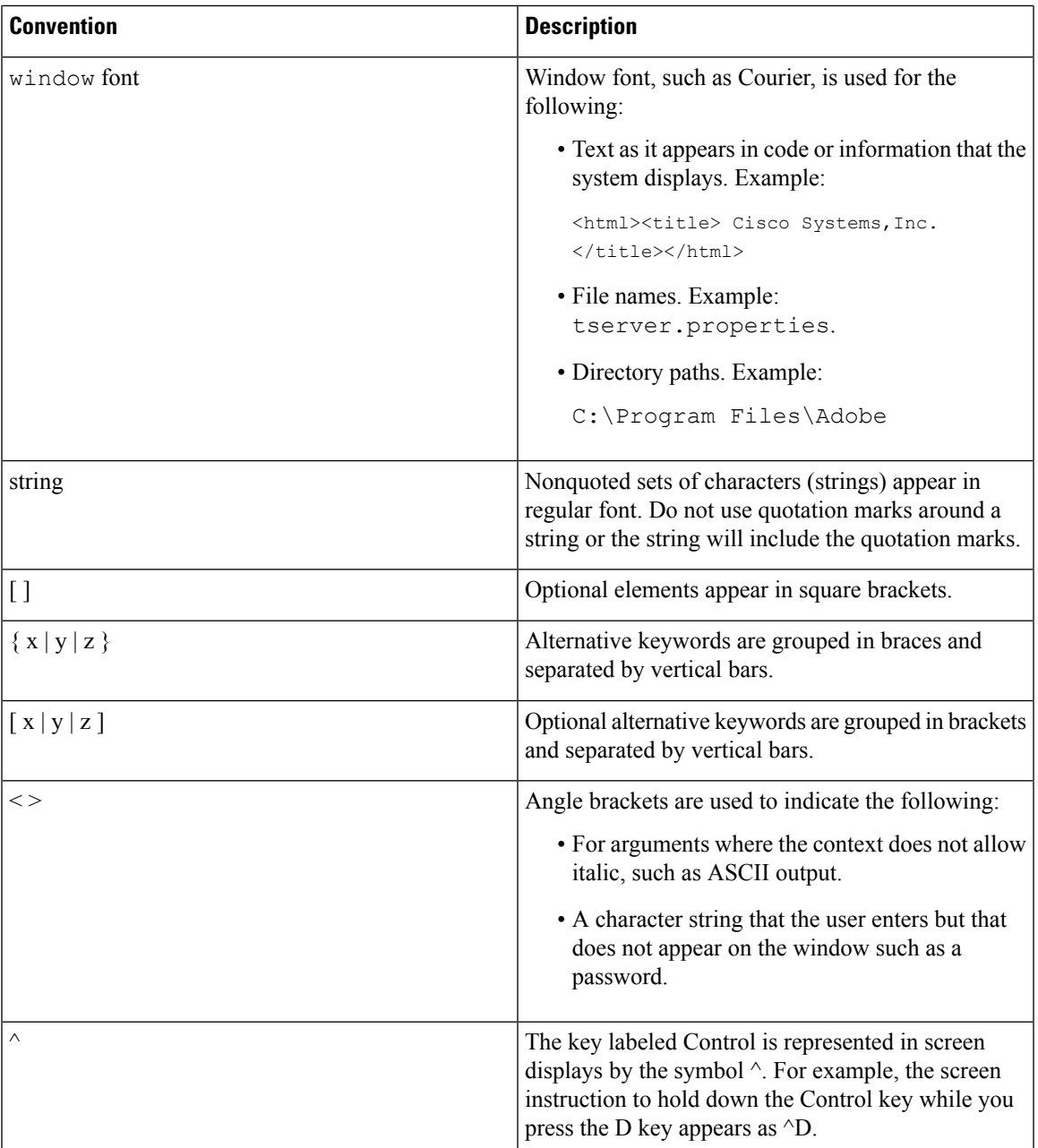

### <span id="page-12-0"></span>**Related Documents**

 $\mathbf I$ 

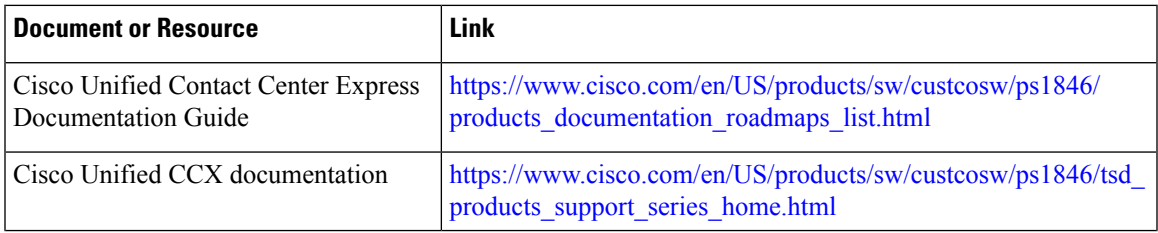

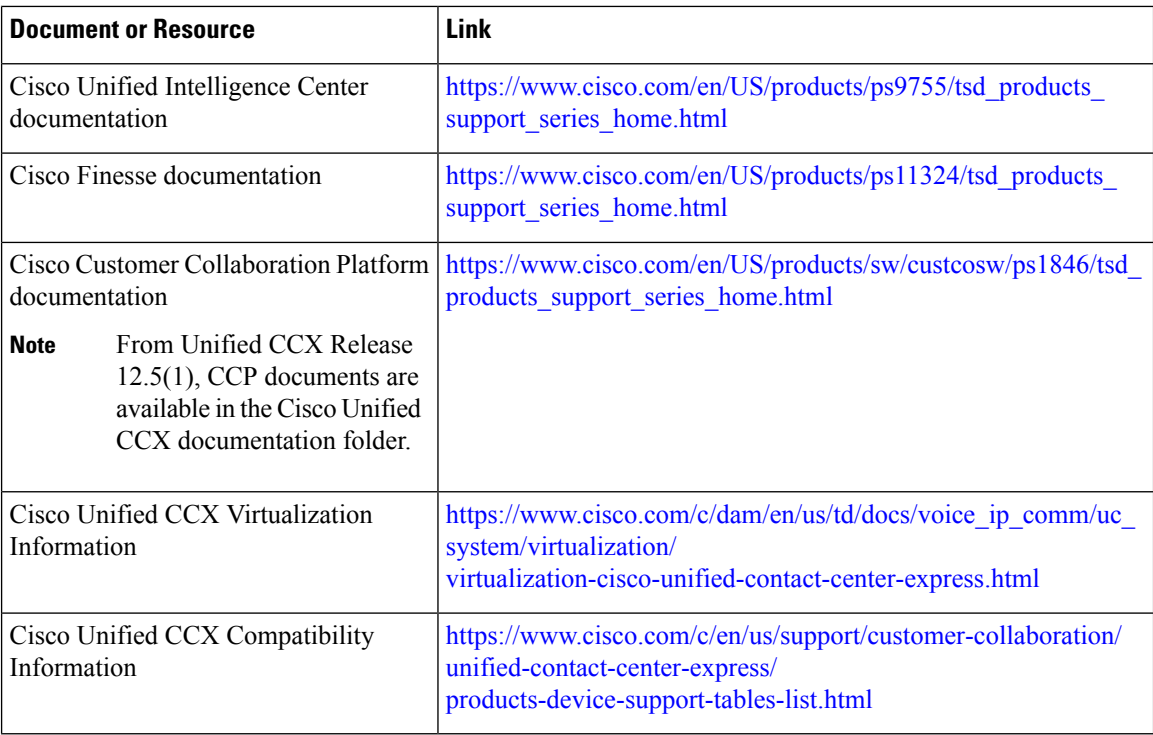

### <span id="page-13-1"></span><span id="page-13-0"></span>**Documentation and Support**

To download documentation, submit a service request, and find additional information, see *What's New in Cisco Product Documentation* at [https://www.cisco.com/en/US/docs/general/whatsnew/whatsnew.html.](https://www.cisco.com/en/US/docs/general/whatsnew/whatsnew.html)

### **Documentation Feedback**

To provide your feedback for this document, send an email to:

[contactcenterproducts\\_docfeedback@cisco.com](mailto:contactcenterproducts_docfeedback@cisco.com)

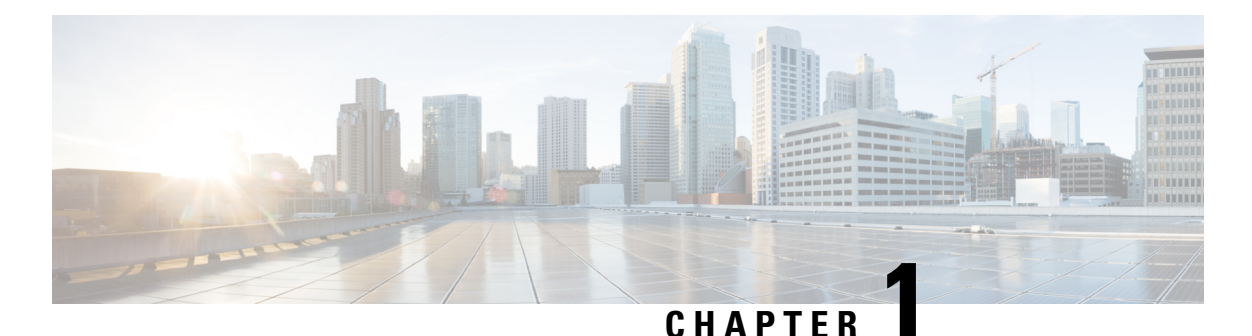

## <span id="page-14-0"></span>**Getting Started**

- [Overview,](#page-14-1) on page 1
- [Authorized](#page-15-0) Users, on page 2
- Start Unified [Intelligence](#page-15-1) Center, on page 2
- Trust [Self-Signed](#page-16-0) Certificate, on page 3
- View Cisco Unified [Intelligence](#page-18-0) Center Help, on page 5
- Get Help on Cisco Unified [Intelligence](#page-18-1) Center, on page 5
- Get Help on a [Report,](#page-18-2) on page 5

### <span id="page-14-1"></span>**Overview**

Unified CCX users can access reports using Cisco Unified Intelligence Center and Cisco Finesse. Unified Intelligence Center is a comprehensive, end-to-end reporting solution for Unified CCX. You can access Historical and Live Data reports.

With Unified Intelligence Center, you can complete the following tasks:

- Generate and view reports.
- Filter data in the reports by setting parameters.
- View help for a report.
- Create and view dashboards.
- View permalinks for reports and dashboards.
- Configure thresholds for grid data cells.
- Schedule reports to run at selected intervals.
- Import reports.
- Export reports and report folders.

#### **Customer Journey Analyzer (Trials)**

Unified Intelligence Center users can use the reporting platform to launch Customer Journey Analyzer using **Analyzer** icon from the left navigation pane.

Customer Journey Analyzer mines historical data from multiple data sources and systems to generate specific business views of data. The Analyzer visually displays trends to help you identify patterns and gain insight for continuous improvement.

You can customize the default Analyzer URL using the CLI **set cuic analyzer url <urlname>**.

For more information on the CLI, see *Cisco Unified Contact Center Express Administration and Operations Guide* at

<https://www.cisco.com/c/en/us/support/customer-collaboration/unified-contact-center-express/products-maintenance-guides-list.html>.

### <span id="page-15-0"></span>**Authorized Users**

The following user groups can access the reports:

- Agents—User can access the Live Data agent reports.
- Supervisors—User can access the Live Data agent and supervisor reports.

To access Unified Intelligence Center Live Data reports, the supervisor should be assigned an agent extension. **Note**

• Reporting users—User can access Historical reports and Live Data reports.

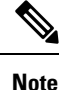

• Live Data reports can only be run by agents, supervisors, and reporting users.

• For more information on the maximum number of reporting users supported to run Live-Data Reports concurrently on Cisco Unified Intelligence Center, see the *Reporting Scaling Considerations* section in *Solution Design Guide for Cisco Unified Contact Center Express*.

### <span id="page-15-1"></span>**Start Unified Intelligence Center**

Access Unified Intelligence Center only after the administrator completes the post installation tasks for Unified CCX.

#### **Procedure**

**Step 1** Open a web browser.

- **Step 2** Use one of the following methods to access Unified Intelligence Center:
	- Enter the URL https://<host address> and click **Cisco Unified Contact Center Express Reporting**.
	- Enter the URL https://<host address>:8444/cuicui/Main.jsp.
- Host address is the DNS name or IP address of the Unified CCX node. Unified Intelligence Center does not support HTTP. **Note**
- **Step 3** Enter your username and password.
- **Step 4** Click **Sign In**.

### <span id="page-16-0"></span>**Trust Self-Signed Certificate**

When you access a server for the first time, the procedure to trust a self-signed certificate is as follows:

**Note** The following steps are for an Windows operating system.

#### **Procedure**

| Step 1 | Start Unified Intelligence Center. |  |
|--------|------------------------------------|--|
|--------|------------------------------------|--|

**Step 2** Perform the following steps to trust the self-signed certificate:

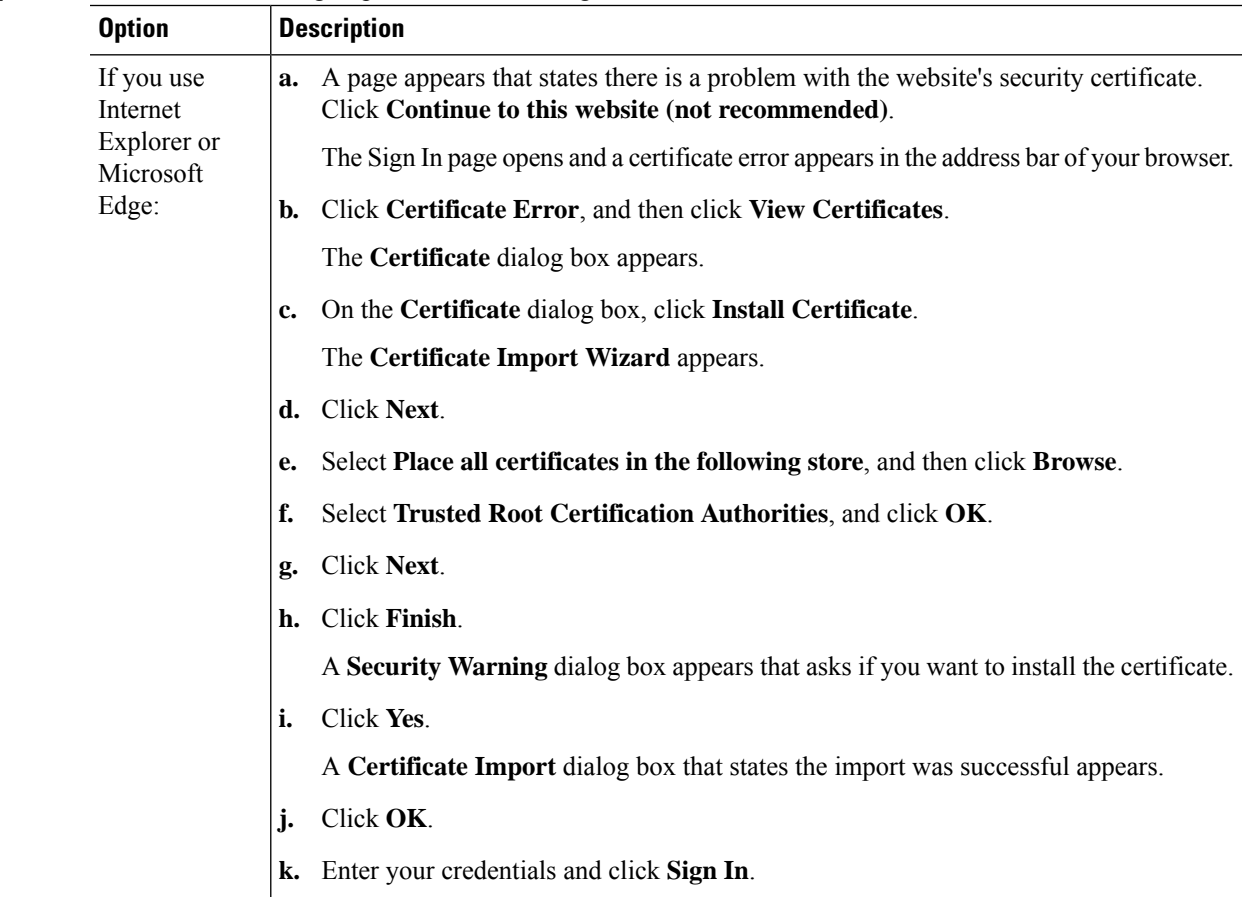

 $\mathbf I$ 

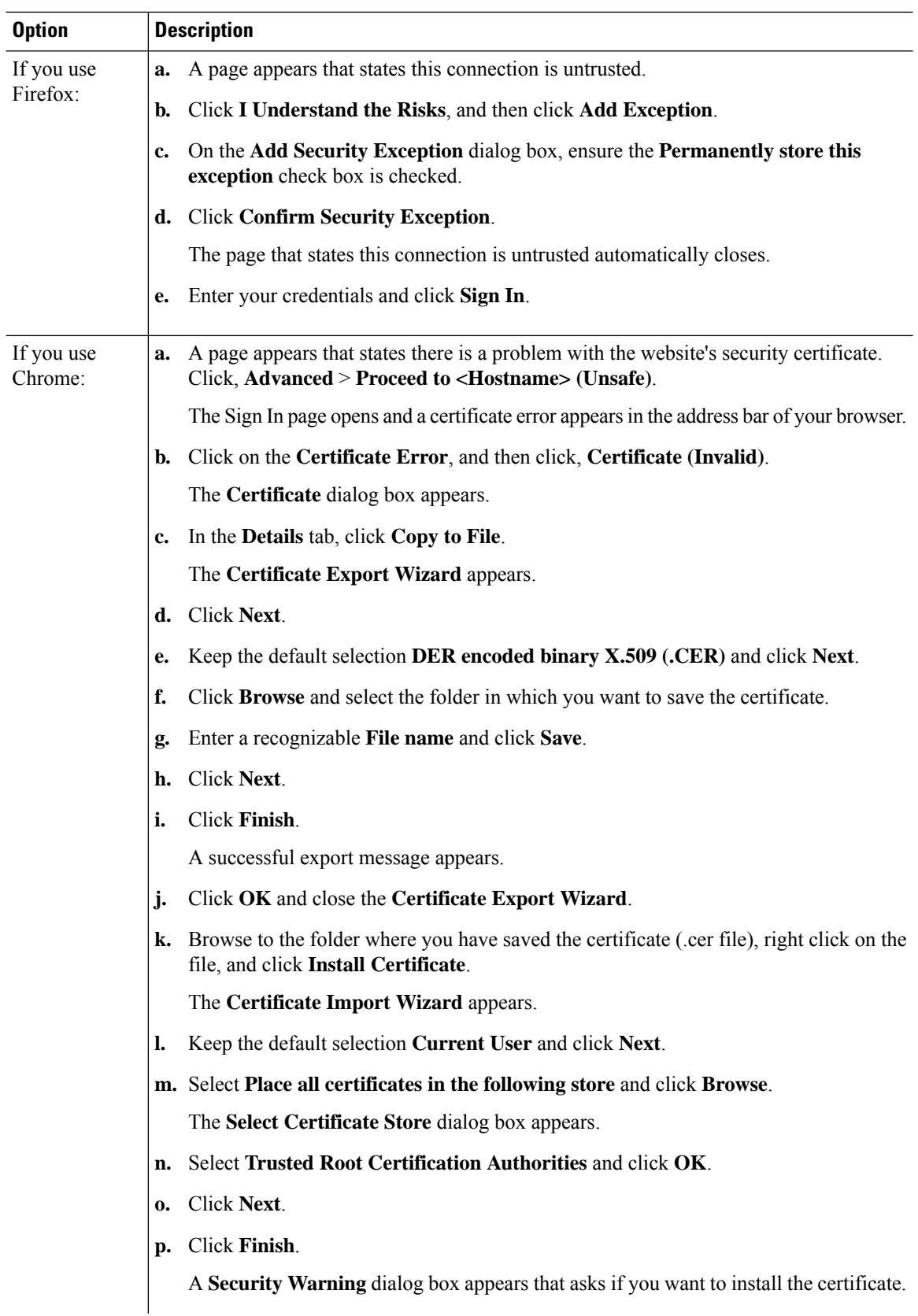

Ш

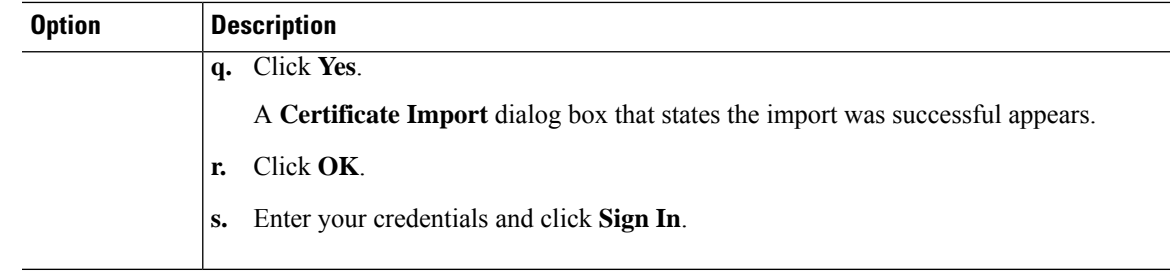

### <span id="page-18-0"></span>**View Cisco Unified Intelligence Center Help**

In Cisco Unified Intelligence Center, two types of help are available:

- **Application-specific help**: This help content explains how to use Unified Intelligence Center in general.
- **Report-specific help/Template help**: This help content explains how to use the report. The help can describe the fields or provide details of the relationship between the fields, or it can explain how to interpret the data in the report. This help is available only if it has been created for the report.

For more information on how to add the template help to report, see *Add Template Help* section.

### <span id="page-18-1"></span>**Get Help on Cisco Unified Intelligence Center**

- Click the **Help** icon on the top right corner of each of the entity listing page to view help contents specific to that entity.
- Click the **Online Help**button on the home page to access the help window for Cisco Unified Intelligence Center.

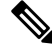

**Note** Ensure to accept the certificate to view the help content.

### <span id="page-18-2"></span>**Get Help on a Report**

To get help on a report, perform the following steps

#### **Procedure**

**Step 1** From the **Reports** page, click the required report to open the report in the run mode.

**Step 2** Click the **Template Help** icon in the report toolbar.

The report template help appears in a new browser window.

You can configure template help for the report from the **Reports** page > **Add Help**. For more information, see *Add Template Help* section.

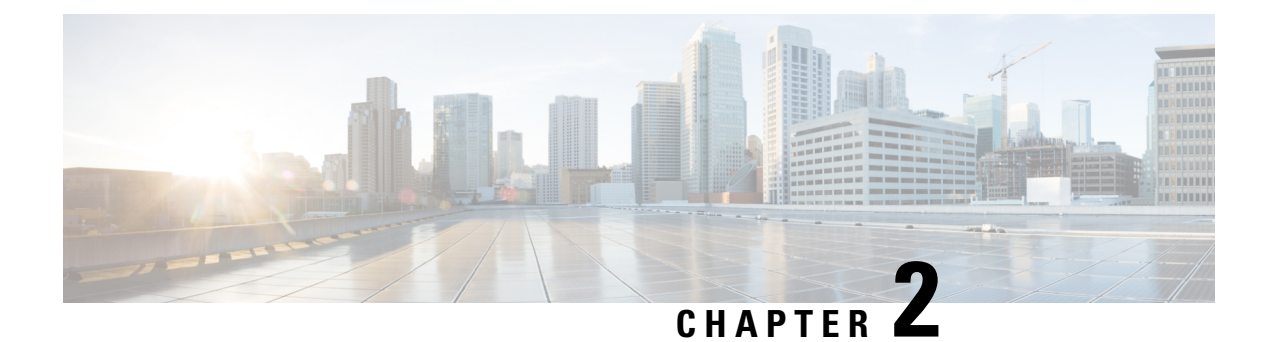

### <span id="page-20-0"></span>**Dashboards**

- [Overview,](#page-20-1) on page 7
- [Dashboard](#page-21-0) Actions, on page 8
- Add Widgets to [Dashboard,](#page-23-0) on page 10
- Run a Report from the [Dashboard,](#page-26-0) on page 13

### <span id="page-20-1"></span>**Overview**

In Cisco Unified Intelligence Center, Dashboard is an interface that allows you to add reports, web pages (URLs), web widgets, and notes in a consolidated view.

All actions on the Dashboards interface are based on your role and on the user permissions for Dashboards and for Folders.

#### **Access Dashboards**

From the left navigation pane, click **Dashboards** to access the list of all the available Dashboards. This list includes the dashboards that you have created and the dashboards created by other users on which you have View permissions.

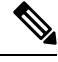

- **Note**
- You must be assigned with the **Dashboard Designer** role to create Dashboards.
	- To view Dashboards created by other users, you must have **View** permissions for the dashboard and its parent folder.
	- Cisco Unified Intelligence Center does not provide a default Dashboard.

#### **Run Dashboards**

To run a Dashboard, click the Dashboard name. When the Dashboard is in the run mode, use the toolbar to:

- Edit the Dashboard.
- Refresh the Dashboard data.
- Maximize the Dashboard view.

Press **Esc** to restore the original view.

#### **Before You Upgrade**

Cisco Unified Intelligence Center 12.5 supports a maximum of ten widgets per Dashboard. Hence, for Dashboards with more than ten widgets in versions before 12.5, ensure to split those Dashboards with a maximum of ten widgets each before upgrade.

Consider a Dashboard with 15 widgets in Unified Intelligence Center versions before 12.5. Before upgrading to version 12.5, use the **Save As** feature to clone the Dashboard and manage the widgets up to ten per Dashboard.

#### **Unsupported Widgets**

The Cisco Unified Intelligence Center 12.5 interface for Dashboards does not support the following widgets:

- Schedule Report widgets
- URL widgets containing Dashboard permalinks (Nested Dashboards)

#### **Migration Limitations**

To address injection vulnerabilities, the **Custom Widget** feature in **Dashboards** is disabled by default. If any custom widgets were added to the **Dashboards** in versions earlier to Unified Intelligence Center 12.5, those widgets are visible in the read-only mode post upgrade to version 12.5. You can opt to retain or delete them.

To enable the **Custom Widget** feature, use the CLI **set cuic properties dashboard-customwidget-enabled** and set the parameter value to "on". For more information, see *Administration Console User Guide for Cisco Unified Intelligence Center* at

<https://www.cisco.com/c/en/us/support/customer-collaboration/unified-intelligence-center/products-maintenance-guides-list.html>.

### <span id="page-21-0"></span>**Dashboard Actions**

The following table lists various actions that you can perform from the Dashboard.

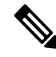

**Note** You can open a maximum of ten tabs at a time.

#### **Table 1: Dashboard Actions**

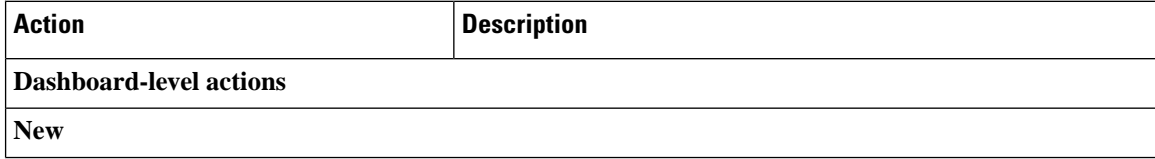

I

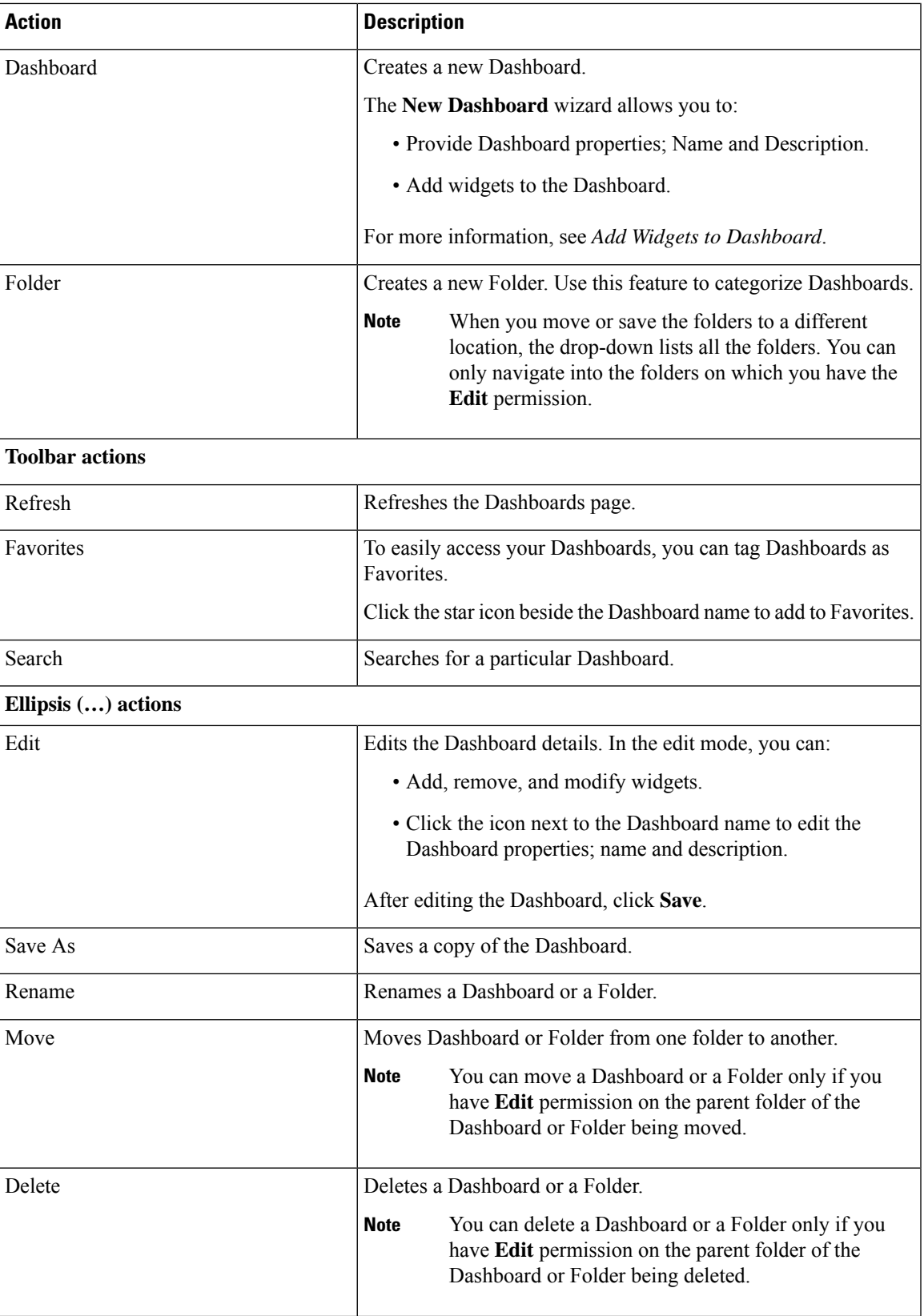

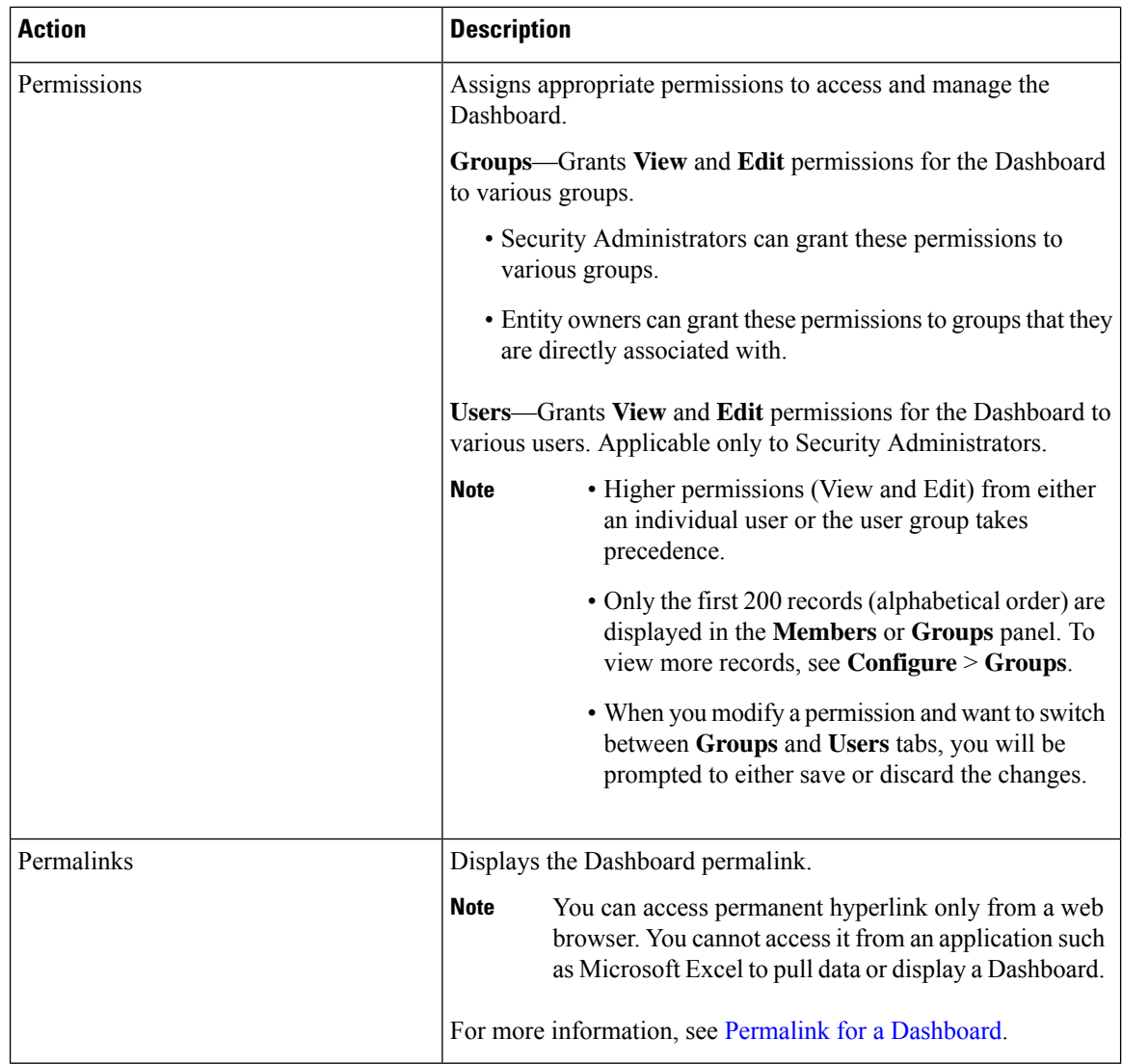

### <span id="page-23-0"></span>**Add Widgets to Dashboard**

You can add Reports, Web pages, Notes, and Custom Widgets to a Dashboard. In addition, you can resize and reposition the widgets to suit your needs. The default widget size depends on the available space on the Dashboard canvas.

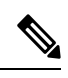

**Note** You can add a maximum of ten widgets per Dashboard.

To add widgets to the Dashboard, perform the following steps:

#### **Procedure**

- **Step 1** From the left navigation pane, click **Dashboards**.
- **Step 2** In the **Dashboards** tab,
	- To add widgets to a new Dashboard, click **New** > **Dashboard**.
	- To add widgets to an existing Dashboard, click the ellipsis icon beside the required Dashboard and click **Edit**.
- **Step 3** On the Dashboard canvas, click on the plus icon.
- **Step 4** In the **Add Widgets** dialog box, add the required widgets:

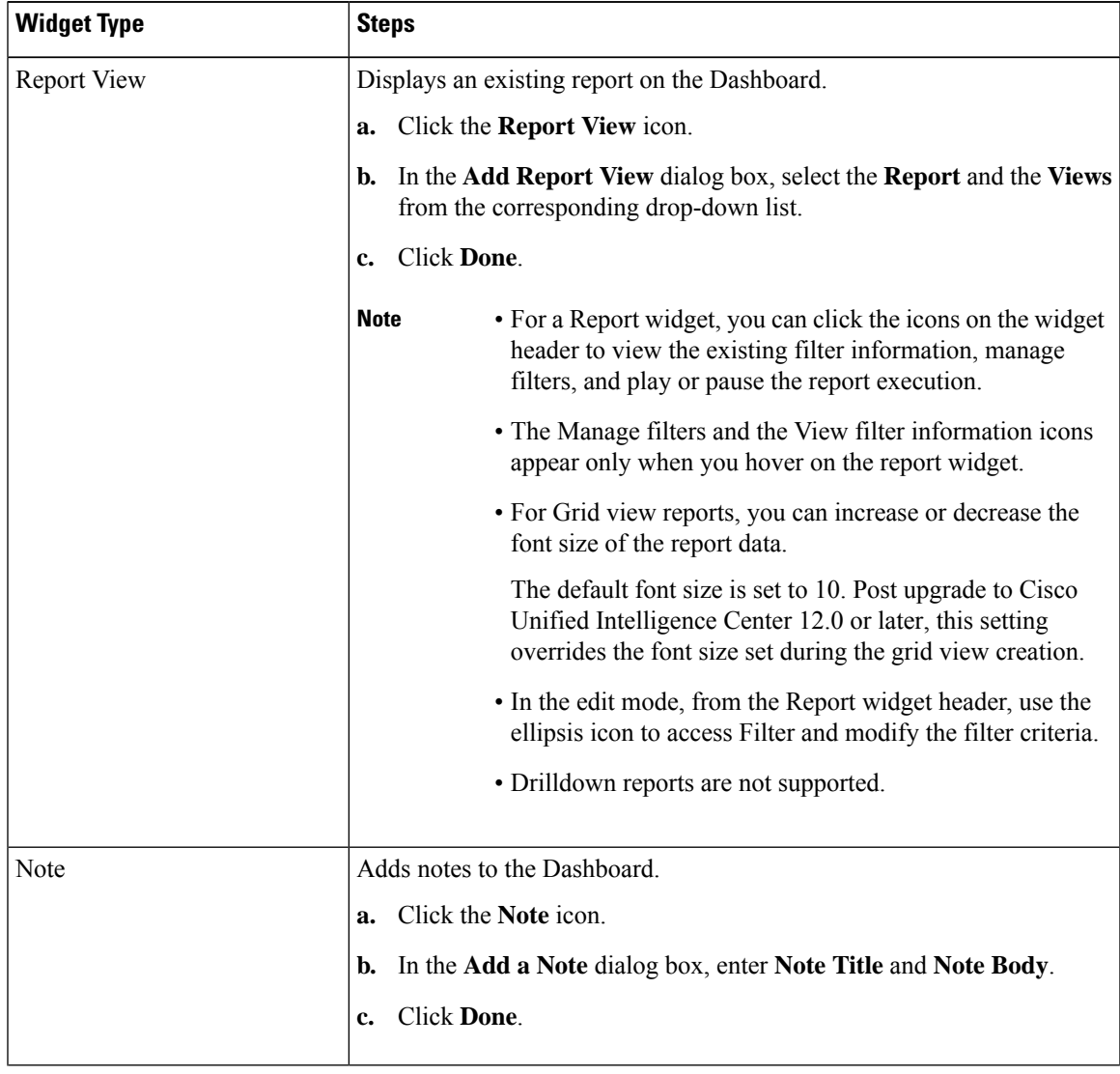

 $\mathbf I$ 

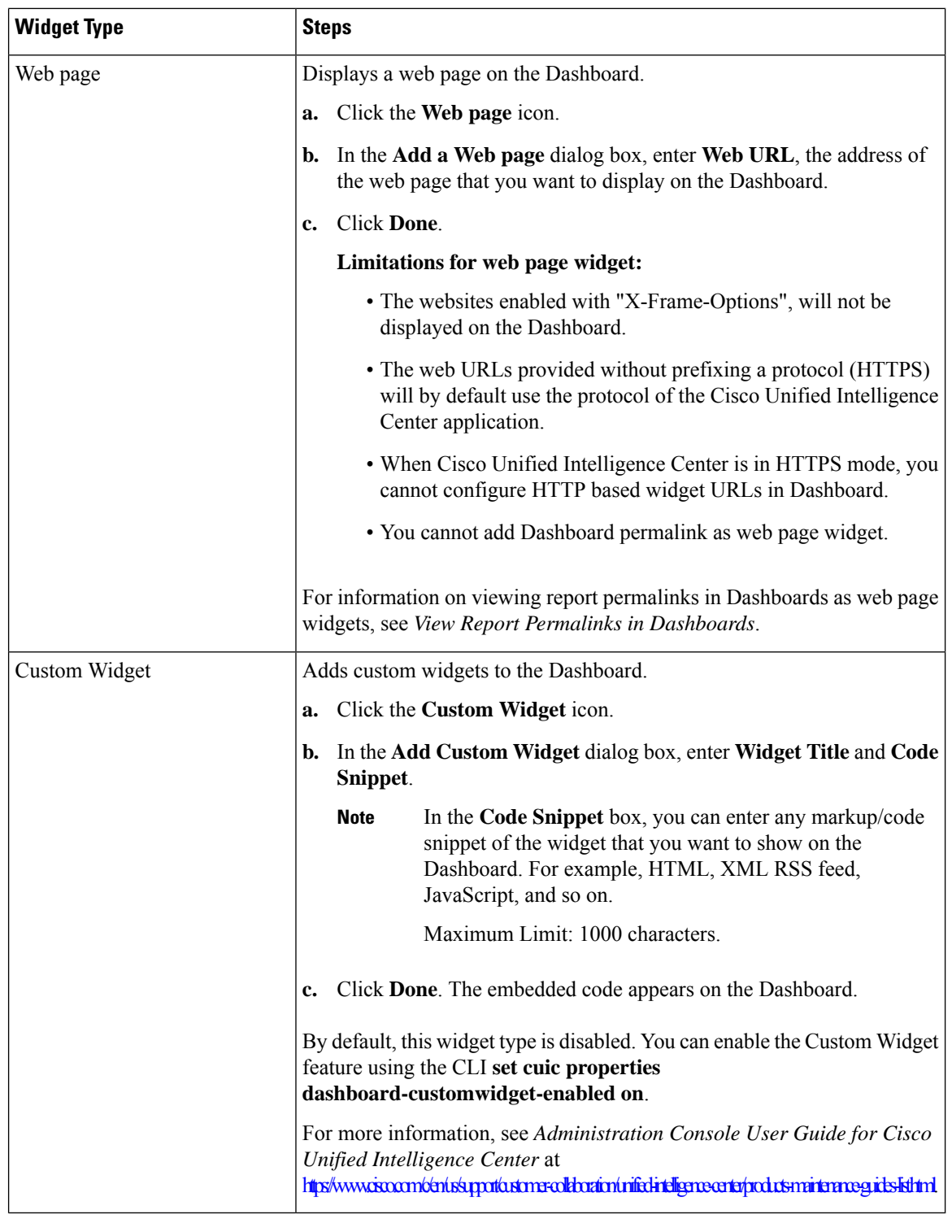

**Step 5** Click **Save**.

Ш

### <span id="page-26-0"></span>**Run a Report from the Dashboard**

Running a report from the Dashboard depends on the **Skip filter during the report execution** check box during the report filter selection:

- If this check box is checked for a report, the system bypasses the filter and runs that report using the default filter.
- If this check box is unchecked for a report, for the first access, the system prompts you to choose a **Filter** to run that report.

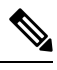

**Note**

• The**Skipfilterduring the report execution**check box is not checked for any of the stock reports. If you do not want a Dashboard report to require filter selection upon first use, you must create a new report, set the default filter, and check the **Skip filter during the report execution** check box.

- The **Filter** prompt displays the corresponding icon to denote the type of report view, such as, Grid, Chart, Pie, and so on.
- In both these scenarios, from the ellipsis icon on the Report widget header you can access **Filter** to edit the filter criteria.

Click the **Filter** button to display the filter criteria in the **Filter Data** dialog box based on the following validations:

- Displays the filter criteria screens based on the selected report query type.
- Populates with the default filter criteria if the default filter is set for that report.

#### **Edit Filter Data**

You can edit the report filter data from the Dashboard in the following two ways:

- **Run mode**—Click the filter icon on the report widget header.
- **Edit mode**—Click the ellipsis icon and select **Filter** from the available menu options.

Modify the required filter criteria and click **Run**. The report refreshes reflecting the modified filter criteria.

**Note**

When you edit the report filter for a Dashboard during Create, Edit, or Run mode, the filter settings are stored in the browser cache and is specific to the individual user. Hence, the next time you sign in and run the Dashboard, the report widget uses the filter information stored in the browser cache and generates the report (without prompting you to update the filter criteria). The browser cache is retained up to 30 days.

Every time you run the report, the filter data in the browser cache is validated for permissions. If there is a permission mismatch, an error message appears that the filter you selected before is no longer valid and select the filters again.

Also, if any other user sign-in to the same browser, that user cannot view your filter settings.

The filter settings stored in your browser cache are cleared only:

- If you have not used the Dashboard for the last 30 days.
- If you manually clear the cache.

For more information on Report Filters, see *Report Filters*.

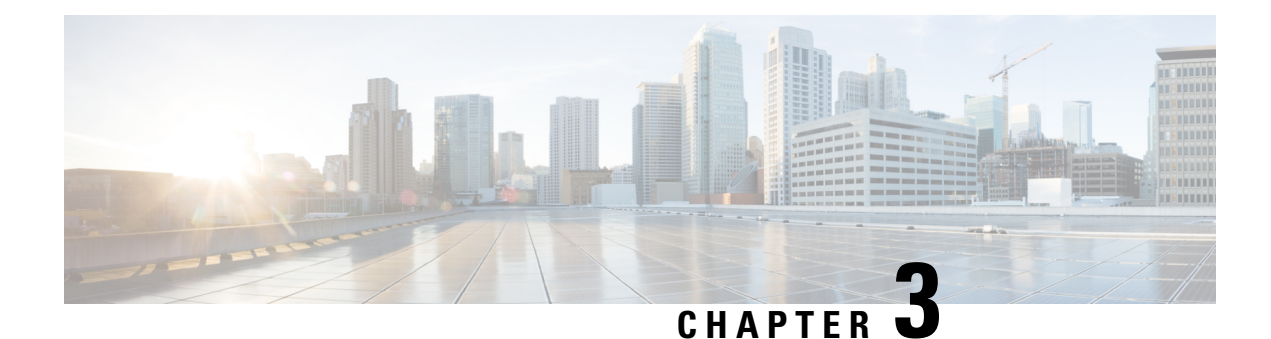

### <span id="page-28-0"></span>**Manage and Run Reports**

- Report [Actions,](#page-28-1) on page 15
- Add [Template](#page-32-0) Help, on page 19
- Report [Filters,](#page-33-0) on page 20
- [Report](#page-36-0) Types, on page 23
- Manage [Reports,](#page-39-0) on page 26
- Run [Report,](#page-46-0) on page 33
- Trust [Self-Signed](#page-48-0) Certificate for Live Data Reports, on page 35
- Import [Reports,](#page-49-0) on page 36
- Export Reports and [Folders,](#page-51-0) on page 38

### <span id="page-28-1"></span>**Report Actions**

The following table lists various actions that you can perform from the Reports.

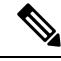

**Note** You can open a maximum of ten tabs at a time.

#### **Table 2: Report Actions**

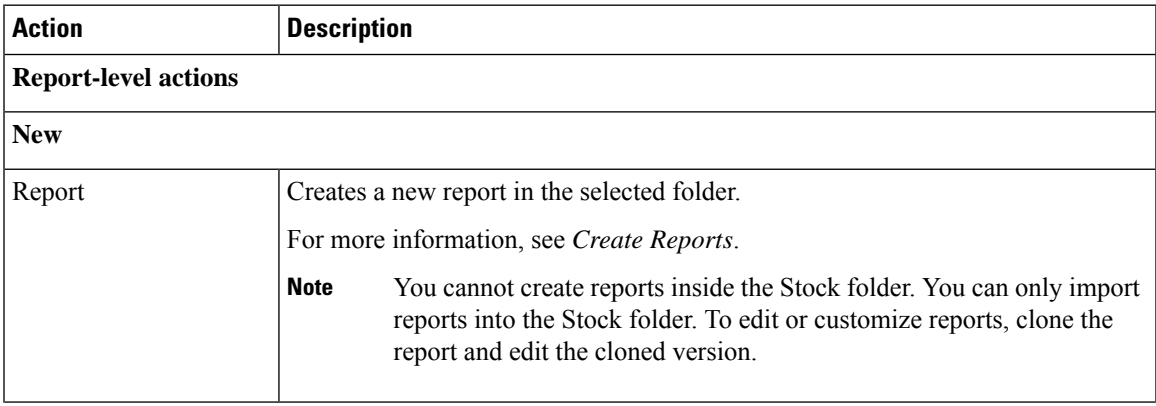

 $\mathbf I$ 

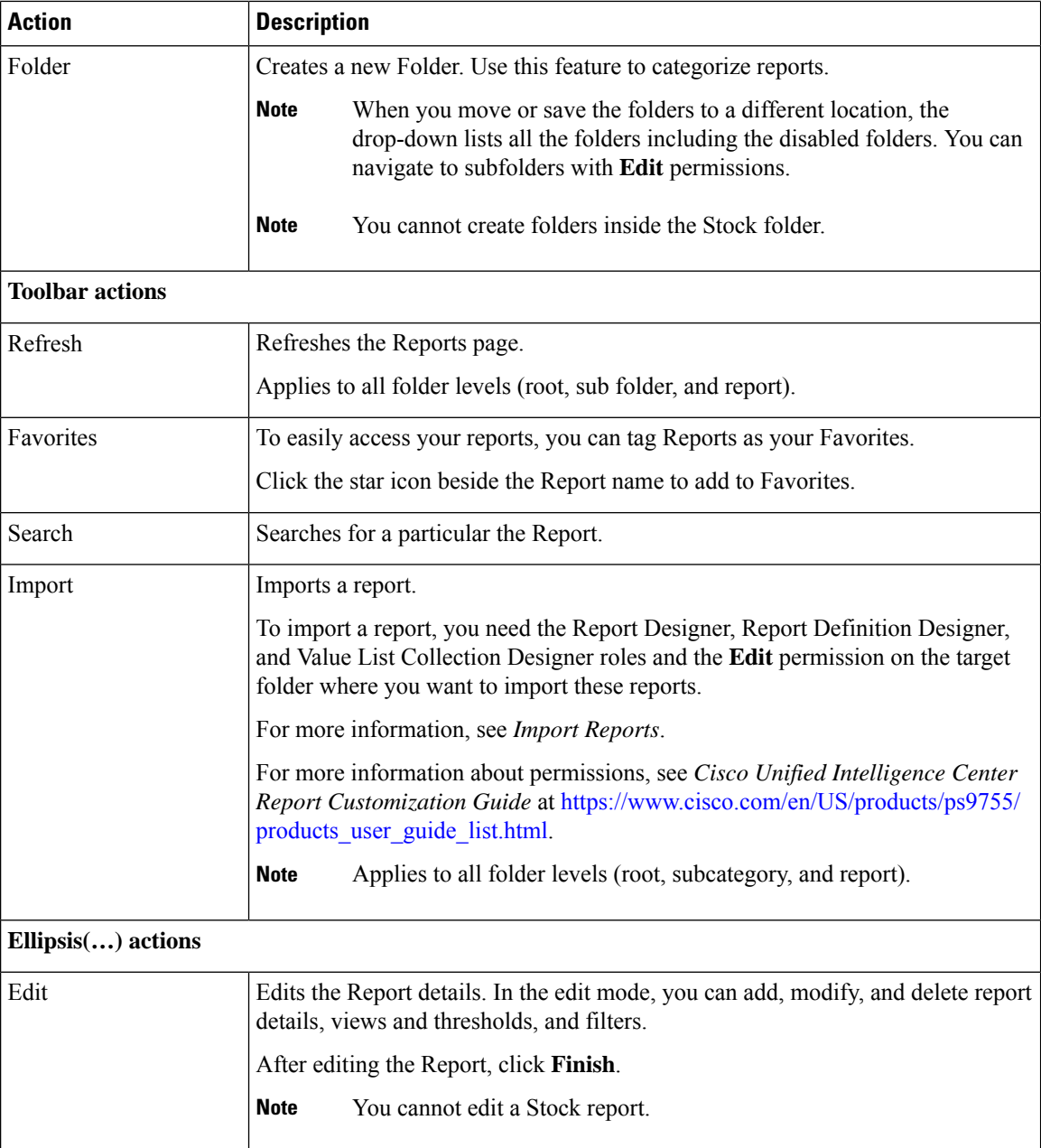

i.

 $\mathbf l$ 

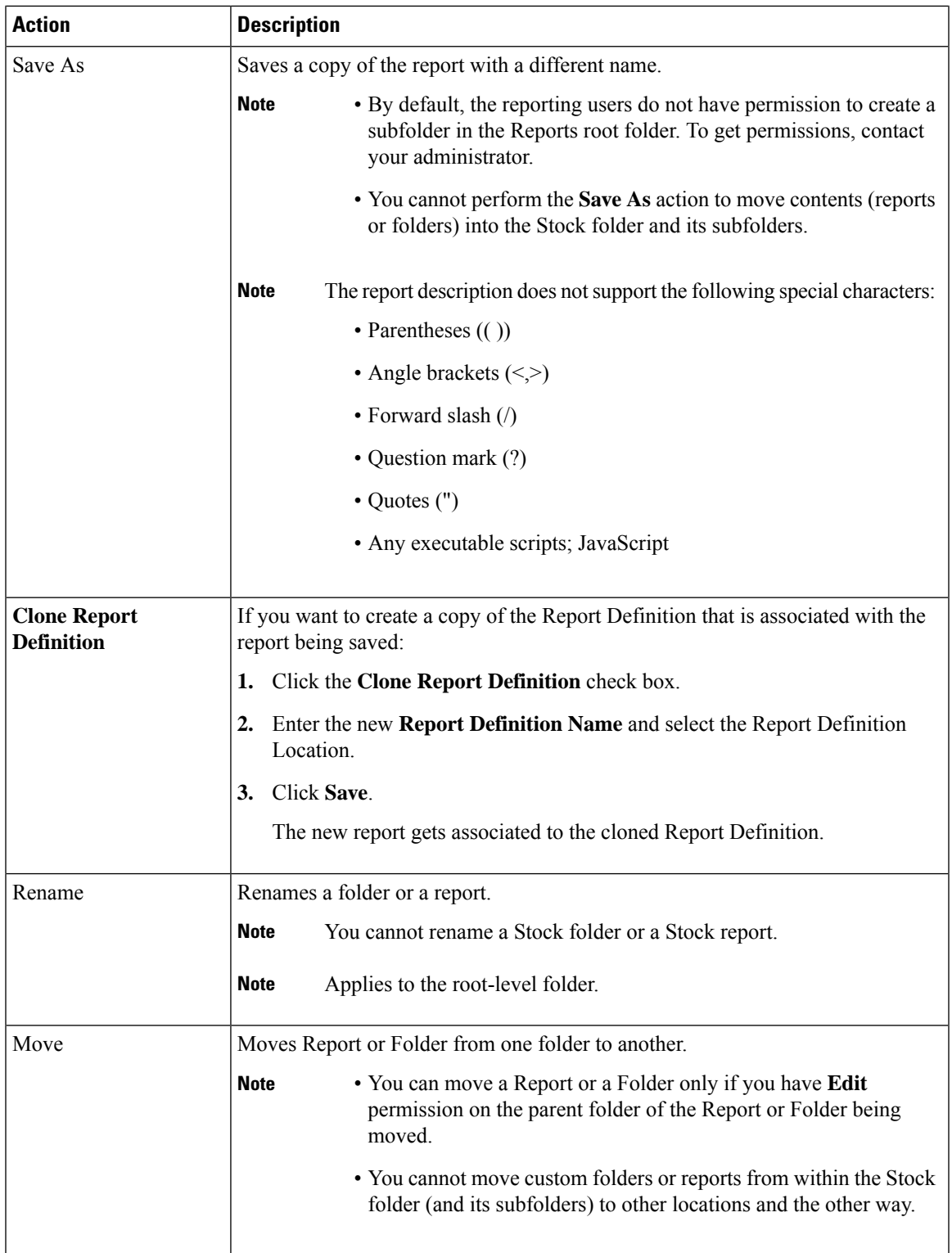

 $\mathbf I$ 

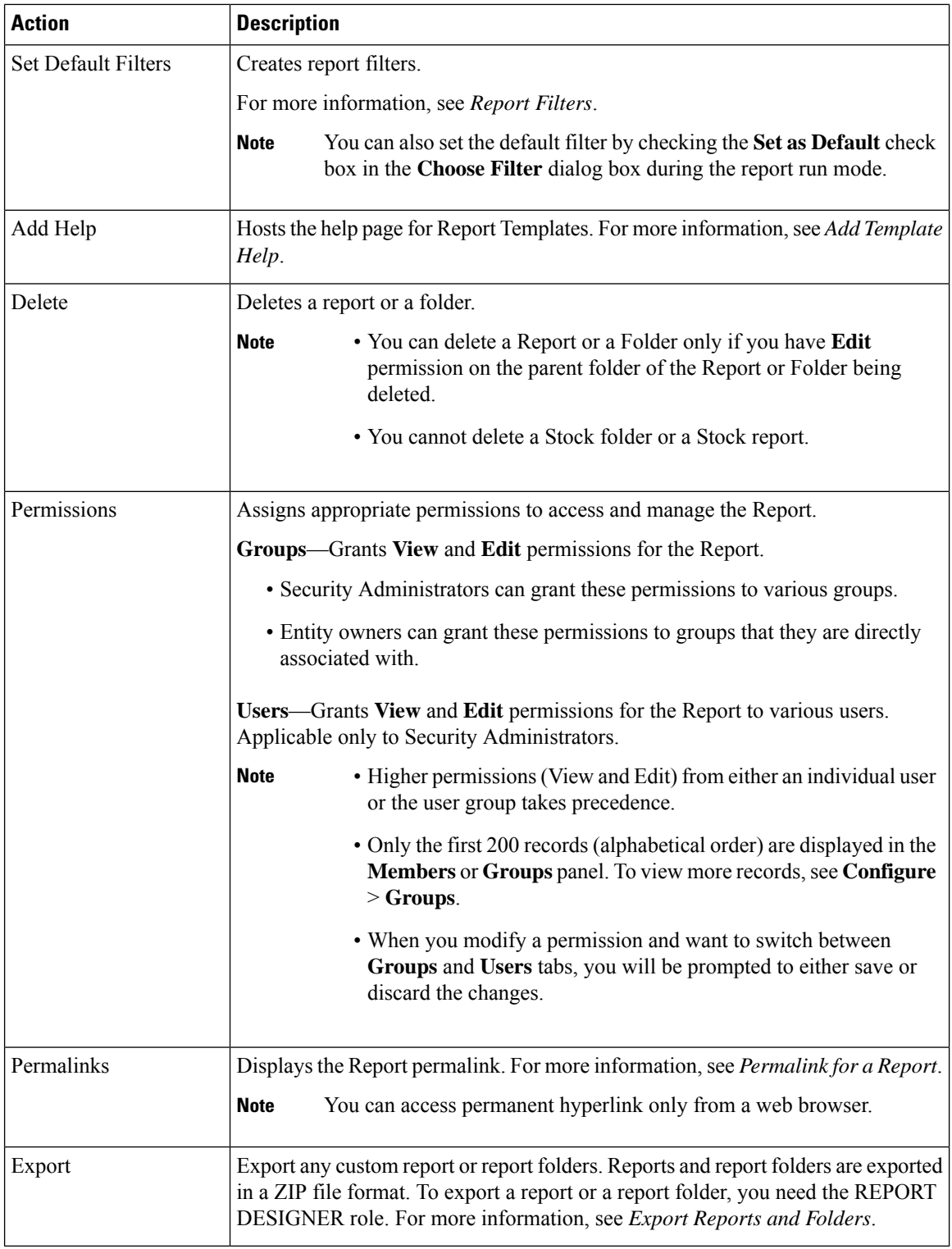

i.

### <span id="page-32-0"></span>**Add Template Help**

You can configure individual help files to each Cisco Unified Intelligence Center report. You can either host the help page separately and point the report to it or create and upload the help page along with the report.

This help content is specific to the report and can contain explanation on:

- How to use the report
- Field description
- Details of the relationship between the fields
- How to interpret the report data or
- Any other report related information

You can upload only files in ZIP formats. ZIP files can contain multiple HTML files. The HTML page contents support rich text including images.

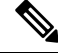

**Note** Help files does not support videos and other interactive content.

To configure the help page for a report, perform the following steps:

#### **Procedure**

- **Step 1** From the left navigation pane, click **Reports**.
- **Step 2** Click the Ellipsis icon  $(...)$  next to the report row for which you want to create the help page and click **Add Help**.
- **Step 3** In the **Add Help** dialog box,
	- If you want to set an external help page as the report help, select the **URL** option and enter the external URL location.
	- If you want to upload the help file, select the **Choose file** option and click **Browse** to upload a ZIP file (with HTML files).
- **Step 4** After uploading the file, click **Save**.
	- When you run the report, click the "?" icon (Template Help) on the Reports toolbar to view the configured help file. **Note**

### <span id="page-33-0"></span>**Report Filters**

### <span id="page-33-1"></span>**Filter Types**

Report filters in Unified Intelligence Center are used to present selective data. You can define the filter to filter the data that you want to display in the report. There are two ways to view the Filter page.

- Before the report is generated: You can set and refine the default filter values using the **Actions** > **Set Default Filter** option.
- After the report is generated: You can refine the filter values using the filter icon.

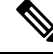

You cannot view filters if the Report Designer has selected the **Skip filter during the report execution** check box during the report filter selection. **Note**

Cisco Unified Intelligence Center supports the following types of report filters:

- Date & Time
- Key Criteria
- Field Filters
- Parameters

Filter parameters are displayed based on the selected query type in the Report Definition for that report.

#### **Table 3: Filter tabs**

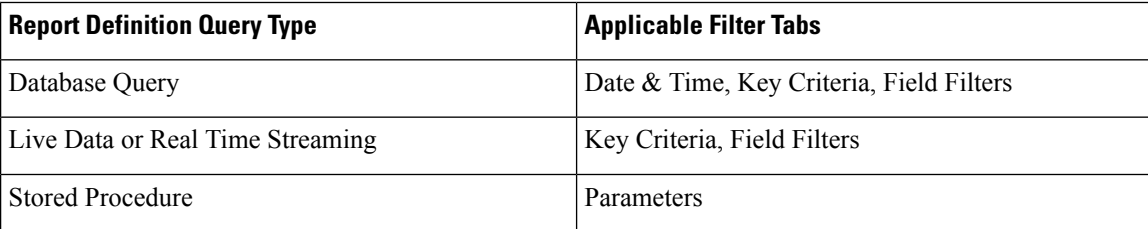

### <span id="page-33-2"></span>**Date & Time**

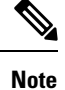

- You can choose the Date and Time filter for a new a Report and also when you run an existing report. The Date & Time filter is not applicable for Real-Time and Live Data reports.
- Cisco Unified Intelligence Center uses the browser locale to display the Date & Time format in the filter page. If Cisco Unified Intelligence Center does not support the browser locale language, then the locale selected in the Cisco Unified Intelligence Center application is used.

Ш

To configure Date and Time filters for a report, perform the following steps:

#### **Procedure**

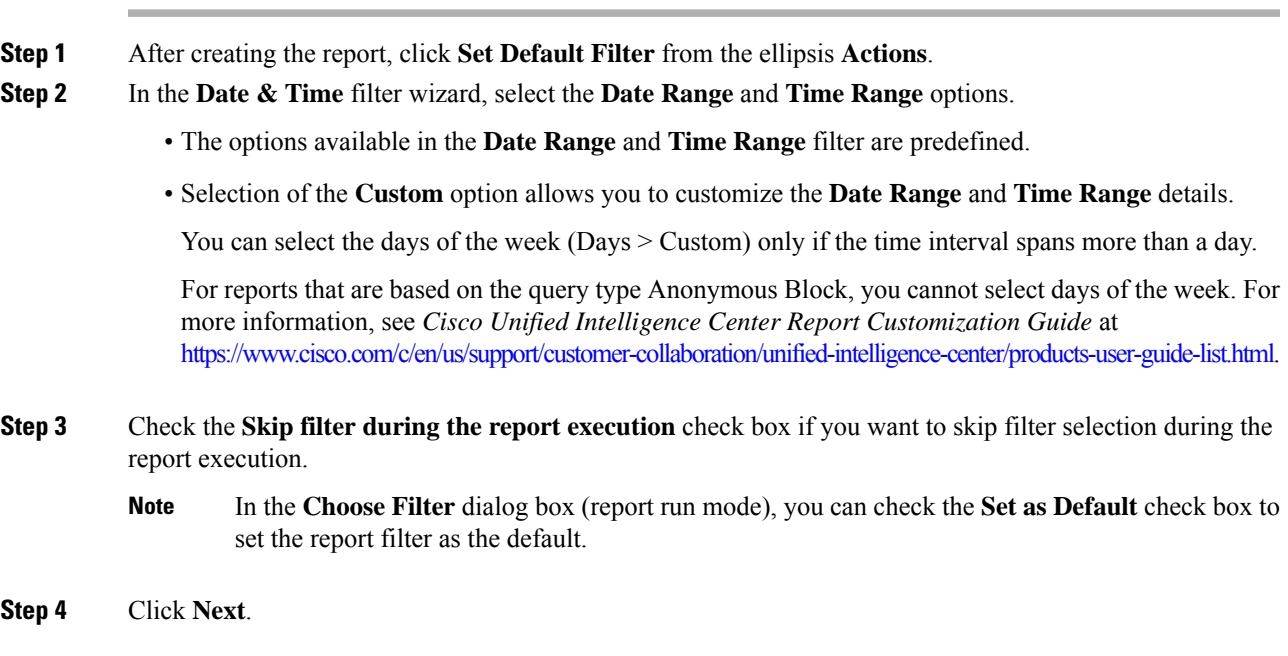

### <span id="page-34-0"></span>**Key Criteria**

Use the **Key Criteria** tab in the filter to select value lists or collections. A collection is a pre-configured group of values.

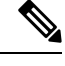

Key Criteria fields are predefined filters and are displayed in the filter screen if they are defined in the Report Definition. **Note**

To configure Key Criteria filters, perform the following steps:

#### **Procedure**

- **Step 1** After creating the report, click **Set Default Filter** from the ellipsis **Actions**.
- **Step 2** In the **Date & Time** filter wizard, select the **Date Range** and **Time Range** options and click **Next**.
- **Step 3** In the **Key Criteria** filter wizard, select the collections or values from the **Available** selection box.
- **Step 4** Use the arrows to move the selected collections or values to the **Selected** selection box.
- **Step 5** You can also select multiple collections or values.
- **Step 6** Click **Next**.

### <span id="page-35-0"></span>**Field Filters**

Use the **Field Filters**tab to filter any field in the report. Based on the selected field type (date, numeric/decimal, boolean, or string), different operators are available. For example, you can filter calls in queue for greater than two minutes or on all agents in the hold state to filter out the less important information.

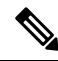

You can configure Field Filters in reports: **Note**

- Only for SQL Query based reports.
- To filter a text, date, boolean, or a decimal field.

To configure Field Filters, perform the following steps:

#### **Procedure**

- **Step 1** After creating the report, click **Set Default Filter** from the ellipsis **Actions**.
- **Step 2** In the **Date & Time** filter wizard, select the **Date Range** and **Time Range** options and click **Next**.
- **Step 3** In the **Key Criteria** filter wizard, select the collections or values from the **Available** selection box and click **Next**.

#### **Step 4** In the **Field Filters** wizard, select the filter according to the following criteria.

Filter criteria/operators depend on the selected field type (date, numeric/decimal, boolean, or string).

• For **Date**, the options available in Date Range filter are predefined. Using the Date Range drop-down list, select from Custom, Today, Yesterday, This Week, Last Week, This Month, Last Month, Year to Date, or Last Year.

Only Custom will allow the user to customize the Calendar, Time Range and Days certain days of the week.

- For **Decimal**, select an Operator from Equal To, Not Equal To, Less Than, Less Than or Equal To, or Greater Than and then enter a value; for example, Operator = Greater Than and Value = 16.5.
- For **String**, select an Operator from Equal To, Not Equal To, or Matches and then enter a value for the string; for example, Operator = Matches and Value = Team Green.
	- If you select Matches as the Operator, you must specify an SQL pattern to match the string field. The system appends the wild card character % automatically to the beginning and end of the string. You can also use any SQL wild card pattern in between the string.
	- If the filter field is associated with a **Value List**, then specify any value or move one, all, or some items in the list to the Selected column to filter.
- Use only the Matches operator to filter the report data records with leading or trailing spaces. Do not use the Equal To or Not Equal To operators in such scenarios as Unified Intelligence Center trims the filter criteria before running the SQL query and hence does not fetch the matching results. **Note**
- For **Boolean**, select True or False from the Operator list.
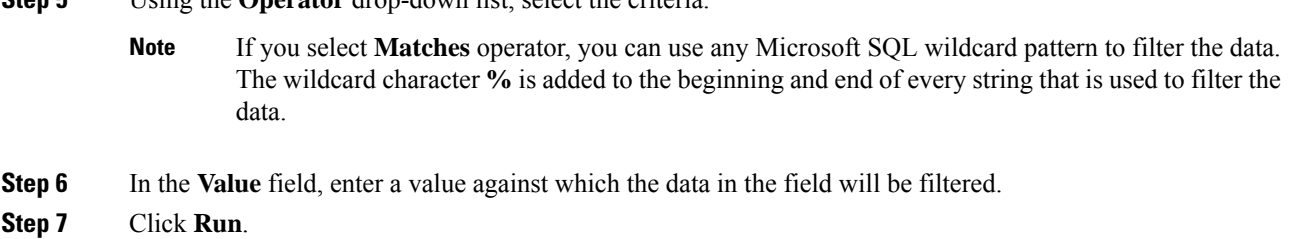

## **Report Types**

There are three types of reports based on the query types:

**Step 5** Using the **Operator** drop-down list, select the criteria.

- Historical report
- Live Data report

#### **Report Components**

These reports consist of the following components:

• **Data Source**

The Data Source defines the sources that contain the data for the report. Unified Intelligence Center supports three types of data sources: Microsoft SQL Server, IBM Informix, and Streaming. The data source should be pre-configured for you. If it is not, contact your administrator to configure the appropriate data source.

#### • **Report Definitions**

Each report has a Report Definition, which represents how data is retrieved from the data source for that report template. In addition to specifying how data is retrieved (by a simple MS SQL query or stored procedure query), a report definition contains the dataset that is obtained. This includes the fields, filters, formulas, refresh rate, and key criteria field for the report.

• **Reports**

Reports show data returned by Report Definitions. This data is extracted by database queries.

• **Time Zone Conversions**

The time zone conversion happens if there is a difference between the user and the data source time zones.

**Daylight savings time consideration for Database Query Reports**: The Daylight savings time offset at the start of the date range is considered for the time zone conversion when the report is filtered. If the daylight savings change occurs somewhere in between the filter date and time ranges, the time zone offsets will not be computed properly if the user and the data source are in different time zones. In this case, you will have to split the time filter such that separate report invocations are run before and after the daylight savings time change.

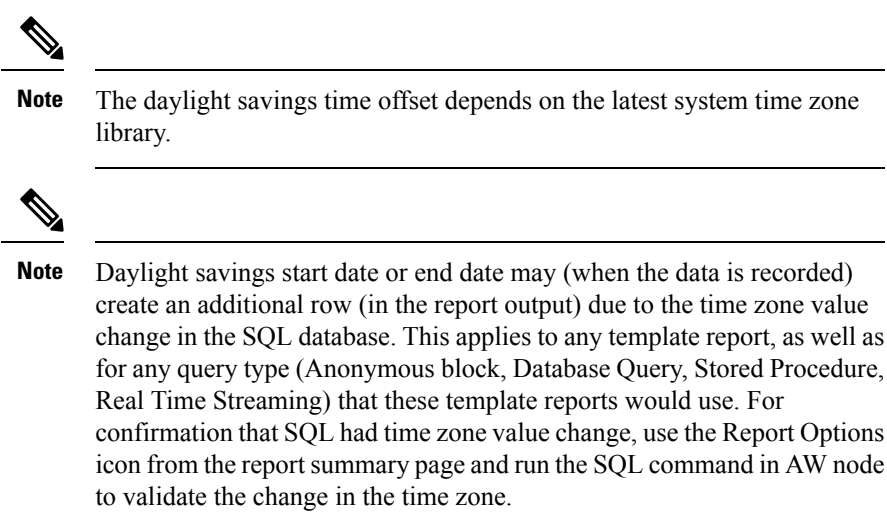

#### **Example 1:**

User time zone: Australia/Sydney

Data source time zone: America/New\_York

Daylight savings time changes: +1 hour for Sydney at 2013-10-06 02:00 a.m. DST +1 hour is already on for New York

Filter selected by the user: 2013-10-06 to 2013-10-06, 12:00 a.m. to 11:59 p.m.

Query formed in data source time zone: 2013-10-05 10:00:00 a.m. to 2013-10-06 09:59:59 a.m.

Report displayed in user time zone: 2013-10-06 12:00 a.m. to 2013-10-07 12:59 a.m.

In this case, the report will display an extra hour of data as Sydney Daylight savings time is off at the start of the date range and on at the end of the date range.

#### **Example 2:**

User time zone: Australia/Sydney

Data source time zone: America/New\_York

Daylight savings time changes: +1 hour on for Sydney at 2013-10-06 02:00 a.m. DST +1 hour is already on for New York

Filters selected : 2013-10-06 to 2013-10-10, 03:00 a.m. to 11:59 p.m.

Query formed in data source timezone: 2013-10-05 12:00:00 p.m to 2013-10-06 08:59:59 a.m.

Report displayed in user time zone: 2013-10-06 03:00 a.m. to 2013-10-06 11:59 p.m.

In this case, the conversion happens as expected as there is no Daylight savings time change in between the date ranges.

#### **Example 3:**

User time zone: America/New\_York

Data source time zone: IST

Daylight savings time changes: +1 hour DST at 2013-03-03 02:00 a.m. and off at 2013-11-03 02:00 a.m. for New York. No Daylight savings time changes for IST.

Filter selected by the user : 2013-11-03 to 2013-11-03, 01:30 a.m. to 05:30 p.m.

Query formed in data source time zone: 2013-11-03 11:00:00 a.m. to 2013-11-03 02:59:59 a.m.

Report displayed in user time zone: 2013-11-03 01:30 a.m. to 2013-11-03 04:30 p.m.

In this case, the report will display one hour less of data as New York Daylight savings time is on at the start of the date range and off at the end of the date range.

#### • **Report Views**

A report can be presented in multiple formats (grid and charts). Each view can have its own set of fields. A single report can have multiple views.

• **Report Help**

You can attach a help page specifically for your report. For more information, see *Add Template Help*.

### **Historical and Real Time Reports**

#### **Historical report**

Retrieves data from the historical data source. Reports are populated with interval data that has a default refresh rate of 15 minutes. Historical reports have an upper limit of 8000 rows.

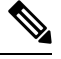

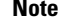

**Note** Real-time report is not applicable for Unified CCX.

### **Live Data Reports**

**Live Data report**—Receives data from streaming data source. Live Data reports supports only grid view.

- Live Data reports do not automatically respond to changes in the system time. If the server or client time is changed or adjusted, the report must be refreshed to accurately display the duration field values. For example, during a daylight saving time (DST) change, active live data reports do not display correct values in the duration field. Live data reports must be refreshed to update.
- Unified CCX Engine updates the changed records every three seconds. The unchanged records are updated every 15 seconds so that the sliding window fields (such as, **Average Talk Time-Long Term**, **Average Talk Time-Short Term** in Team Summary report) have the updated data.

A sliding window is a time period that stretches back in time from the present.For example, the **Average Talk Time-Long Term** field with a sliding window of 30 minutes indicates the average time that an agent spent in Talking state in the last 30 minutes.

• In Live Data reports, the time in the auto increment fields (such as **Login Duration** in Team Summary report, **Total Talk Time** in Agent Statistics report) is incremented every second. When there is an update from Unified CCX Engine, there may be fluctuations in the these fields. That is, the time may advance by few seconds and revert to the actual time published by Unified CCX Engine.

For more details on how to create permalinks for live data reports (Cisco Finesse gadget equivalent), see the *Permalink for a Report* section in this guide.

### **Manage Reports**

### **Create Reports**

All actions on the Reports interface are based on user role and on the user's object permissions for reports and for categories.

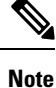

By default, reporting users do not have permission to create a subfolder in **Reports**. An Administrator can create a subfolder and grant access.

To create a new report, perform the following steps:

#### **Procedure**

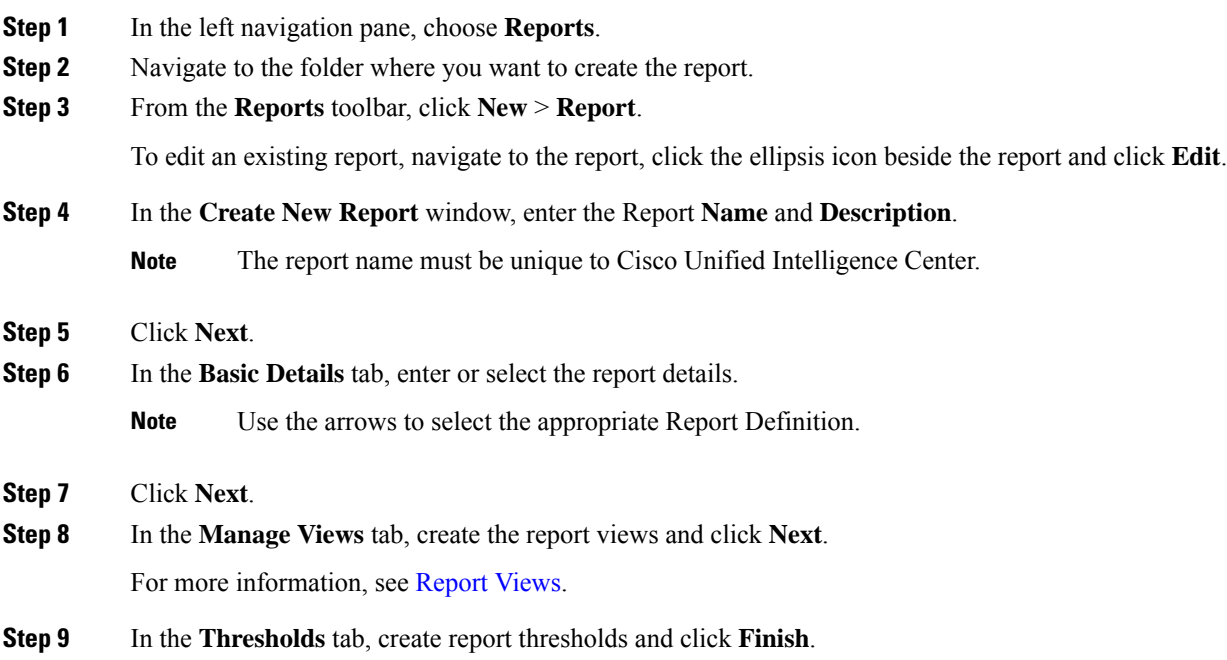

For more information, see Report [Thresholds.](#page-44-0)

The newly created report is listed in the **Reports** page.

### <span id="page-40-0"></span>**Report Views**

There are two types of report views:

- Grid View
- Chart View

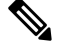

Do not delete the Report Definition fields that are currently associated with any of the manually created report views. If deleted, you must reapply the Data Fields for all the manually created report views to save the report. **Note**

For default grid views, the deleted field is removed automatically from the Data Fields list retaining any other fields in the Selected Field list. Hence, no additional action is required to save the report.

#### **Create a Grid View**

Grids are tabular presentations of the data in rows and columns. By default, all Cisco stock reports have a grid view. For custom reports, a default grid is created from the SQL query in the Report Definition.

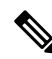

**Note** Grouping and font size is not supported in Live Data reports.

You can create a Grid View while creating or editing a report.

To create a Grid View, perform the following steps:

#### **Procedure**

**Step 1** Create or edit a report.

**Step 2** Enter the report details in the **Basic Details** screen and click **Next**. The **Manage Views** screen appears with a default grid view.

- You can access Report permalinks only after completing the report creation. Report permalinks allow you to share your report with other users and view reports of other users.For more information, see *Permalink for a Report*. **Note**
- **Step 3** You can edit the default view (**Actions** column > **Edit View**) or click **Create New** > **Grid view** to create a new grid view.

The **Edit Grid View** or the **New Grid View** screen appears depending on your selection for edit or create.

**Step 4** Enter the **Name** and **Description** in the respective fields.

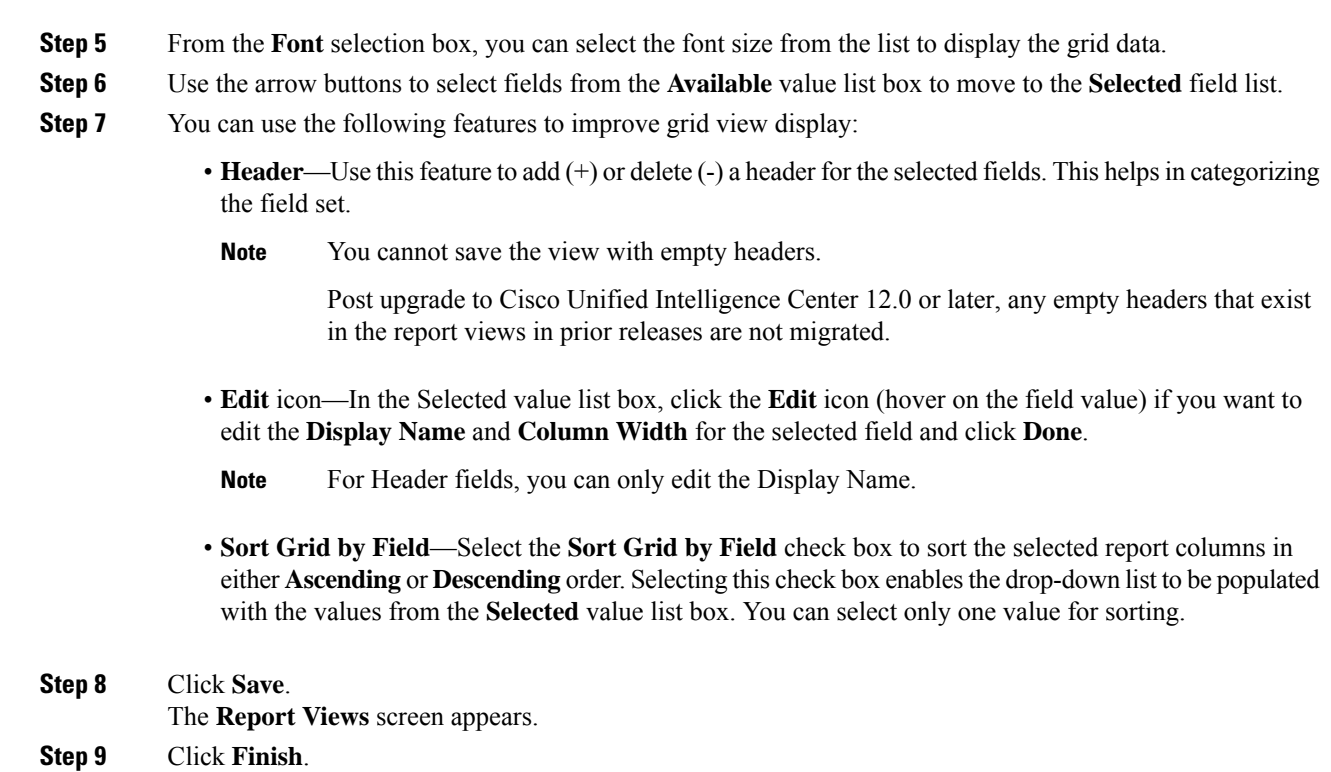

**Note** Maximum length allowed for the grid view **Name**: 50 characters.

#### <span id="page-41-0"></span>**Create a Chart View**

Cisco Unified Intelligence Center supports the following chart types:

- **Bar**—Bar charts display discontinuous events and show the differences between eventsrather than trends. Bar charts are oriented vertically and can be stacked horizontally or clustered one below the other.
- **Pie/Donut**—Pie charts display quantities as proportions of a whole. The circle (pie) represents 100% of the data, with each quantity represented as a wedge of the appropriate size. Pie charts take decimal or numeric fields only. A pie chart cannot have more than 50 wedges. An error occurs if your data set and chart editor selections generate a pie chart with more than 50 wedges.

A doughnut chart is another display representation of a pie chart.

- **Column**—Column charts display discontinuous events and show the differences between events rather than trends. Column charts are oriented horizontally and can be stacked vertically or clustered side by side.
- **Dial Gauge/Numeric**—A gauge chart displays the dial representation of the report results as per the defined threshold.

The Numeric chart displays the report results in a number format highlighted as per the defined threshold.

• **Line charts**—Line charts display continuous quantities over time against a common scale. Use the Line charts to show trends.

• Live Data reports do not support chart view. • In the vertically oriented charts, for Cyrillic characters, the data labels in the Horizontal Axis field may be hidden or garbled. This is a known limitation. Hence, for Cyrillic characters, use the horizontally oriented charts. **Note** To create a Chart View, perform the following steps: **Procedure Step 1** Create or edit a report. **Step 2** Enter the report details in the **Basic Details** screen and click **Next**. The **Manage Views** screen appears with a default grid view. You can access Report permalinks only after completing the report creation. Report permalinks allow you to share your report with other users and view reports of other users.For more information, see *Permalink for a Report*. **Note Step 3** Click **Create New** > **Chart view**. **Step 4** In the **Create New Chart View** screen, click the required chart type. For more information, see *Chart Types*. **Step 5** Enter the Chart Information; **Name**, **Description** and click **Next**. Maximum length allowed for the chart view **Name**: 50 characters. For Cartesian type charts (Bar, Column, and Line), select the **Group Data** check box to group data: • **By a field**—Select this option to create a chart view where the vertical axis shows fields with footer formula configured for line or column chart and horizontal axis with footer formula for bar chart. • **By label field**—Select this option to create a chart view where the vertical axis shows fields of decimal data type for Line or Column chart. In Bar chart, the horizontal axis shows fields of decimal type. **Note Note** For Pie charts, you can only **Group Data by Label Field**. **Step 6** In the **Add Data Fields** screen, select the **Label Field** from the drop-down list and **Data Fields** from the list box and click **Next**. **Step 7** In the **Preview and Format** screen, enter or select appropriate information based on the selected chart type. For more information, see *Chart Types*. For the following Data Fields, the Column Type (Stacked and Grouped) feature is unavailable. • Date and Time • Boolean **Note**

I

#### **Step 8** Click **Save**.

#### **Chart Types**

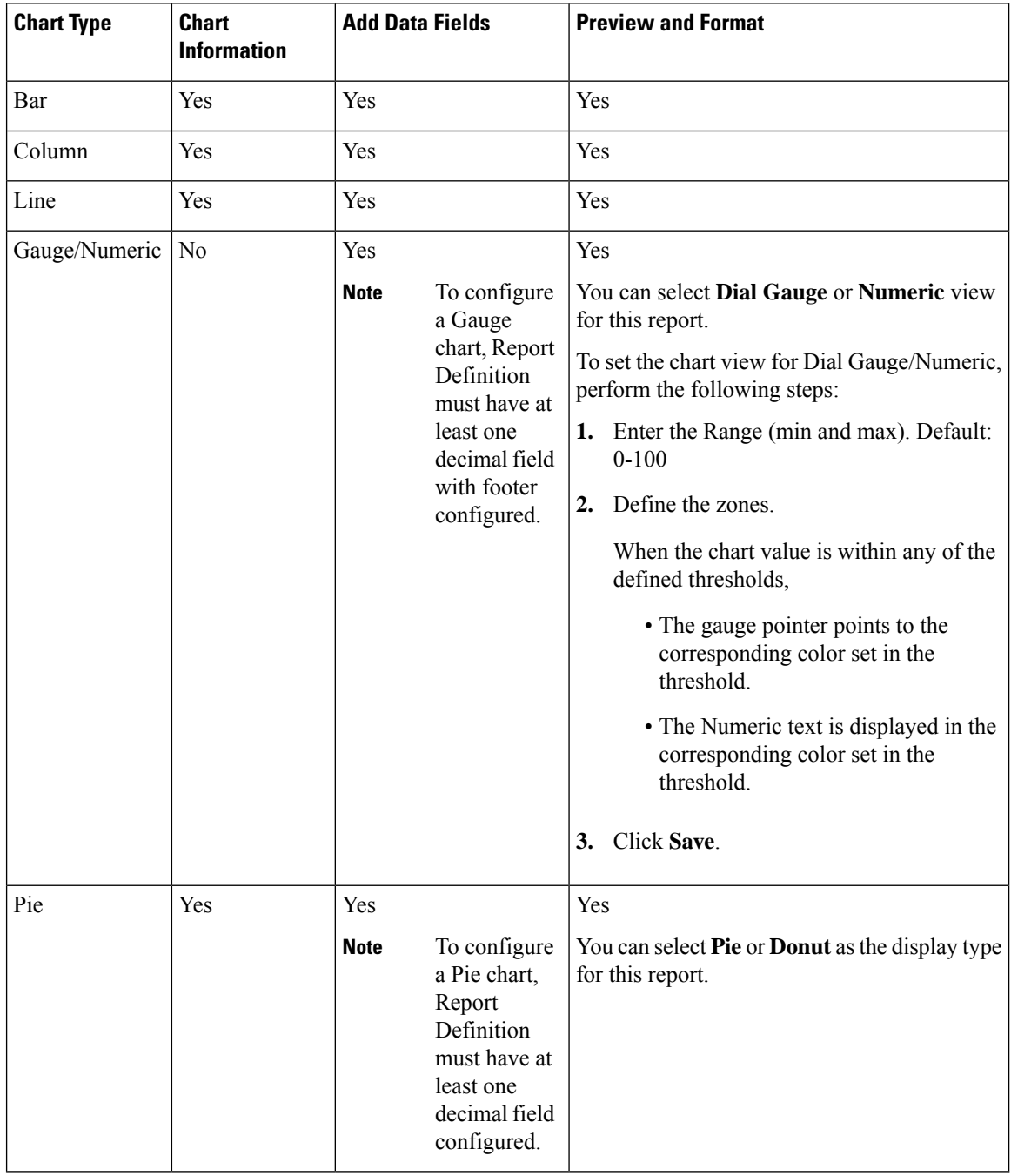

Ш

### <span id="page-44-0"></span>**Report Thresholds**

You can set a threshold indicator for a field to display if the field value meets the threshold condition. There are nine colorsinstead of the color palette for the threshold colorselection in thisrelease. Threshold indicators can be set only for view type **Grid** and **Chart** > **Gauge**.

For setting field threshold indicators for a **Chart** > **Gauge** view, see [Create](#page-41-0) a Chart View.

For setting field threshold indicators for a **Grid** view, perform the following steps:

#### **Procedure**

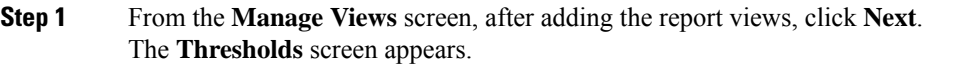

**Step 2** Select a view to which you want to set the threshold and select the field name from the **Create new threshold** list.

The screen refreshes with a new panel for the selected field name.

**Step 3** Select a field operator and set a condition from the Operator list.

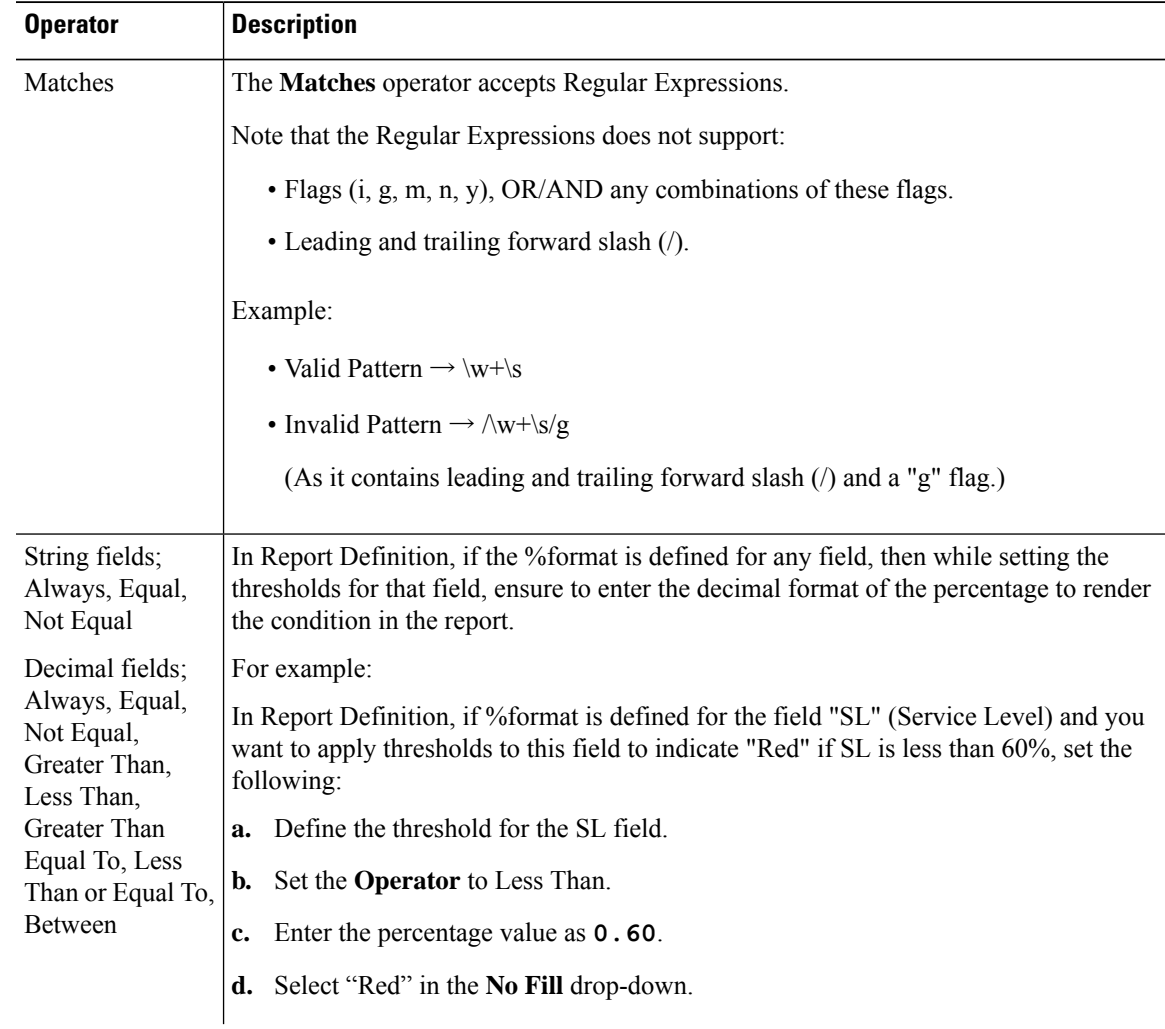

 $\mathbf l$ 

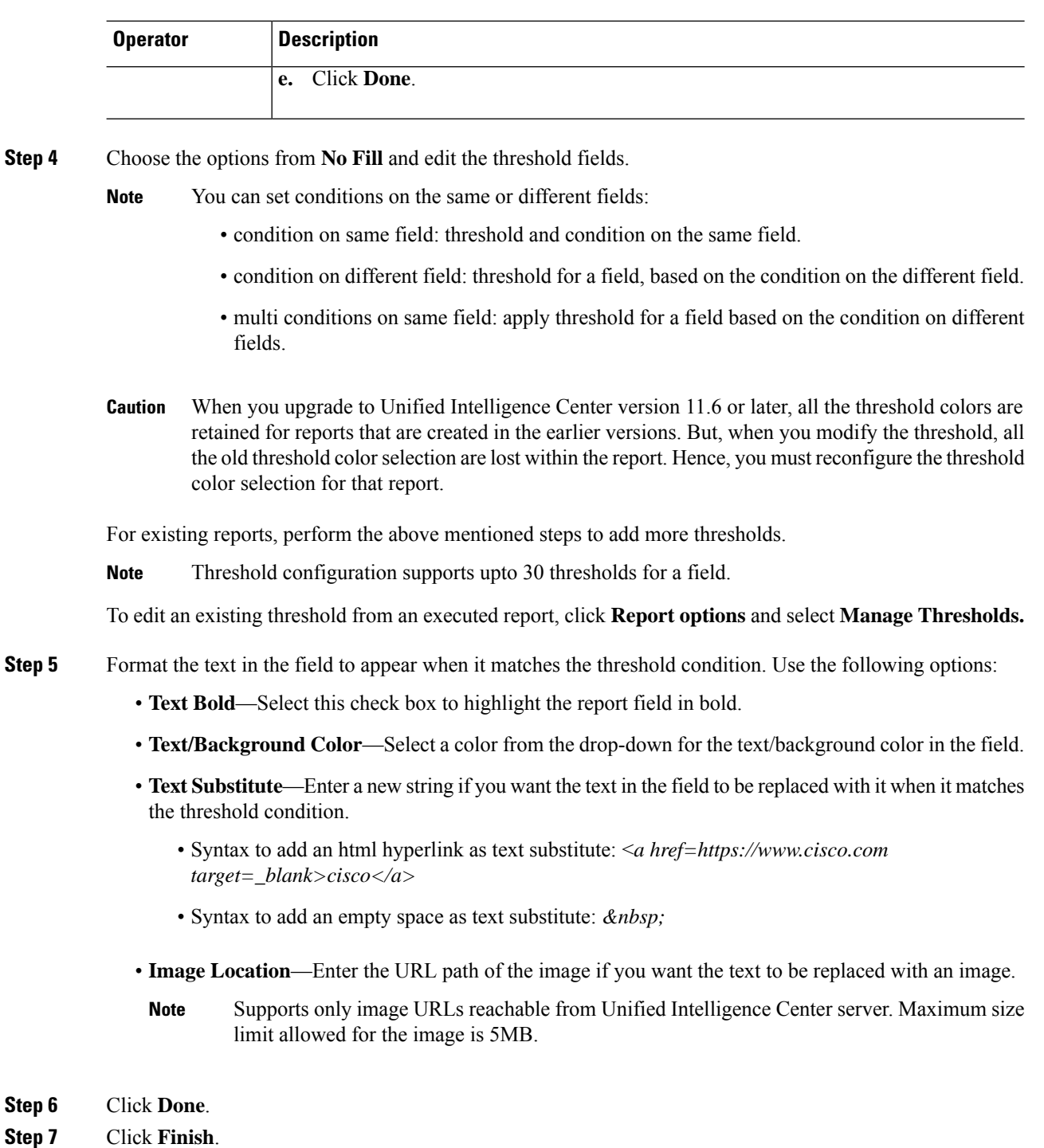

# **Run Report**

## **Report Actions - Run Mode**

The following table lists all the menu items and actions you can perform when you run a report.

#### **Table 4: Report Actions**

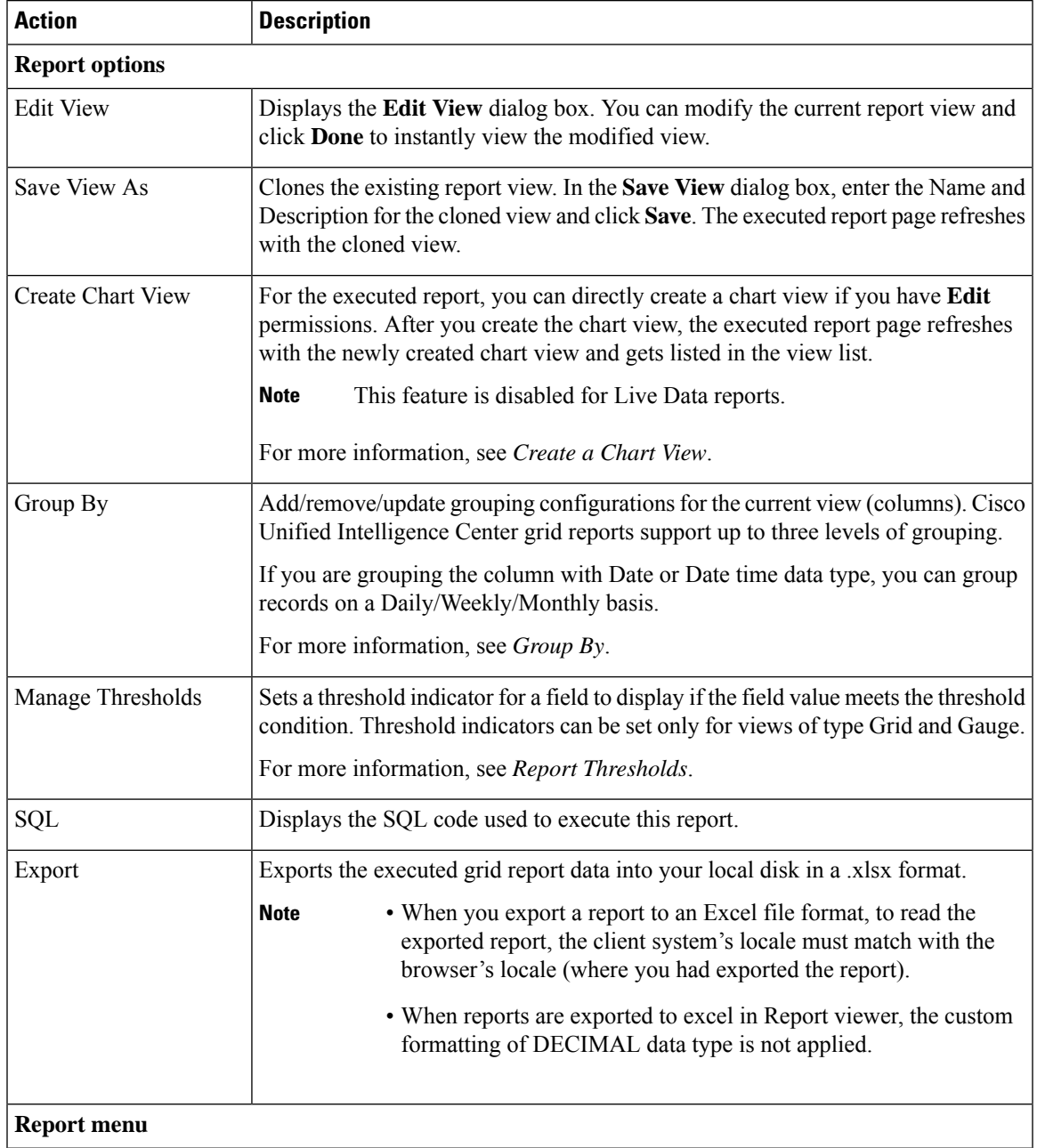

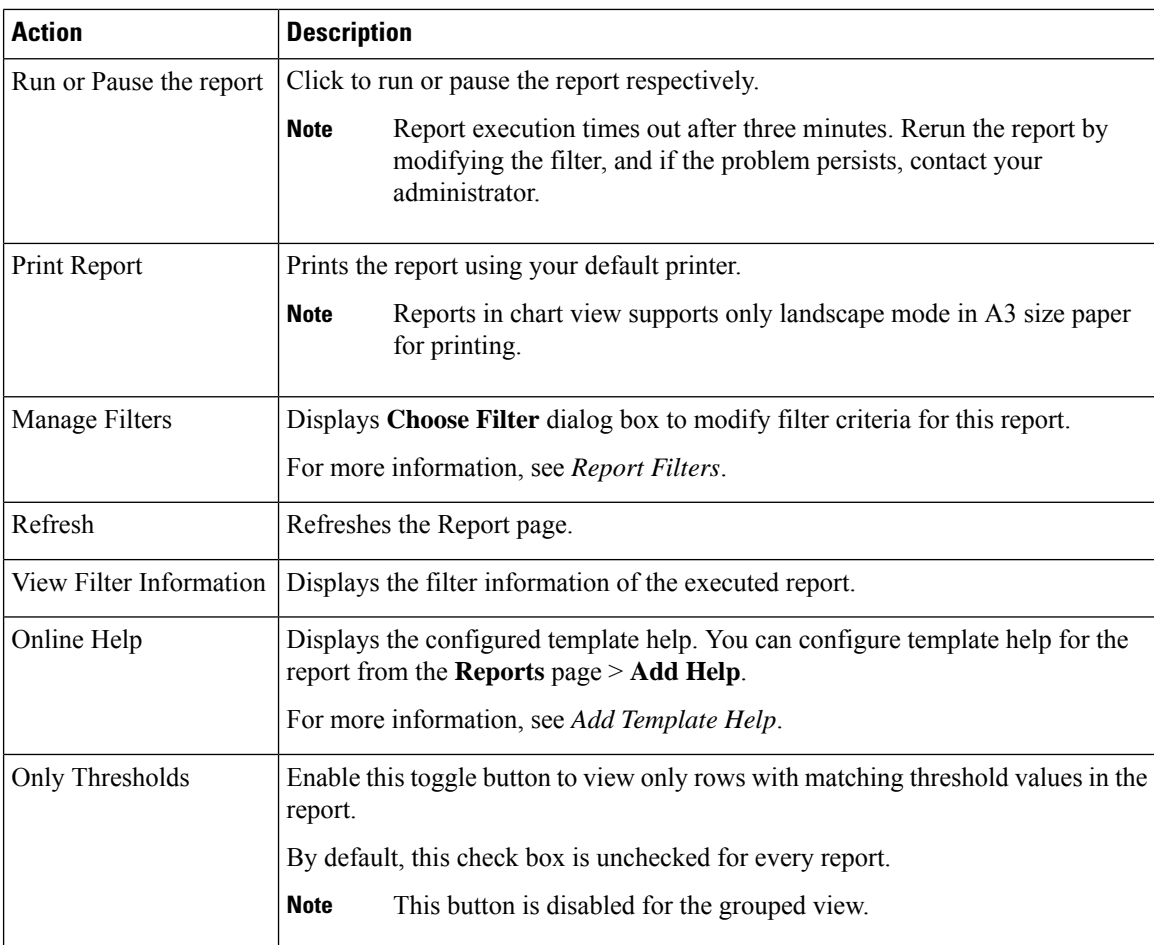

### **Group By**

For an executed report, use the **Group By** option to add/remove/update grouping configurations for the current view. Cisco Unified Intelligence Center grid reports support up to three levels of grouping.

If you are grouping the column with Date or Date Time data type, you can group records on a Daily/Weekly/Monthly basis.

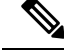

**Note** Live data reports do not support grouping.

To group the report data, perform the following steps:

#### **Procedure**

- **Step 1** From an executed report, click the **Report options** icon and select the **Group By** option.
- **Step 2** In the **Group By** dialog box, specify the **Number of Levels** you want to group the report.

Depending on the number of levels selected, the Level, Grouped By, Sub Group, and Show Expanded columns are activated.

Cisco Unified Intelligence Center grid reports support up to three levels of grouping.

**Step 3** To group the report data by values in a particular column, select the required column name from the **Grouped By** list.

If you select a date or date and time value from the list, you can select any one of the following from the **Sub Group** column:

- None—The report data is grouped by the absolute date or date time values.
- Daily—The report data is grouped by day.
- Weekly—The report data is grouped by week.
- Monthly—The report data is grouped by month.

By default, the **Show Expanded** option is selected and you can uncheck the option if necessary. The **Show Expanded** column allows you to view the executed reports with the group expanded.

Enable the **Show Summary Only** toggle button to display only the summary row in the report.

For example, if you group by Agent Team and enable the **Show Summary Only** toggle button, only the summary data row for each team is displayed.

- If any of the fields have a footer formula defined in the report definition, then a group level summary is also displayed for such fields using that formula. **Note**
- **Step 4** Click **Save**.

**Note**

- For the grouped view, the **Only Thresholds** check box is disabled.
	- Thresholds are not displayed in a grouped field and on summary rows.
	- You cannot perform a drill-down from a report with grouped fields.

### **Trust Self-Signed Certificate for Live Data Reports**

When you generate Live Data reports for the first time, an error message appears after approximately 30 seconds.

#### **Procedure**

Perform the following steps to trust the self-signed certificate:

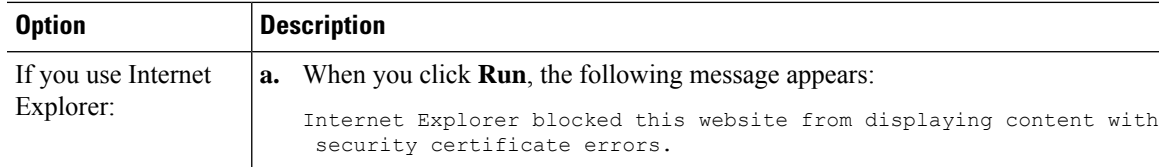

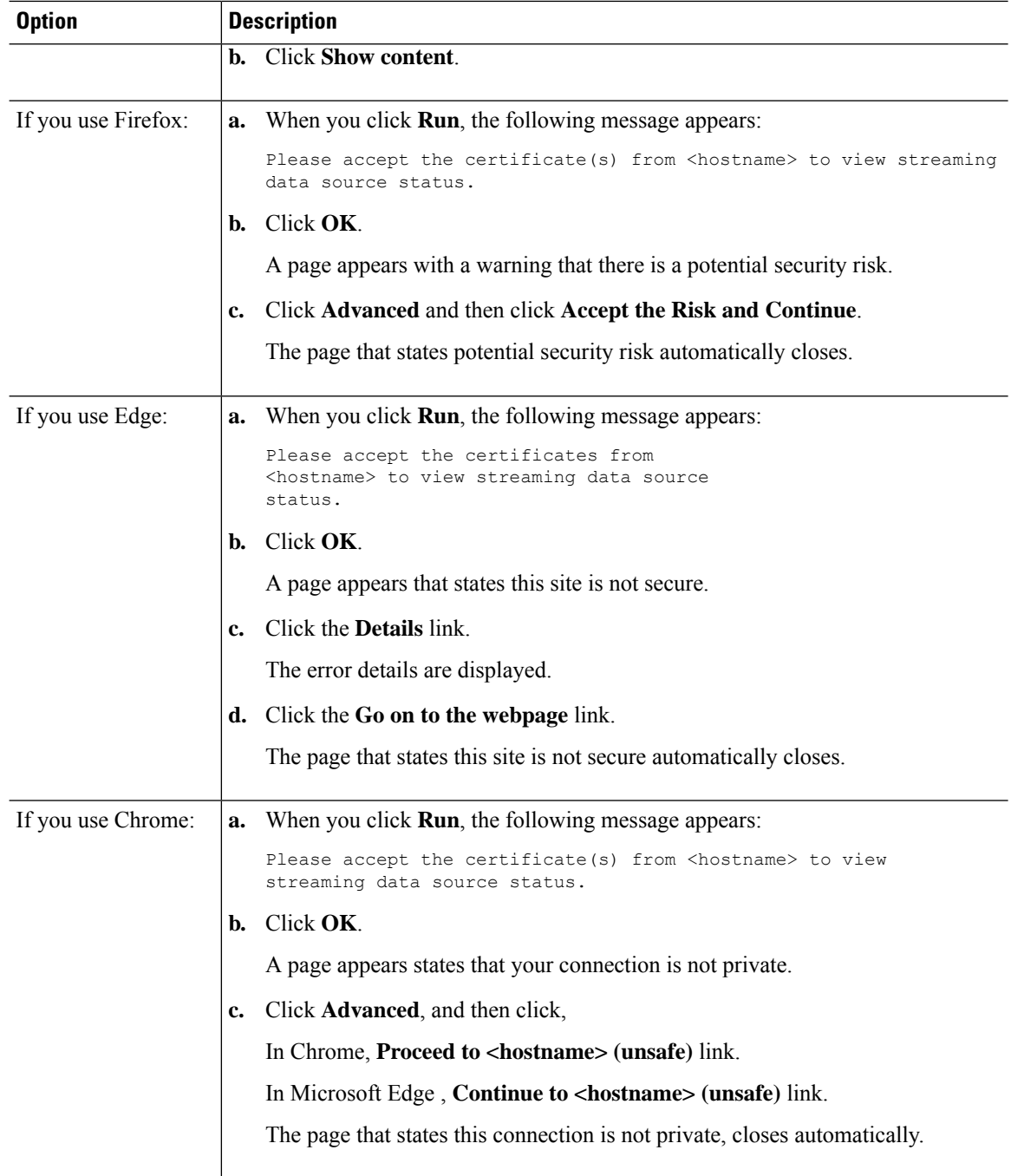

# **Import Reports**

You can import the Unified Intelligence Center report, which is in either .xml or .zip file format.

The imported report retrieves data for the following entities:

- Report
- Report Definition
- Value Lists
- Views
- Thresholds
- Drilldowns
- Template Help

# $\mathscr{D}$

Each report template help folder has a size limit of 3 MB. If the folder size exceeds this limit, the system does not load the help content. **Note**

# 

**Note** You cannot import Report Filters and Collections.

To import reports, perform the following steps:

#### **Procedure**

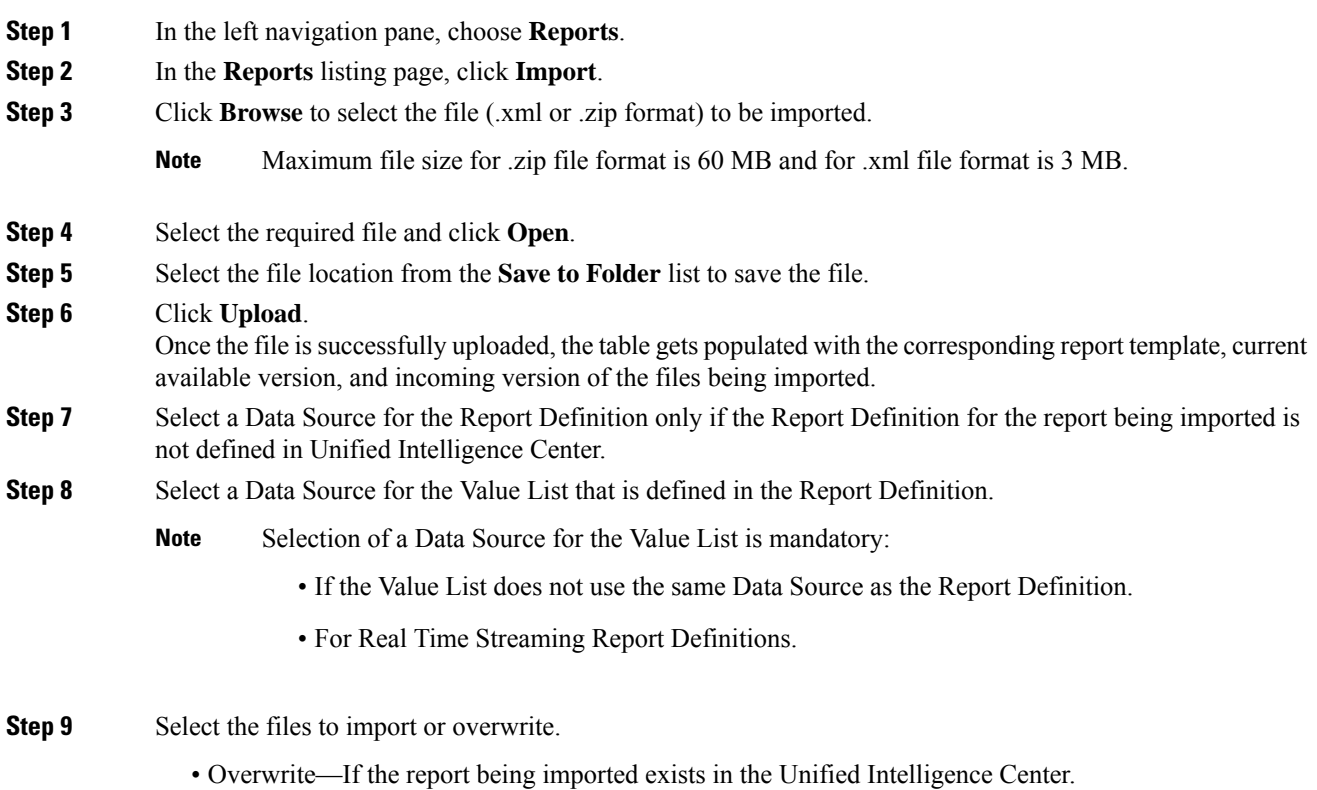

• Import—If the report being imported is the new set of report files.

#### **Step 10** Click **Import**.

#### **Note**

- If the system does not have report definitions, new report definitions are created in **Report Definitions** > **Imported Report Definitions** folder.
	- Importing a report to a different version of Unified Intelligence Center is not supported. However, when you upgrade Unified Intelligence Center, report templates continue to work in the upgraded version.
	- Importing manually edited XMLs is not supported.

## **Export Reports and Folders**

You can export any custom or stock report or report folders from the Unified Intelligence Center. Reports and report folders are exported in a ZIP file format.

When you export a folder, the reports in the folder are grouped as ZIP files. The grouping is based on the data source that is used by the report definition and the value lists.

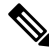

**Note**

- For customized reports, you must update the version numbers of the value list and report definition before you export the report. Else, the export will not overwrite the existing reports.
	- While exporting folders, ensure that all the Value Lists in the report definitions or folders point to the same data source respectively.

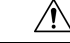

Do not modify the exported report (XML file) for customization purposes. However, if necessary, you can modify only the EntityVersion of the Report, Report Definition, and ValueList. **Caution**

When you export a report, the following data that is associated with the report are exported:

- Report
- Report Definition
- Value Lists
- Views
- Thresholds
- Drilldowns
- Template Help (if not bundled, an empty folder is created in the zip file)

**Note** Report Filters and Collections are not exported along with the report. To export a report or a folder, perform the following steps: **Procedure Step 1** From the left navigation panel, click **Reports**. **Step 2** Navigate to the report or the report folder that you want to export and click the ellipsis icon beside the report and click **Export**. **Note** If necessary, you can rename the report or the report folder. Do not change the file extension (Reports or report folder: zip). **Step 3** Click **OK**. The exported file is downloaded into your specified local folder.

 $\mathbf I$ 

ı

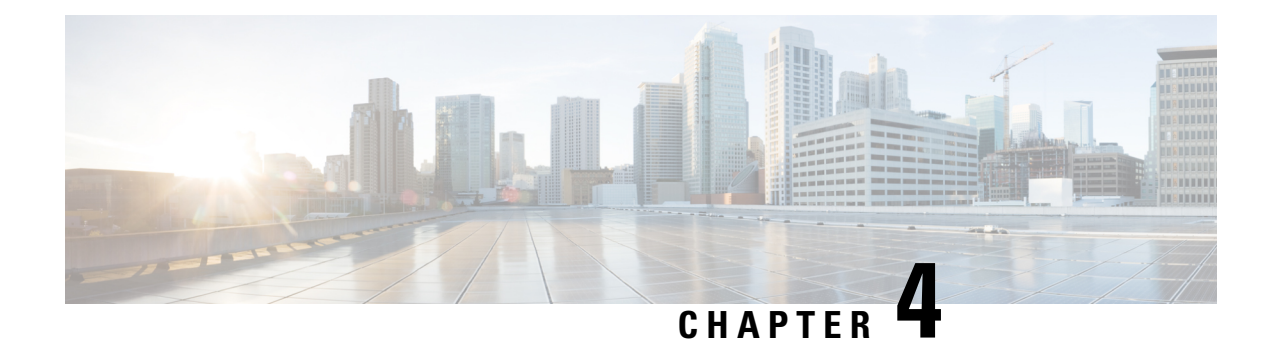

# **Schedule Reports**

- [Overview,](#page-54-0) on page 41
- [Schedules](#page-54-1) Actions, on page 41
- Create a [Schedule](#page-55-0) for a Report, on page 42
- Daylight Saving Time and [Scheduled](#page-59-0) Reports, on page 46

## <span id="page-54-0"></span>**Overview**

You can automate the generation of reports on a regular and recurring basis by setting up a schedule. The Schedules entity lets you run large dataset reports once to be sent to, and viewed by, many users.

Only users with Report Designer and System Configuration Administrator roles can access the Schedules entity. System Configuration Administrators can perform all schedule related functions on any reports. They can view, edit, and run any scheduled report and can create a schedule for any report. Report designers can create a schedule only for those reports that they created or for which they have View permissions.

You can schedule reports to:

- Run at predetermined times
- Automatically email reports
- Save reports to remote location

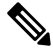

The schedules run based on the server time zone and hence on the Schedules page, the column **Next Scheduled Run** reflects the server time zone. **Note**

# <span id="page-54-1"></span>**Schedules Actions**

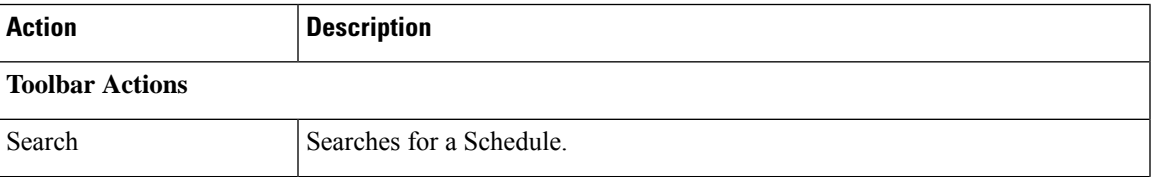

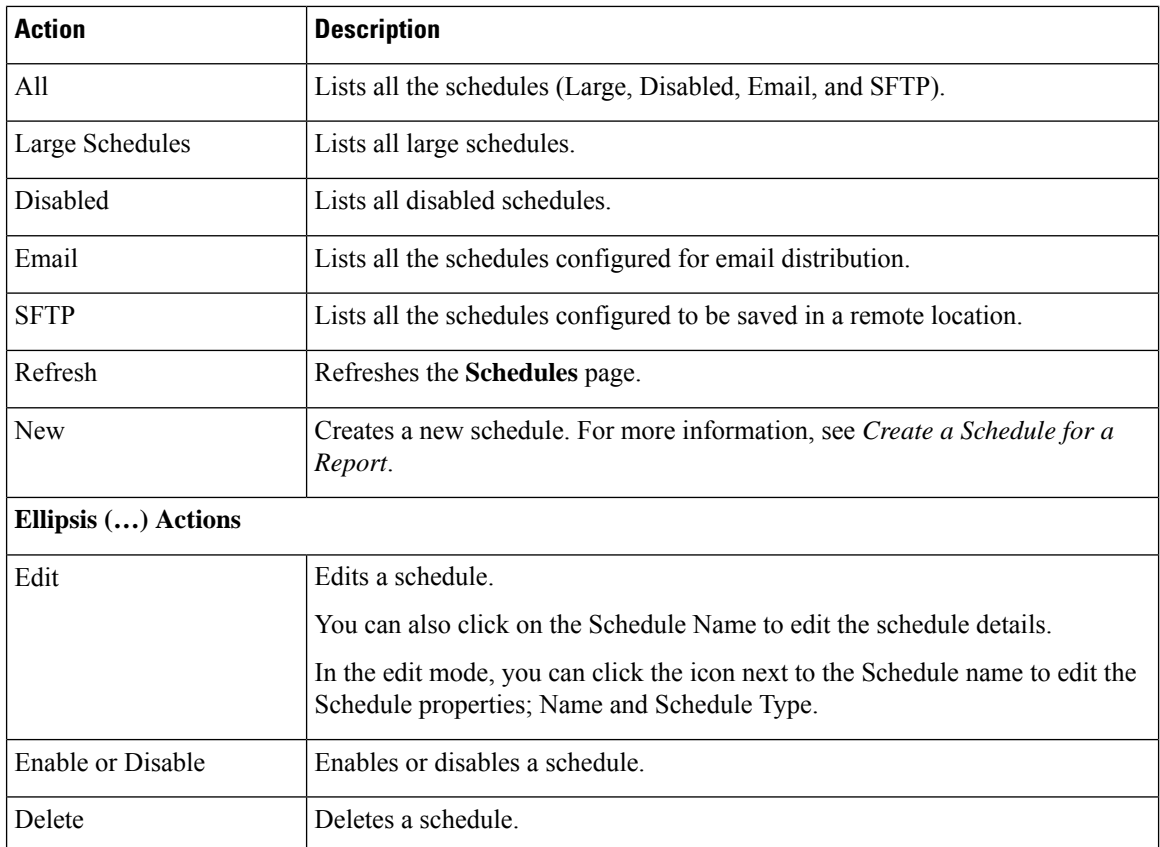

## <span id="page-55-0"></span>**Create a Schedule for a Report**

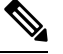

**Note** You cannot schedule Live Data reports.

#### **Procedure**

- **Step 1** In the left navigation page, click **Schedules**.
- **Step 2** Click **New**.
- **Step 3** In the **Create New Schedule** dialog box, enter a name for the Scheduler, and select the **Scheduler Type**. The available Scheduler Types are:
	- **Large Schedule**
		- Visible only for System Configuration Administrator.
		- Use Large Schedules for large reports with over 8000 rows.
		- **Note** Large Schedules have an upper limit of 25000 rows.
- Large Schedules support only the CSV file formats.
- System Config Administrators can create a maximum of six Large Schedules. You can contact your administrator to increase or decrease the number of Large Schedules.
- You can limit Large Schedules to a frequency of once a day.

**Important** When there are multiple Large Schedules, ensure not to schedule them simultaneously.

#### • **Regular Schedule**

**Step 4** Click **Next**.

**Step 5** In the **Report Scheduling** tab, select the report to be scheduled, set the filter data, and configure the schedule details.

| <b>Field</b>      | <b>Description</b>                                                                                                    |  |
|-------------------|----------------------------------------------------------------------------------------------------|--|
| <b>Report</b>     |                                                                                                    |  |
| Report            | Select the report to be scheduled.                                                                                                    |  |
| Set Filter        | Select this check box to enable the <b>Filter Criteria</b> button. Click the <b>Filter</b><br><b>Criteria</b> button to set the filter criteria for the report.<br>For more information on setting filters for a report, see <i>Report Filters</i> . |  |
|                   |                                                                                                    |  |
|                   | <b>Note</b><br>If unchecked, the default filter is used.                                                                                                    |  |
| <b>Schedule</b>   |                                                                                                    |  |
| <b>Start Date</b> | Click the calendar icon to select the <b>Start Date</b> .                                                                                                    |  |
|                   | The Start Date uses the user's time zone settings. If no time zone is<br><b>Note</b><br>set for the user, the reporting server time zone is applied.                                                                                                 |  |
| <b>End Date</b>   | Select an option for the <b>End Date</b> :                                                                                                    |  |
|                   | • None—indicates no end date.                                                                                                    |  |
|                   | • By—click the calendar icon to select the end date.                                                                                                    |  |

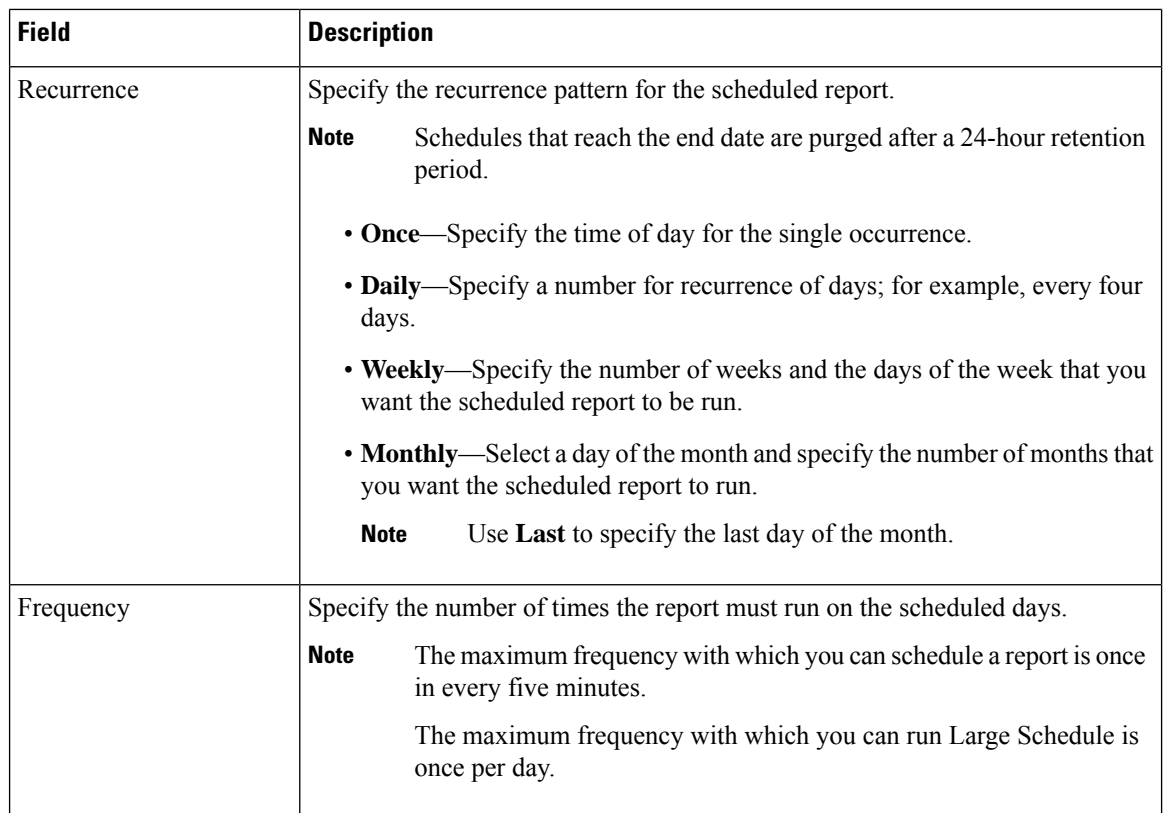

#### **Step 6** Click **Next**.

#### **Step 7** In the **Destination Setting** tab, set up a schedule to email the scheduled report and save the report CSV format in a remote location.

You can configure the email server in the Unified CCX Administration Console. Contact the administrator for assistance or for more information, see the *SMTP Configuration* section in *Cisco Unified Contact Center Express Administration and Operations Guide*, located at [https://www.cisco.com/c/en/us/support/](https://www.cisco.com/c/en/us/support/customer-collaboration/unified-contact-center-express/products-maintenance-guides-list.html) [customer-collaboration/unified-contact-center-express/products-maintenance-guides-list.html](https://www.cisco.com/c/en/us/support/customer-collaboration/unified-contact-center-express/products-maintenance-guides-list.html).

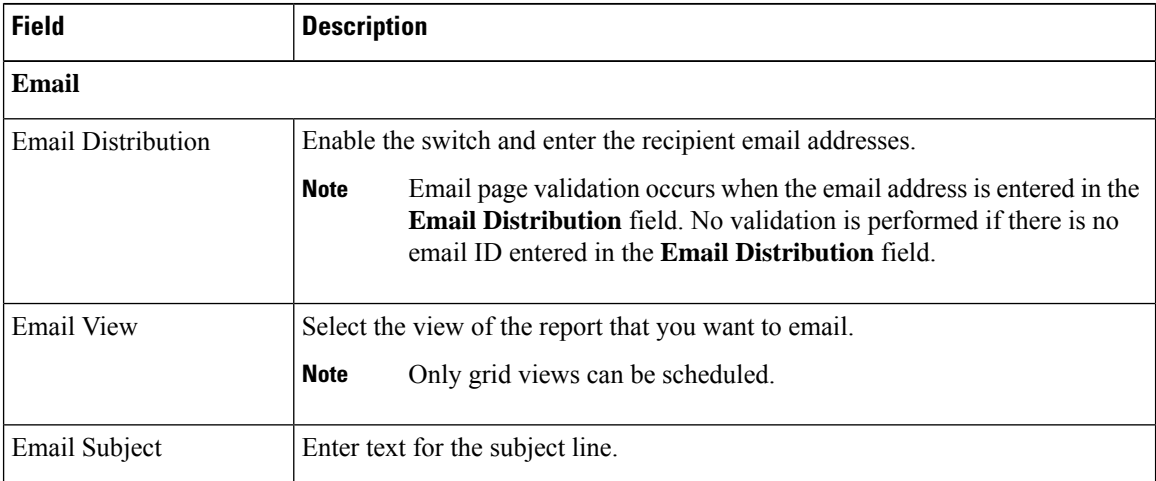

I

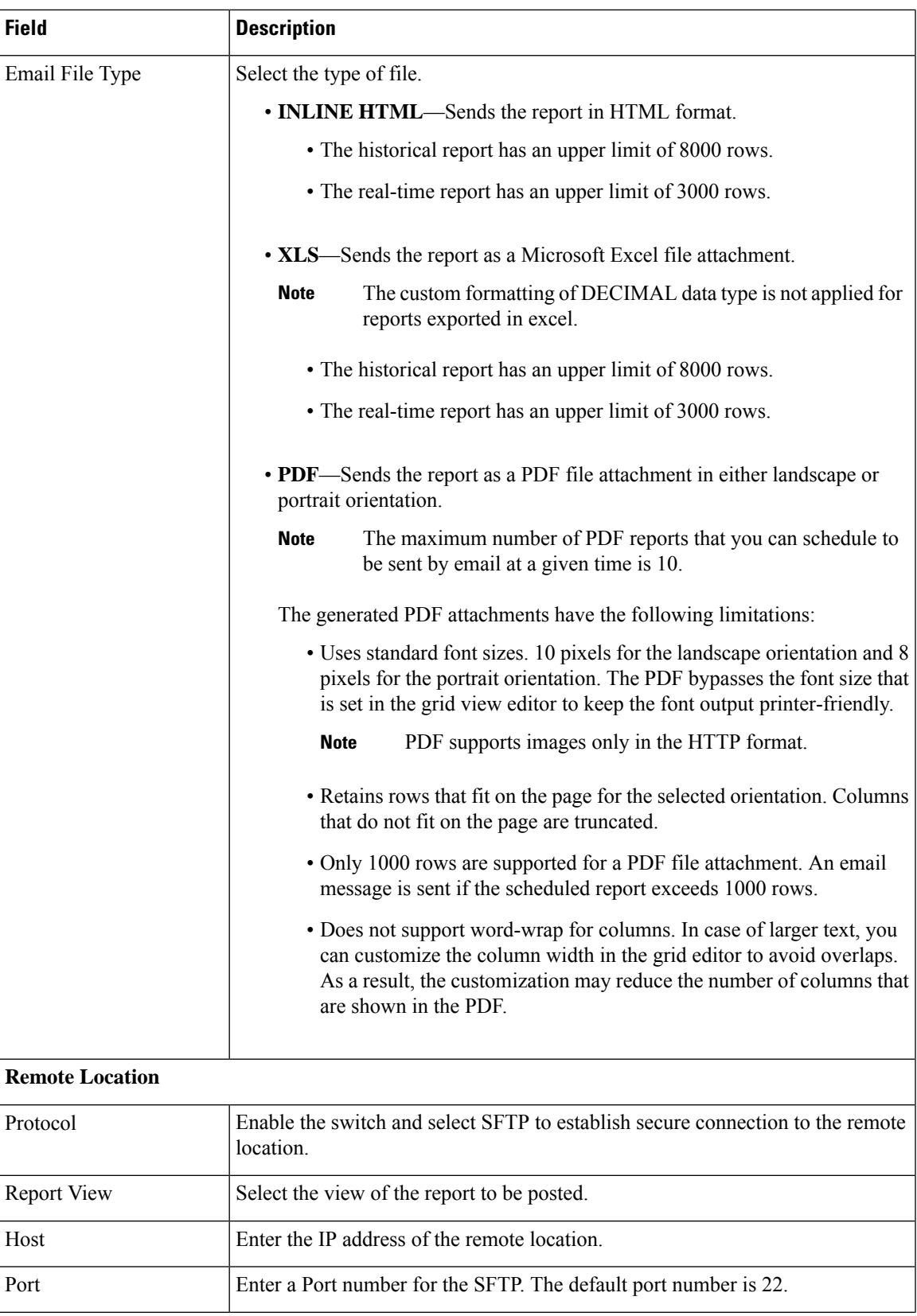

**Step 8** 

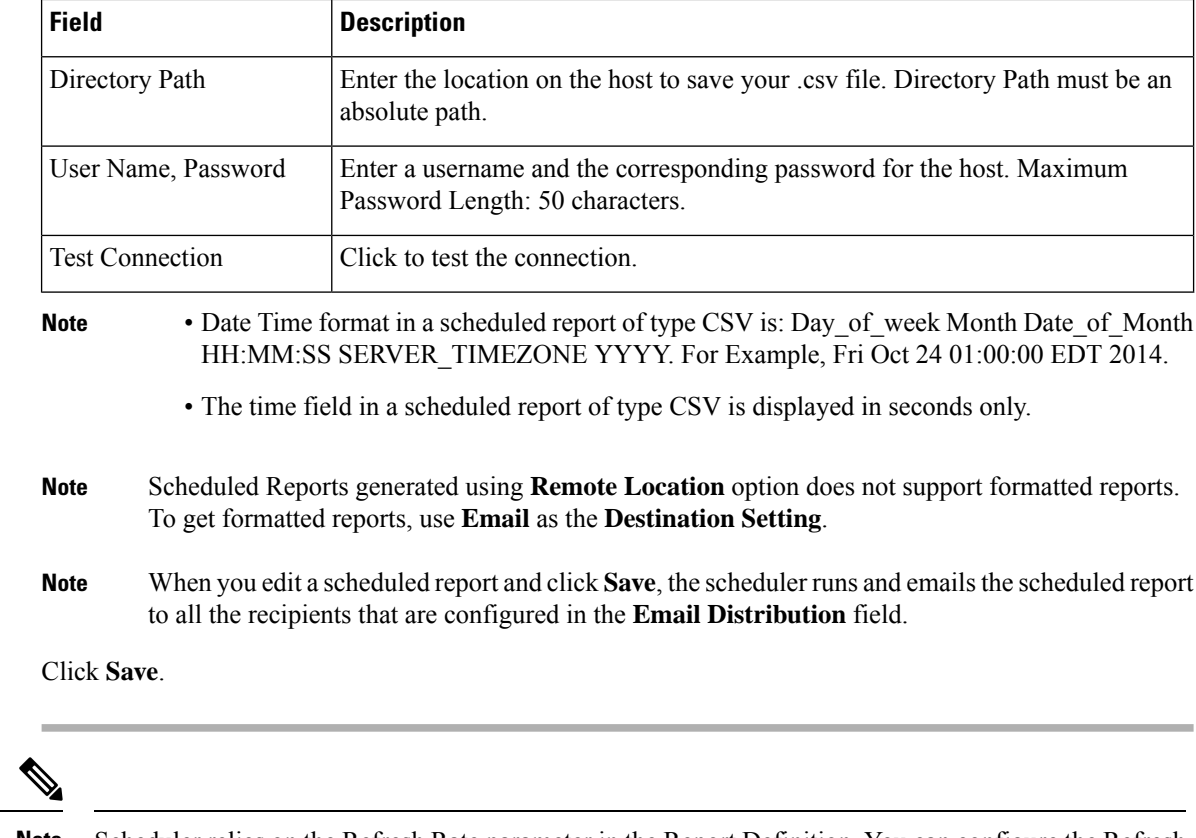

Scheduler relies on the Refresh Rate parameter in the Report Definition. You can configure the Refresh Rate parameter lower than the Scheduler Frequency. **Note**

## <span id="page-59-0"></span>**Daylight Saving Time and Scheduled Reports**

Daylight saving time affects the scheduled reports in the following ways:

- **1.** Reports that are scheduled to run daily during a particular time of the day are skipped for the day when the clock advances (for example, due to daylight saving). For example, for a report that is scheduled to run at 10:30 p.m. daily, if the clock advances by 1 hour then the report that is scheduled to run at 10:30 p.m. will be skipped for that day.
- **2.** Reports that are scheduled to run only once, are updated with a new schedule time with some offset if it falls in the period that advances. For example, if the clock advances by one hour for a report scheduled to run once at 10:30 p.m., then the schedule report run time updates to 11:30 p.m.

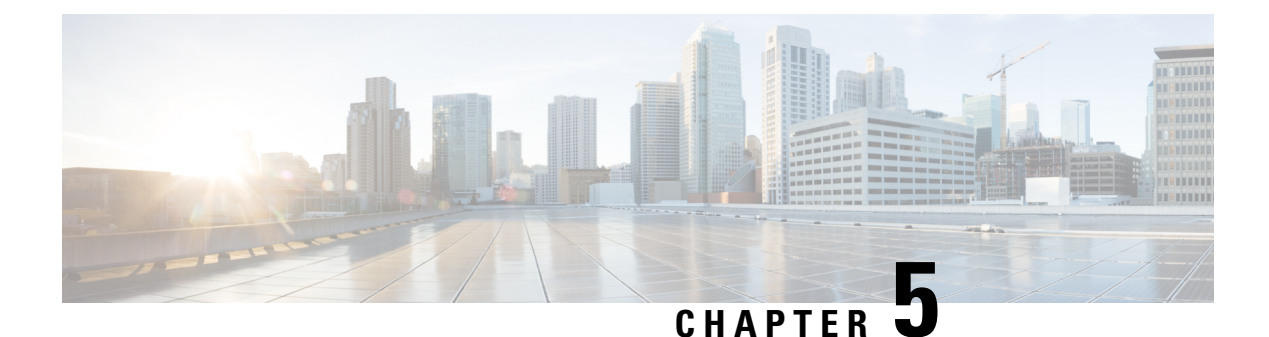

# **Permalinks**

- [Overview,](#page-60-0) on page 47
- Permalink for a [Dashboard,](#page-60-1) on page 47
- [Permalink](#page-61-0) for a Report, on page 48
- View Report Permalinks in [Dashboards,](#page-63-0) on page 50
- Create Live Data Report [Permalink](#page-63-1) for Finesse, on page 50
- [Permalinks](#page-64-0) for Supervisor Live Data Reports, on page 51

## <span id="page-60-0"></span>**Overview**

Permalinks in Cisco Unified Intelligence Center are permanent hyperlinks.

Unified Intelligence Center supports the following types of permalinks for reports:

- **Excel Link:** This permalink is generated only for grid view.
- **HTML Link:** This permalink is generated for grid view, gauge view, and chart view.
- **XML Link:** This permalink is generated only for the grid view. It is used where the data is required in XML format.

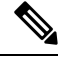

For Live Data reports, you will only have the HTML permalink. HTML permalink for Live Data reports always require authentication. **Note**

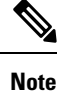

Due to security reasons, permalinks from one Unified Intelligence Center cannot be displayed in the dashboard of another Unified Intelligence Center instance.

# <span id="page-60-1"></span>**Permalink for a Dashboard**

Dashboard permalinks help you to share your Dashboards with other users and view Dashboards of other users.

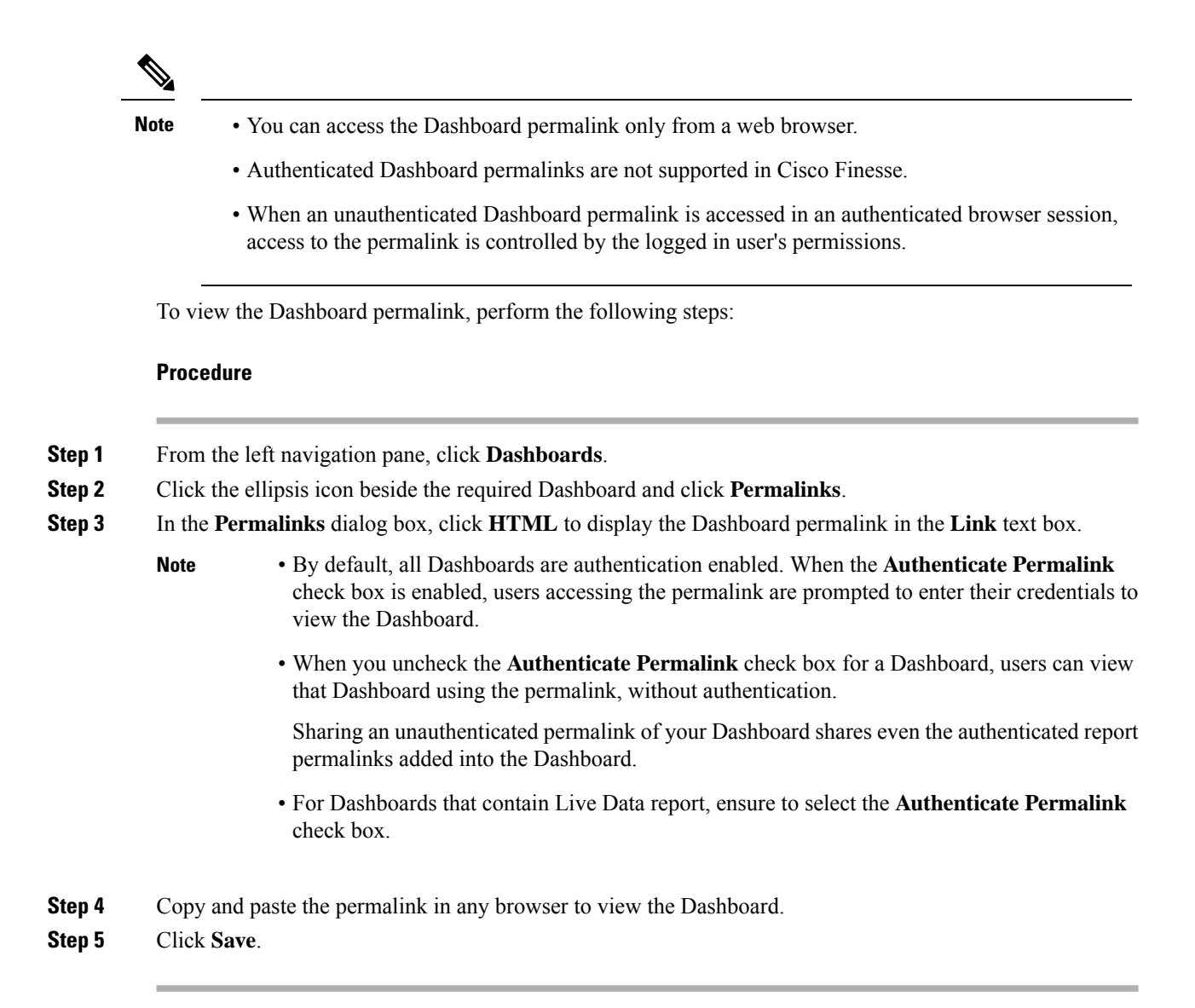

## <span id="page-61-0"></span>**Permalink for a Report**

Report permalinks help you to share your report with other users and view reports of other users.

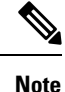

• Authenticated report permalinks are not supported in Cisco Finesse.

- Authenticated Excel report permalink is not supported in SSO.
- Authenticated Excel report permalink is not supported on Office 365.
- When an unauthenticated Report permalink is accessed in an authenticated browser session, access to the permalink is controlled by the logged in user's permissions.
- You cannot drill down to another report from a report permalink.

To view the Report permalink, perform the following steps:

#### **Procedure**

- **Step 1** From the left navigation pane, click **Reports**.
- **Step 2** Click the ellipsis icon beside the required Report and click **Permalinks**.
- **Step 3** In the **Permalinks** dialog box, select from the available Link formats; HTML, Excel, XML to display the corresponding Report permalink in the **Link** text box.
	- By default, the **Authenticate Permalink** check boxes are checked to indicate that the default and variable permalink are authenticated. **Note**
		- For Live Data reports, by default, the **Authenticate** check box is checked and disabled.

#### **Step 4** To view the report,

- HTML and XML Permalink—Copy and paste the permalink (HTML and XML) in any browser
- Excel Permalink—
- To import permalinks in Excel, use the permalinks with FQDN only. **Note**
	- To embed excel permalink content as external data within excel on macOS, add **tomcat** certificate from Certificate Management to the trust store of macOS in case self-signed certificates are being used.

Excel—

- **a.** Access Excel and navigate to **Data** > **From Web**.
- **b.** In the **New Web Query** > **Address** field, paste the report permalink and click **Import**.

Excel 365—

- **a.** Access Excel 365 and navigate to **Data** > **From Web**.
- **b.** In the **From Web** > **URL** field, paste the report permalink and click **OK**.
	- For the first time, you will be prompted to **Connect** in the Access Web Content dialog box. **Note**
- **c.** In the Navigator dialog box, click **Table View** > **Load**.

#### **Step 5** Click **Save**.

For information on viewing report permalinks in Dashboards as web page widgets, see *View Report Permalinks in Dashboards*.

For more information on permalinks, see *Cisco Unified Intelligence Center Report Customization Guide* at [https://www.cisco.com/c/en/us/support/customer-collaboration/unified-intelligence-center/products-user-guide-list.html.](https://www.cisco.com/c/en/us/support/customer-collaboration/unified-intelligence-center/products-user-guide-list.html)

### <span id="page-63-0"></span>**View Report Permalinks in Dashboards**

Viewing report permalinks in Dashboards as web page widgets depends on the authentication status of both reports and the dashboards. The following matrix provides different scenarios that supports viewing report permalinks in Dashboards.

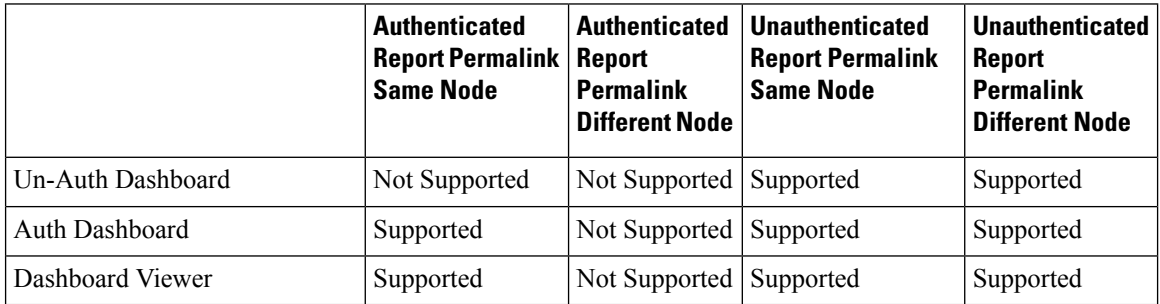

## <span id="page-63-1"></span>**Create Live Data Report Permalink for Finesse**

For permalinks of supervisor stock reports, see *Permalinks for Supervisor Live Data Reports*. To create a permalink for saved stock reports, the procedure is as follows:

#### **Procedure**

**Step 1** Copy the permalink of the stock report that you want to customize from *Permalinks for Supervisor Live Data Reports* and paste it in a text editor.

#### **Example:**

Consider the below URL as the permalink. Copy and paste it in a text editor. The underlined ID is the value of viewID.

```
https://<Server Name>:8444/cuicui/permalink/?viewId=5C90012F10000140000000830A4E5B33
&linkType=htmlType&viewType=Grid&ResourceIAQStats.resourceId=CL
```
- **Step 2** Click **Reports** in the left pane.
- **Step 3** Navigate to the custom report.
- **Step 4** Click the ellipsis icon beside the report and click **Edit**.
- **Step 5** In the List of Views > Manage Views page, select HTML, Excel, or XML to display the corresponding Report permalink in the **Link** text box.
- **Step 6** Copy the permalink of the customized report from the **Link** field, paste it in a text editor, and then copy the viewID value from this link.

#### **Example:**

Copy the underlined viewID value from the permalink of the customized report.

```
https://<Server Name>:8444/cuicui/permalink/?viewId=B27986B510000142000004D60A4E5B33
&linkType=htmlType&viewType=Grid
```
Ш

**Step 7** Replace the viewID value in the stock report permalink with the viewID value from the permalink of the customized report.

#### **Example:**

After replacing the viewID value with the viewID of the customized report, the customized report permalink appears as follows:

https://<Server Name>:8444/cuicui/permalink/?viewId=B27986B510000142000004D60A4E5B33 &linkType=htmlType&viewType=Grid&ResourceIAQStats.resourceId=CL

**Step 8** Add the customized gadget URL to Desktop Layout in the Finesse Administration console and save.

**Step 9** Log in to Finesse desktop and check the report.

## <span id="page-64-0"></span>**Permalinks for Supervisor Live Data Reports**

The following table presents the permalinks for supervisor reports. Replace  $\leq$  Server Name> with the IP or FQDN address of Unified CCX node.

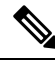

**Note** Permalinks are not supported for agent reports.

**Table 5: Permalinks for Supervisor Live Data Reports**

| <b>Report</b>                                       | <b>View</b>                    | <b>Permalink</b>                                                                                                    |
|-----------------------------------------------------|--------------------------------|----------------------------------------------------------------------------------------------------|
| <b>Agent Outbound Team</b><br><b>Summary Report</b> | Since Midnight                 | https:// <server<br>Name&gt;:8444/cuicui/permalink/?viewId=<br/>FD919FB9100001440000005D0A4E5B29&amp;linkType=<br/>htmlType&amp;viewType=Grid</server<br>                                      |
|                                                     | Short and Long Term<br>Average | https:// <server<br>Name&gt;:8444/cuicui/permalink/?viewId=<br/>FD919FB510000144000000470A4E5B29&amp;linkType=<br/>htmlType&amp;viewType=Grid</server<br>                                      |
| <b>Chat Agent Statistics</b><br>Report              |                                | https:// <server<br>Name&gt;:8444/cuicui/permalink/?viewId=<br/>F2F1FC17100001440000014E0A4E5D48&amp;linkType=<br/>htmlType&amp;viewType=Grid&amp;ChatAgentStats.agentId=CL</server<br>        |
| Chat CSQ Summary<br>Report                          |                                | https:// <server<br>Name&gt;:8444/cuicui/permalink/?viewId=<br/>E42ED788100001440000007B0A4E5CA1&amp;linkType=<br/>htmlType&amp;viewType=Grid&amp;ChatQueueStatistics.queueName=CL</server<br> |
| Team State Report                                   |                                | https:// <server<br>Name&gt;:8444/cuicui/permalink/?viewId=<br/>5C90012F10000140000000830A4E5B33&amp;linkType=<br/>htmlType&amp;viewType=Grid&amp;ResourceIAQStats.resourceId=CL</server<br>   |

I

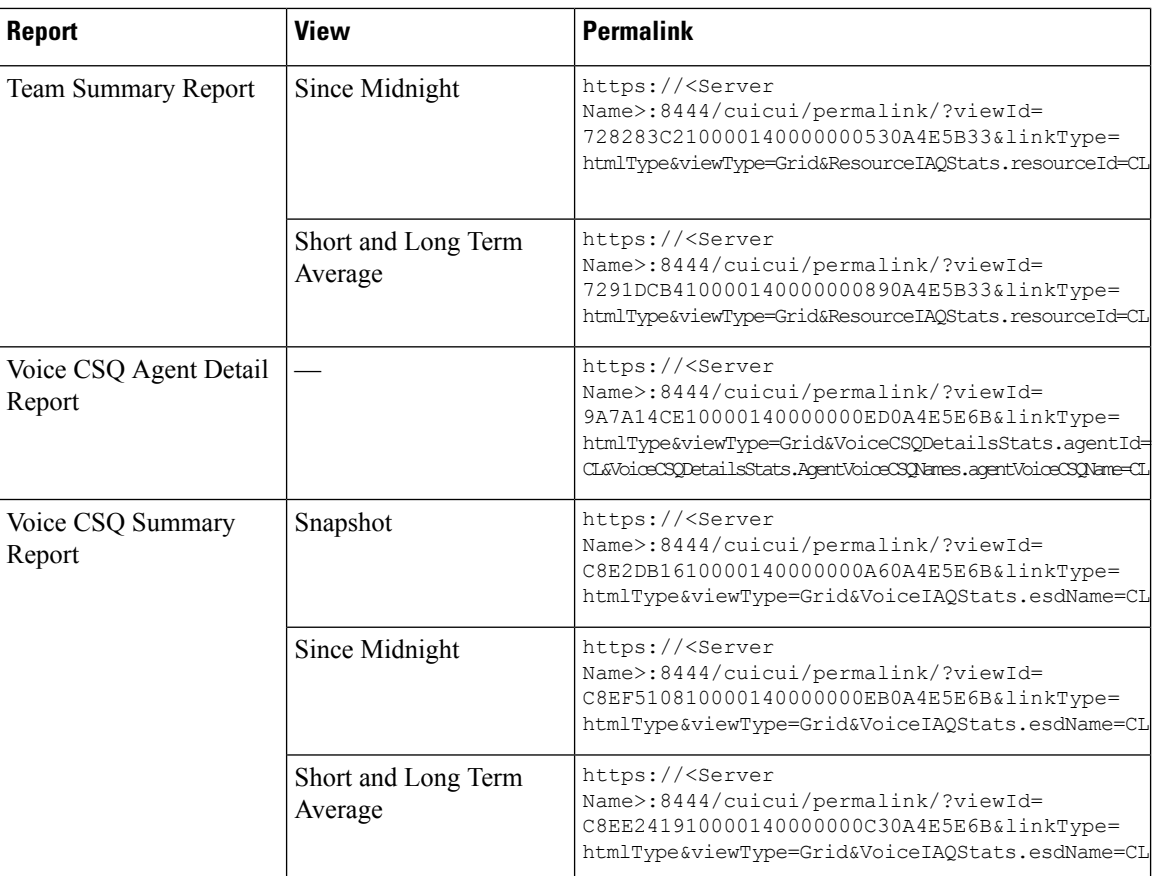

ı

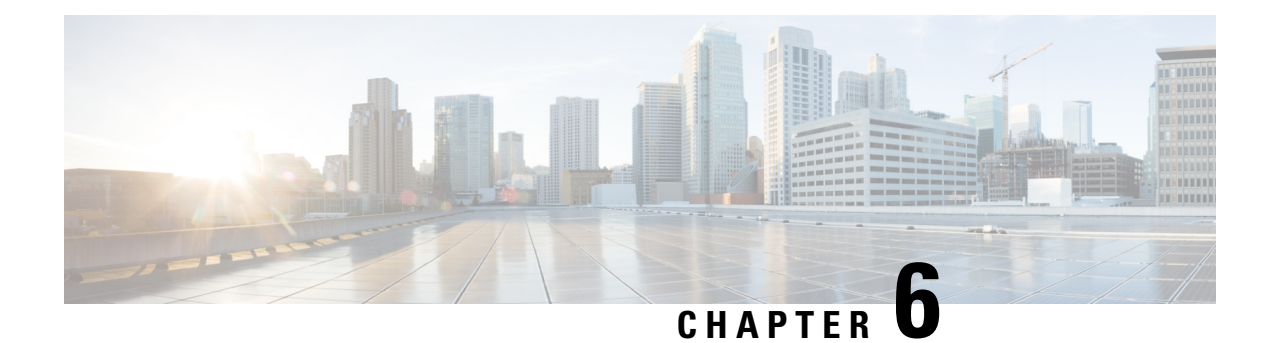

# **Gadget Toolbar**

• Gadget Toolbar [Improvements,](#page-66-0) on page 53

# <span id="page-66-0"></span>**Gadget Toolbar Improvements**

Cisco Unified Intelligence Center provides you with a toolbar on Live Data reporting gadget on the Cisco Finesse Desktop.

You can remove this toolbar by configuring the parameter **hideGadgetToolbar** to *true* in the gadget URL.

For example: <gadget>https://<Server Name>:8444/cuic/gadget/LiveData/LiveDataGadget.xml?gadgetHeight= 150&**hideGadgetToolbar=true**&viewId=EF94123F10000164000000FD0A6B2D41&filterId= AgentCallLogDetailStats.agentID=loginId</gadget>

If the parameter hideGadgetToolbar is unavailable in the gadget URL or if it is set to false, then the toolbar is displayed by default. **Note**

#### **Reports View Selector**

As a reporting gadget user, you can select and view multiple reports from the Reports View Selector on the toolbar.

The Reports View Selector is a drop-down list that displays the list of reports in the **Report name - View name** format. The Report View Selector list allows you to view the five report views.

**Note**

• For Historical Gadgets, only one view is supported.

• To add a new report to the Reports View Selector, contact the Cisco Finesse Administrator.

#### **Toolbar Hide or Unhide**

The gadget toolbar displays an arrow tab in the center to hide and unhide the toolbar.

Click the arrow tab to hide the toolbar on the reporting gadget to get a clear view of the report.

When you click the arrow tab again, the toolbar becomes visible on the gadget. When you hover over the arrow tab, the hide and unhide message is displayed.

#### **Pause and Play**

You can pause and resume event updates in Live Data gadgets using the pause or play icons respectively. As a reporting user, the pause or play button works as follows:

- Pause The updates are stopped.
- Play The updates resume and are displayed on the gadget.

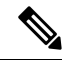

**Note**

When the button is paused and updates are available on the gadget, a notification appears over the pause or play button.

#### **Show Threshold Only**

When you check the **Show Thresholds Only** box, only rows with matching threshold values are displayed in the report. By default, this check box is unchecked for every report.

#### **Gadget Help**

The gadget toolbar displays a Help icon. When you click the help icon, a window appears, displaying the report template help for the relevant reporting gadgets.

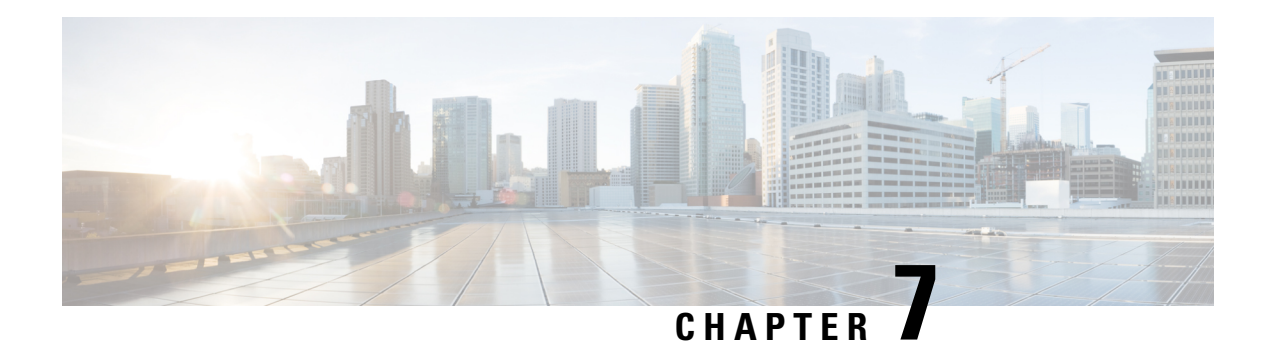

# **Historical Reports**

From the Unified CCX Release 11.6(1) onward, the following Historical Reports are now available for the supervisor to view data of the team and the CSQs that are assigned to the supervisor:

- Chat Agent Detail Report
- Chat Agent Summary Report
- Chat CSQ Activity Report
- Chat CSQ Agent Summary Report
- Email Agent Activity Report
- Email Contact Detail Report
- Email CSQ Activity Report
- Agent Call Summary Report
- Agent Detail Report
- Agent Summary Report
- Agent Login Logout Activity Report
- Agent Not Ready Reason Code Summary Report
- Agent State Detail Report
- Agent State Summary by Agent Report
- Agent State Summary by Interval Report
- Agent Wrap-up Data Summary Report
- Agent Wrap-up Data Detail Report
- Abandoned Call Detail Activity Report
- Common Skill CSQ Activity Report
- Contact Service Queue Activity by CSQ Report
- Contact Service Queue Activity Report
- Contact Service Queue Activity Report by Interval
- Contact Service Queue Call Distribution Summary
- Contact Service Queue Priority Summary
- Contact Service Queue Service Level Priority Summary Report
- CSQ Agent Summary Report
- Detailed Call CSQ Agent Report
- Outbound Agent Detail Performance Report
- Preview Outbound Agent Detail Performance Report
- Reason Code report by Agent grouping
- Reason code report by Reason code grouping
- Contact Service Queue Activity by Window Duration
- Agent All Fields Report
- CSQ All Fields Report
- Multichannel Agent Summary Report
- Wrap-Up Reasons Report for Chat and Email

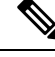

**Note**

- To avoid any inconsistencies in the report data, view the historical reports during the off-peak hours.
- The supervisor can see the assigned agents and CSQs in the filter. The report generates data for the agents or CSQs that are assigned to the supervisor.
- Chat [Reports,](#page-69-0) on page 56
- Email [Reports,](#page-76-0) on page 63
- Inbound [Reports,](#page-81-0) on page 68
- [Outbound](#page-154-0) Reports, on page 141
- System [Reports,](#page-169-0) on page 156
- [Multichannel](#page-173-0) Reports, on page 160
- Query Designs [Historical](#page-176-0) Reports, on page 163

### <span id="page-69-0"></span>**Chat Reports**

### **Chat Agent Detail Report**

The Chat Agent Detail Report presents information about each chat contact that is handled by the chat agent.

#### **Charts**

The following chart is available:

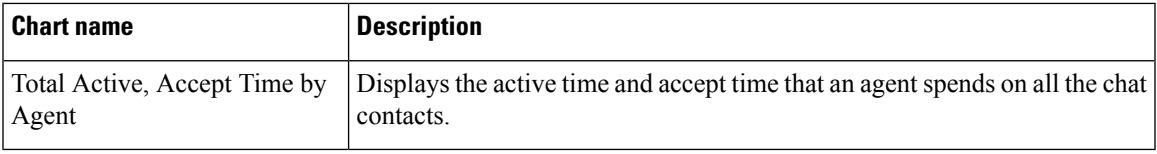

#### **Fields**

The report includes a table that displays the following information:

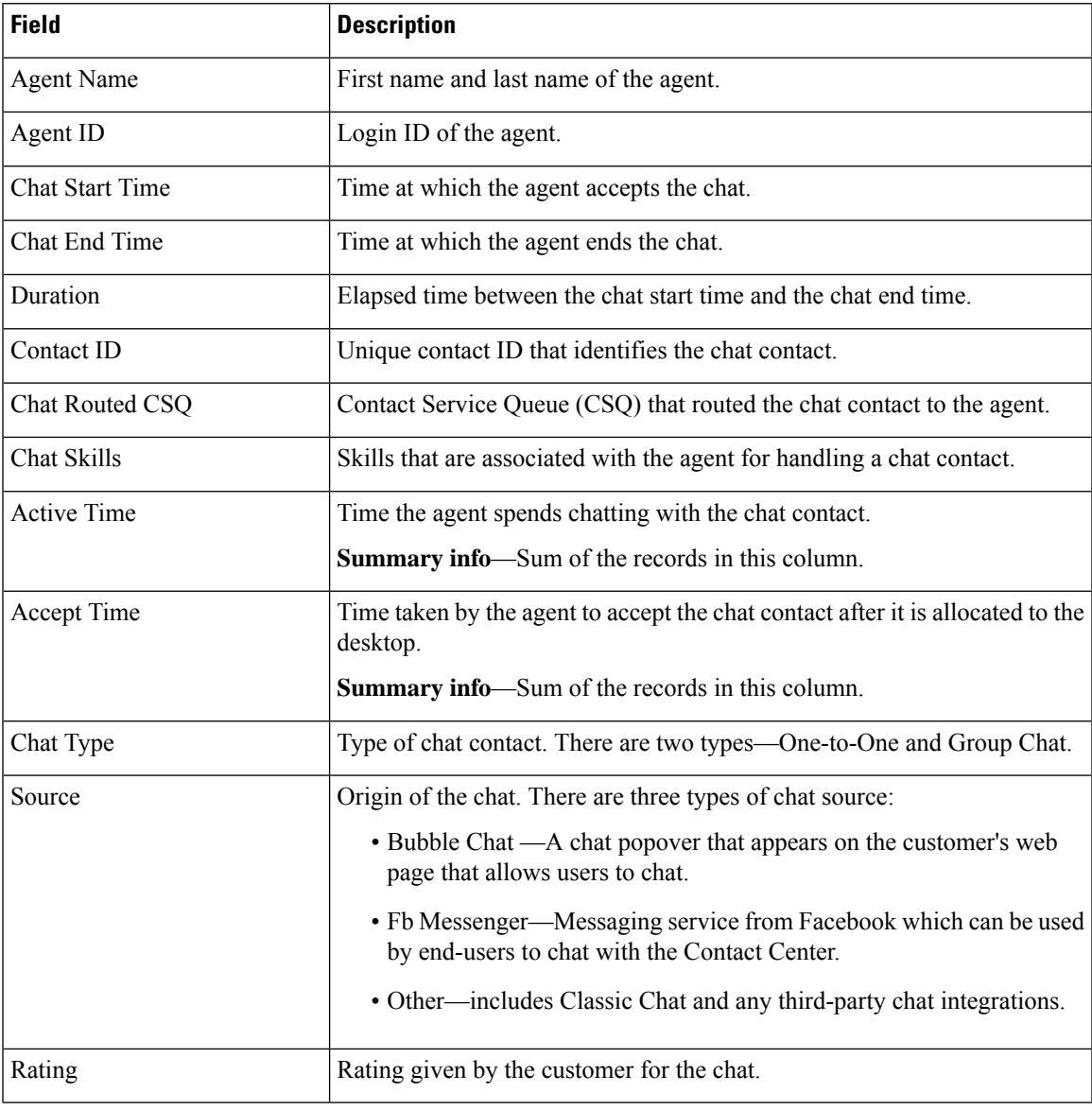

#### **Filter Criteria**

I

You can filter using any one of the following parameters:

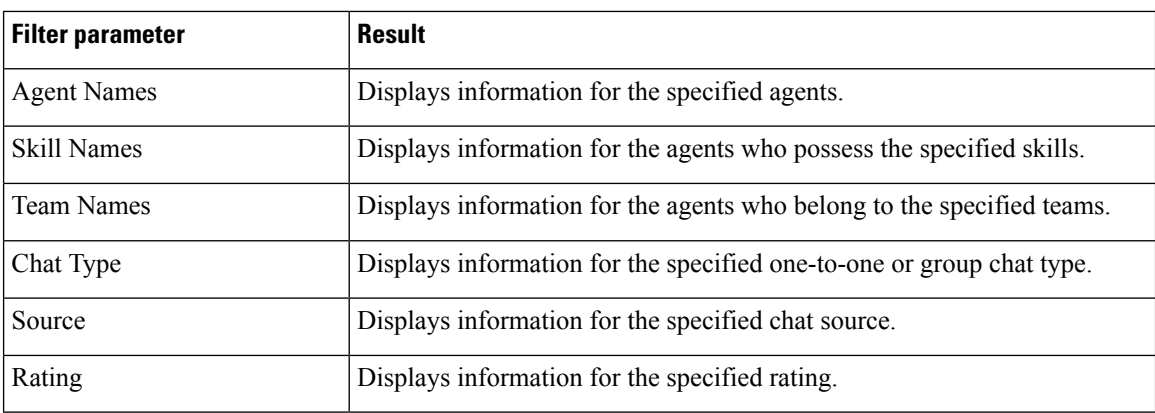

#### **Grouping Criteria**

None

### **Chat Agent Summary Report**

The Chat Agent Summary Report presents a summary of the activities of chat agents, including chat and agent state activities.

#### **Charts**

The following charts are available:

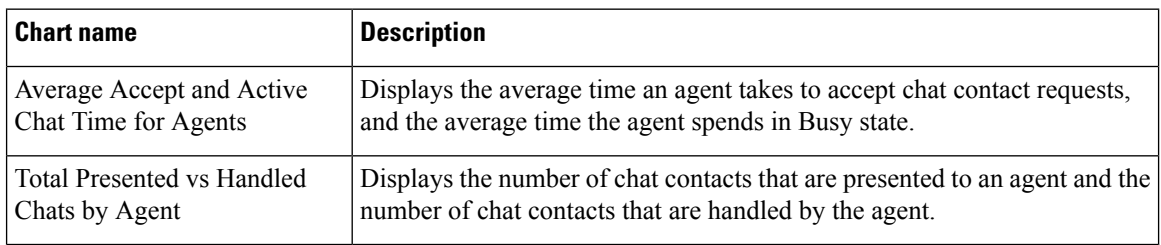

#### **Fields**

The report includes a table that displays the following information:

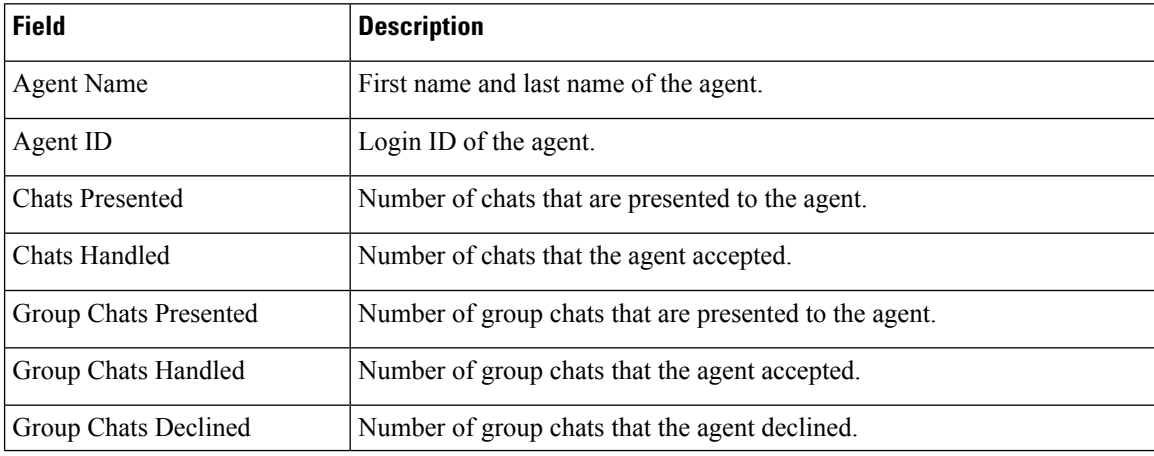
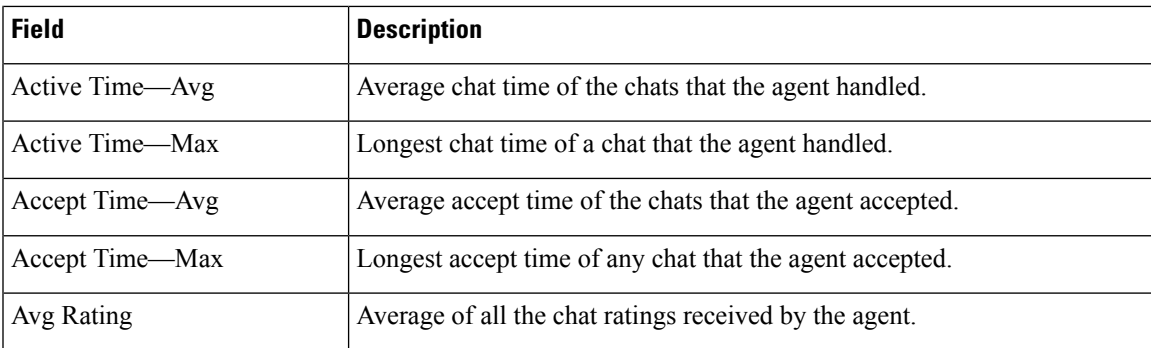

You can filter using any one of the following parameters:

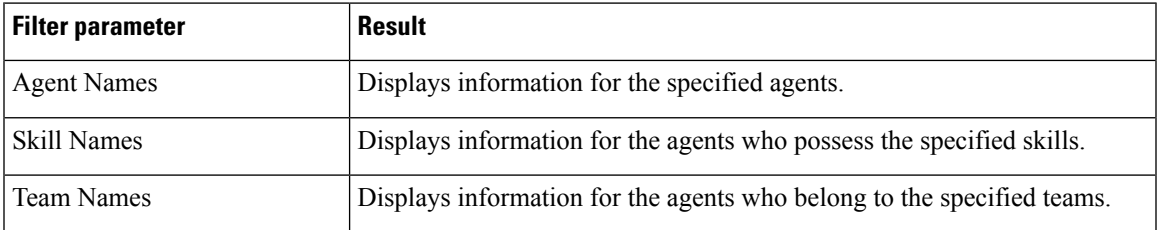

#### **Grouping Criteria**

None

# **Chat CSQ Activity Report**

The Chat CSQ Activity Report presents a summary of presented, handled, and abandoned chats for each Contact Service Queue (CSQ). It displays the average and maximum time for chats that are queued and handled. It also displays the average rating of the rated chats routed to the CSQ.

#### **Charts**

The following charts are available:

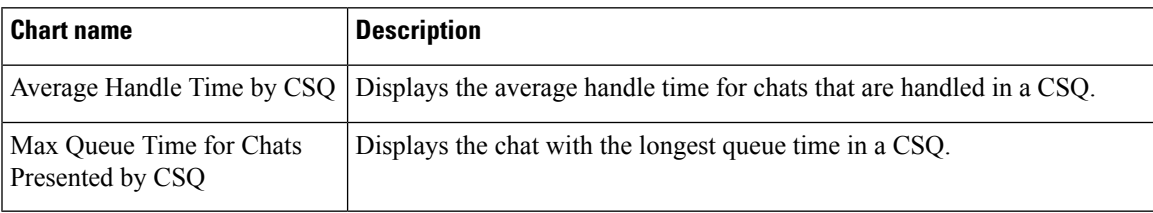

# **Fields**

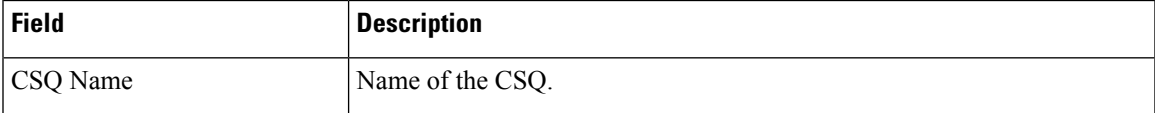

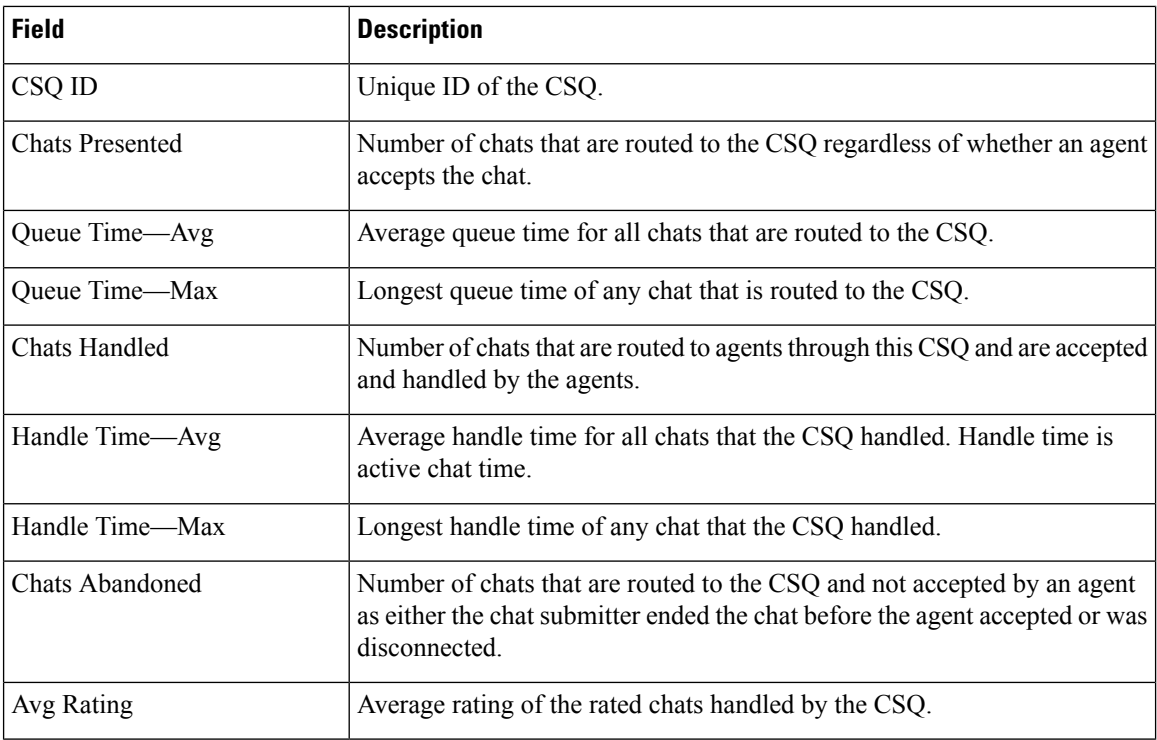

You can filter using the following parameter:

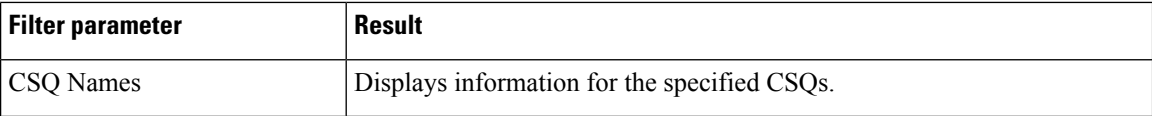

#### **Grouping Criteria**

None

# **Chat CSQ Agent Summary Report**

The Chat CSQ Agent Summary Report presents information about the chats that are handled in a Contact Service Queue (CSQ) by a chat agent. An agent can handle chat contacts for multiple CSQs. The report includes the average chat time, average accept time for handled chats, number of received chats, number of handled chats, and number of unanswered chats for each agent.

#### **Charts**

The following chart is available:

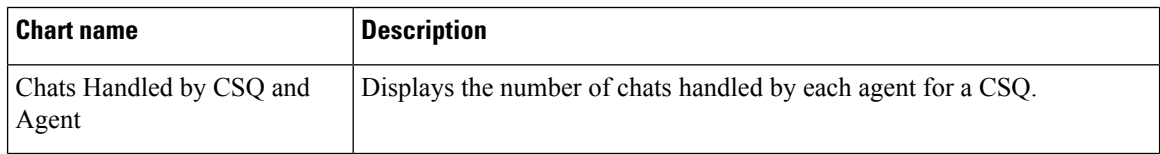

#### **Fields**

The report includes a table that displays the following information:

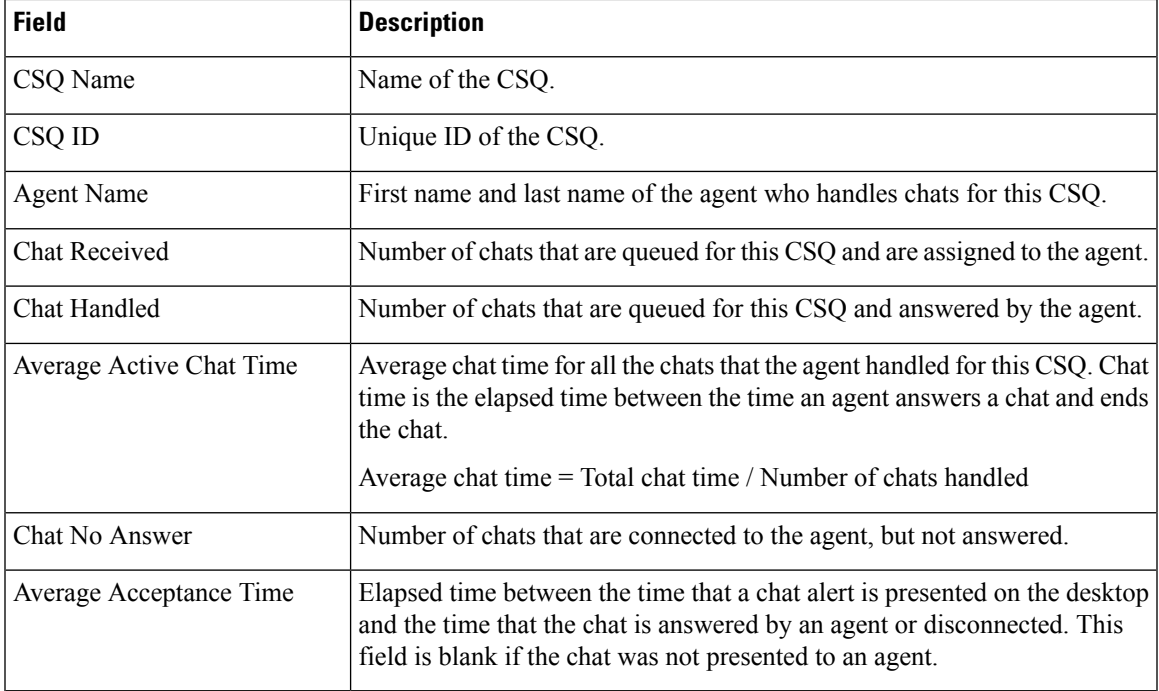

#### **Filter Criteria**

You can filter using the following parameter:

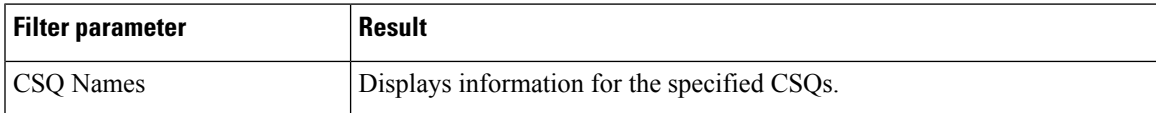

### **Grouping Criteria**

None

# **Chat Traffic Analysis Report**

The Chat Traffic Analysis Report presents information about incoming chat contacts to the Unified CCX system. The information is presented for each day, and includes information about the peak hour for that day.

#### **Charts**

The following charts are available:

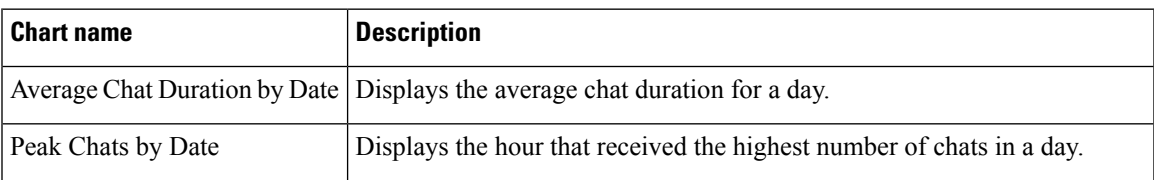

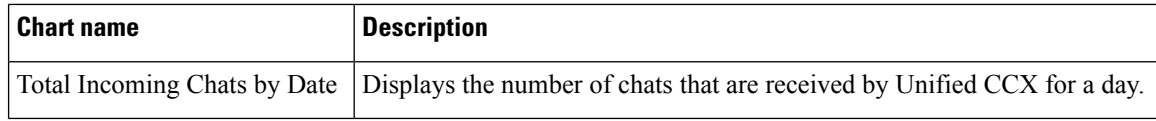

### **Fields**

The report includes a table that displays the following information:

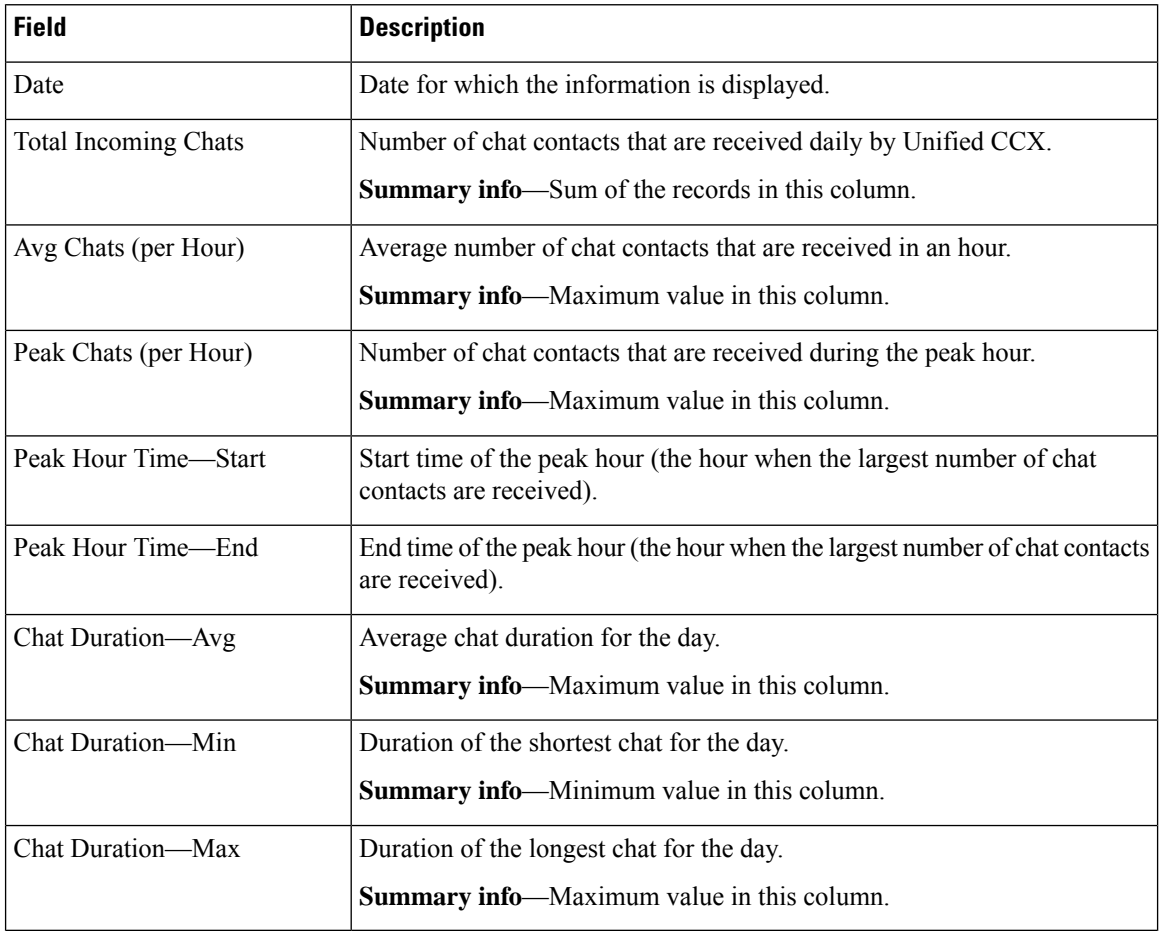

# **Filter Criteria**

None

# **Grouping Criteria**

None

# **Email Reports**

# **Email Agent Activity Report**

The Email Agent Activity Report presents email statistics of the email-enabled agents for a day.

# **Charts**

The following charts are available:

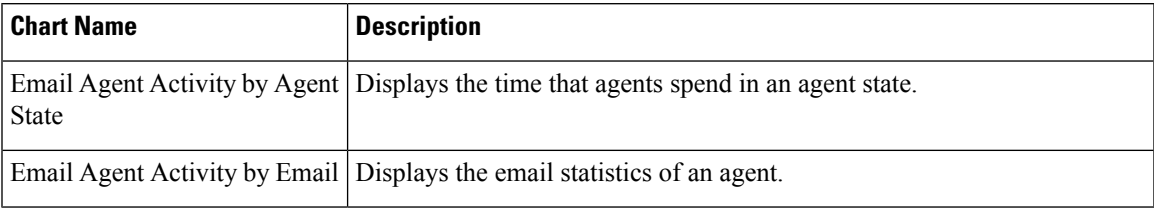

# **Fields**

Visible Fields in Email Agent Activity Report

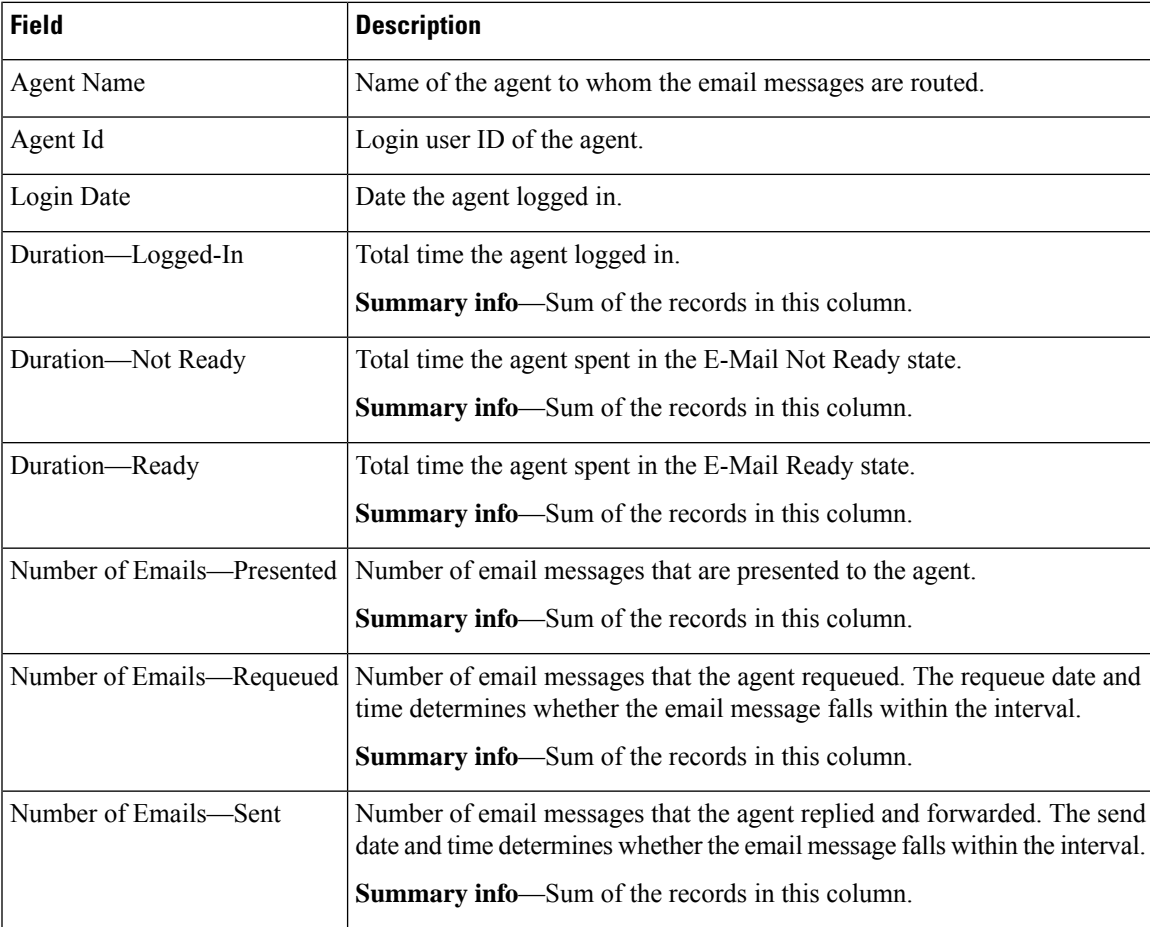

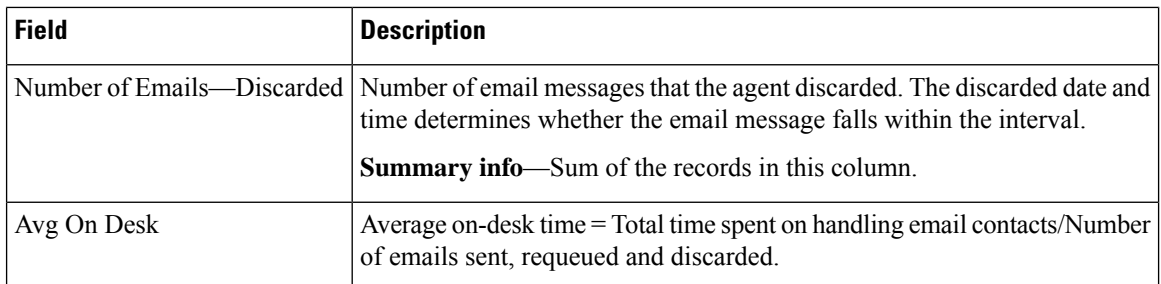

You can filter using the following parameters:

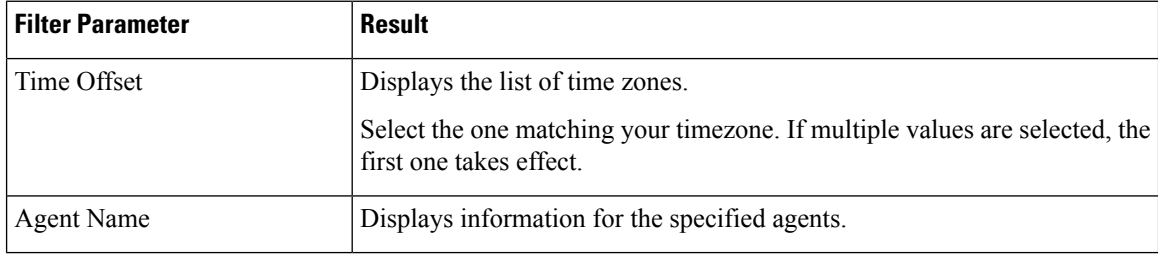

# **Grouping Criteria**

Data is grouped by the following fields:

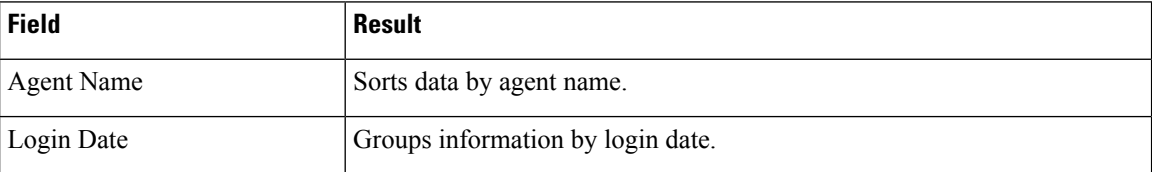

# **Email Contact Detail Report**

The Email Contact Detail Report presents information about each email contact that is handled by the agent.

#### **Charts**

None

### **Fields**

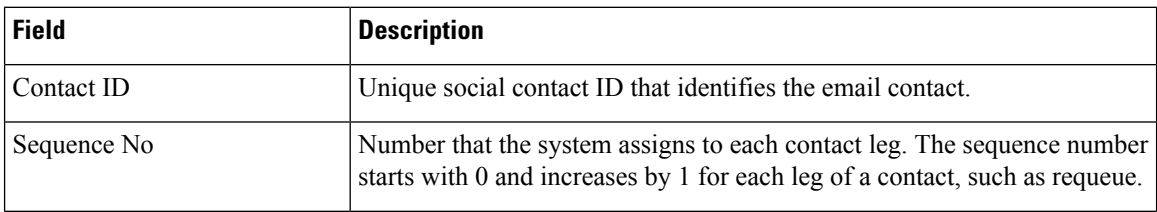

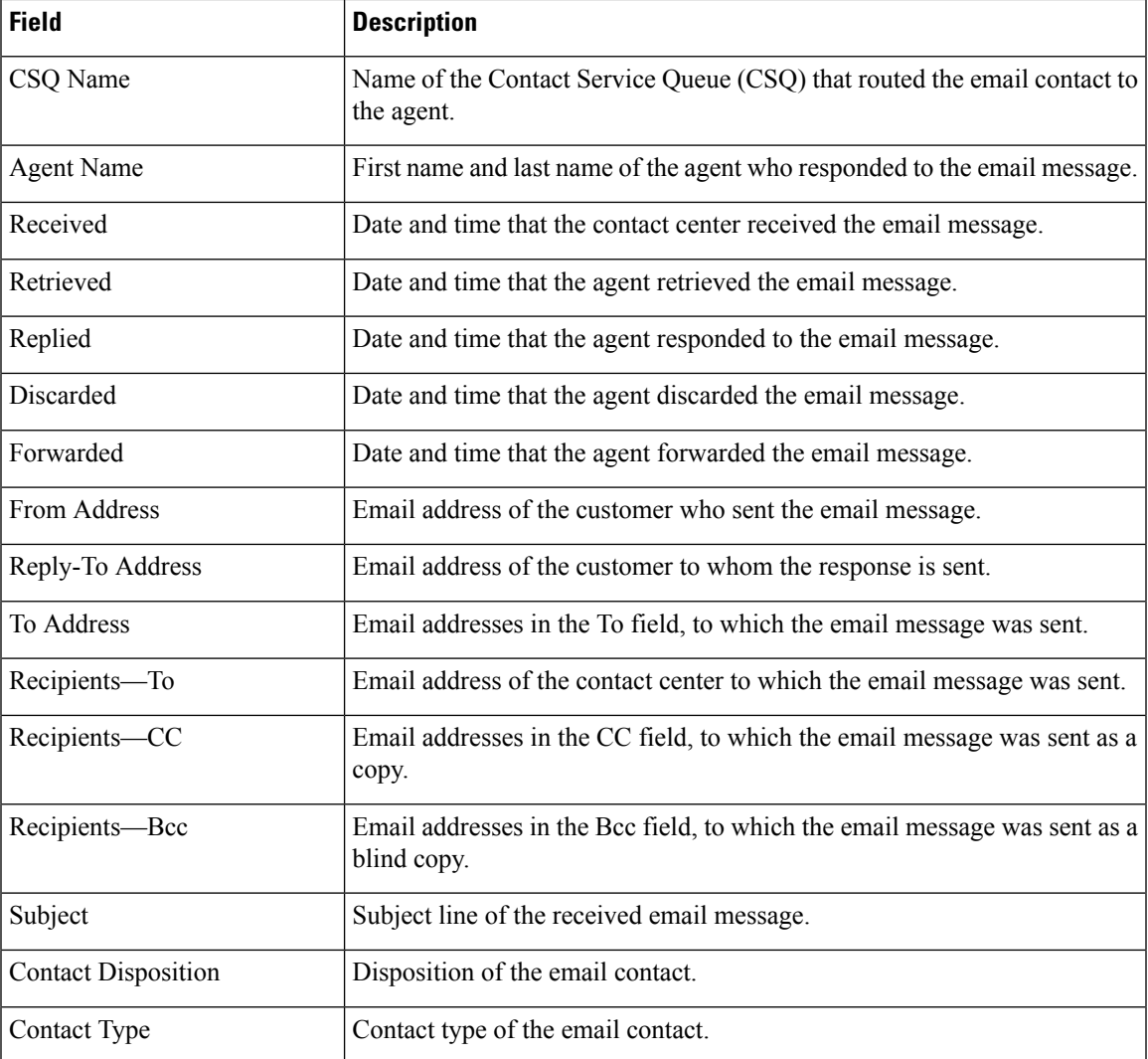

You can filter using any one of the following parameters:

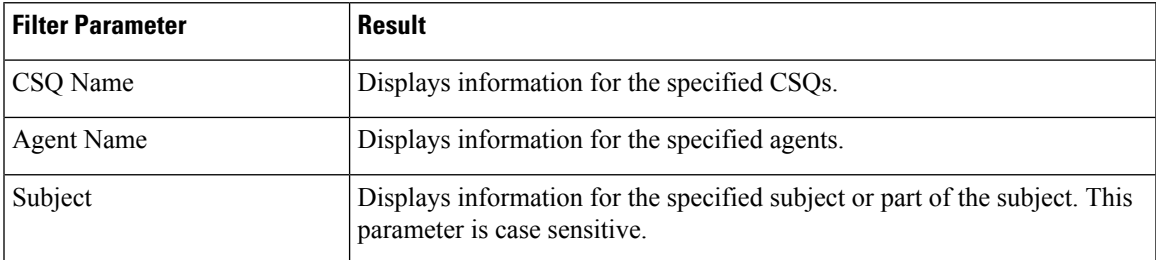

# **Grouping Criteria**

None

# **Email CSQ Activity Report**

The Email CSQ Activity Report presents email activity statistics of agents in a Contact Service Queue (CSQ) for each day.

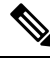

Due to system errors, few of the emails presented to the agent may not display the contents in it. In such cases, agent has to close the email tab. These contacts are not accounted for the agent, and there will be a mismatch between the Retrieved, Sent, Requeued, and Discarded columns in the report. **Note**

#### **Charts**

The following charts are available:

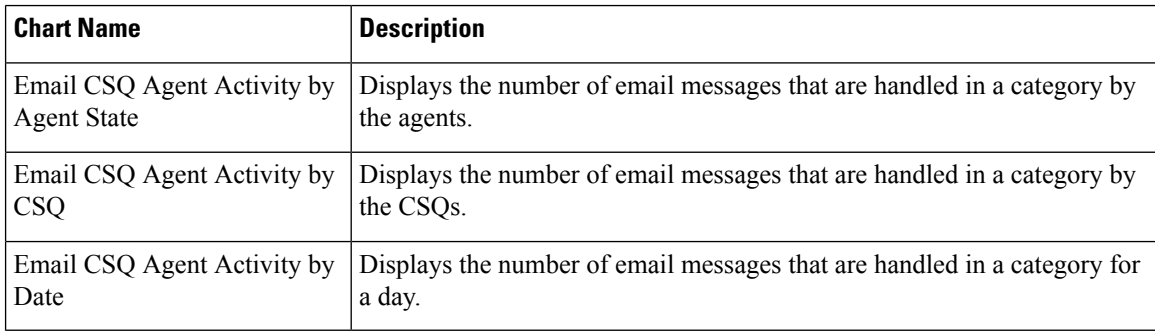

#### **Fields**

#### **Table 6: Visible Fields in Email CSQ Activity Report**

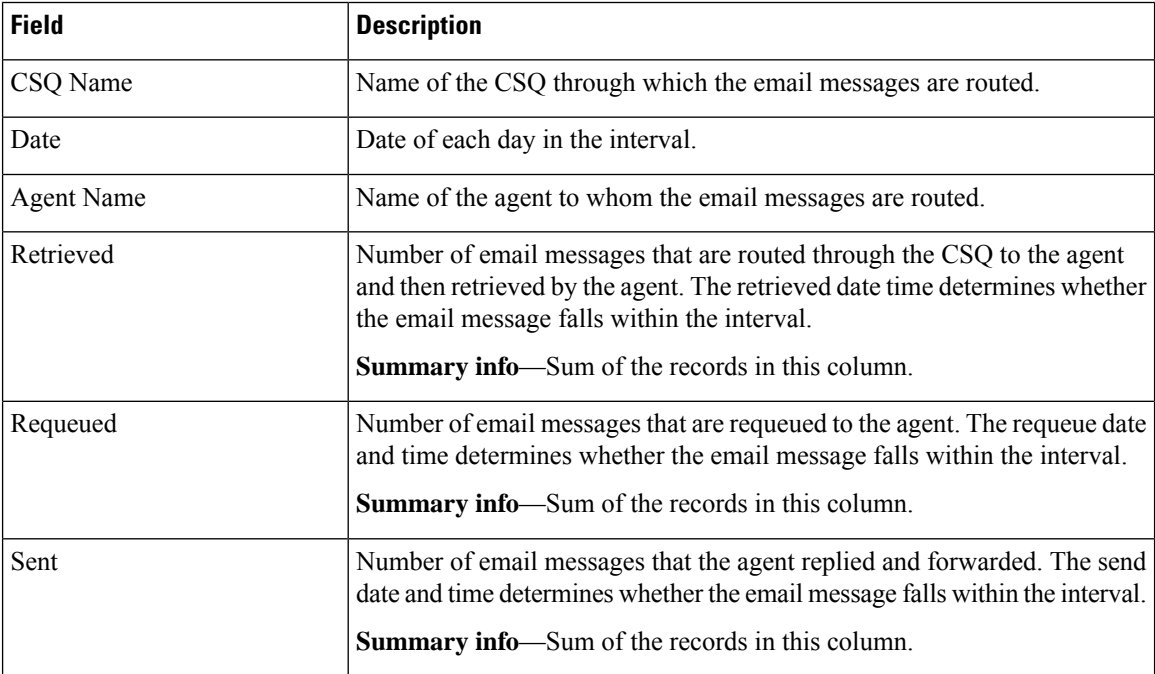

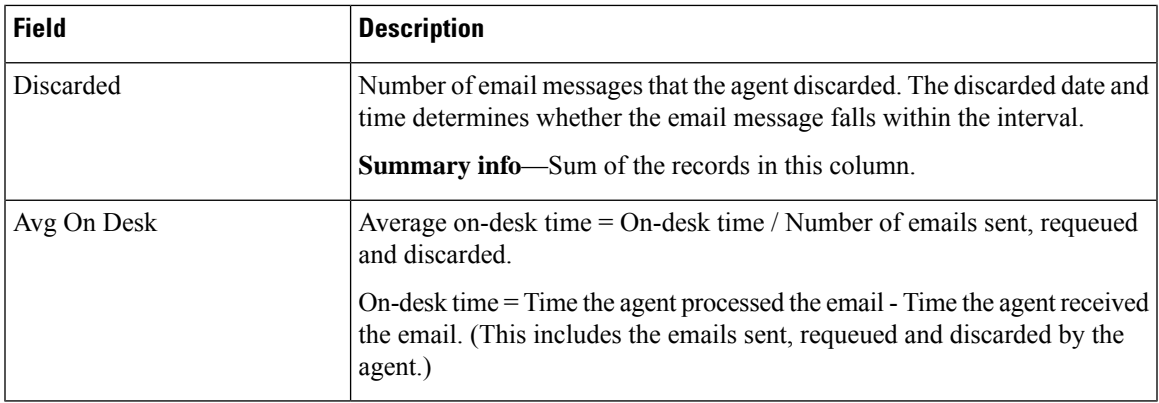

You can filter using the following parameters:

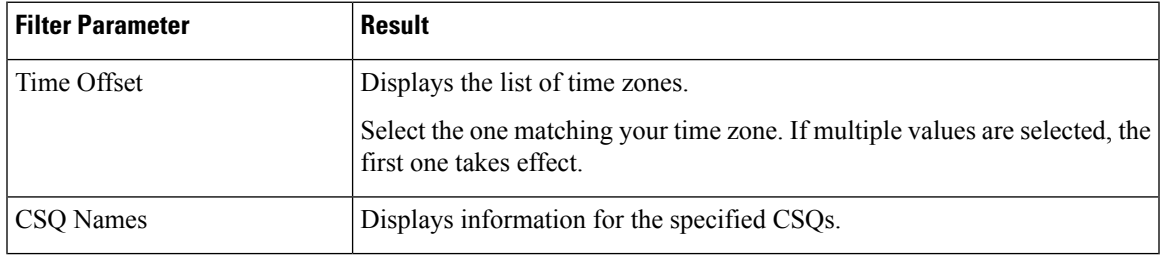

### **Grouping Criteria**

Data is grouped by the following fields:

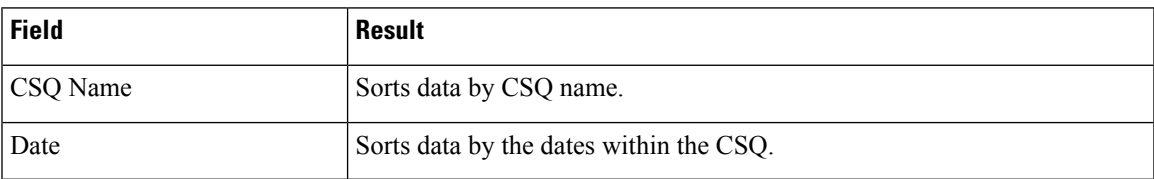

# **Email Traffic Analysis Report**

The Email Traffic Analysis Report gives the count of email messages received for the specified date or date range.

#### **Chart**

The following charts are available:

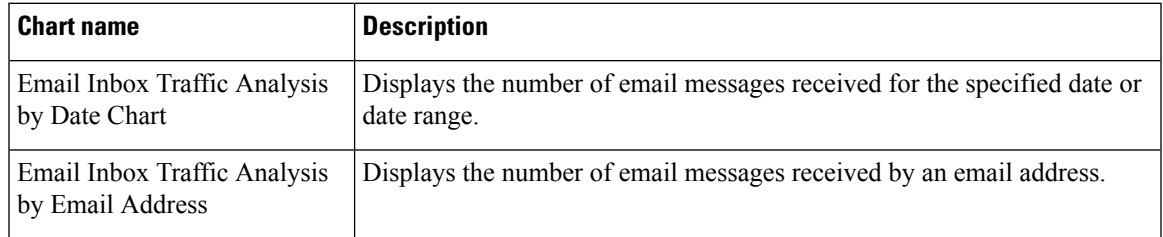

#### **Fields**

The report includes a table that displays the following information:

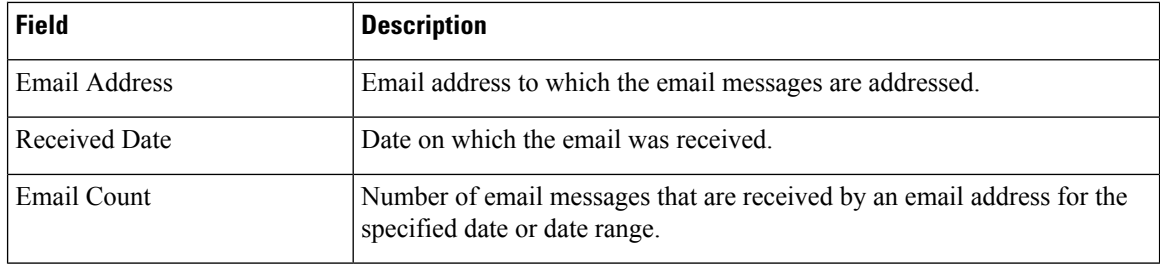

### **Filter Criteria**

You can filter using the following parameter:

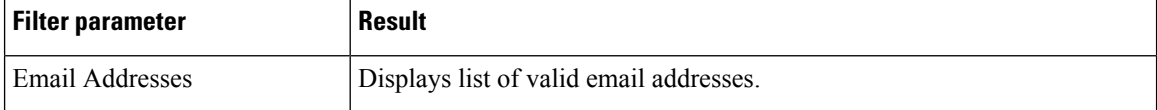

### **Grouping Criteria**

Data is grouped by the following field:

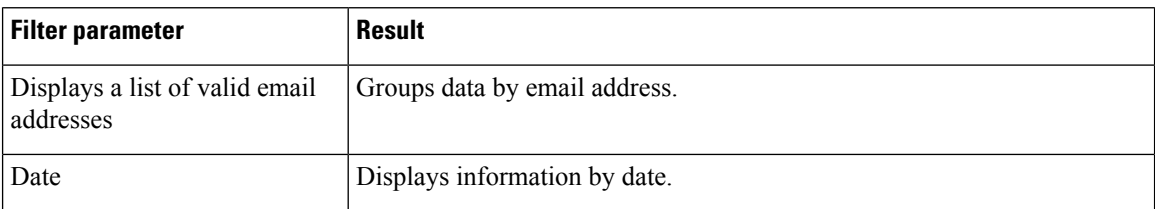

# **Inbound Reports**

# **Abandoned Call Detail Activity Report**

The Abandoned Call Detail Activity Report presents information about calls that are abandoned.

### **Charts**

The following chart is available:

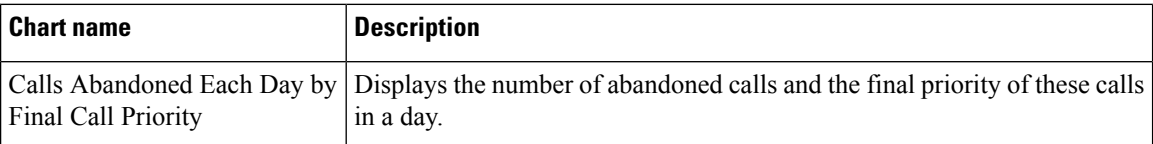

#### **Fields**

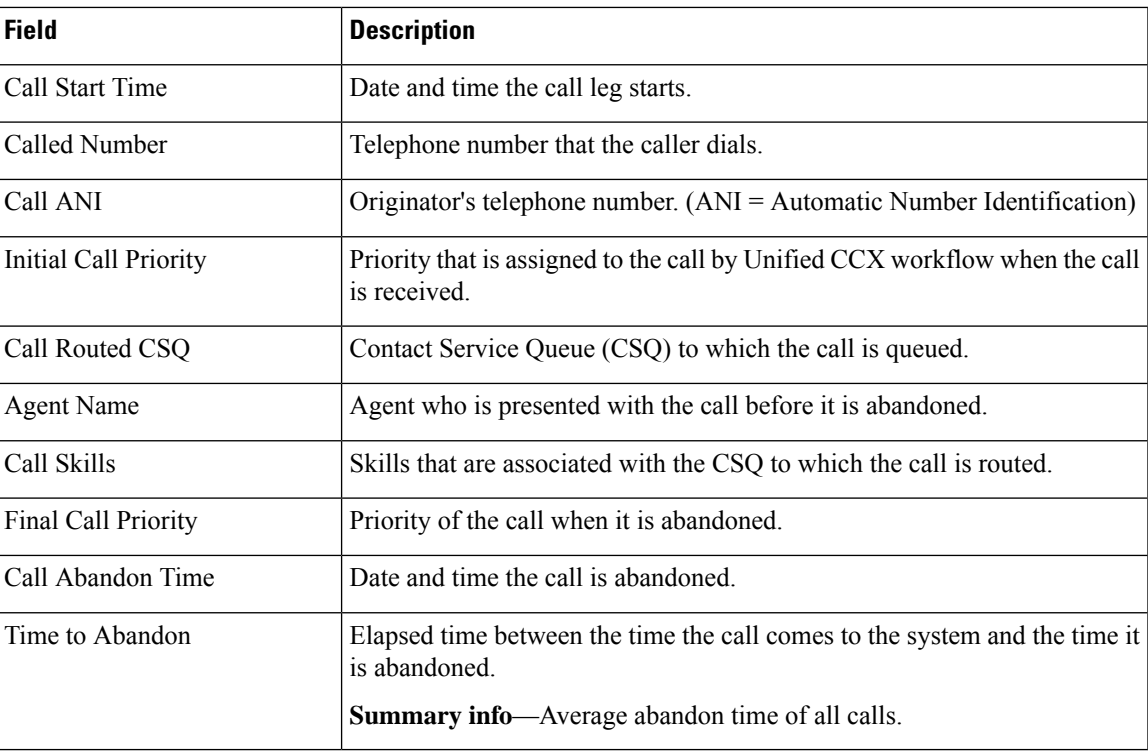

You can filter using the following parameter:

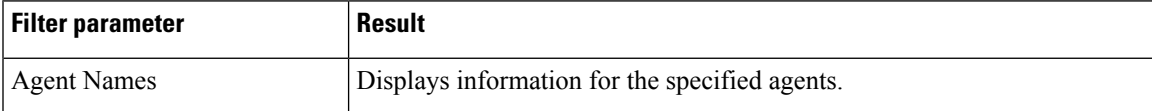

### **Grouping Criteria**

None

# **Aborted Rejected Call Detail Report**

The Aborted Rejected Call Detail Report presents information about each call that is aborted or rejected by the system.

### **Charts**

The following chart is available:

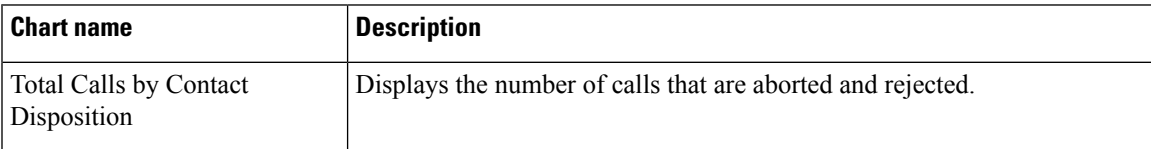

I

### **Fields**

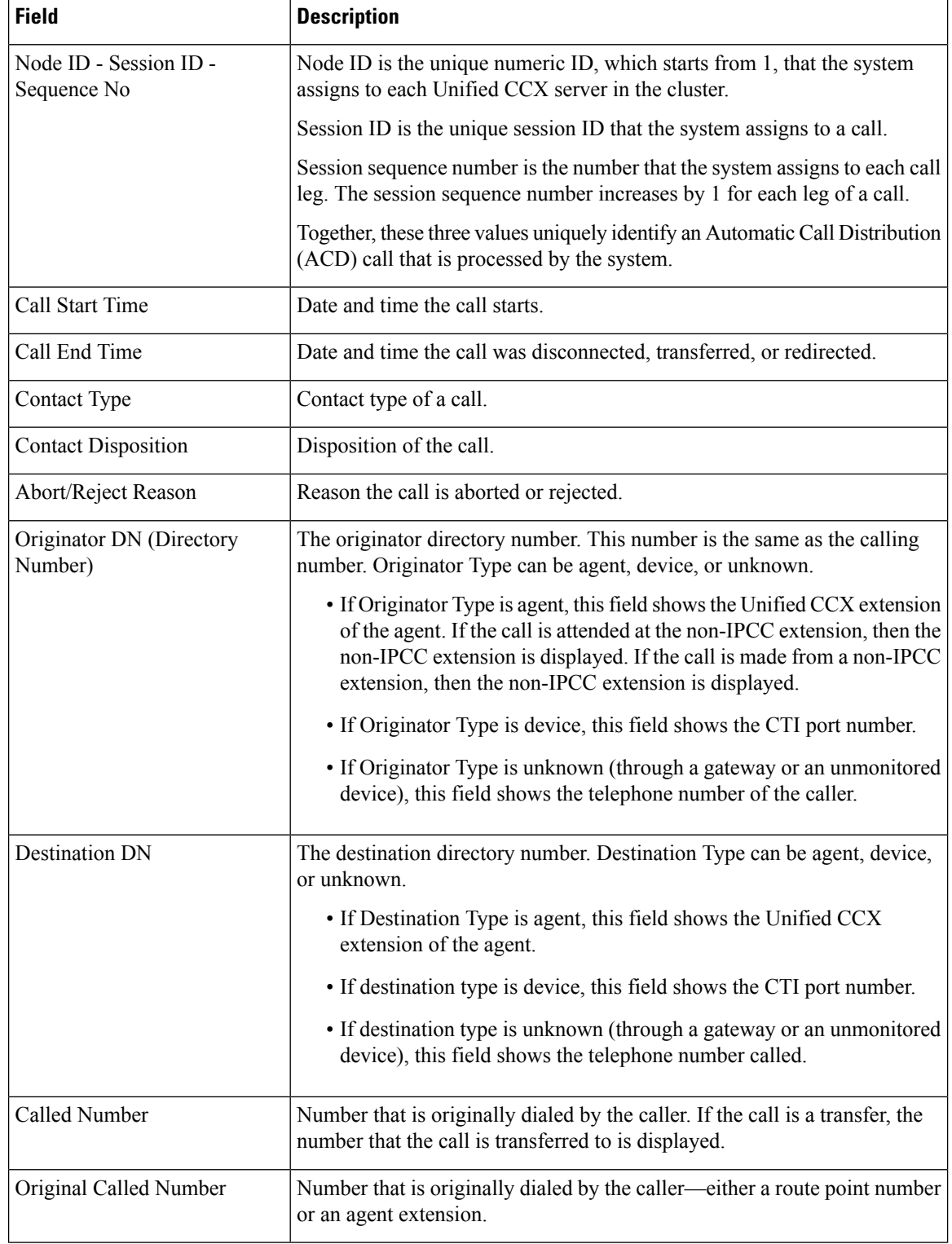

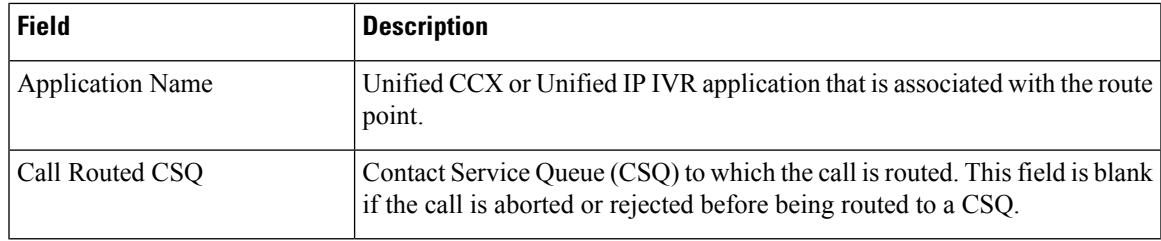

You can filter using the following parameter:

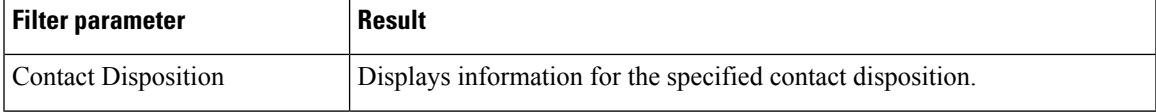

### **Grouping Criteria**

None

# **Agent All Fields Report**

The Agent All Fields Report presents a historical view of the activity of selected agents, showing each agent's call summary details and agent state times. This report combines the fields that are displayed in other agent-related reports.

### **Charts**

The following charts are available:

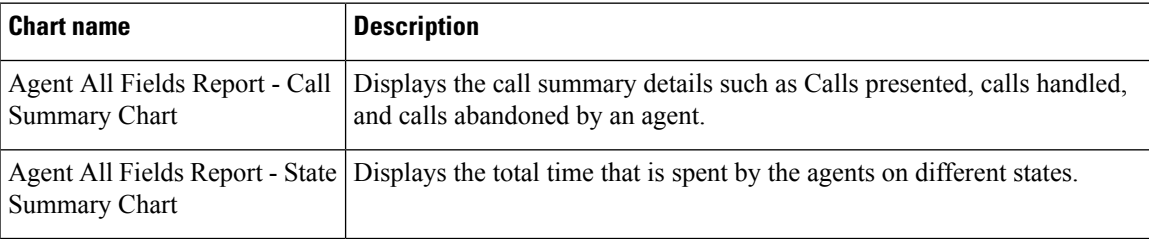

#### **Fields**

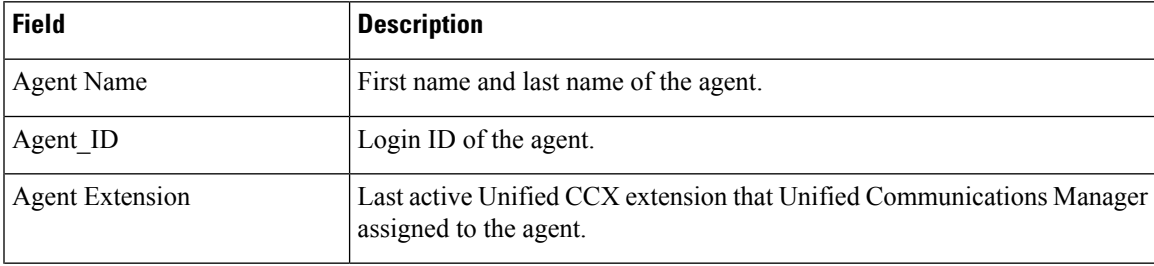

 $\mathbf I$ 

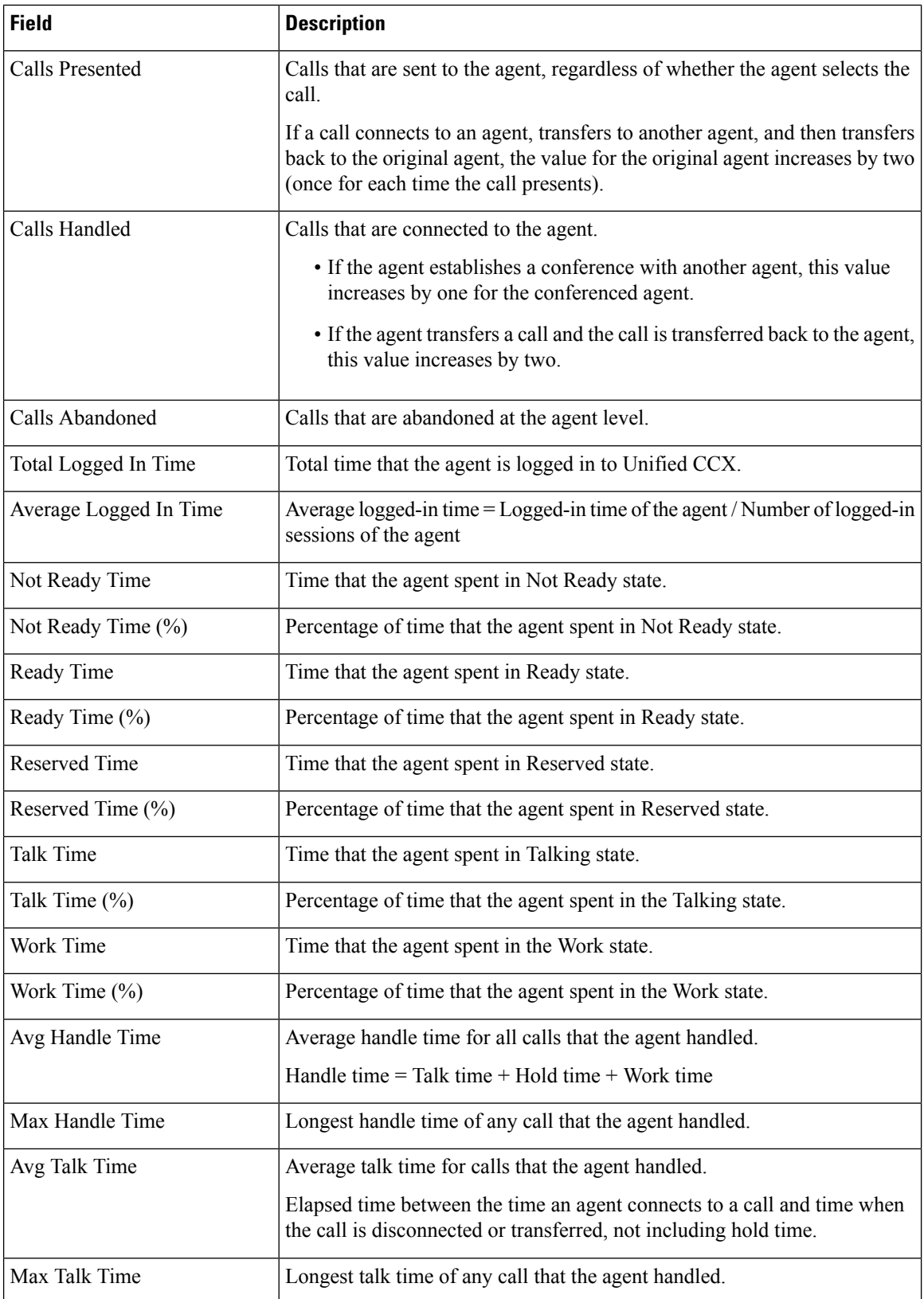

 $\mathbf{l}$ 

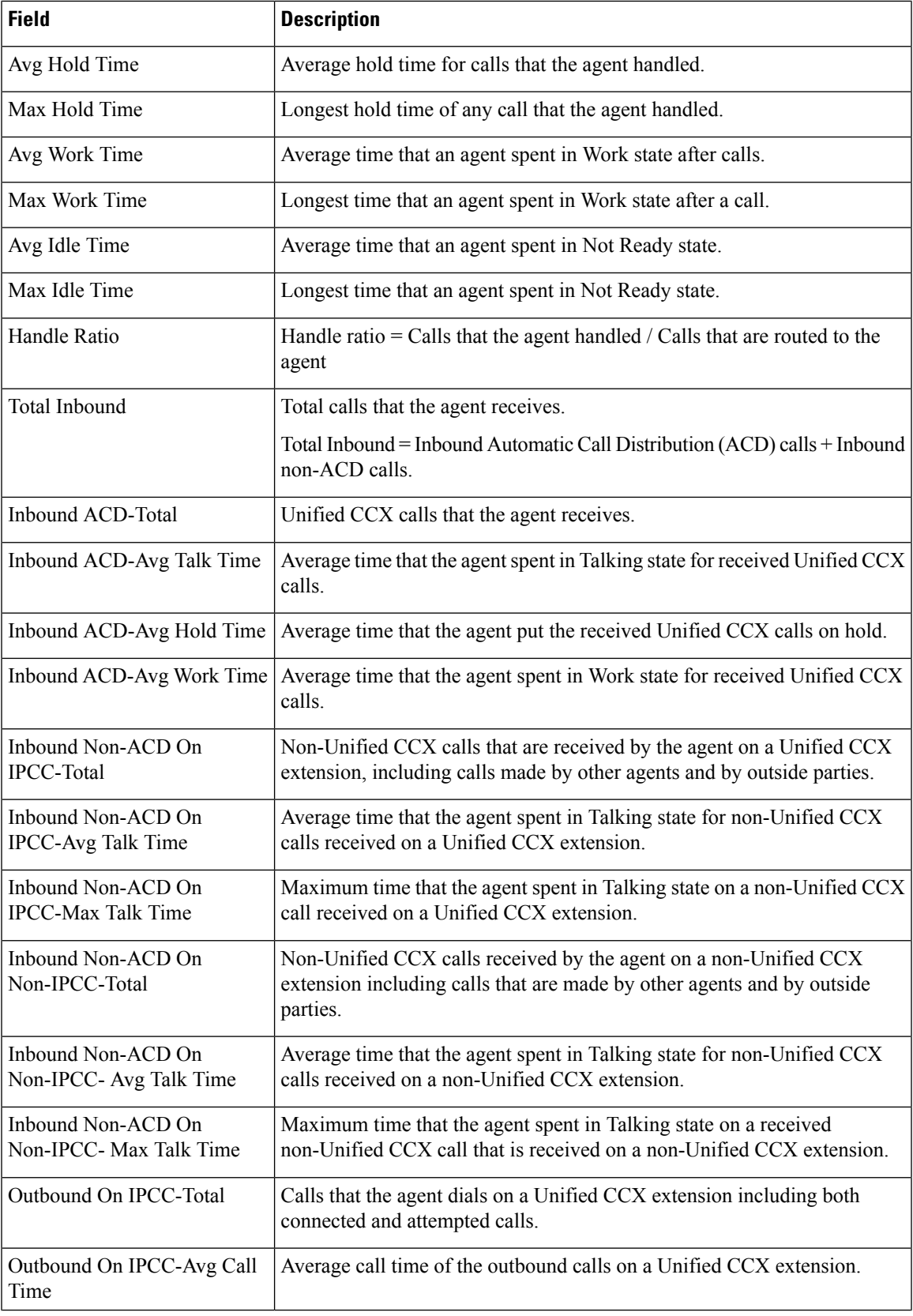

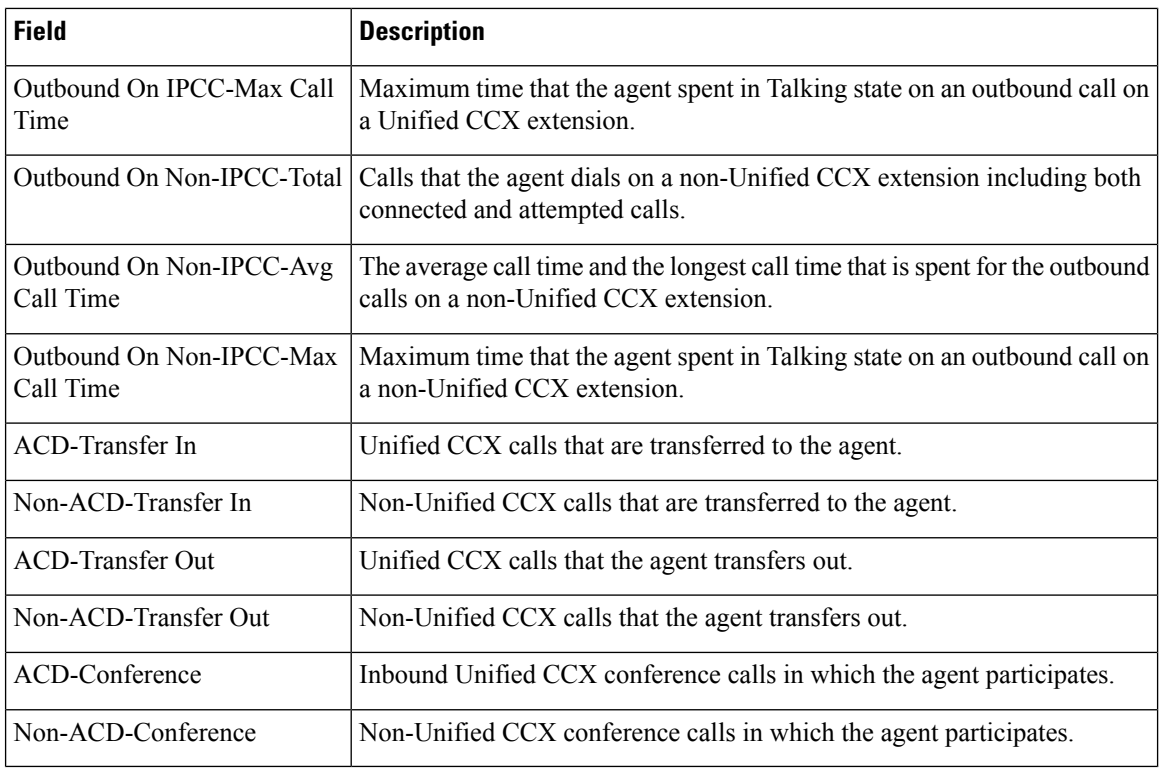

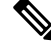

The **Agent All Fields Report** calculates the total talking time of an agent within a time range. The total talking time depends on when the call was transferred to the agent, as mentioned in the following scenarios: **Note**

- If the call was transferred to the agent within the time range of the report, the talking time of the agent is included in the total talking time, even if the call was answered after the time range.
- If the call was transferred to the agent before the time range of the report the talking time of the agent is not included in the total talking time, even if the call was in progress during the time range.

#### **Filter Criteria**

You can filter using any one of the following parameters:

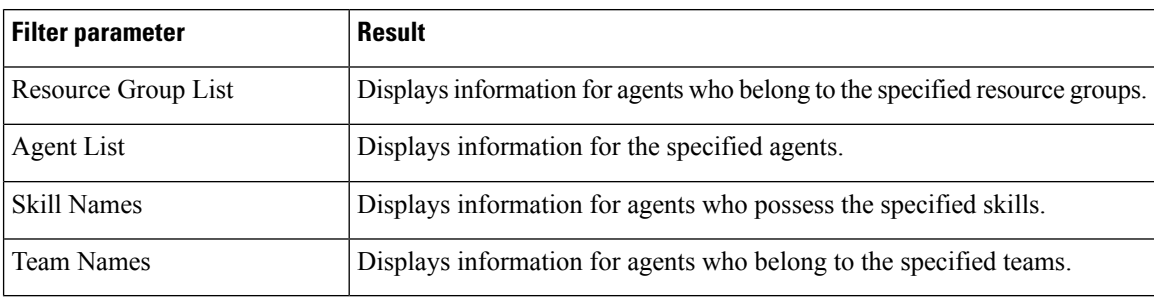

#### **Grouping criteria**

Data is grouped by the following field:

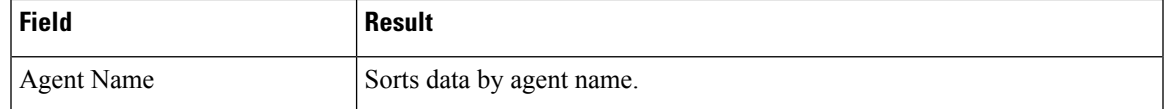

# **Agent Call Summary Report**

The Agent Call Summary Report presents the summary of each call that is dialed and received by the agent.

- For inbound Unified CCX calls—Presents the average time that the agent spent in Talking and Work states, and the time that the agent put the calls on hold.
- For non-Unified CCX calls—Presents the average and maximum talk time for the agent.
- For outbound calls—Presents the average and maximum call time for the agent.

This report also presents the number of calls that are transferred in to and transferred out by the agent, and the number of conference calls in which the agent participated.

#### **Charts**

The following charts are available:

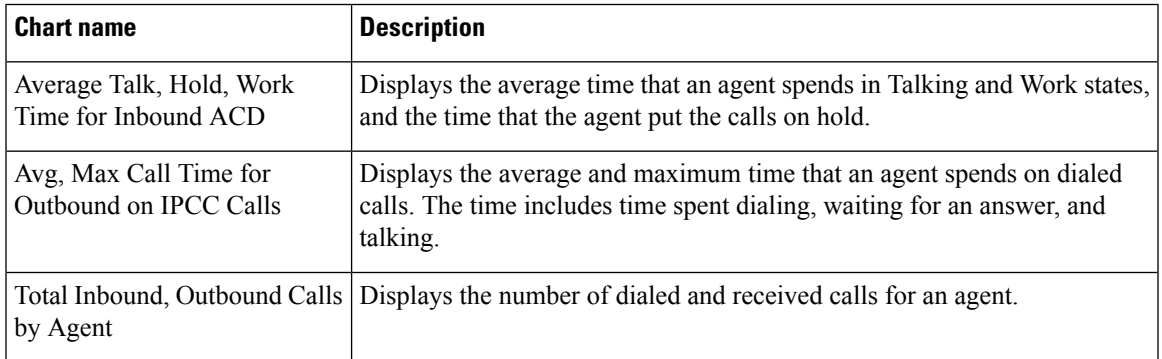

#### **Fields**

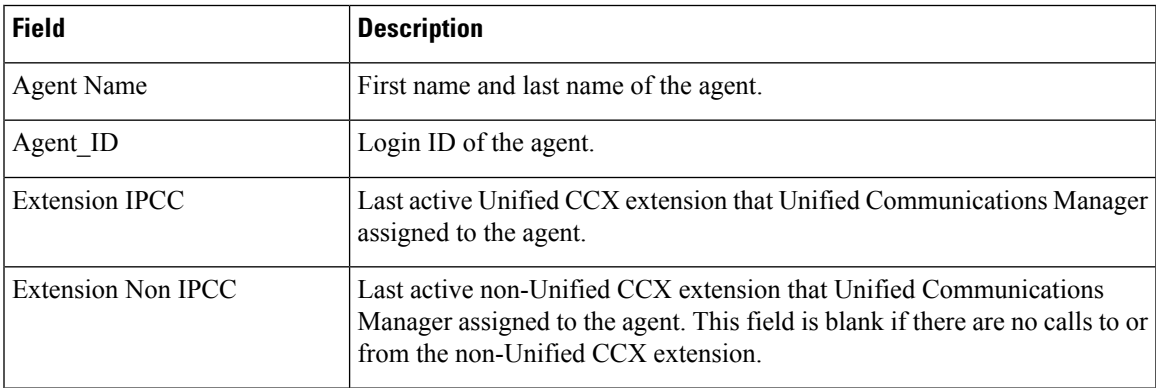

 $\mathbf I$ 

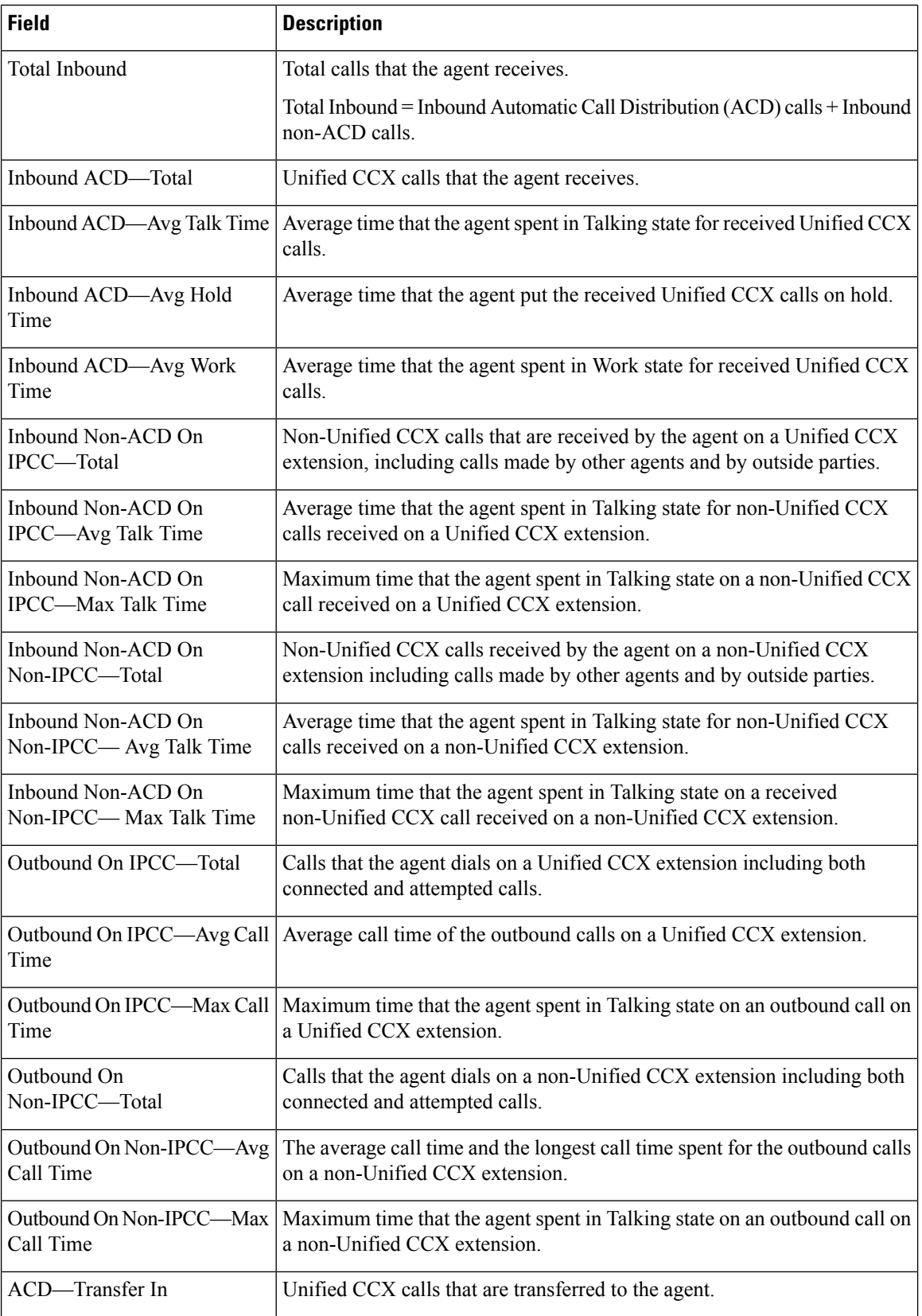

i.

| <b>Field</b>     | <b>Description</b>                                                    |
|------------------|-----------------------------------------------------------------------|
| ACD—Transfer Out | Unified CCX calls that the agent transfers out.                       |
| ACD—Conference   | Inbound Unified CCX conference calls in which the agent participates. |

**Note** Call time starts when an agent goes off-hook for a call and ends when the call terminates.

#### **Filter Criteria**

You can filter using any one of the following parameters:

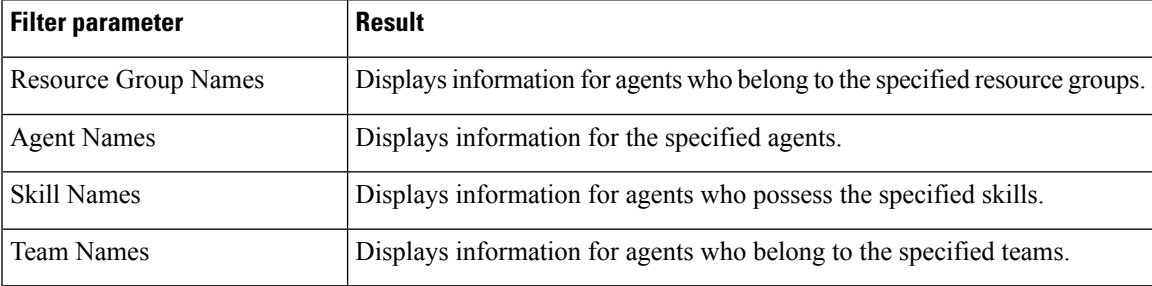

### **Grouping criteria**

None

# **Agent Detail Report**

The Agent Detail Report presents information about Automatic Call Distribution (ACD) and non-ACD calls that the agents handle, and ACD and non-ACD calls that the agents dial.

#### **Charts**

The following chart is available:

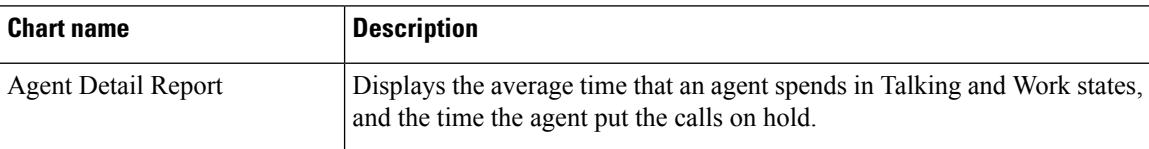

### **Fields**

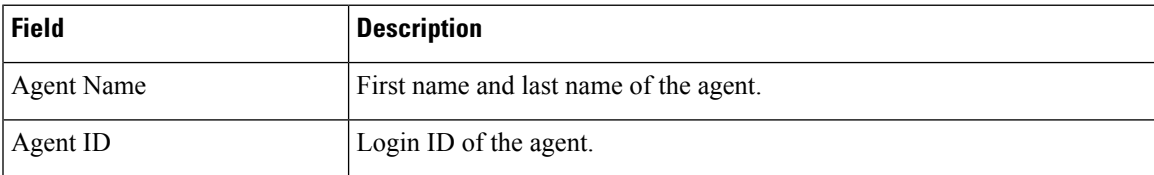

I

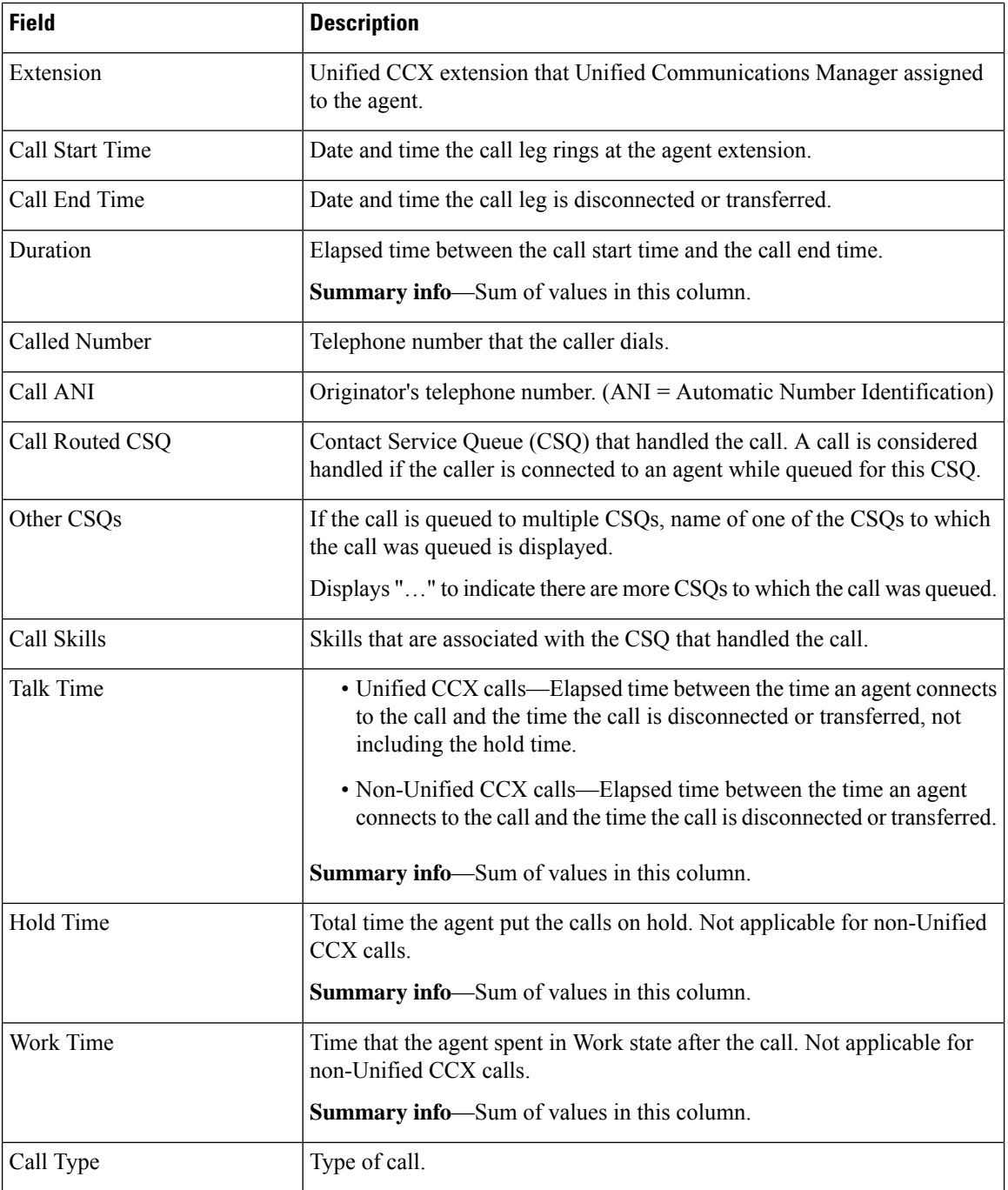

# **Filter Criteria**

You can filter using any one of the following parameters:

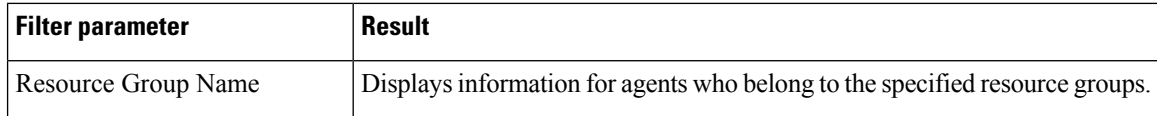

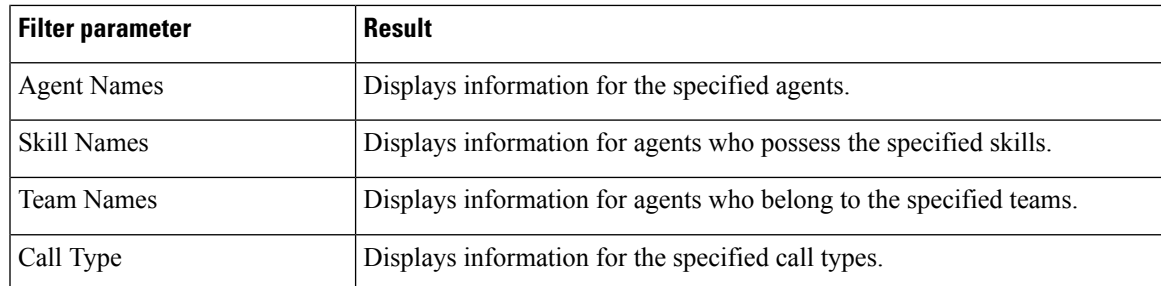

#### **Grouping Criteria**

None

# **Agent Login Logout Activity Report**

The Agent Login Logout Activity Report presents each agent's login and logout date and time for each login session during the report period, and the reason code that an agent entered when logging out.

#### **Charts**

The following chart is available:

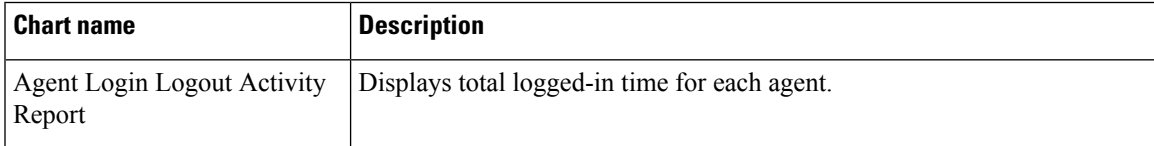

#### **Fields**

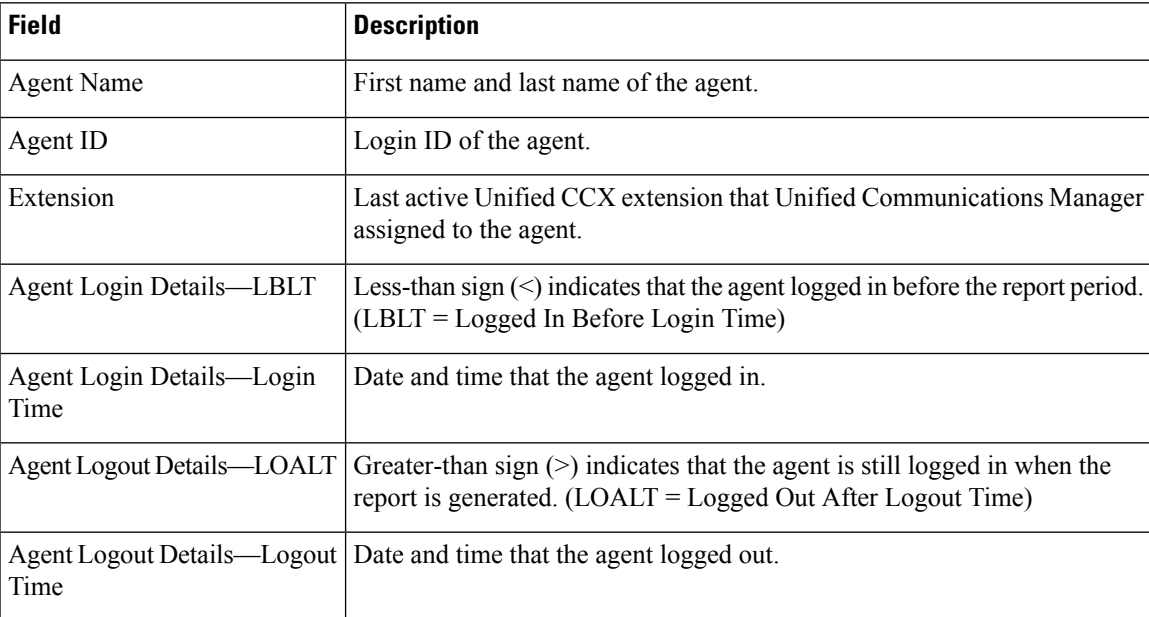

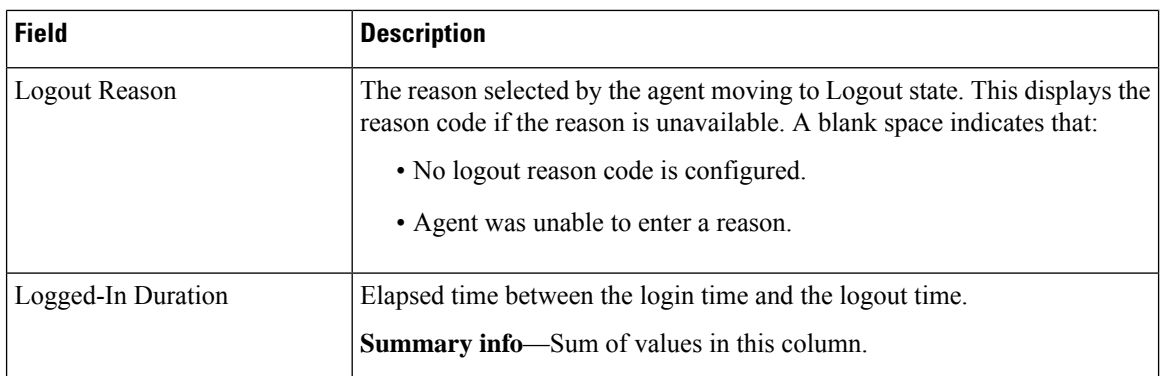

You can filter using any one of the following parameters:

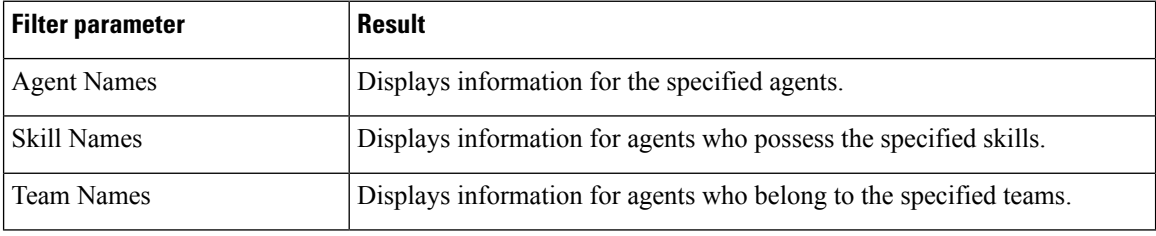

#### **Grouping Criteria**

Data is grouped by the following field:

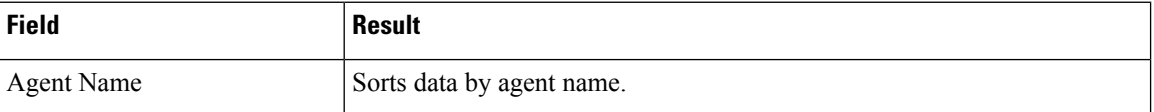

# **Agent Not Ready Reason Code Summary Report**

The Agent Not Ready Reason Code Summary Report presents the time that each agent spent logged in. It shows the time that the agents spent in Not Ready state by Reason Code (RC). By default, up to eight predefined reason codes are displayed and additional information is categorized as Other Reason Codes.

This report can show information for each 30 or 60 minute interval within the report period.

The report displays reason code filters as the column headers for those selected reason codes in the grid view. If the reason code filters are not selected, then the column headers first display the system defined reasons codes. The statistics for the reason codes that are selected in the filter are accurately calculated and displayed in the report. This behavior is however different in the chart view where the report headers do not get dynamically modified based on the report filter parameter.

To resolve this issue, create a custom grid view on the Agent Not Ready Reason Code Summary Report, renaming the default column headers to be descriptive of the user-defined reason codes. Then, select the matching reason codes from the Reason Code Value List that is populated in the filter. User-defined reason codes must be in the AgentStateDetail table to appear in the Reason Code Value List.

Note that there is no mapping between the header and the reason code that is selected in the filter. As a result, reason codes must be selected in the filter in the same order as the headers are defined in the view. Also, all

reason codes must be selected in the filter if they have headers in the report, or the time in the selected reason codes will appear in the incorrect column as they are filled left to right in the grid.

### **Charts**

The following chart is available:

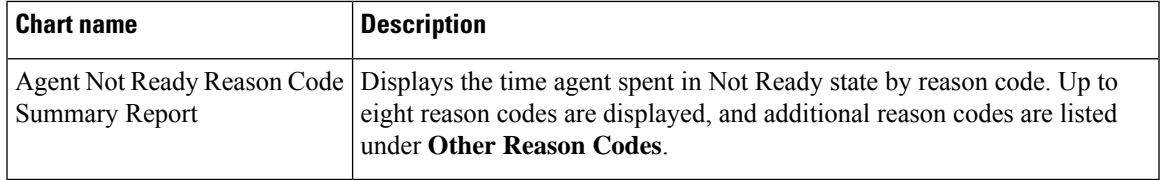

# **Fields**

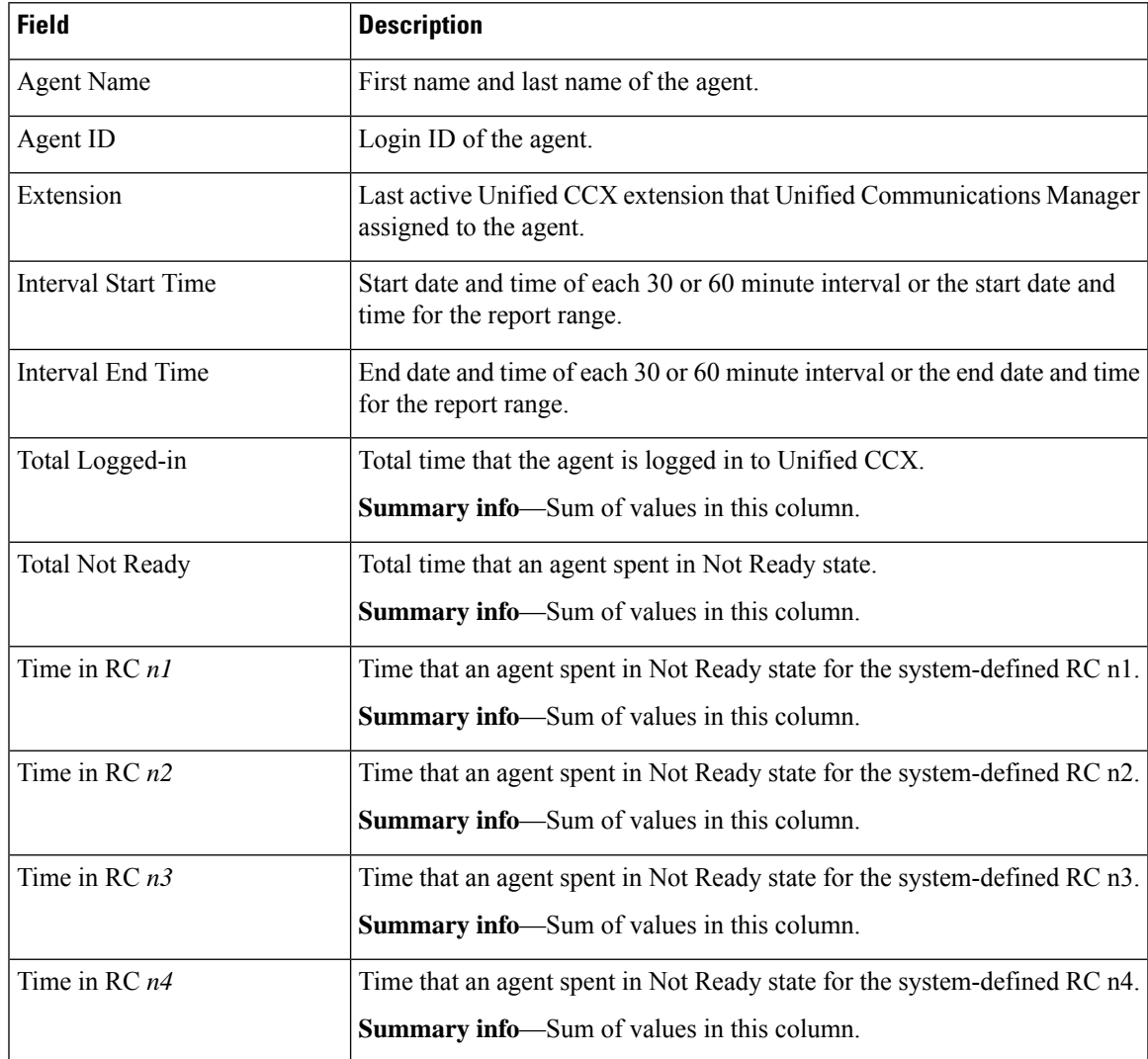

I

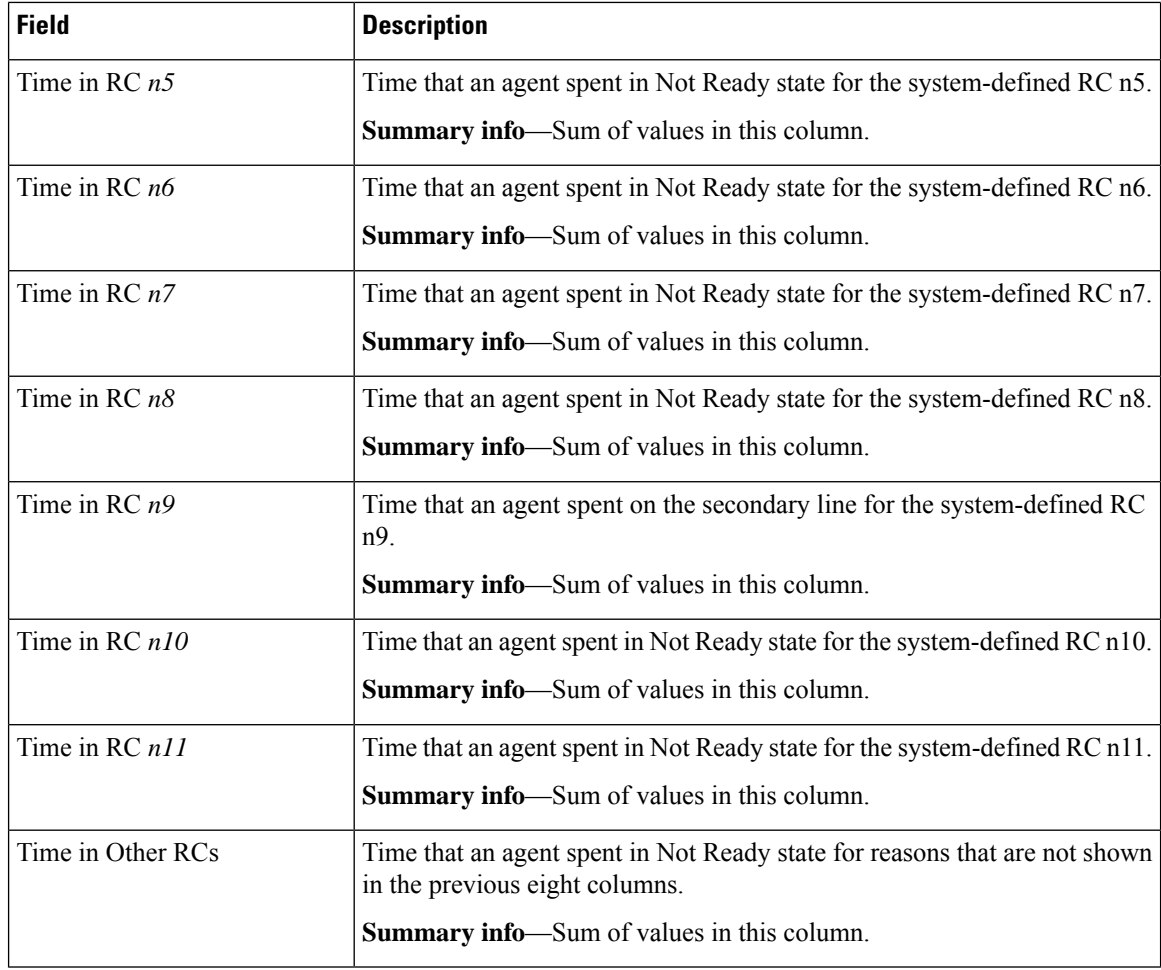

# **Filter Criteria**

You can filter using any one of the following parameters:

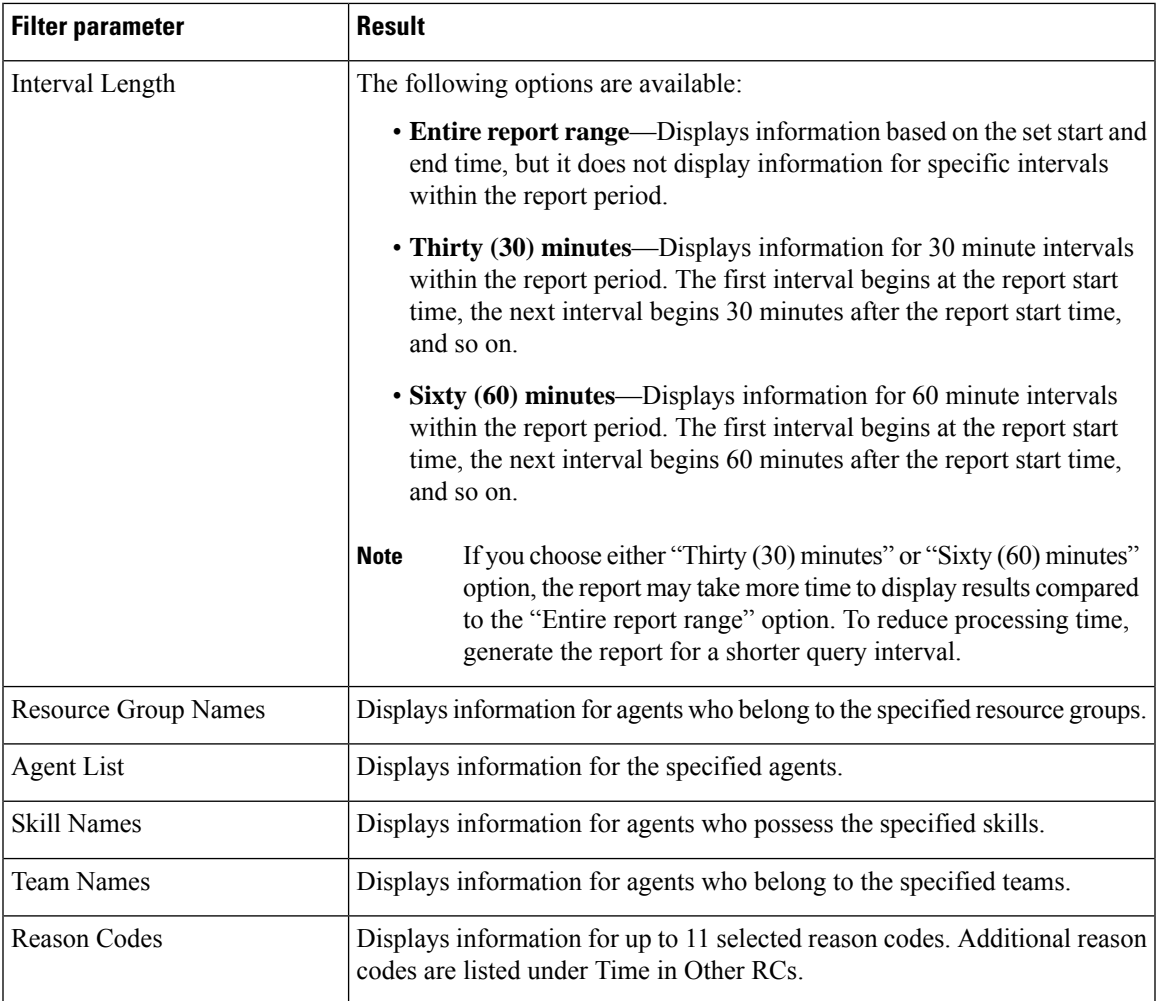

# **Grouping Criteria**

Data is grouped by the following field:

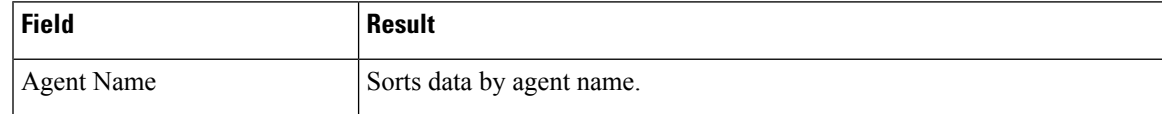

# **Agent State Detail Report**

The Agent State Detail Report presents information that is related to agent state changes.

### **Charts**

The following chart is available:

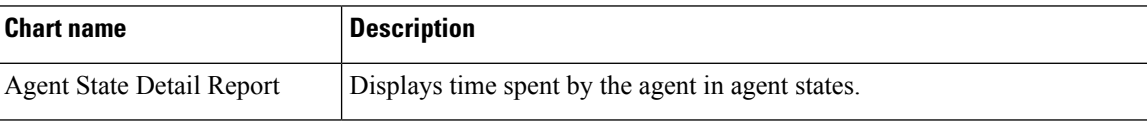

#### **Fields**

The report includes a table that displays the following information:

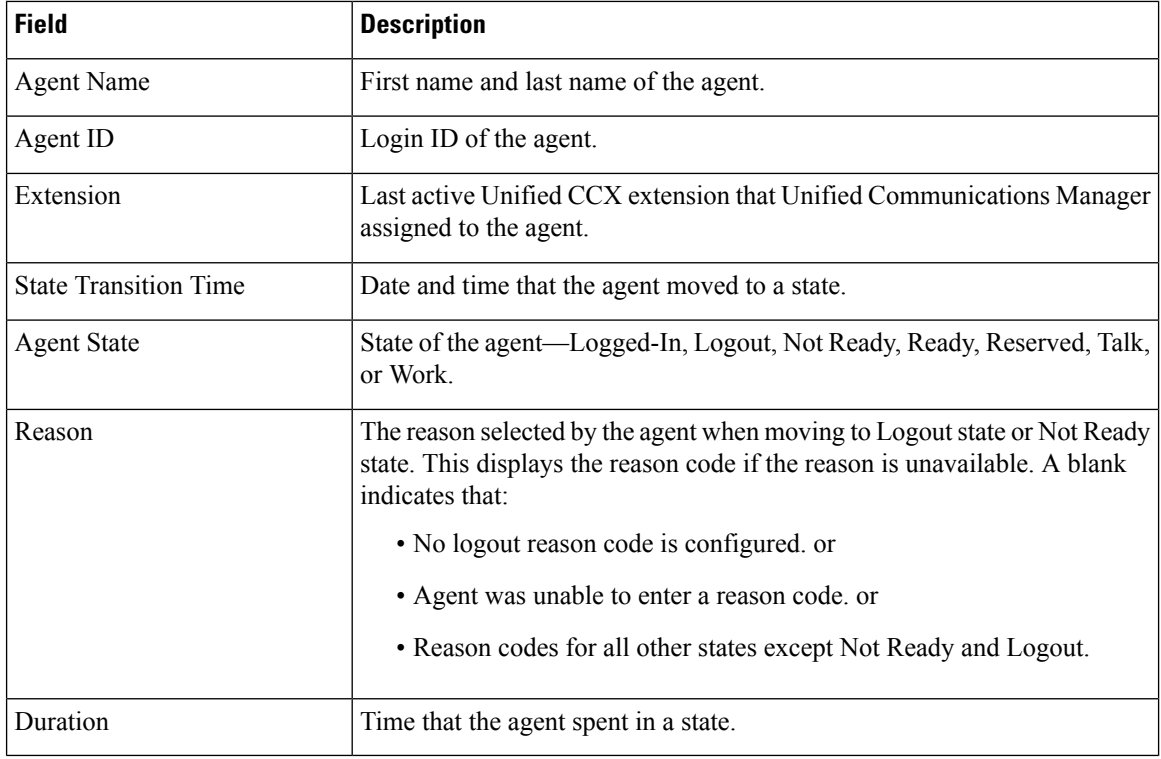

# **Filter Criteria**

You can filter using any one of the following parameters:

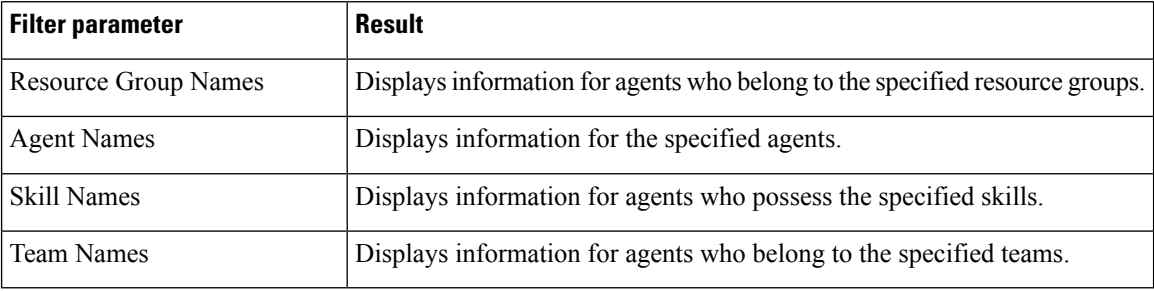

### **Grouping Criteria**

None

# **Agent State Summary by Agent Report**

The Agent State Summary by Agent Report presents the length and percentage of time that the agent spent in all the states.

### **Charts**

The following chart is available:

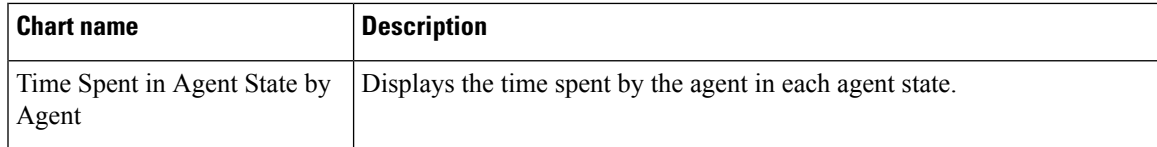

### **Fields**

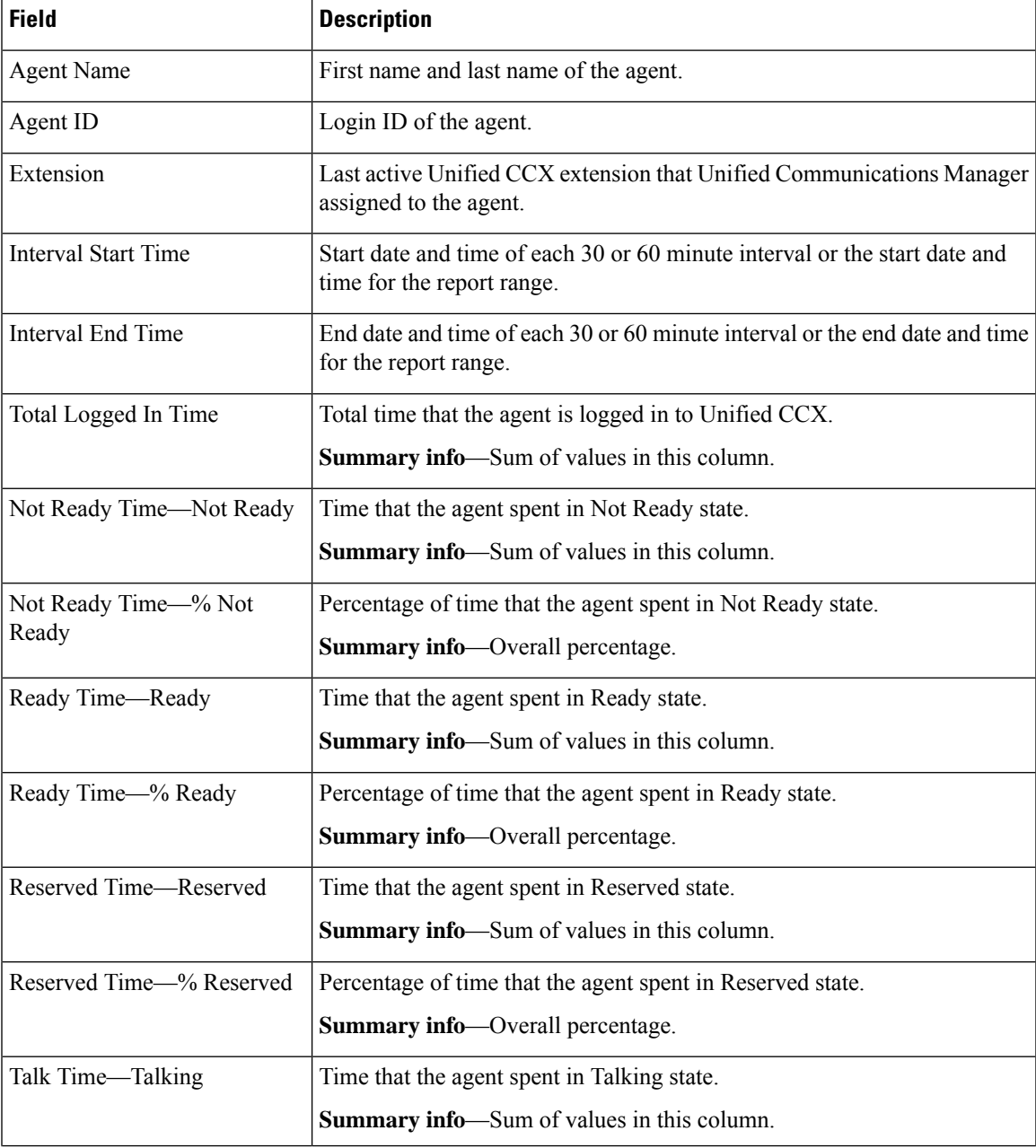

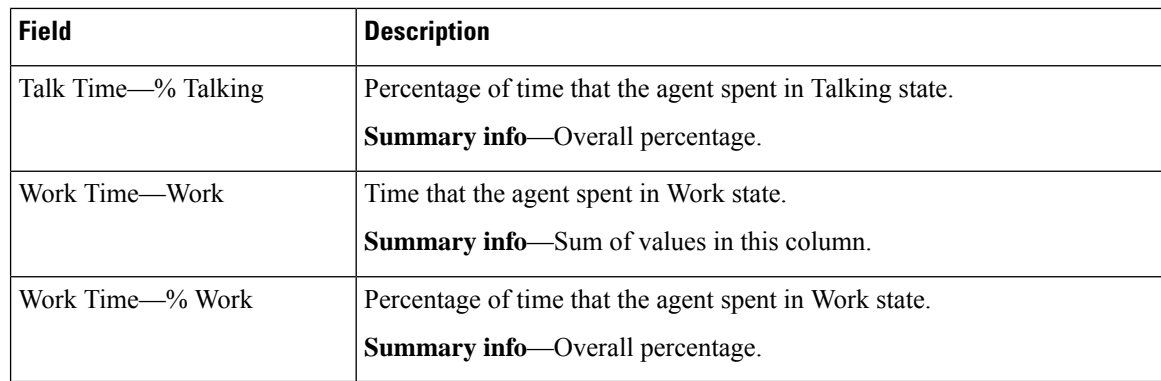

You can filter using any one of the following parameters:

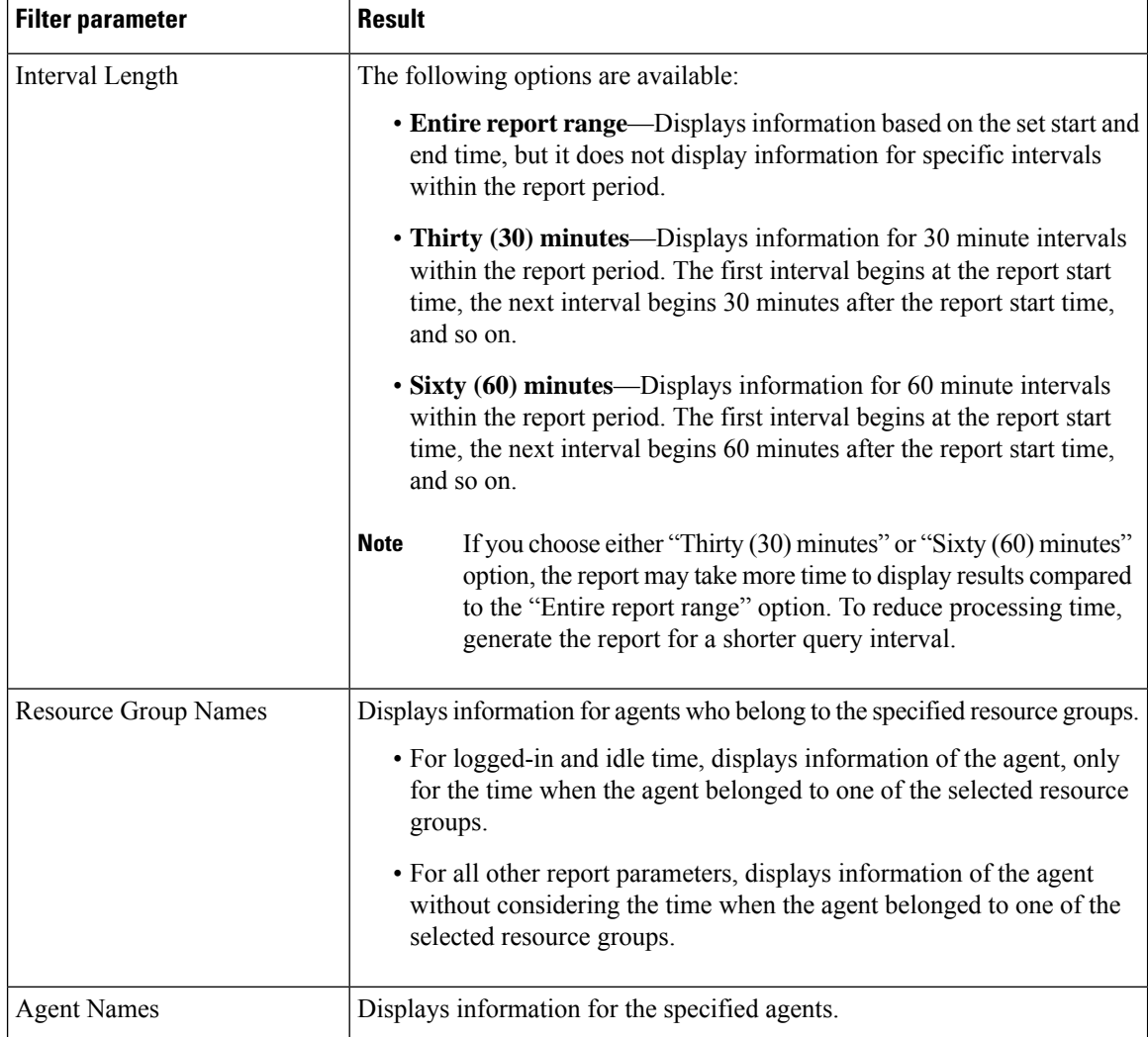

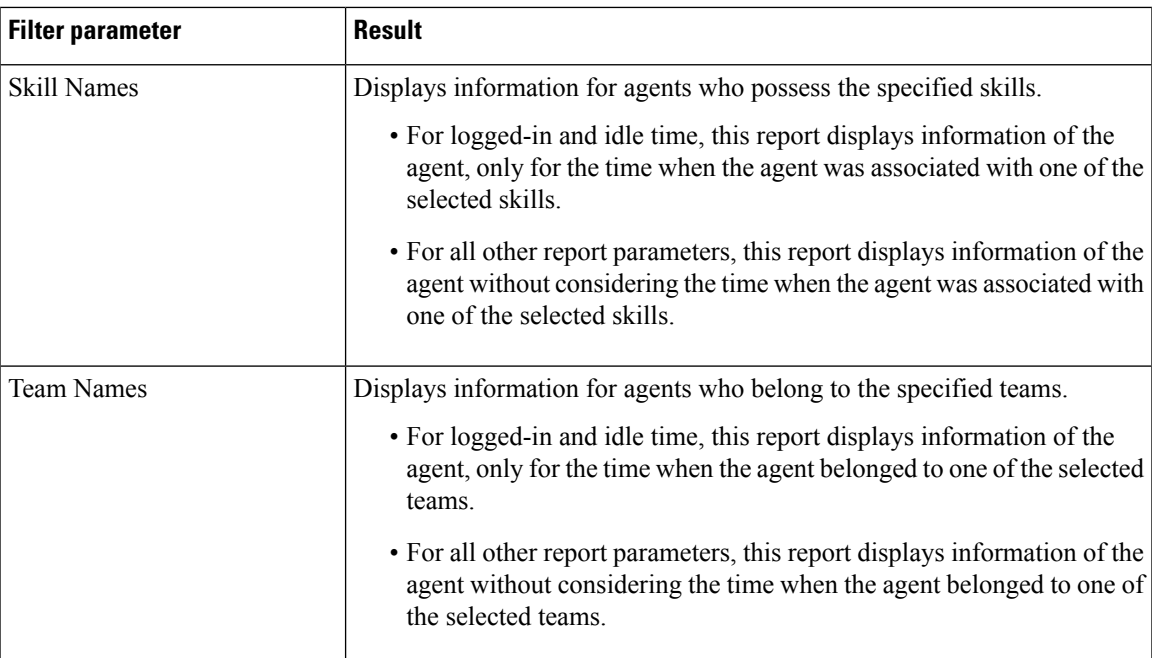

# **Grouping Criteria**

Data is grouped by the following field:

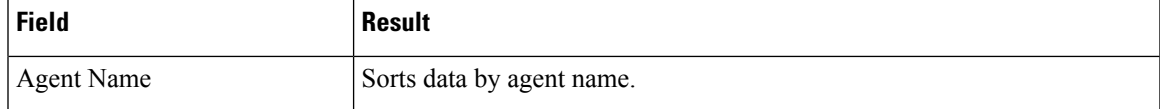

# **Agent State Summary by Interval Report**

The Agent State Summary by Interval Report presents the duration and percentage of time that the agent spent in the agent states.

#### **Charts**

The following chart is available:

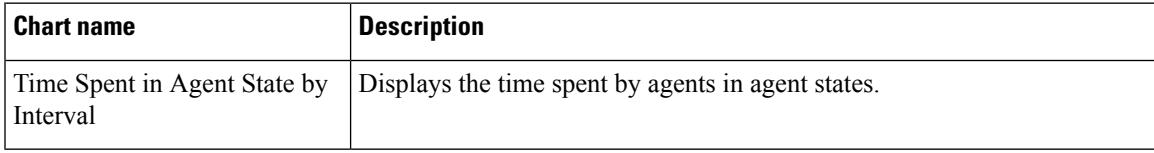

### **Fields**

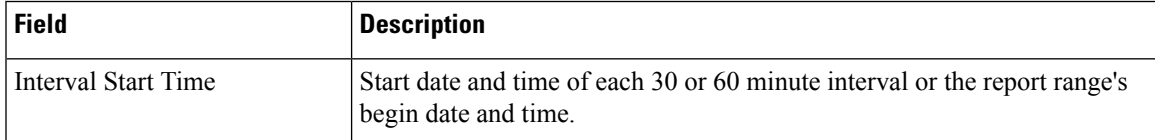

I

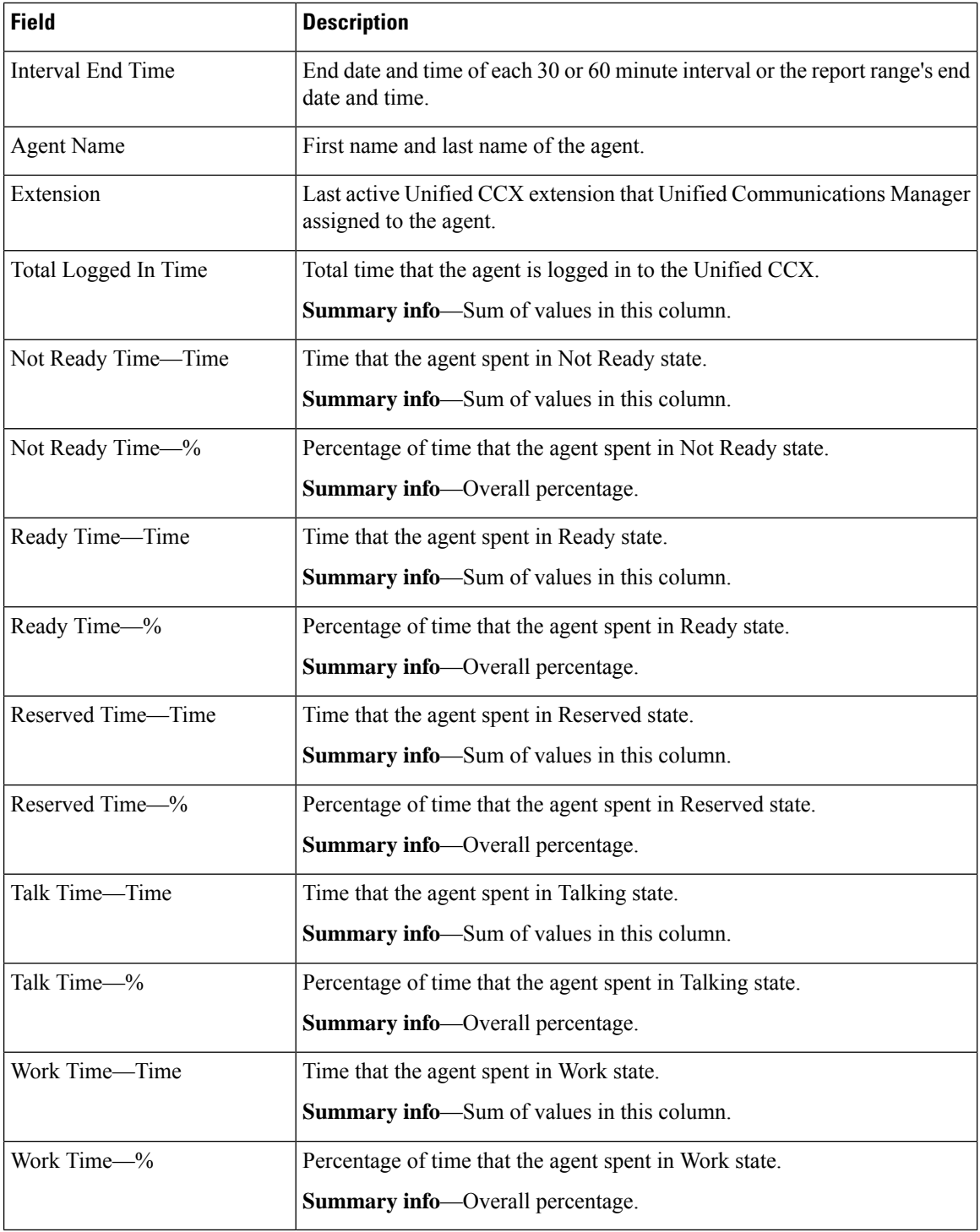

### **Filter Criteria**

You can filter using any one of the following parameters:

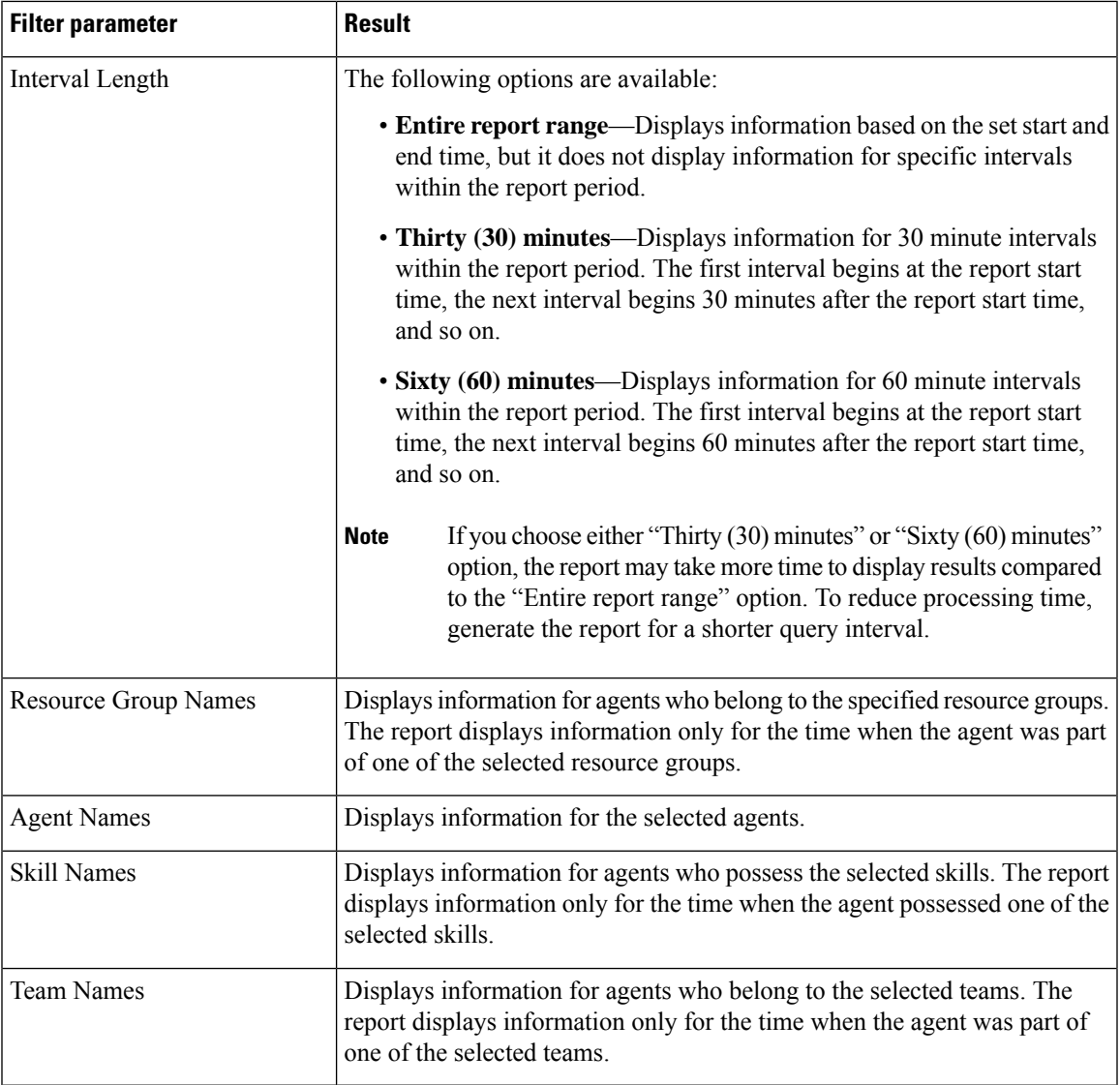

### **Grouping Criteria**

None

# **Agent Summary Report**

The Agent Summary Report contains a summary of agent activities, including call and agent state activities.

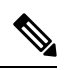

**Note**

The average talk time, maximum talk time, hold time, and others are only for inbound Automatic Call Distribution (ACD) calls that are received by the agent. These values are incremented for every inbound call, but for outbound calls the field values are not incremented. The values are zero.

#### **Charts**

The following charts are available:

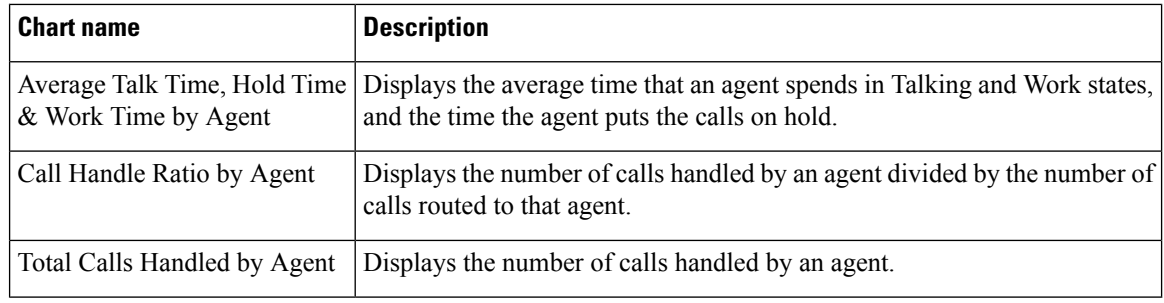

# **Fields**

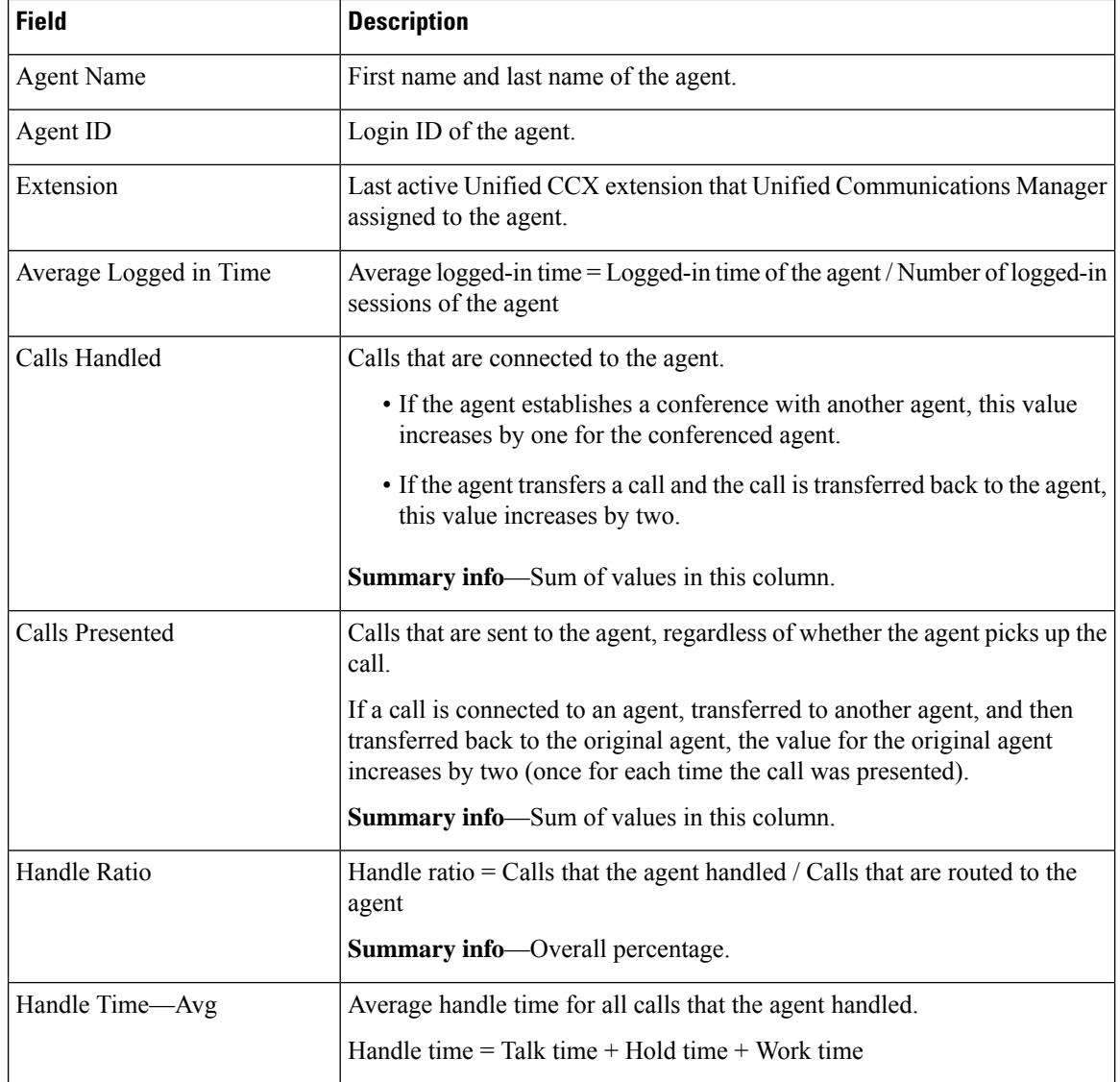

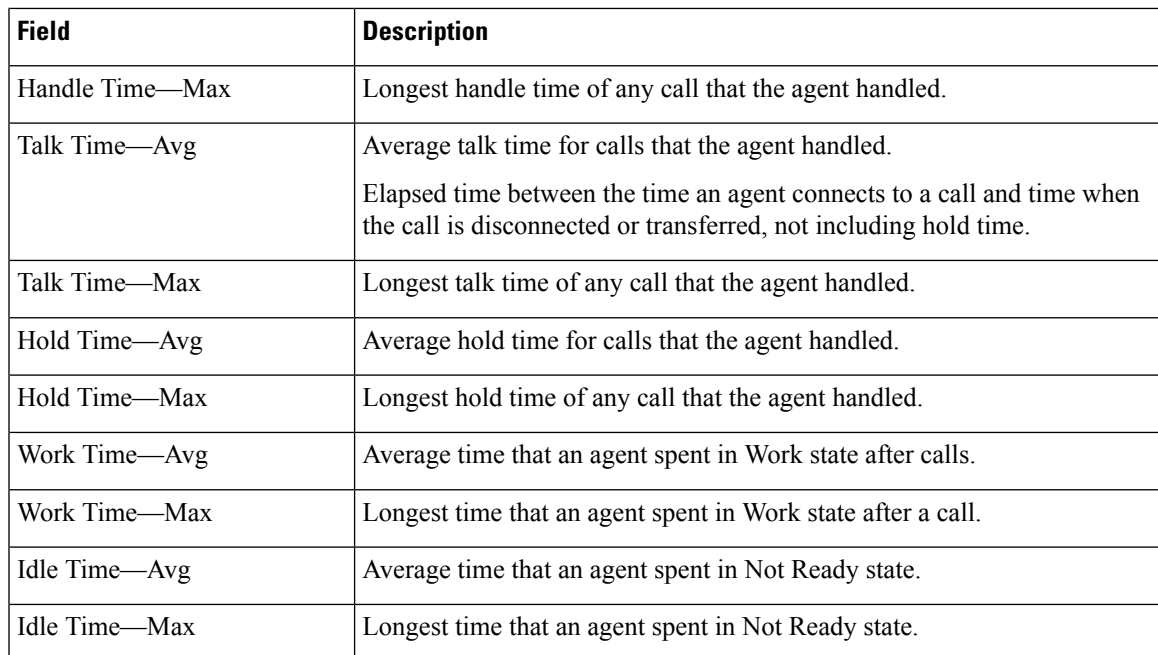

You can filter using any one of the following parameters:

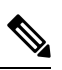

For Top N and Bottom N parameters, specify the number (N) of agents. For example, if you specify 3 for the Top N Calls Handled/Presented Ratio parameter, the report shows the three agents with the largest ratios. If there are more than *n* agents, where *n* is the number that you specify, have identical largest or smallest values, the report shows the first *n* agents in alphabetical order. **Note**

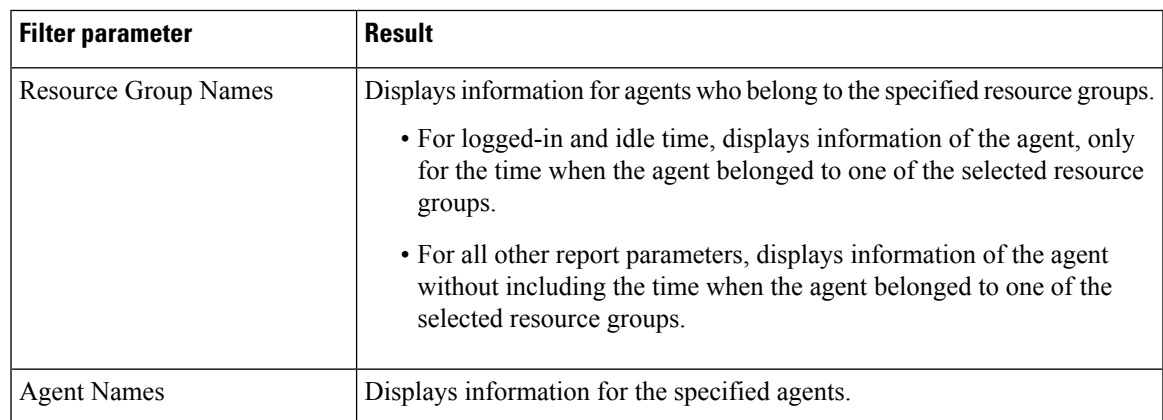

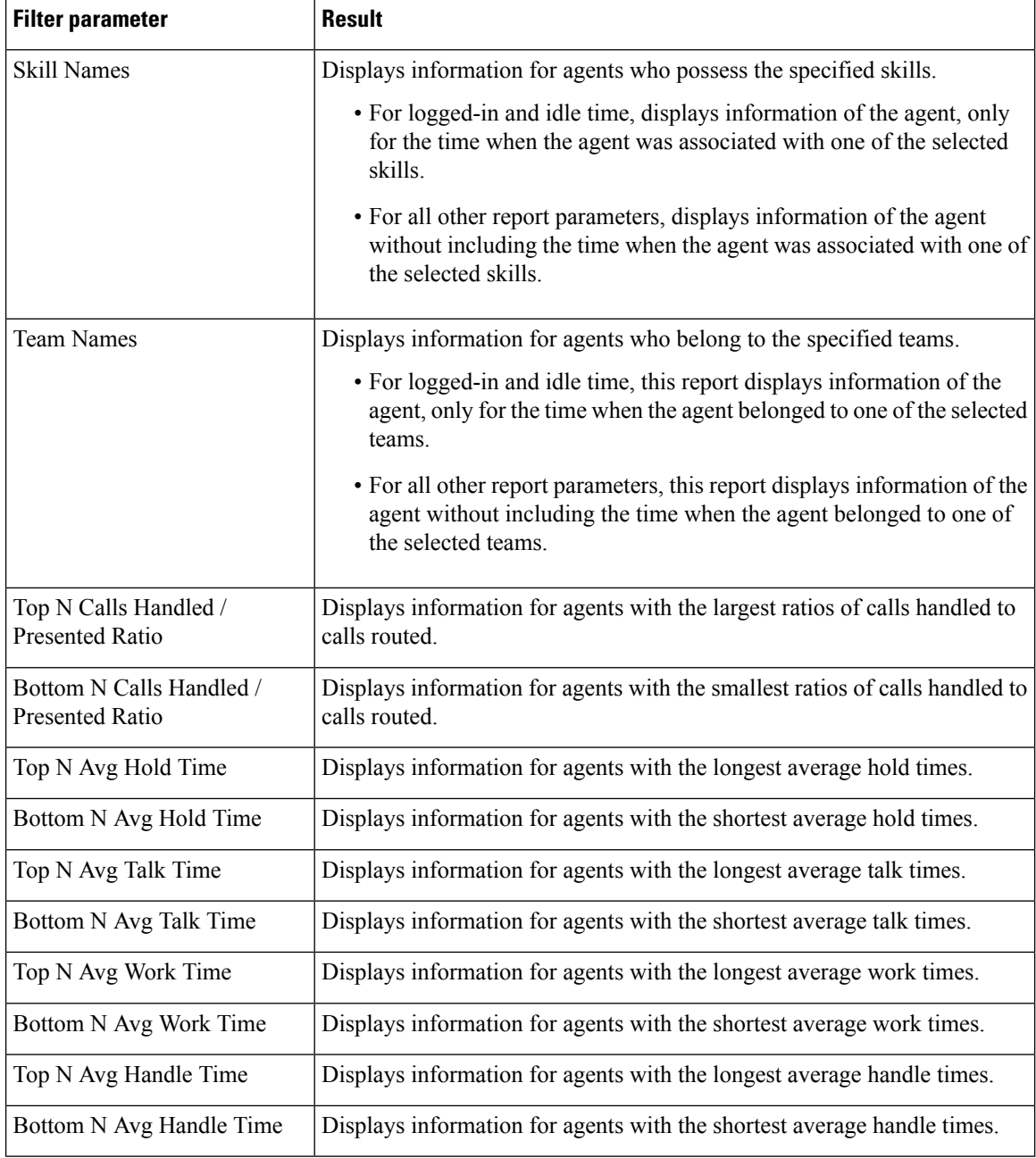

### **Grouping Criteria**

None

# **Agent Wrap-up Data Summary Report**

The Agent Wrap Up Data Summary Report presents information about wrap-up reasons selected by the agents for voice calls.

П

#### **Fields**

The report includes a table that displays the following information:

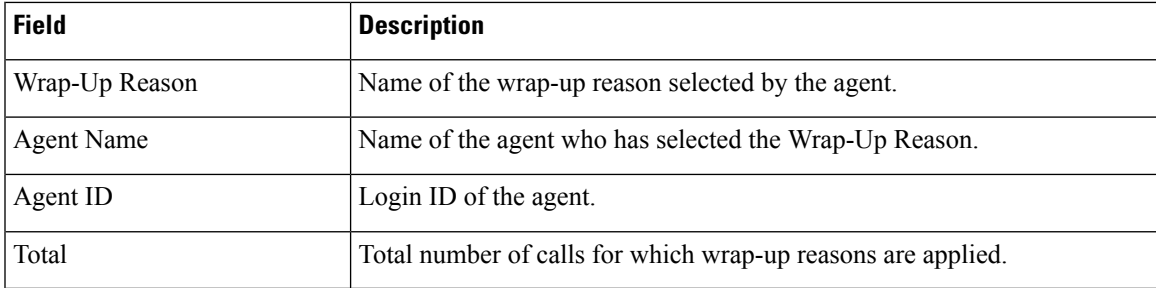

#### **Filter Criteria**

You can filter using the following parameter:

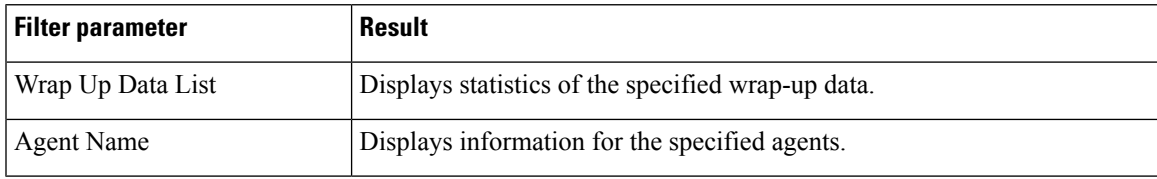

#### **Grouping Criteria**

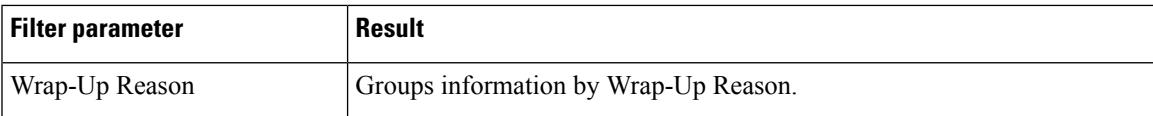

# **Agent Wrap-up Data Detail Report**

The details that an agent enters when the agent enters Work state after attending an Automatic Call Distribution (ACD) call is displayed in the Agent Wrap-up Data Detail Report. With the wrap-up data feature, the agent can enter the Work state to update data that is associated with the call. This report provides information about incoming ACD calls and preview outbound calls.

#### **Charts**

None.

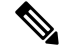

Starting from Release 12.0(1), the **Total Callsby Agent and Wrap-up Data** chart is no longer available in the **Agent Wrap-up Data Detail Report**. **Note**

#### **Fields**

I

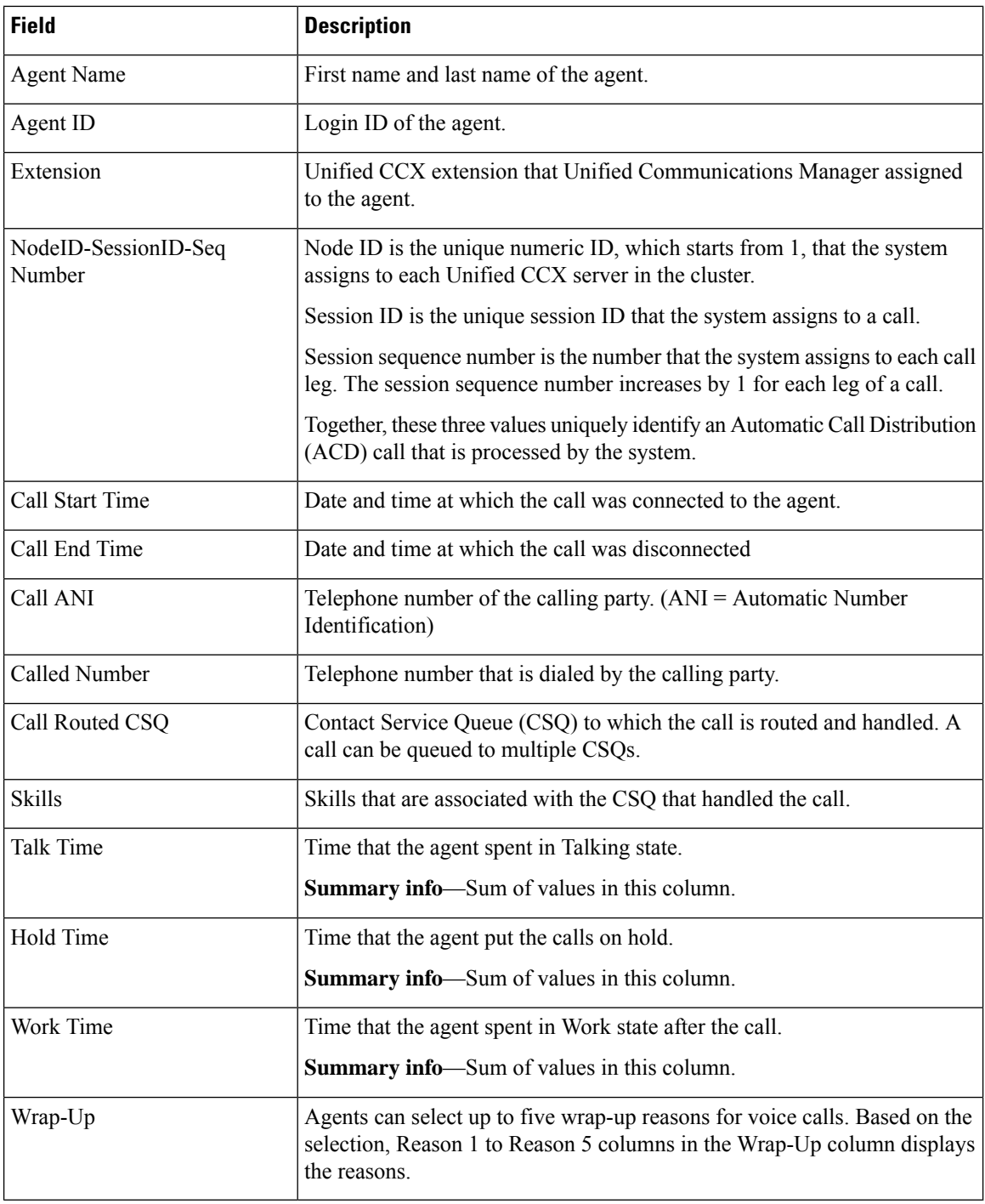

# **Filter Criteria**

You can filter using any one of the following parameters:

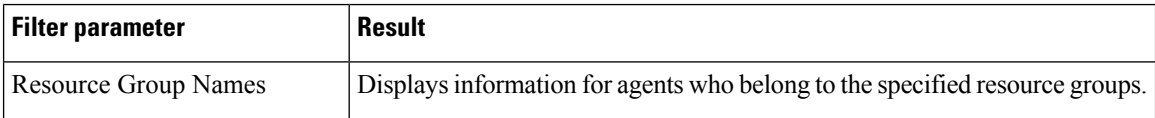

**Cisco Unified Contact Center Express Reporting User Guide, Release 12.5(1)**
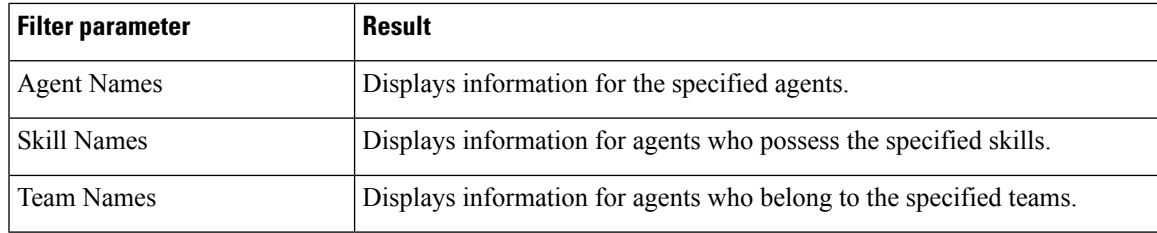

### **Grouping Criteria**

Data is grouped by the following field:

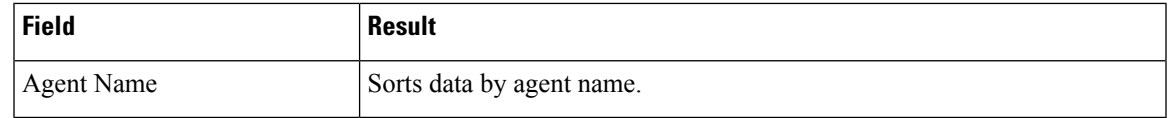

# **Call Custom Variables Report**

The Call Custom Variables Report shows information about custom variables set by the Set Enterprise Call Info step in the workflow that the Unified CCX or Unified IP IVR application associated with this call.

### **Charts**

None

## **Fields**

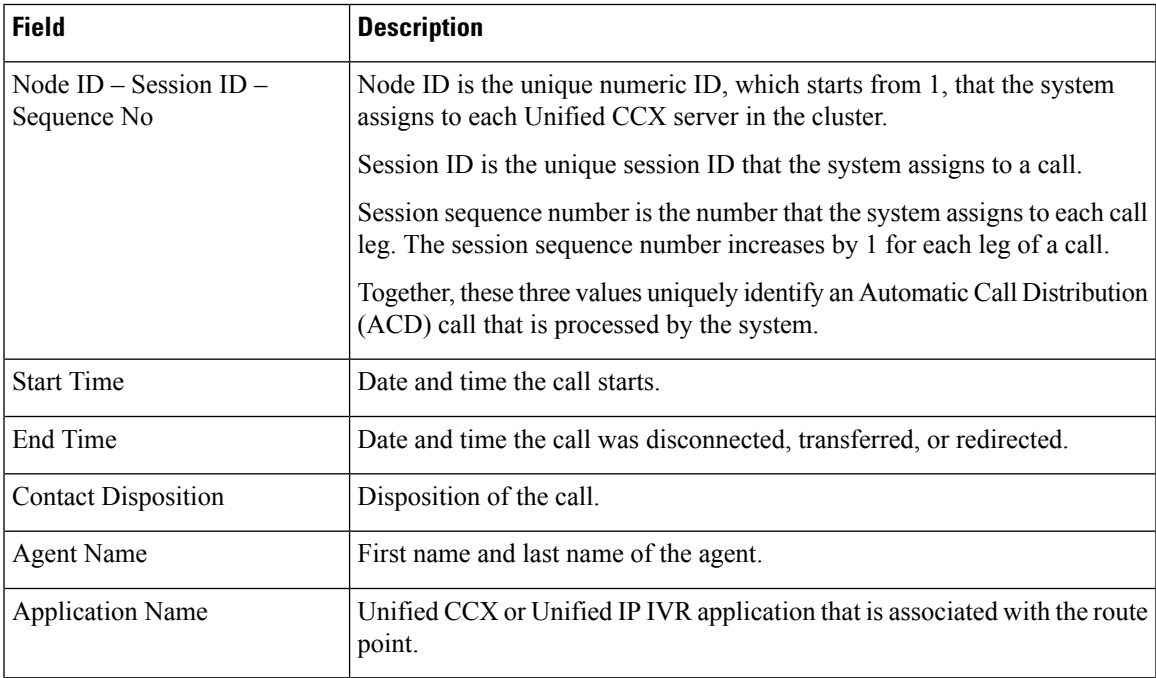

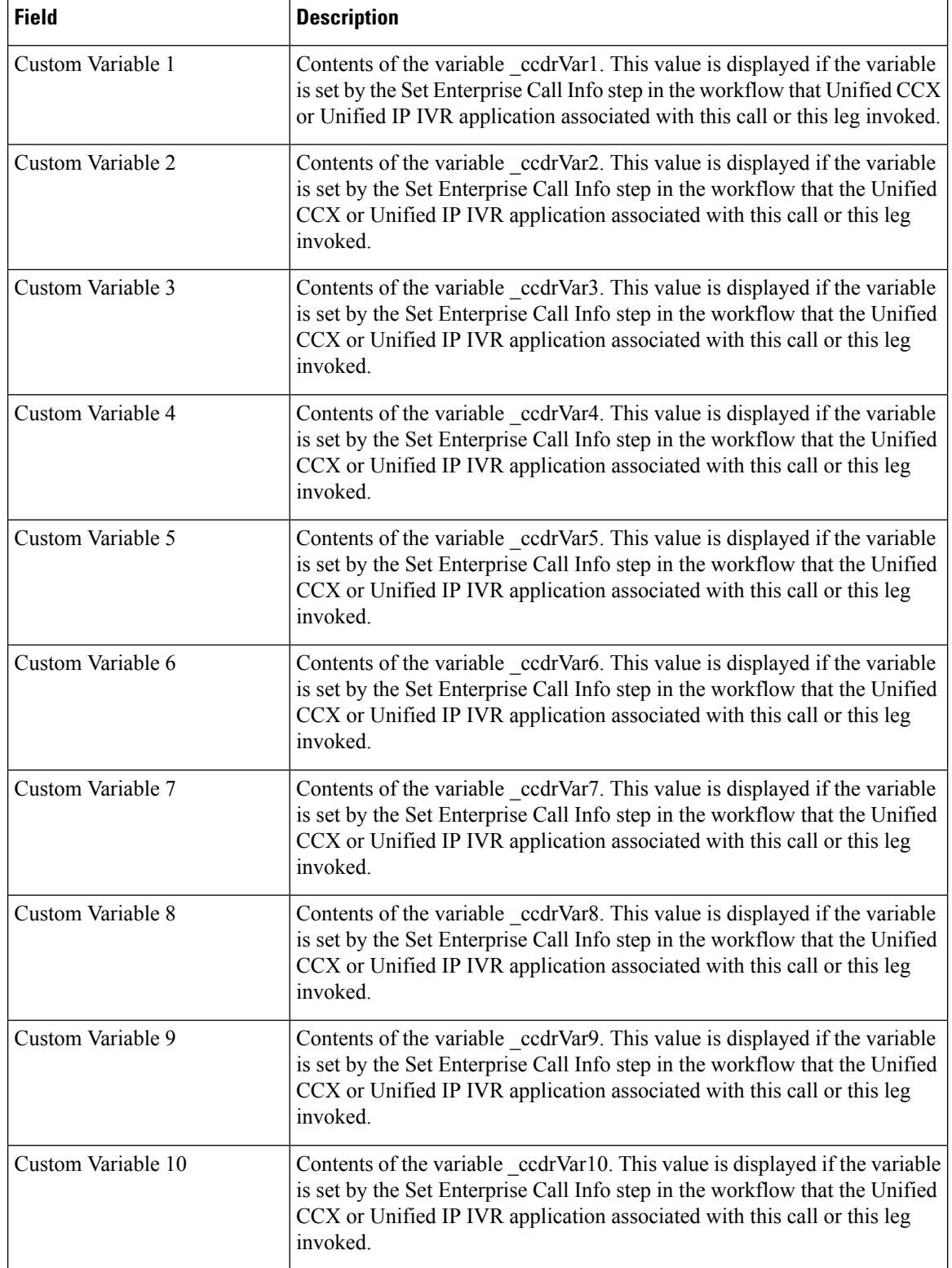

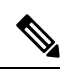

For the custom variable parameters, enter a whole string or a substring to search, and separate multiple strings with commas. **Note**

You can filter using any one of the following parameters:

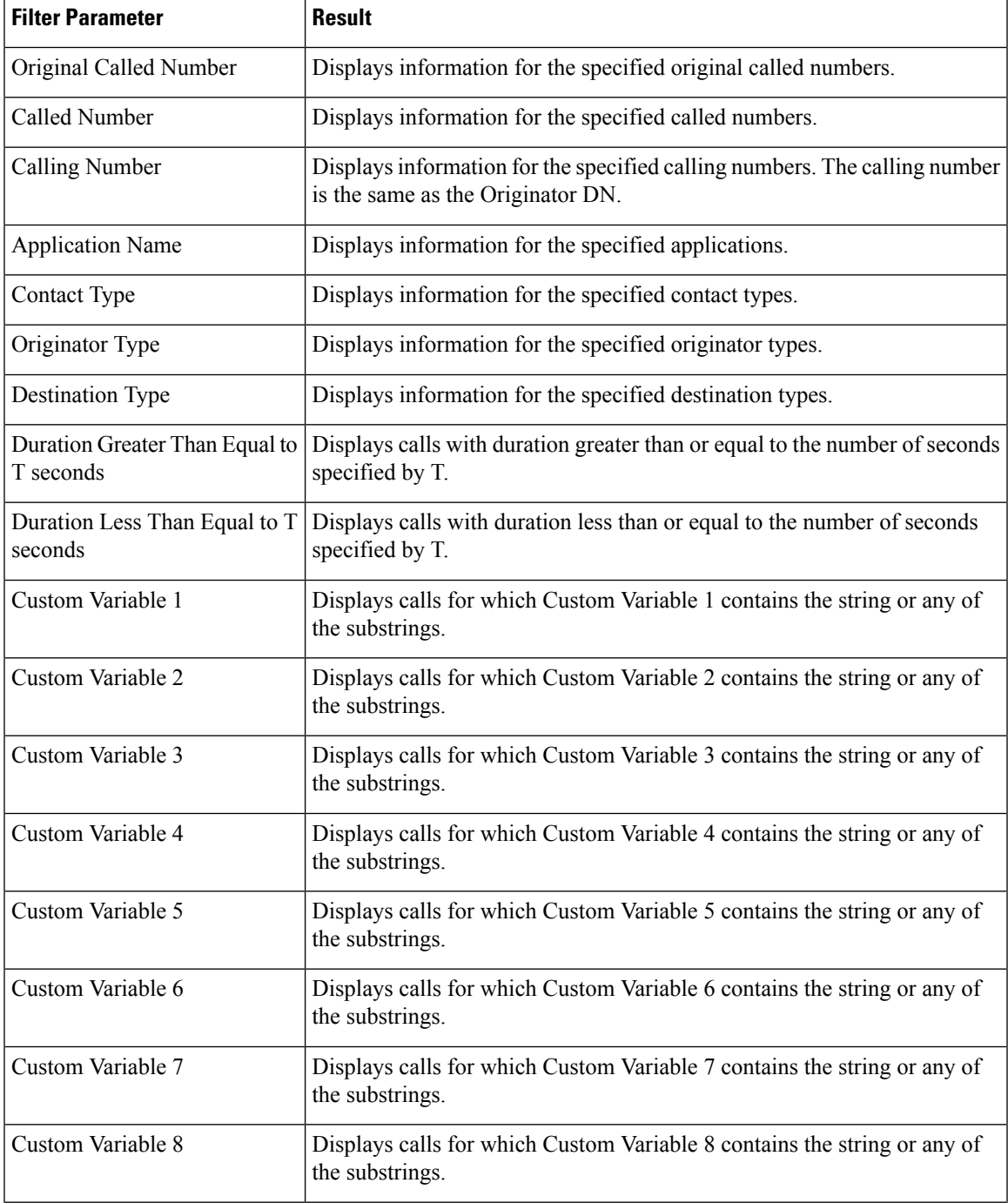

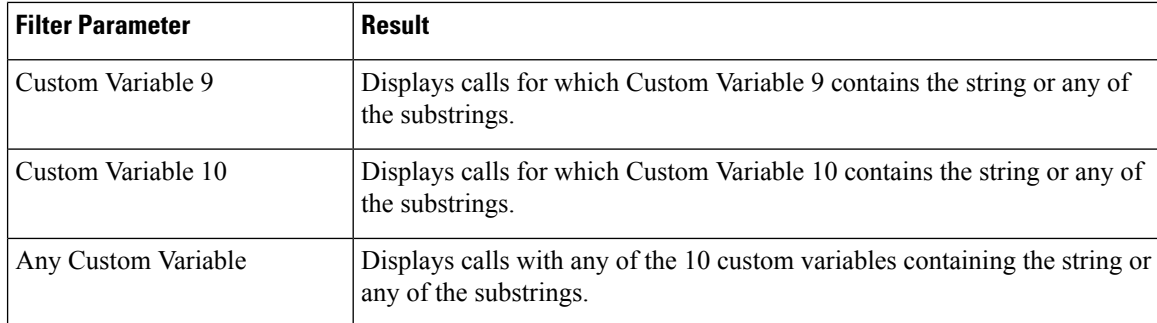

## **Grouping Criteria**

None

# **Called Number Summary Activity Report**

The Called Number Summary Activity Report presents information about all the numbers that are dialed by an inside or outside caller. This report includes information for calls to Unified CCX and Unified IP IVR applications, and calls to agents.

# **Charts**

The following charts are available:

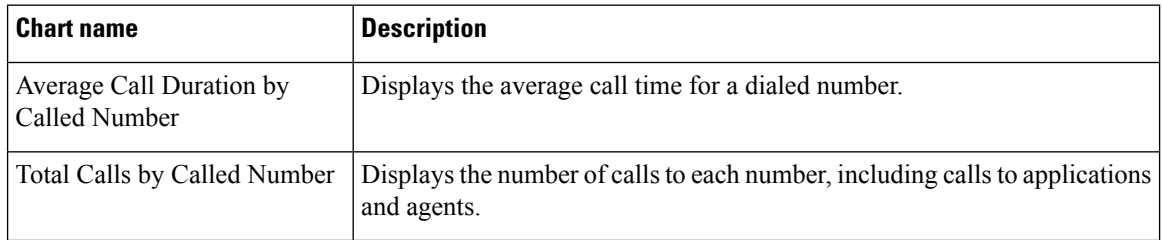

### **Fields**

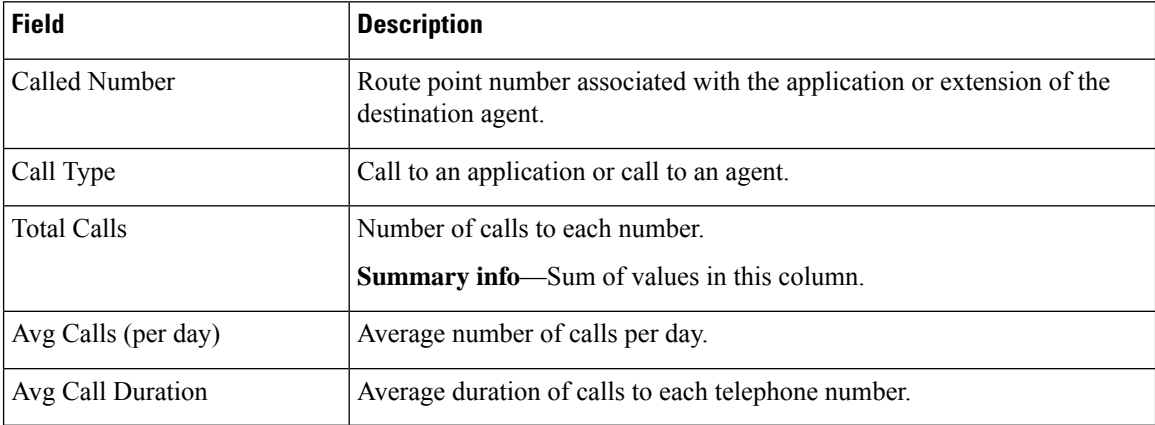

You can filter using the following parameter:

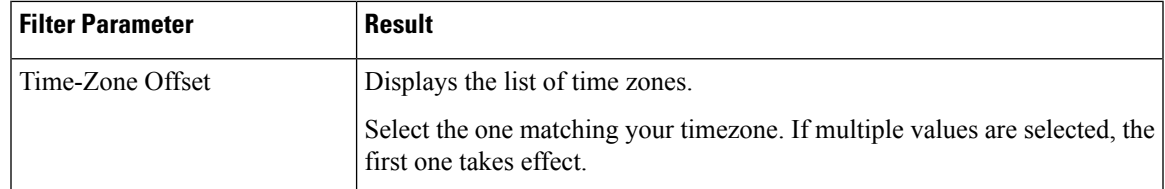

#### **Grouping criteria**

None

# **Common Skill CSQ Activity Report**

The Common Skill CSQ Activity Report presents summary information about calls presented, handled, and abandoned for each group of Contact Service Queues (CSQ). CSQ groups consist of CSQs that are configured with the same skills and with different competence levels. (Such groups consist of CSQs that are configured with the same skills and with different competence levels.)

This report is designed for customers who have logical CSQs configured. A logical CSQ is a group of CSQs configured with the same skill, but with different competence levels. When a call comes in to a script that uses the "logical CSQ" approach, it first goes to the CSQ with the lowest skill level. If the wait time exceeds the predefined threshold, then the call goes to the next higher skill level. The same incoming call can flow within the same group of CSQs.

This report shows information for each 30 or 60-minute interval within the report period. It is particularly useful for logical CSQs. If you do not have logical CSQs configured, you can use other CSQ reports (Contact Service Queue Activity Report and Contact Service Queue Activity Report by Interval/CSQ).

### **Charts**

The following chart is available:

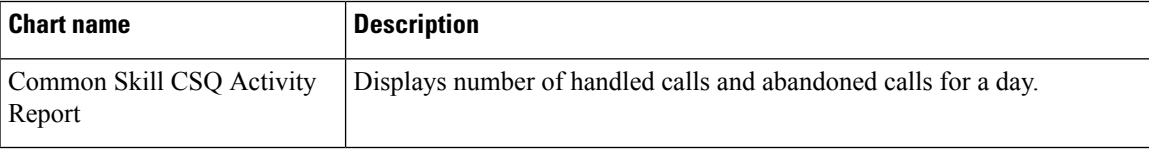

### **Fields**

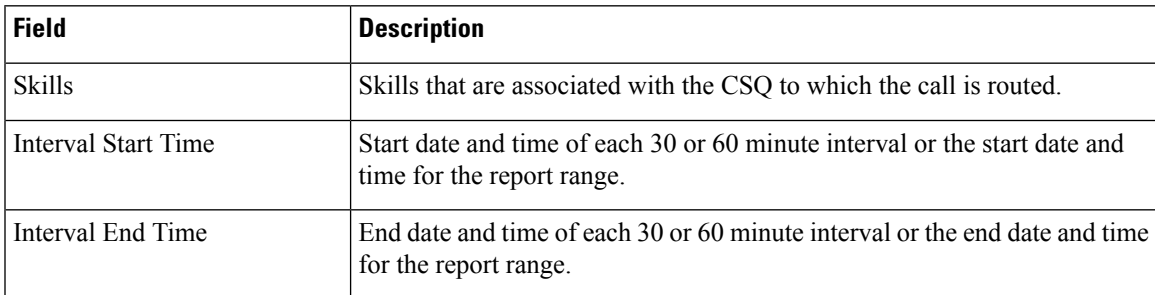

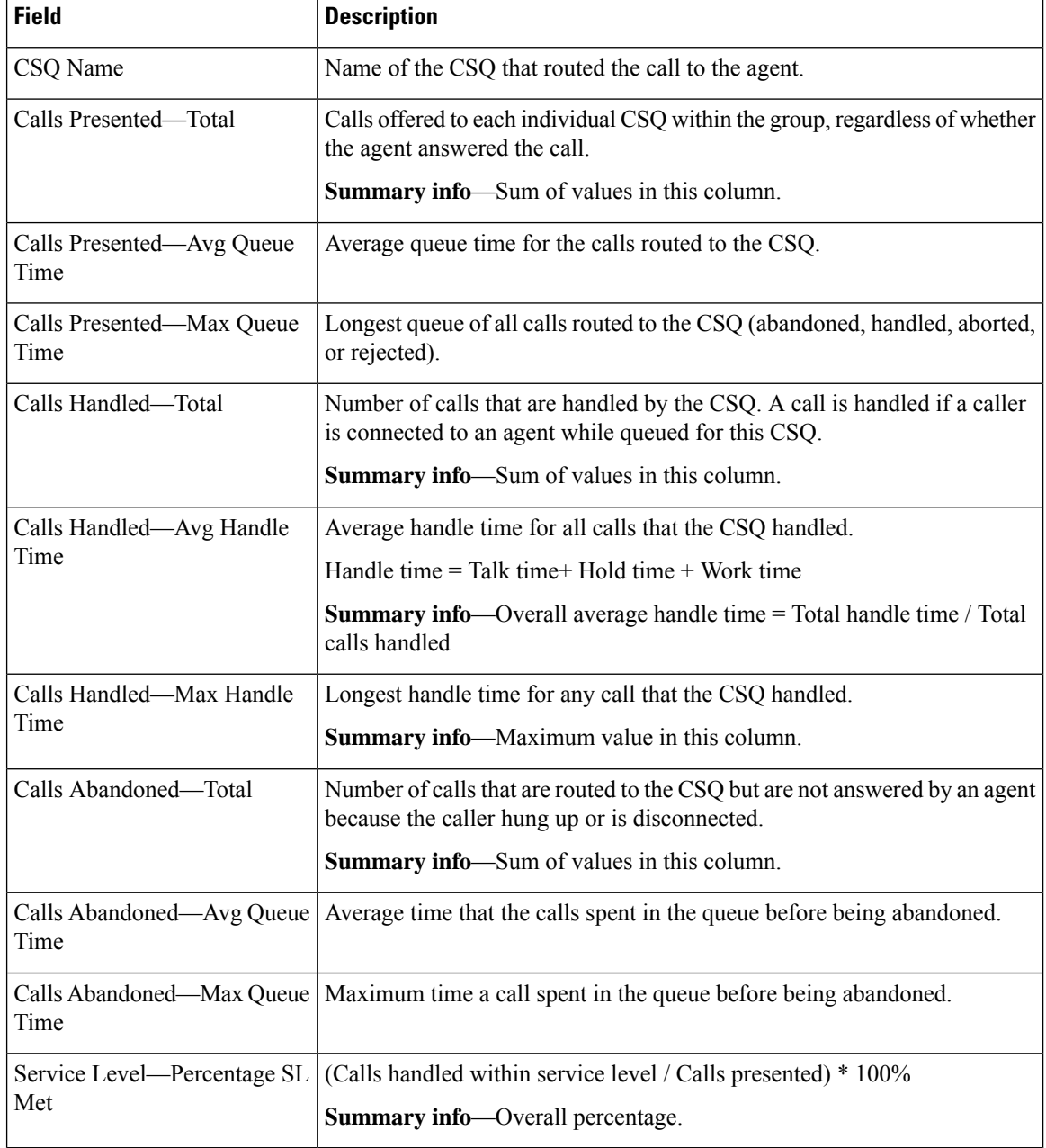

# **Filter Criteria**

You can filter using any one of the following parameters:

Ш

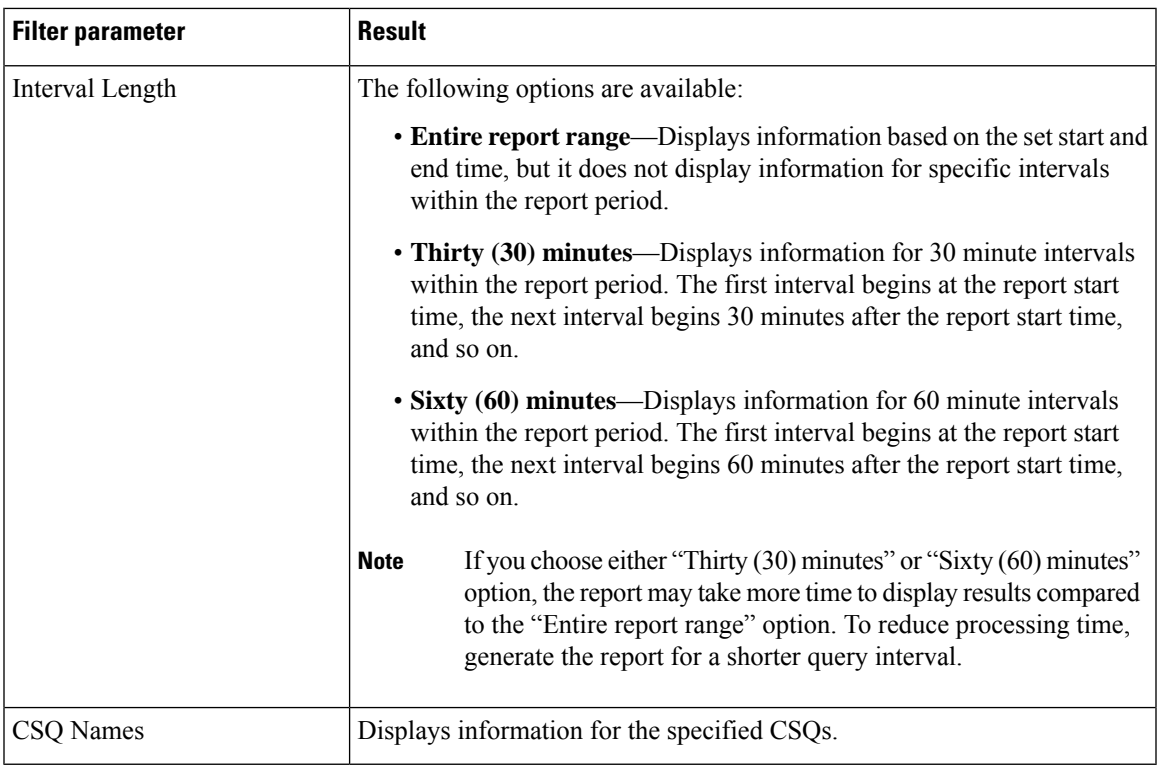

### **Grouping Criteria**

Data is grouped by the following field:

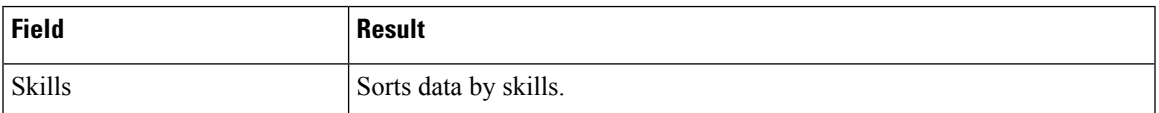

# **Contact Service Queue Activity by CSQ Report**

The Contact Service Queue Activity by CSQ Report presents information about service levels, and the number and percentage of calls presented, handled, abandoned, and dequeued. It presents information for each 30 or 60 minute interval within the report period.

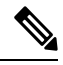

**Note**

If agents are already receiving calls from a Contact Service Queue (CSQ) and you change the skill level of the CSQ, then the report displays one record with the old CSQ ID and another record with the new CSQ ID for the same CSQ.

### **Charts**

The following charts are available:

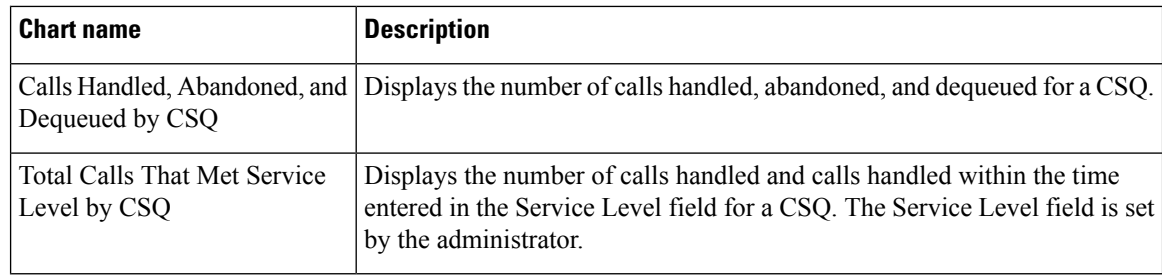

### **Fields**

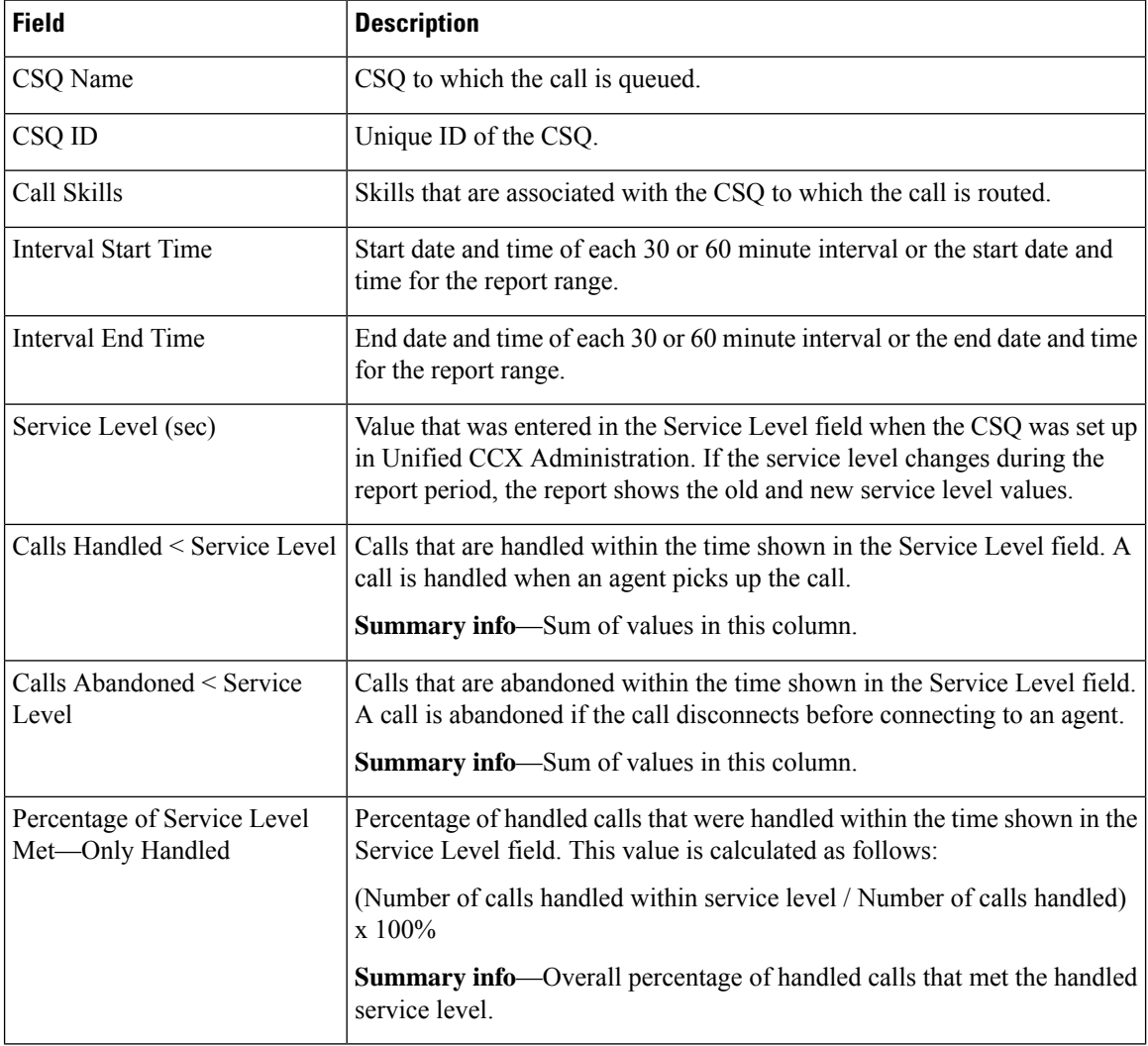

 $\mathbf l$ 

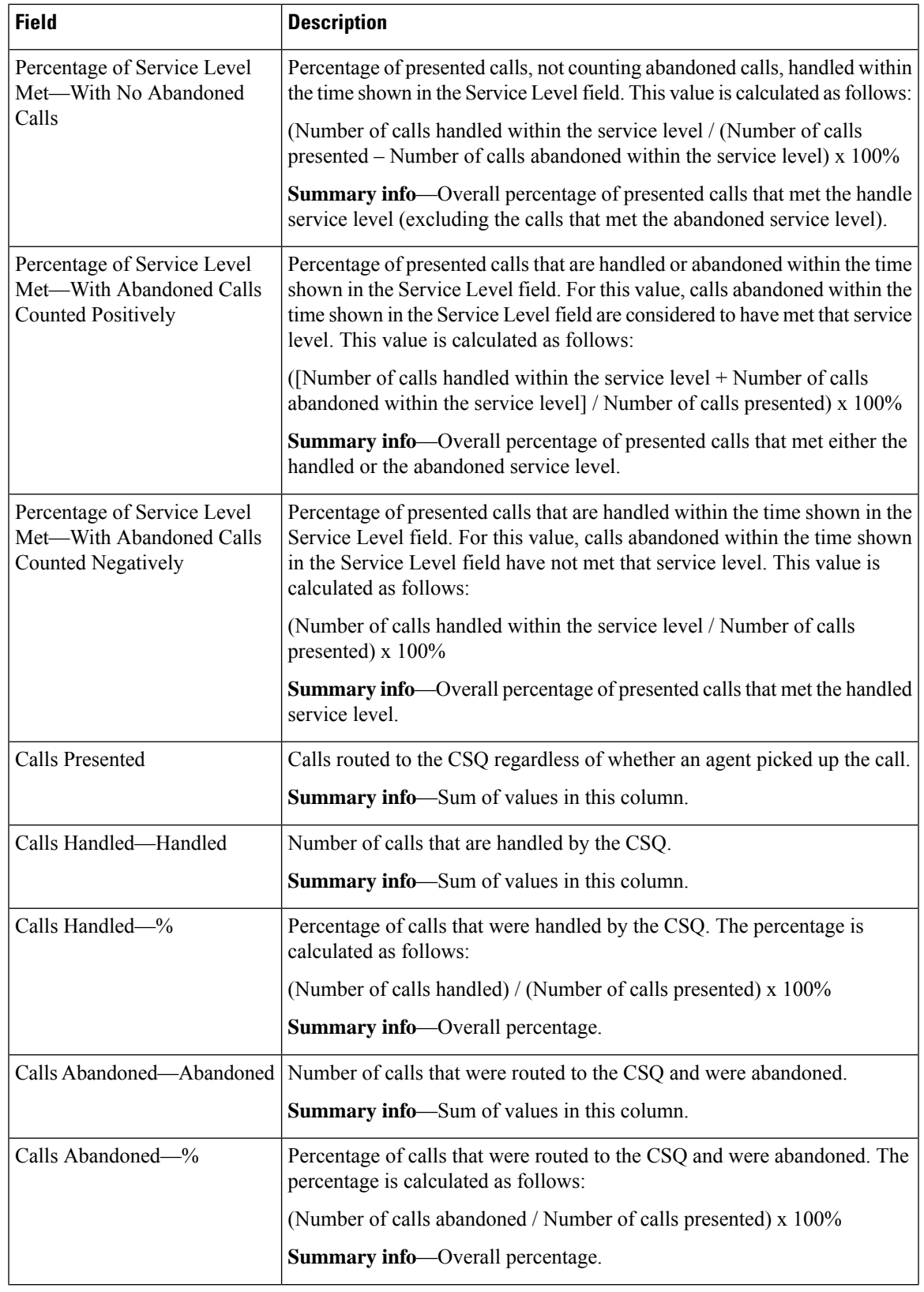

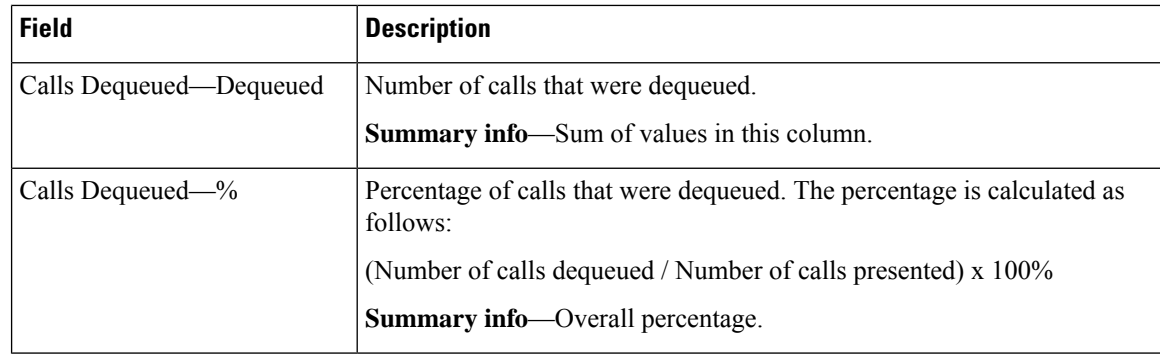

You can filter using any one of the following parameters:

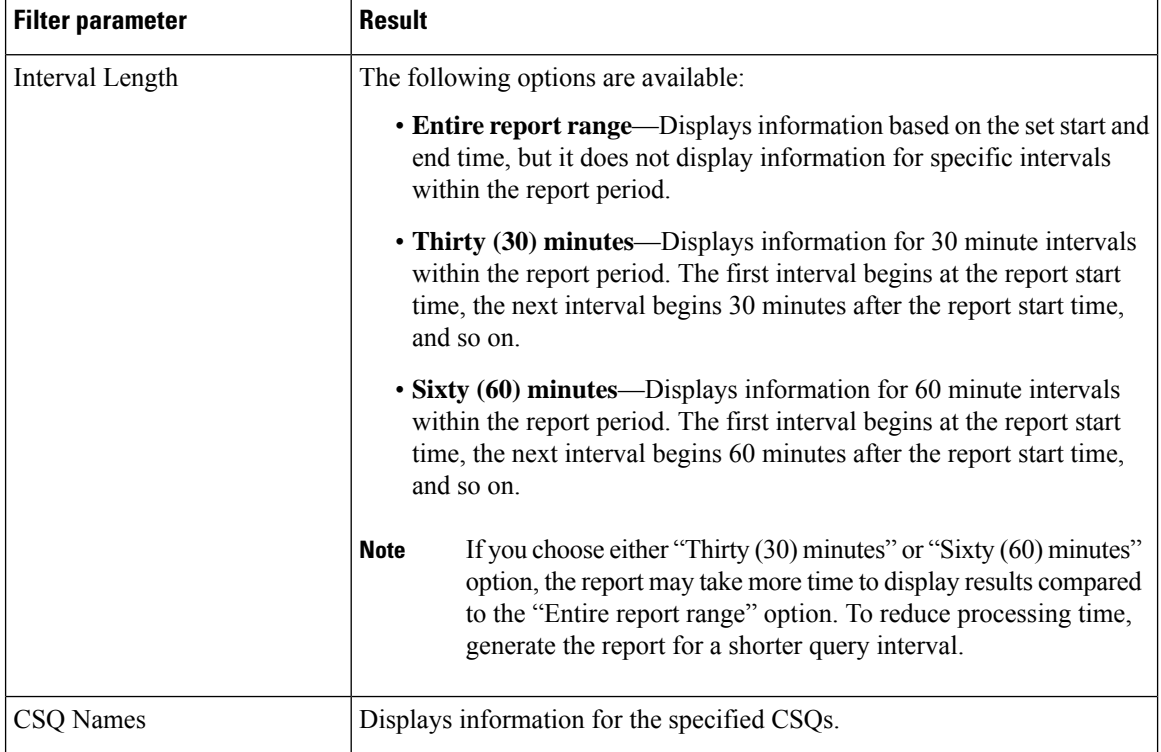

### **Grouping Criteria**

None

# **Contact Service Queue Activity by Window Duration**

The Contact Service Queue Activity by Window Duration presents information about service levels, and the number and percentage of calls that are presented, handled, abandoned, and dequeued. It presents information for 30 or 60 minute interval within the report period. This report can be filtered for specific window duration for a single day or multiple days. Unlike other reports, the time part of interval filter will be considered as window duration in this report.

## **Charts**

The following charts are available:

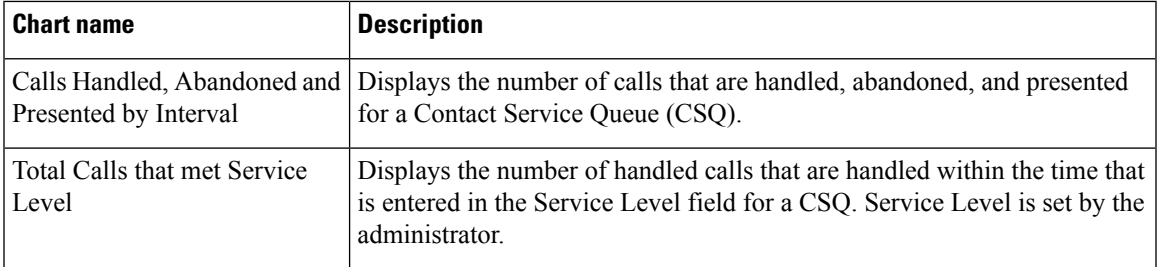

## **Fields**

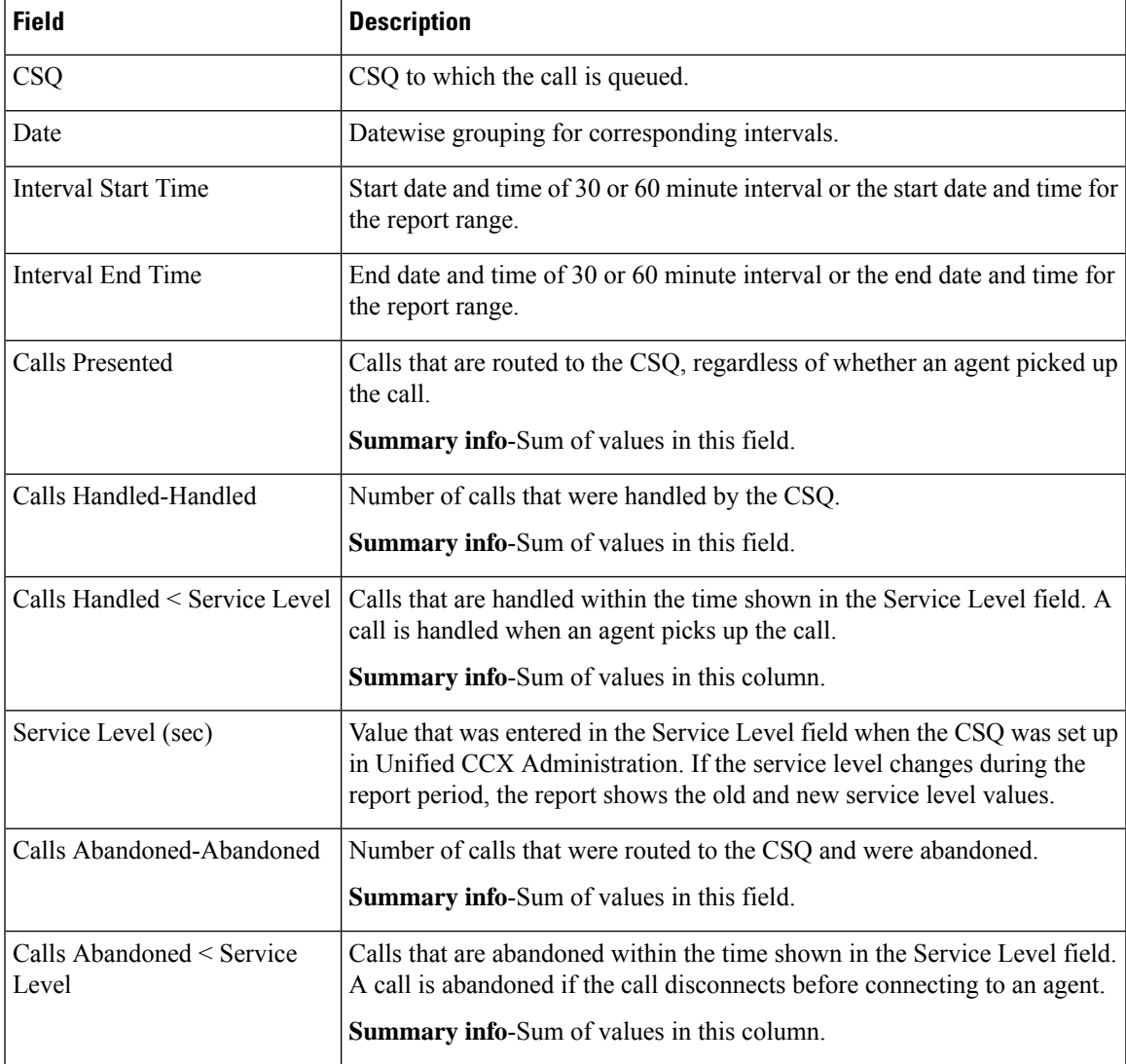

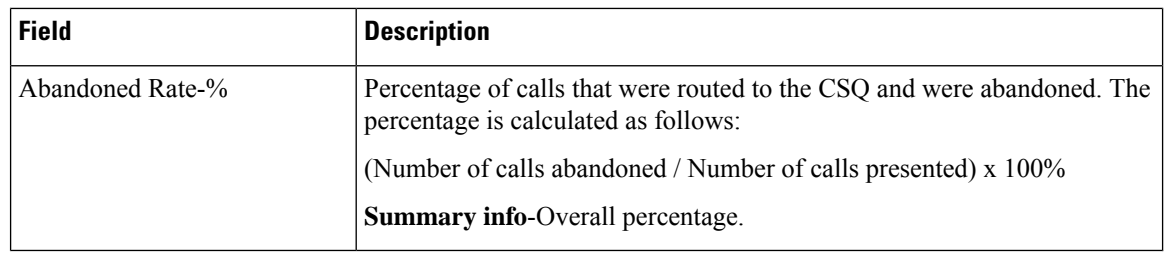

# **Filter Criteria**

You can filter using any one of the following parameters:

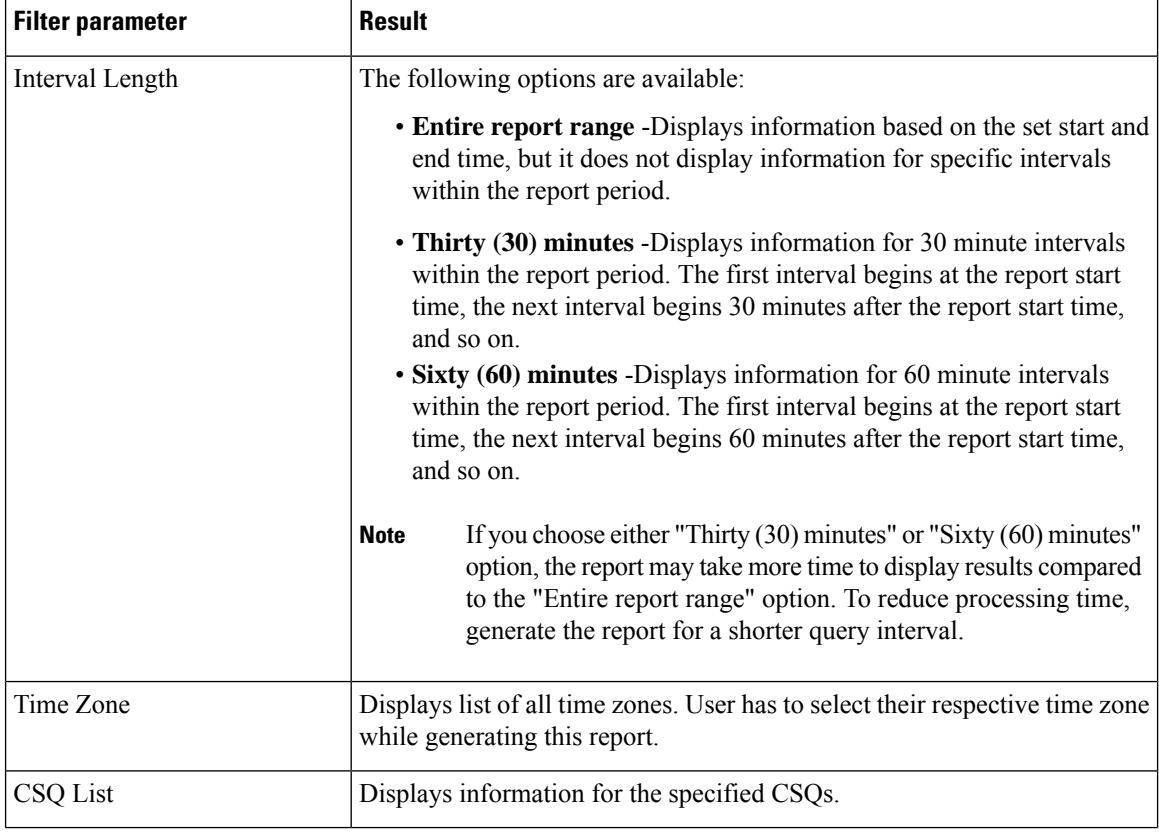

# **Grouping criteria**

Data is grouped by the following field:

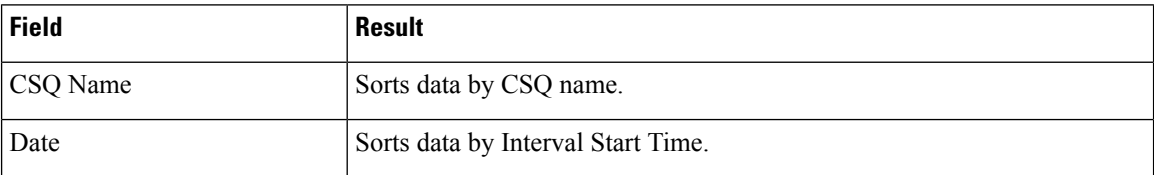

# **Contact Service Queue Activity Report**

The Contact Service Queue Activity Report presents a summary of calls that are presented, handled, abandoned, and dequeued from each Contact Service Queue (CSQ). It also shows the calls that are handled by workflows in other CSQs, and average and maximum time information for calls handled, abandoned, and dequeued.

### **Charts**

The following charts are available:

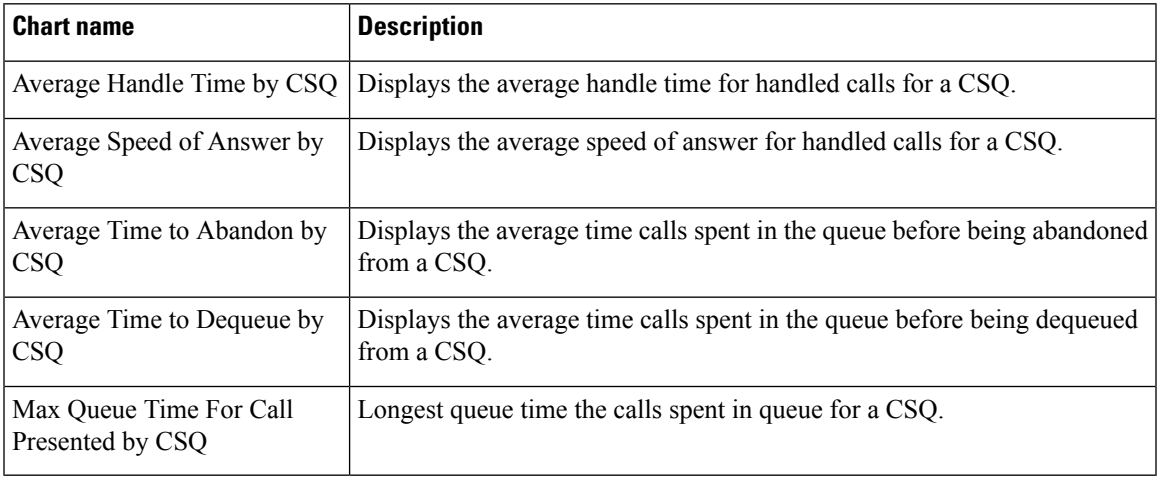

### **Fields**

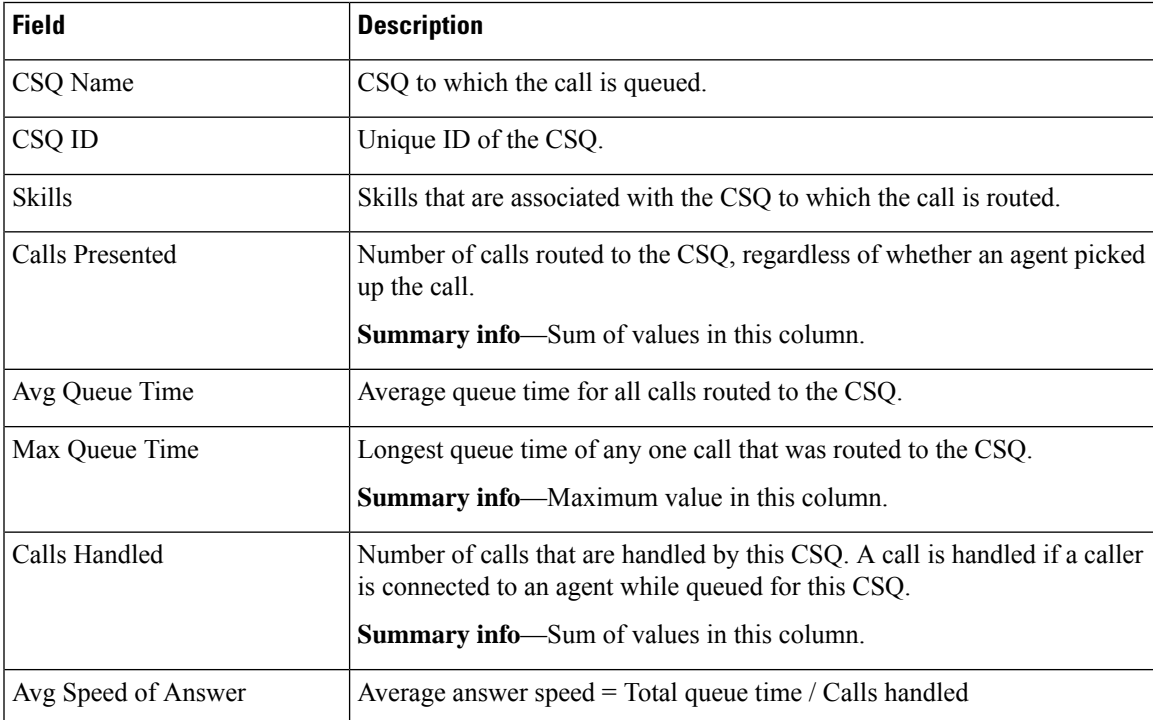

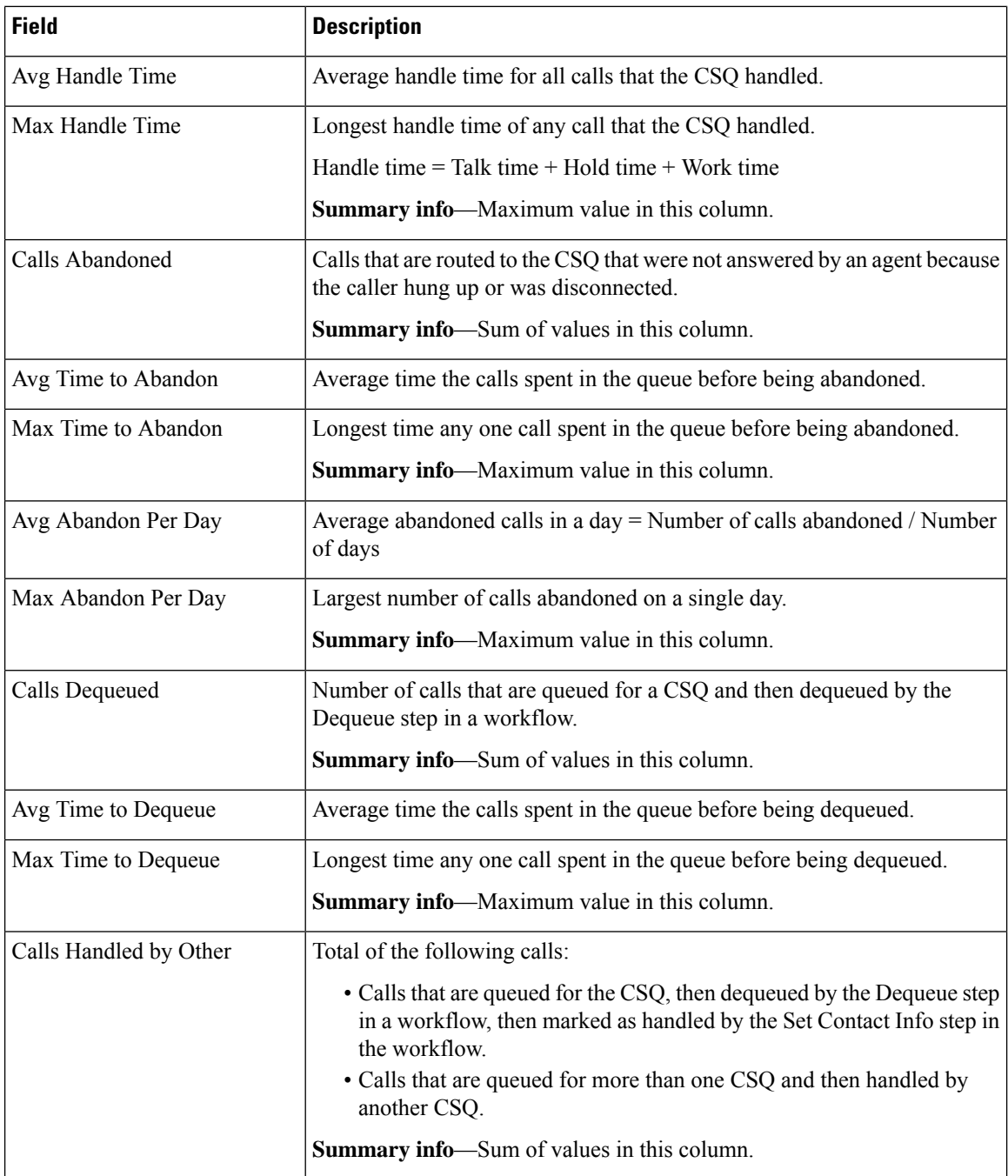

# **Filter Criteria**

You can filter using any one of the following parameters:

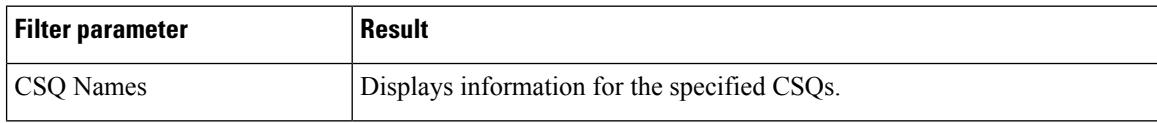

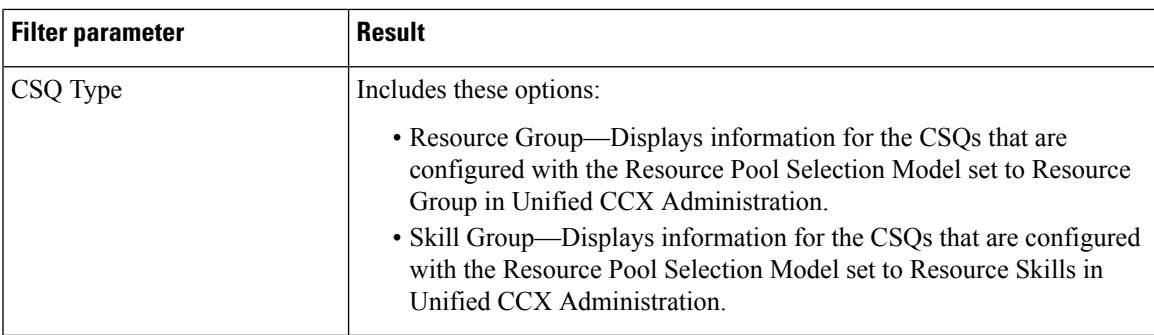

## **Grouping Criteria**

Data is grouped by the following fields:

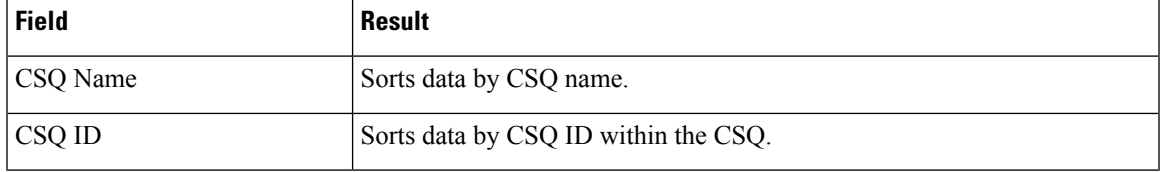

# **Contact Service Queue Activity Report by Interval**

The Contact Service Queue Activity Report by Interval presents information about service levels, and the number and percentage of calls that are presented, handled, abandoned, and dequeued. It presents information for each 30 or 60 minute interval within the report period.

## **Charts**

The following charts are available:

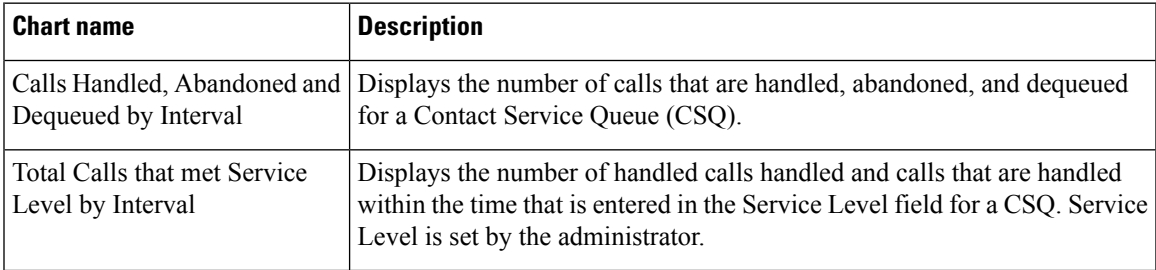

### **Fields**

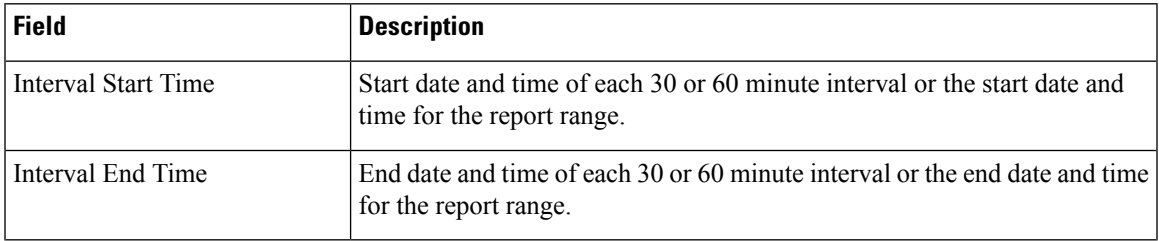

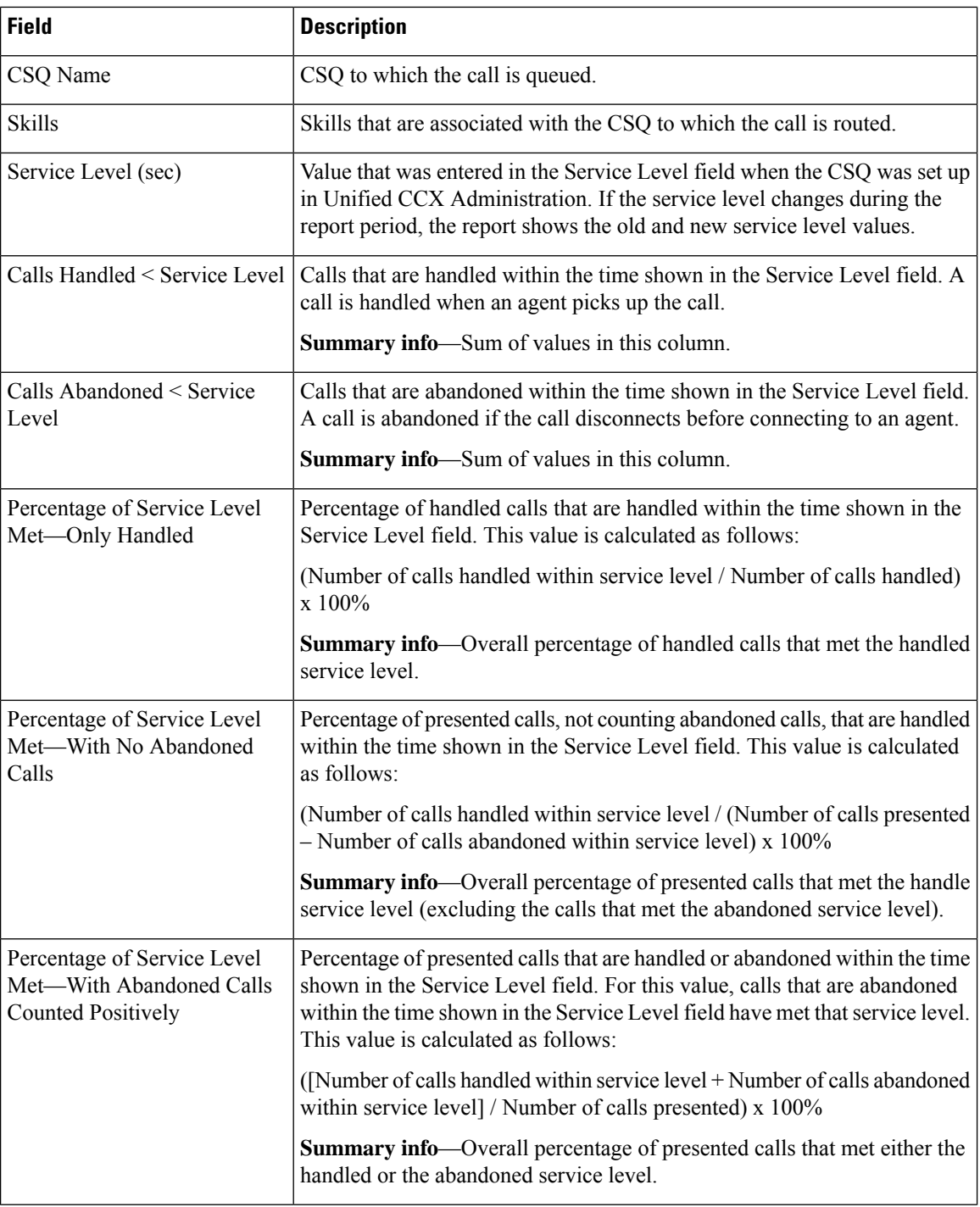

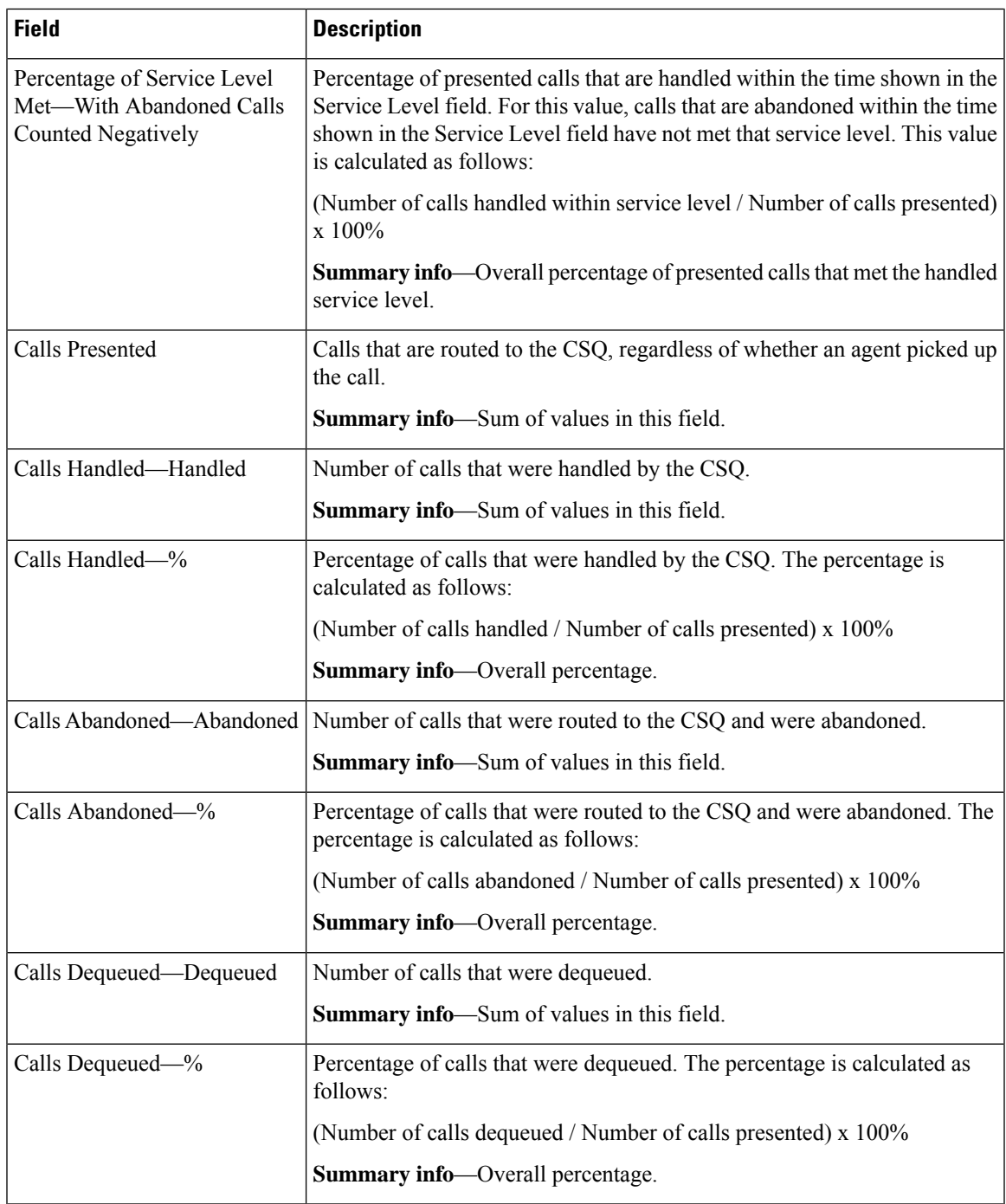

I

You can filter using any one of the following parameters:

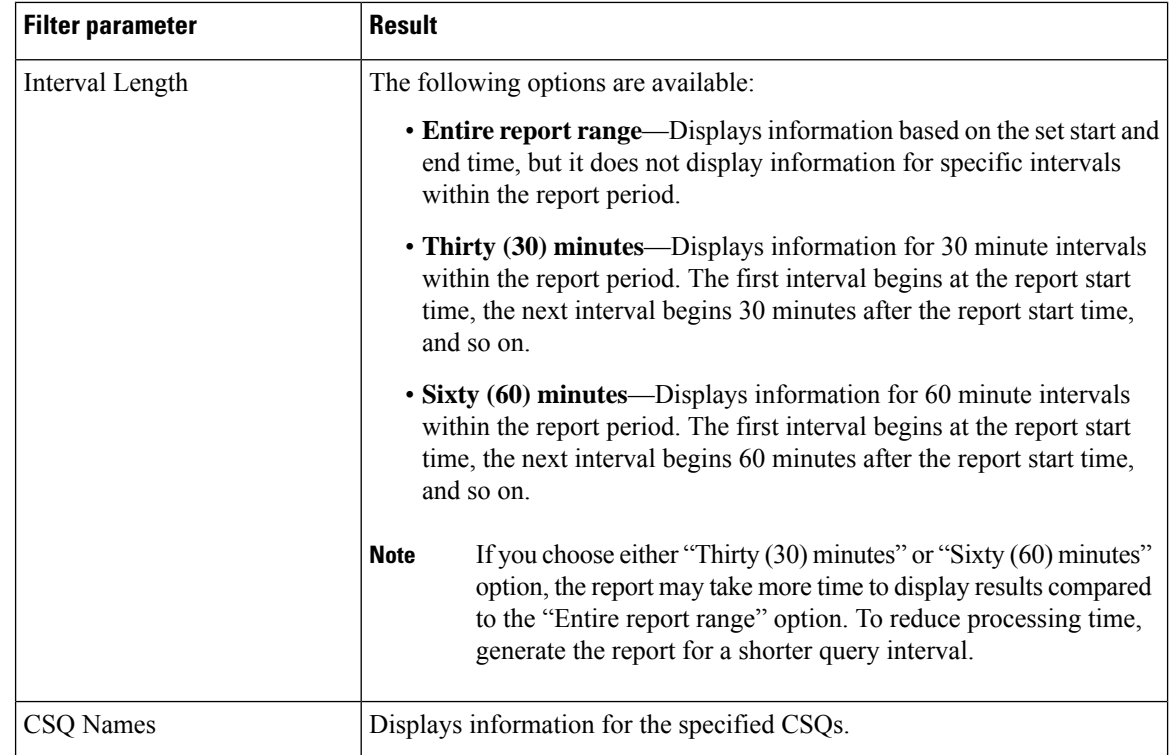

### **Grouping Criteria**

None

# **Contact Service Queue Call Distribution Summary**

The Contact Service Queue Call Distribution Summary report presents the number and percentage of calls that are handled and dequeued in four configurable time intervals.

### **Charts**

The following charts are available:

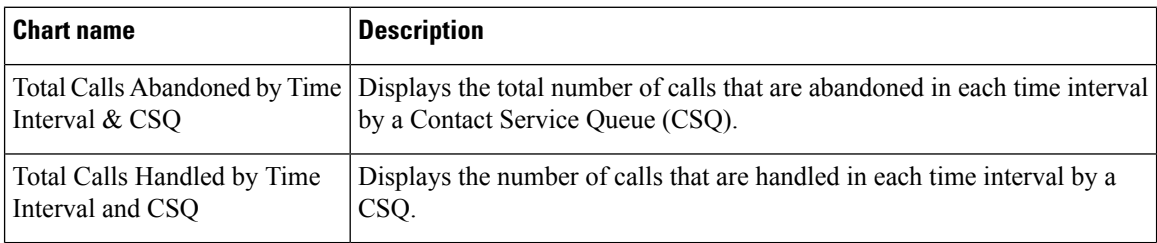

### **Fields**

 $\mathbf l$ 

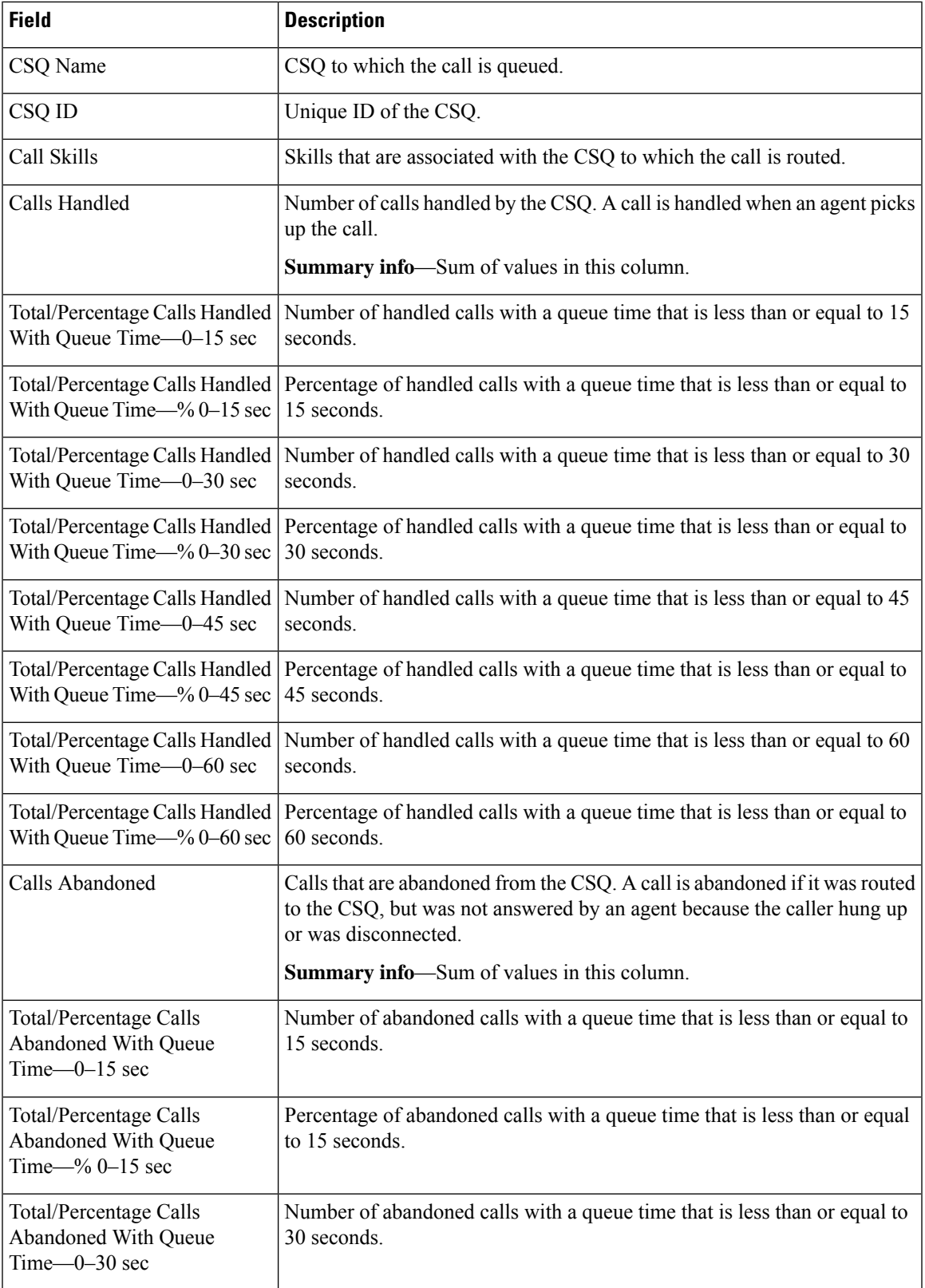

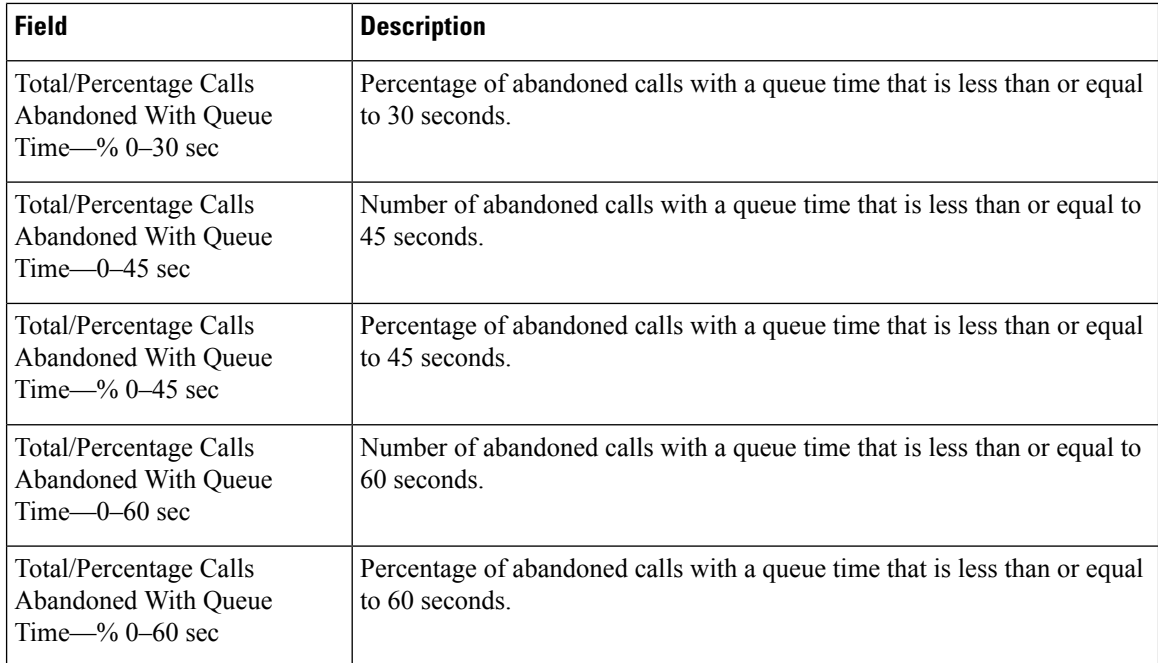

You can filter using any one of the following parameters:

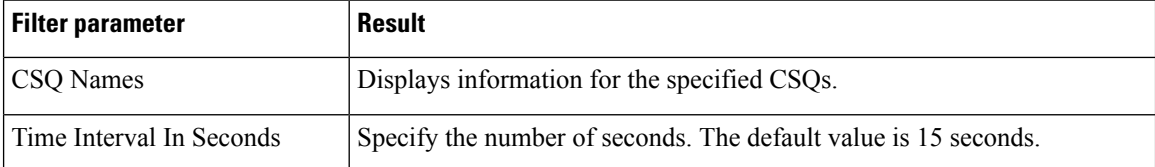

### **Grouping Criteria**

None

# **Contact Service Queue Priority Summary**

The Contact Service Queue Priority Summary report presents the number of calls that are routed to each Contact Service Queue (CSQ). It also presents the number of calls and the average calls per day by priority that are routed to each CSQ.

### **Charts**

The following chart is available:

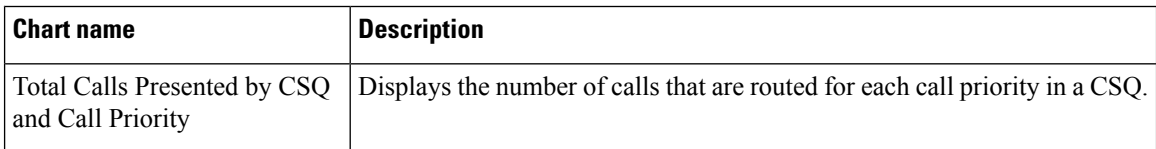

## **Fields**

The report includes a table that displays the following information:

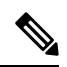

**Note** If the call priority is N/A, then the call was abandoned before a priority is assigned.

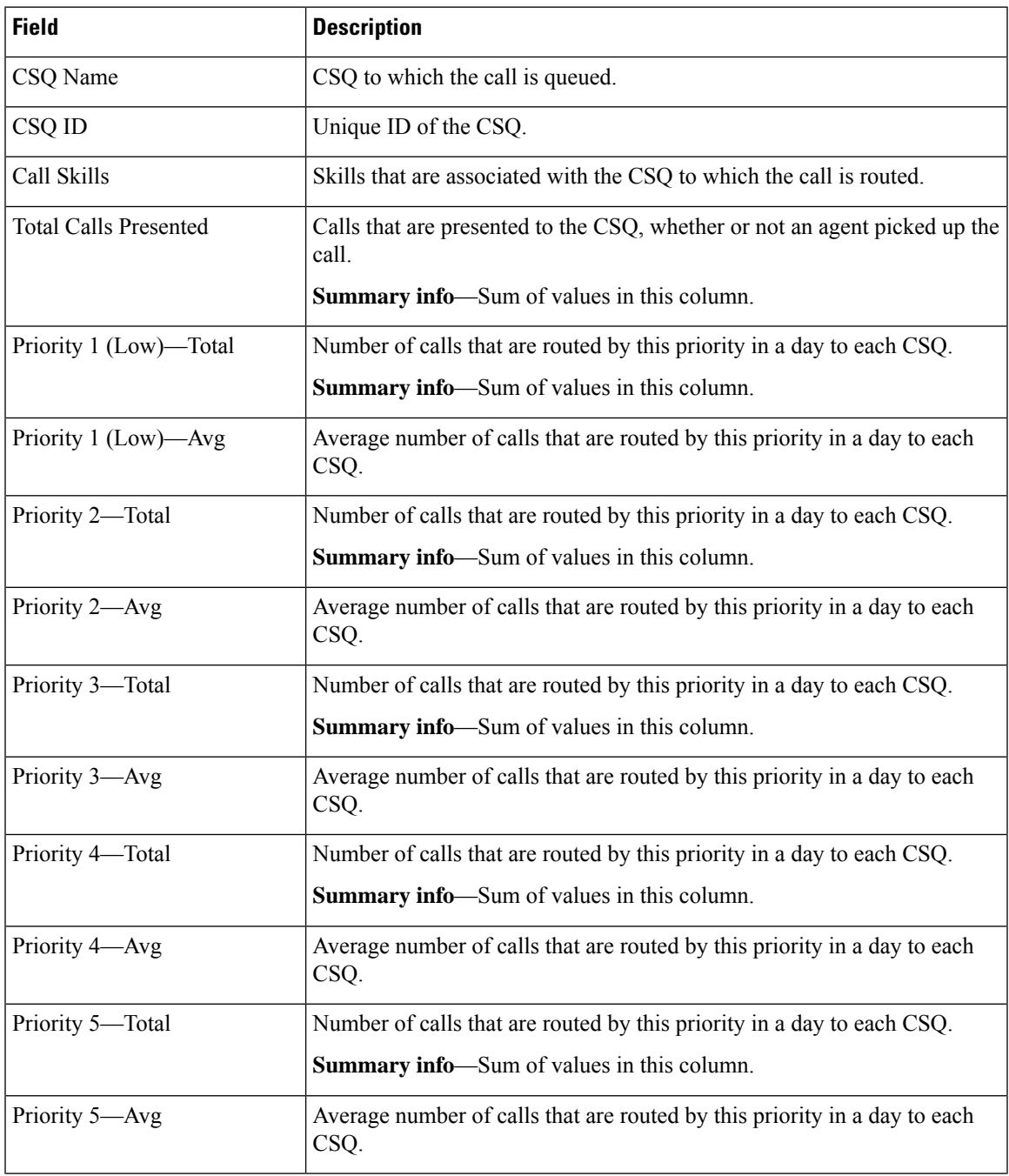

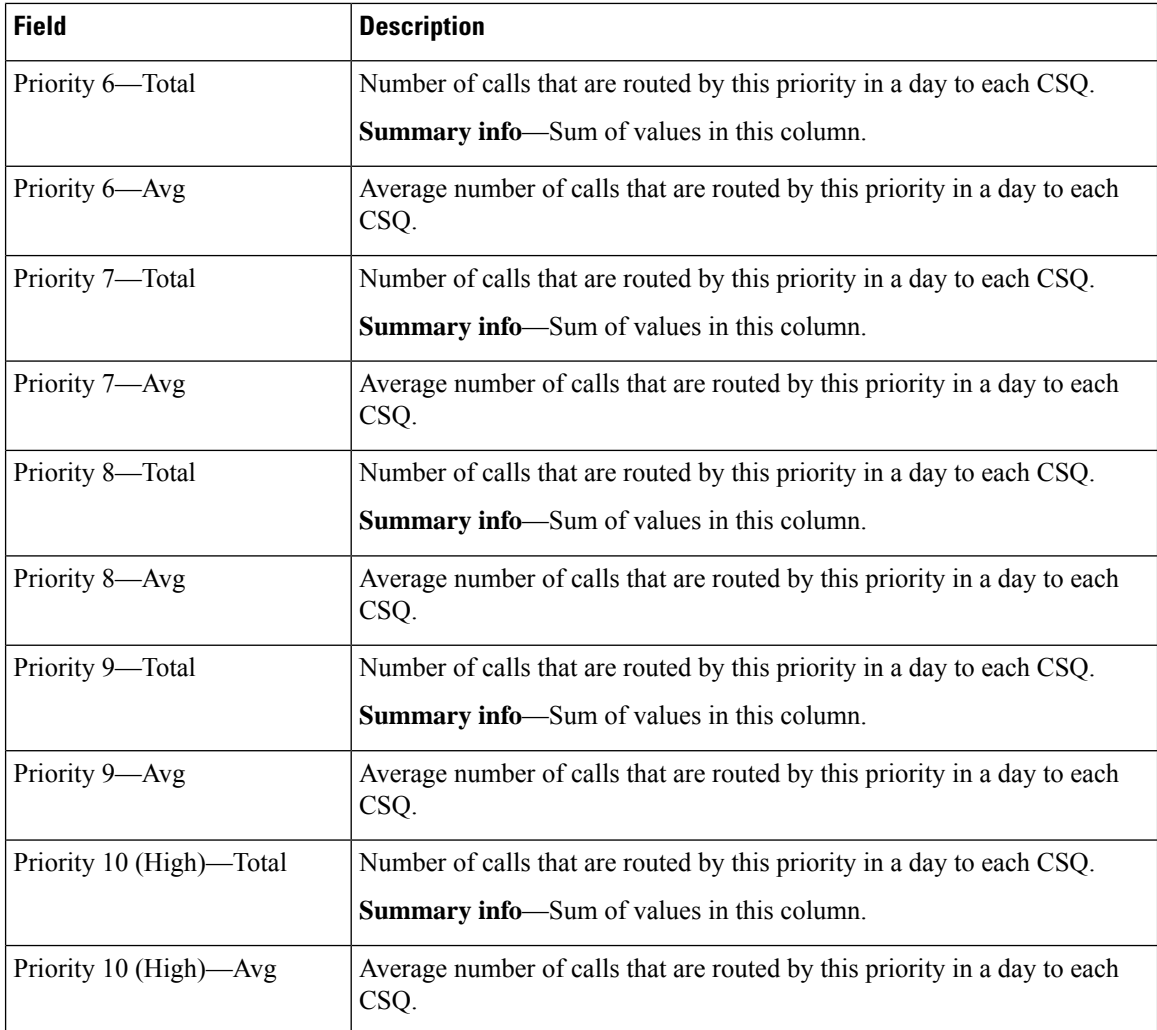

You can filter using the following parameter:

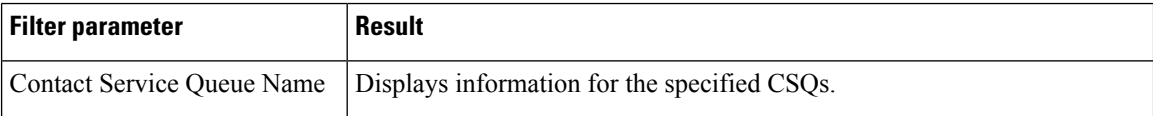

# **Grouping Criteria**

Data is grouped by the following field:

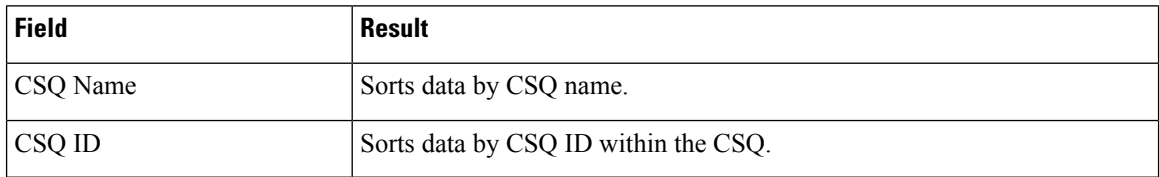

# **Contact Service Queue Service Level Priority Summary Report**

The Contact Service Queue Service Level Priority Summary Report presents information about the number and percentage of calls that are handled within the service level, and the number and percentage of calls that are handled within the service level for each call priority for a Contact Service Queue (CSQ).

### **Charts**

The following charts are available:

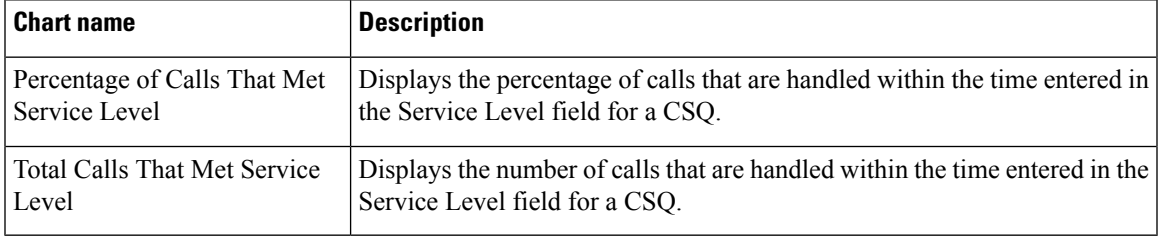

### **Fields**

The report includes a table that displays the following information:

**Note** If the call priority is N/A, then the call was abandoned before a priority is assigned.

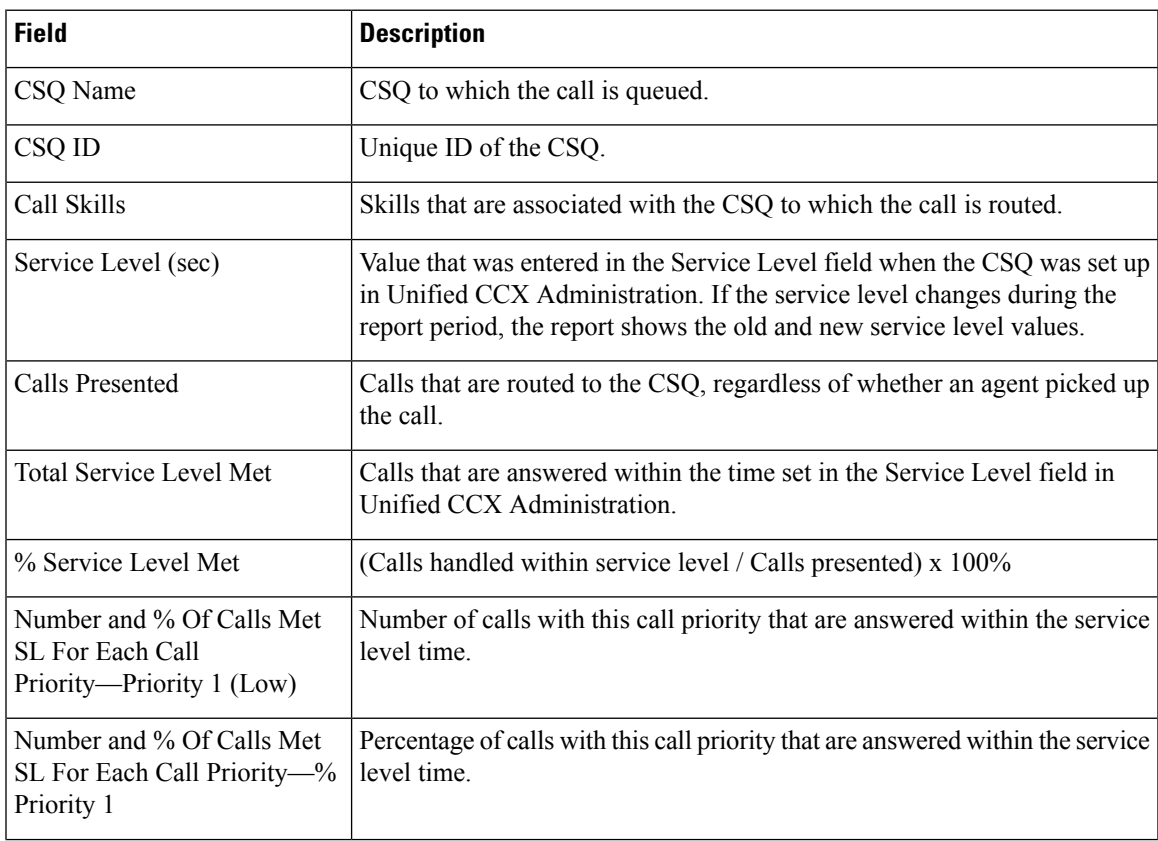

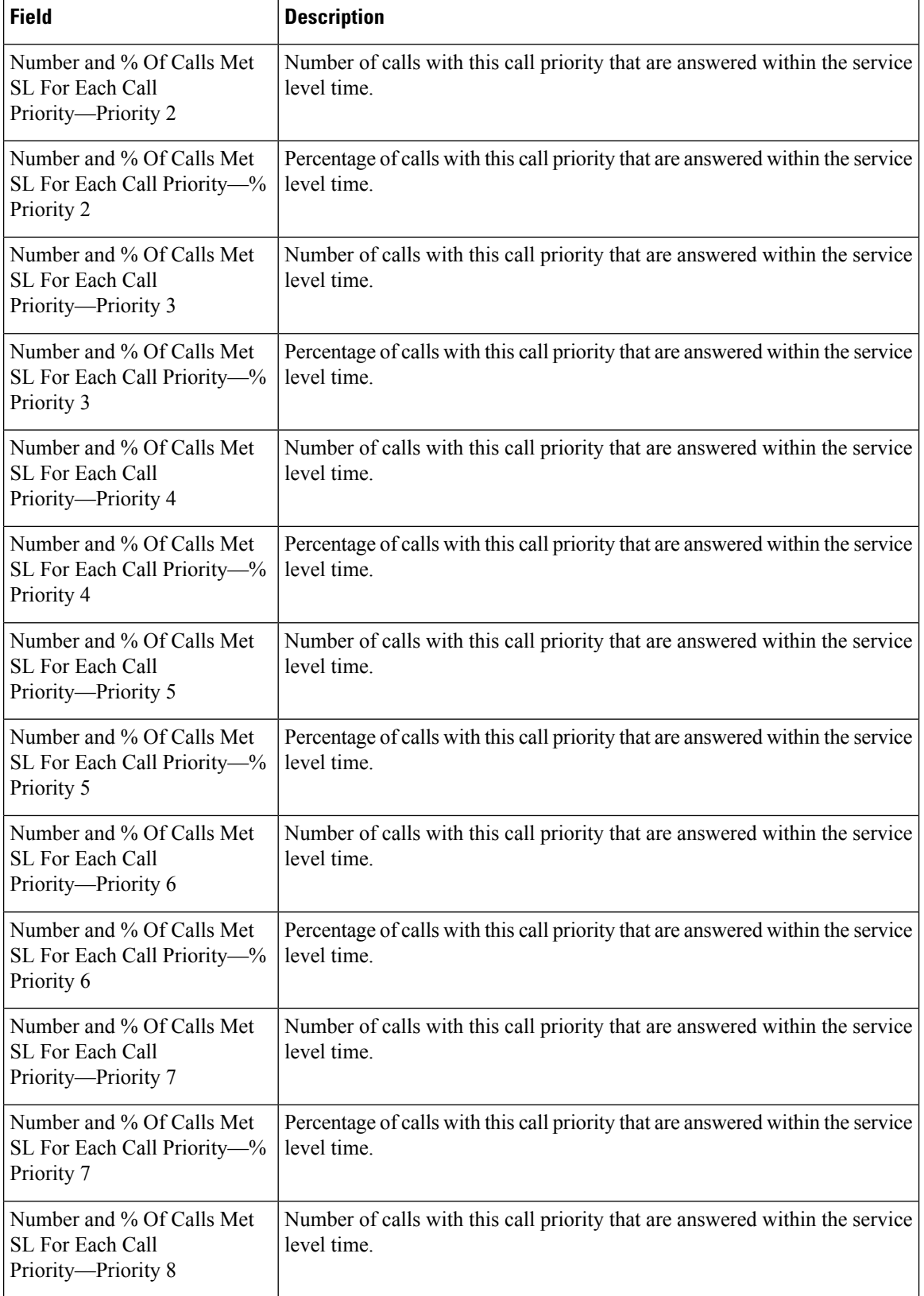

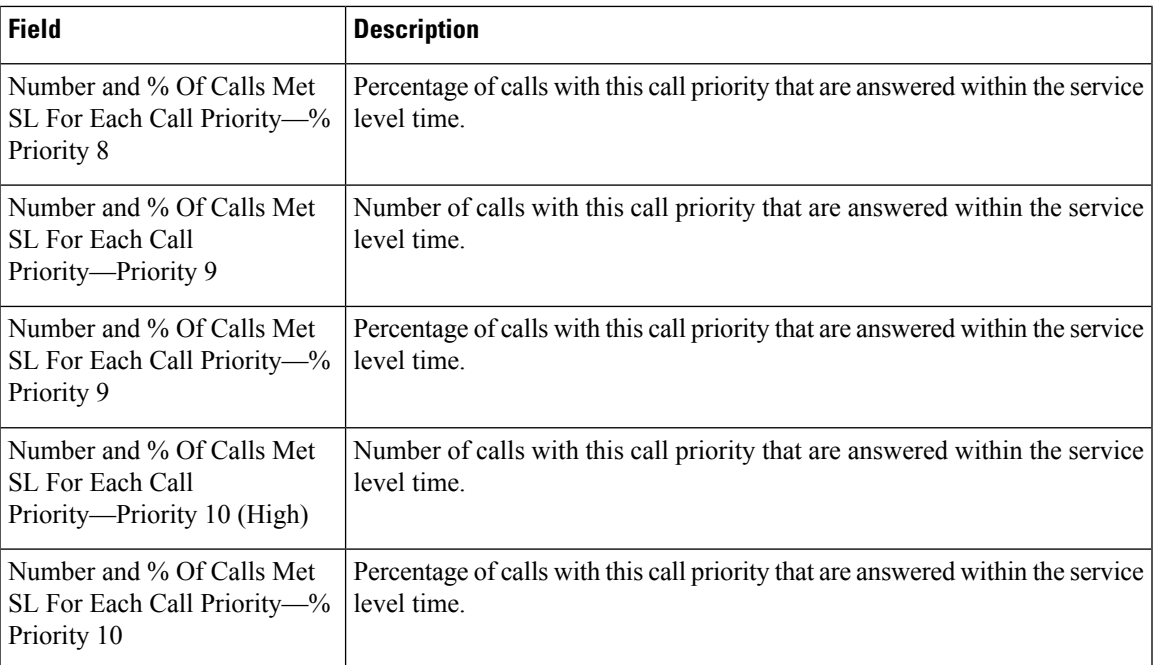

You can filter using the following parameter:

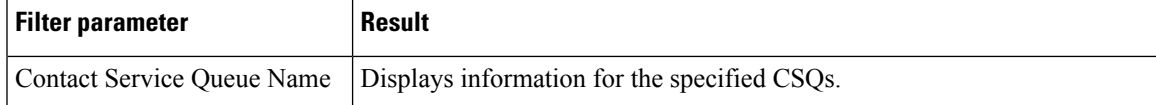

### **Grouping Criteria**

None

# **CSQ Agent Summary Report**

The CSQ Agent Summary Report presents information about calls that are handled in each Contact Service Queue (CSQ) for each agent. An agent can handle calls for multiple CSQs. This report includes the average and total talk time for handled calls, average and total work time after calls, total ring time of calls routed, number of calls put on hold, average and total hold time for calls put on hold, and number of unanswered calls.

### **Charts**

The following chart is available:

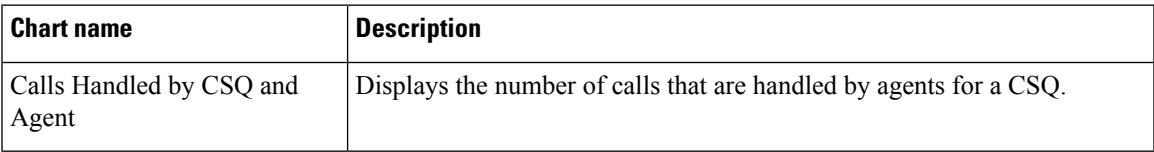

### **Fields**

The report includes a table that shows the following information:

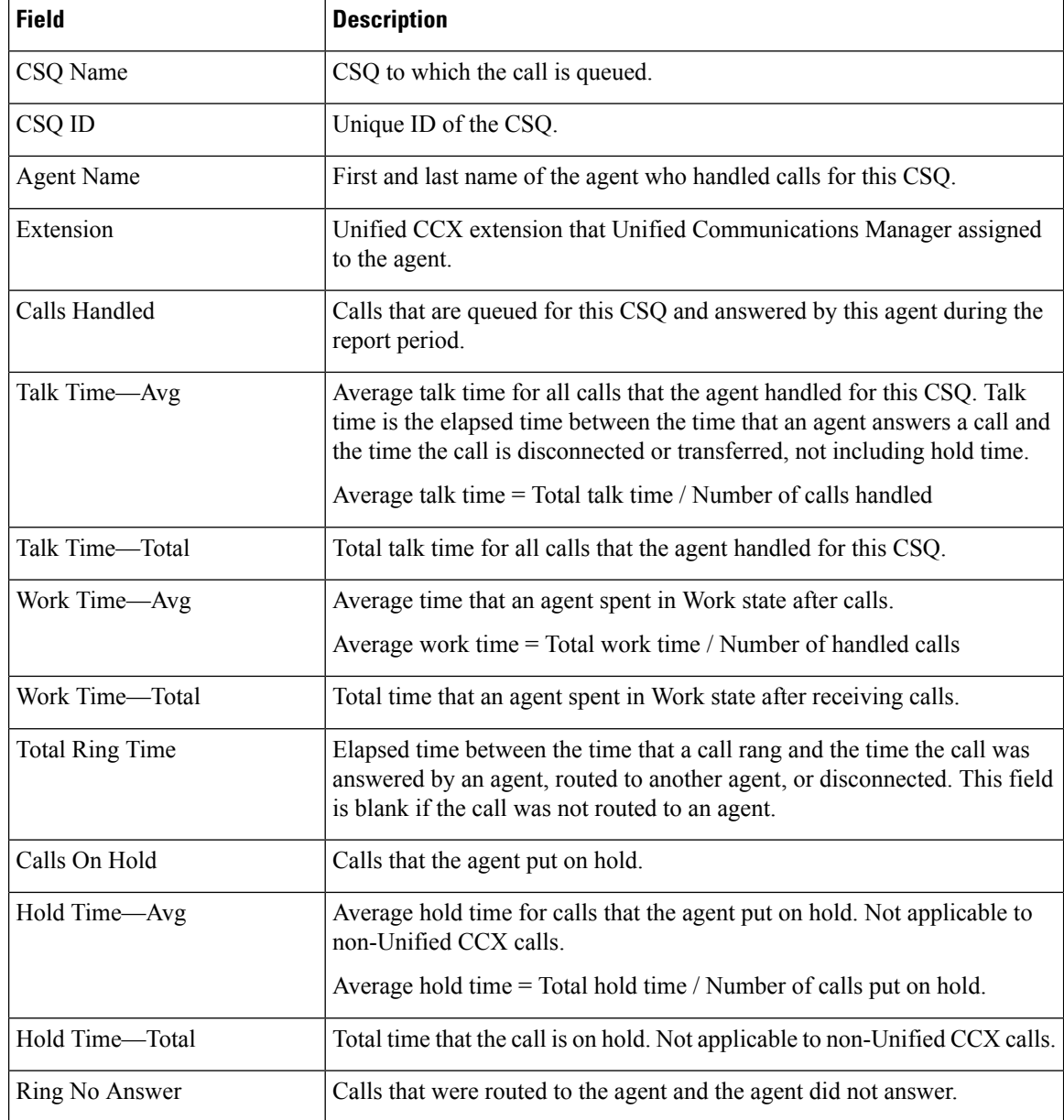

## **Filter Criteria**

You can filter using the following parameter:

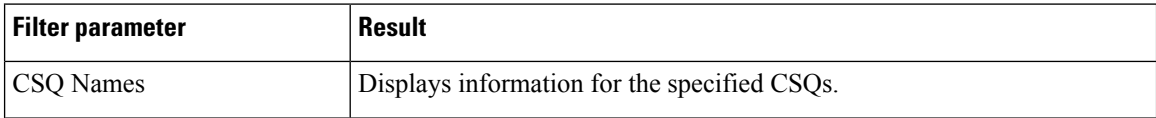

## **Grouping Criteria**

None

# **CSQ All Fields Report**

The CSQ All Fields Report presents the CSQ related data such as call statistics, Service Level and key fields like Average Queue Time, Average Speed of Answer, Calls Handled and Calls Abandoned under Service Level. This report combines the fields of all CSQ related reports.

## **Charts**

The following charts are available:

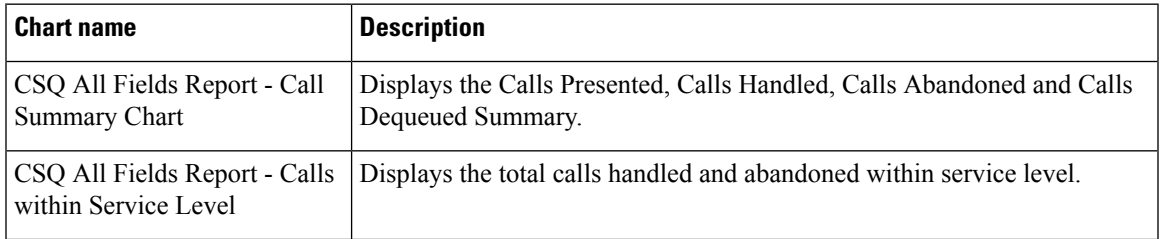

# **Fields**

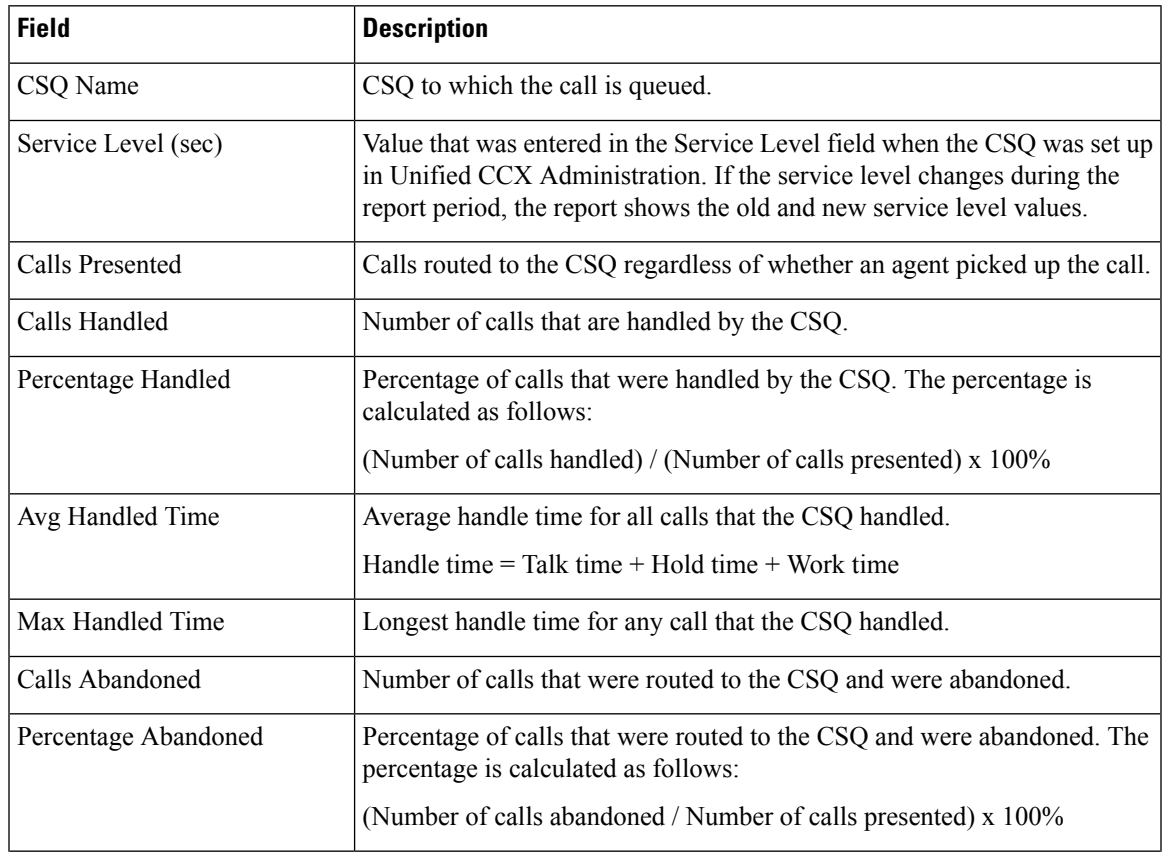

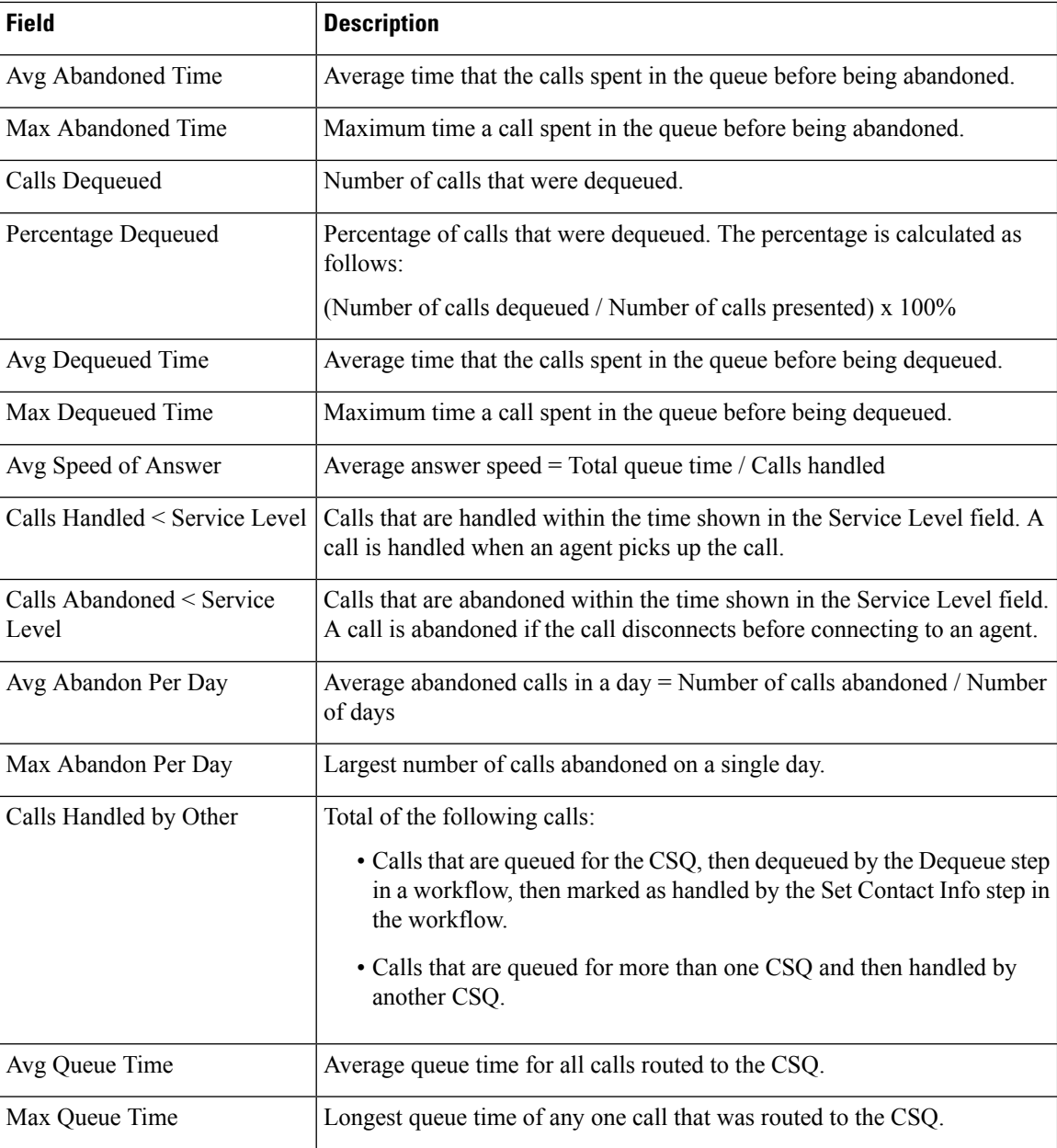

You can filter using any one of the following parameters:

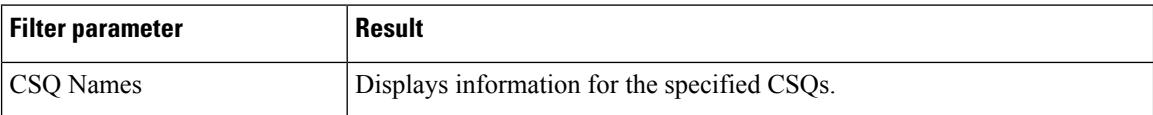

# **Grouping criteria**

Data is grouped by the following field:

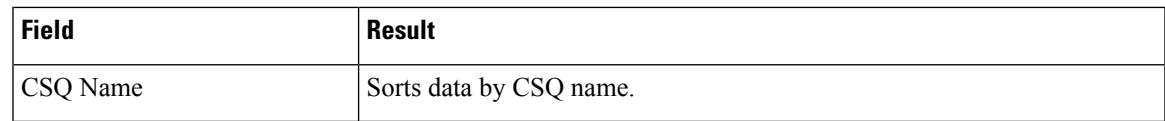

# **Detailed Call by Call CCDR Report**

The Detailed Call by Call CCDR Report presents most of the information that is contained in the Contact Call Detail Record (CCDR), which is stored in the Unified CCX database. This report also includes information from the contact routing and the agent connection detail records. The information in this report is for each leg of a call. (A call transfer or redirect initiates a new leg.)

### **Charts**

The following charts are available:

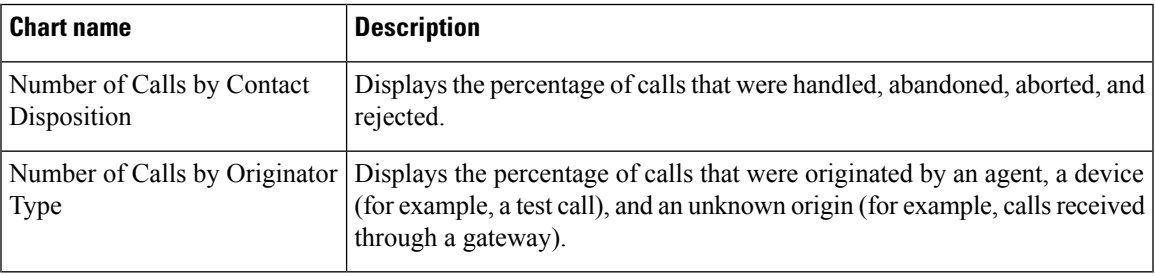

# **Fields**

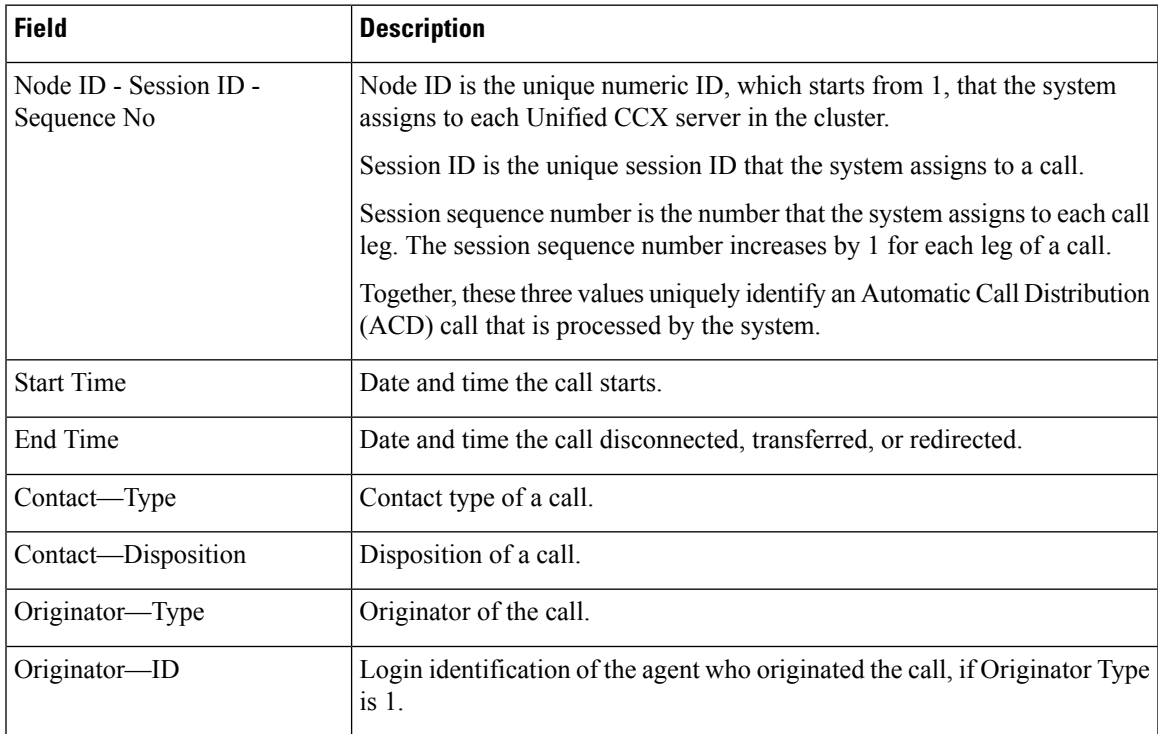

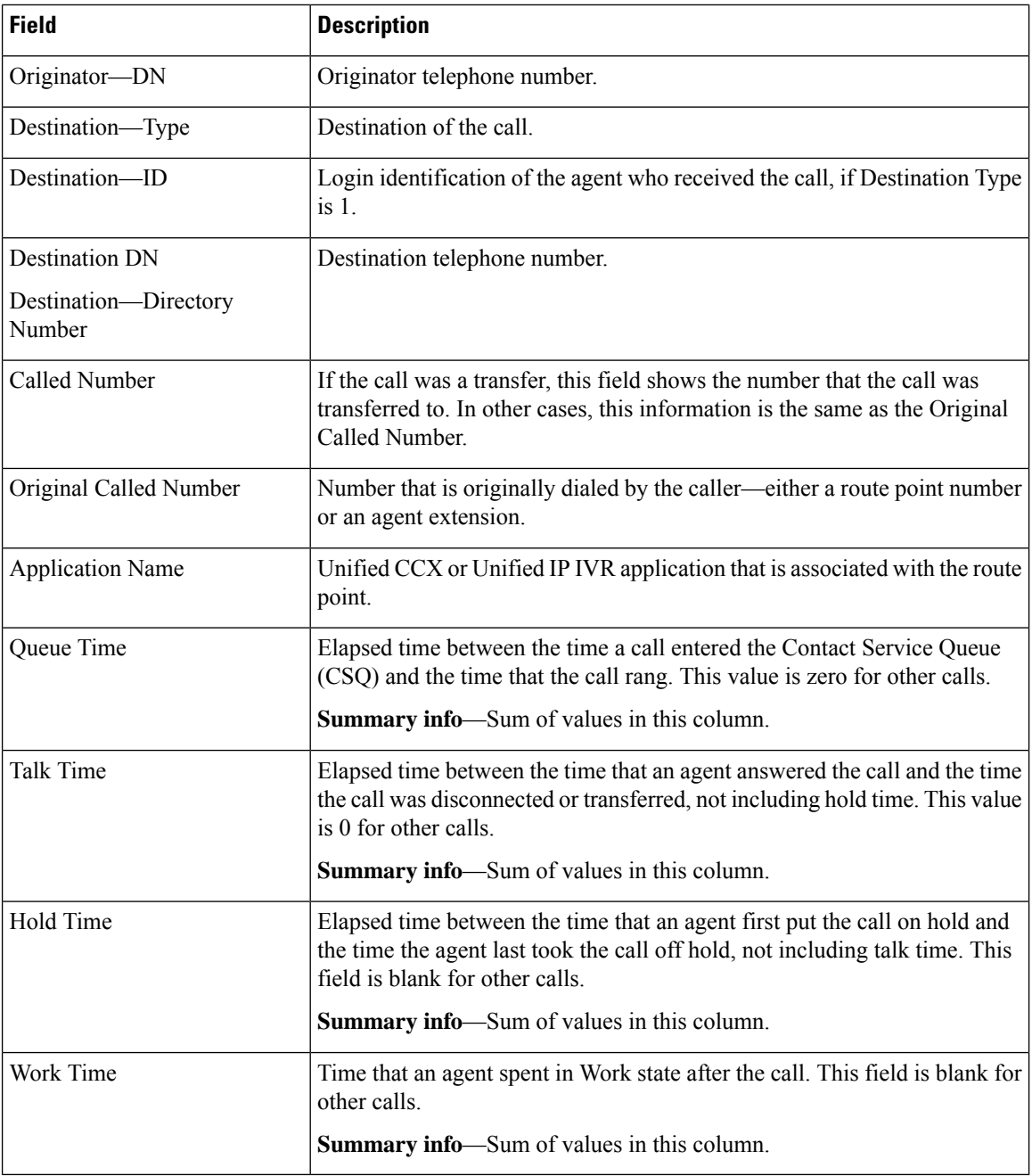

## **Filter Criteria**

You can filter using any one of the following parameters:

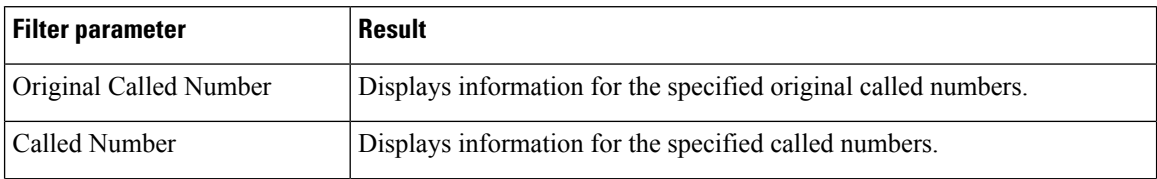

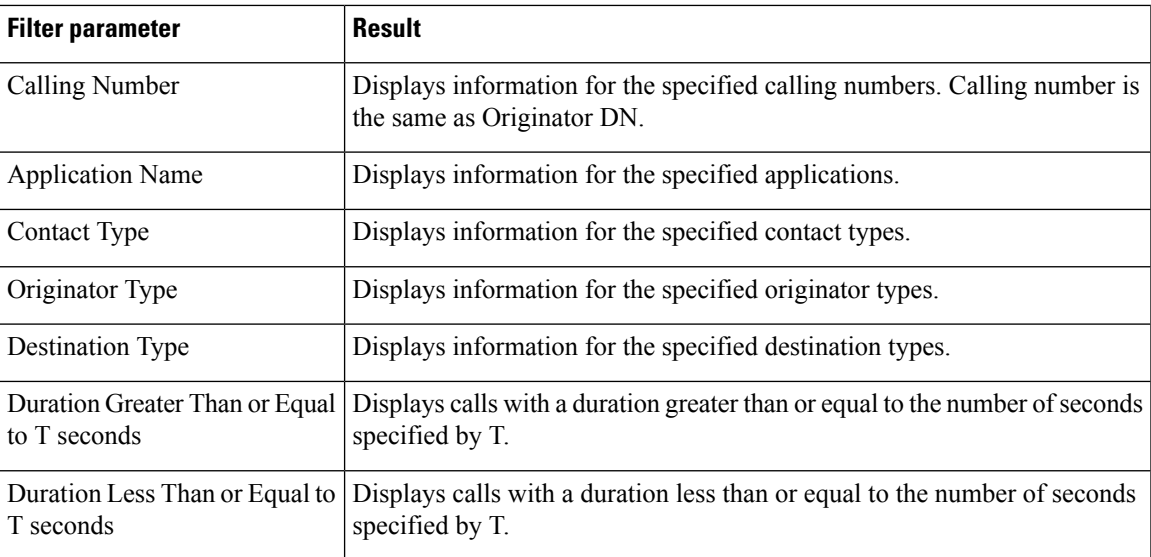

### **Grouping criteria**

None

# **Detailed Call CSQ Agent Report**

The Detailed Call CSQ Agent Report presents call information about the Contact Service Queue (CSQ) that a call was routed to and the agent that handled the call.

### **Charts**

The following chart is available:

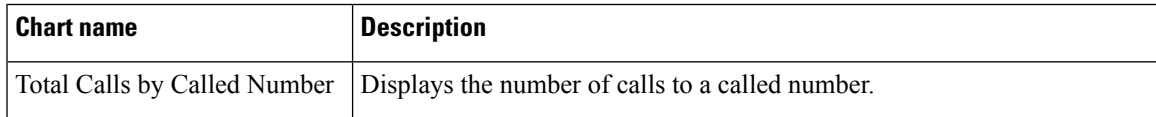

### **Fields**

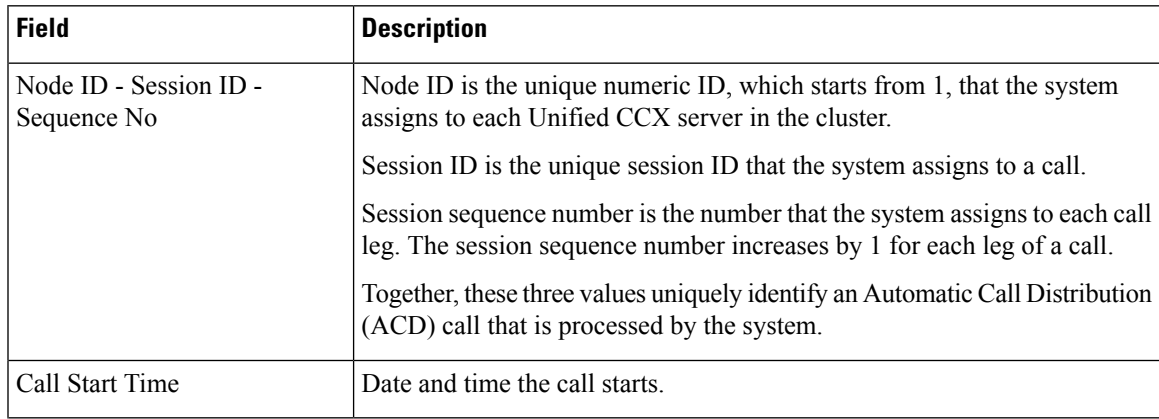

 $\mathbf I$ 

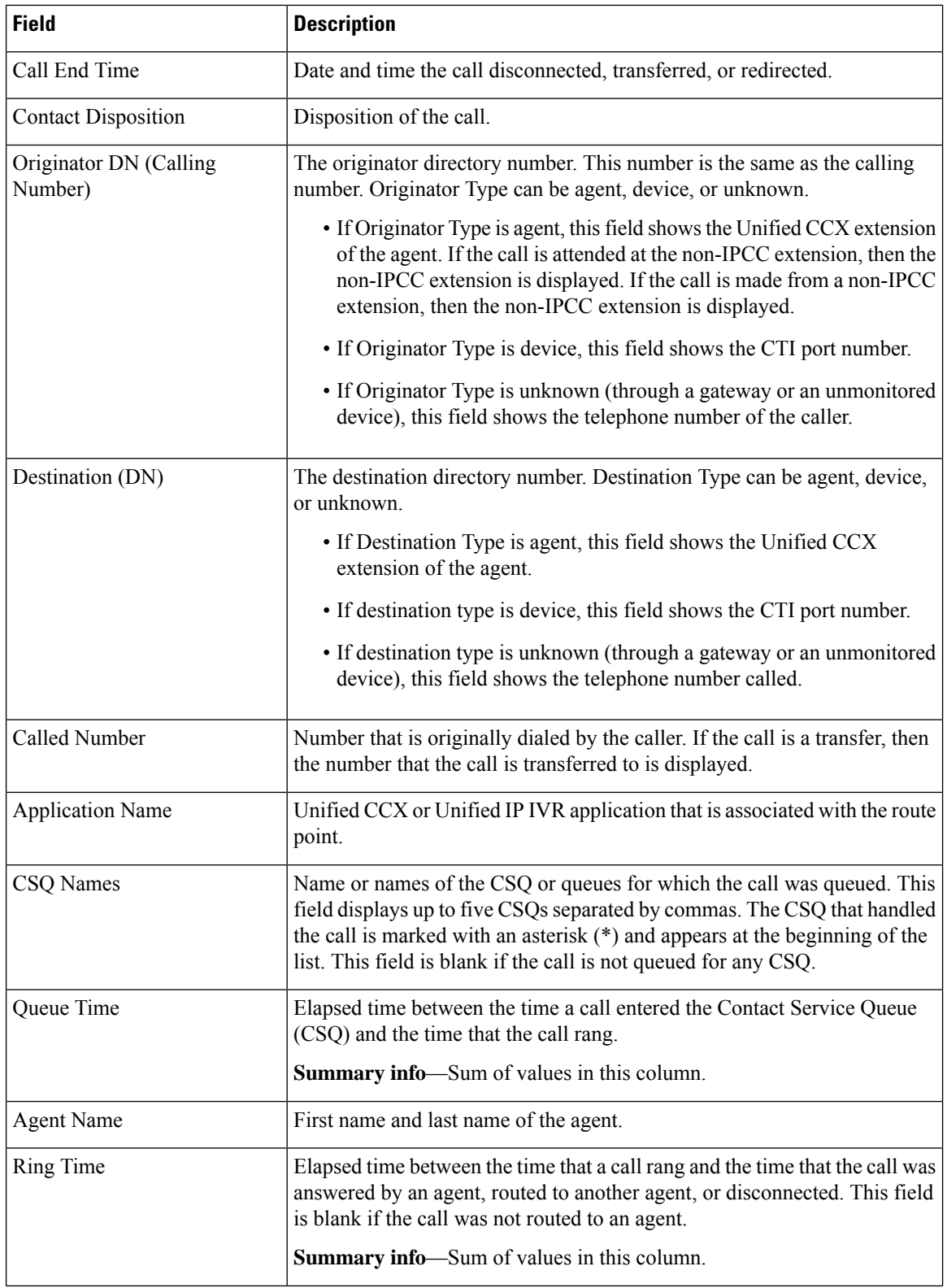

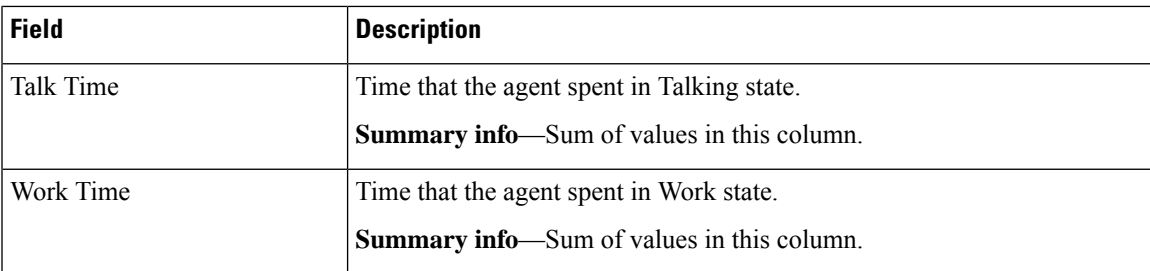

You can filter using any one of the following parameters:

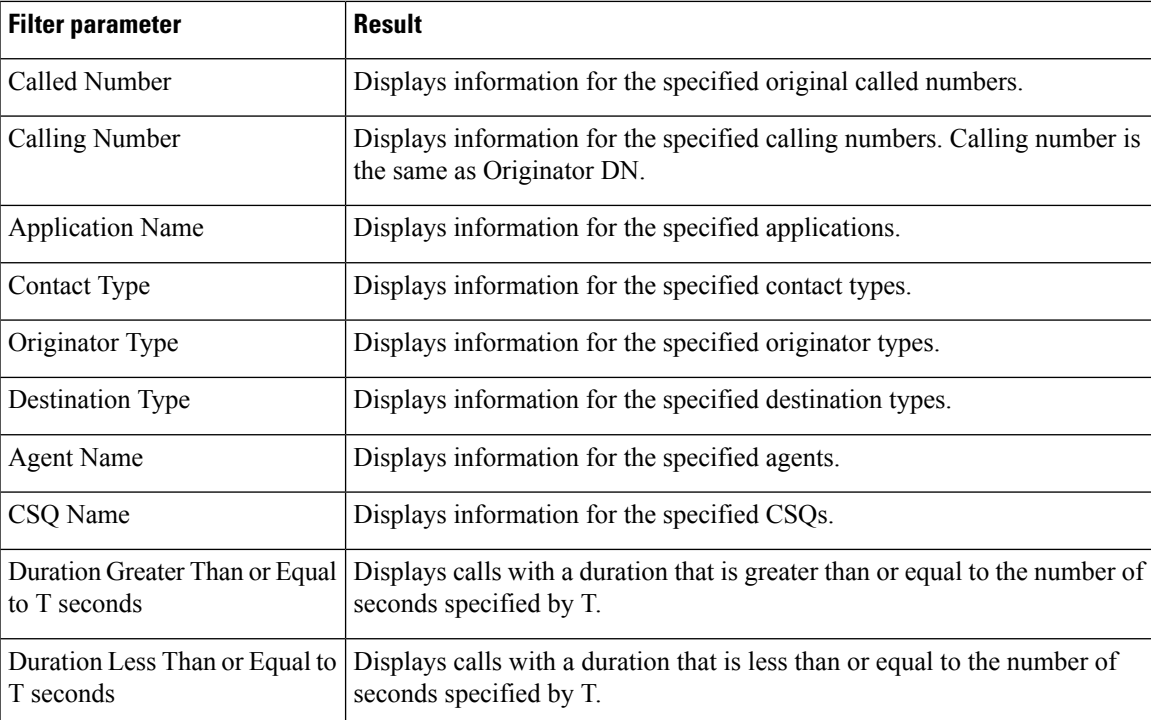

# **Grouping Criteria**

None

# **Priority Summary Activity Report**

The Priority Summary Activity Report presents call information for each call priority.

## **Charts**

The following chart is available:

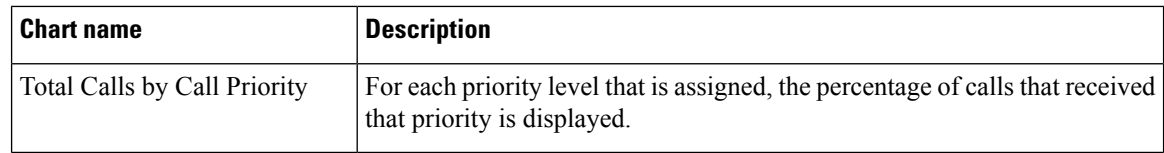

# **Fields**

The report includes a table that displays the following information:

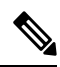

**Note** If there is more than one call priority the data will be repeated for all the call priorities.

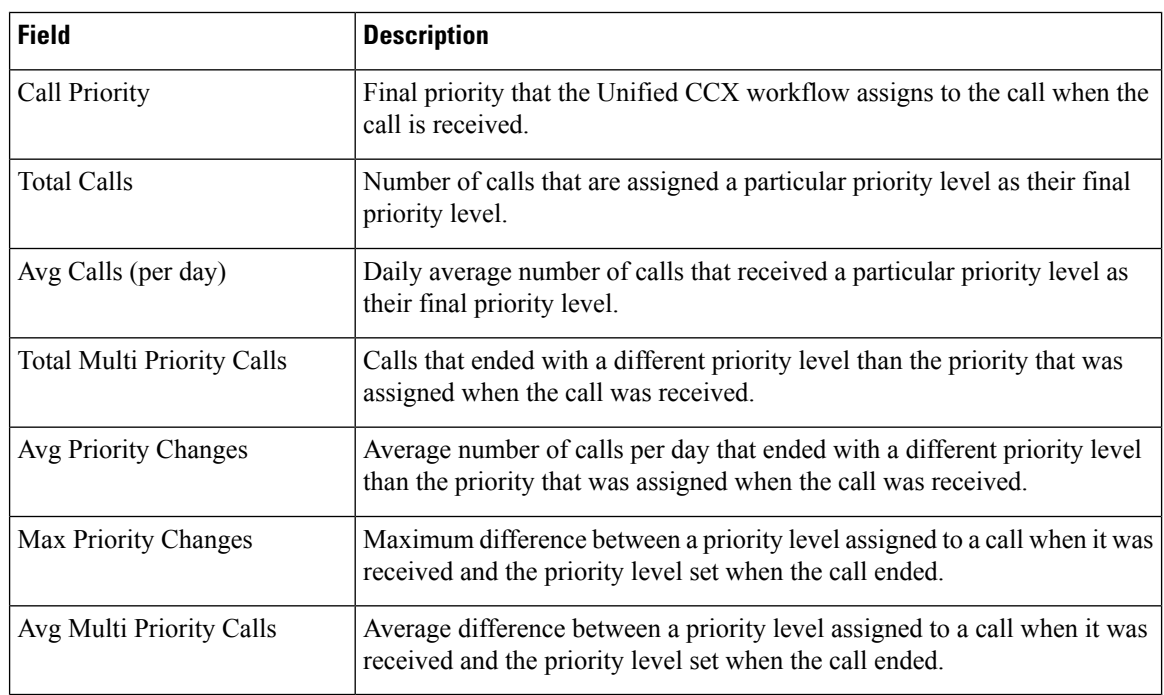

## **Filter Criteria**

You can filter using the following parameter:

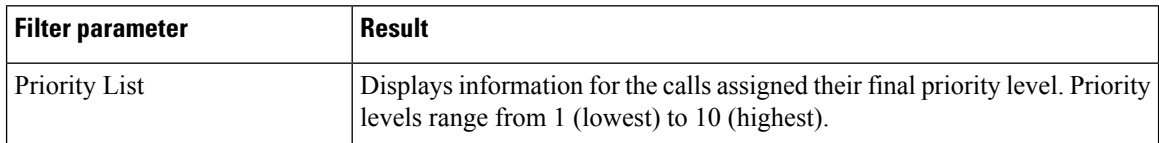

# **Grouping Criteria**

None

# **Reason Report by Agent Grouping**

The Reason Report by Agent Grouping presents the time that each agent spent logged in. It shows the time that the agents spent in Not Ready state based on the Reason selected. The logged in time is the same as the total of the time spent by the agent in multiple reasons during the same interval.

This report can show information for each 30 or 60 minute interval within the report period.

### **Charts**

The following chart is available:

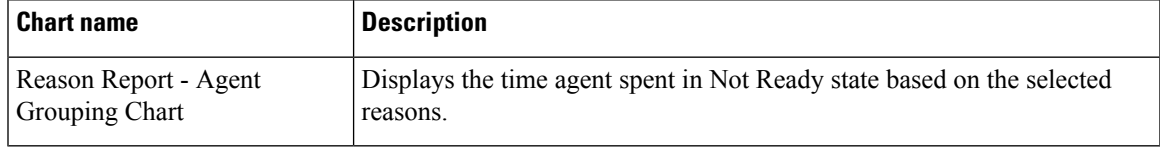

### **Fields**

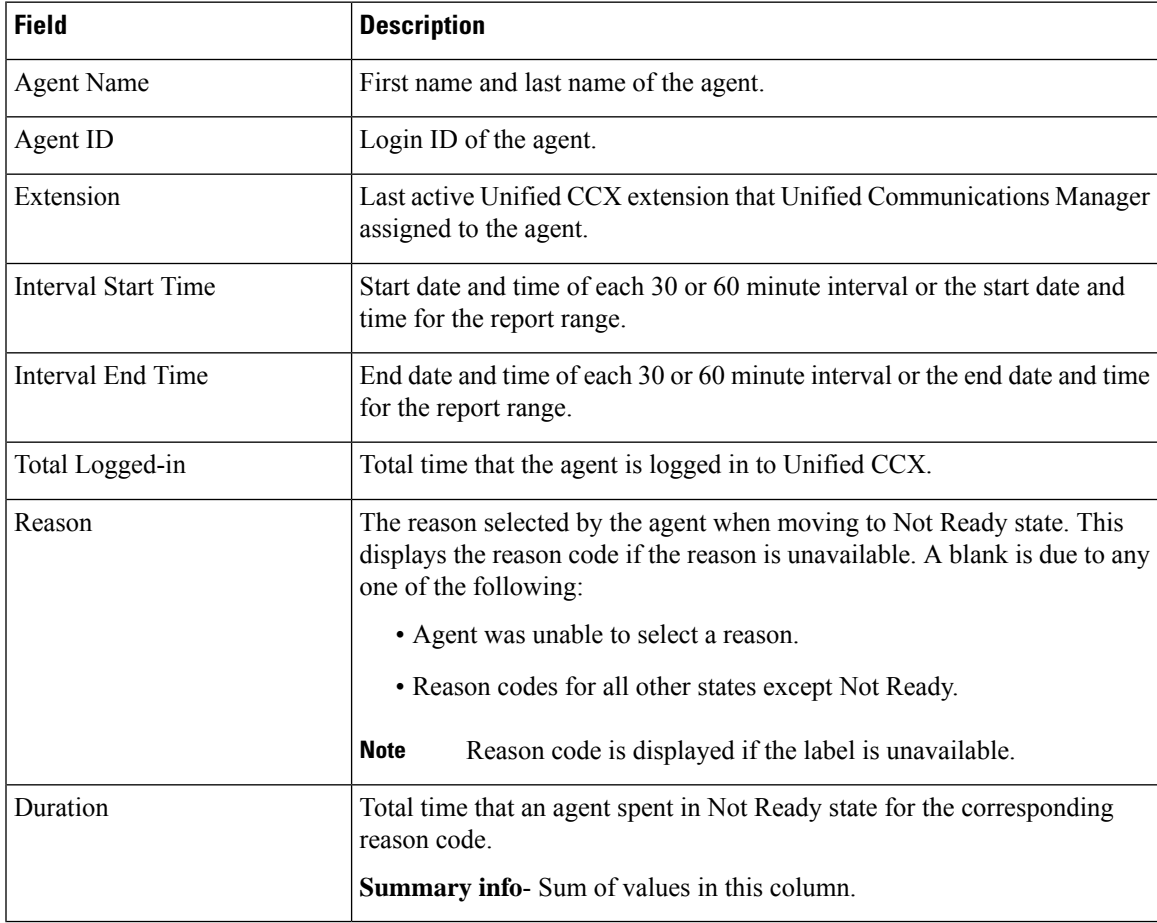

You can filter using any one of the following parameters:

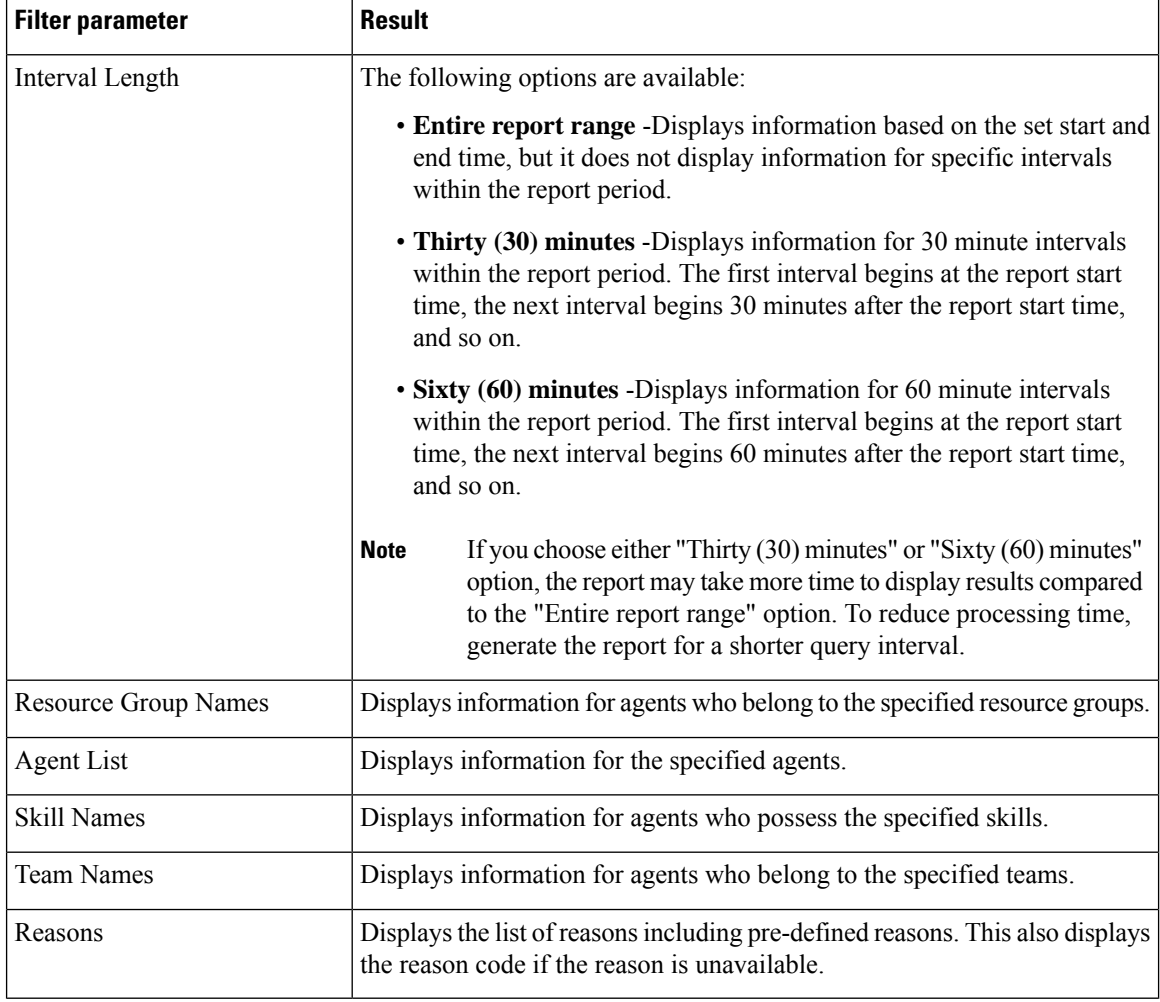

# **Grouping criteria**

Data is grouped by the following field:

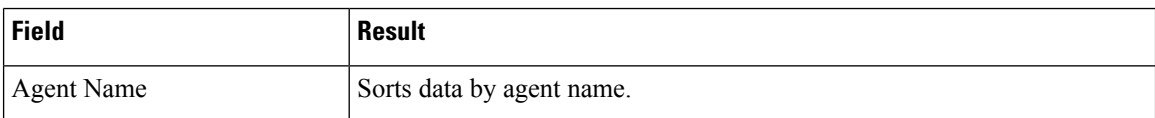

# **Predefined Reason Codes**

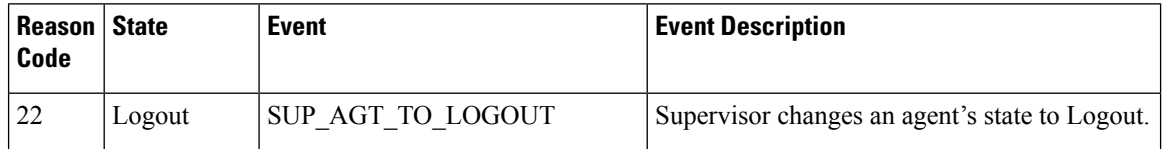
$\mathbf l$ 

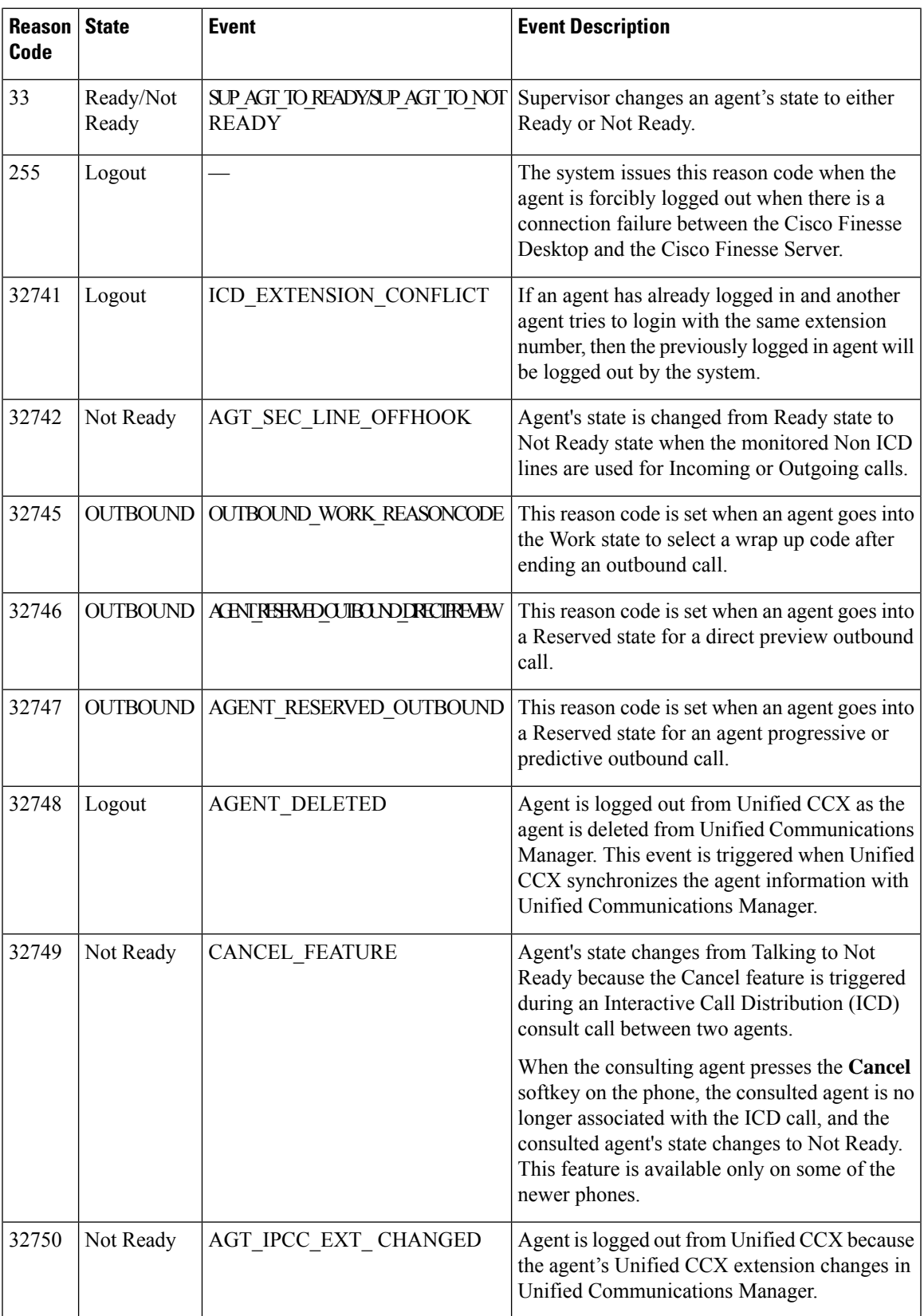

 $\mathbf I$ 

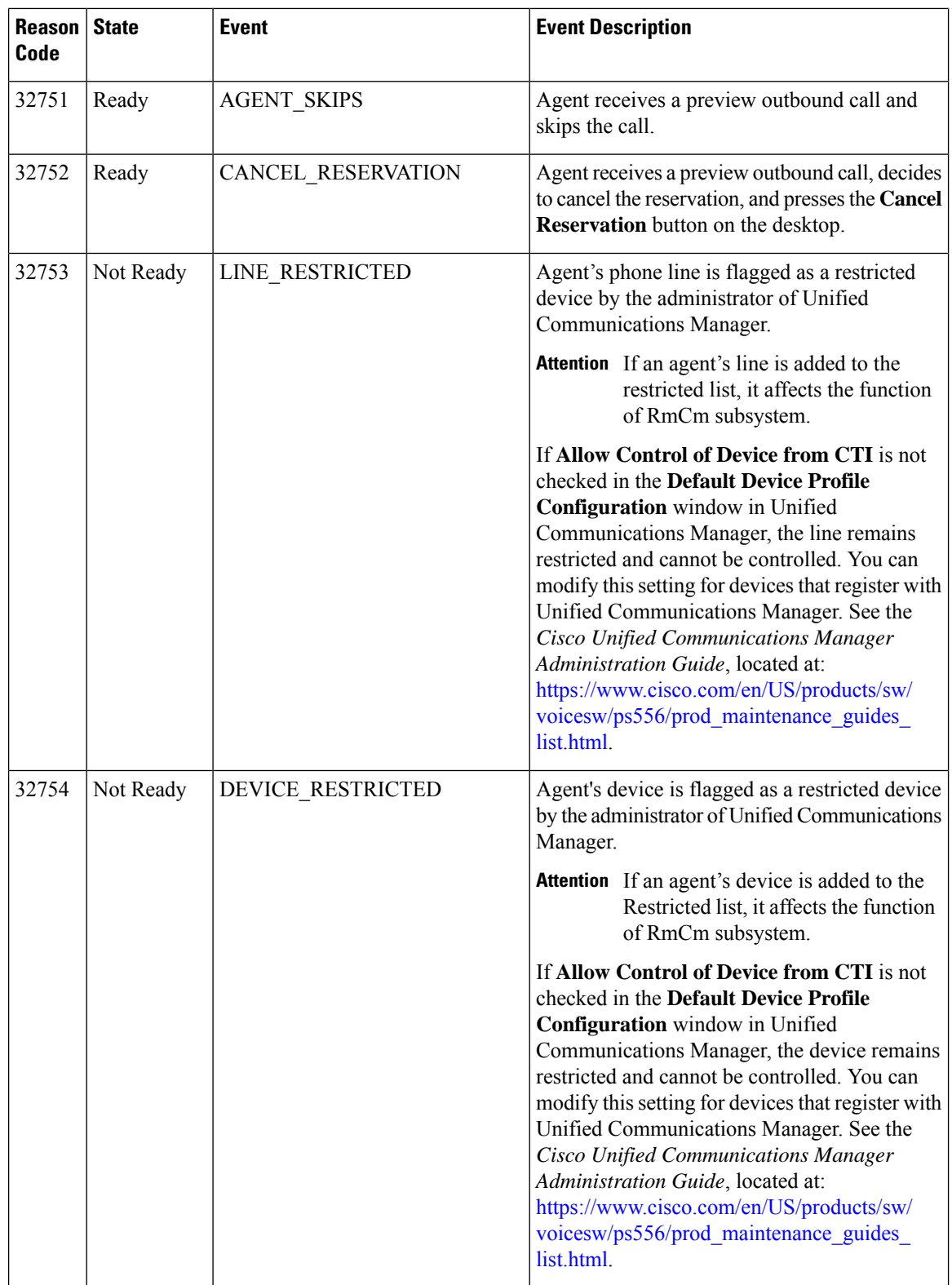

 $\mathbf l$ 

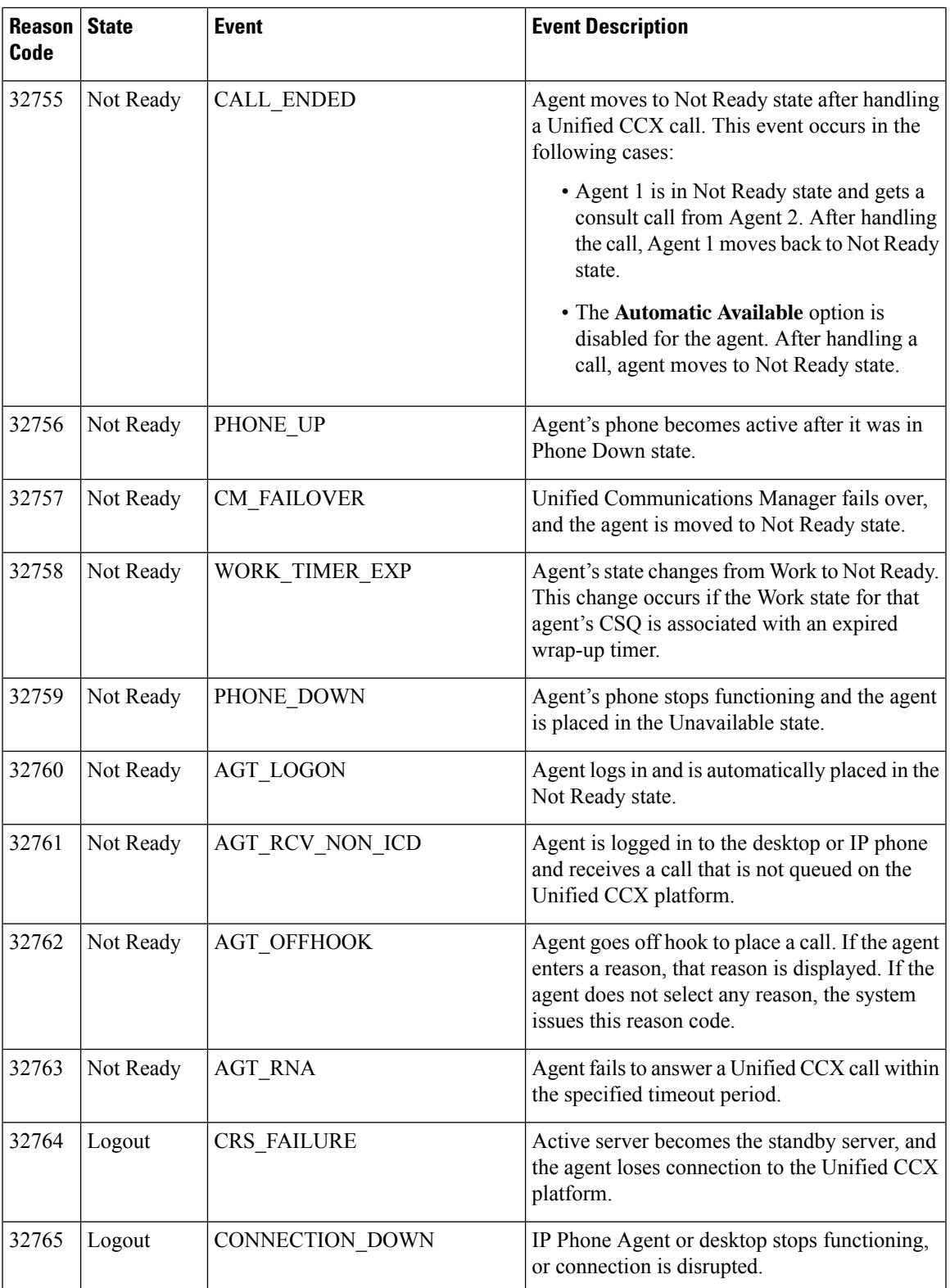

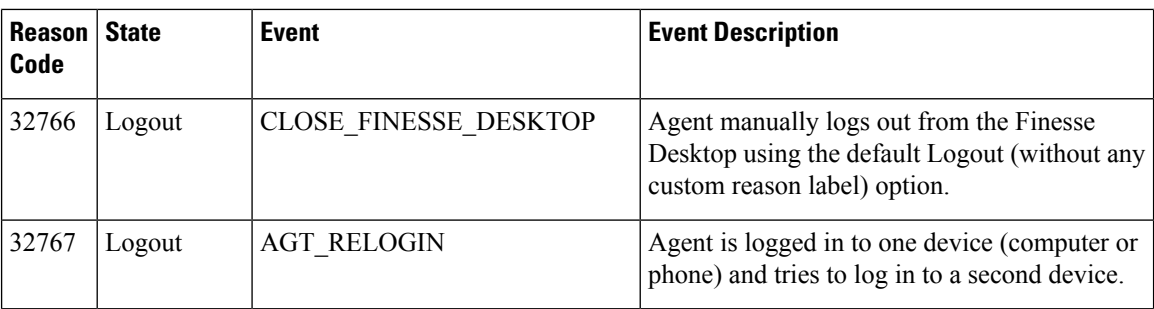

### **Reason Report by Reason Grouping**

Reason Report by Reason Grouping presents the total time that each agent spent in Not Ready State across each of the selected reason. This reports also shows the total logged in time of the agents. If the agents do not spend any time on the selected reason, then those agents will be excluded in the report.

This report can show information for each 30 or 60 minute interval within the report period.

#### **Charts**

The following chart is available:

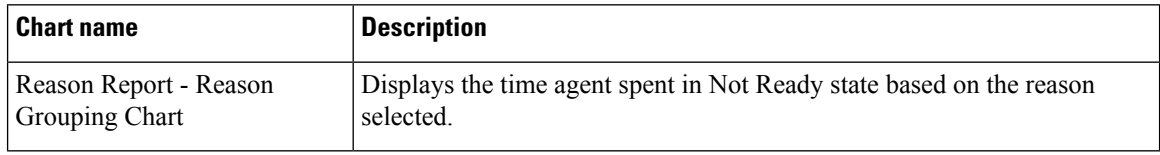

#### **Fields**

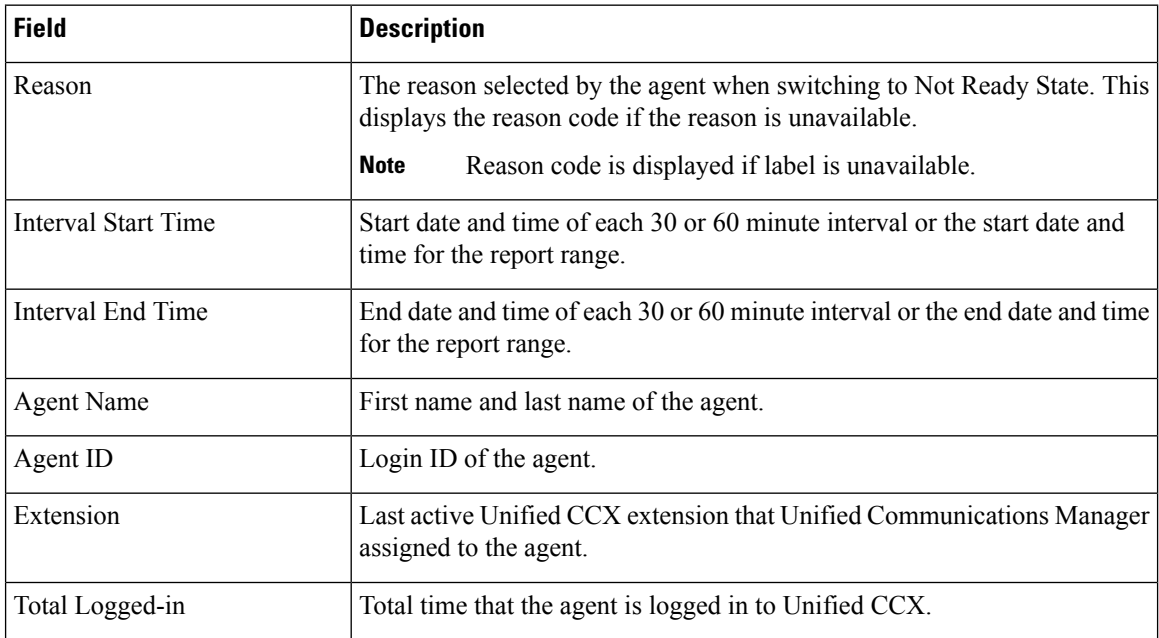

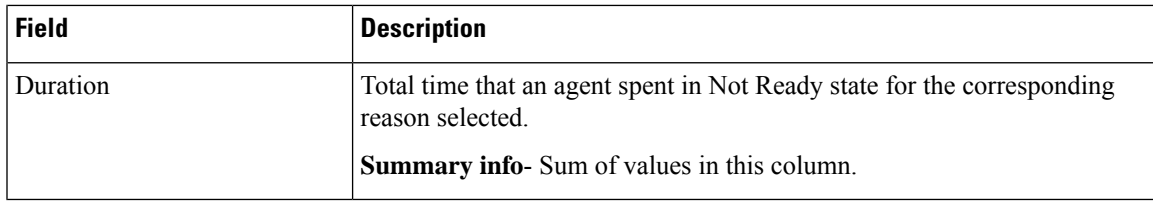

You can filter using any one of the following parameters:

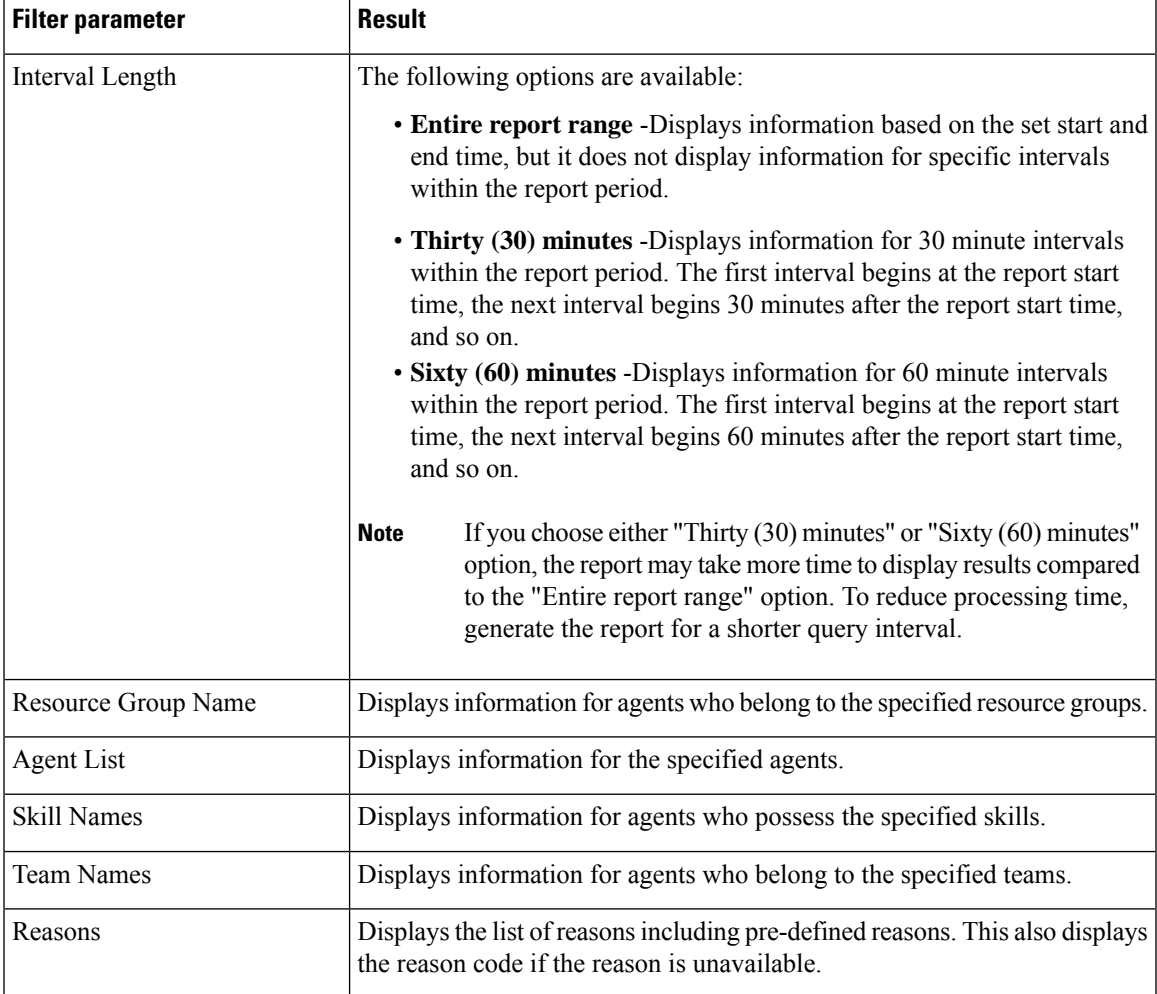

#### **Grouping criteria**

Data is grouped by the following field:

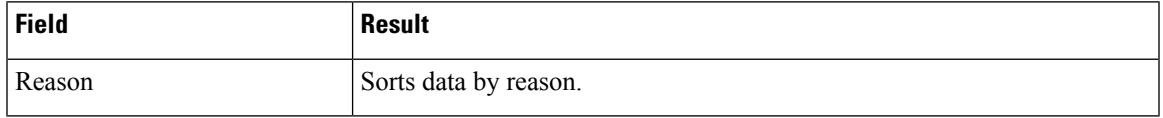

 $\mathbf I$ 

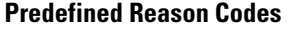

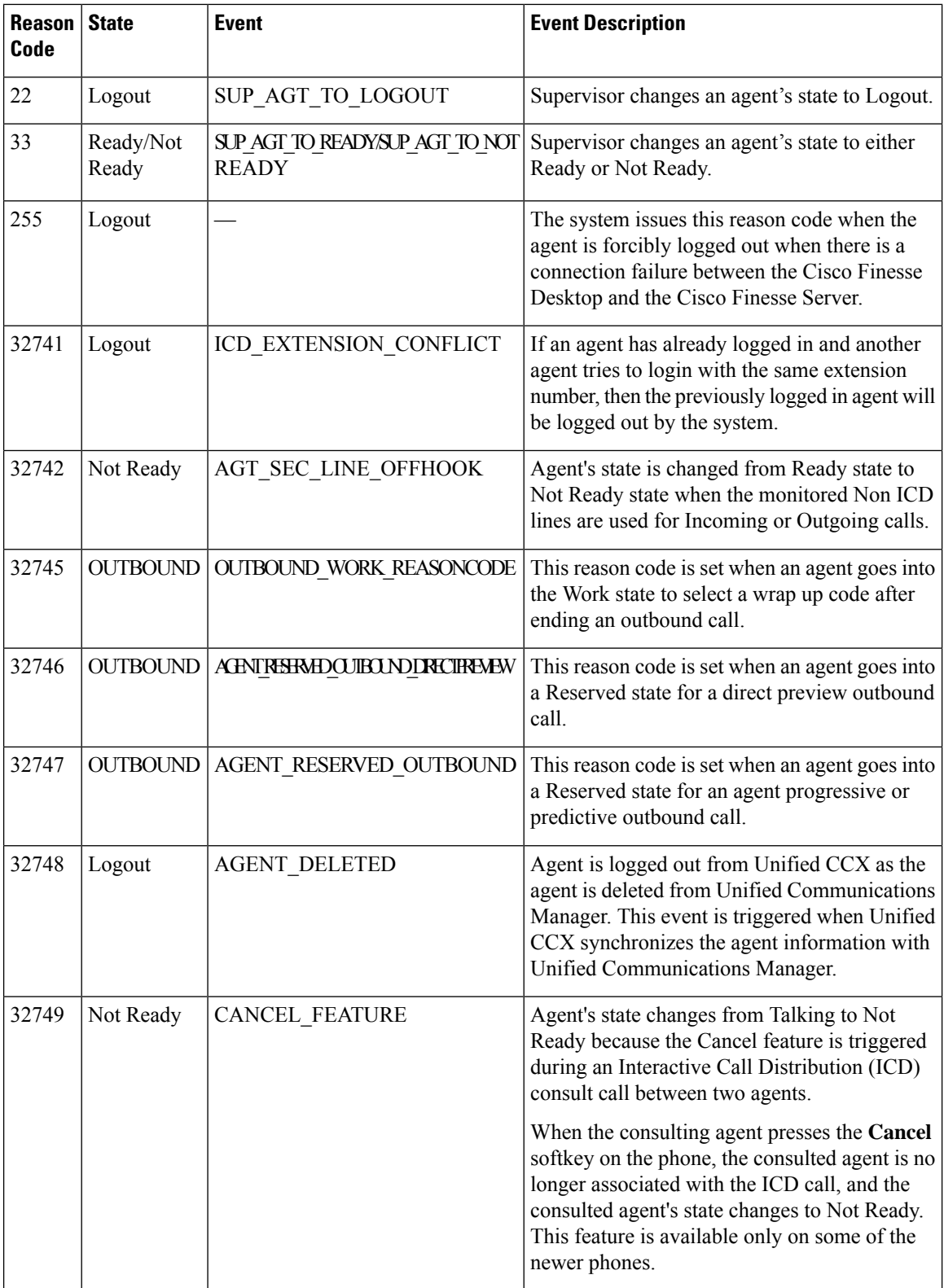

 $\mathbf l$ 

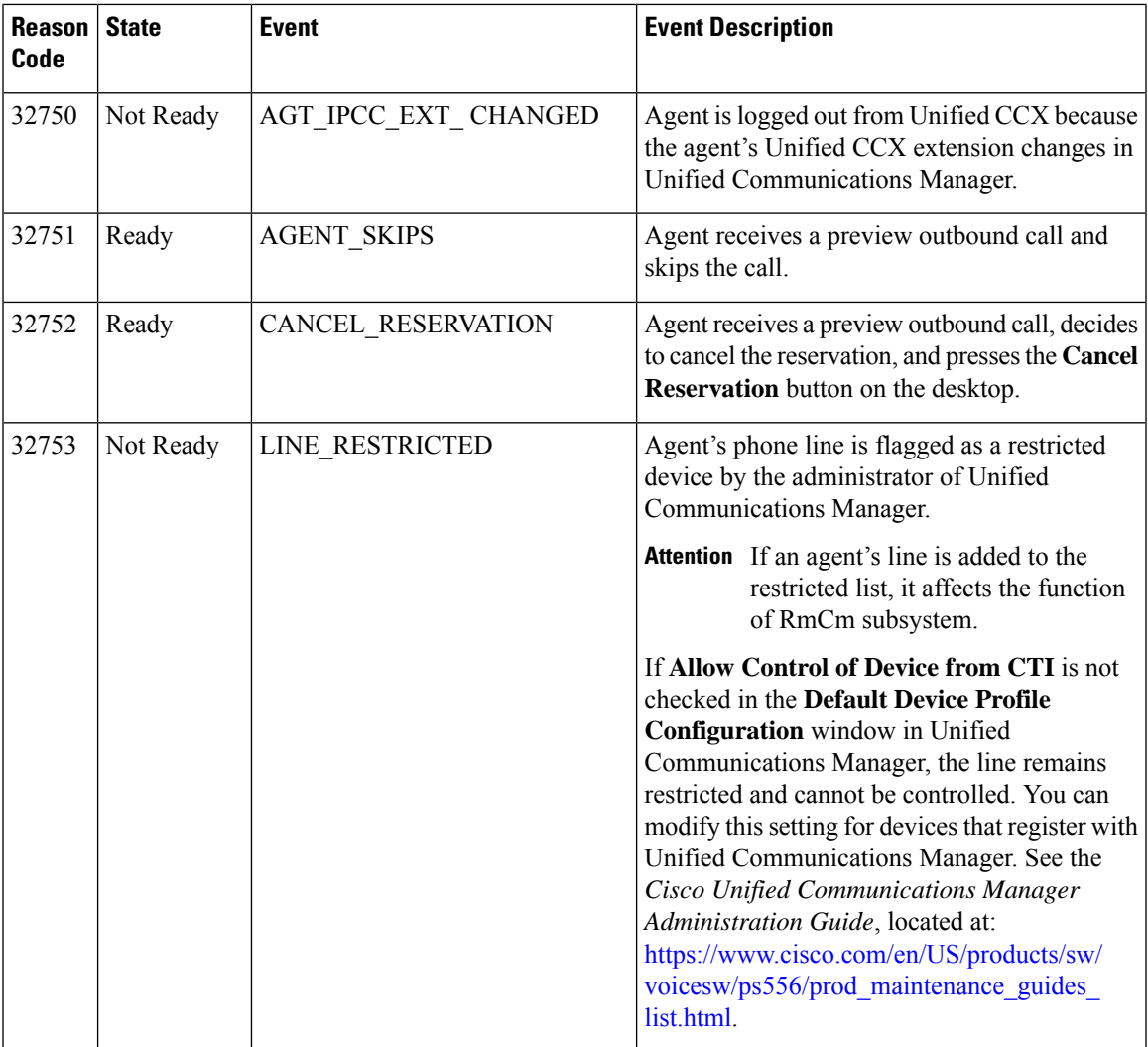

 $\mathbf I$ 

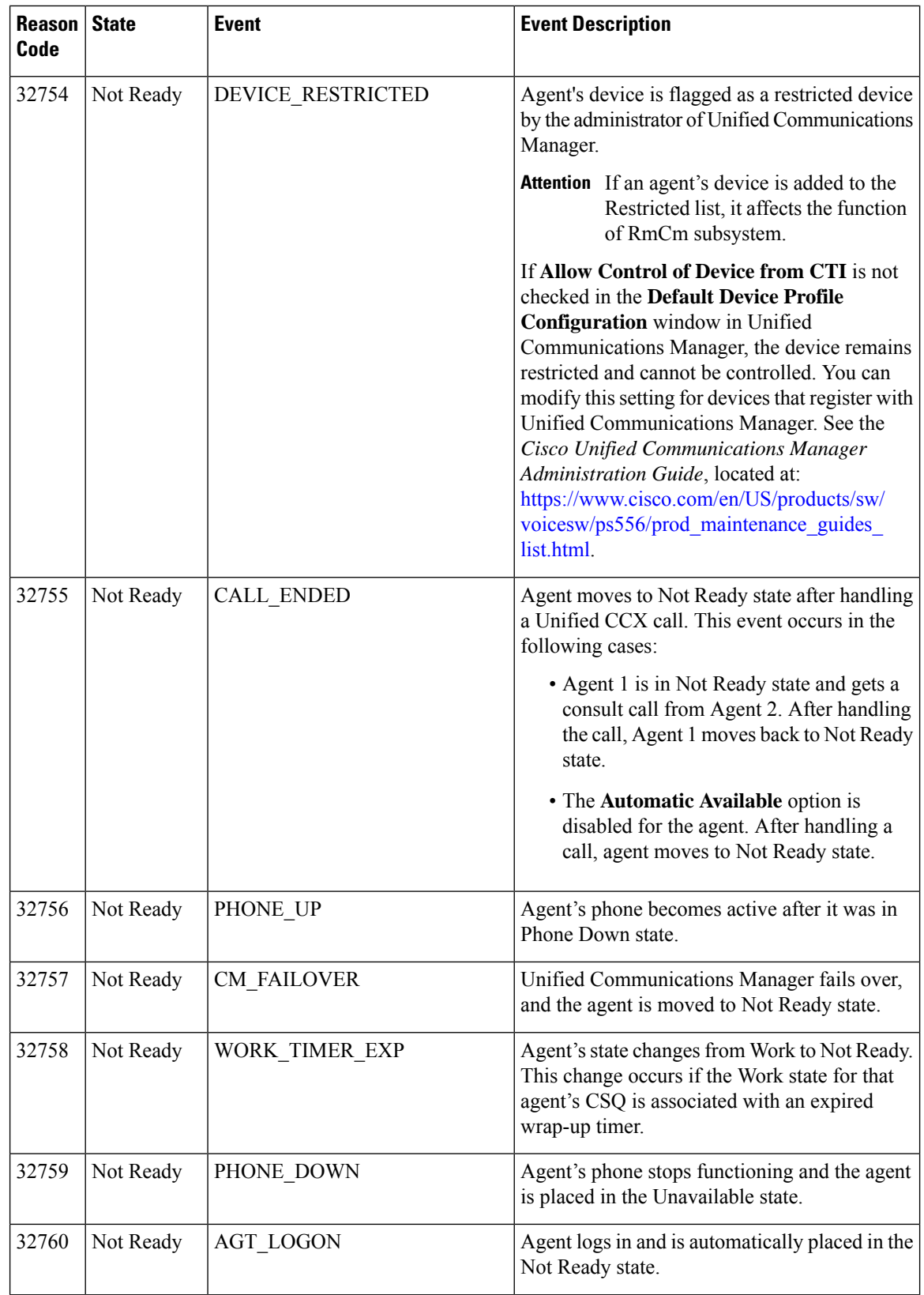

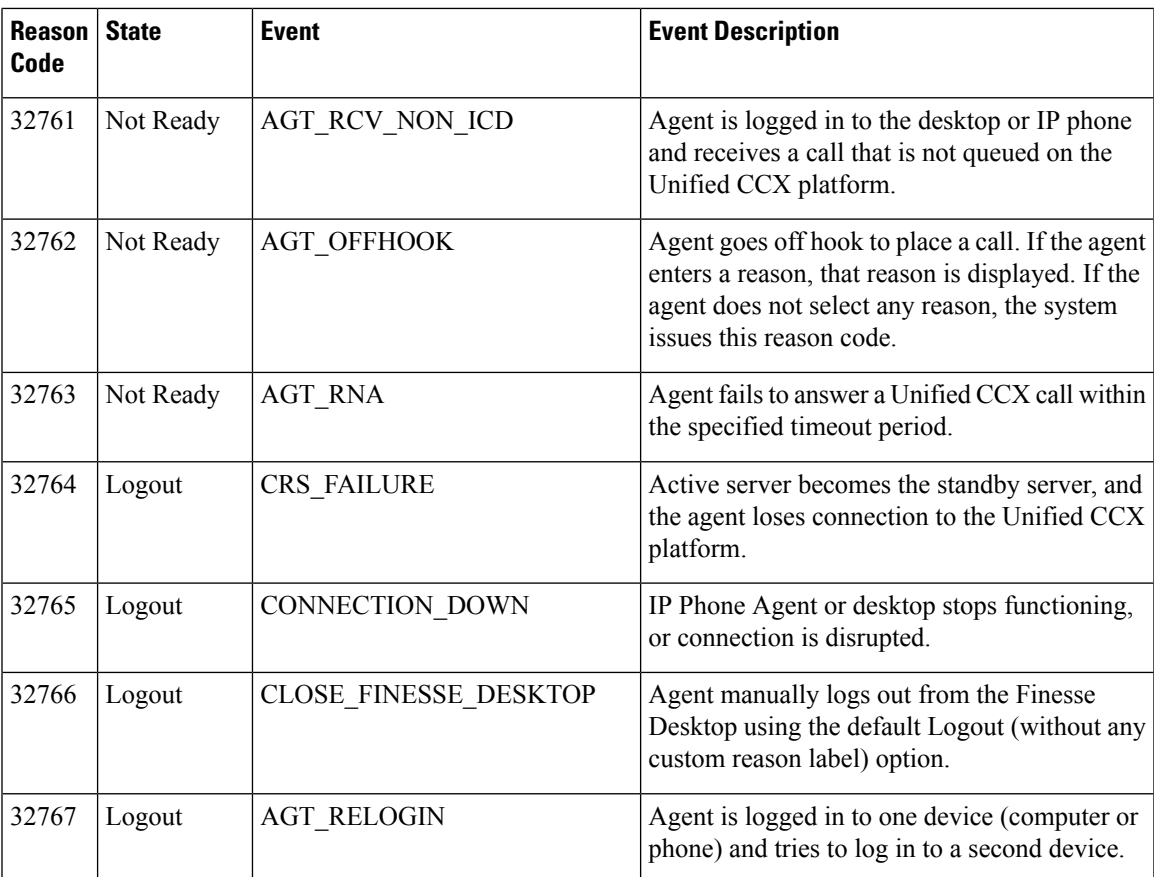

# **Traffic Analysis Report**

The Traffic Analysis Report presents information about incoming calls to the Unified CCX system. The information is provided for each day in the report range and includes information about the peak hour of the day.

#### **Charts**

The following charts are available:

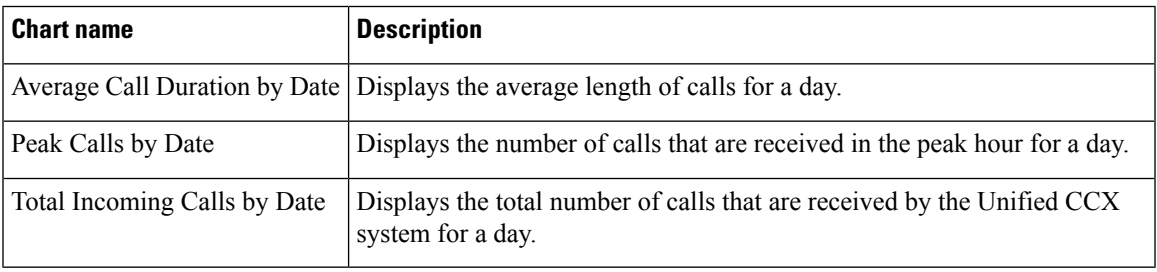

#### **Fields**

I

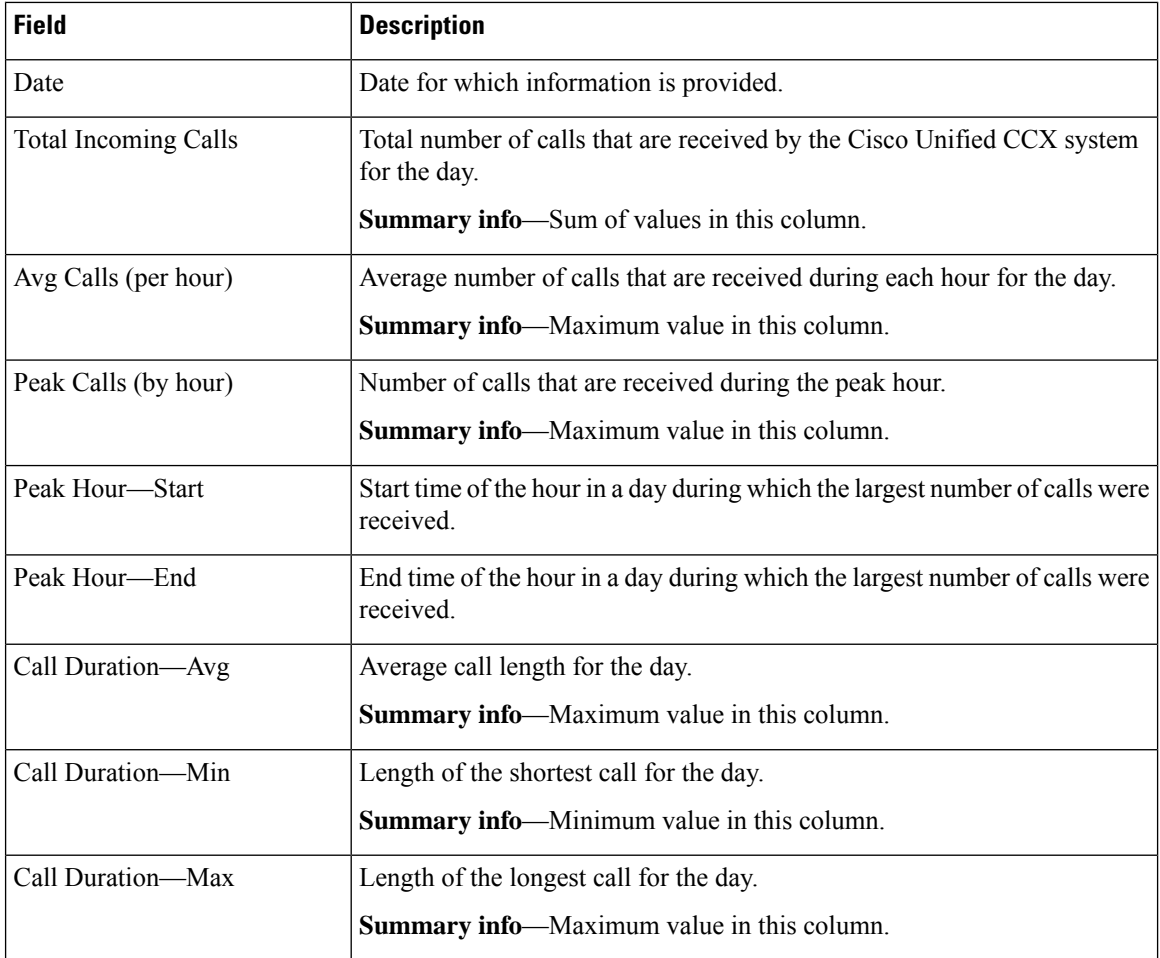

#### **Filter Criteria**

You can filter using the following parameter:

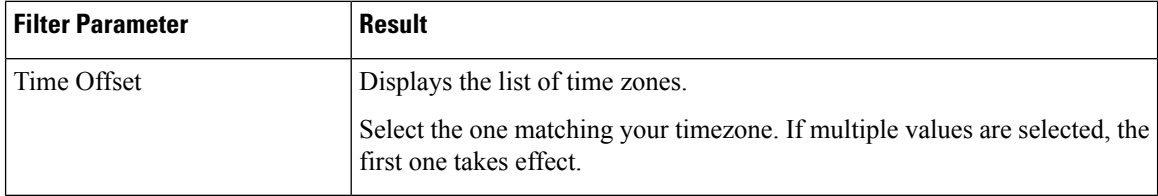

#### **Grouping Criteria**

None

# **Outbound Reports**

### **Agent Outbound Campaign Summary Report**

The Agent Outbound Campaign Summary Report provides call statistics for agent-based progressive and predictive outbound campaigns.

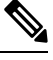

**Note**

The report displays data only for the campaigns for which at least one contact is dialed out in the selected time range.

#### **Charts**

None

#### **Fields**

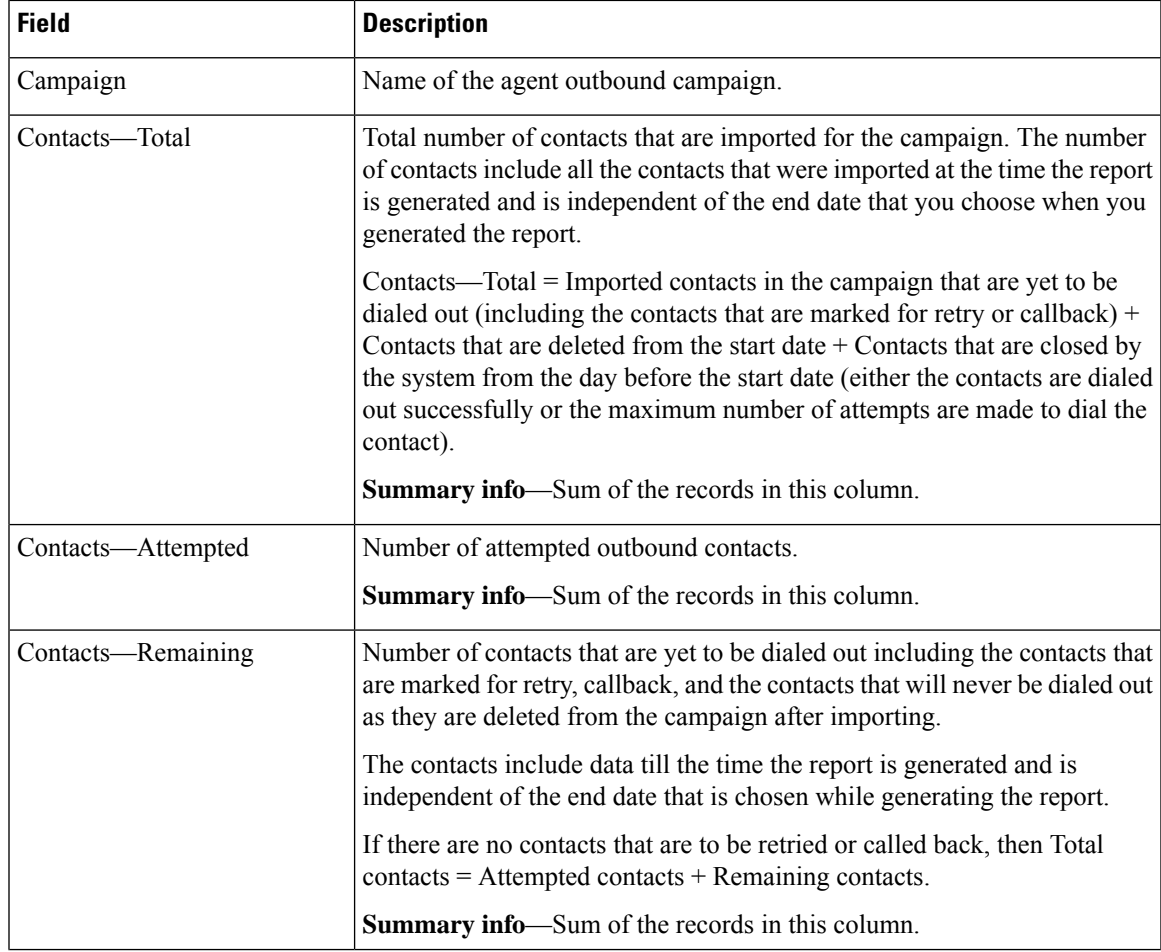

 $\mathbf I$ 

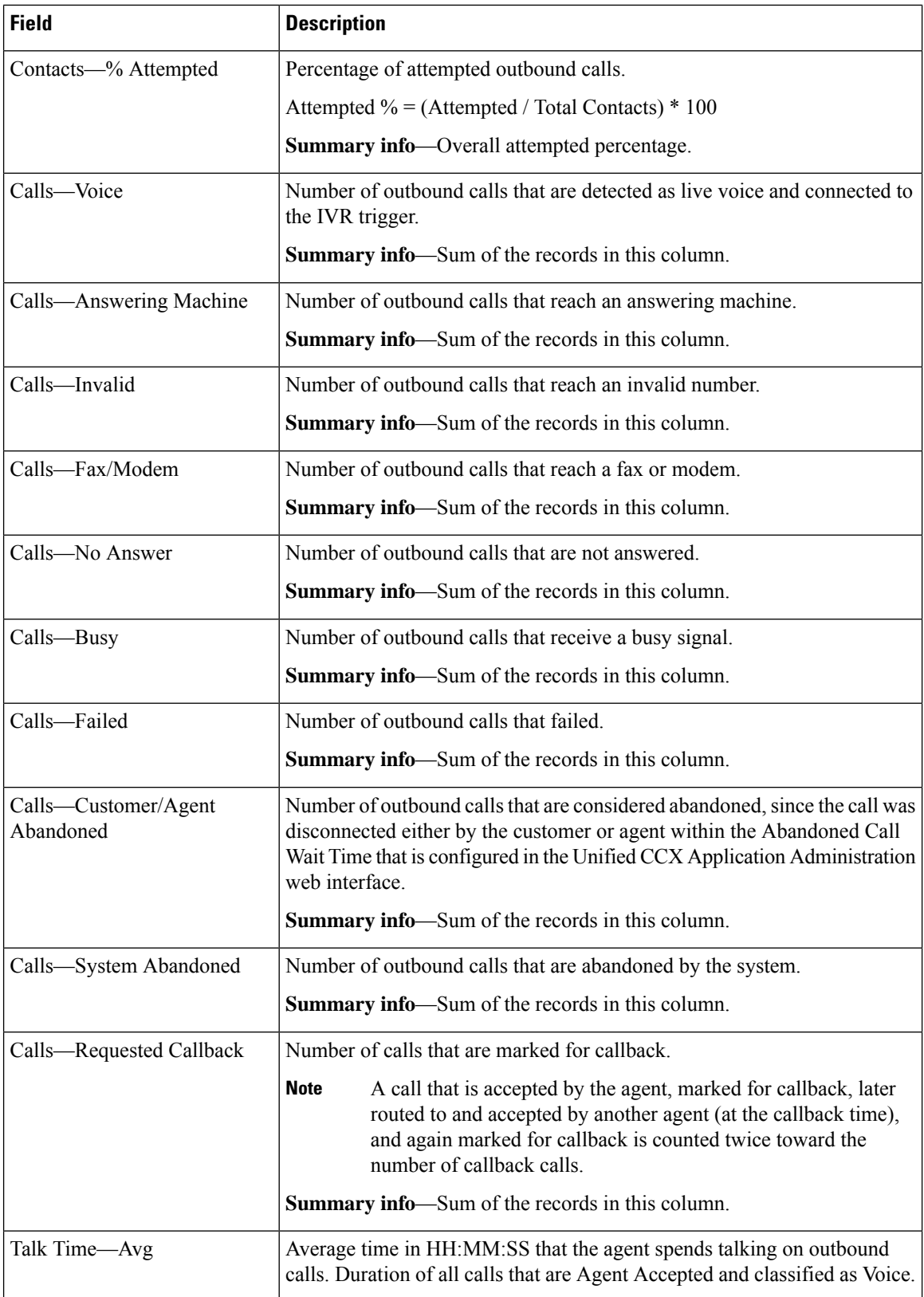

Ш

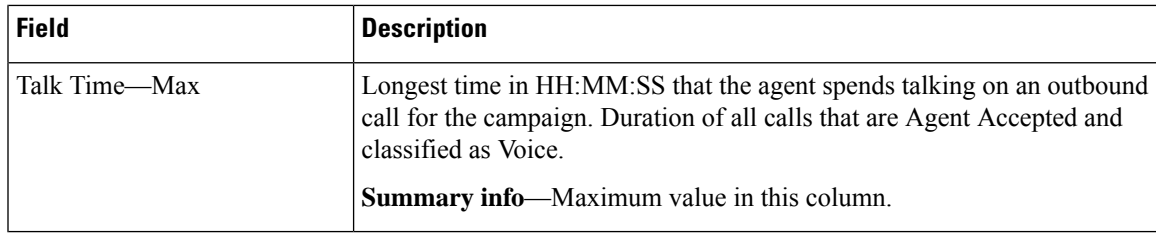

#### **Filter Criteria**

You can filter using the following parameter:

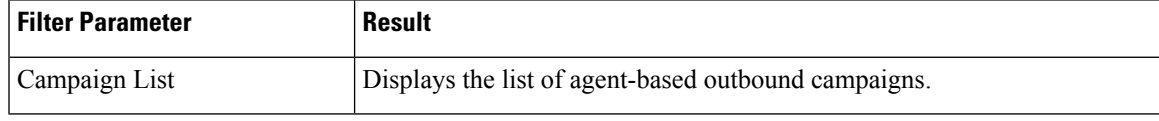

#### **Grouping Criteria**

Data is grouped by the following field:

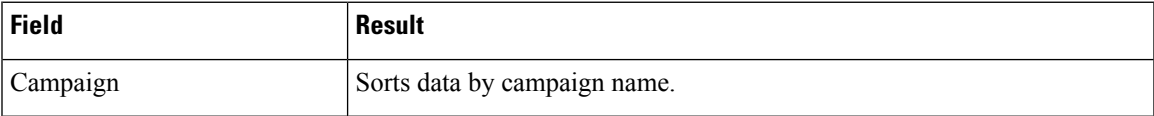

### **Agent Outbound CCDR Report**

The Agent Outbound CCDR Report provides progressive and predictive agent outbound call-related information, which is stored in the Unified CCX database. This report provides information for each leg of a call.

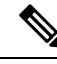

**Note**

Unified CCX does not support the translation or modification of the phone number that is used to dial out the outbound calls. This is due to the voice translation rules that are configured in the gateway. Inconsistent behavior is observed in the Answering Machine Treatment also when the translation rules are configured. You can use either of the below two supported methods to modify a dialed number in the gateway:

- To remove the initial digits of the phone number use forward-digits or digit-strip in the dial peer configuration.
- To add a prefix to the phone number use prefix in the dial peer configuration.

#### **Charts**

None

#### **Fields**

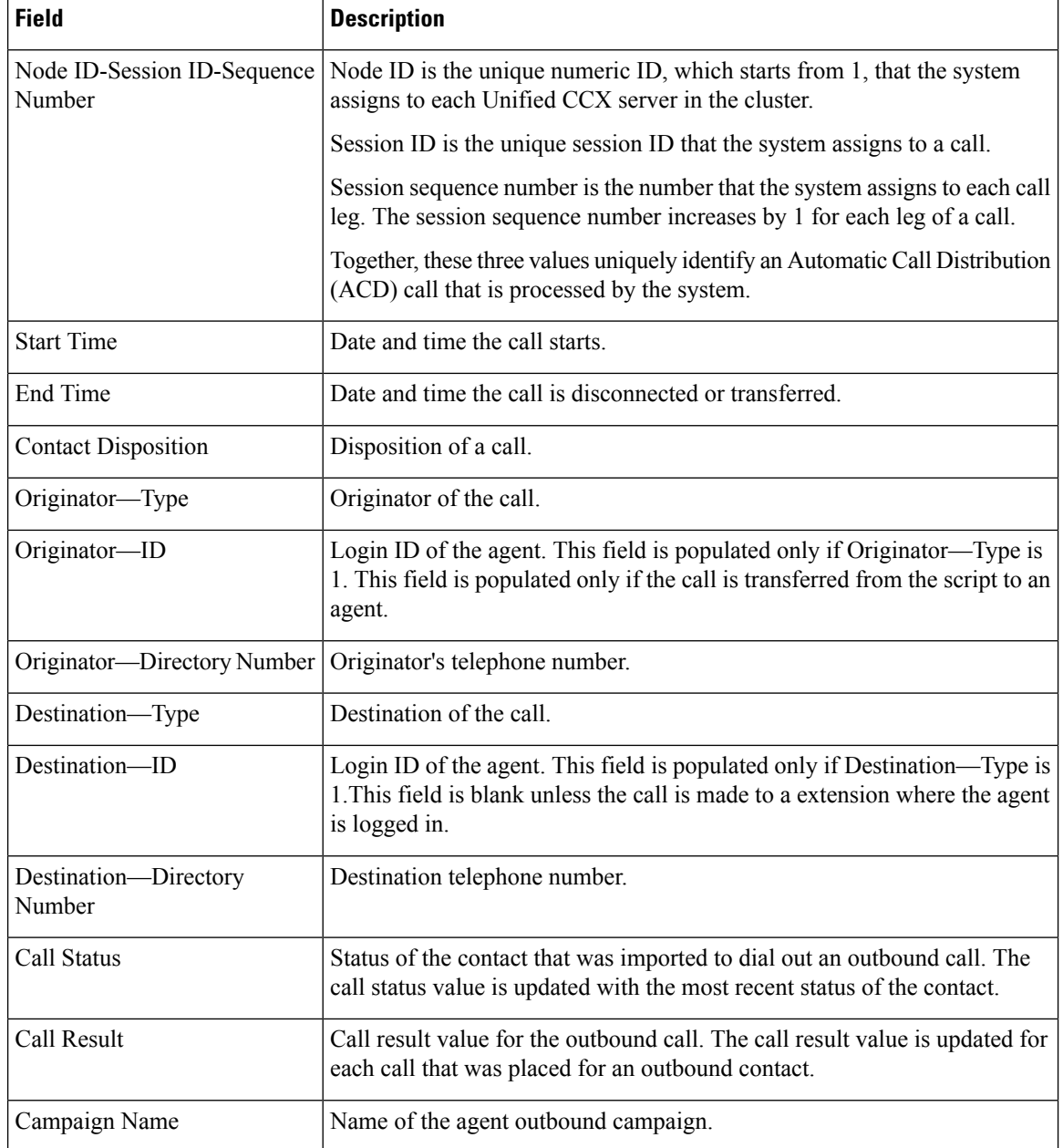

You can filter using the following parameter:

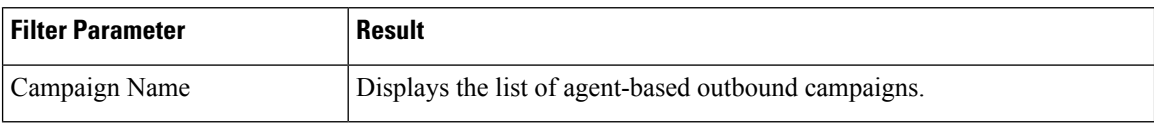

#### **Grouping Criteria**

None

### **Agent Outbound Half Hourly Report**

The Agent Outbound Half Hourly Report providesinformation about progressive and predictive agent outbound calls for every half hour in the time range when the campaign is active.

The campaign may stop few seconds after the specified End Time. Therefore, the report may provide information for an additional half hour interval. This half hour interval has information for the outbound callsthat are dialed out before the campaign End Time, response for which isreceived after the campaign End Time. **Note**

#### **Charts**

The following chart is available:

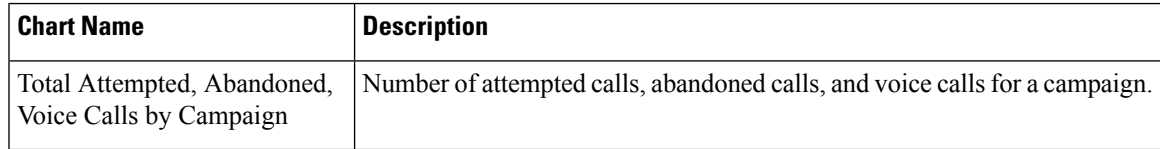

#### **Fields**

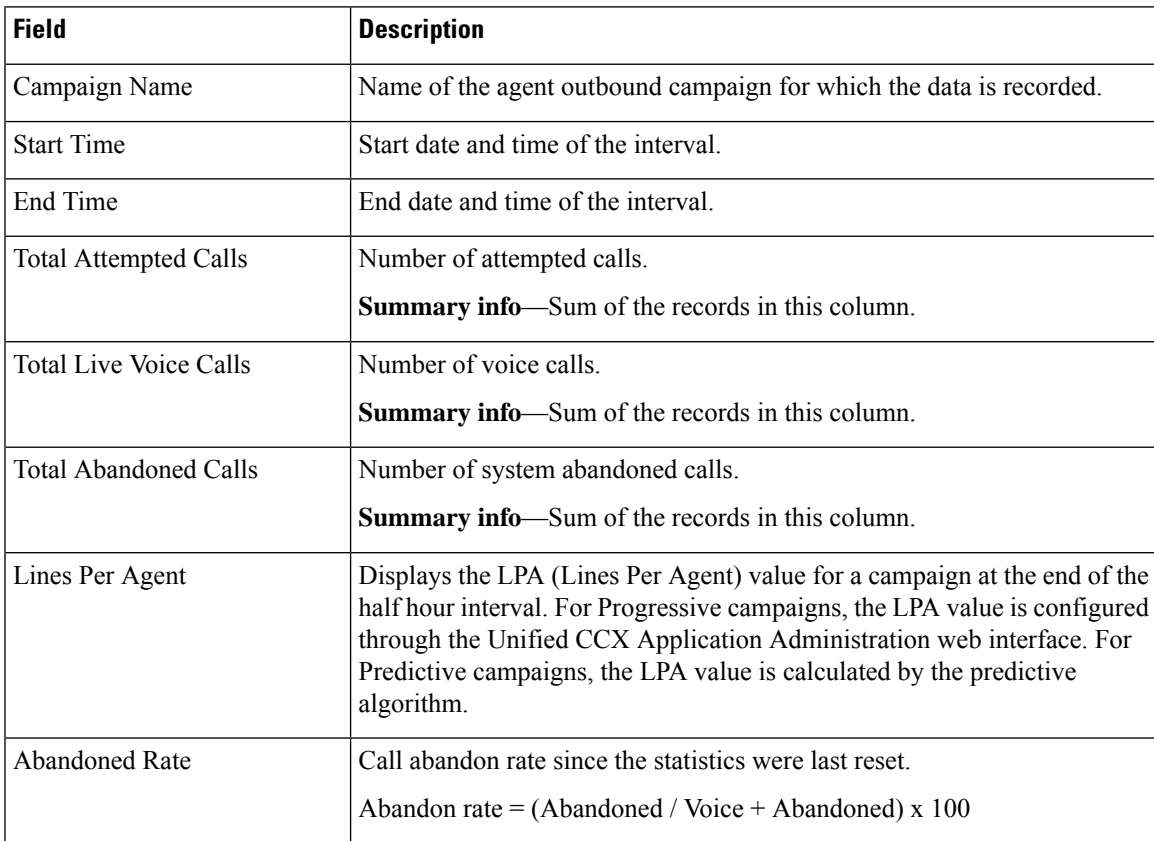

You can filter using the following parameter:

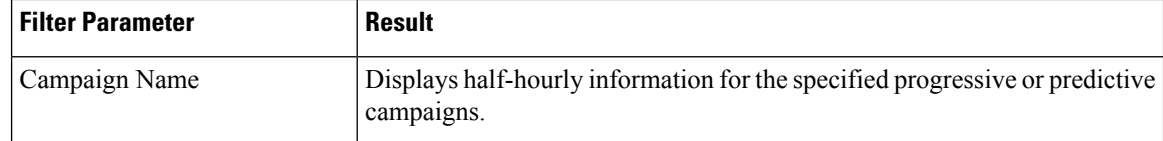

#### **Grouping Criteria**

Data is grouped by the following field:

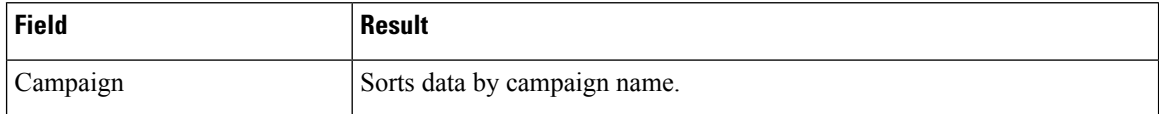

### **IVR Outbound Campaign Summary Report**

The IVR Outbound Campaign Summary Report presents call statistics for each outbound Interactive Voice Response (IVR) campaign. This report displays the call summary for progressive and predictive outbound campaigns.

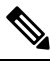

**Note**

The report displays data only for the campaigns for which at least one contact is dialed out in the selected time range.

#### **Charts**

None

#### **Fields**

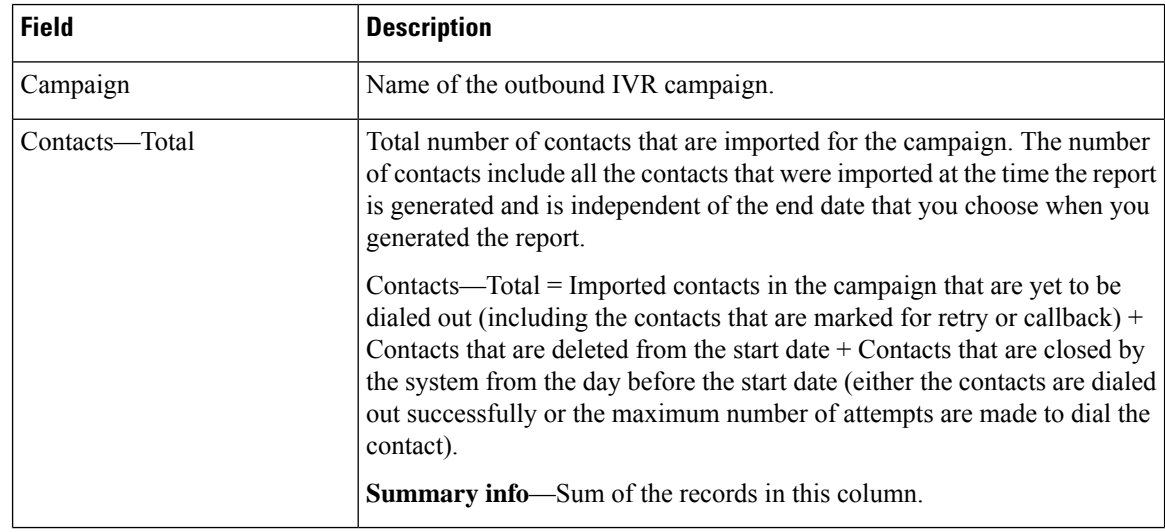

I

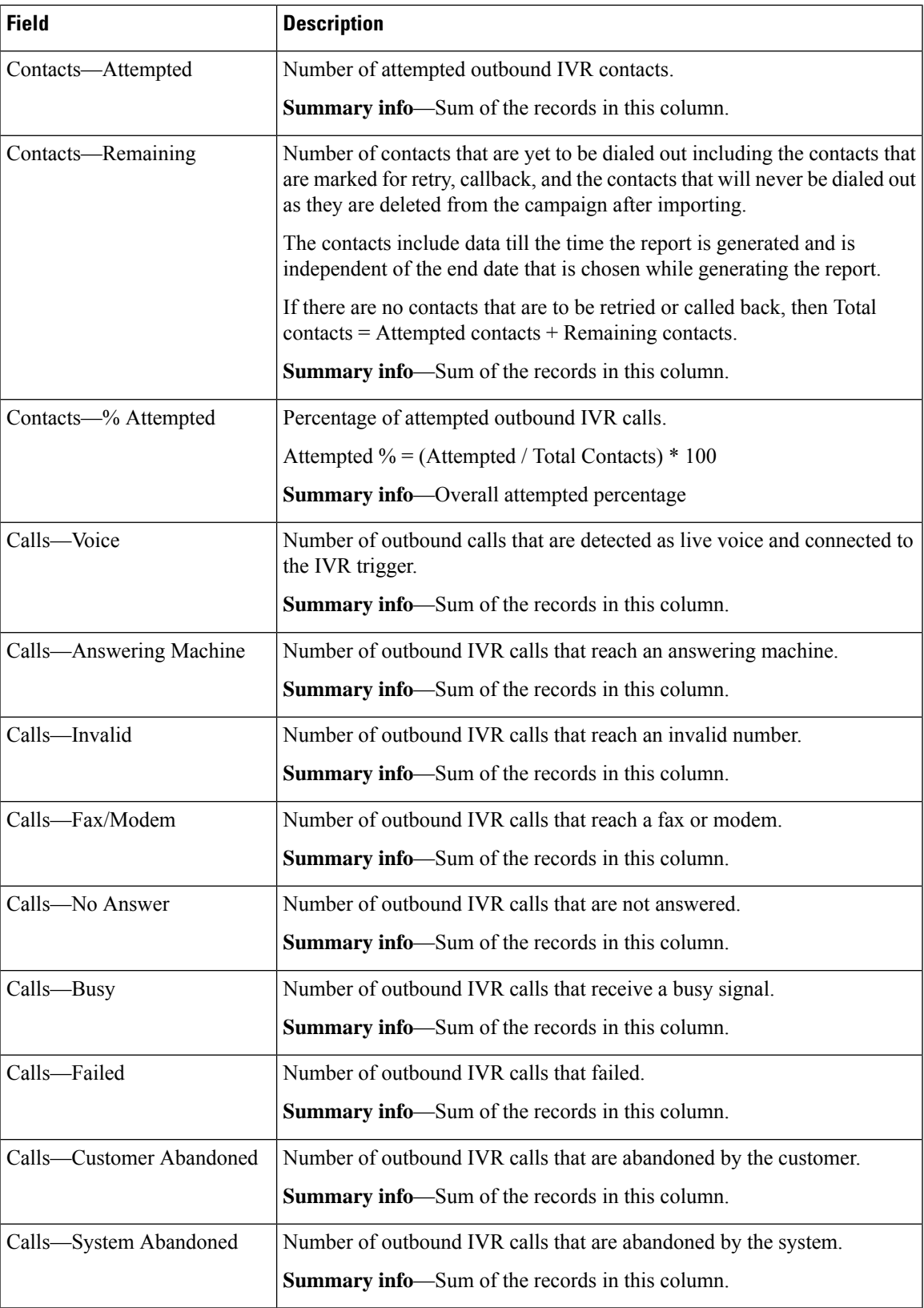

You can filter using the following parameter:

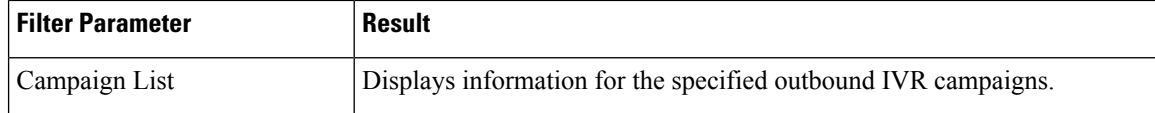

#### **Grouping Criteria**

Data is grouped by the following field:

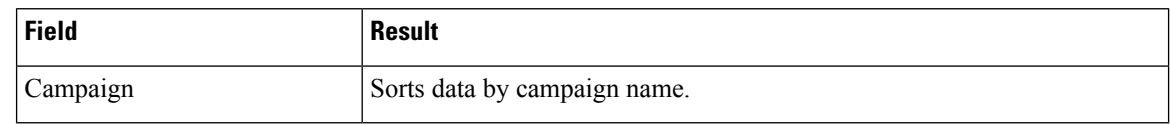

### **IVR Outbound CCDR Report**

The IVR Outbound CCDR Report provides Interactive Voice Response (IVR) call-related information, which is stored in the Unified CCX database. This report provides information for each leg of a call.

#### **Charts**

None

#### **Fields**

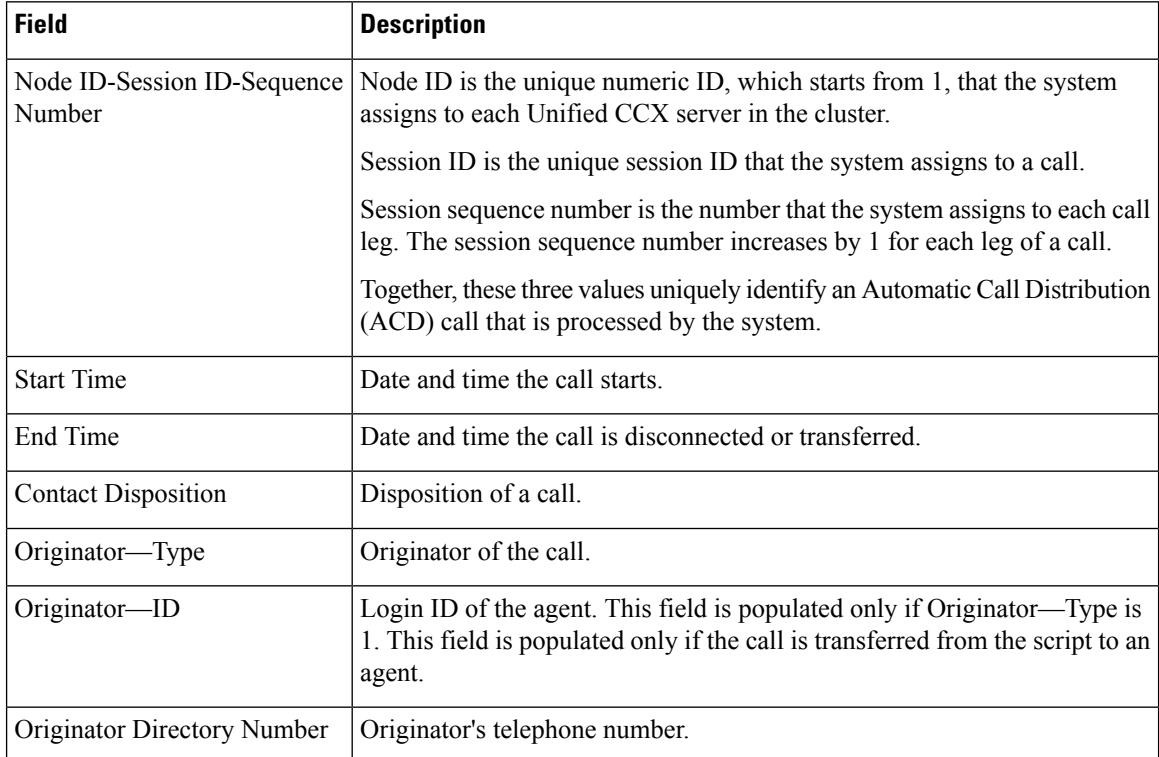

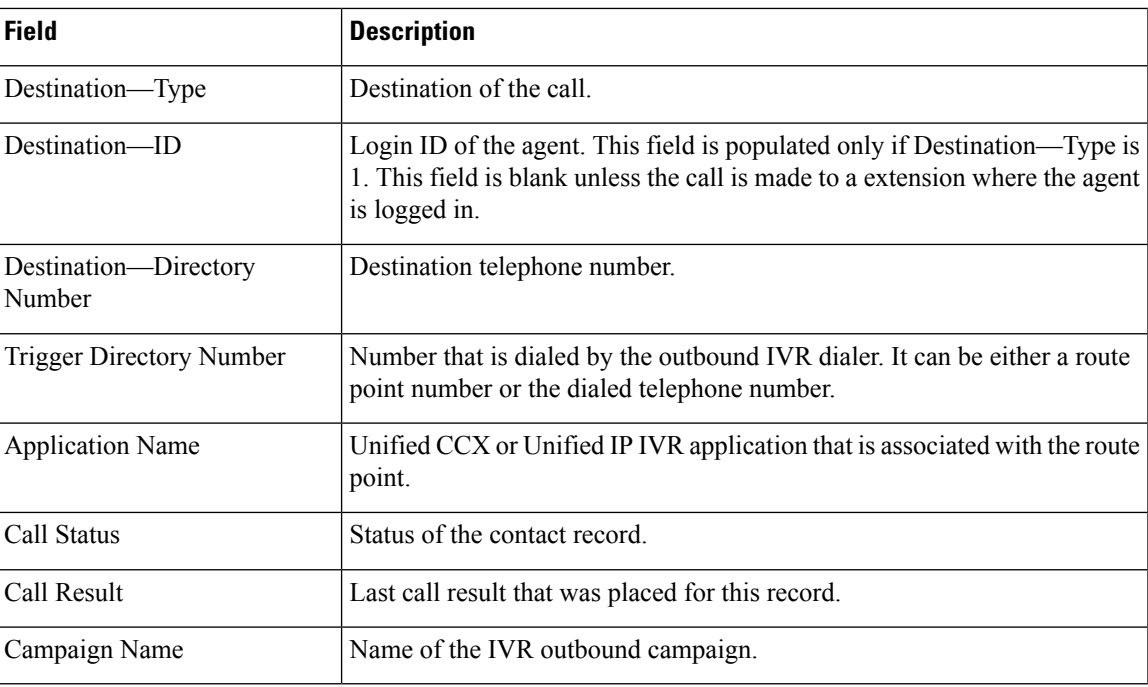

You can filter using the following parameter:

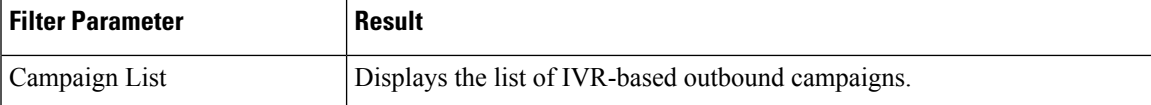

#### **Grouping Criteria**

None

## **IVR Outbound Half Hourly Report**

The IVR Outbound Half Hourly Report presents information about predictive outbound Interactive Voice Response (IVR) calls for every half hour in the report range.

**Note** This report is available if you have selected the predictive dialer type in Unified CCX.

#### **Charts**

The following chart is available:

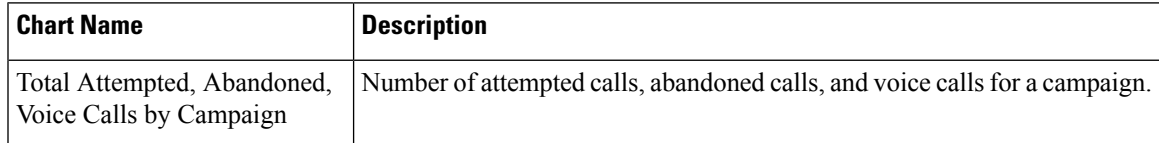

#### **Fields**

The report includes a table that displays the following information:

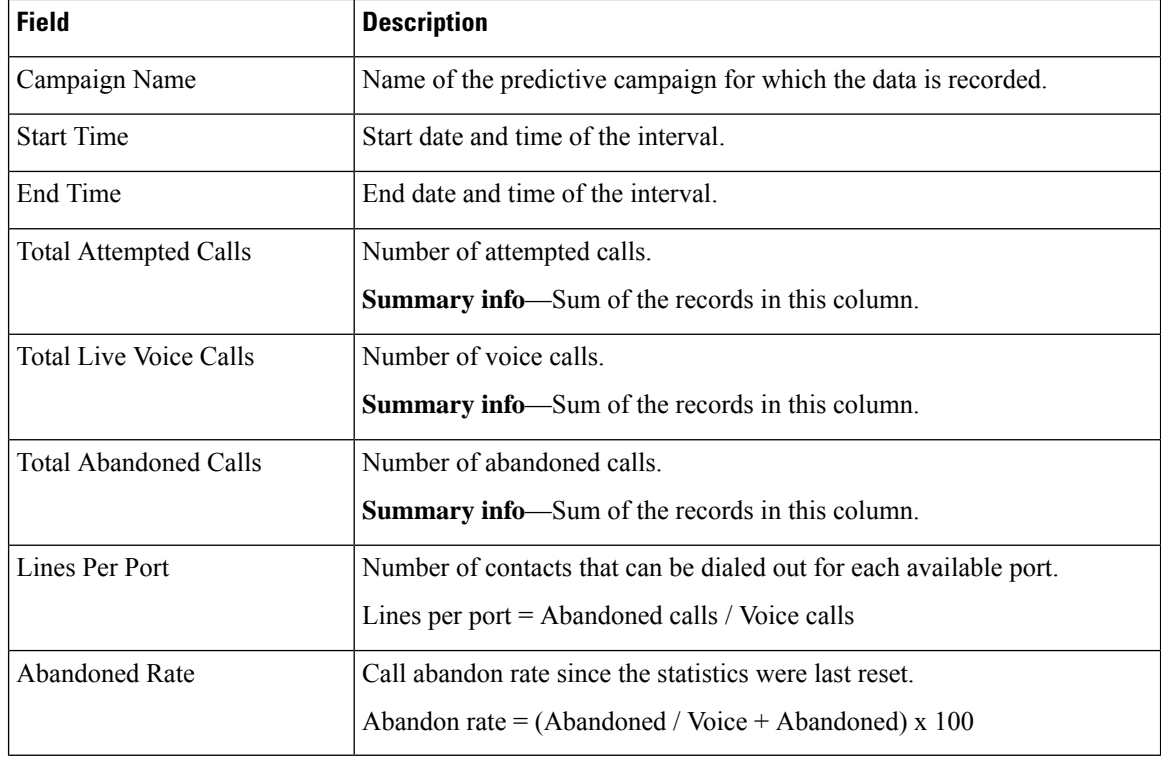

#### **Filter Criteria**

You can filter using the following parameter:

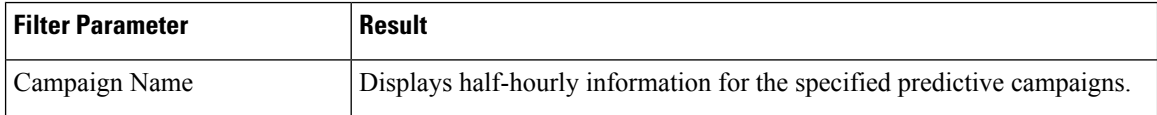

#### **Grouping Criteria**

Data is grouped by the following field:

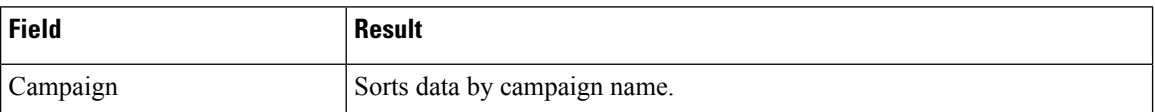

### **Outbound Agent Detail Performance Report**

The Outbound Agent Detail Performance Report provides detailed statistics for each agent by campaign (progressive and predictive). The report also provides the total call details, campaign call details for each agent, and a summary row of the call details for each agent for all agent-based progressive and predictive campaigns. This report is available with the Outbound feature.

#### **Charts**

The following chart is available:

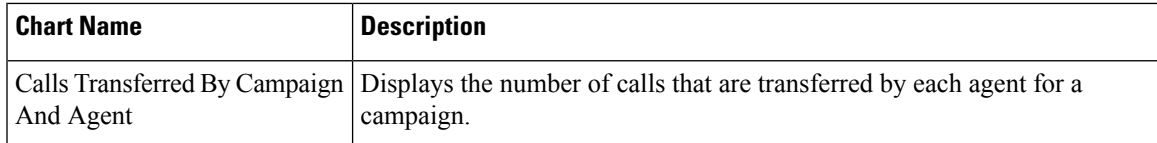

#### **Fields**

The report includes a table that displays the following information:

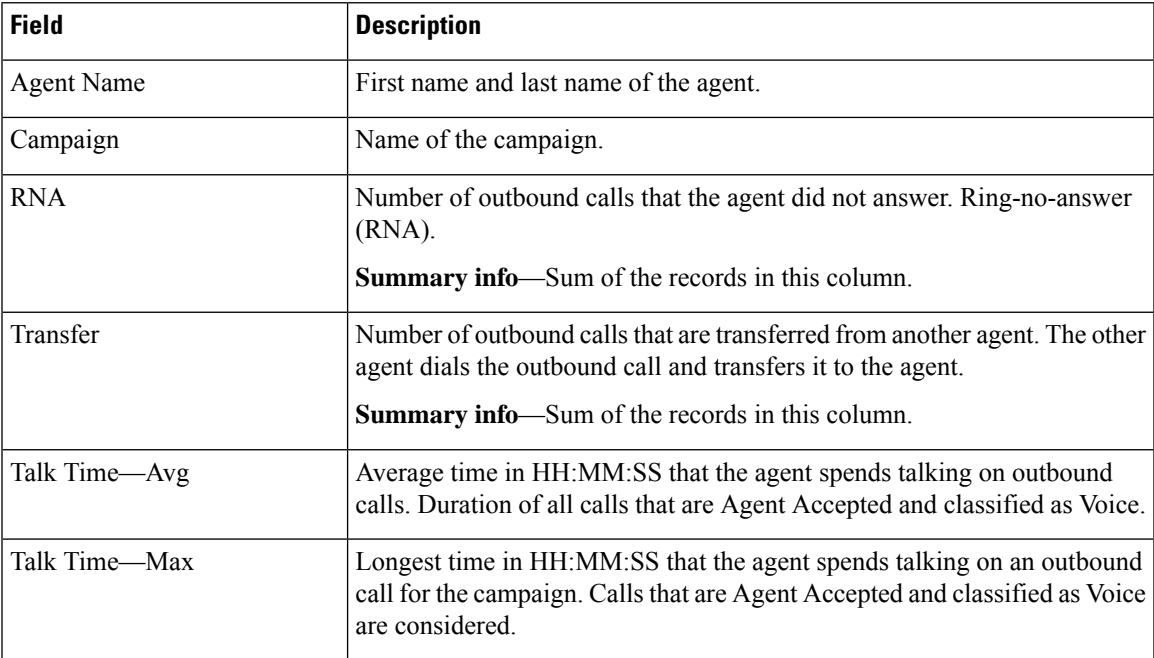

#### **Filter Criteria**

You can filter using any one of the following parameters:

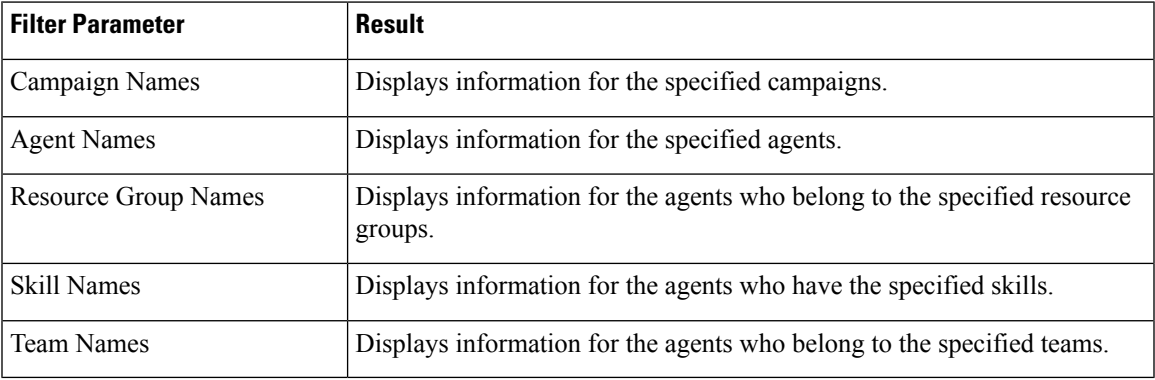

#### **Grouping Criteria**

Data is grouped by the following field:

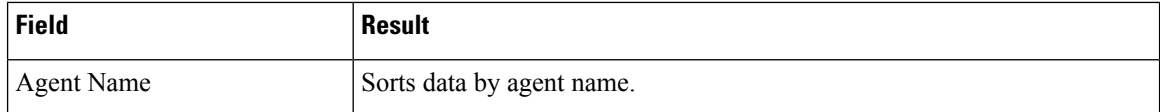

### **Preview Outbound Agent Detail Performance Report**

The Preview Outbound Agent Detail Performance Report presents detailed statistics for each agent by campaign. The report also presents the total call details, campaign call details for each agent, and a summary row of the call details for each agent for all campaigns. This report is available with the Outbound feature.

#### **Charts**

The following chart is available:

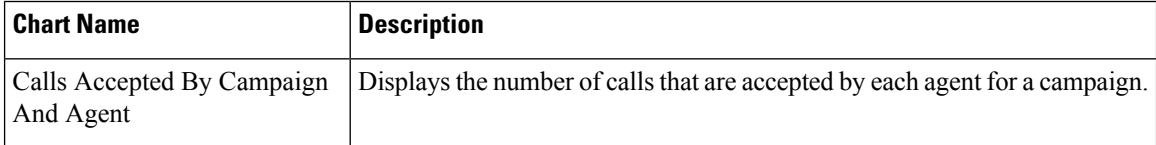

#### **Fields**

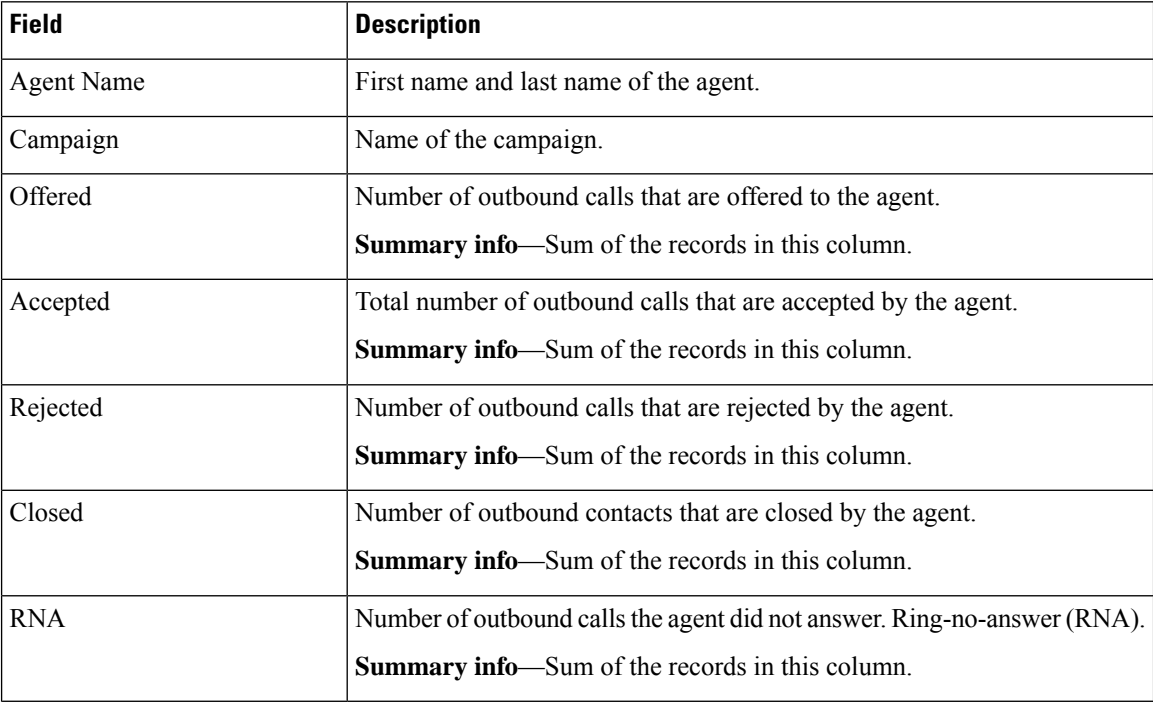

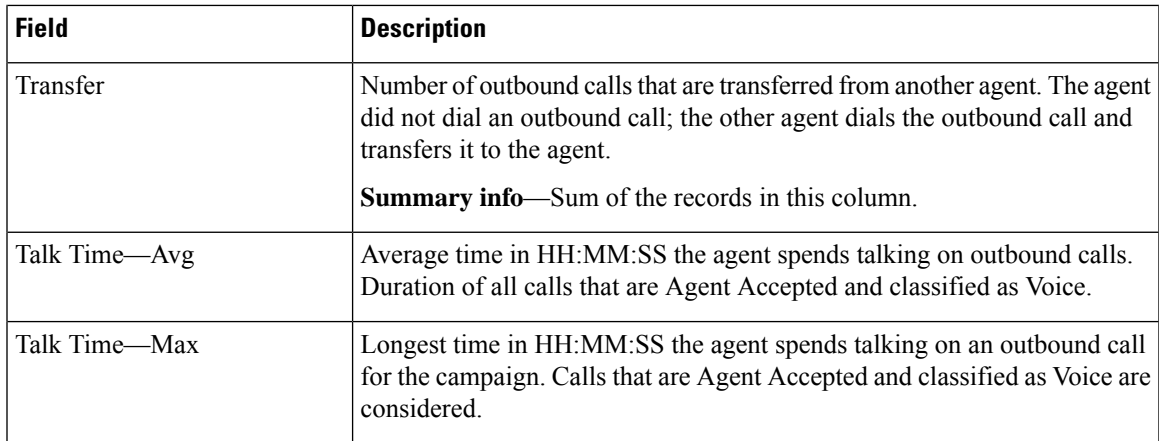

You can filter using any one of the following parameters:

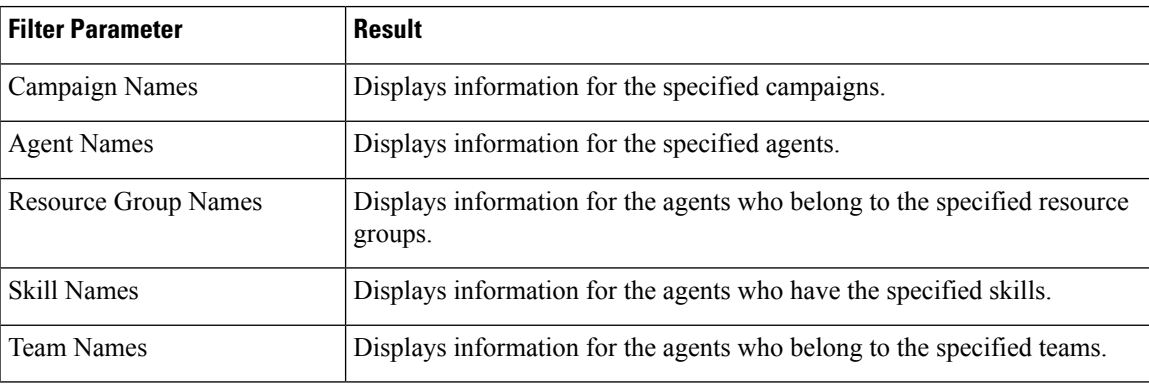

#### **Grouping Criteria**

Data is grouped by the following field:

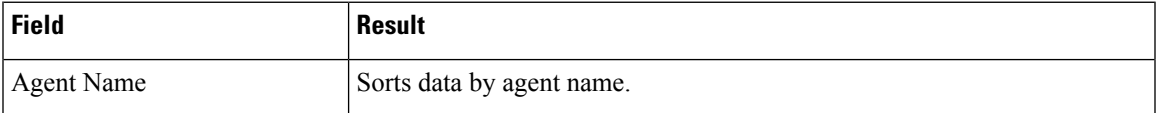

## **Preview Outbound Campaign Summary Report**

The Preview Outbound Campaign Summary Report presents call summary statistics for each campaign. This report is available with the Unified Outbound Preview Dialer (Outbound) feature.

#### **Charts**

The following chart is available:

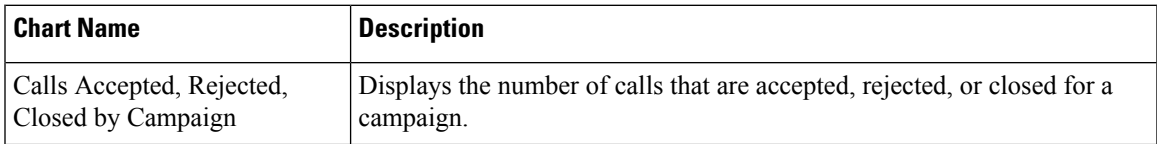

I

#### **Fields**

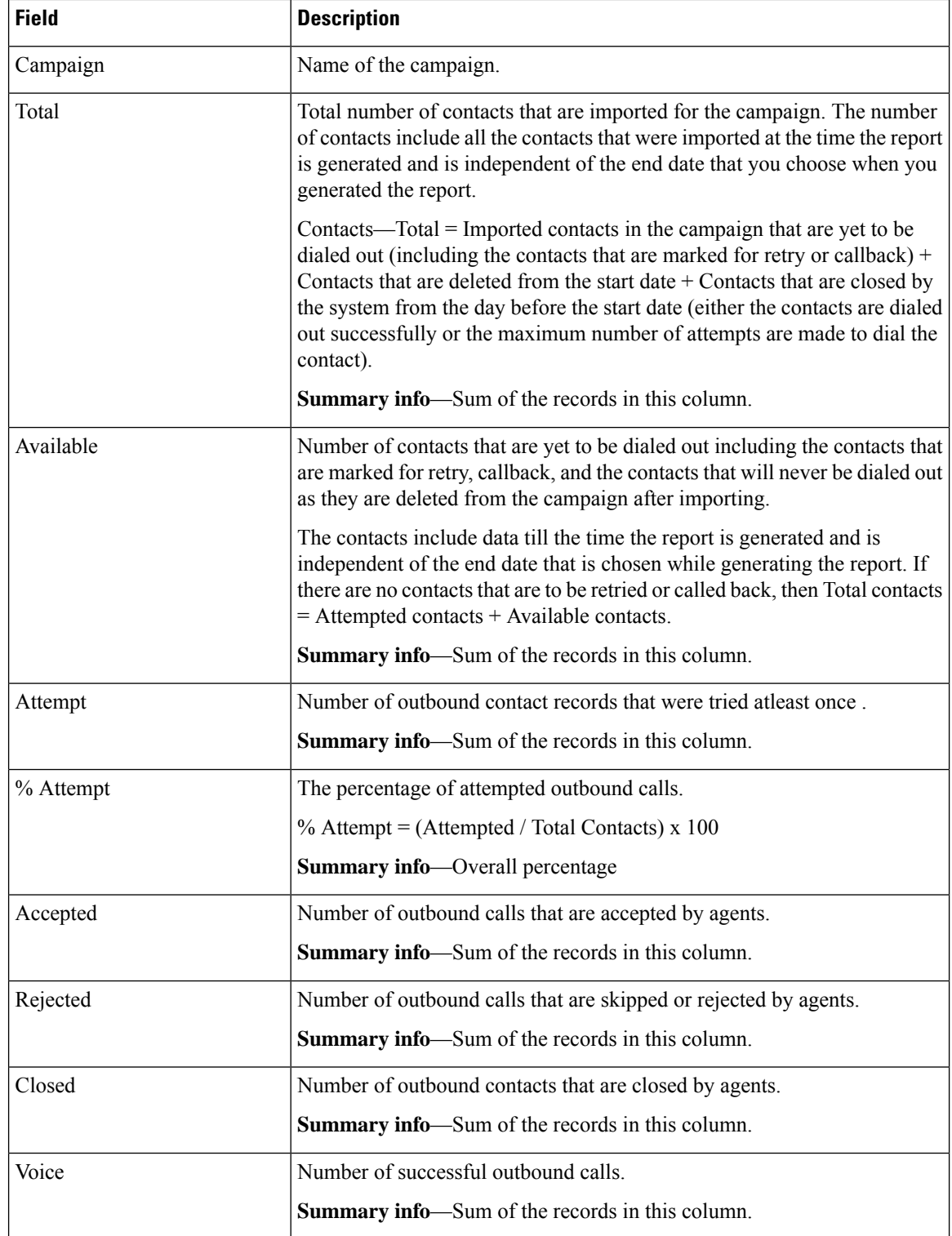

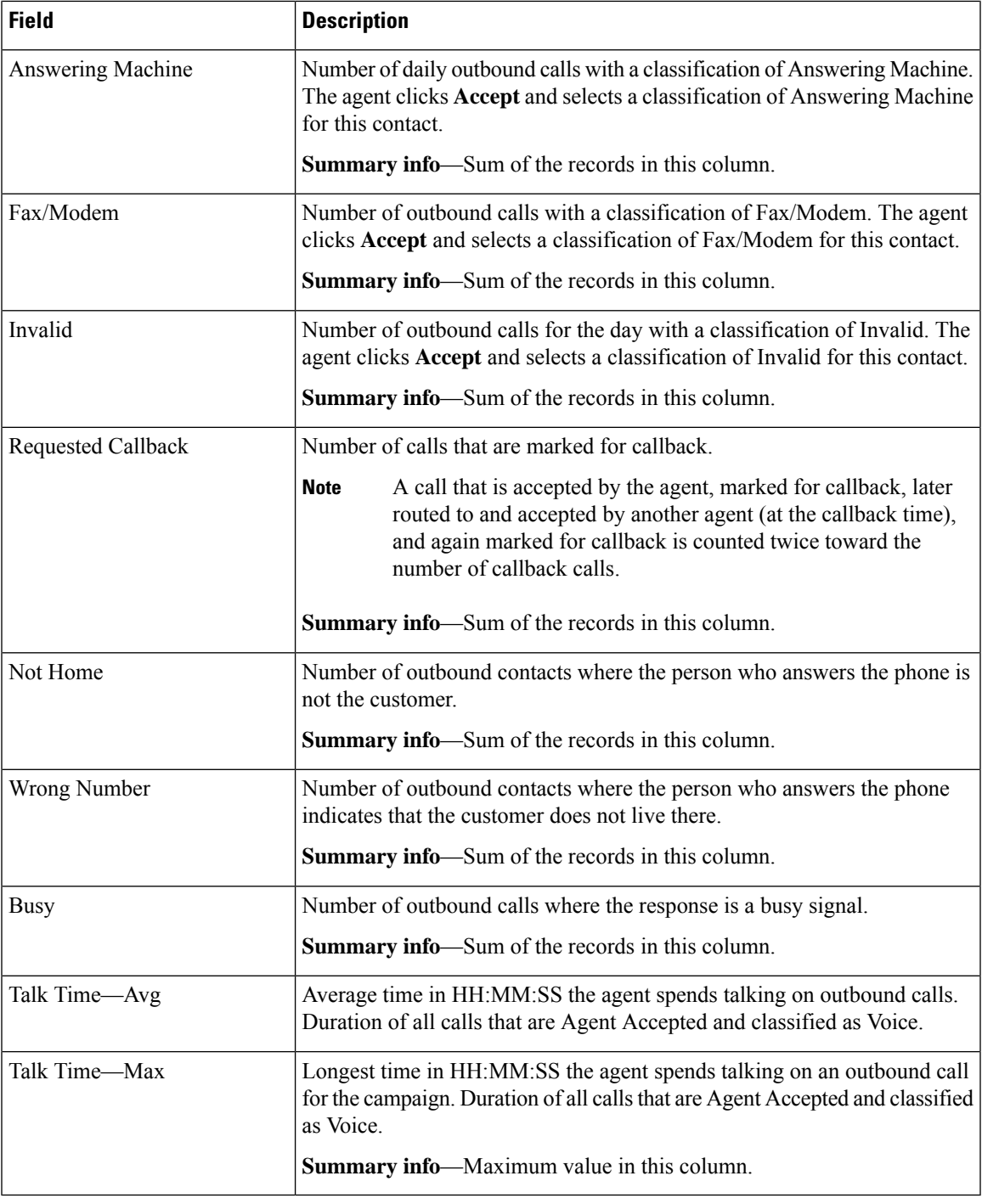

 $\mathbf l$ 

You can filter using the following parameter:

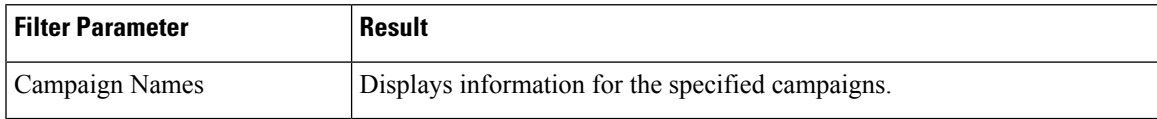

**Grouping Criteria**

None

# **System Reports**

## **Application Performance Analysis Report**

The Application Performance Analysis Report presents call statistics for each Unified CCX or Unified IP IVR application.

#### **Charts**

The following charts are available:

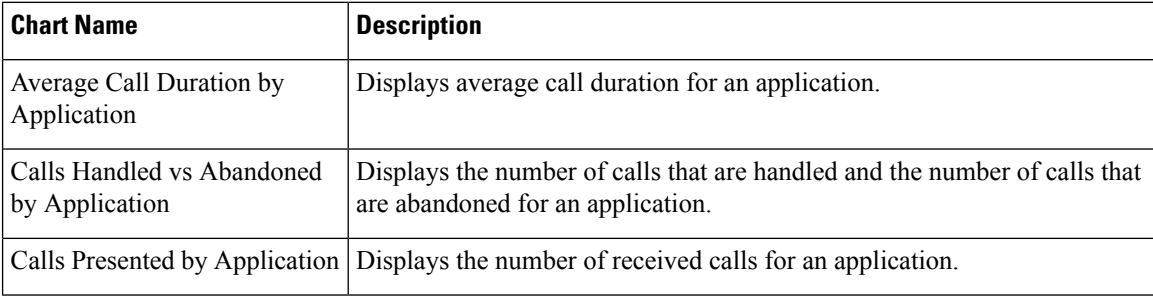

#### **Fields**

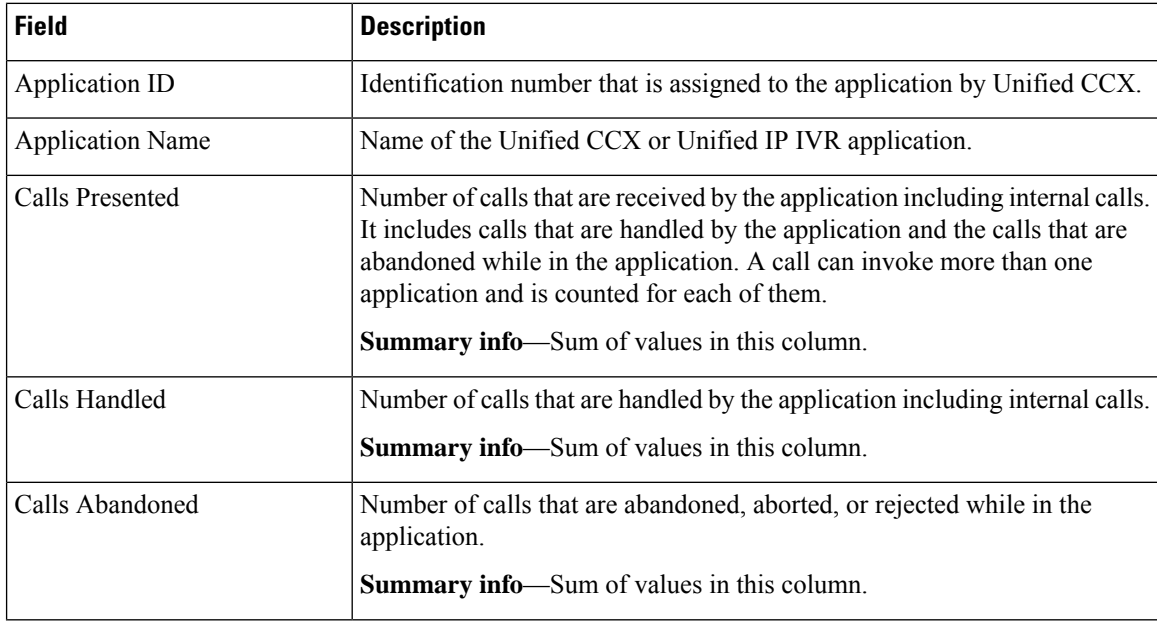

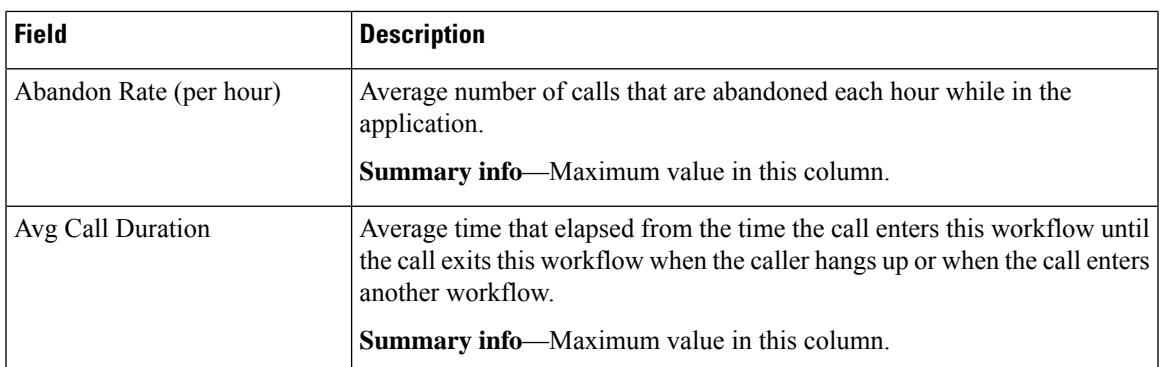

None

#### **Grouping Criteria**

None

# **Application Summary Report**

The Application Summary Report presents call statistics for each Unified CCX or Unified IP IVR application. It includes information for presented, handled, abandoned, flow-in, and flow-out calls. It also includes information about call talk time, work time, and abandon time.

#### **Charts**

The following chart is available:

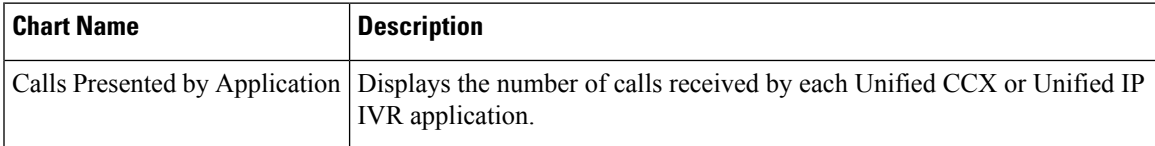

#### **Fields**

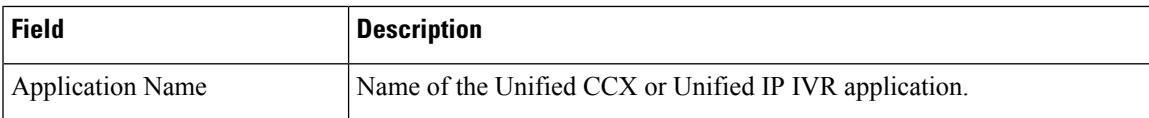

L

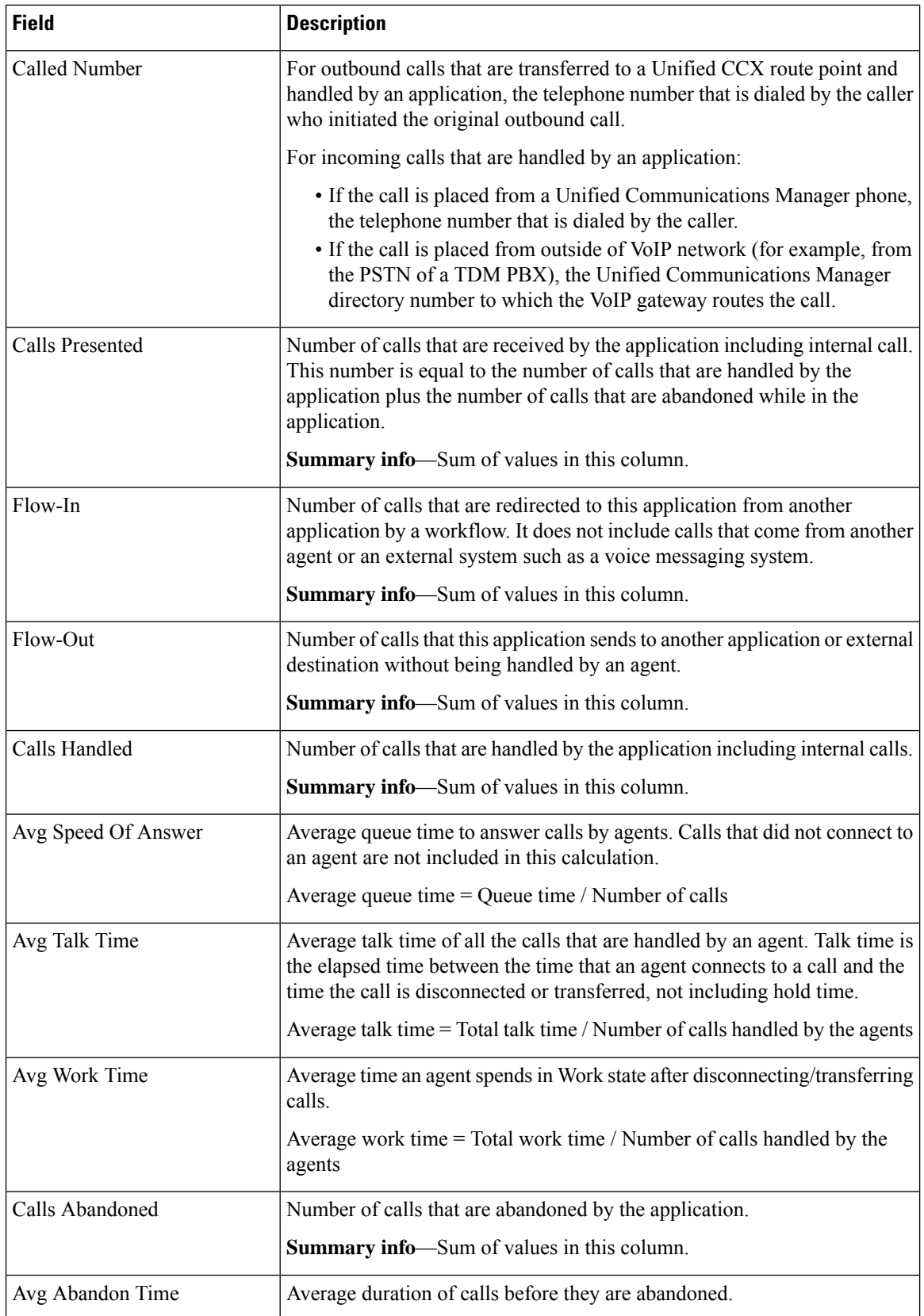

Ш

#### **Filter Criteria**

You can filter using the following parameter:

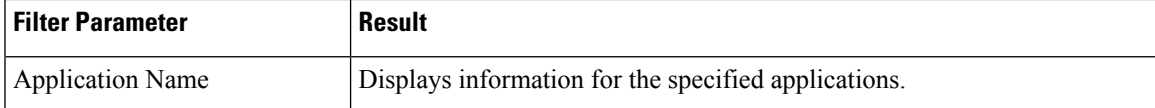

#### **Grouping Criteria**

None

### **Unified License Consumption Report**

The License Consumption Report presents aggregated historical license utilization information, as per the registered license type. This report has two views, Perpetual and Flex. By default, Perpetual License view is displayed. Select appropriate license view as per the license that is procured. The values in the report are aggregated at 15 min interval.

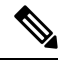

**Note**

A blank field indicates that no data is available at the given time interval.

A blank report is displayed, if a wrong license view is selected.

#### **Fields of Perpetual License Consumption**

This view includes a table that has the following information:

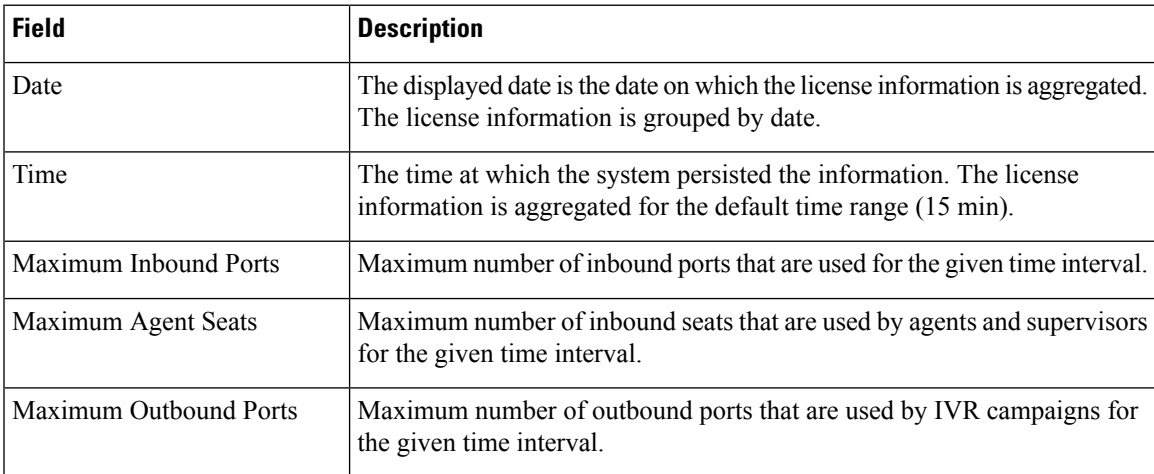

#### **Fields of Flex License Consumption**

This view includes a table that has the following information:

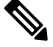

**Note** This view is not applicable for Classic licensing with Flex option; use Perpetual view.

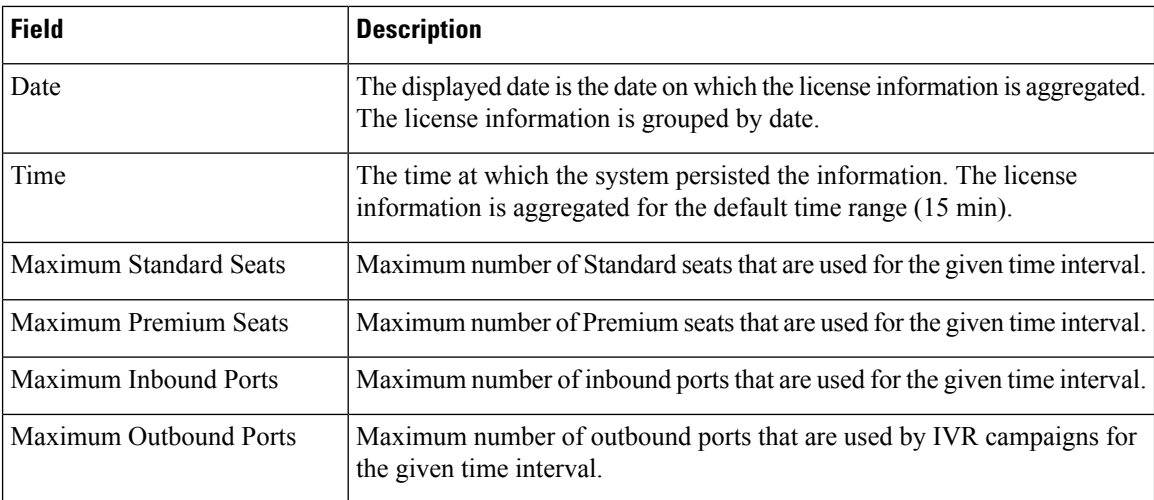

None

#### **Grouping Criteria**

Data is grouped by date.

# **Multichannel Reports**

### **Wrap-Up Reasons for Chat and Email**

The Wrap-Up Reasons Report for Chat and Email presents a summary of Wrap-Up Reasons applied by an agent for the chats and emails. It also displays the total number of the Wrap-Up Reasons used for chats and emails.

#### **Charts**

None

#### **Fields**

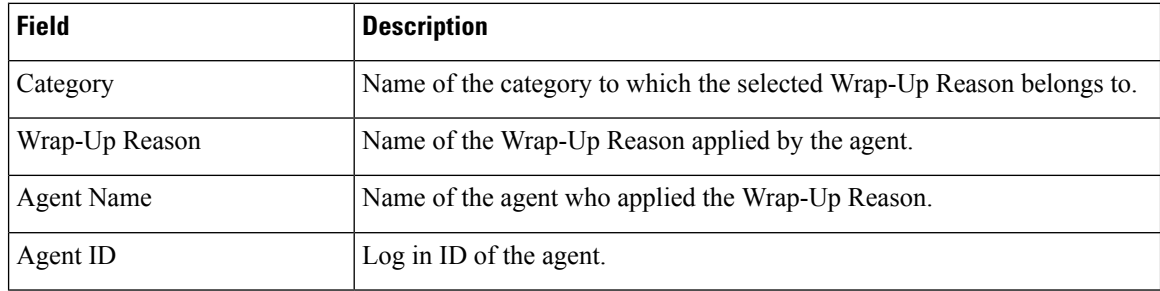

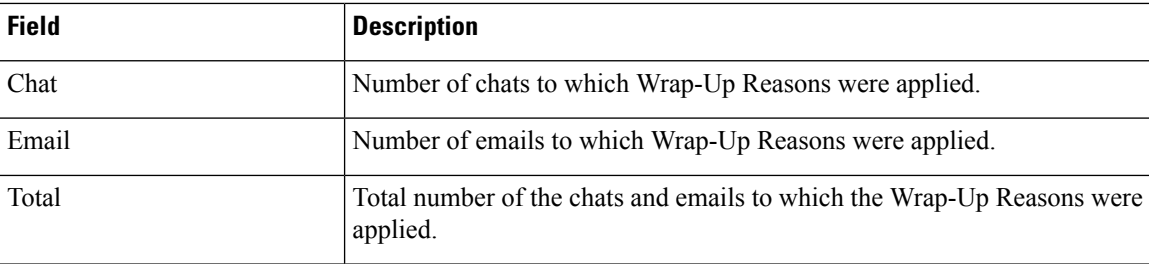

You can filter using any one of the following parameters:

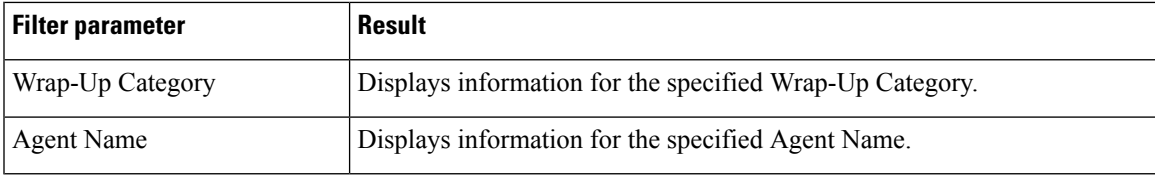

#### **Grouping Criteria**

You can group using the following parameters:

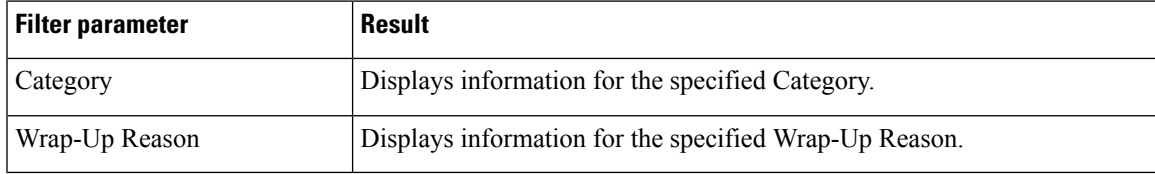

## **Multichannel Agent Summary Report**

The Multichannel Agent Summary Report presents a summary of the agent performance over inbound, outbound, chat, and email channels.

#### **Fields**

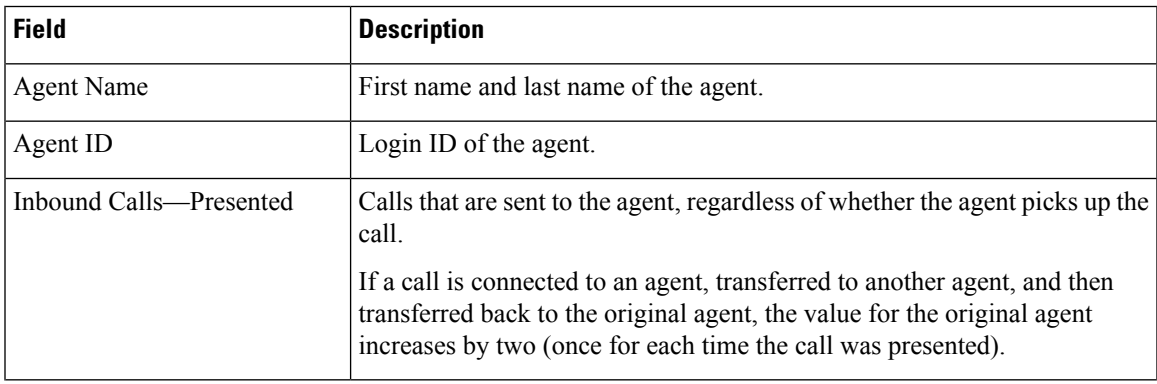

I

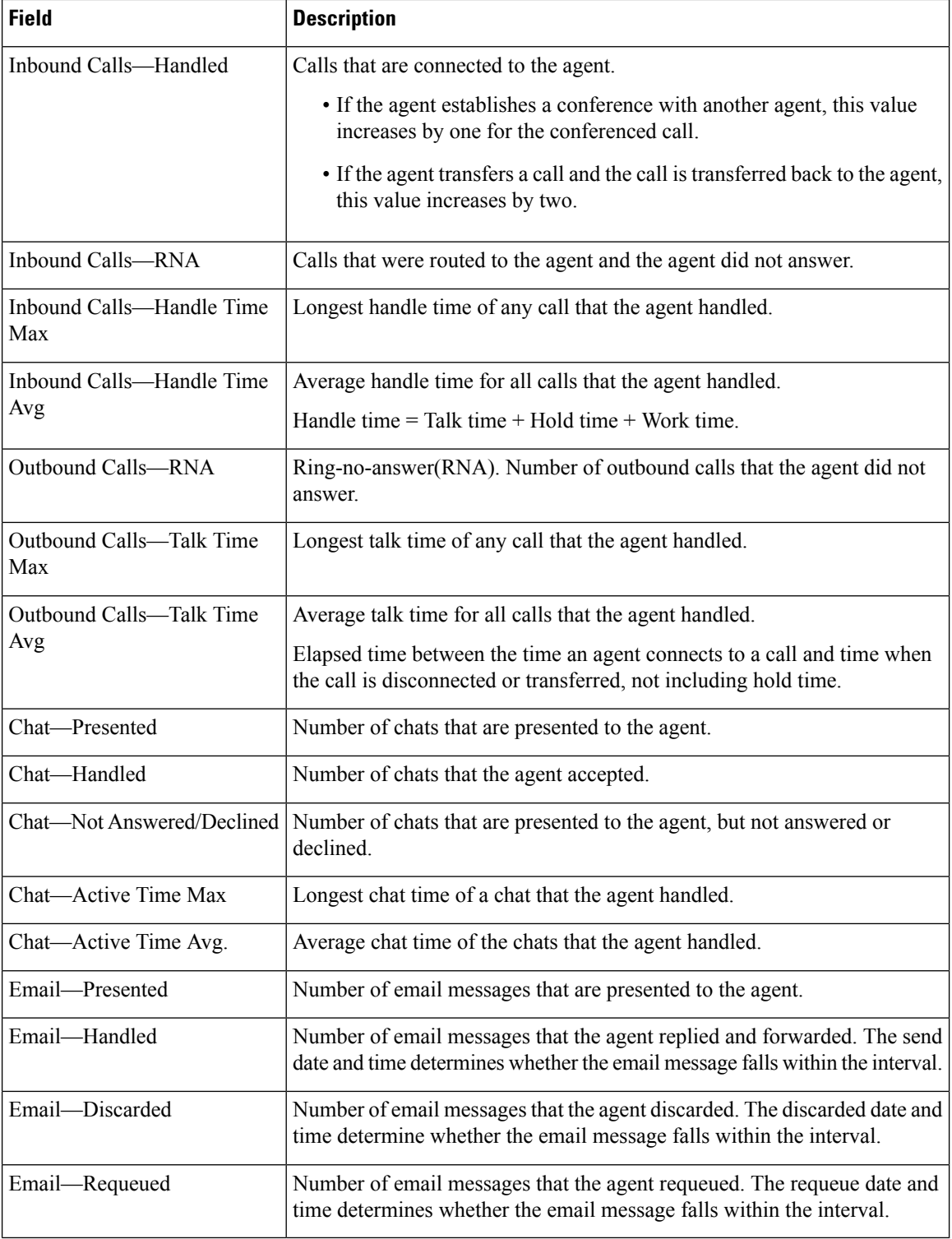

#### **Filter Criteria**

You can filter using any one of the following parameters:

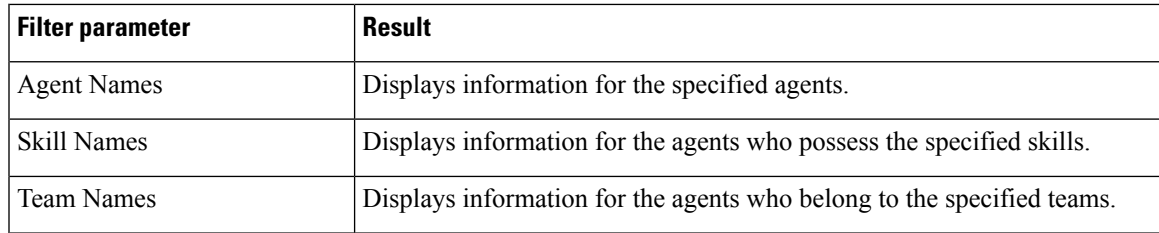

#### **Grouping Criteria**

None

# **Query Designs Historical Reports**

## **Conventions Used in This Chapter**

The following conventions are used in this chapter:

• Database table names- Explanations of report fieldsin this chapter refer to various Unified CCX database tables. In some cases, these explanations use abbreviations for database table names. The table below lists the database tables that this chapter refers to and shows the abbreviations that are used.

For detailed information about the Unified CCX database tables, refer to *CiscoUnified Contact Center Express Database Schema Guide*.

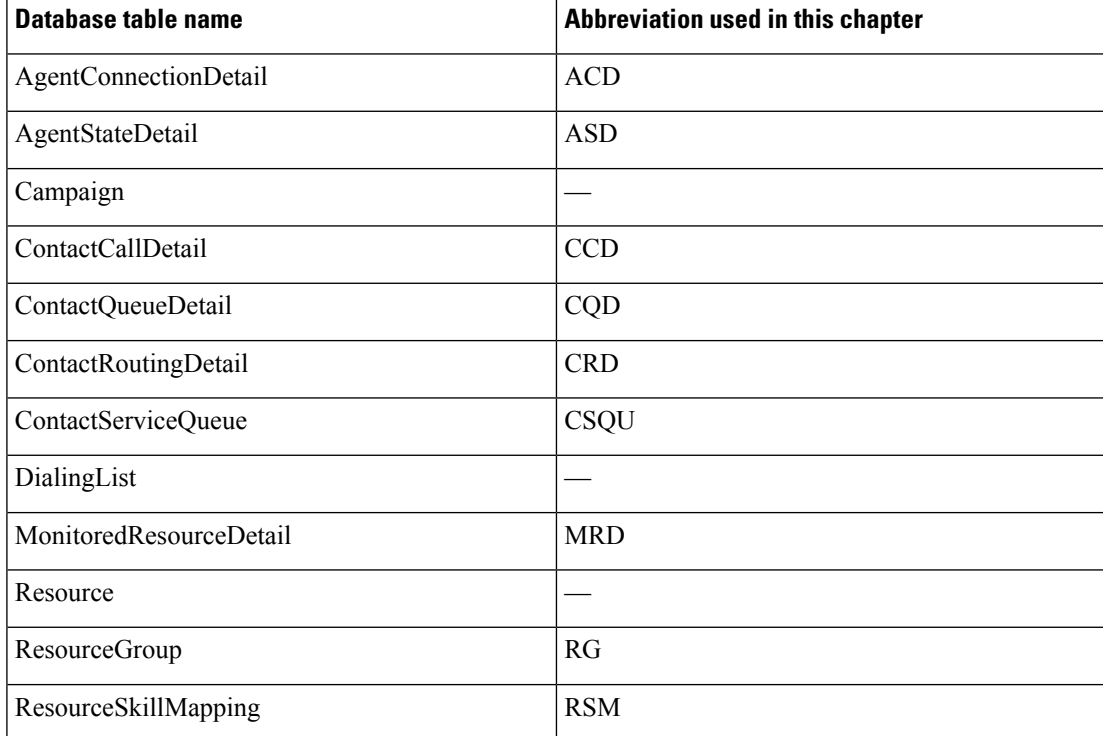

#### **Table 7: Database Tables**

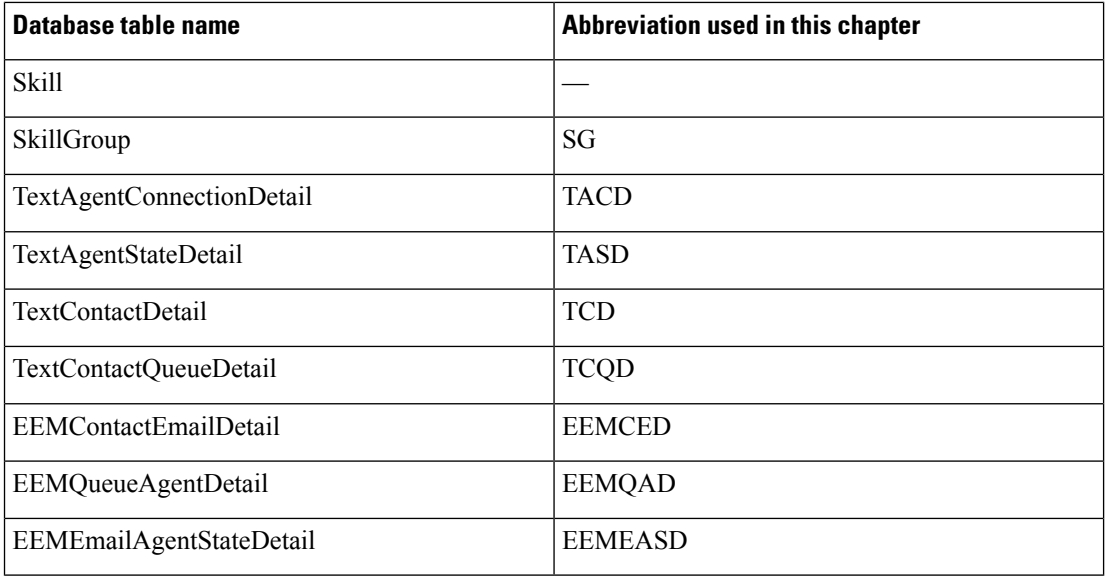

• Database table fields - Explanations in this chapter specify fields in the CiscoUnified CCX database tables as follows:

#### *table.field*

where *table* is the name or abbreviation of the database table (see above) and *field* is the name of the field. For example,

- CSQU.skillGroupID means the skillGroupID field in the ContactServiceQueue table
- Resource.resourceID means the resourceID field in the Resource table
- Report field names In an explanation of a report field, a report field name in **bold type** indicates that field in the same report.

### **Chat Reports**

#### **Chat Agent Detail Report**

The Chat Agent Detail report contains detailed information for the chat contactsreceived by all the chat agents. The report contains one row per chat contact for each of the agents.

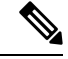

**Note** Chat Agent Detail report is available in Unified CCX Premium license package.

Table 8: Chat Agent Detail [Report,](#page-178-0) on page 165 shows how the information in the Chat Agent Detail report is obtained or calculated.

#### <span id="page-178-0"></span>**Table 8: Chat Agent Detail Report**

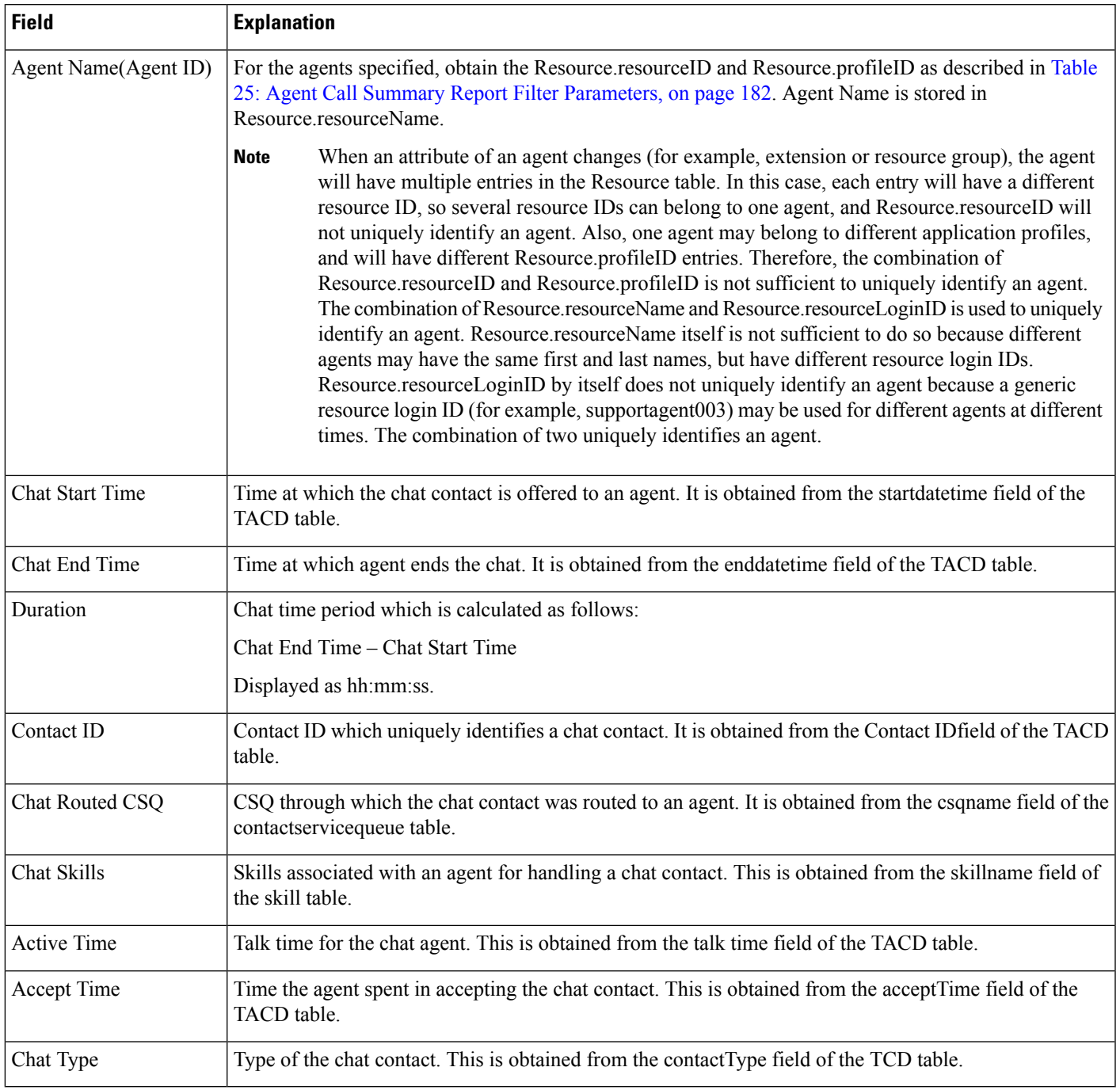

### **Chat Agent Summary Report**

The Chat Agent Summary report provides a summary line per chat agent. It includes the number of chats assigned and handled by an agent, active time, and accept time.

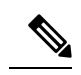

**Note** Chat Agent Summary report is available in Unified CCX Premium license package.

Table 9: Chat Agent [Summary](#page-179-0) Report , on page 166 shows how the information in the Chat Agent Summary report is obtained or calculated.

#### <span id="page-179-0"></span>**Table 9: Chat Agent Summary Report**

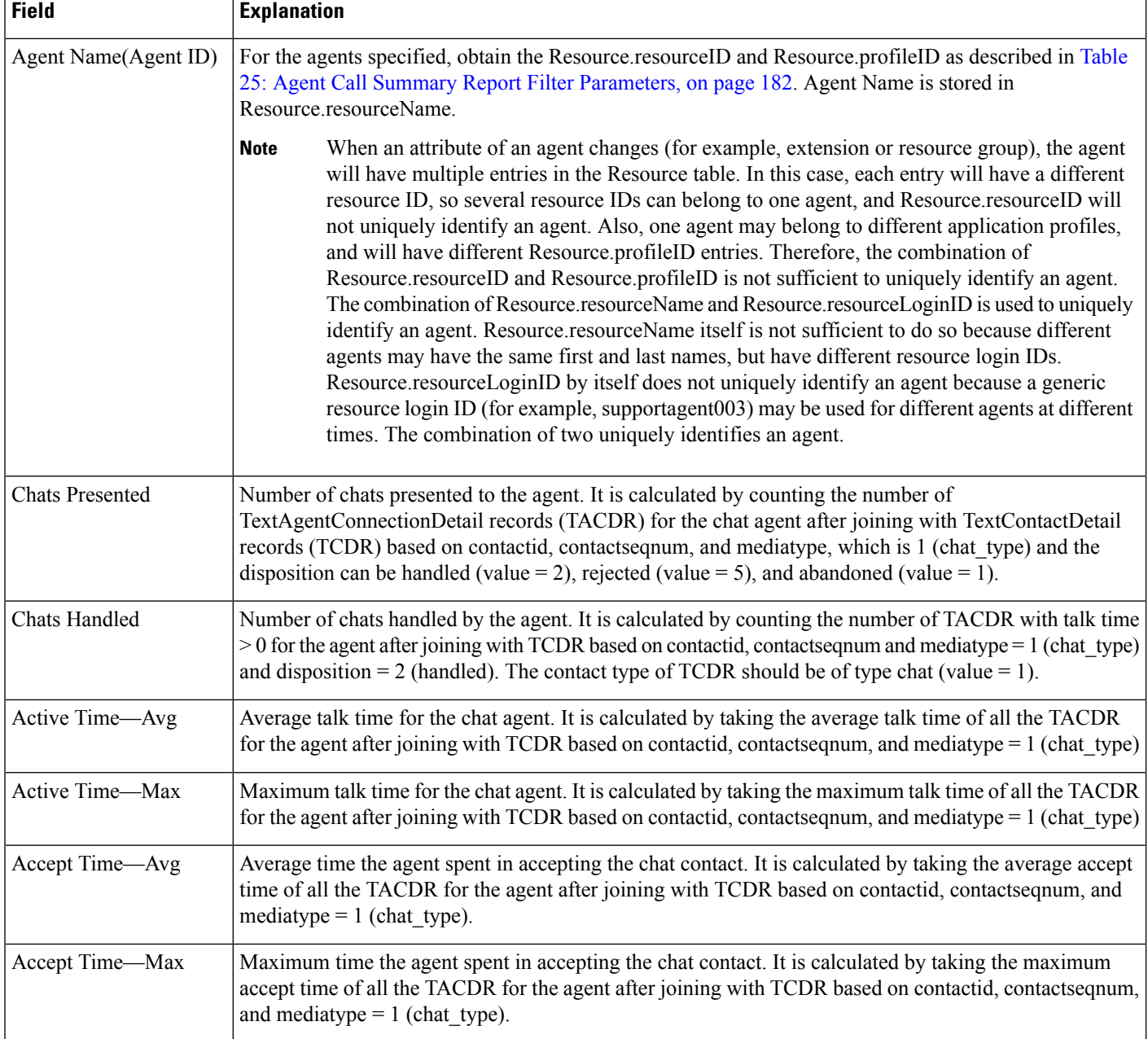
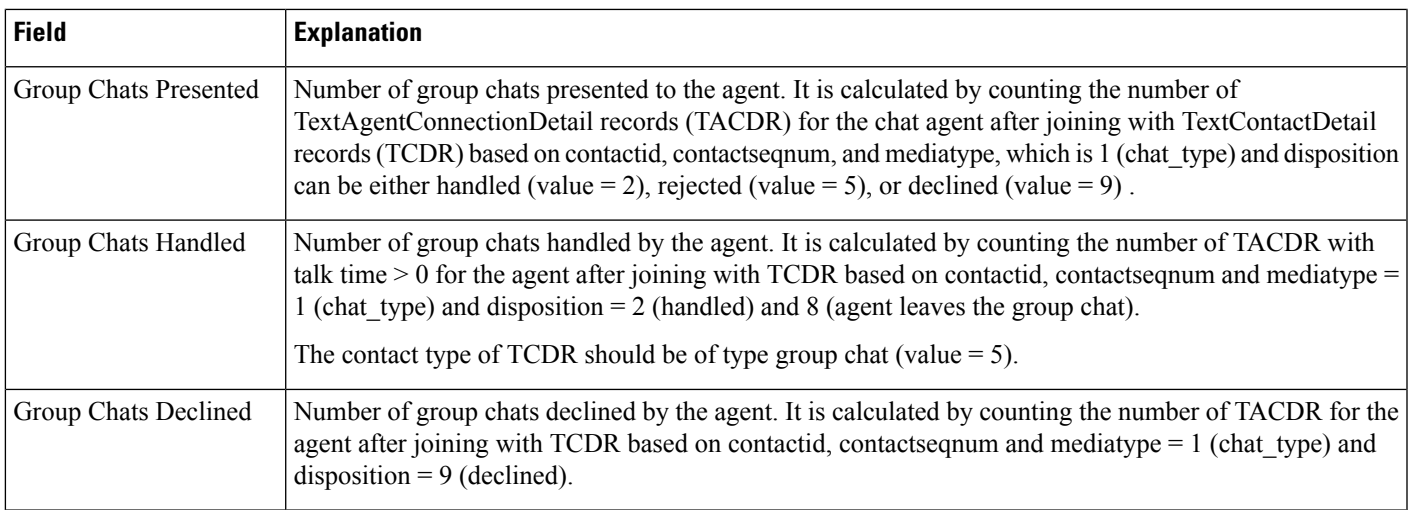

### **Chat Contact Service Queue Activity Report**

The Chat Contact Service Queue Activity report shows one line for each CSQ that is configured in Unified CCX. A CSQ can be configured based on resource skill.

Table 10: Chat Contact Service Queue Activity Report Query Design, on page 167 shows how the information in the Chat Contact Service Queue Activity report is obtained or calculated.

Table 11: Chat Contact Service Queue Activity Report Filter [Parameter](#page-181-0) , on page 168 explains how the Chat Contact Service Queue Activity report filter parameter obtains data.

For information about the database table names and field names that are shown in this section, see the [Conventions](#page-176-0) Used in This Chapter, on page 163

<span id="page-180-0"></span>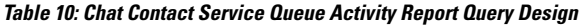

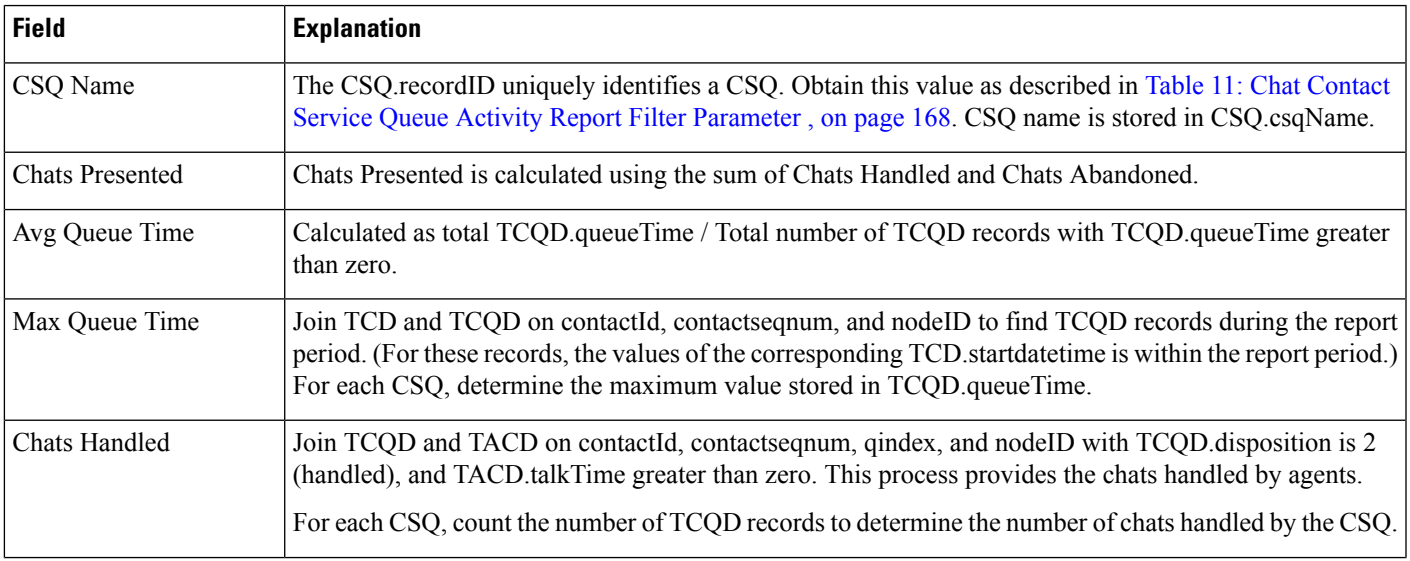

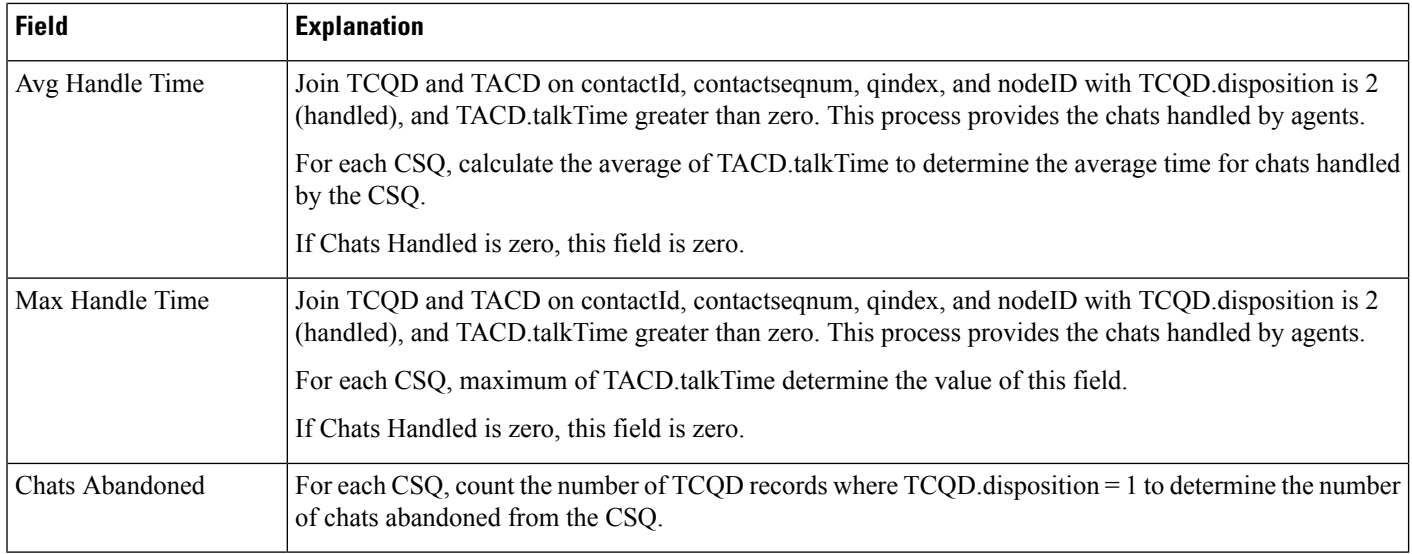

You can filter the Chat Contact Service Queue Activity report by the following parameter:

### <span id="page-181-0"></span>**Table 11: Chat Contact Service Queue Activity Report Filter Parameter**

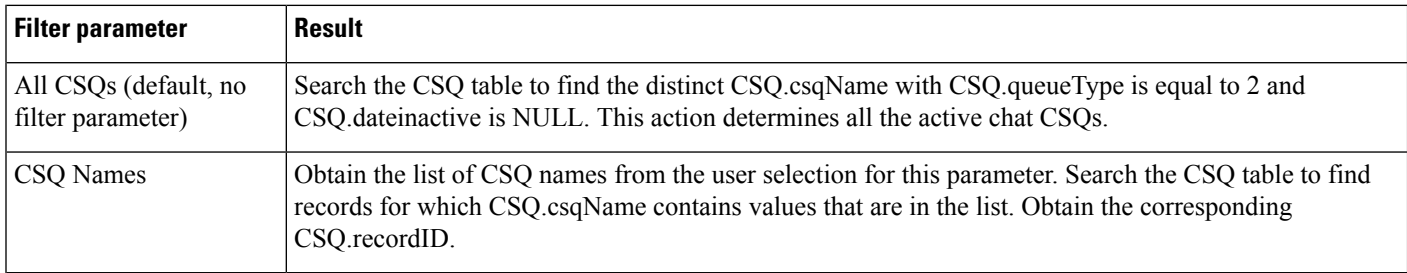

### **Chat CSQ Agent Summary Report**

An agent can handle chat contacts for multiple CSQs. The Chat CSQ Agent Summary report table provides information about chat contacts handled in each CSQ for each agent.

Table 12: Chat CSQ Agent [Summary](#page-181-1) Report Query Design, on page 168 explains how to obtain and calculate the information in the Chat CSQ Agent Summary report.

Table 13: Chat CSQ Agent Summary Report Filter Parameter, on page 169 explains how the Chat CSQ Agent Summary report filter parameter obtains data.

For information about the database table names and field names that are shown in this section, see the [Conventions](#page-176-0) Used in This Chapter, on page 163.

### <span id="page-181-1"></span>**Table 12: Chat CSQ Agent Summary Report Query Design**

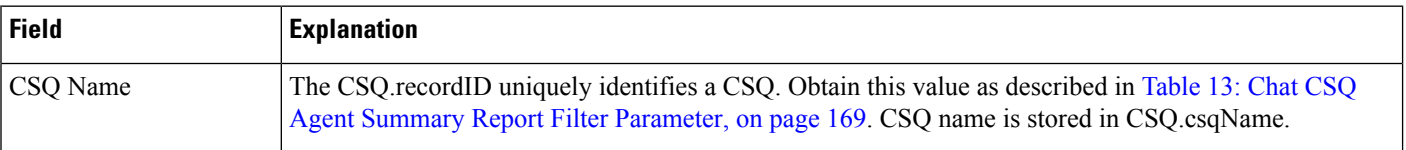

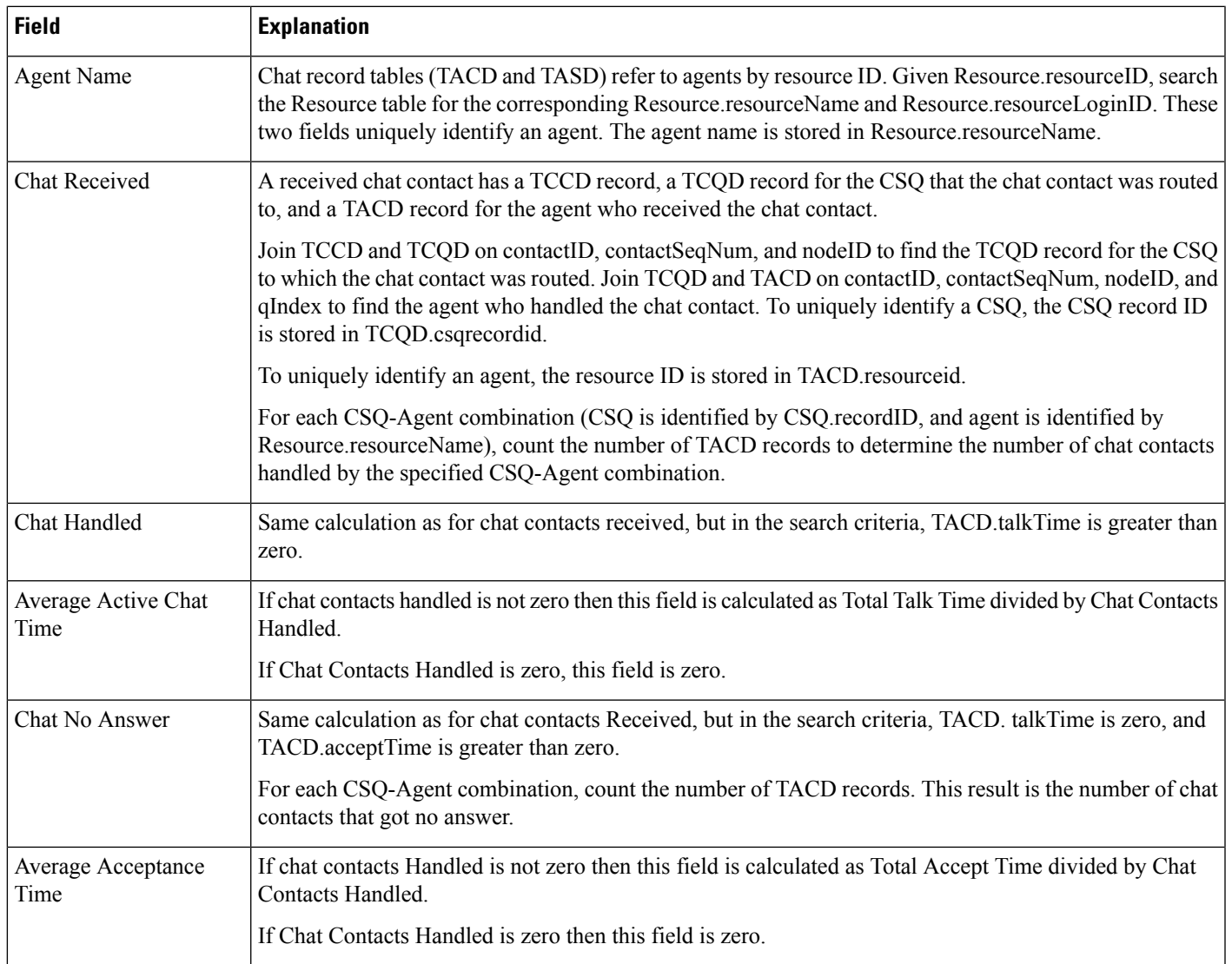

#### <span id="page-182-0"></span>**Table 13: Chat CSQ Agent Summary Report Filter Parameter**

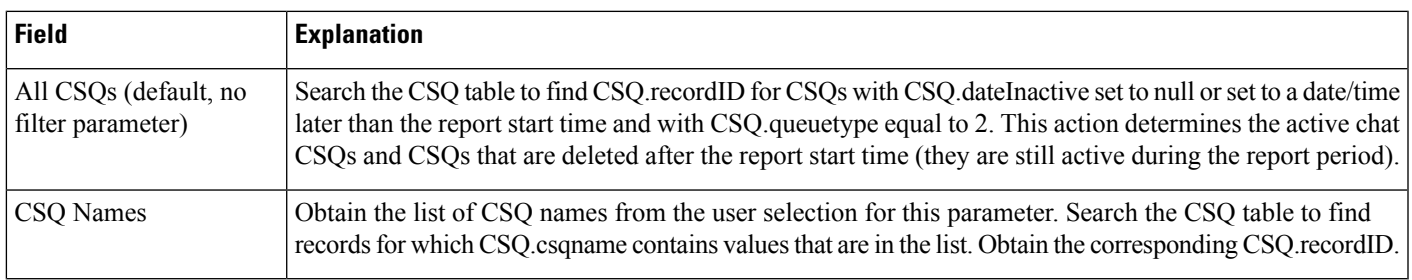

# **Chat Traffic Analysis Report**

The Chat Traffic Analysis report shows information about incoming chat contacts to the Unified CCX system.

Table 14: Chat Traffic [Analysis](#page-183-0) Report Query Design, on page 170 shows how the information in the Chat Traffic Analysis report is obtained or calculated.

If the selected report Start Date and report End Date exceeds the date range available in the database, the report start date and report end date are automatically adjusted to match the date range that is available in the database. For example, if data is available in the database only from start date x to end date y, and if the selected start date is earlier than x and the selected end date is later than y, the report start date and report end date are automatically adjusted to x and y respectively.

For information about the database table names and field names that are shown in this section, see the [Conventions](#page-176-0) Used in This Chapter, on page 163 .

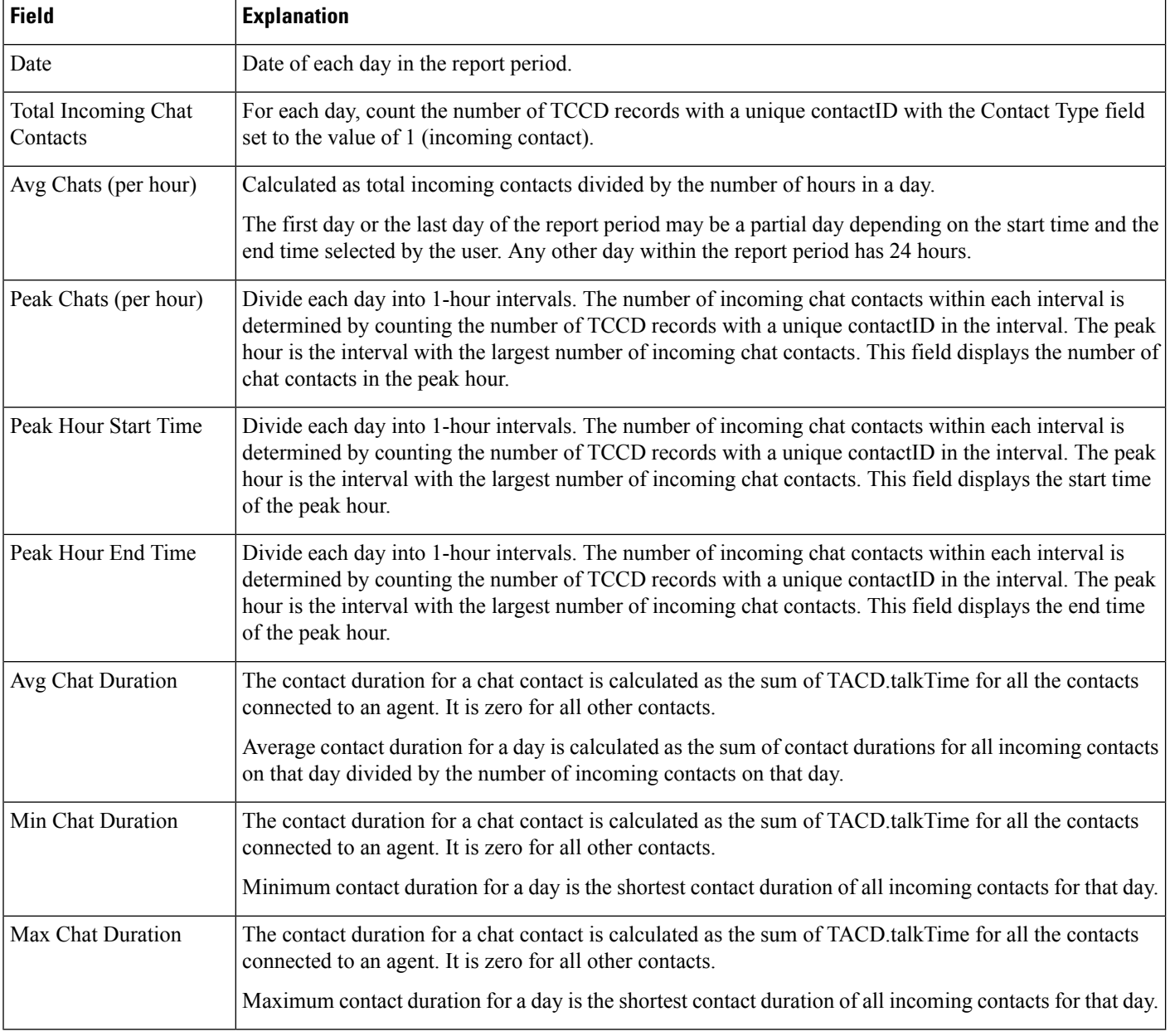

#### <span id="page-183-0"></span>**Table 14: Chat Traffic Analysis Report Query Design**

# **Email Reports**

## **Email Agent Activity Report**

The Email Agent Activity Report presents email statistics of the email-enabled agents for a day.

Table 15: Email Agent [Activity](#page-184-0) Report Query Design, on page 171shows how the information in the Email Agent Activity Report is obtained or calculated.

For information about the database table names and field names that are shown in this section, see the [Conventions](#page-176-0) Used in This Chapter, on page 163.

| <b>Field</b>       | <b>Explanation</b>                                                                                                    |
|--------------------|----------------------------------------------------------------------------------------------------|
| <b>Agent Name</b>  | Name of the agent. It is obtained from Agent Names filter selected by user and then mapped with resource<br>and textagentstatedetail tables.                                                                                                    |
| Agent Id           | Login user ID of the agent. It is obtained from textagentstatedetail table.                                                                                                    |
| Login Date         | Date the agent logged in. It is obtained from textagentstatedetail table after grouping by<br>statechangedatetime.                                                                                                    |
| Logged-In          | Total time the agent logged in. It is calculated from textagentstatedetail table. It is sum of ready, notready,<br>reserved, busy and partial busy state time.                                                                                                    |
| Not Ready          | Total time the agent spent in the E-Mail Not Ready state. It is obtained from textagent stated etail table.                                                                                                    |
| Ready              | Total time the agent spent in the E-Mail Ready state. It is obtained from textagentstatedetail table.                                                                                                    |
| Time Spent On Desk | It is sum of busy and partial busy duration. It is obtained from textagentstatedetail table.                                                                                                    |
|                    | This is a hidden field.<br><b>Note</b>                                                                                                    |
| Presented          | Number of email messages that are presented to the agent. It is obtained from TextAgentConnectionDetail<br>table.                                                                                                    |
| Requeued           | Number of email messages that the agent requeued. It is obtained from TextContactDetail table where<br>disposition is 2 (Handled) and disposition Reason is email requeue transfer or<br>email requeue agent disconnected.                                                     |
| Sent               | Number of response email messages that the agent sent. It is obtained from TextContactDetail table where<br>disposition is 2 (Handled) and disposition Reason is email agent replied.                                                                                          |
| Discarded          | Number of email messages that the agent discarded. The discarded date and time determines whether the<br>email message falls within the interval. It is obtained from the textcontactdetail table where disposition<br>$=$ 4 and disposition Reason $=$ email agent discarded. |
| Avg On Desk        | Avg On Desk = Total time spent on handling email contacts/Number of emails sent and requeued by<br>agent. It is obtained from TextAgentConnectionDetail.                                                                                                    |

<span id="page-184-0"></span>**Table 15: Email Agent Activity Report Query Design**

### **Email Contact Detail Report**

The Email Contact Detail Report presents information about each email contact that is handled by the agent.

Table 16: Email [Contact](#page-185-0) Detail Report Query Design, on page 172 shows how the information in the Email Contact Detail Report is obtained or calculated.

Table 17: Email Contact Detail Report Filter [Parameters,](#page-186-0) on page 173 explains how the Email Contact Detail Report filter parameters obtain data.

For information about the database table names and field names that are shown in this section, see the [Conventions](#page-176-0) Used in This Chapter, on page 163.

<span id="page-185-0"></span>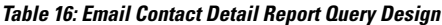

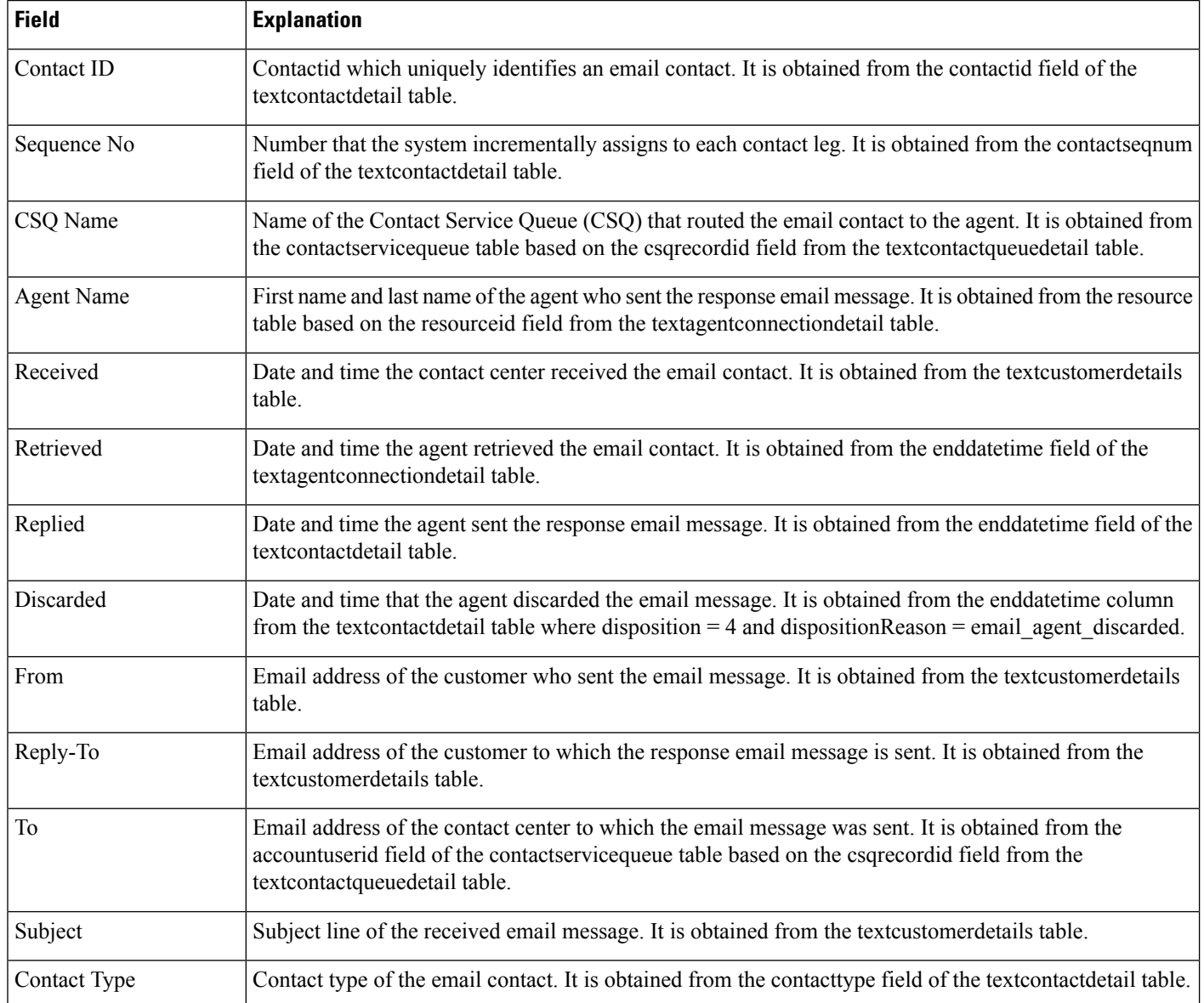

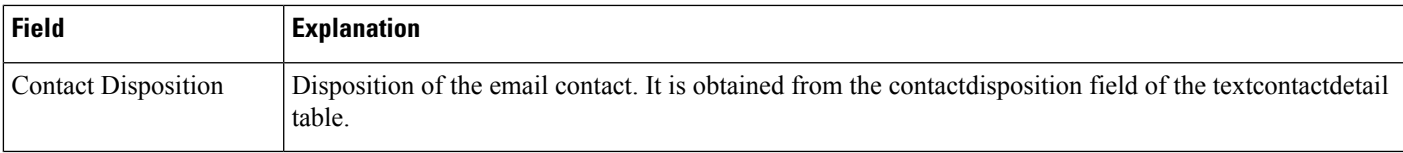

#### <span id="page-186-0"></span>**Table 17: Email Contact Detail Report Filter Parameters**

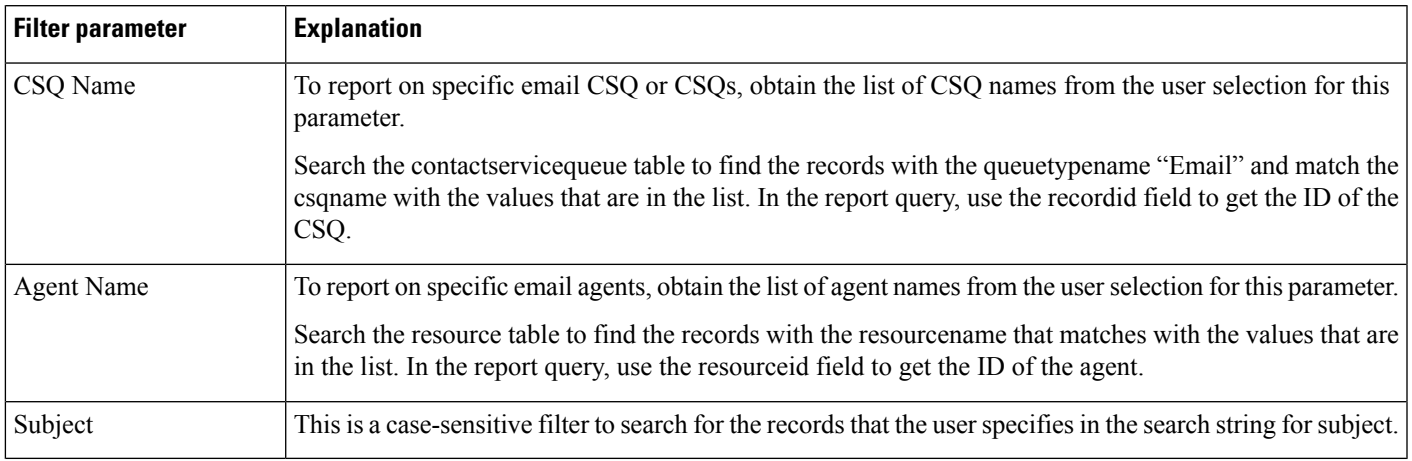

# **Email CSQ Activity Report**

The Email CSQ Activity Report presents email activity statistics of agents in a Contact Service Queue (CSQ) for each day.

Table 18: Email CSQ [Activity](#page-186-1) Report Query Design, on page 173 shows how the information in the Email CSQ Agent Activity Report is obtained or calculated.

For information about the database table names and field names that are shown in this section, see the [Conventions](#page-176-0) Used in This Chapter, on page 163.

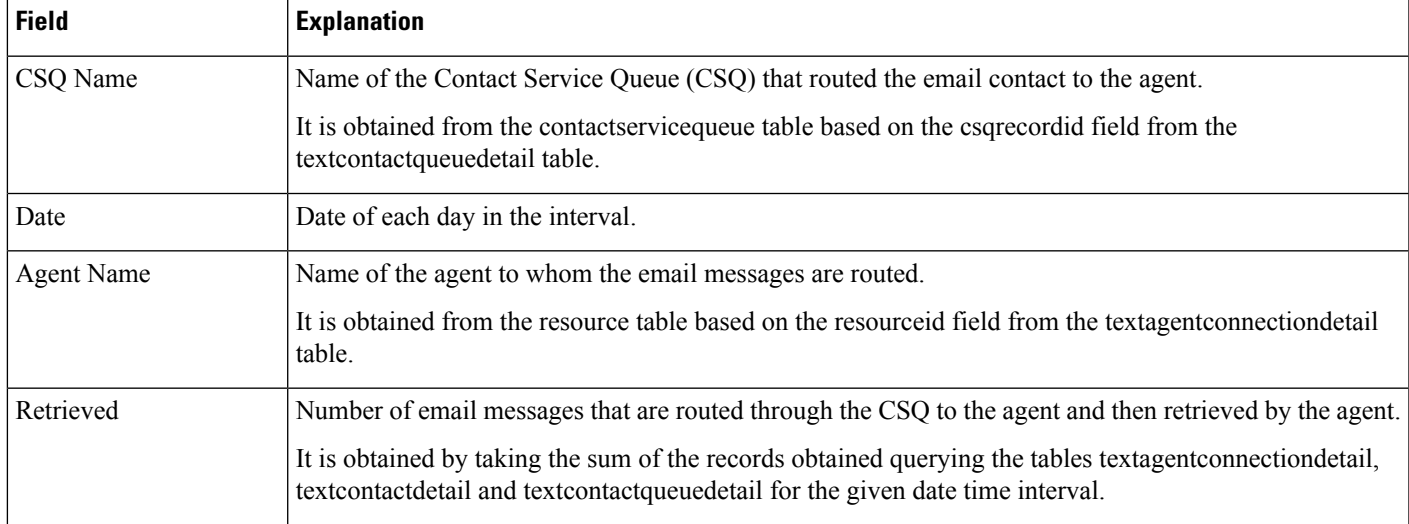

<span id="page-186-1"></span>**Table 18: Email CSQ Activity Report Query Design**

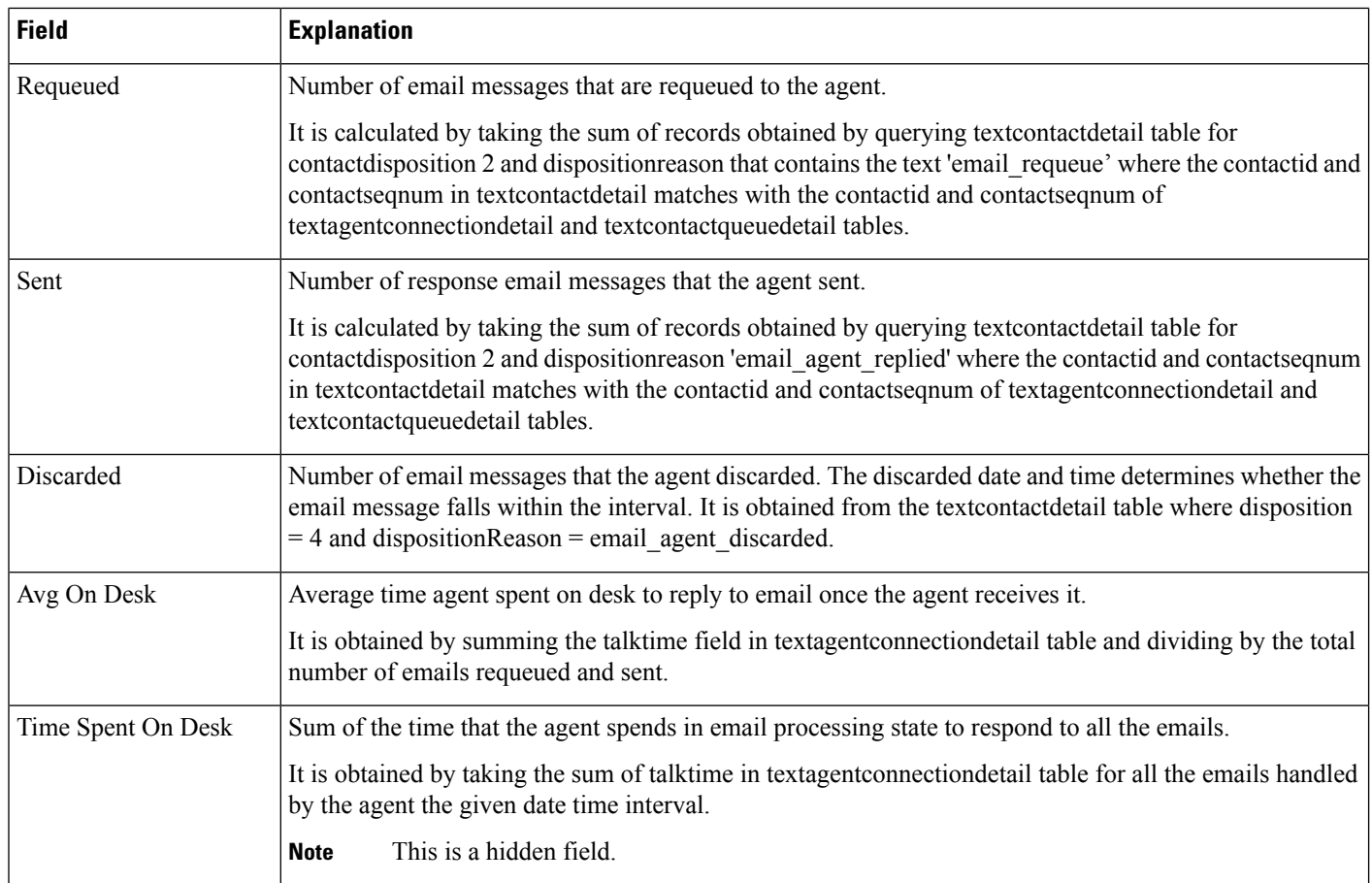

### **Email Traffic Analysis Report**

The Email Traffic Analysis Report gives the count of email messages received for the specified date or date range.

Table 19: Email Traffic [Analysis](#page-187-0) Report, on page 174 shows how the information in the Email Traffic Analysis report is obtained or calculated.

Table 20: Email Traffic Analysis Report Filter Parameter, on page 175 explains how the Email Traffic Analysis report filter parameter obtains data.

For information about the database table names and field names that are shown in this section, see the [Conventions](#page-176-0) Used in This Chapter, on page 163.

#### <span id="page-187-0"></span>**Table 19: Email Traffic Analysis Report**

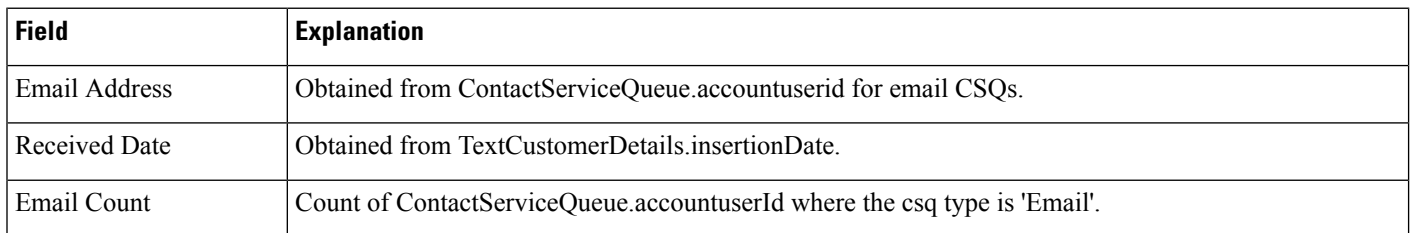

<span id="page-188-0"></span>**Table 20: Email Traffic Analysis Report Filter Parameter**

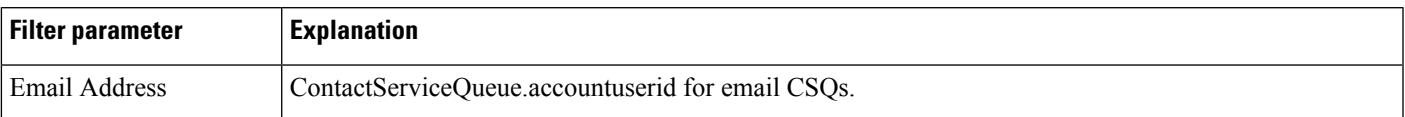

# **Inbound Reports**

# **Abandoned Call Detail Activity Report**

The Abandoned Call Detail Activity report contains one row per abandoned call. An abandoned call is a call for which CCD.contactDisposition is set to 1 (abandoned).

Table 21: [Abandoned](#page-188-1) Call Detail Activity Report Query Design, on page 175 shows how the information in the Abandoned Call Detail Activity report is obtained or calculated.

For information about the database table names and field names that are shown in this section, see the [Conventions](#page-176-0) Used in This Chapter, on page 163.

<span id="page-188-1"></span>**Table 21: Abandoned Call Detail Activity Report Query Design**

| <b>Field</b>                 | <b>Explanation</b>                                                                                                    |
|------------------------------|----------------------------------------------------------------------------------------------------|
| Call Start Time              | Obtained from CCD.startDateTime.                                                                                                    |
| Called Number                | Obtained from CCD.calledNumber.                                                                                                    |
| Call ANI                     | For ACD calls, obtained from CCD originatorDN.                                                                                                    |
|                              | For IVR calls, this field is set to the extension of the originating agent as follows: join CCD originatorID<br>with Resource.resourceID, and CCD.profileID with Resource.profileID to obtain Resource.extension.                                                                                                    |
| <b>Initial Call Priority</b> | Join CCD and CRD on sessionID, sessionSeqNum, nodeID, and profileID.                                                                                                    |
|                              | A call may be abandoned without being assigned a call priority. In this case, CRD origPriority<br><b>Note</b><br>will be blank and this Initial Call Priority field will show "n/a."                                                                                                    |
| Call Routed CSQ              | Join CCD and CQD on sessionID, sessionSeqNum, nodeID, and profileID. Additional search criteria are<br>CCD contactDisposition is 1 (abandoned), CQD disposition is 1 (abandoned) or 3 (dequeued), and<br>CQD targetType is 0 (CSQ type). The CSQ information is stored in CQD targetID. Join CQD targetID<br>with CSQ.recordID, and join CQD.profileID with CSQ.profileID to obtain CSQ name, which is stored<br>in CSQ.csqName. |
|                              | A call may be abandoned without being presented to any CSQ. In this case, this Call Routed<br><b>Note</b><br>CSQ field will be blank. If a call has been routed to multiple CSQs, the Call Routed CSQ field<br>displays the CSQ name followed by ellipsis (for example: CSQ025).                                                                                                    |
| <b>Agent Name</b>            | Join CCD and ACD on sessionID, sessionSeqNum, nodeID and profileID to include only calls with<br>CCD.contactDisposition set to 1 (abandoned). Join ACD and Resource on resourceID and profileID to<br>obtain the name of the agent who was presented with the call, which is stored in Resource.resourceName.                                                                                                    |
|                              | A call may be abandoned without being presented to any agent. In this case, this agent Name<br><b>Note</b><br>field will be blank.                                                                                                    |

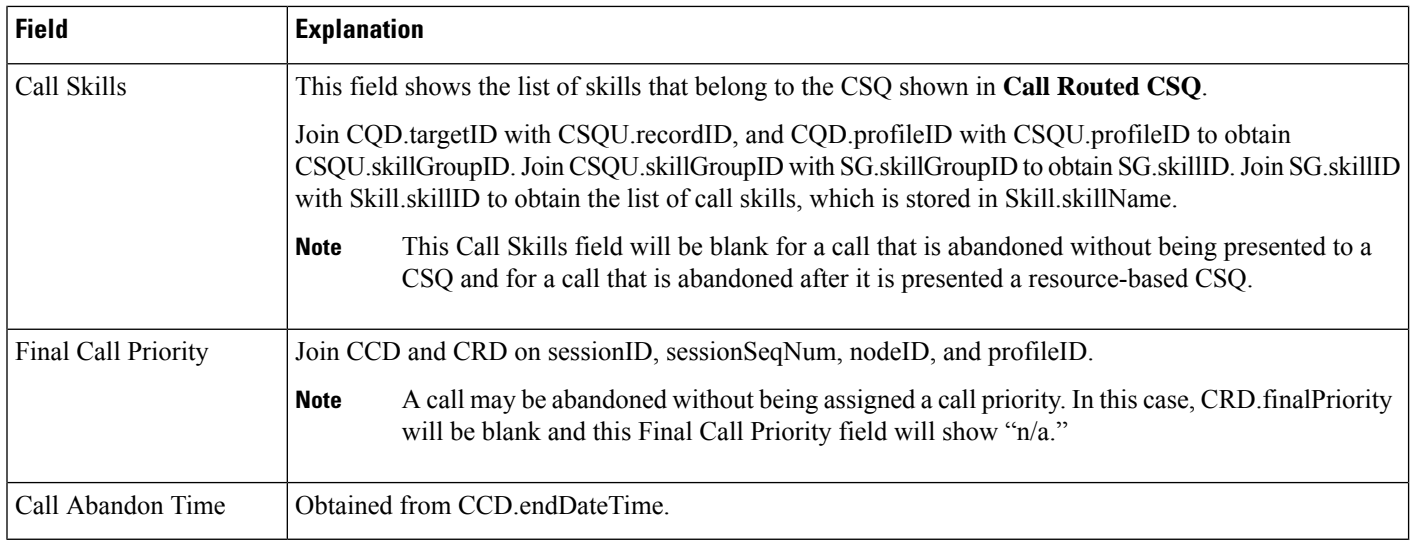

### **Aborted and Rejected Call Detail Report**

The Aborted and Rejected Call Detail report provides detailed information about each call that is aborted or rejected by the system. A call is aborted if an exception occurs in the workflow that is processing a call. A call is rejected if system resources reach maximum capacity (for example, the maximum number of CTI ports is reached).

Table 22: Aborted and [Rejected](#page-189-0) Call Detail Report Query Design, on page 176 shows how the information in the Aborted and Rejected Call Detail report is obtained or calculated.

Table 23: Aborted and Rejected Call Detail Report Filter [Parameter,](#page-191-0) on page 178 explains how the Aborted and Rejected Call Detail report filter parameter obtains data.

For information about the database table names and field names that are shown in this section, see the [Conventions](#page-176-0) Used in This Chapter, on page 163.

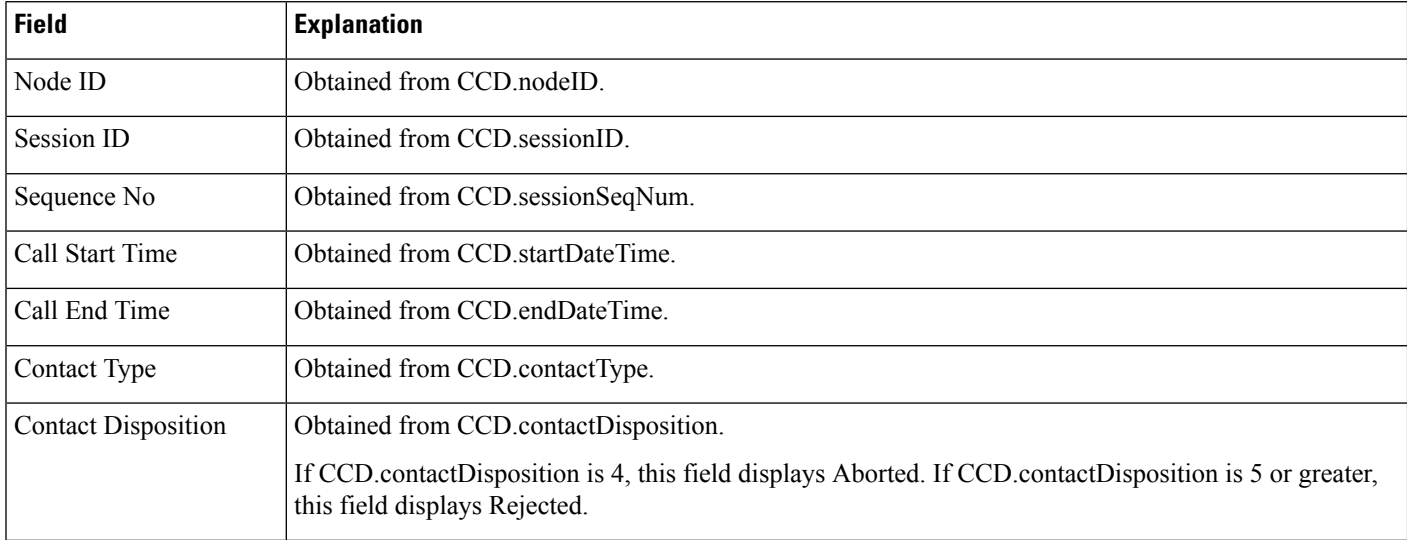

#### <span id="page-189-0"></span>**Table 22: Aborted and Rejected Call Detail Report Query Design**

 $\overline{\phantom{a}}$ 

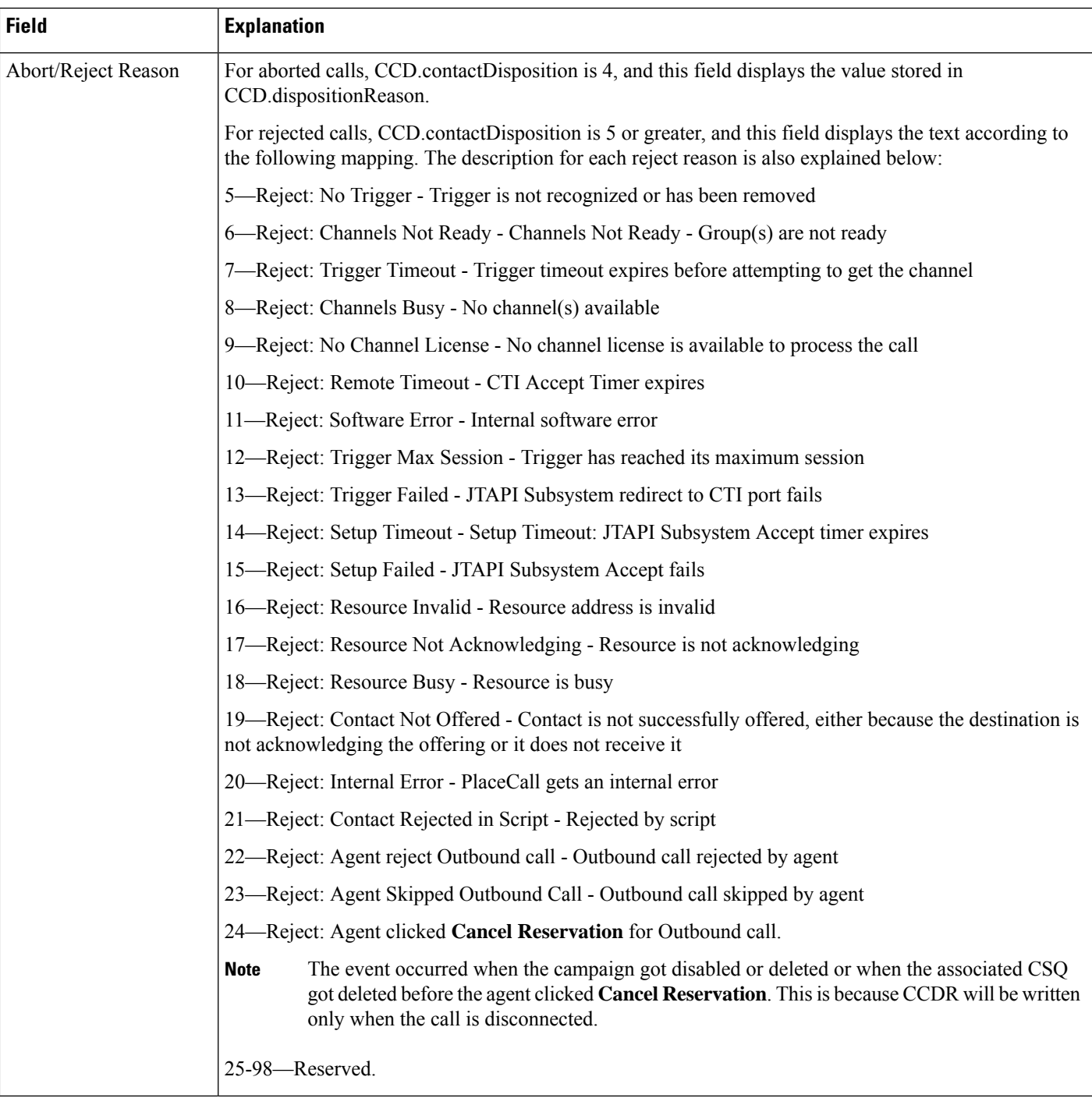

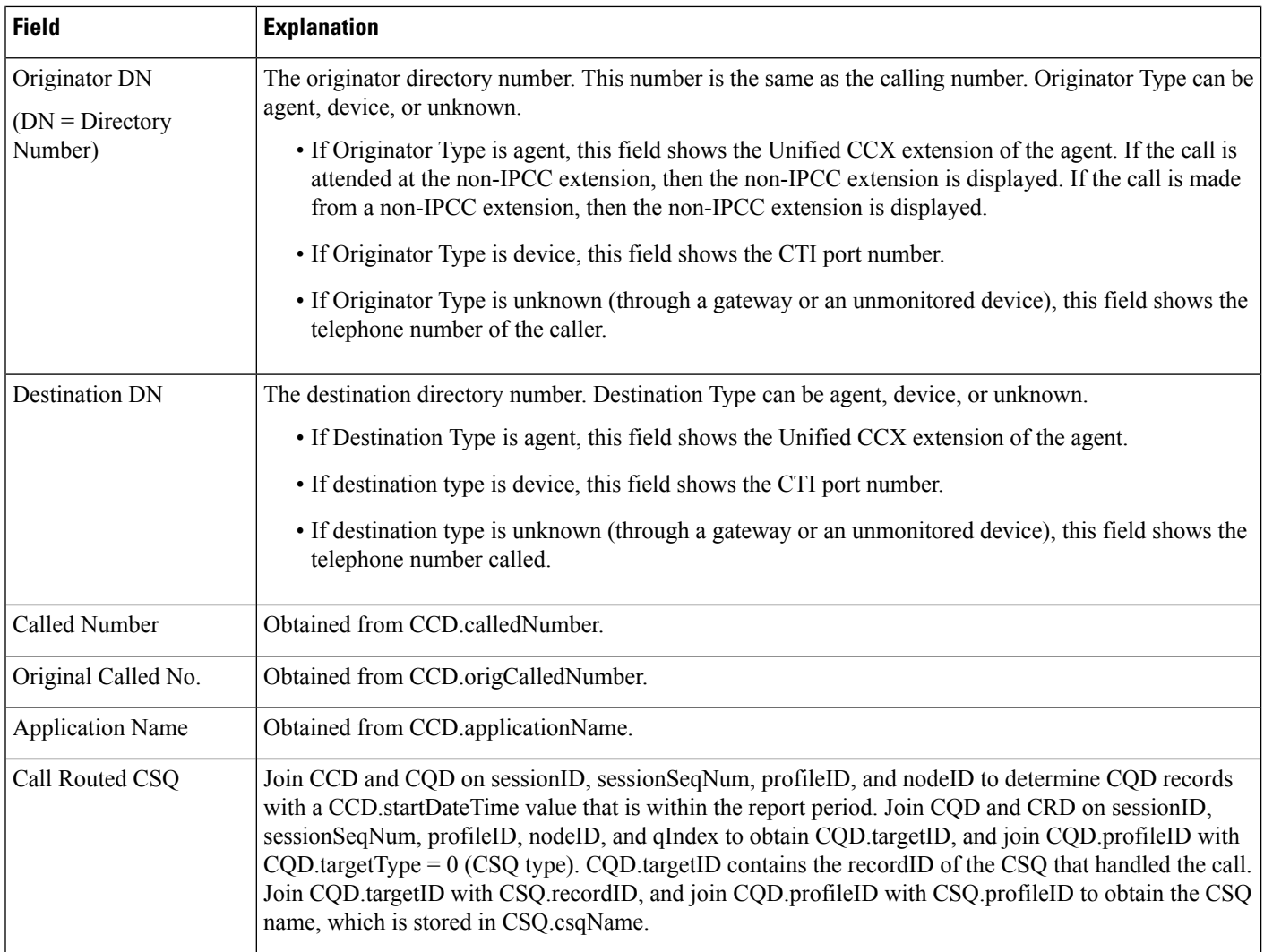

### <span id="page-191-0"></span>**Table 23: Aborted and Rejected Call Detail Report Filter Parameter**

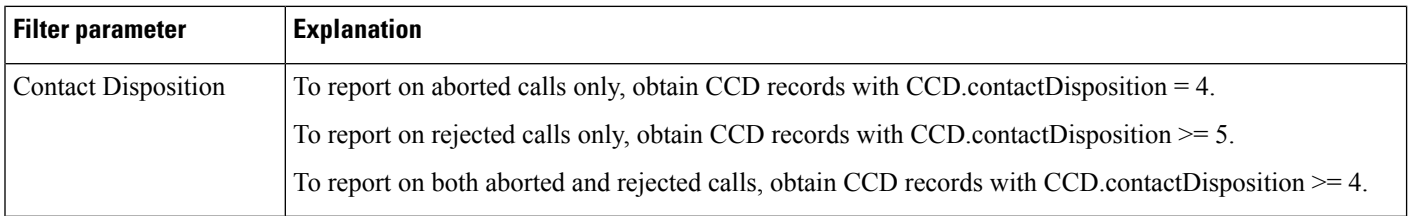

### **Agent Call Summary Report**

The Agent Call Summary report shows, for each agent specified, summary information about each call that was received (an inbound call) and each call that was made (an outbound call) by the agent. This report also shows the number of calls transferred to the agent and transferred out (to another route point or another agent) by the agent, and the number of conference calls in which the agent participated.

Table 24: Agent Call [Summary](#page-192-0) Report Query Design, on page 179 shows how the information in the Agent Call Summary report is obtained or calculated.

Table 25: Agent Call Summary Report Filter [Parameters,](#page-195-0) on page 182 explains how the Agent Call Summary report filter parameters obtain data.

For information about the database table names and field names that are shown in this section, see [Conventions](#page-176-0) Used in This [Chapter,](#page-176-0) on page 163.

<span id="page-192-0"></span>**Table 24: Agent Call Summary Report Query Design**

| <b>Field</b>            | <b>Explanation</b>                                                                                                    |
|-------------------------|----------------------------------------------------------------------------------------------------|
| <b>Agent Name</b>       | For the agents specified, obtain the Resource.resourceID and Resource.profileID as described in Table<br>25: Agent Call Summary Report Filter Parameters, on page 182. Agent Name is stored in<br>Resource.resourceName.                                                                                                    |
|                         | When an attribute of an agent changes (for example, extension or resource group), the agent<br><b>Note</b><br>will have multiple entries in the Resource table. In this case, each entry will have a different<br>resource ID, so several resource IDs can belong to one agent, and Resource.resourceID will<br>not uniquely identify an agent. Also, one agent may belong to different application profiles,<br>and will have different Resource.profileID entries. Therefore, the combination of<br>Resource.resourceID and Resource.profileID is not sufficient to uniquely identify an agent.<br>The combination of Resource.resourceName and Resource.resourceLoginID is used to uniquely<br>identify an agent. Resource.resourceName itself is not sufficient to do so because different<br>agents may have the same first and last names, but have different resource login IDs.<br>Resource.resourceLoginID by itself does not uniquely identify an agent because a generic<br>resource login ID (for example, supportagent003) may be used for different agents at different<br>times. The combination of two uniquely identifies an agent. |
| Extension               | For agents who have not had their extension changed, obtained from Resource.extension.                                                                                                    |
|                         | For agents who have had their extension changed at some time, the extension that is assigned to the agent<br>during the report period.                                                                                                    |
| Total Inbound           | Calculated as follows:                                                                                                    |
|                         | Total inbound ACD calls + Total inbound IVR calls.                                                                                                    |
| Inbound ACD-Total       | Join CCD and ACD on sessionID, sessionSeqNum, profileID, and nodeID to find ACD records within<br>the report period. (For such records, the corresponding CCD startDateTime value is within the report<br>period.) Join ACD resourceID with Resource resourceID and ACD profileID with Resource profileID to<br>obtain Resource.resourceName and Resource.resourceLoginID, the combination of which uniquely<br>identifies an agent.                                                                                                    |
|                         | For each agent, count the number of ACD records to determine the total number of inbound ACD calls<br>received by each agent.                                                                                                    |
| Inbound ACD-Avg<br>Talk | Join CCD and ACD on sessionID, sessionSeqNum, profileID, and nodeID to find ACD records within<br>the report period. (For such records, the corresponding CCD startDateTime value is within the report<br>period.) Join ACD resourceID with Resource resourceID and ACD profileID with Resource profileID to<br>obtain Resource.resourceName and Resource.resourceLoginID, the combination of which uniquely<br>identifies an agent.                                                                                                    |
|                         | For each agent, calculate the sum of the values in ACD talk Time, then divide by the number of ACD<br>records for that agent.                                                                                                    |

I

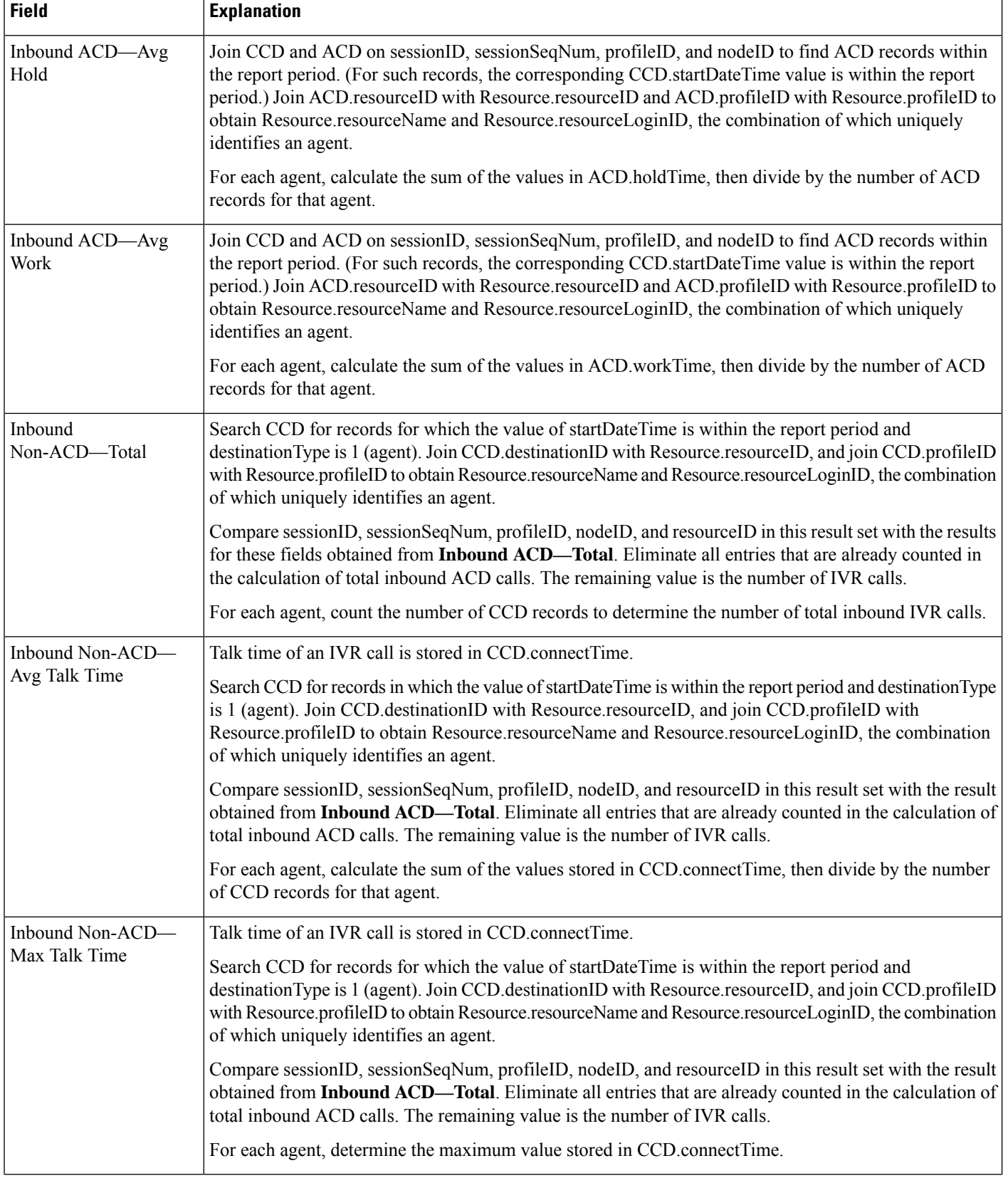

 $\mathbf l$ 

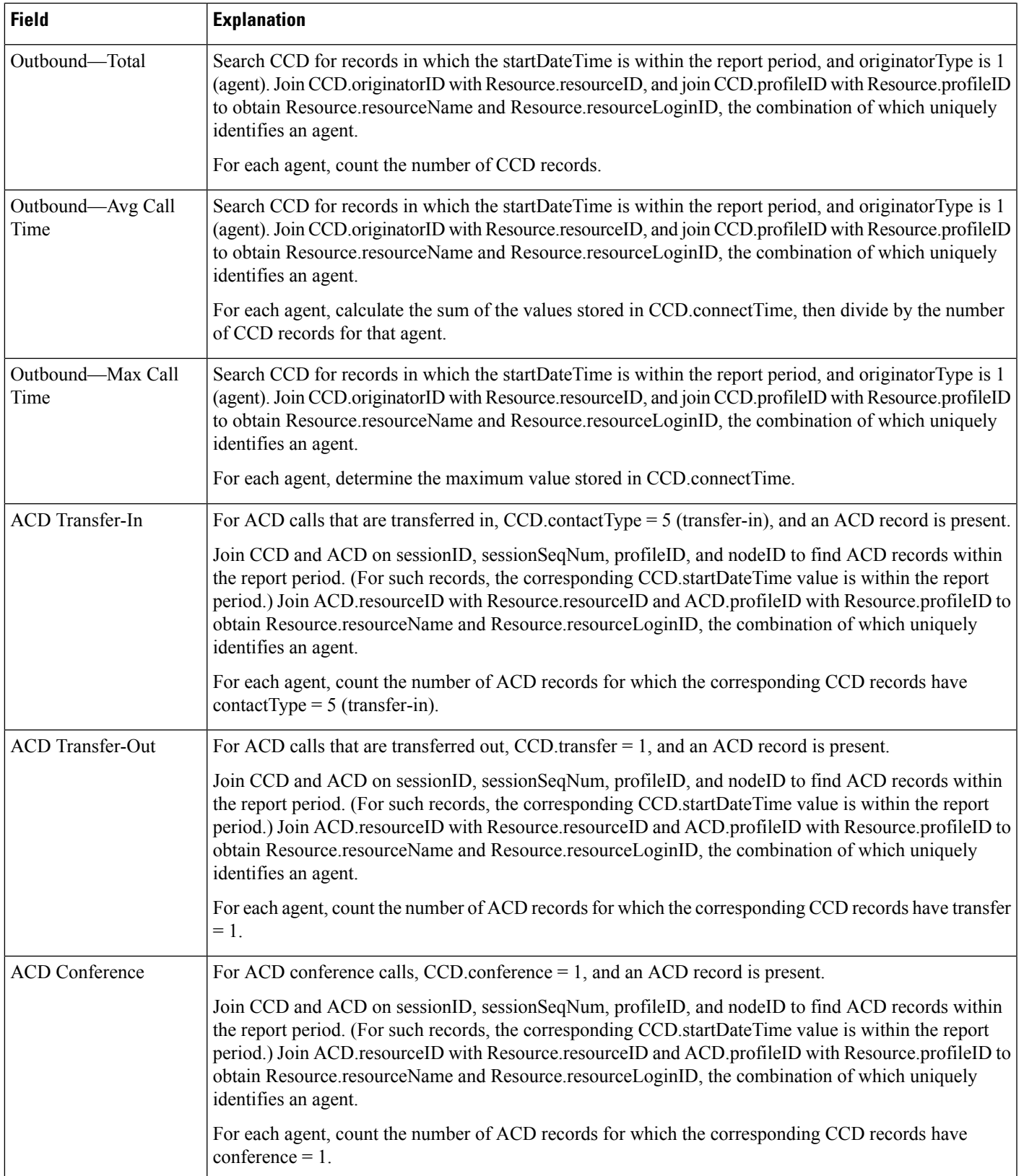

#### <span id="page-195-0"></span>**Table 25: Agent Call Summary Report Filter Parameters**

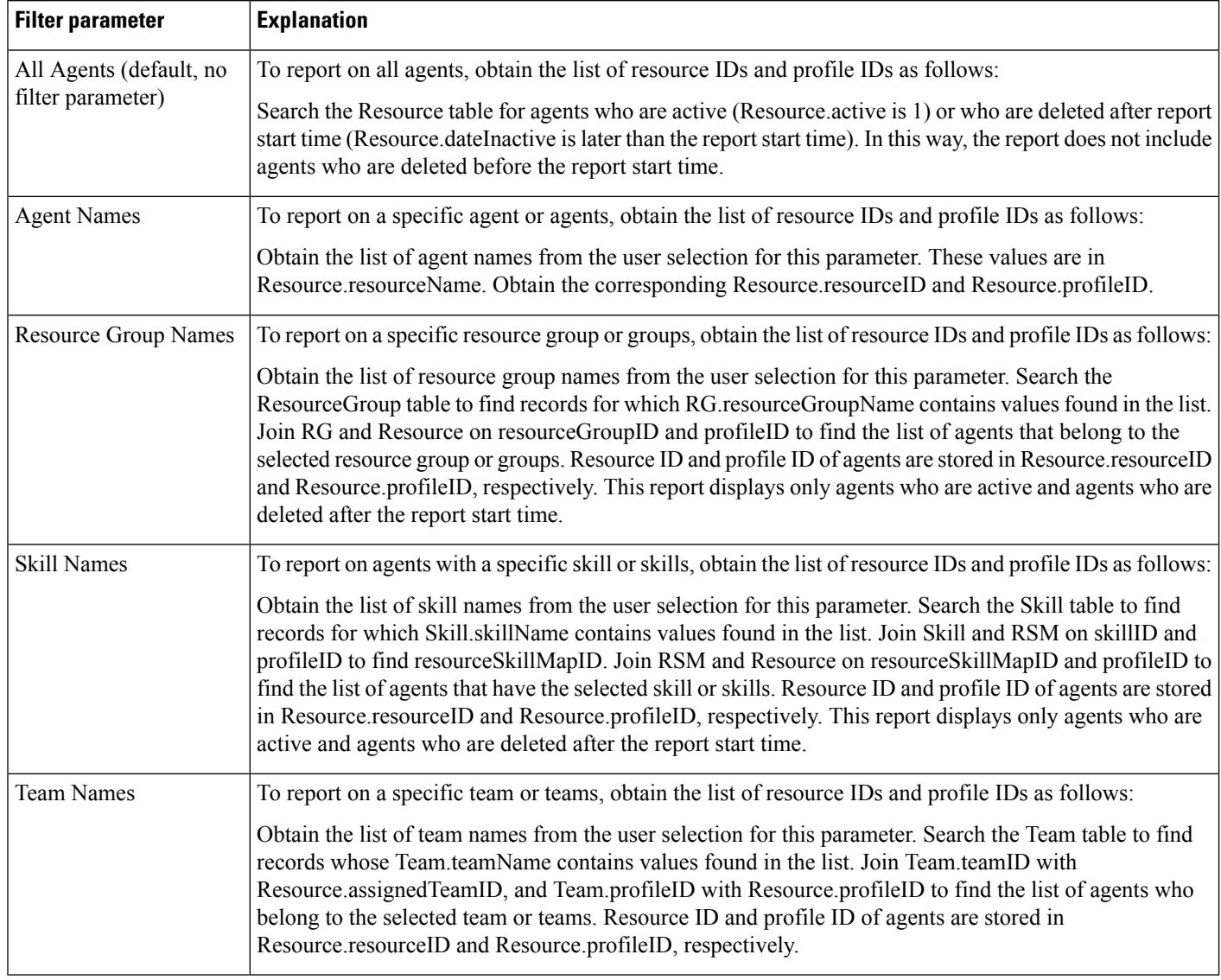

### **Agent Detail Report**

The Agent Detail report contains detailed information for calls received and calls made by an agent. The report contains one row per call and includes Unified CCX and Cisco Unified IP IVR calls.

For ACD calls, the ACD table records all the calls handled by an agent.

For IVR calls, the CCD table records all the calls made by or received by an agent. If an agent makes an IVR call, the agent's resource ID appears in CCD.originatorID. If the agent receives an IVR call, the agent's resource ID appears in CCD.destinationID.

Table 26: Agent Detail Report Query [Design,](#page-196-0) on page 183 shows how the information in the Agent Detail report is obtained or calculated.

Table 27: Agent Detail Report Filter [Parameters,](#page-198-0) on page 185 explains how the Agent Detail report filter parameters obtain data.

For information about the database table names and field names that are shown in this section, see the [Conventions](#page-176-0) Used in This Chapter, on page 163.

#### <span id="page-196-0"></span>**Table 26: Agent Detail Report Query Design**

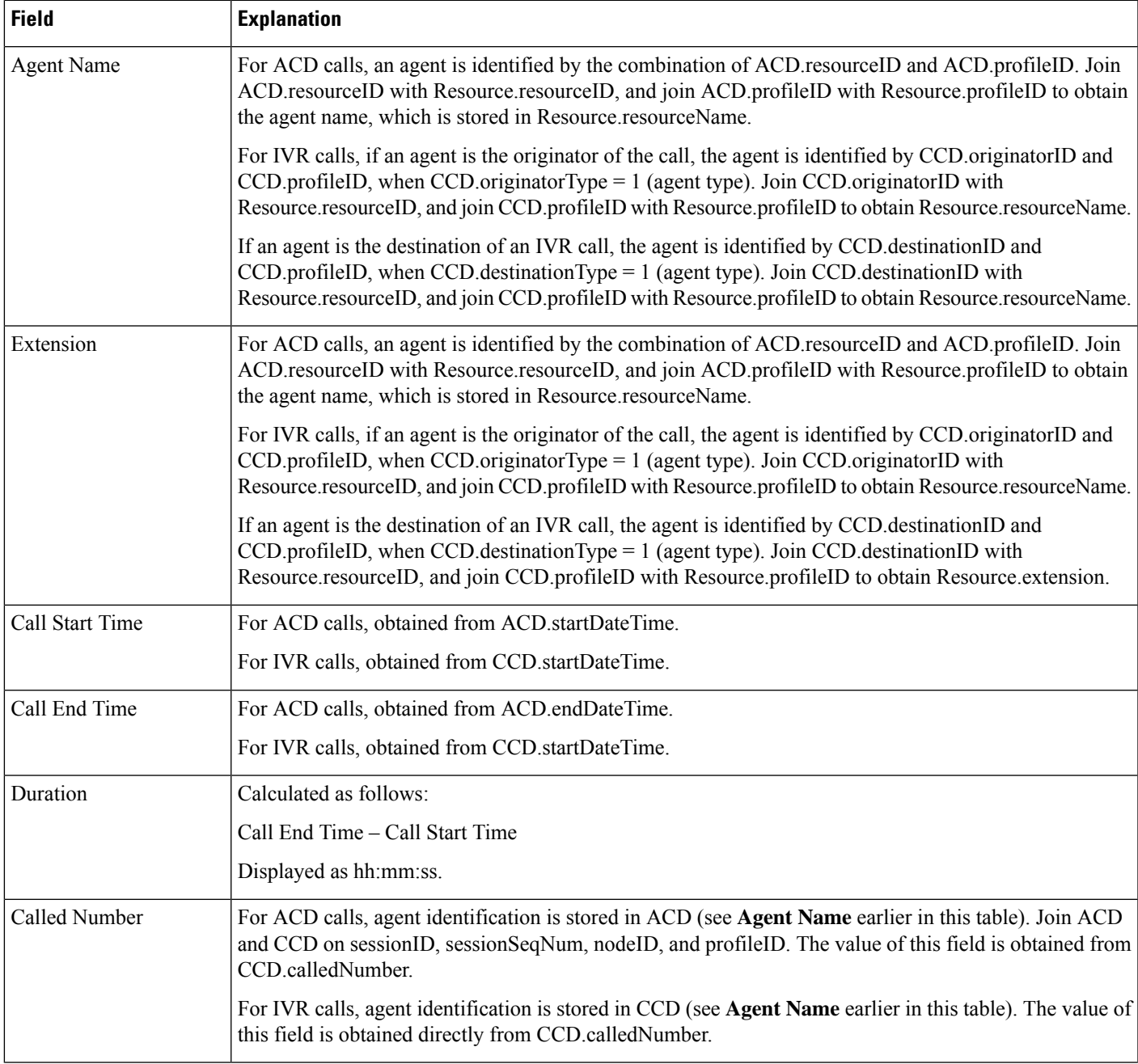

 $\mathbf I$ 

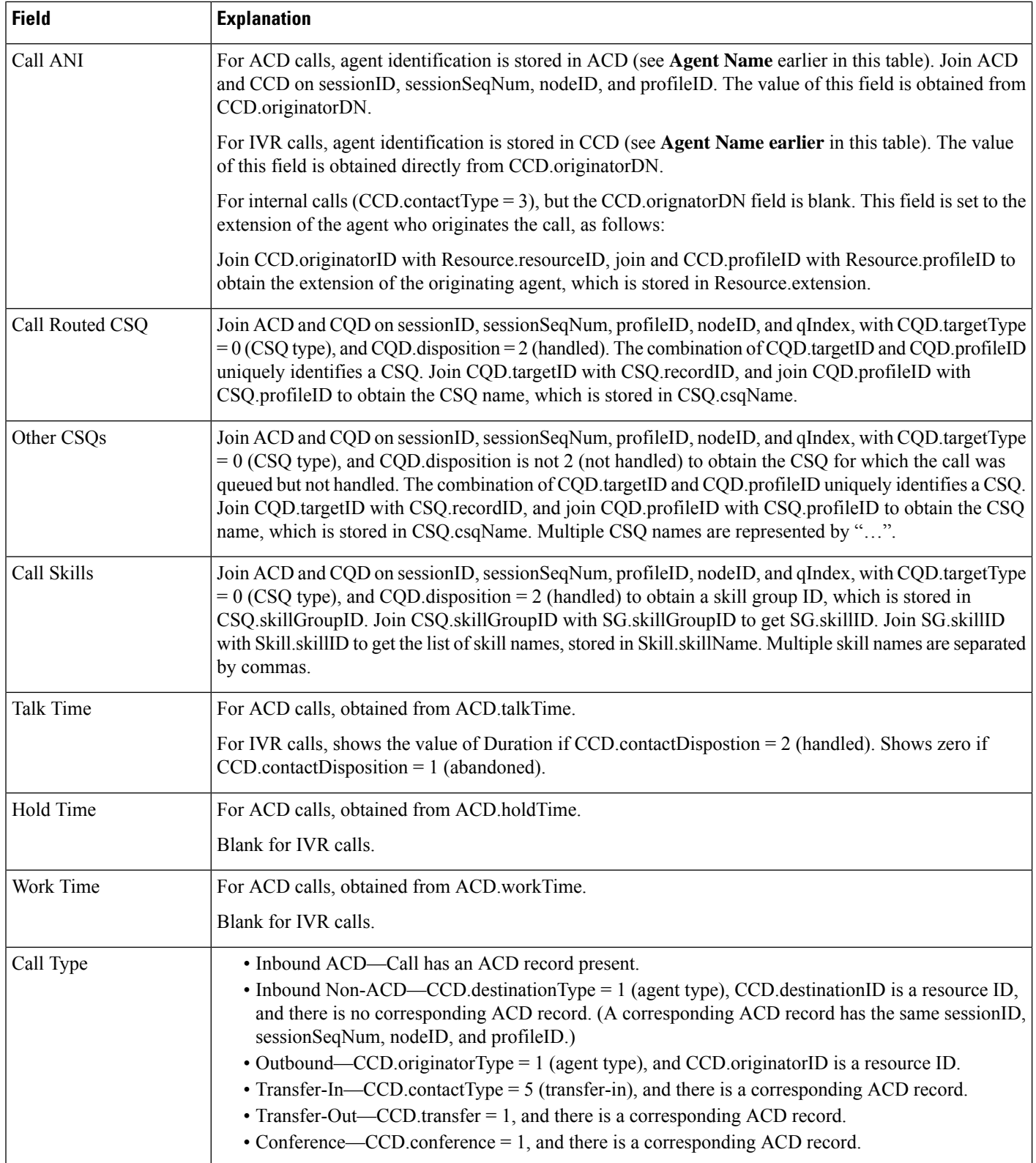

#### <span id="page-198-0"></span>**Table 27: Agent Detail Report Filter Parameters**

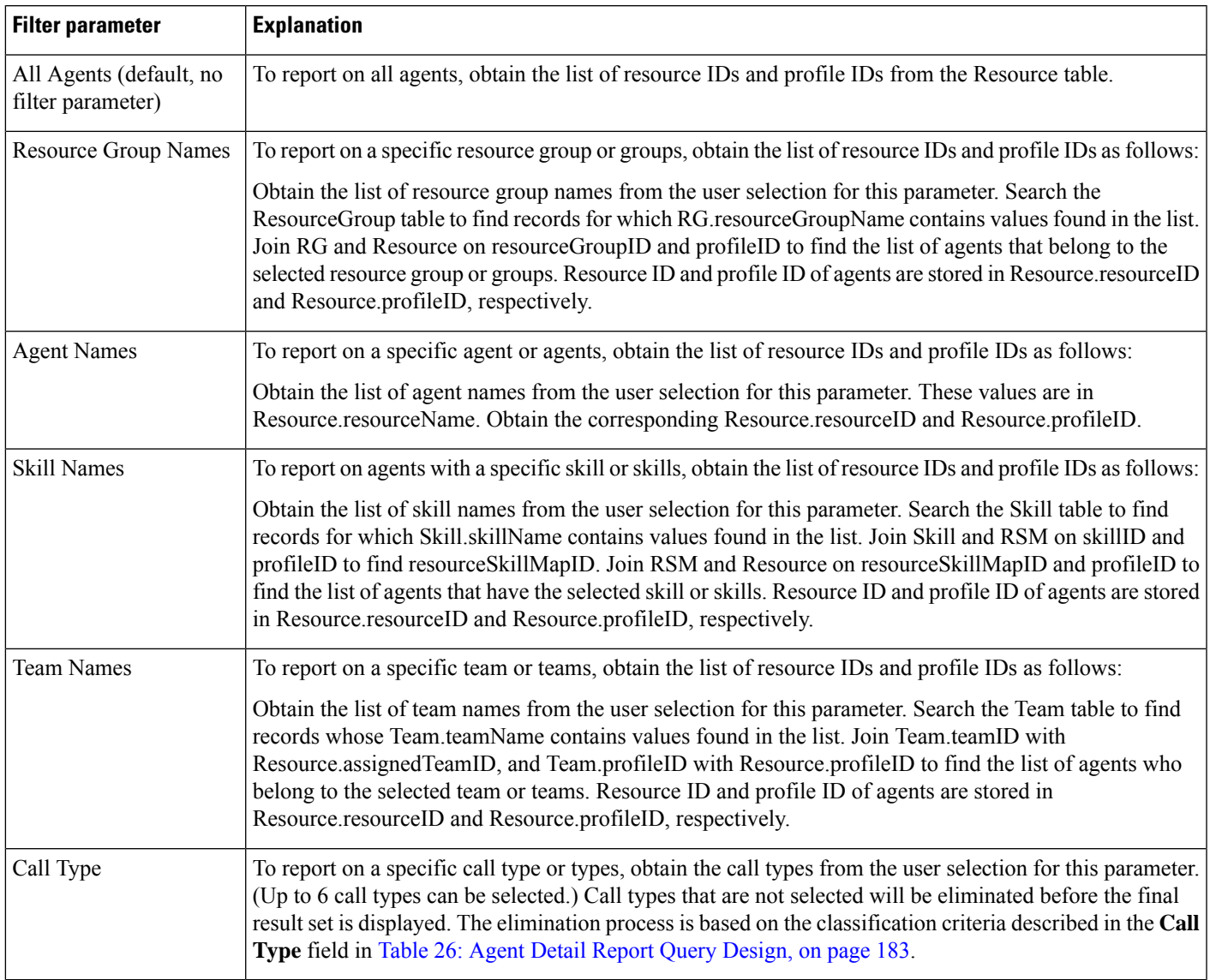

# **Agent Login Logout Activity Report**

The Agent Login Logout Activity report contains detailed information about the login and logout activities of agents. The login and logout information is stored in the ASD table.

Table 28: Agent Login Logout [Activity](#page-199-0) Report Query Design, on page 186 shows how the information in the Agent Login Logout Activity report is obtained or calculated.

Table 29: Agent Login Logout Activity Report Filter [Parameters,](#page-199-1) on page 186 explains how the Agent Login Logout Activity report filter parameters obtain data.

For information about the database table names and field names that are shown in this section, see the [Conventions](#page-176-0) Used in This Chapter, on page 163.

### <span id="page-199-0"></span>**Table 28: Agent Login Logout Activity Report Query Design**

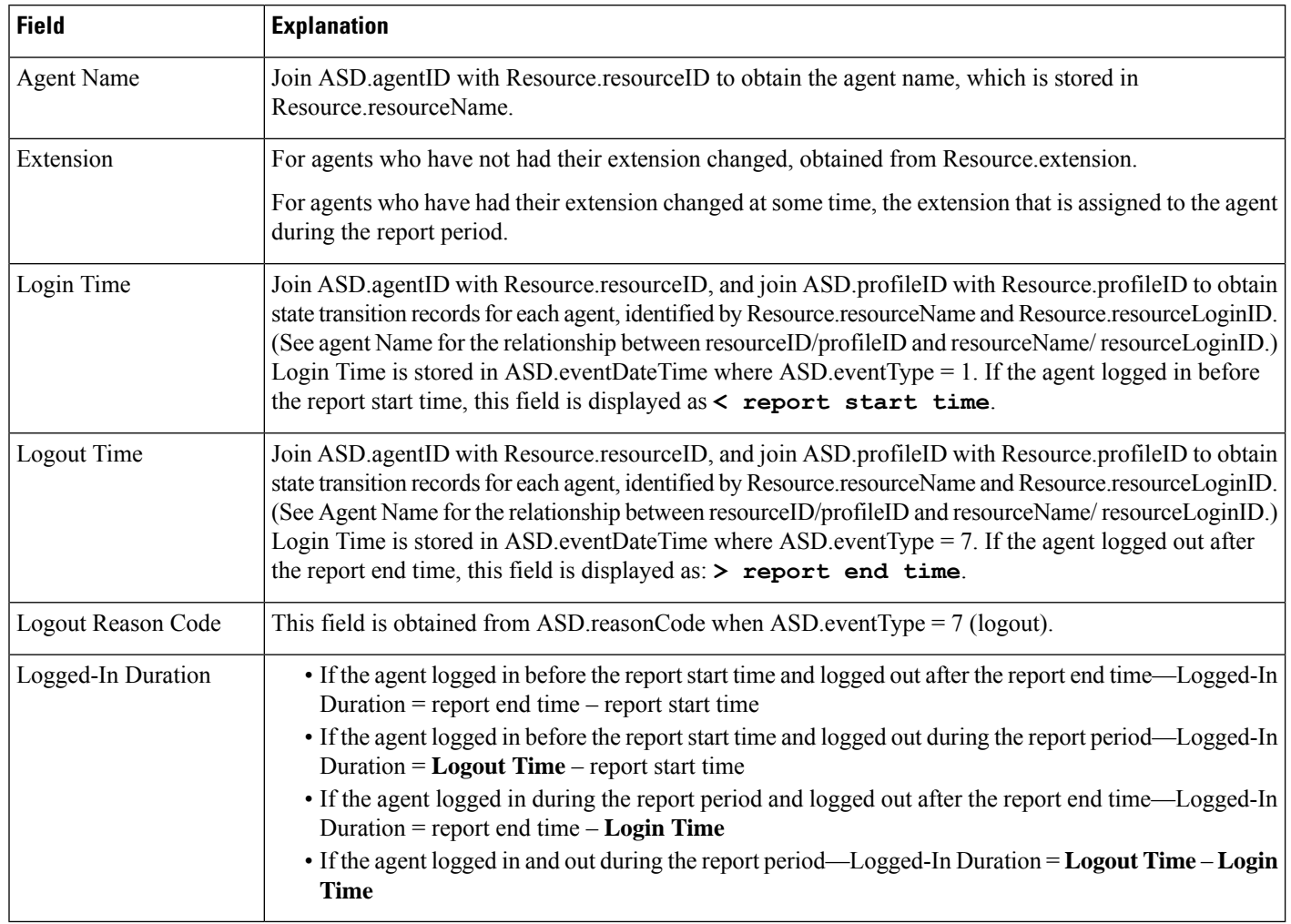

### <span id="page-199-1"></span>**Table 29: Agent Login Logout Activity Report Filter Parameters**

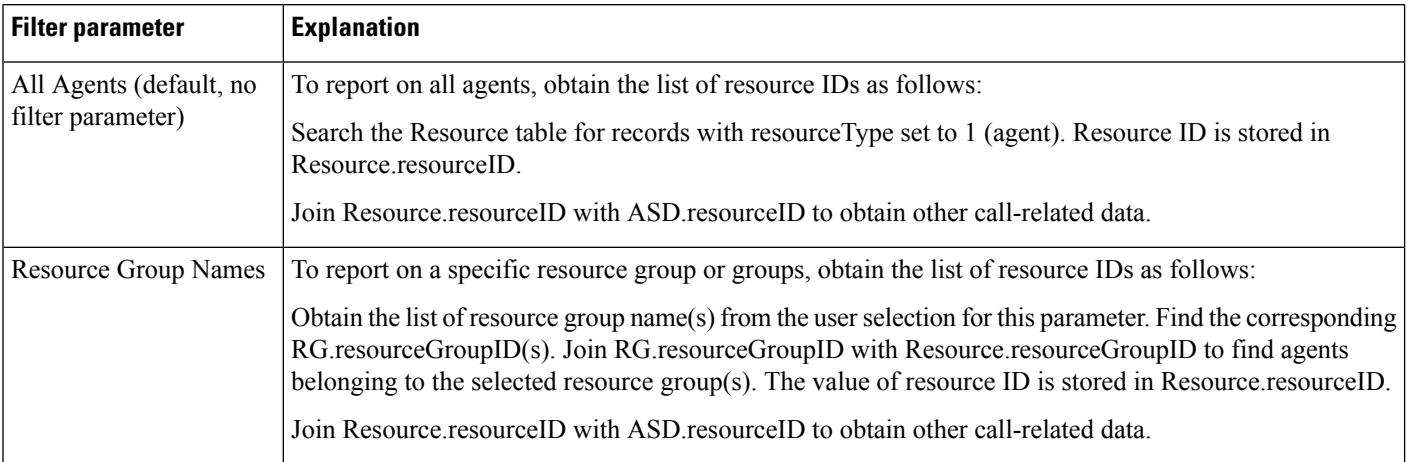

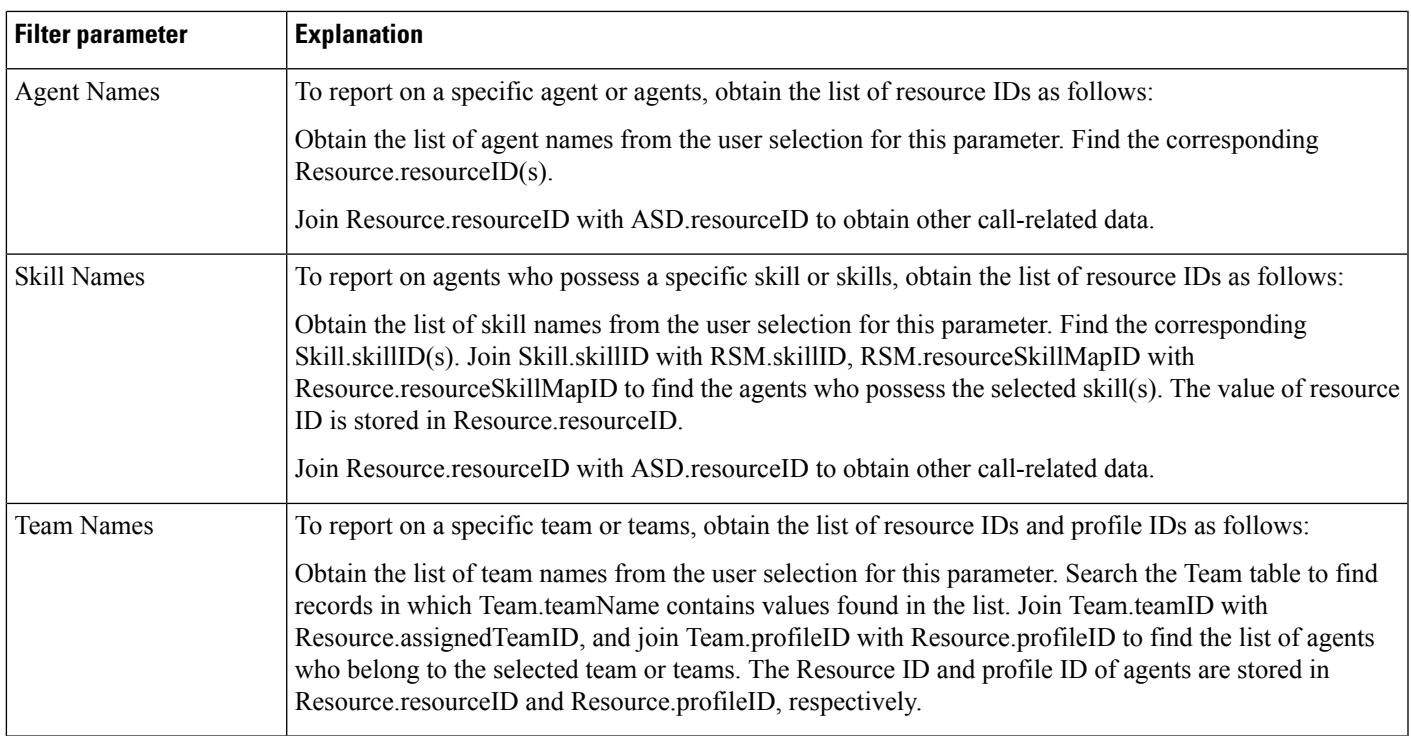

### **Agent Not Ready Reason Code Summary Report**

The Agent Not Ready Reason Code Summary report provides information about the length of time each agent spent in Not Ready state during the report period. This report also shows the length of time that agents spent in Not Ready state for the reasons indicated by the reason codes that agents entered when going to Not Ready state. The report shows detailed information for each of up to eight reason codes, and displays consolidated information for other reason codes. By default, the reportshowsinformation for eight predefined reason codes. However, you can specify the eight reason codes for which the report shows detailed information.

Table 30: Agent Not Ready Reason Code [Summary](#page-201-0) Report Query Design, on page 188 shows how the information in the Agent Not Ready Reason Code Summary report is obtained or calculated.

Table 31: Agent Not Ready Reason Code Summary Report Filter [Parameter,](#page-203-0) on page 190 explains how the Agent Not Ready Reason Code Summary report filter parameter obtains data.

For information about the database table names and field names that are shown in this section, see the [Conventions](#page-176-0) Used in This Chapter, on page 163.

### <span id="page-201-0"></span>**Table 30: Agent Not Ready Reason Code Summary Report Query Design**

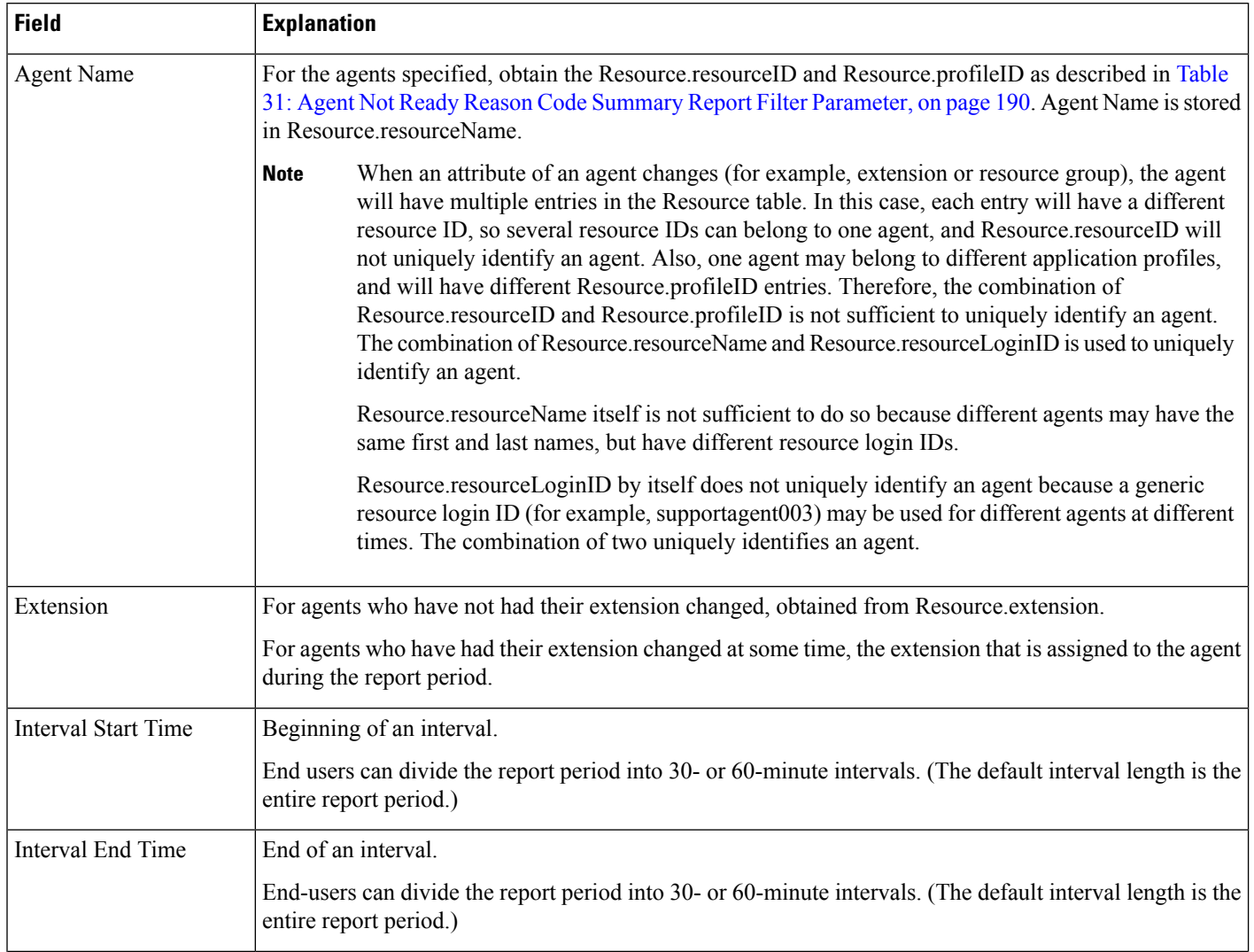

 $\mathbf l$ 

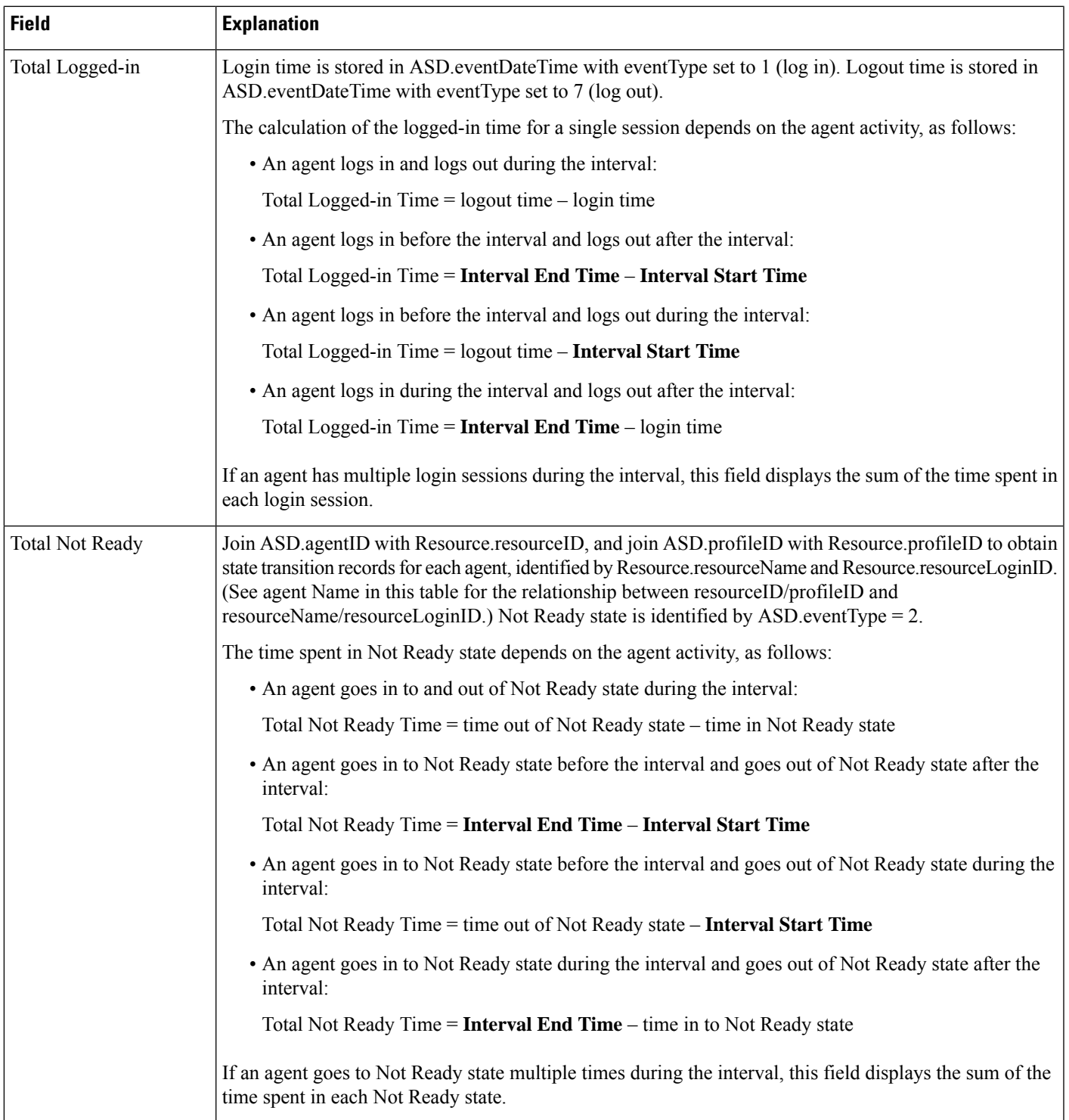

I

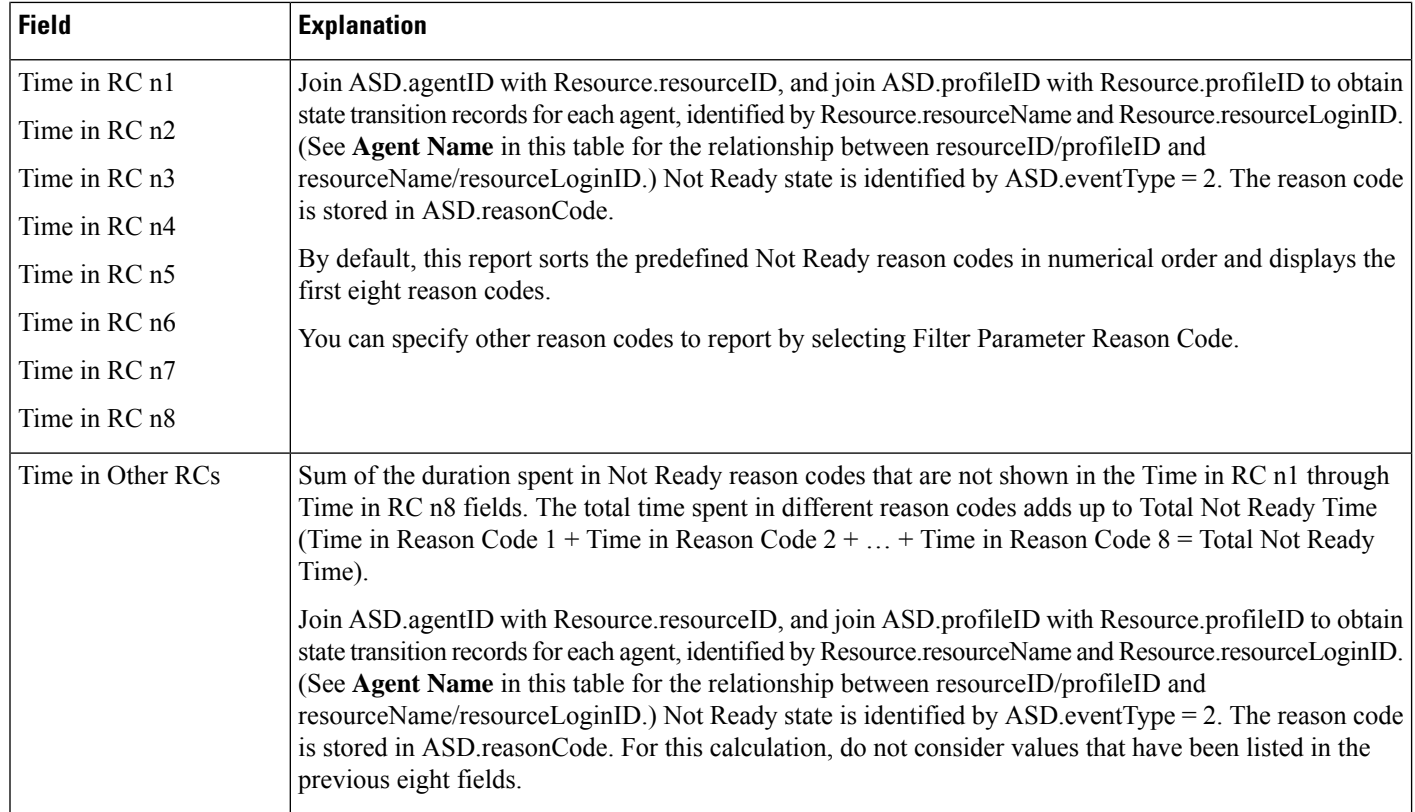

### <span id="page-203-0"></span>**Table 31: Agent Not Ready Reason Code Summary Report Filter Parameter**

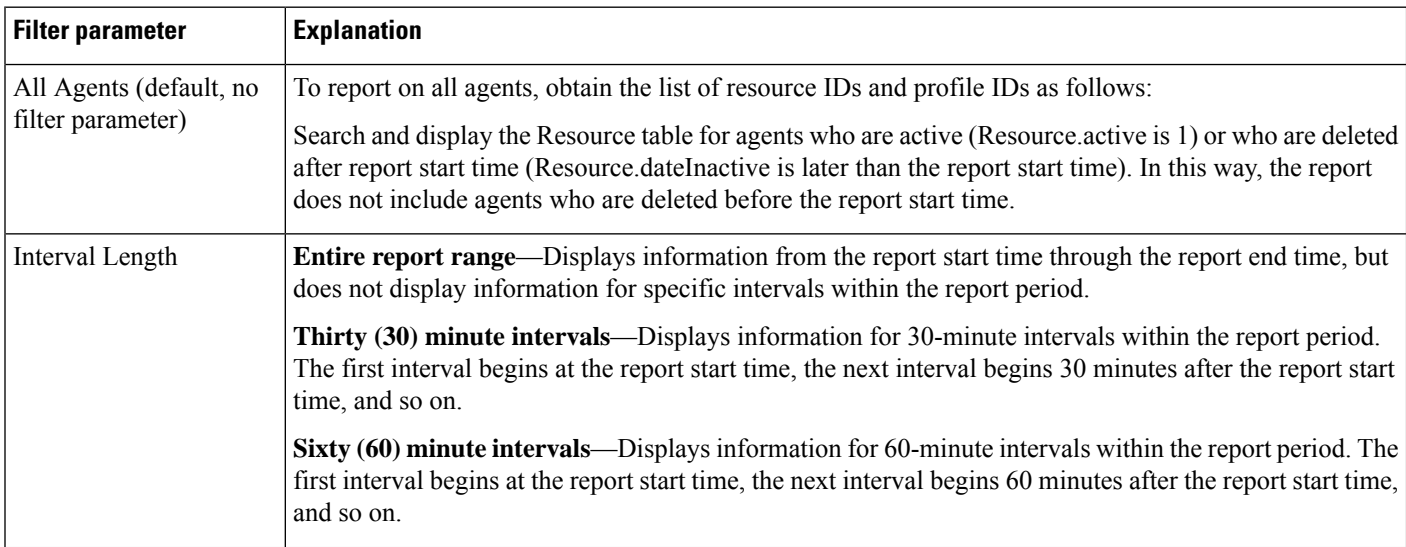

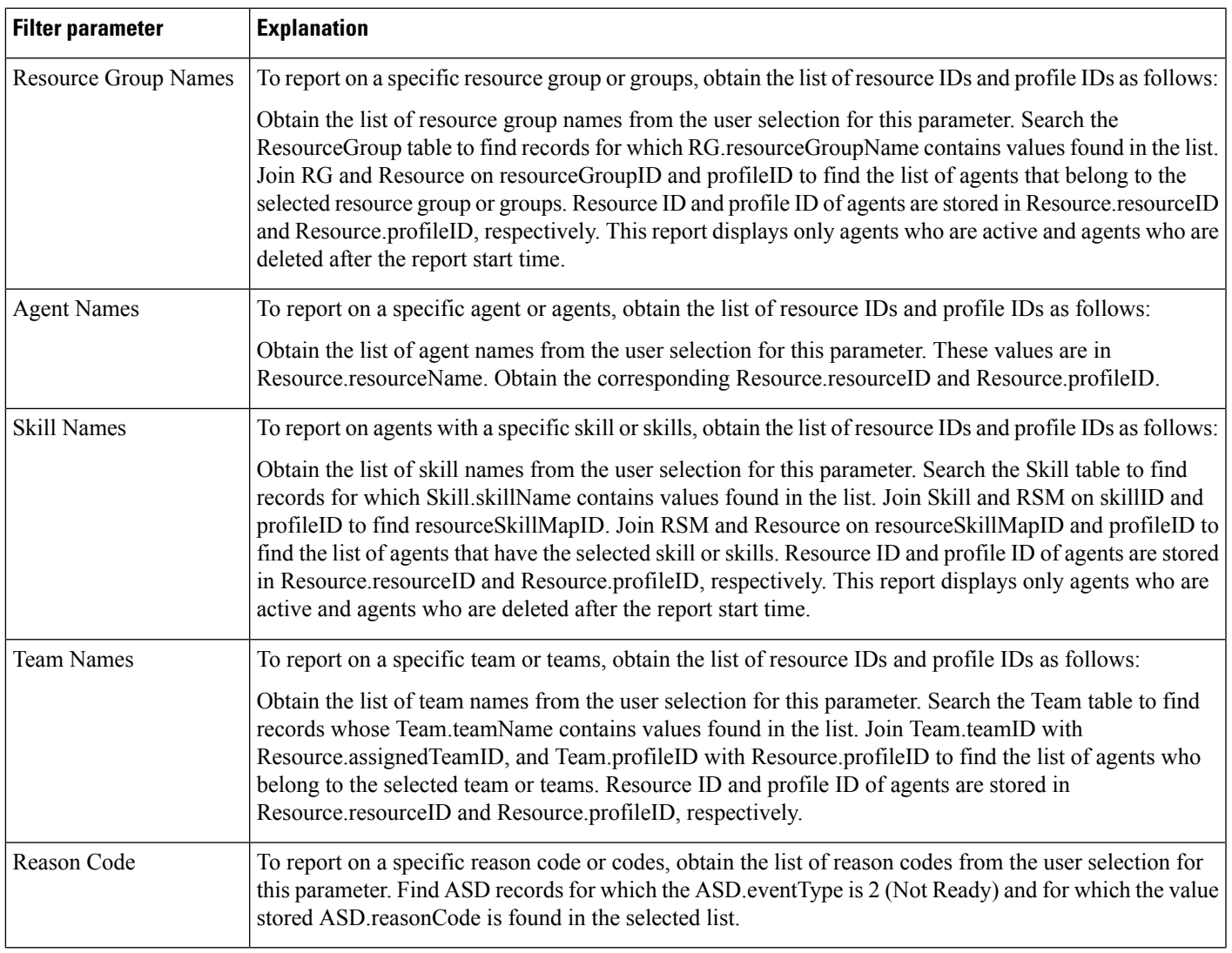

### **Agent State Detail Report**

The Agent State Detail report shows detailed information about when an agent changed from one state to another.

Table 32: Agent State Detail Report Query Design, on page 192 shows how the information in the Agent State Detail report is obtained or calculated.

Table 33: Agent State Detail Report Filter Parameters, on page 193 explains how the Agent State Detail report filter parameters obtain data.

For information about the database table names and field names that are shown in this section, see the [Conventions](#page-176-0) Used in This Chapter, on page 163.

I

### <span id="page-205-0"></span>**Table 32: Agent State Detail Report Query Design**

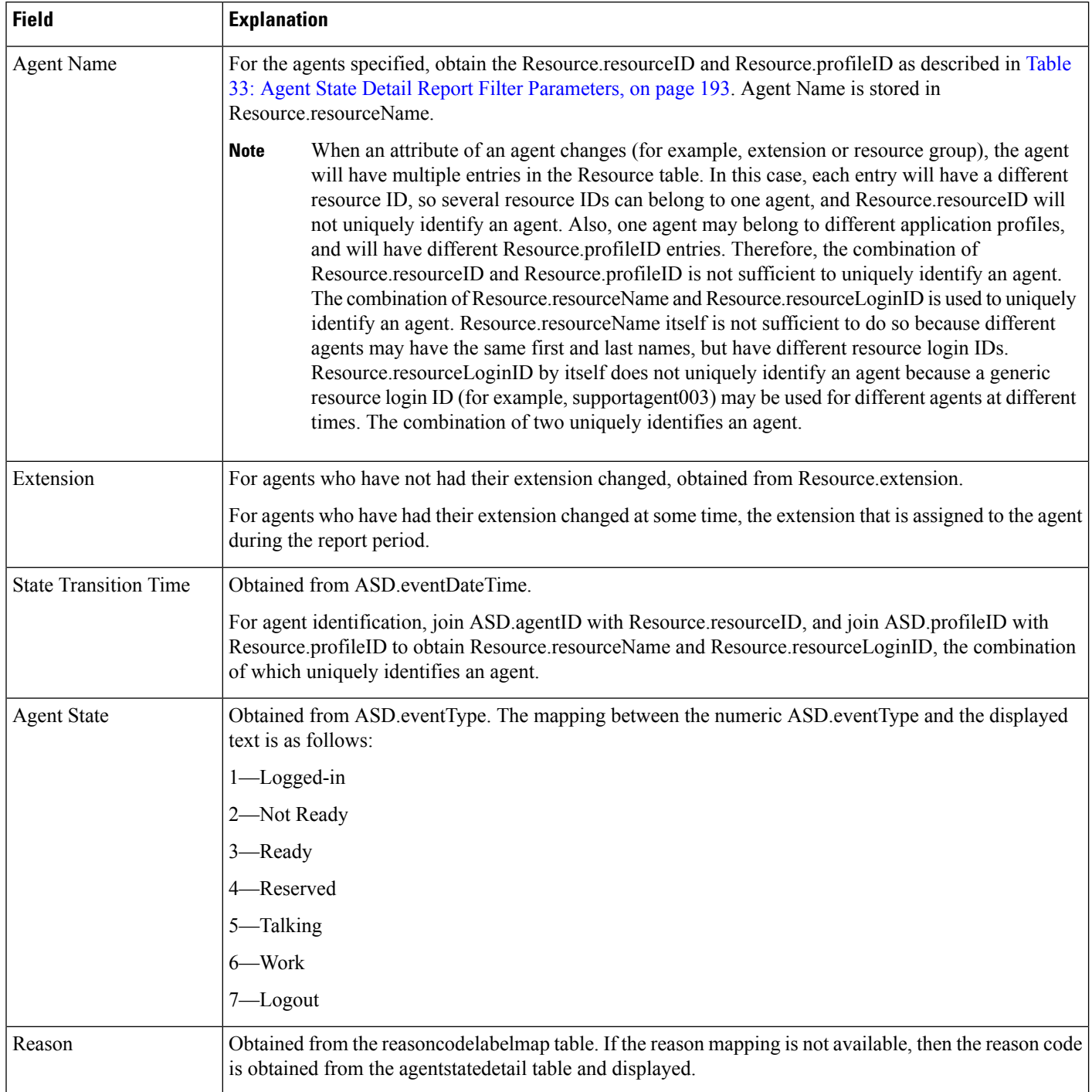

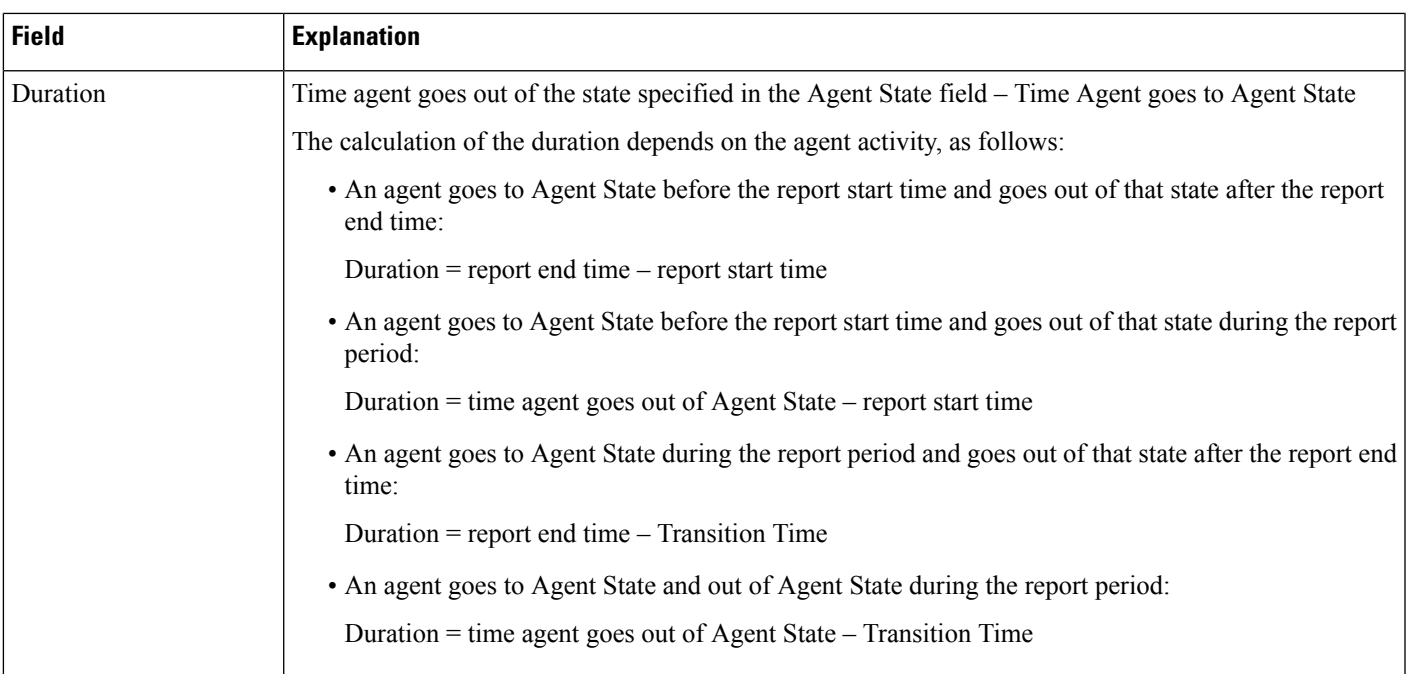

### <span id="page-206-0"></span>**Table 33: Agent State Detail Report Filter Parameters**

I

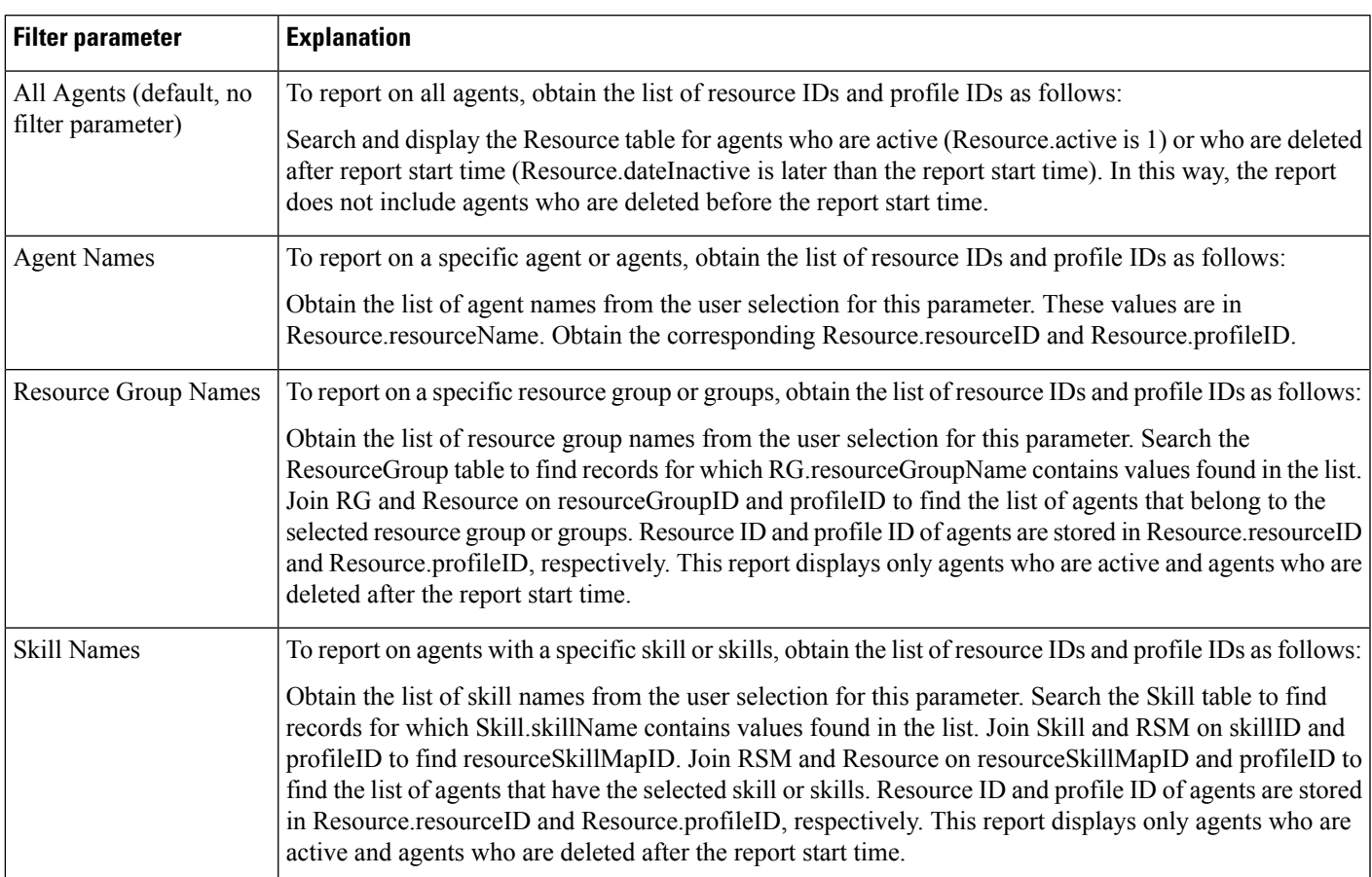

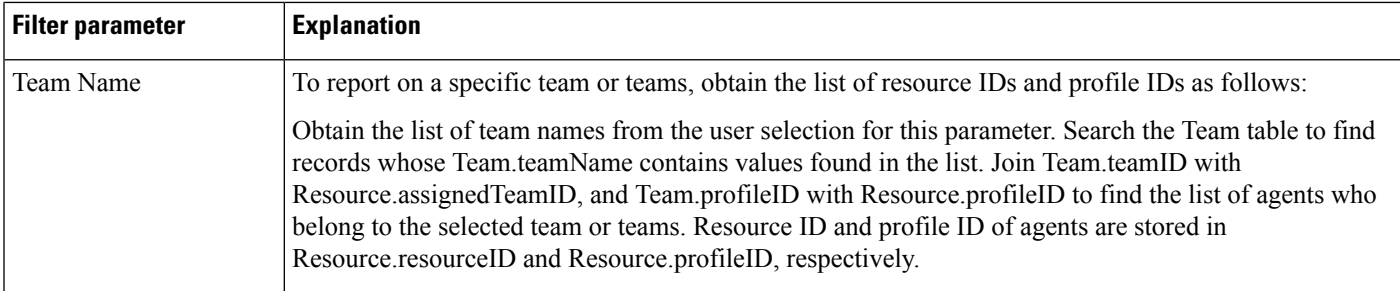

### **Agent State Summary Report (by Agent and Interval)**

The Agent State Summary report (by Agent) and the Agent State Summary report (by Interval) show the length and percentage of time that each agent spent in each of the following agent states: Not Ready,Ready, Reserved, Talk, and Work. These reports also show the total length of time that each agent was logged in.

In the Agent State Summary report (by Agent), information presented is sorted first by agent, then by interval.

In the Agent State Summary report (by Interval), information presented is sorted first by interval, then by agent.

Table 34: Agent State [Summary](#page-207-0) Reports Query Design, on page 194shows how the information in the Agent State Summary reports is obtained or calculated.

Table 35: Agent State Summary Reports Filter Parameters, on page 198 explains how the Agent State Summary reports filter parameters obtain data.

For information about the database table names and field names that are shown in this section, see the [Conventions](#page-176-0) Used in This Chapter, on page 163.

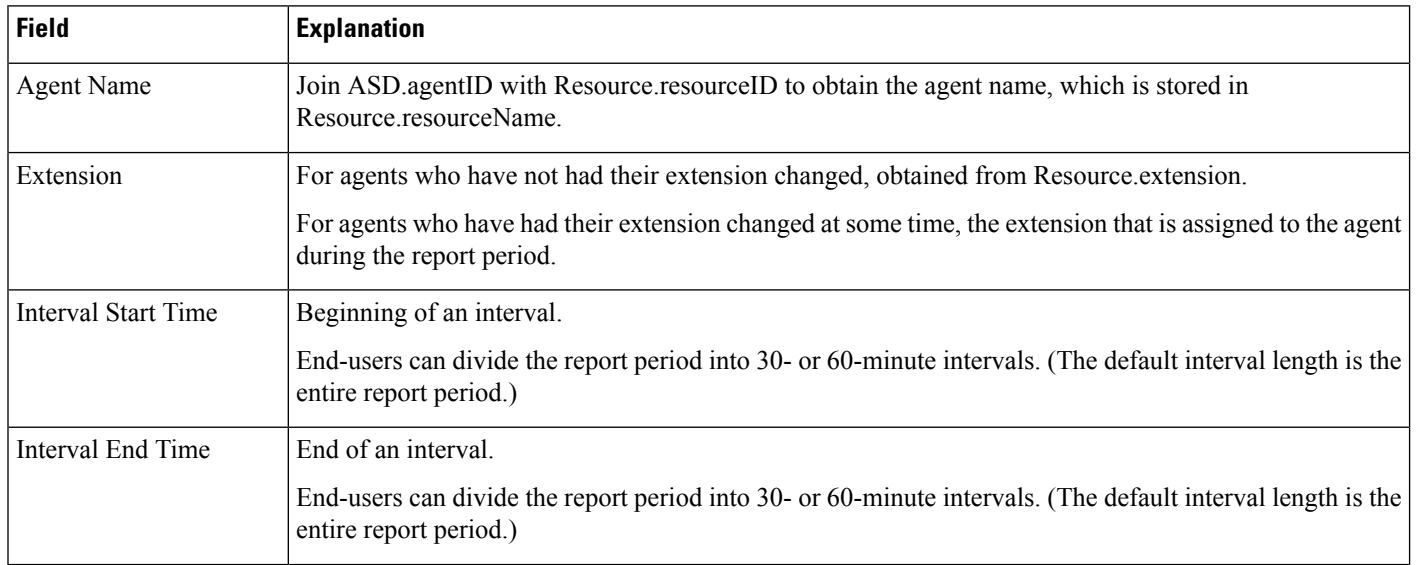

#### <span id="page-207-0"></span>**Table 34: Agent State Summary Reports Query Design**

 $\mathbf{l}$ 

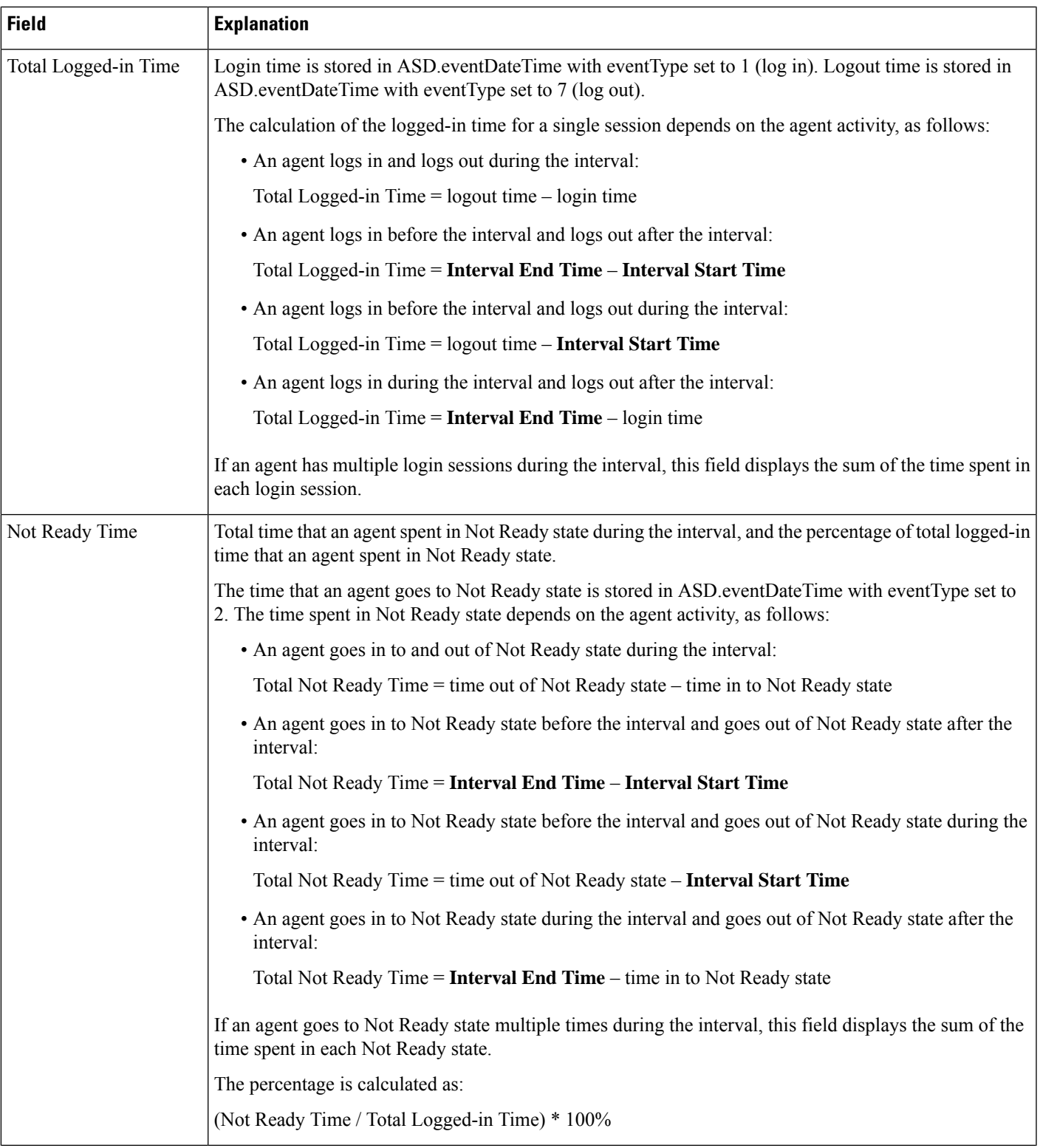

I

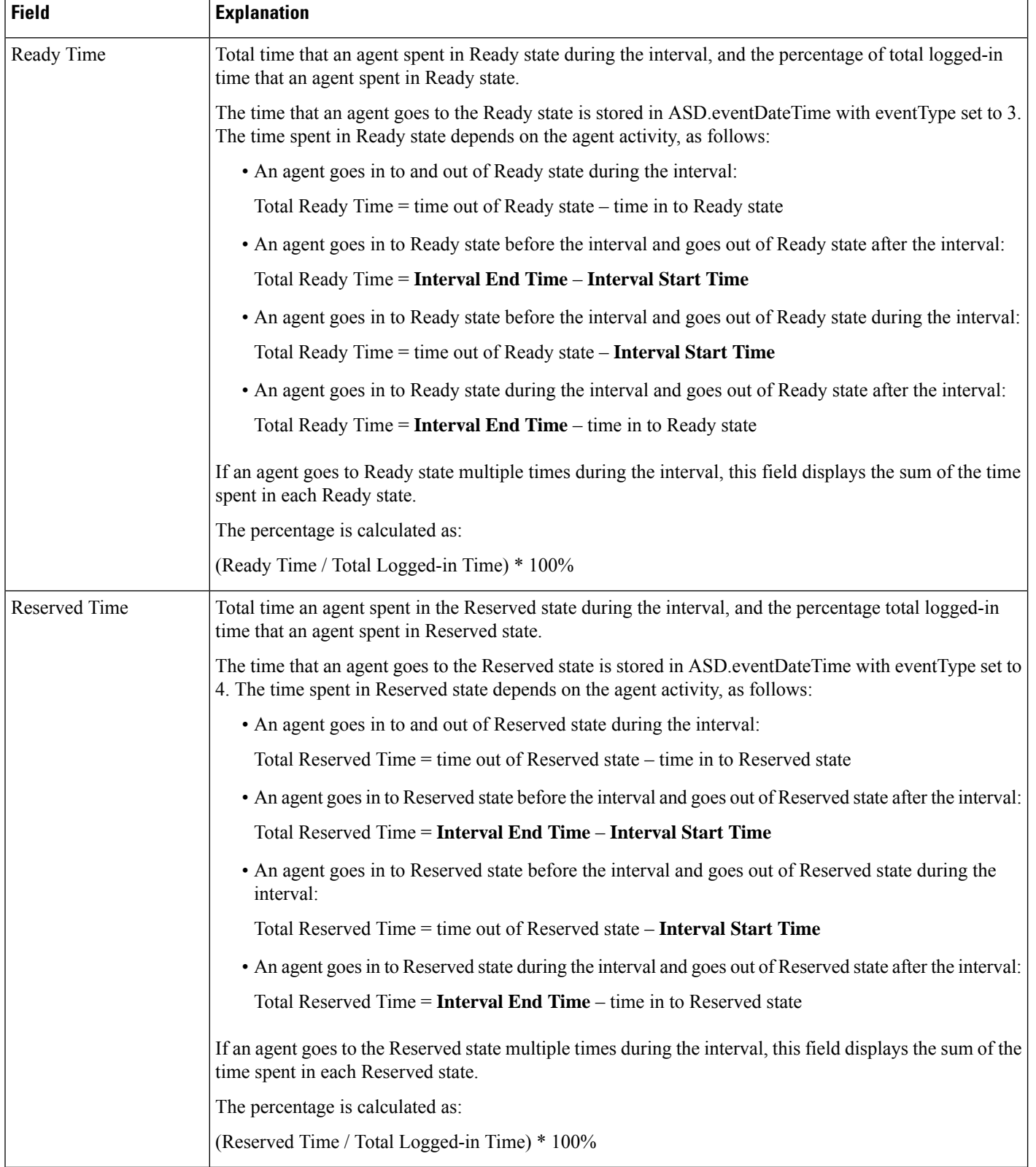

 $\mathbf{l}$ 

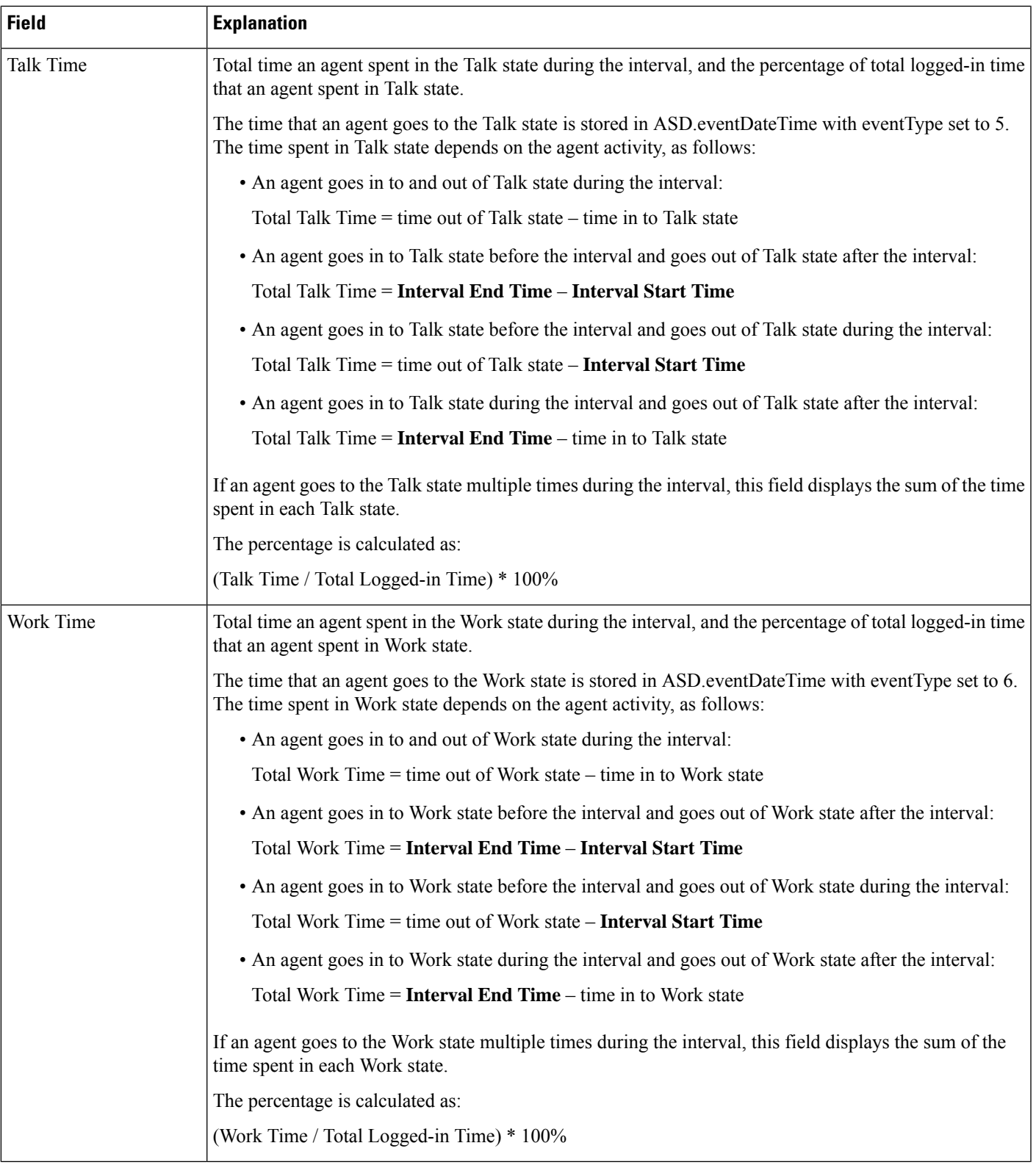

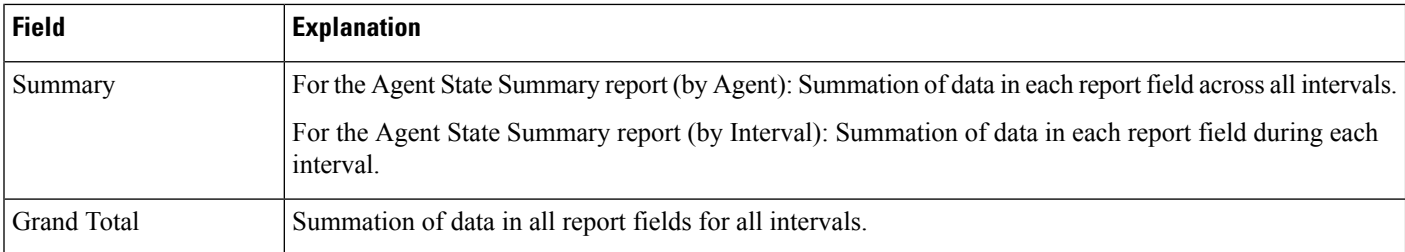

### <span id="page-211-0"></span>**Table 35: Agent State Summary Reports Filter Parameters**

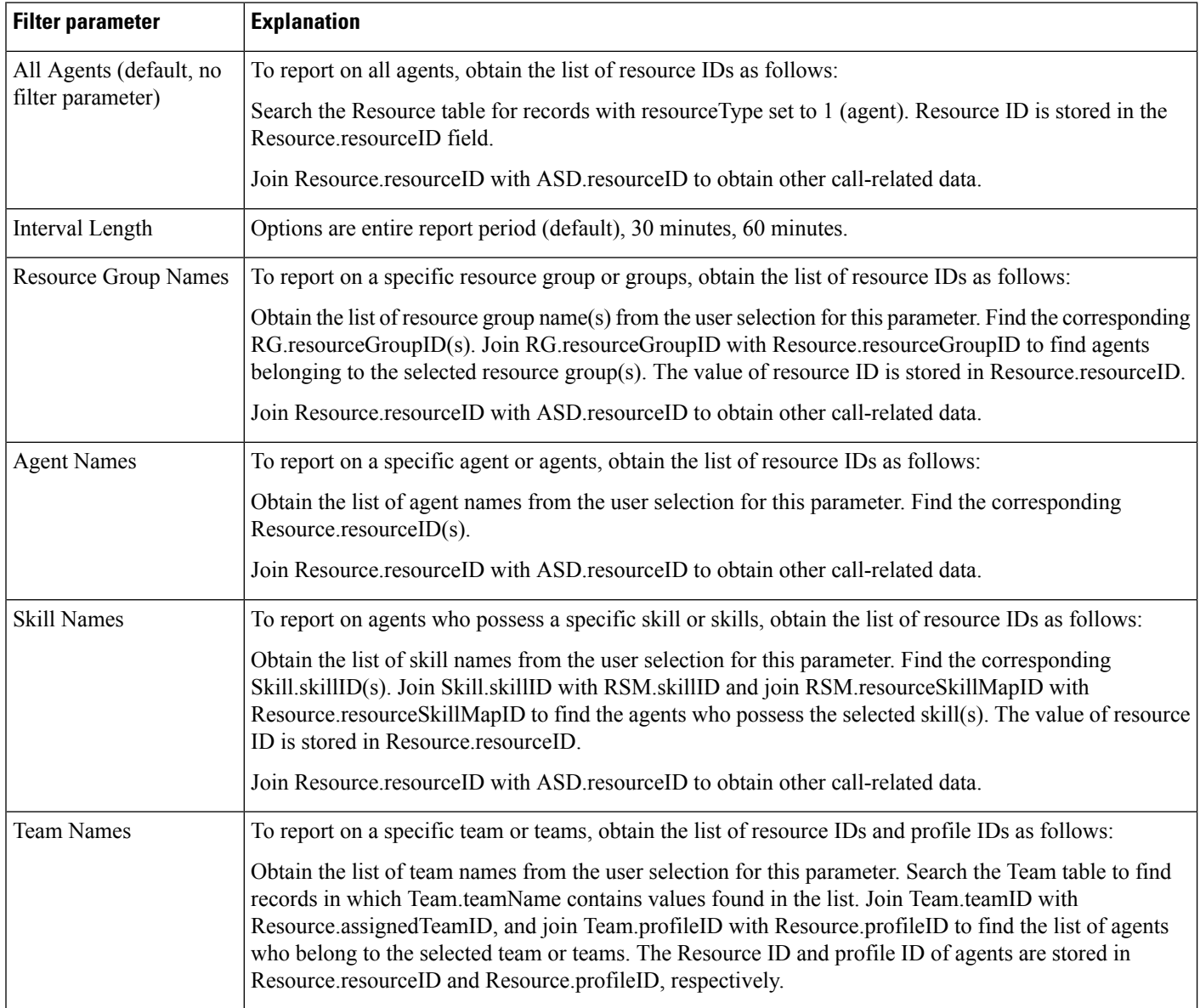

# **Agent Summary Report**

The Agent Summary report contains one row per agent. Each row contains a summary of the activities of an agent.

The ACD table contains information of the agents who handled ACD calls. This table provides the basic data for the Agent Summary report.

Table 36: Agent Summary Report Query Design, on page 199 shows how the information in the Agent Summary report is obtained or calculated.

Table 37: Agent Summary Report Filter [Parameters,](#page-214-0) on page 201 explains how the Agent Summary report filter parameters obtain data.

For information about the database table names and field names that are shown in this section, see the [Conventions](#page-176-0) Used in This Chapter, on page 163.

#### <span id="page-212-0"></span>**Table 36: Agent Summary Report Query Design**

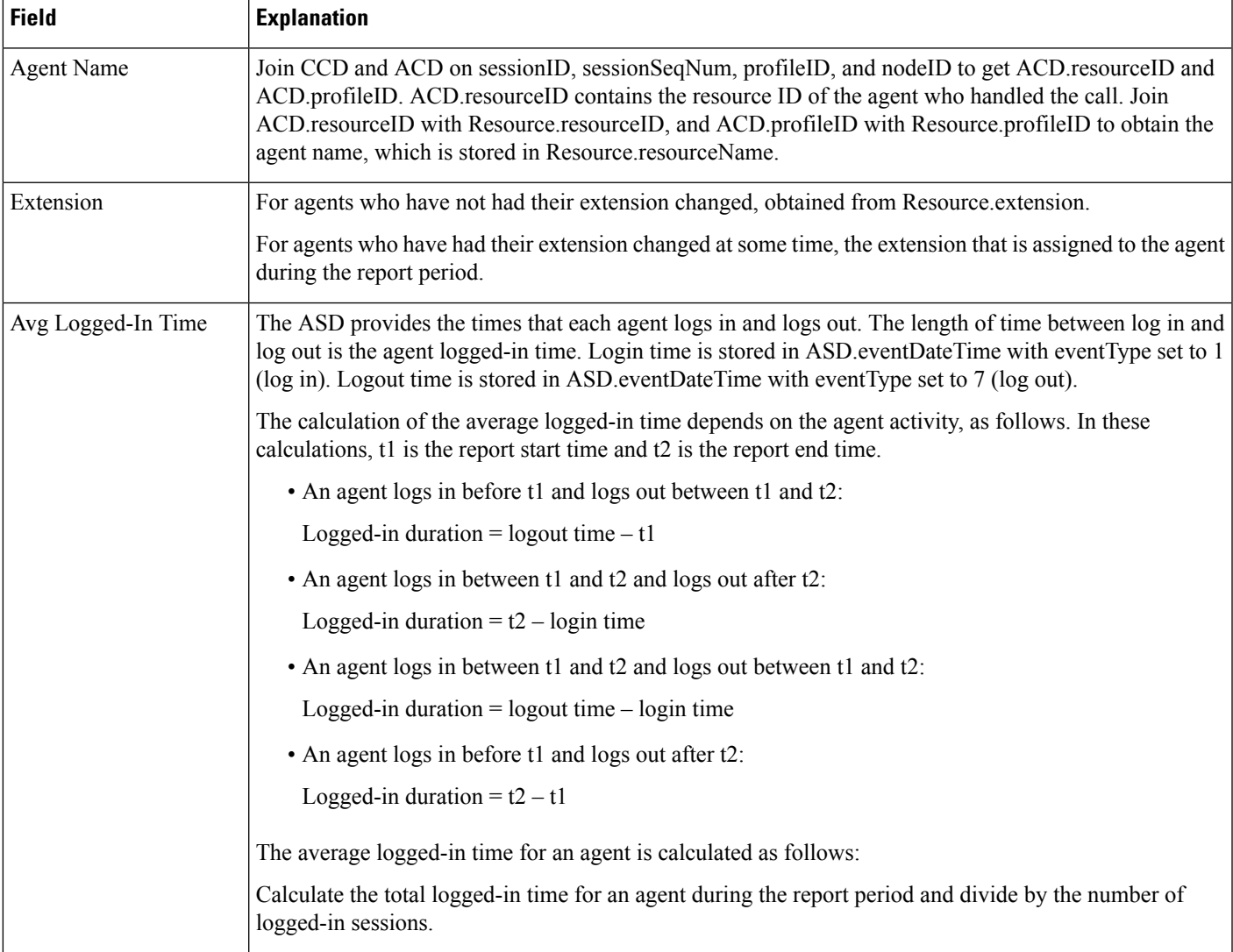

 $\mathbf I$ 

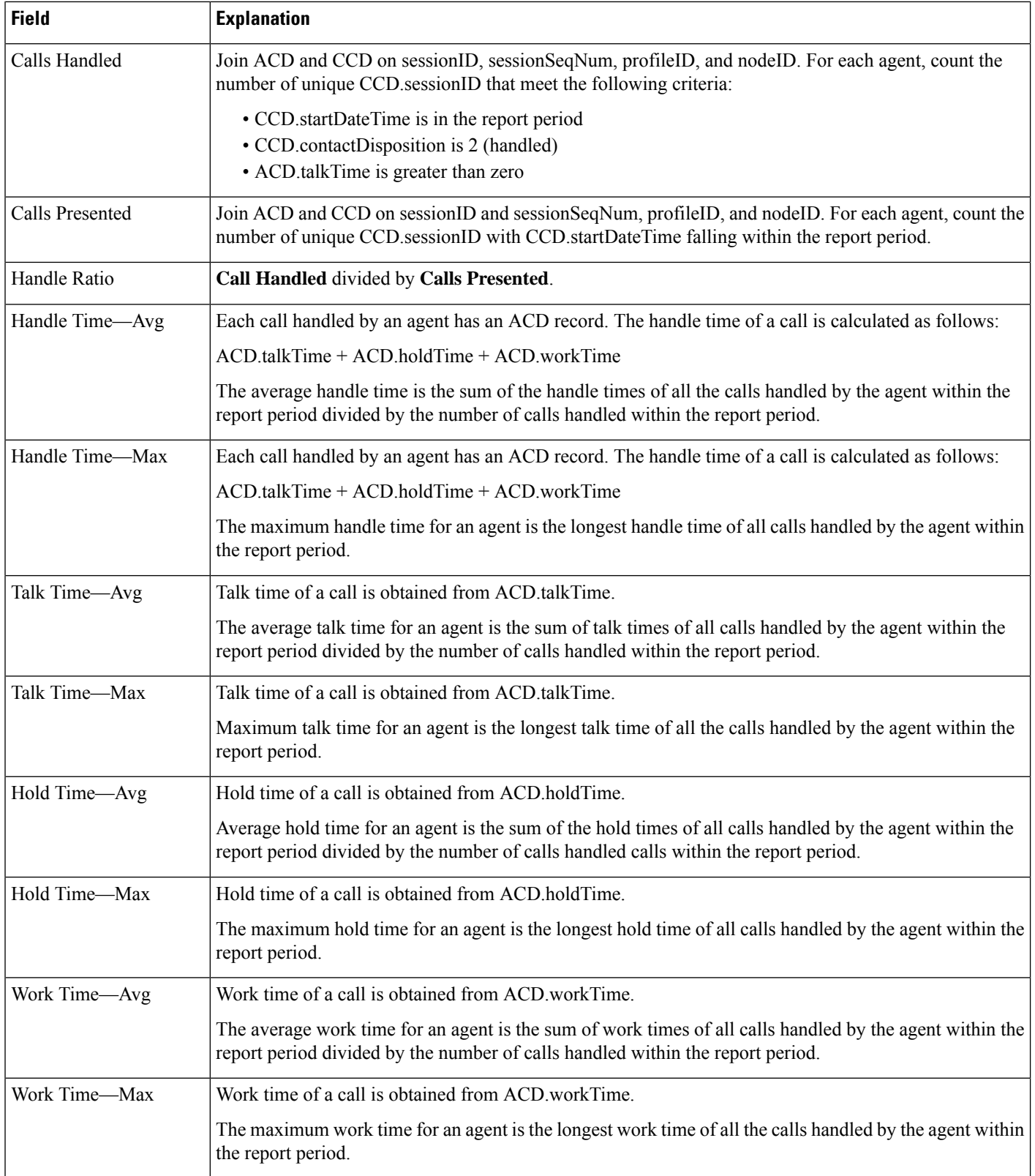

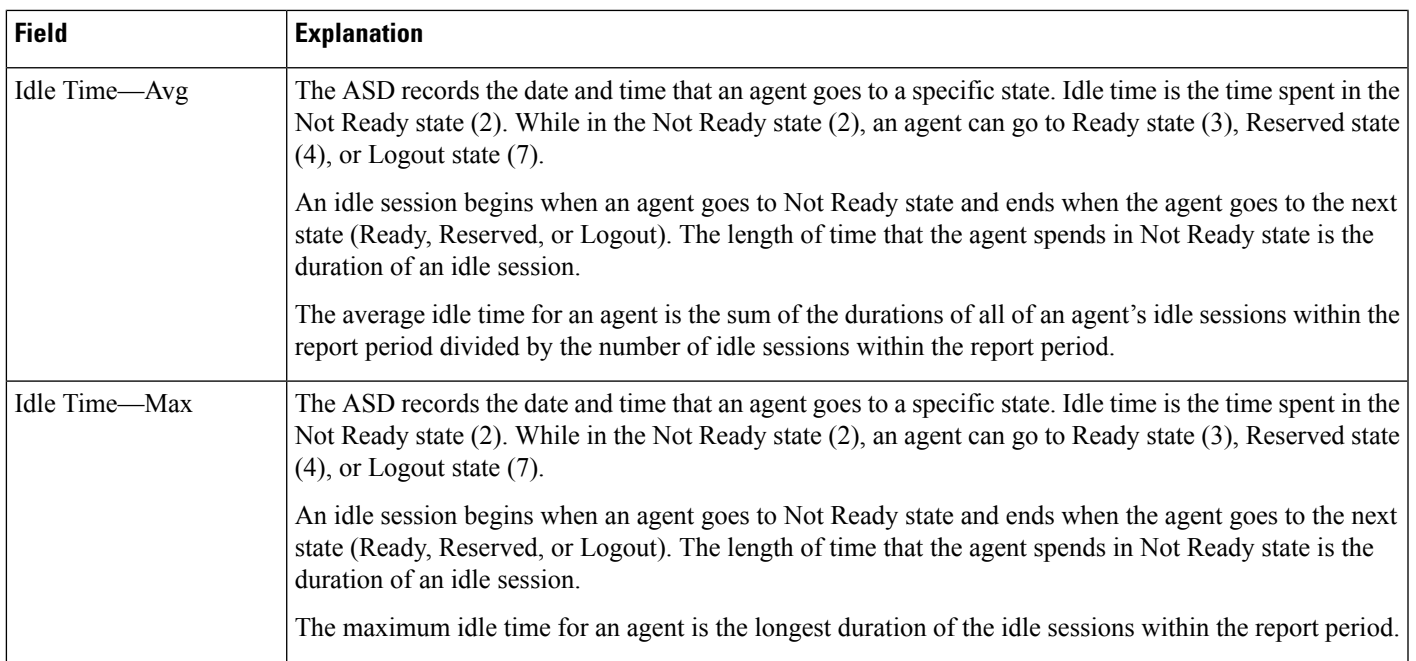

### <span id="page-214-0"></span>**Table 37: Agent Summary Report Filter Parameters**

 $\mathbf l$ 

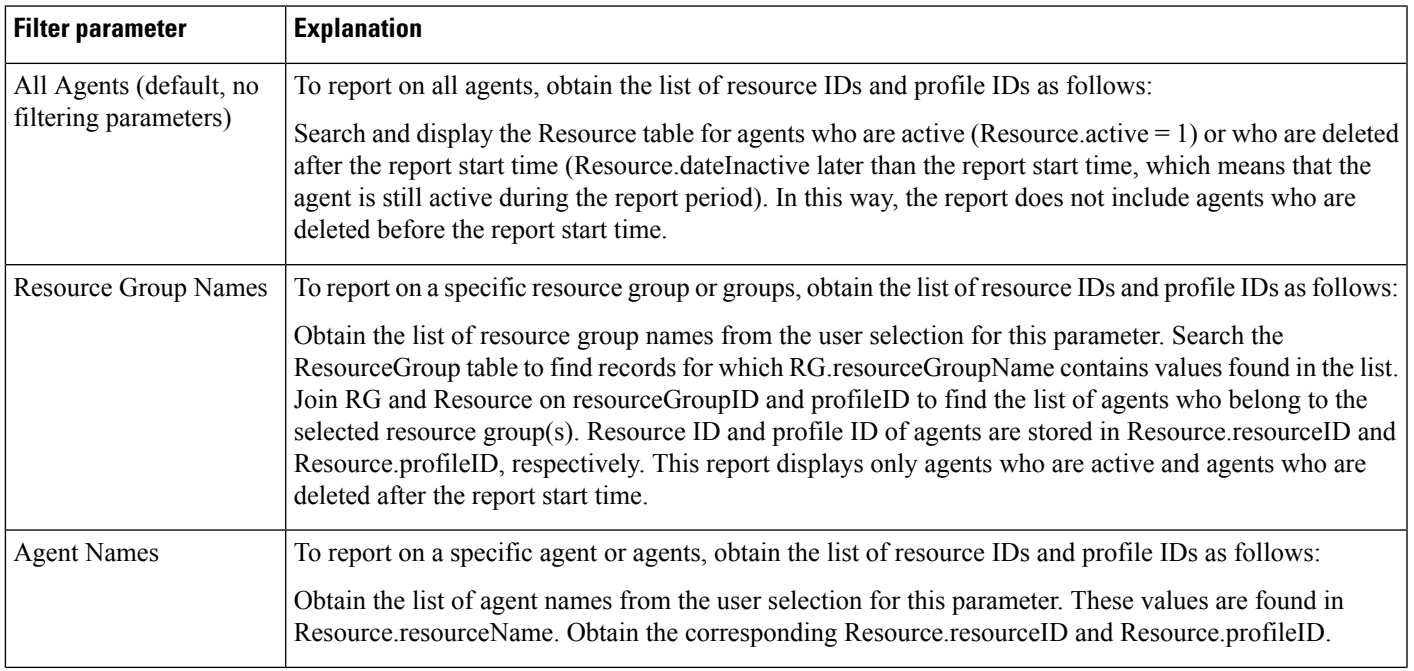

I

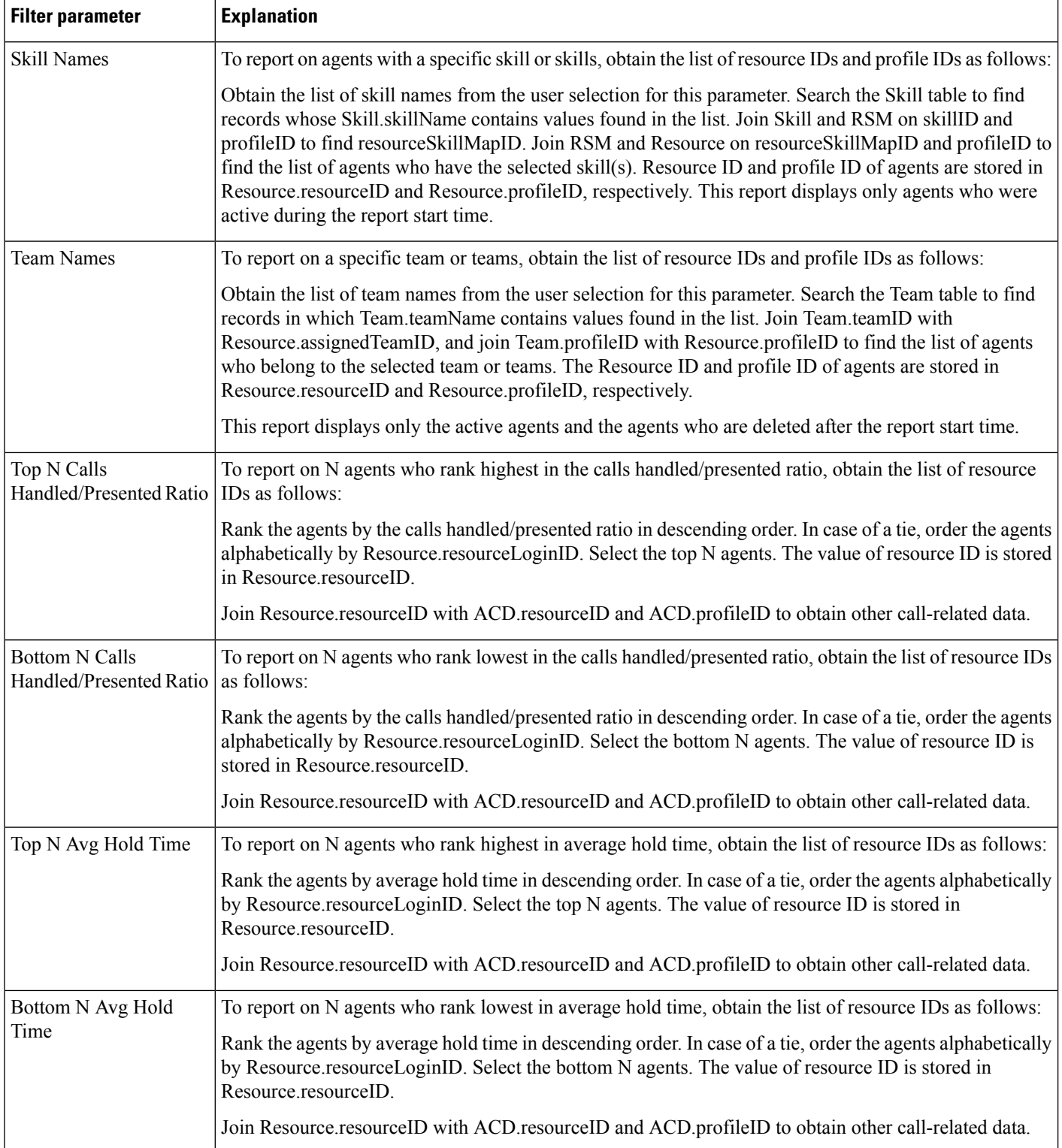
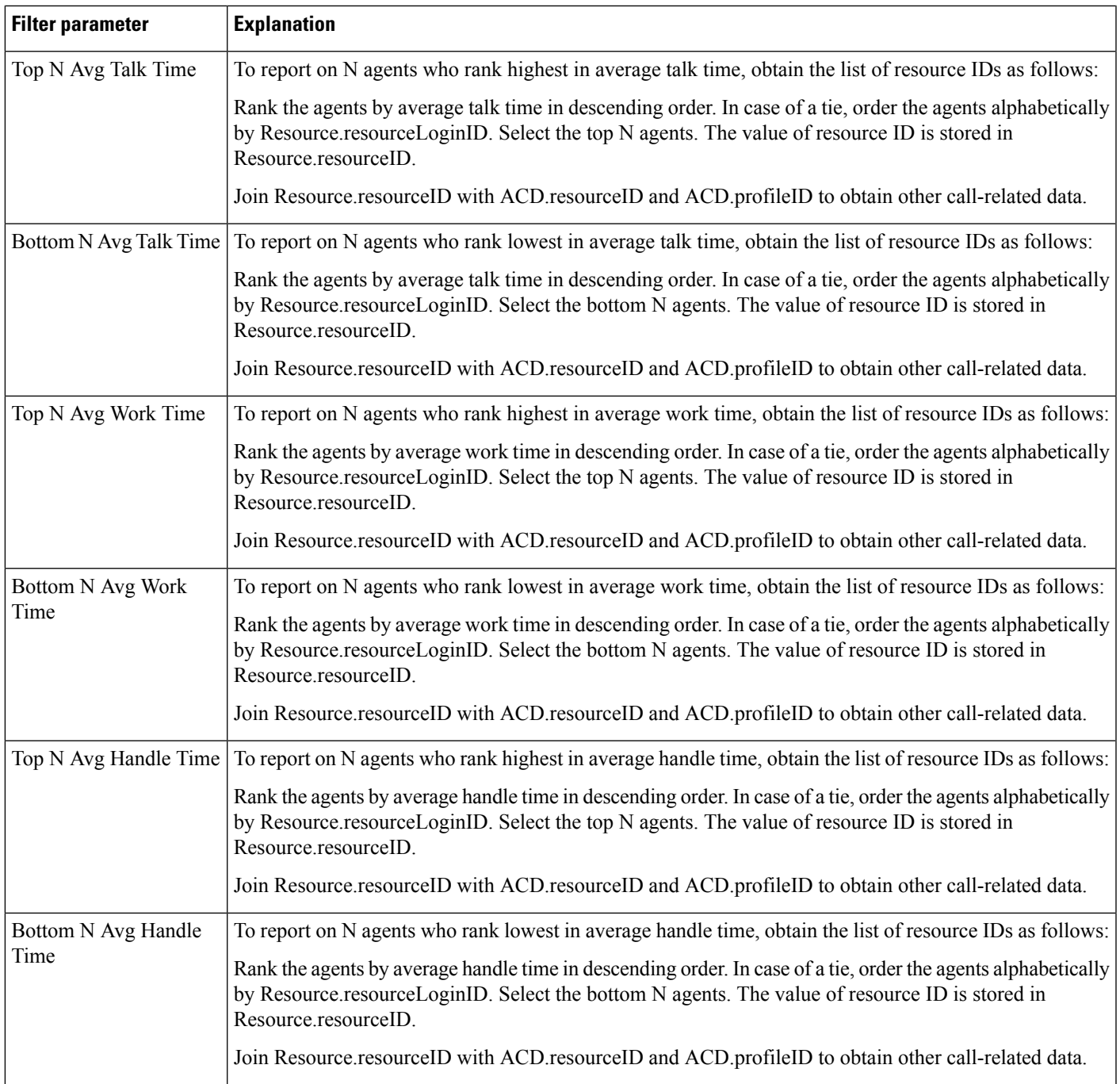

## **Agent Wrap-up Data Detail Report**

The Agent Wrap-up Data Detail report shows the details entered by an agent when entering the work state after attending an ACD. This report is available with the Agent Wrap-up feature.

Table 38: Agent [Wrap-up](#page-217-0) Data Detail Report Query Design, on page 204 shows how the information in the Agent Wrap-up Data Detail report is obtained or calculated.

Table 39: Agent Wrap-up Data Detail Report Filter Parameters, on page 205 explains how the Agent Wrap-up Data Detail report filter parameters obtain data.

<span id="page-217-0"></span>**Table 38: Agent Wrap-up Data Detail Report Query Design**

| <b>Field</b>      | <b>Explanation</b>                                                                                                    |
|-------------------|----------------------------------------------------------------------------------------------------|
| <b>Agent Name</b> | For ACD calls, an agent is identified by the combination of ACD resource ID and ACD profile ID. Join<br>ACD resourceID with Resource resourceID, and join ACD profileID with Resource profileID to obtain<br>the agent name, which is stored in Resource.resourceName.                                                                                                    |
|                   | For IVR calls, if an agent is the originator of the call, the agent is identified by CCD originatorID and<br>CCD.profileID, when CCD.originatorType = 1 (agent type). Join CCD.originatorID with<br>Resource.resourceID, and join CCD.profileID with Resource.profileID to obtain Resource.resourceName.                                                                             |
|                   | If an agent is the destination of an IVR call, the agent is identified by CCD destinationID and<br>CCD.profileID, when CCD.destinationType = $1$ (agent type). Join CCD.destinationID with<br>Resource.resourceID, and join CCD.profileID with Resource.profileID to obtain Resource.resourceName.                                                                                   |
| Extension         | For ACD calls, an agent is identified by the combination of ACD resourceID and ACD profileID. Join<br>ACD resourceID with Resource resourceID, and join ACD profileID with Resource profileID to obtain<br>the agent name, which is stored in Resource.resourceName.                                                                                                    |
|                   | For IVR calls, if an agent is the originator of the call, the agent is identified by CCD originatorID and<br>CCD.profileID, when CCD.originatorType = $1$ (agent type). Join CCD.originatorID with<br>Resource.resourceID, and join CCD.profileID with Resource.profileID to obtain Resource.resourceName.                                                                           |
|                   | If an agent is the destination of an IVR call, the agent is identified by CCD destinationID and<br>CCD.profileID, when CCD.destinationType = $1$ (agent type). Join CCD.destinationID with<br>Resource.resourceID, and join CCD.profileID with Resource.profileID to obtain Resource.extension.                                                                                      |
| Node ID           | Obtained from CCD.nodeID.                                                                                                    |
| Session ID        | Obtained from CCD.sessionID.                                                                                                    |
| Sequence No.      | Obtained from CCD.sessionSeqNum.                                                                                                    |
| Call Start Time   | Obtained from ACD.startDateTime.                                                                                                    |
| Call End Time     | Obtained from ACD.endDateTime.                                                                                                    |
| Call ANI          | Agent identification is stored in ACD (see Agent Name earlier in this table). Join ACD and CCD on<br>sessionID, sessionSeqNum, nodeID, and profileID. The value of this field is obtained from<br>CCD.originatorDN.                                                                                                    |
| Called Number     | Agent identification is stored in ACD (see Agent Name earlier in this table). Join ACD and CCD on<br>sessionID, sessionSeqNum, nodeID, and profileID. The value of this field is obtained from<br>CCD.calledNumber.                                                                                                    |
| Call Routed CSQ   | Join ACD and CQD on sessionID, sessionSeqNum, profileID, nodeID, and qIndex, with CQD targetType<br>$= 0$ (CSQ type), and CQD disposition = 2 (handled). The combination of CQD target ID and CQD profile ID<br>uniquely identifies a CSQ. Join CQD targetID with CSQ recordID, and join CQD profileID with<br>CSQ.profileID to obtain the CSQ name, which is stored in CSQ.csqName. |

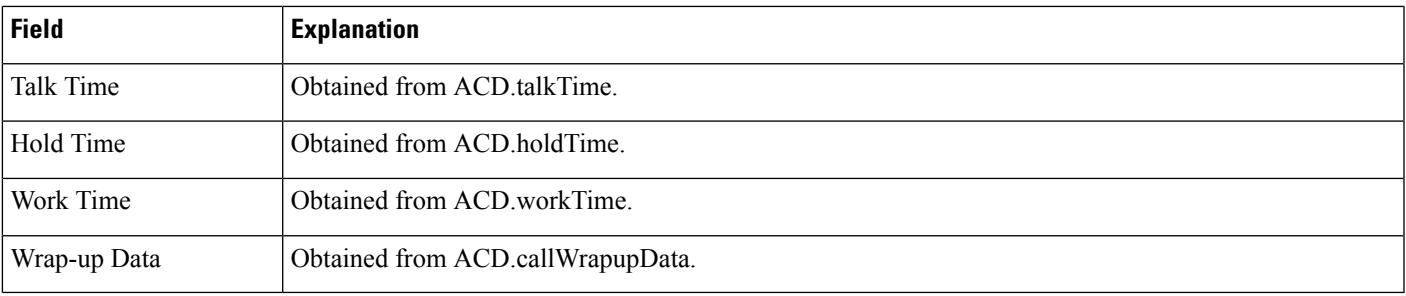

### <span id="page-218-0"></span>**Table 39: Agent Wrap-up Data Detail Report Filter Parameters**

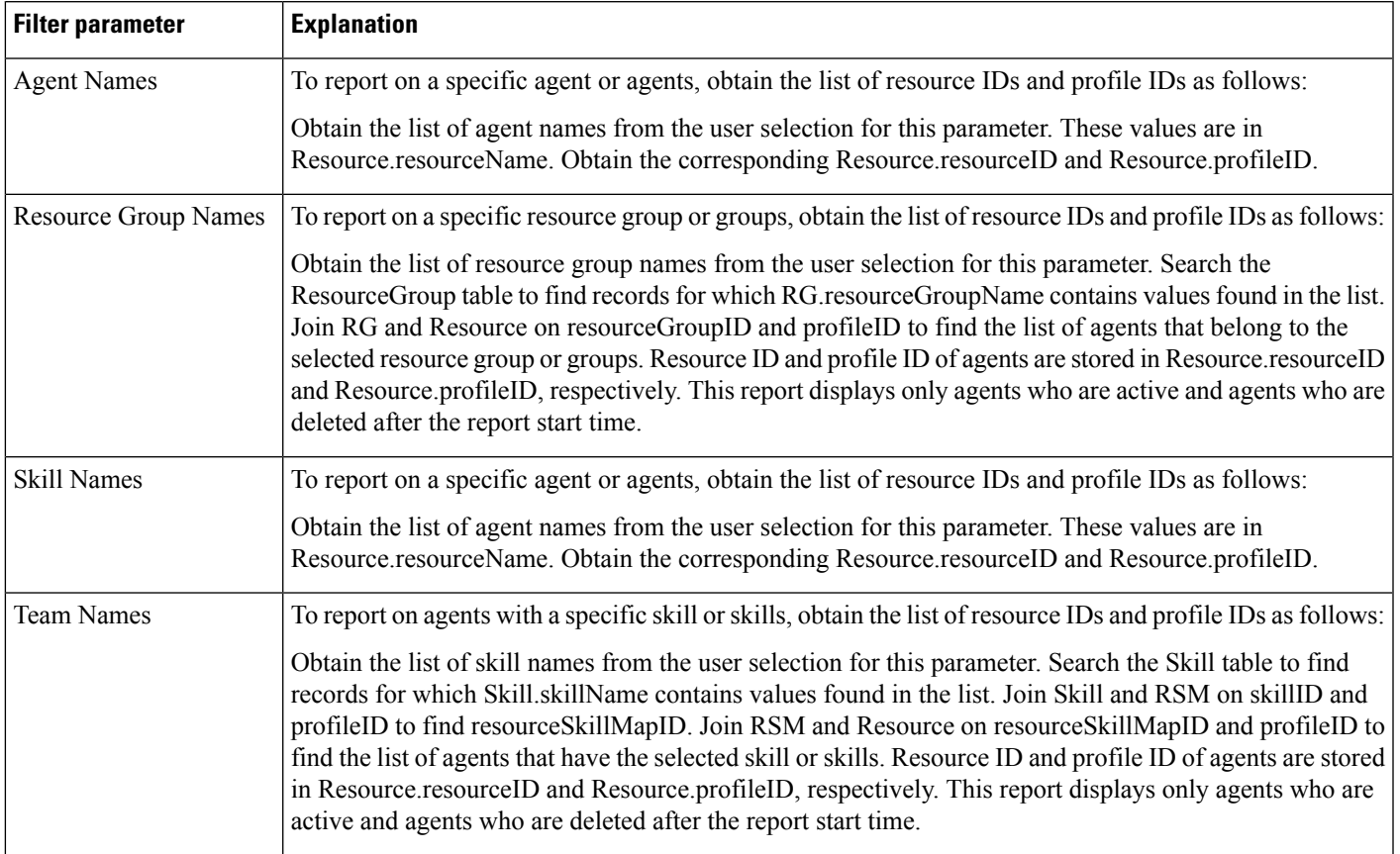

### **Agent Wrap-up Data Summary Report**

The Agent Wrap-up Data Summary report displays shows detailed information about Wrap-up data. This report is available with the Agent Wrap-up feature.

Table 40: Agent Wrap-up Data [Summary](#page-219-0) Report Query Design, on page 206 shows how the information in the Agent Wrap-up Data Summary report is obtained or calculated.

Table 41: Agent Wrap-up Data Summary Report Filter Parameter, on page 206 explains how the Agent Wrap-up Data Summary report filter parameter obtains data.

#### <span id="page-219-0"></span>**Table 40: Agent Wrap-up Data Summary Report Query Design**

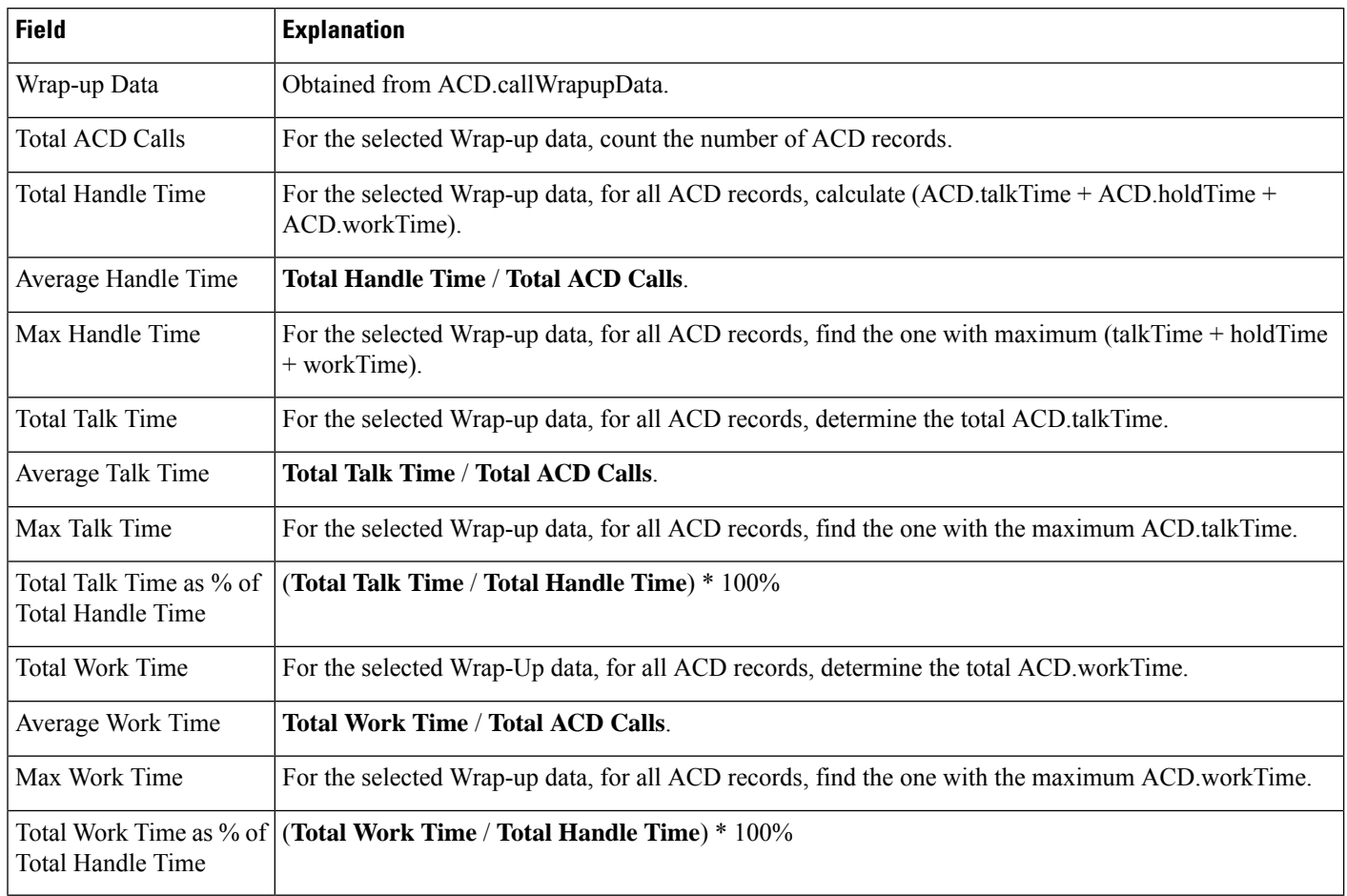

#### <span id="page-219-1"></span>**Table 41: Agent Wrap-up Data Summary Report Filter Parameter**

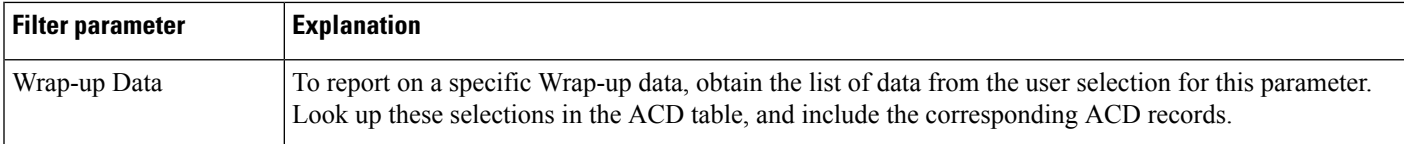

## **Call Custom Variables Report**

The Call Custom Variables report shows information about custom variables that are set by the Set Enterprise Call step in the workflow that the Unified CCX or Cisco Unified IP IVR application associated with a call invoked. This information comes from the CCD table.

Table 42: Call Custom [Variables](#page-220-0) Report Query Design, on page 207 shows how the information in the Call Custom Variables report is obtained or calculated.

Table 44: Call Custom Variables Report Filter Parameters, on page 208 explains how the Call Custom Variables report filter parameters obtain data.

For information about the database table names and field names that are shown in this section, see the [Conventions](#page-176-0) Used in This Chapter, on page 163.

<span id="page-220-0"></span>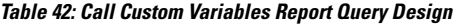

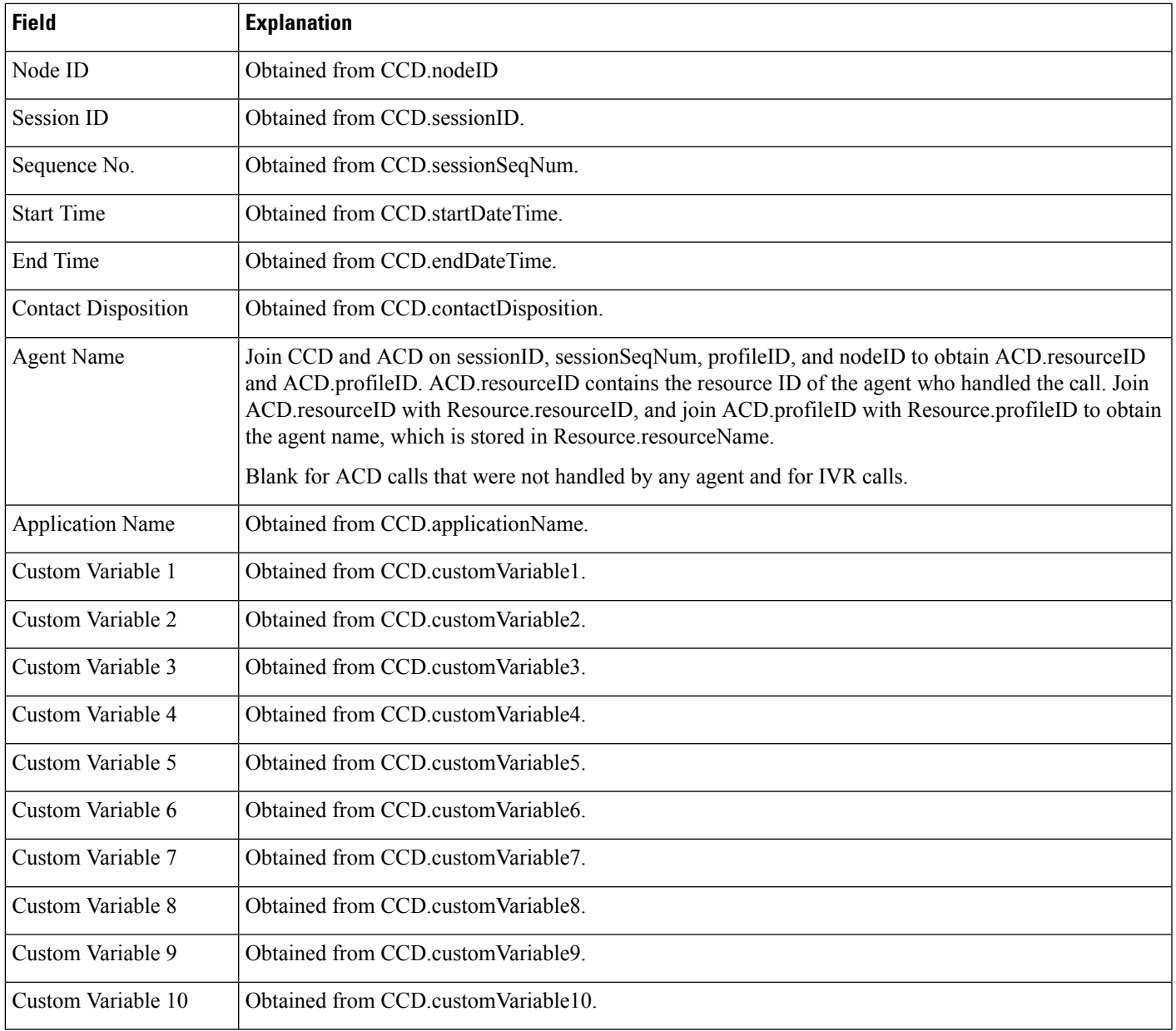

# **Called Number Summary Activity Report**

The Called Number Summary Activity report contains one row per called number. The called number is stored in CCD.origCalledNumber.

Outgoing calls are not included in this report.

Table 43: Called Number [Summary](#page-221-1) Activity Report Query Design, on page 208 shows how the information in the Called Number Summary Activity report is obtained or calculated.

For information about the database table names and field names that are shown in this section, see the [Conventions](#page-176-0) Used in This Chapter, on page 163.

<span id="page-221-1"></span>**Table 43: Called Number Summary Activity Report Query Design**

| <b>Field</b>        | <b>Explanation</b>                                                                                                    |
|---------------------|----------------------------------------------------------------------------------------------------|
| Called Number       | Obtained from CCD called Number                                                                                                    |
| Call Type           | Obtained from CCD destination Type. The value 1 (agent) indicates an IVR call. The value 2 (device)<br>indicates an ACD call. The value 3 (unknown) indicates an outgoing call or a call to an unmonitored<br>device, and is not reported. |
| <b>Total Calls</b>  | For each unique CCD called Number, count the number of CCD records.                                                                                                    |
| Avg Calls (per day) | Total calls divided by the number of days in the report period.                                                                                                    |
|                     | The number of days in the report period is calculated as follows. This information is displayed in units<br>of days, rounded up to the next integer.                                                                                       |
|                     | report end time – report start time                                                                                                    |
|                     | For example, if the report start time and the report end time are on the same day, the number of days is<br>1.                                                                                                    |
| Avg Call Duration   | Duration of a call is obtained from CCD connect Time. Average call duration of a called number is<br>calculated by the sum of CCD connect Time of all calls for that called number, divided by the number of<br>calls to that number.      |

### <span id="page-221-0"></span>**Table 44: Call Custom Variables Report Filter Parameters**

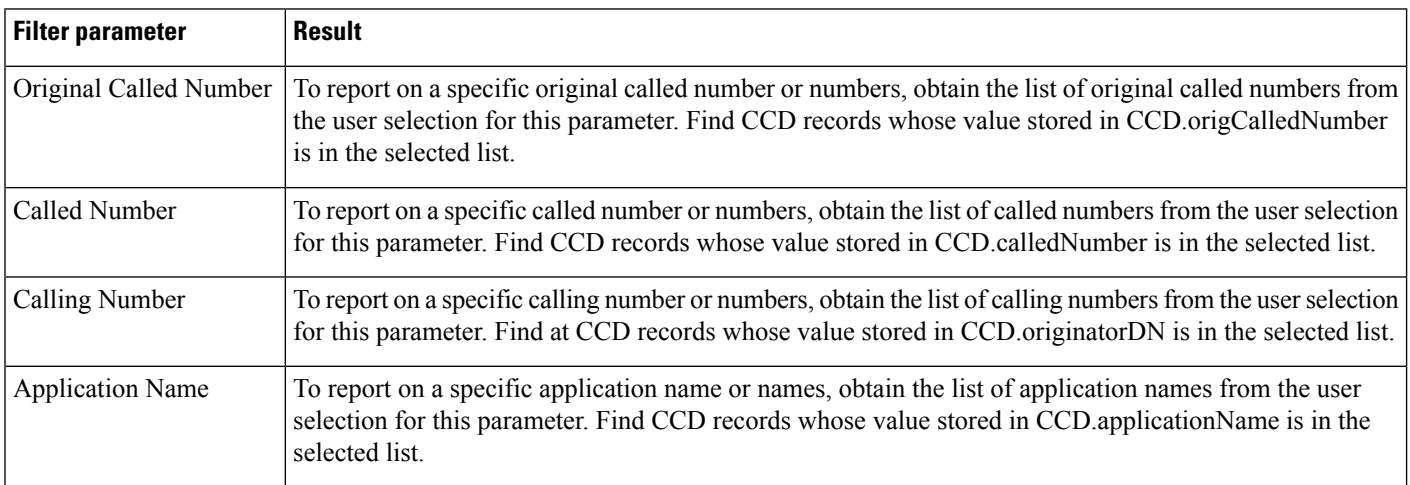

 $\mathbf{l}$ 

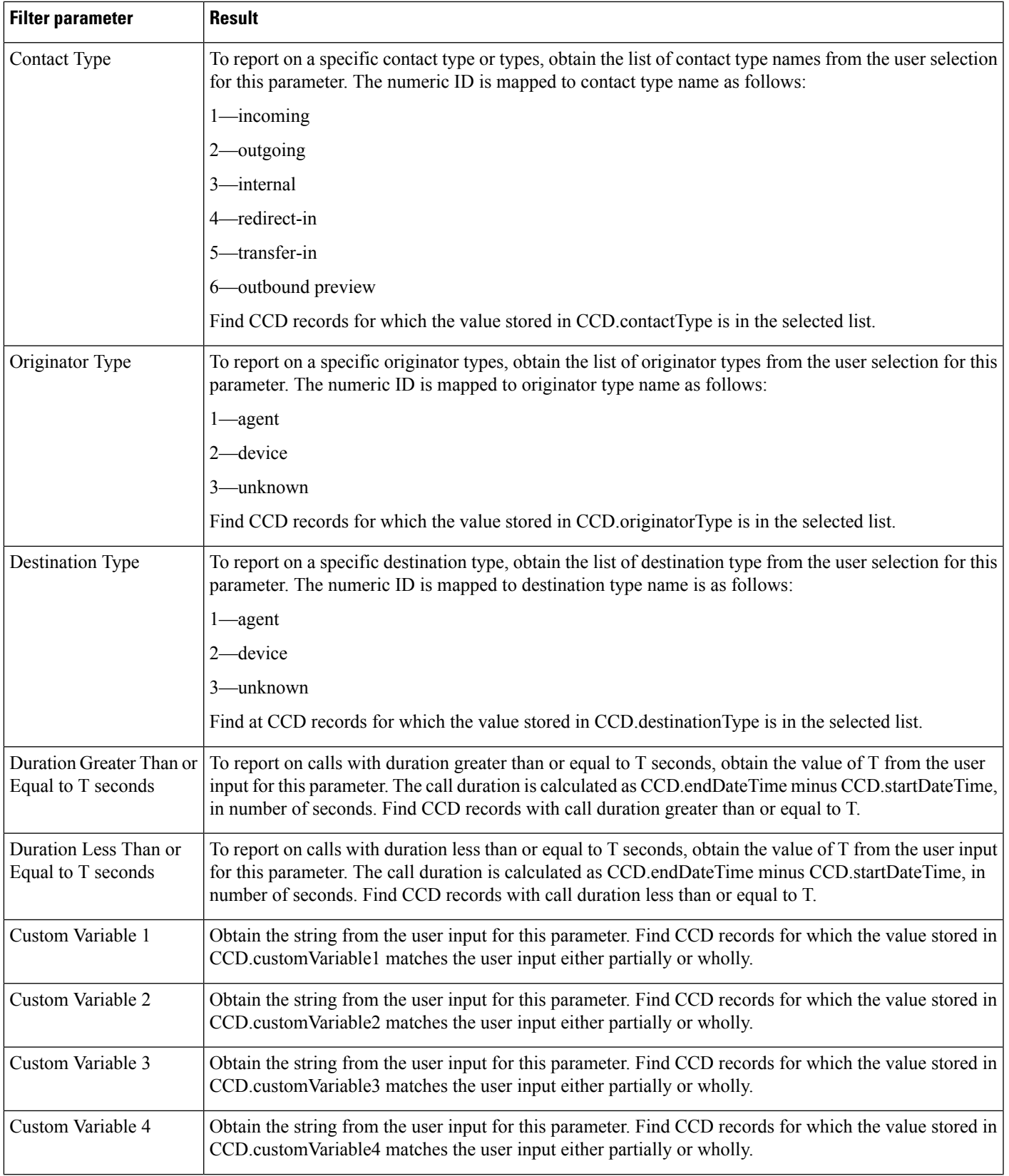

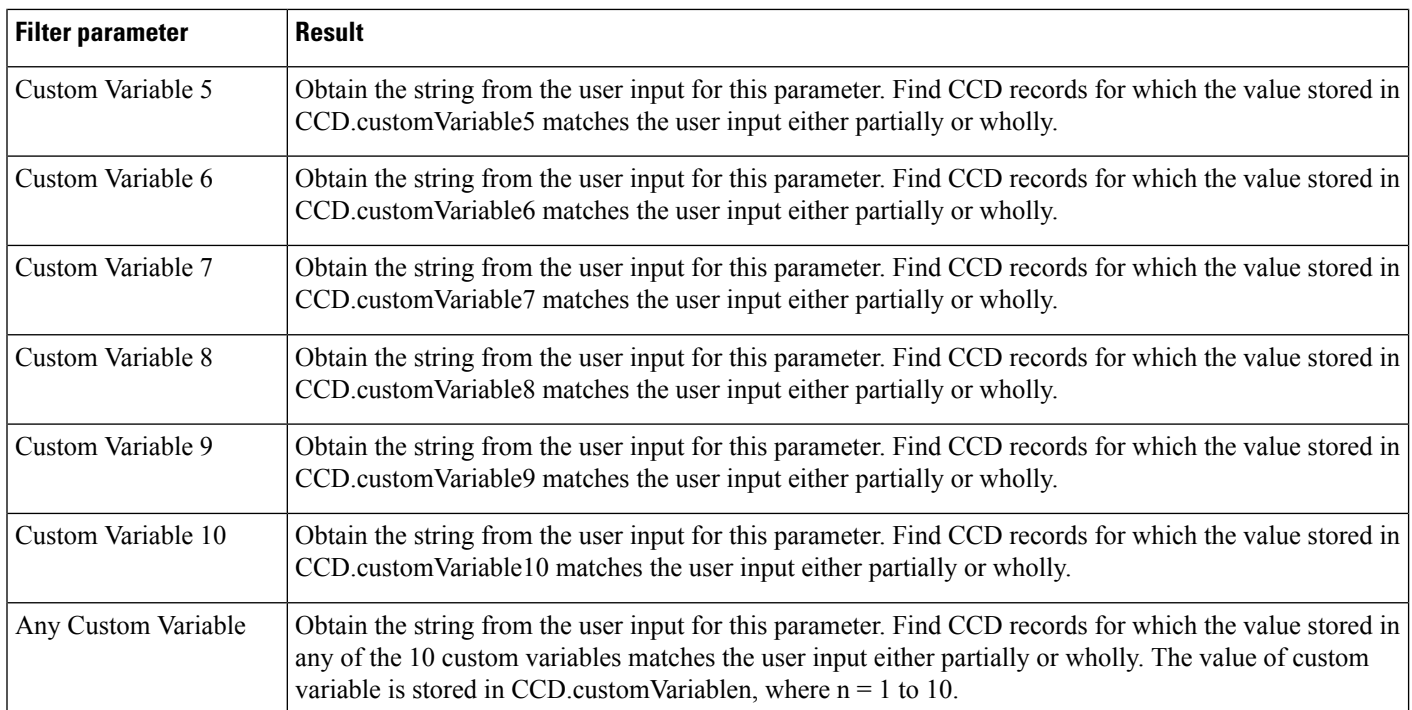

## **Common Skill Contact Service Queue Activity Report (by Interval)**

The Common Skill Contact Service Queue Activity report (by Interval) shows summary information about calls presented, calls handled, and calls abandoned for each group of contact service queues (CSQs). (Such a group consists of CSQs that are configured with the same skill or skills and with different competence levels.)

Table 45: [Common](#page-223-0) Skill Contact Service Queue Activity Report (by Interval) Query Design, on page 210 shows how the information in the Common Skill Contact Service Queue Activity report (by Interval) is obtained or calculated.

Table 46: Common Skill Contact Service Queue Activity Report (by Interval) Filter [Parameters,](#page-225-0) on page 212 explains how the Common Skill Contact Service Queue Activity report (by Interval) filter parameters obtain data.

For information about the database table names and field names that are shown in this section, see the [Conventions](#page-176-0) Used in This Chapter, on page 163.

#### <span id="page-223-0"></span>**Table 45: Common Skill Contact Service Queue Activity Report (by Interval) Query Design**

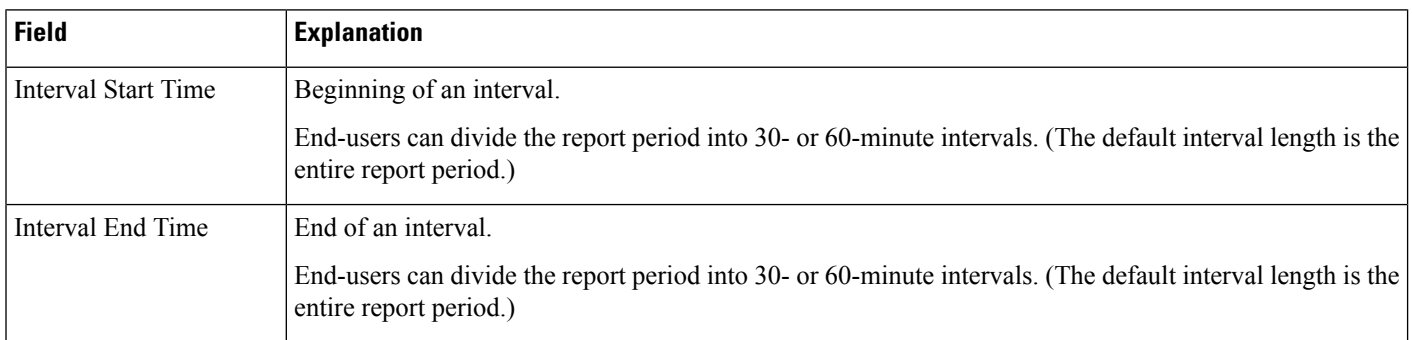

 $\mathbf{l}$ 

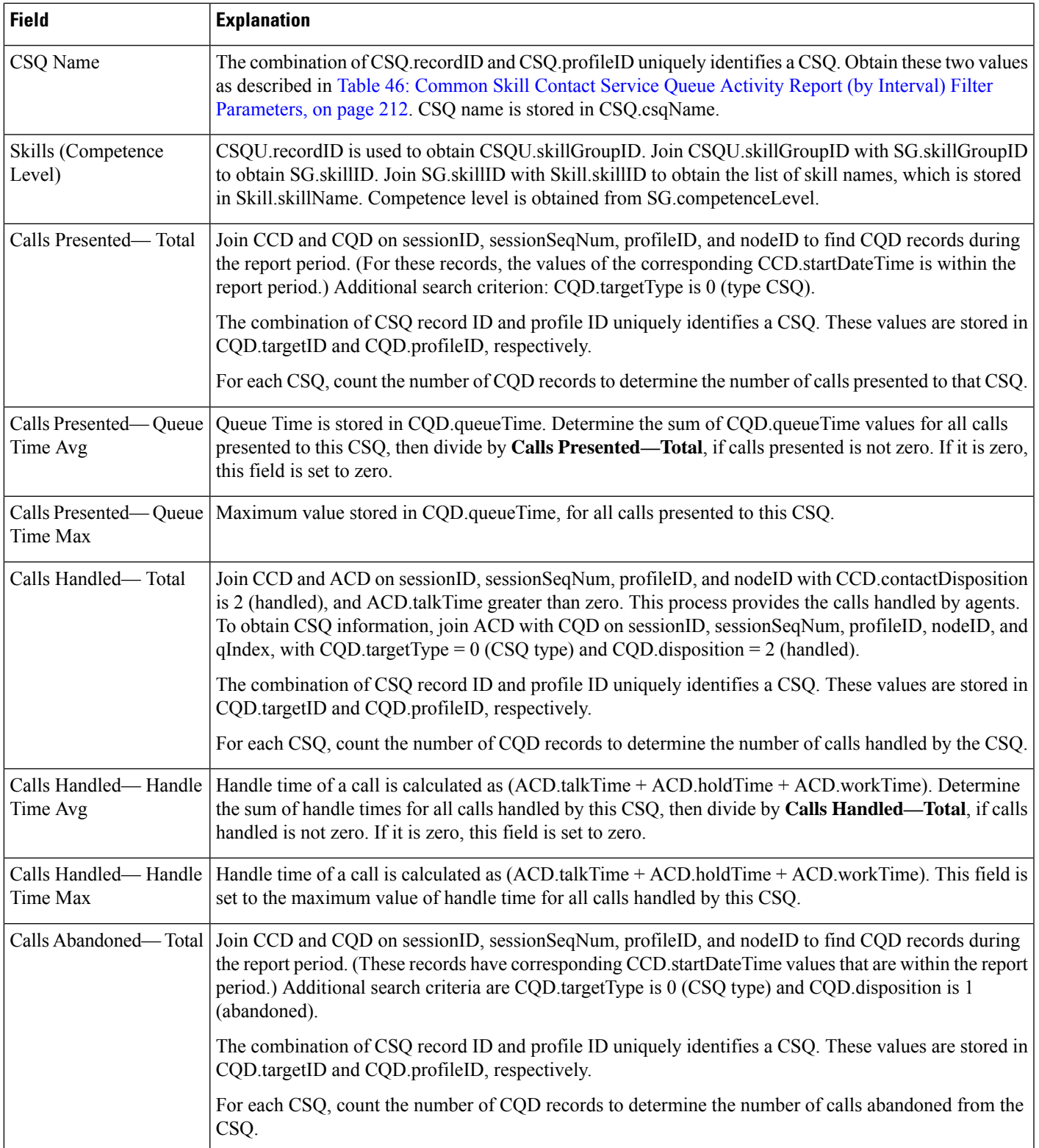

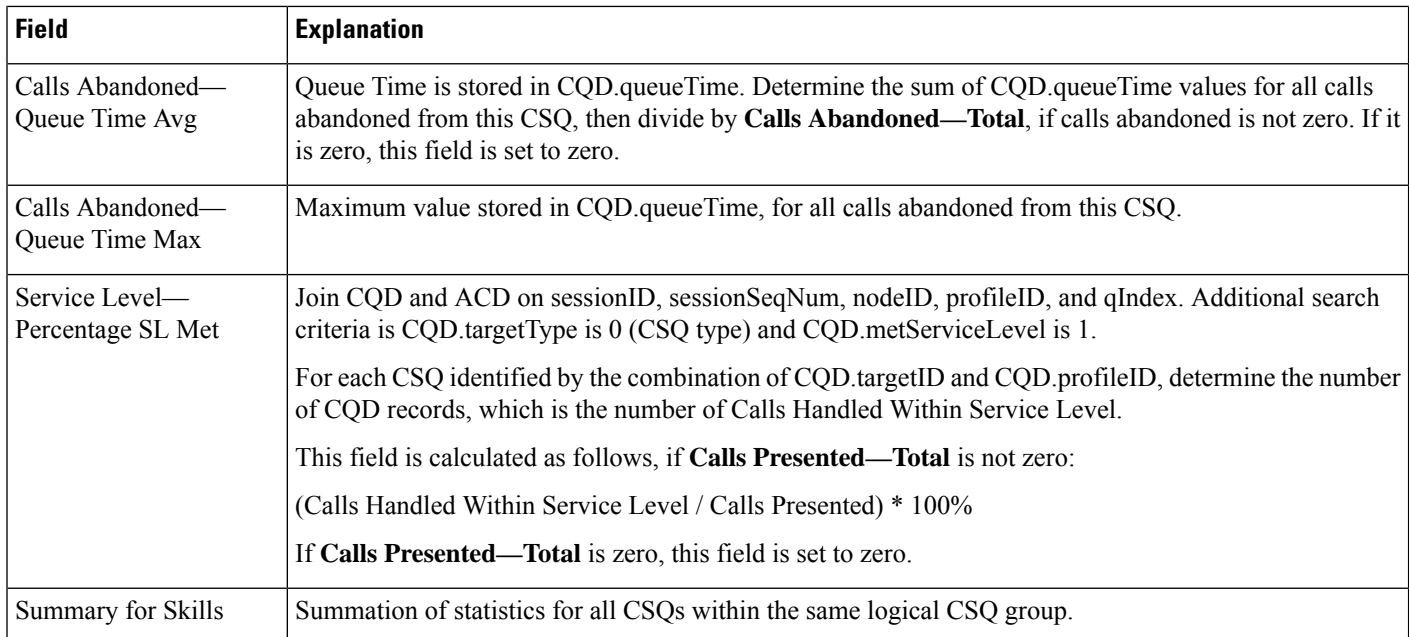

#### <span id="page-225-0"></span>**Table 46: Common Skill Contact Service Queue Activity Report (by Interval) Filter Parameters**

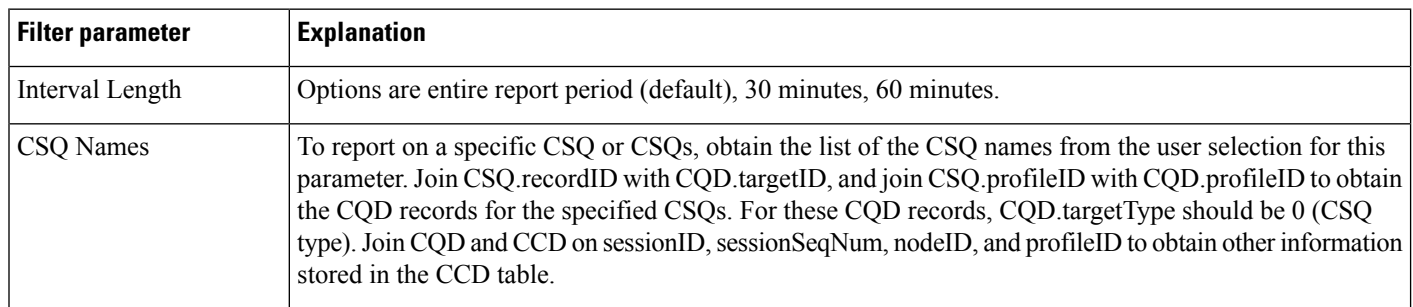

## **Contact Service Queue Activity Report**

The Contact Service Queue Activity report shows one line for each CSQ that is configured in Unified CCX. A CSQ can be configured based on resource group or based on resource skill.

Table 47: Contact Service Queue [Activity](#page-226-0) Report Query Design, on page 213 shows how the information in the Contact Service Queue Activity report is obtained or calculated.

Table 48: Contact Service Queue Activity Report Filter [Parameter,](#page-230-0) on page 217 explains how the Contact Service Queue Activity report filter parameter obtains data.

I

### <span id="page-226-0"></span>**Table 47: Contact Service Queue Activity Report Query Design**

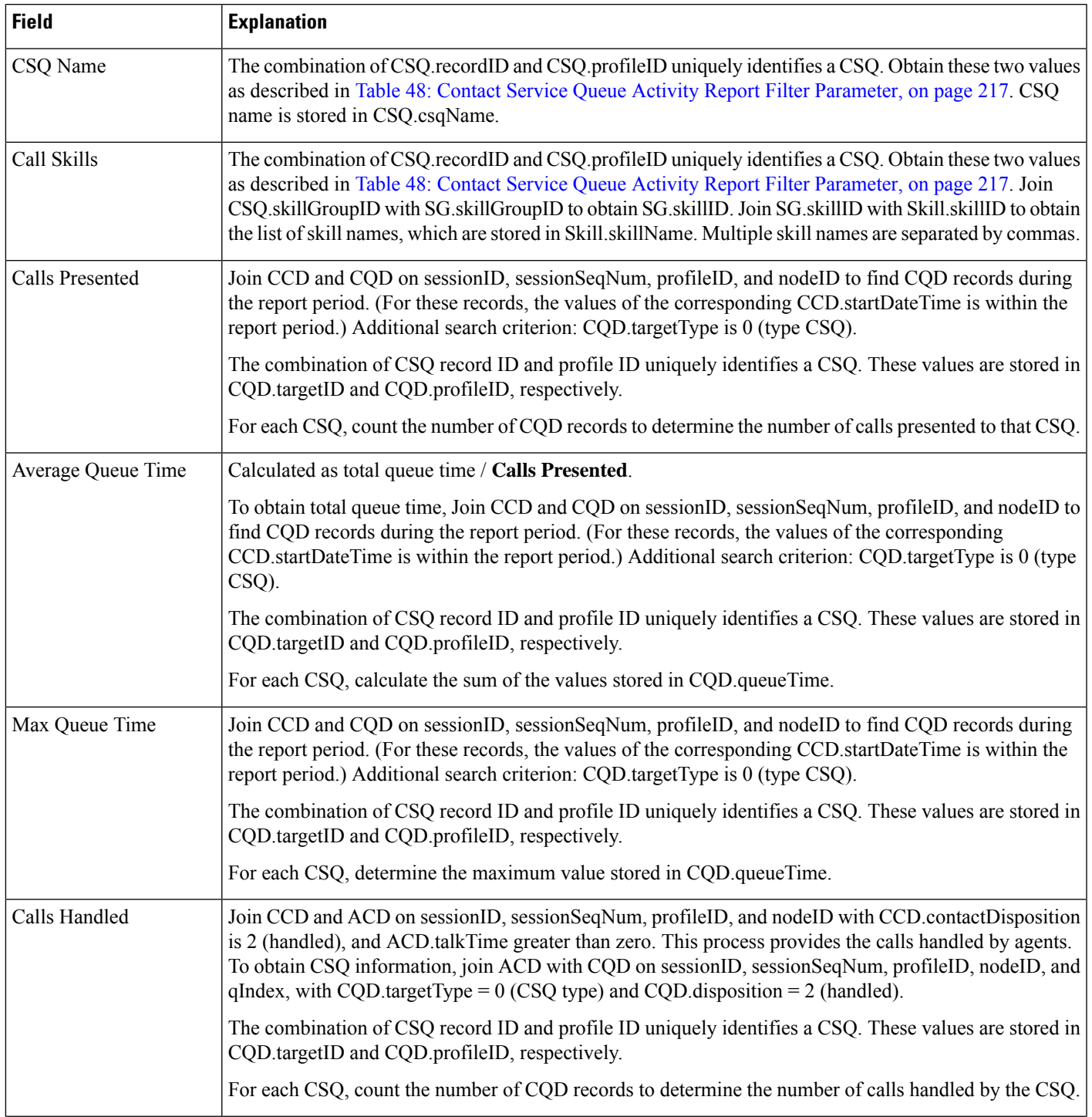

I

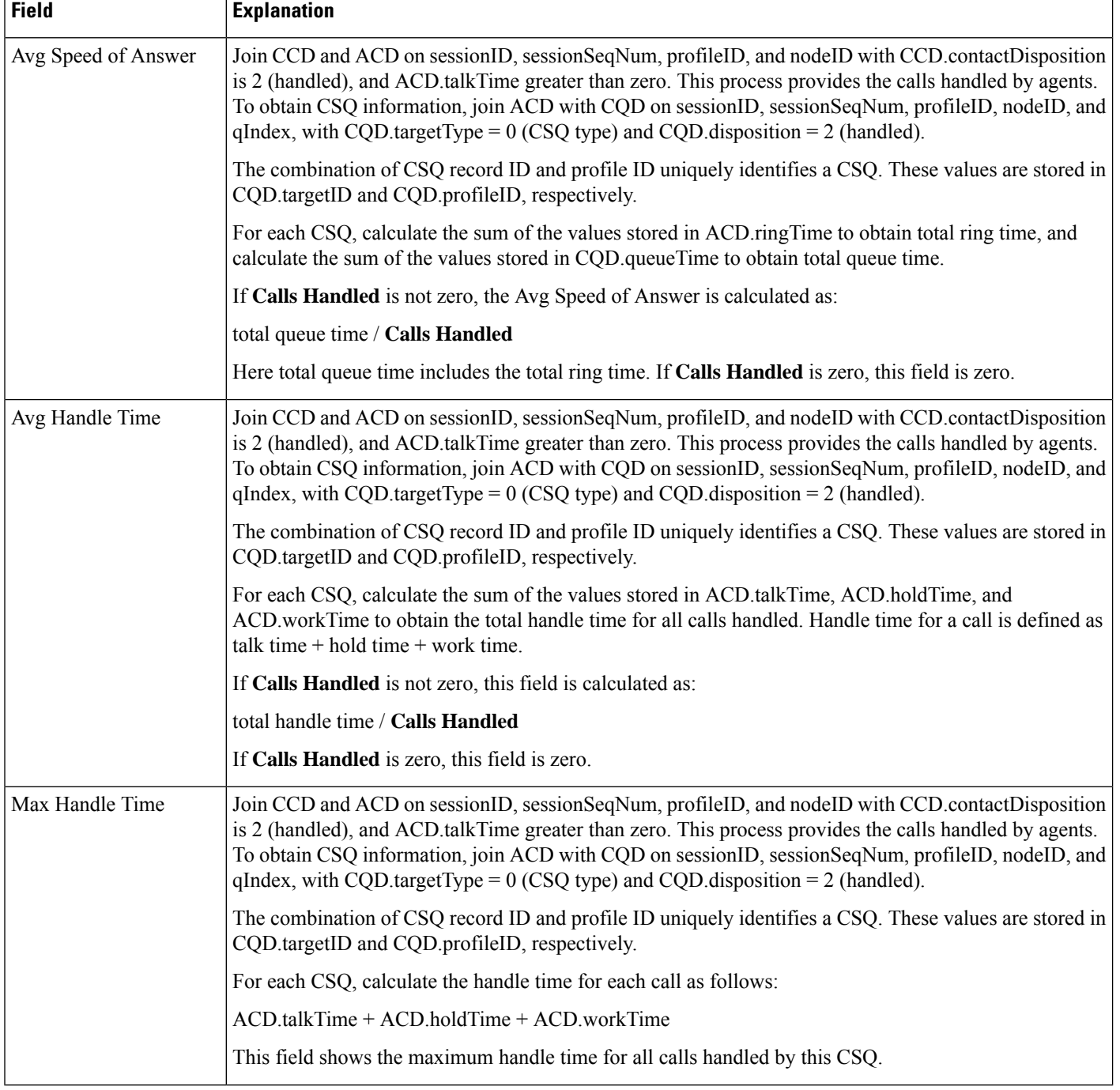

 $\mathbf l$ 

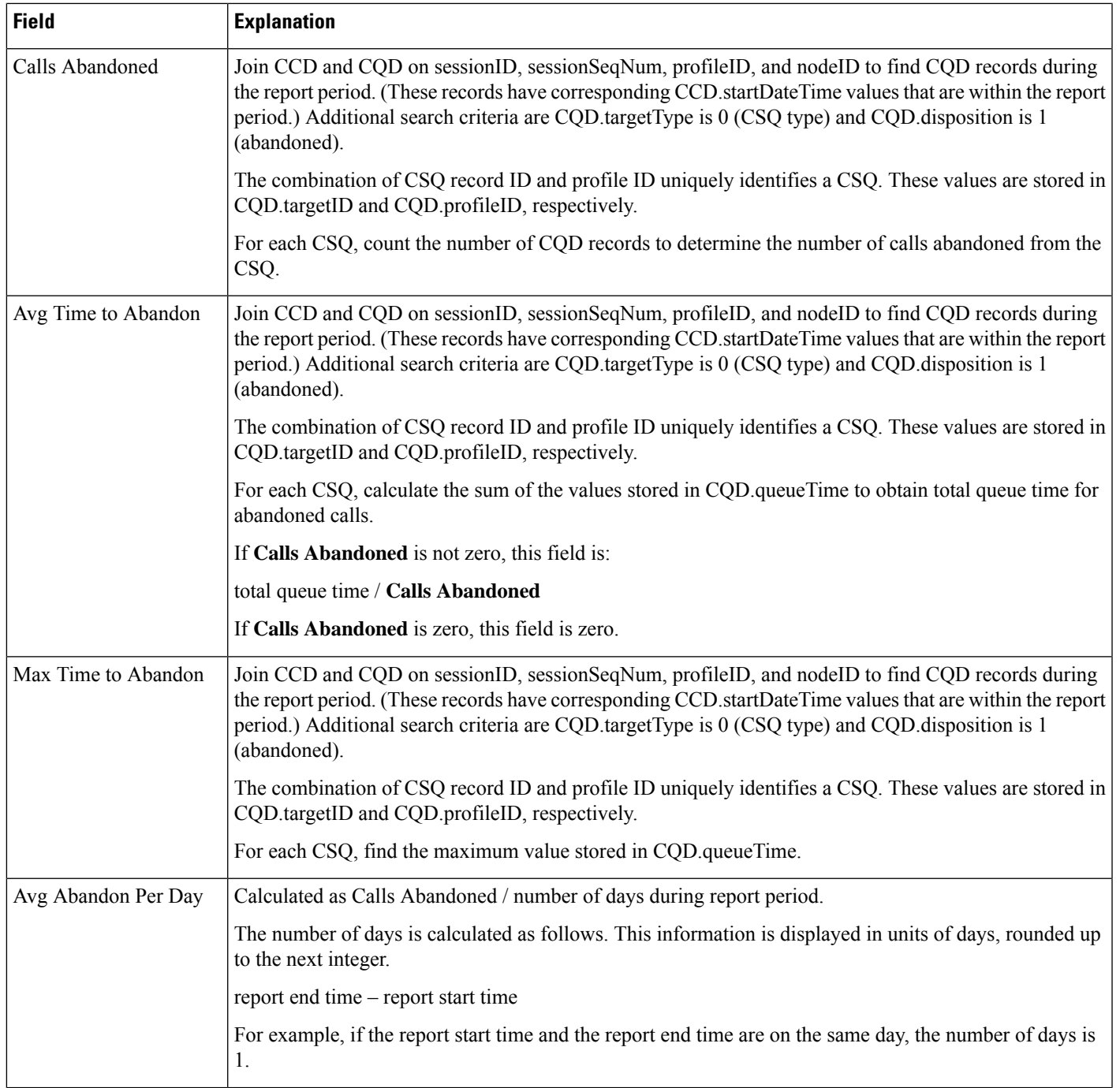

I

Ĭ

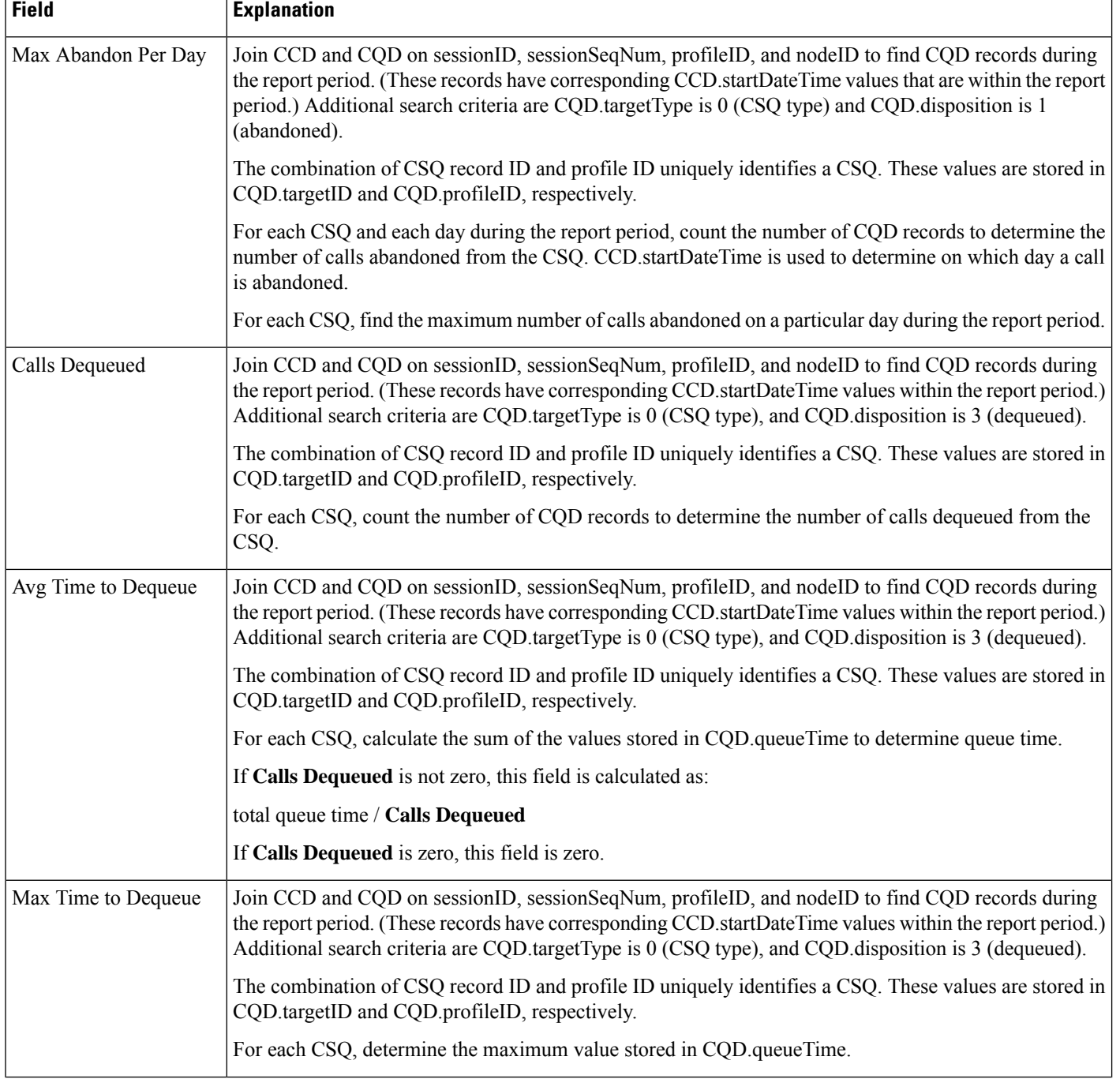

Ш

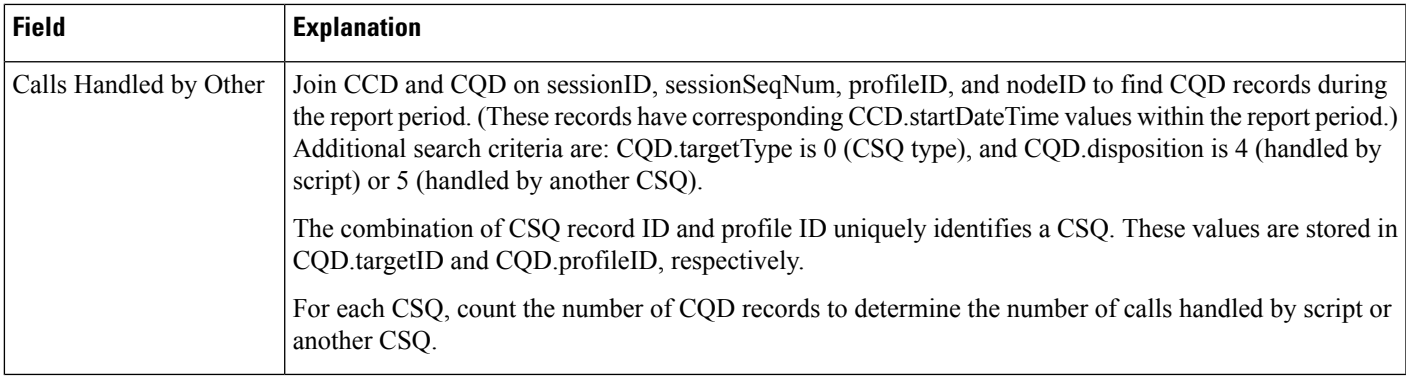

### <span id="page-230-0"></span>**Table 48: Contact Service Queue Activity Report Filter Parameter**

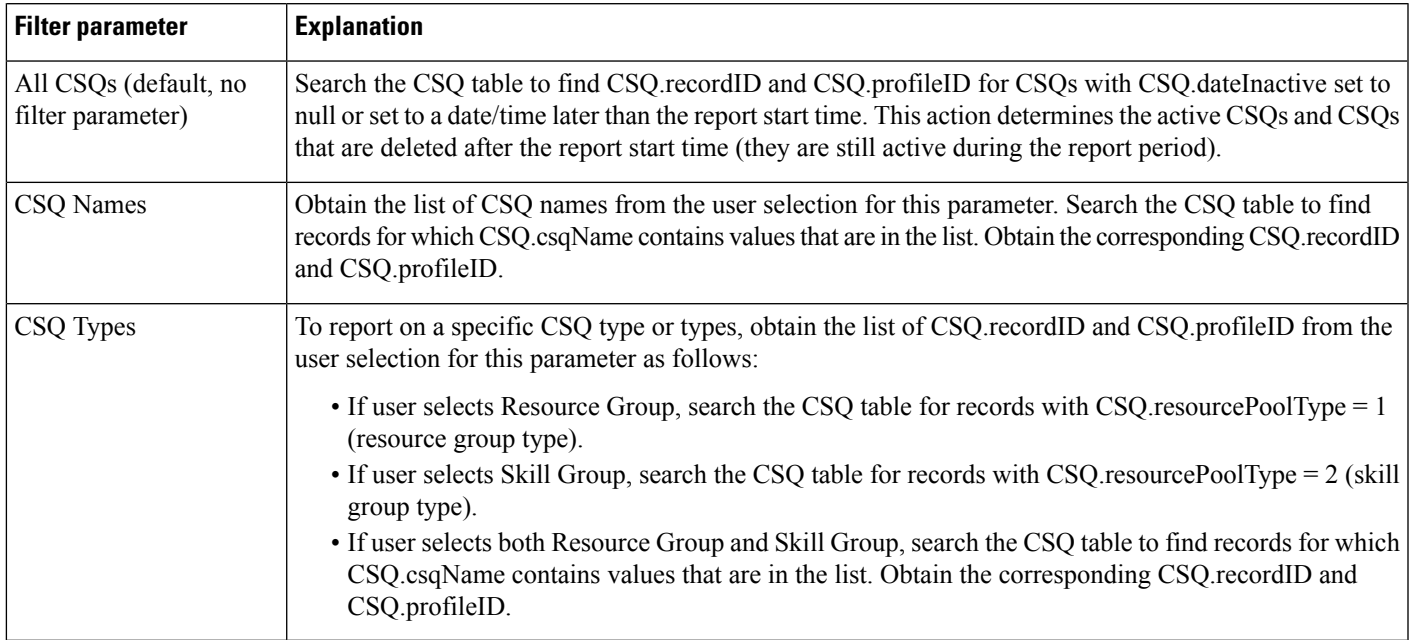

## **Contact Service Queue Activity Reports (by CSQ and Interval)**

The Contact Service Queue Activity report (by CSQ) and the Contact Service Queue Activity report (by Interval) show information about service levels, and about the number and percentage of calls presented, handled, abandoned, and dequeued.

In the Contact Service Queue Activity report (by CSQ), information presented is sorted first by CSQ, then by interval.

In the Contact Service Queue Activity report (by Interval), information presented is sorted first by interval, then by CSQ.

Table 49: Contact Service Queue [Activity](#page-231-0) Reports Query Design, on page 218shows how the information in the Contact Service Queue Activity reports is obtained or calculated.

Table 50: Contact Service Queue Activity Reports Filter [Parameters,](#page-233-0) on page 220 explains how the Contact Service Queue Activity reports filter parameters obtain data.

<span id="page-231-0"></span>**Table 49: Contact Service Queue Activity Reports Query Design**

| <b>Field</b>                                           | <b>Explanation</b>                                                                                                    |
|--------------------------------------------------------|----------------------------------------------------------------------------------------------------|
| CSQ Name                                               | The combination of CSQ recordID and CSQ profileID uniquely identifies a CSQ. Obtain these two values<br>as described in Table 49: Contact Service Queue Activity Reports Query Design, on page 218. CSQ name<br>is stored in CSQ.csqName.                                                                                                    |
| Call Skills                                            | The combination of CSQ recordID and CSQ profileID uniquely identifies a CSQ. Obtain these two values<br>as described in Table 50: Contact Service Queue Activity Reports Filter Parameters, on page 220. Join<br>CSQ.skillGroupID with SG.skillGroupID to get SG.skillID. Join SG.skillID with Skill.skillID to obtain<br>the list of skill names, which is stored in Skill.skillName. Multiple skill names are separated with commas.                               |
| <b>Interval Start Time</b>                             | Beginning of an interval.                                                                                                    |
|                                                        | End-users can divide the report period into 30- or 60-minute intervals. (The default interval length is the<br>entire report period.)                                                                                                    |
| Interval End Time                                      | End of an interval.                                                                                                    |
|                                                        | End-users can divide the report period into 30- or 60-minute intervals. (The default interval length is the<br>entire report period.)                                                                                                    |
| Service Level (sec)                                    | Obtained from CSQU.serviceLevel.                                                                                                    |
| Calls Hand < SL                                        | Join ACD and CQD on sessionID, sessionSeqNum, profileID, nodeID, and qIndex. Additional search<br>criteria are CQD targetType is 0 (CSQ type), and CQD metServiceLevel is 1. For each CSQ identified<br>by the combination of CQD targetID and CQD profileID, count the number of CQD records.                                                                                                    |
| Calls Aband < SL                                       | Join CCD and CQD on sessionID, sessionSeqNum, profileID, and nodeID to determine CQD records<br>during the report period. (Corresponding CCD records have CCD startDateTime during the report period.)<br>Additional search criteria are CQD disposition is 1 (abandoned), and CQD target Type is 0 (CSQ type).<br>For each CSQ identified by the combination of CQD targetID and CQD profileID, count the number of<br>CQD records with CQD metServiceLevel = $1$ . |
| Percentage of Service<br>Level Met-Only<br>Handled     | Considers calls that were handled only, regardless of whether they were handled within the service level.<br>This value does not consider calls that were abandoned.                                                                                                    |
|                                                        | This value is calculated as follows:                                                                                                    |
|                                                        | (number of calls handled within service level / number of calls handled) * 100%                                                                                                    |
| Percentage of Service<br>Level Met-Without<br>Abandon  | Does not include information for calls that were abandoned within the service level.                                                                                                    |
|                                                        | This value is calculated as follows:                                                                                                    |
|                                                        | (number of calls handled within service level / (number of calls presented – number of calls abandoned<br>within service level)) $* 100\%$                                                                                                    |
| Percentage of Service<br>Level Met-Positive<br>Abandon | Considers calls that were abandoned within the service level as meeting the service level.                                                                                                    |
|                                                        | This value is calculated as follows:                                                                                                    |
|                                                        | ((number of calls handled within service level + number of calls abandoned within service level) / number<br>of calls presented) * 100%                                                                                                    |

 $\mathbf l$ 

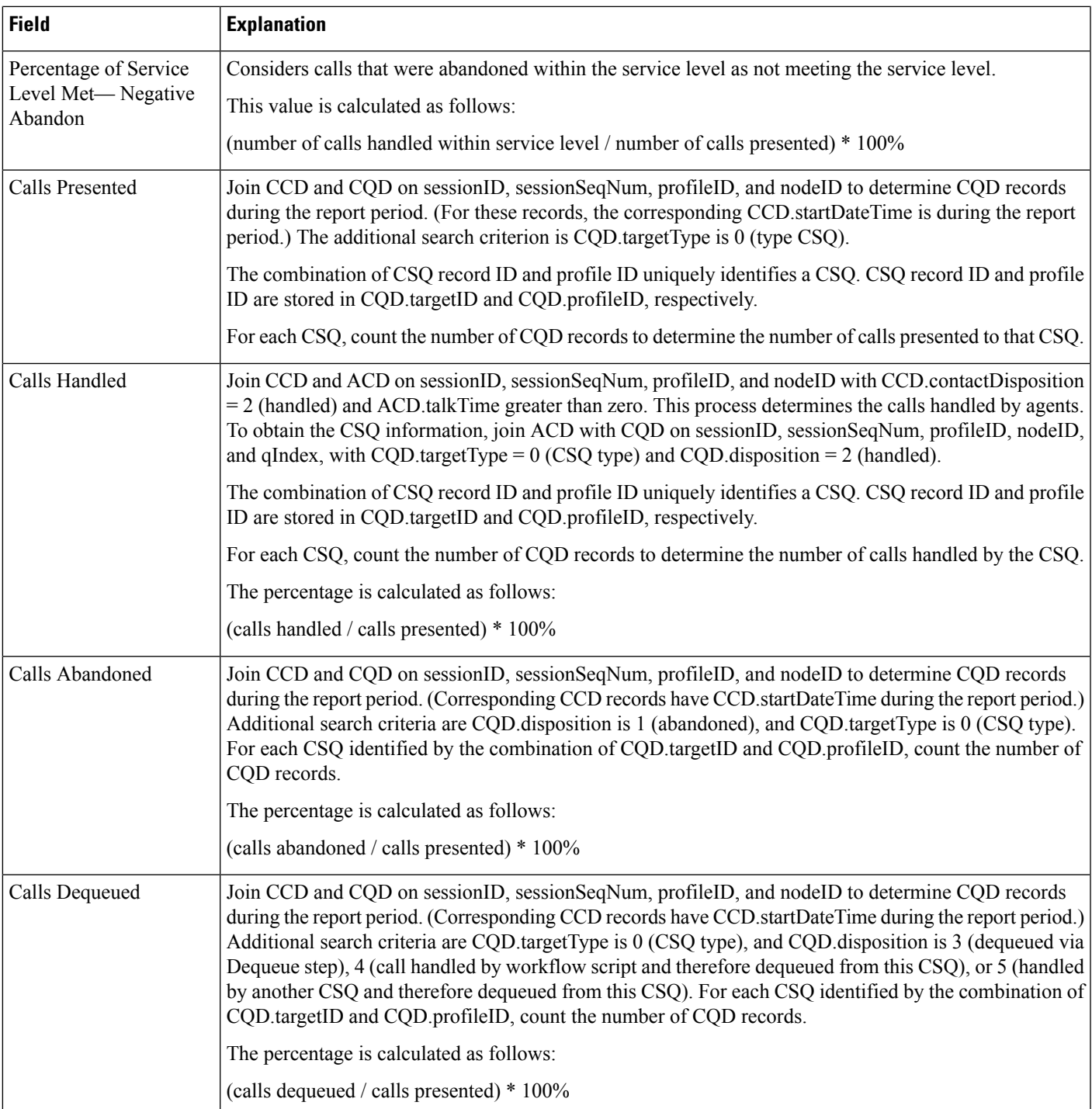

#### <span id="page-233-0"></span>**Table 50: Contact Service Queue Activity Reports Filter Parameters**

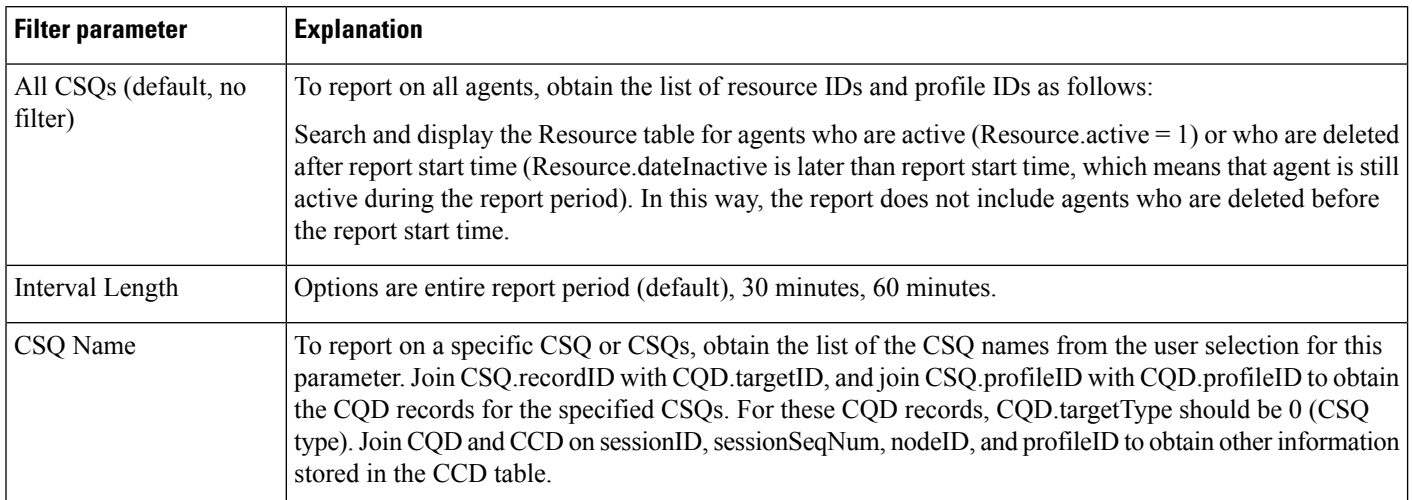

## **Contact Service Queue Call Distribution Summary Report**

The Contact Service Queue Call Distribution Summary report shows the number and percentage of calls handled and dequeued in four different time intervals. The time interval lengths can be configured by users.

Table 51: Contact Service Queue Call [Distribution](#page-233-1) Summary Report Query Design, on page 220 shows how the information in the Contact Service Queue Call Distribution Summary report is obtained or calculated.

Table 52: Contact Service Queue Call [Distribution](#page-237-0) Summary Report Filter Parameters, on page 224 explains how the Contact Service Queue Call Distribution Summary report filter parameters obtain data.

For information about the database table names and field names that are shown in this section, see the [Conventions](#page-176-0) Used in This Chapter, on page 163.

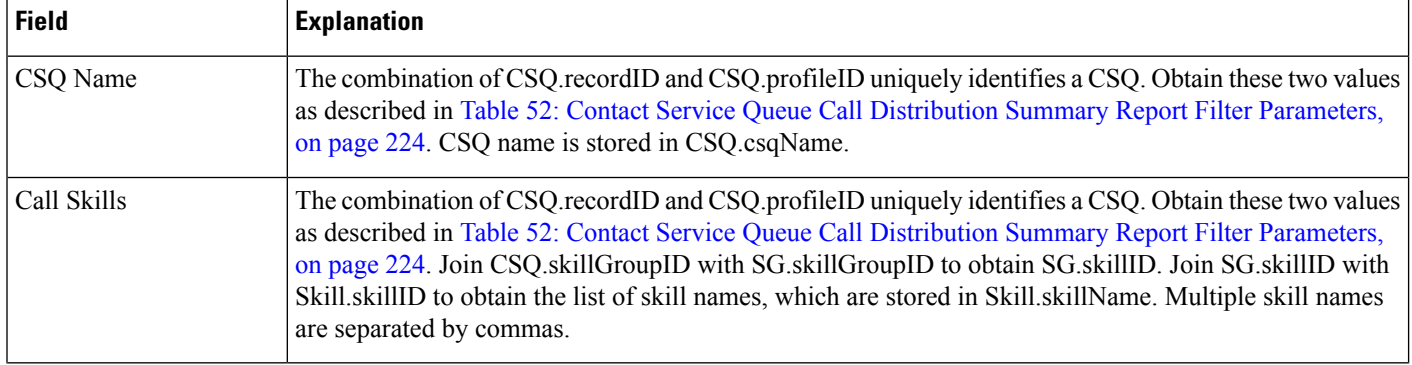

#### <span id="page-233-1"></span>**Table 51: Contact Service Queue Call Distribution Summary Report Query Design**

 $\mathbf l$ 

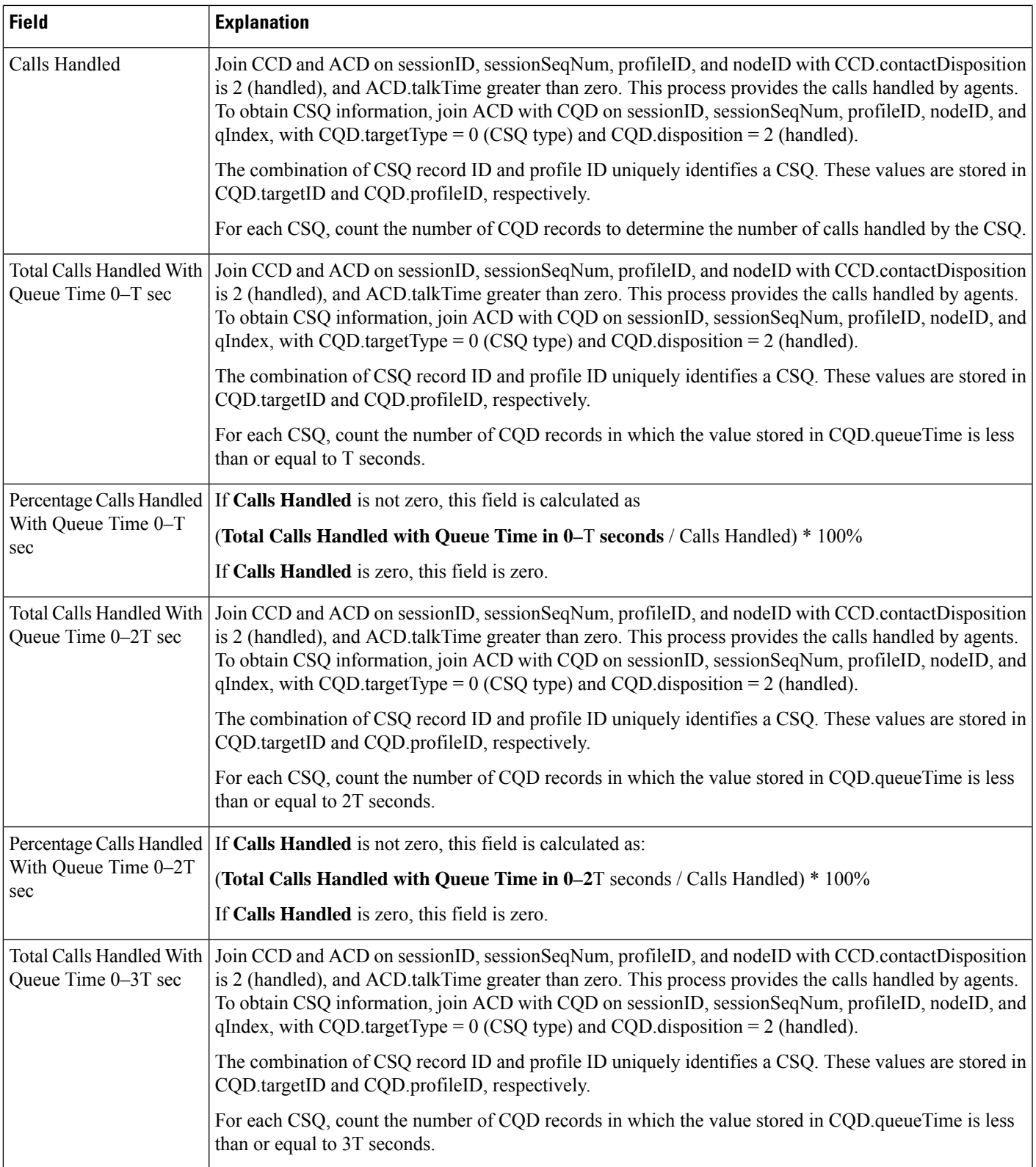

 $\mathbf I$ 

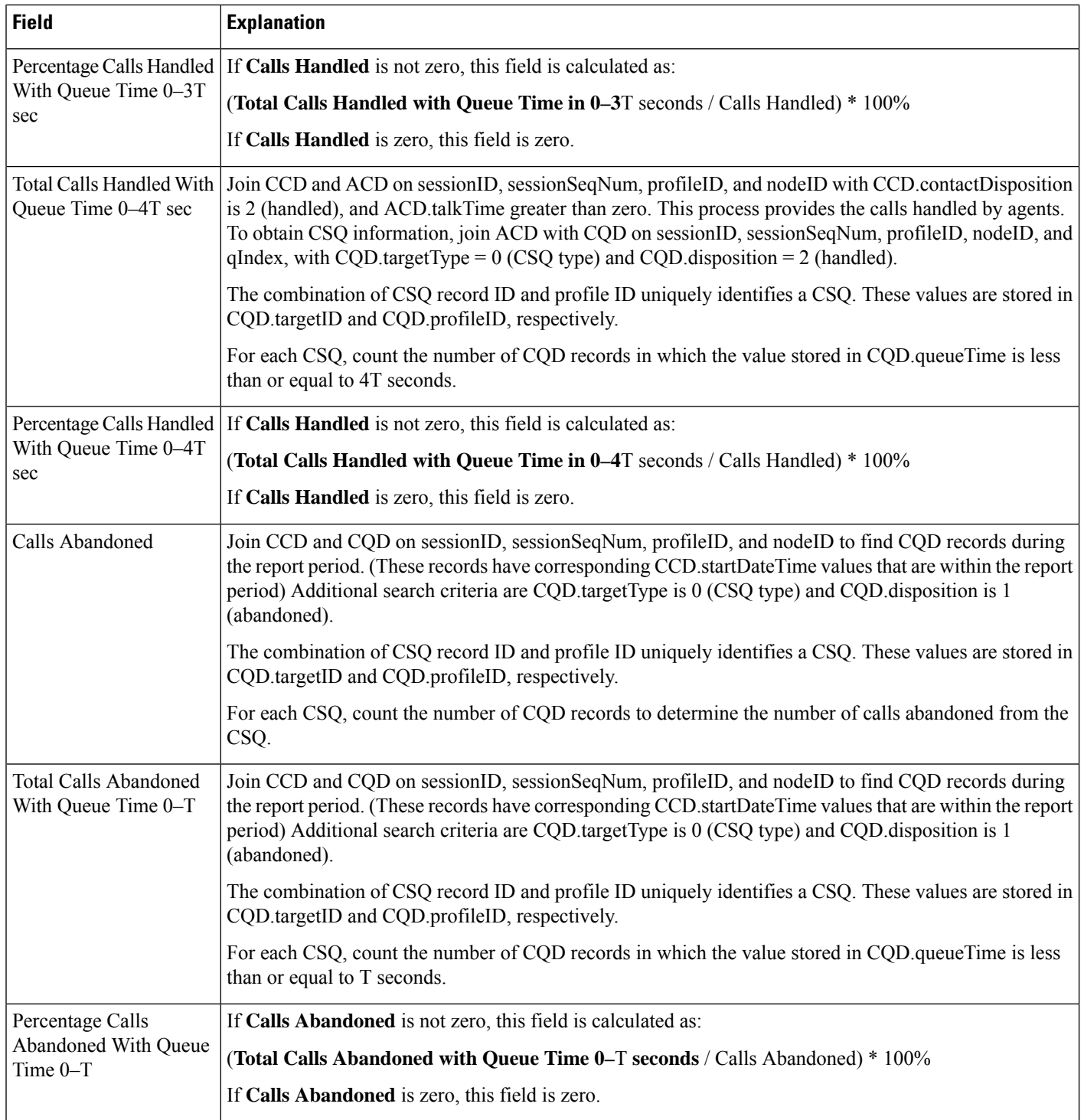

 $\mathbf{l}$ 

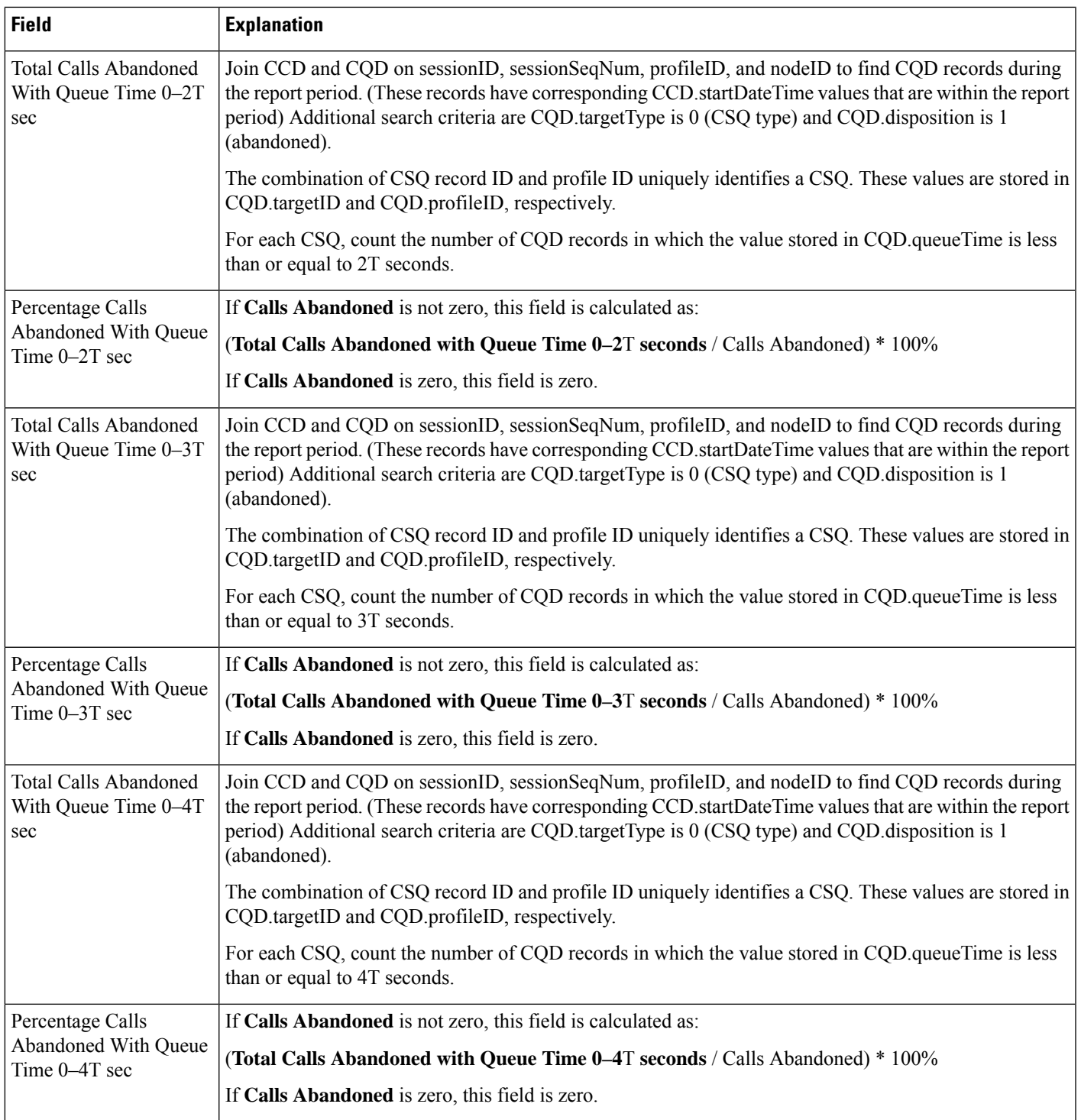

### <span id="page-237-0"></span>**Table 52: Contact Service Queue Call Distribution Summary Report Filter Parameters**

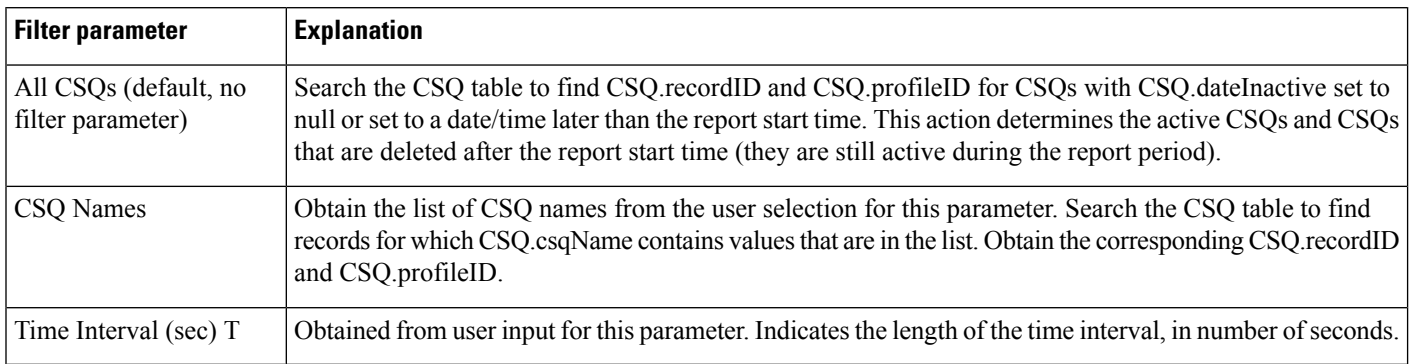

### **Contact Service Queue Priority Summary Report**

The Contact Service Queue Priority Summary report shows the total number of calls presented to each CSQ selected. It also showsthe total number of calls by priority and the average number of calls per day, by priority, that were presented to each CSQ.

Table 53: Contact Service Queue Priority [Summary](#page-237-1) Report Query Design, on page 224 shows how the information in the Contact Service Queue Priority Summary report is obtained or calculated.

Table 54: Contact Service Queue Priority Summary Report Filter [Parameter,](#page-238-0) on page 225 explains how the Contact Service Queue Priority Summary report filter parameter obtains data.

<span id="page-237-1"></span>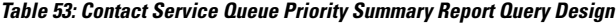

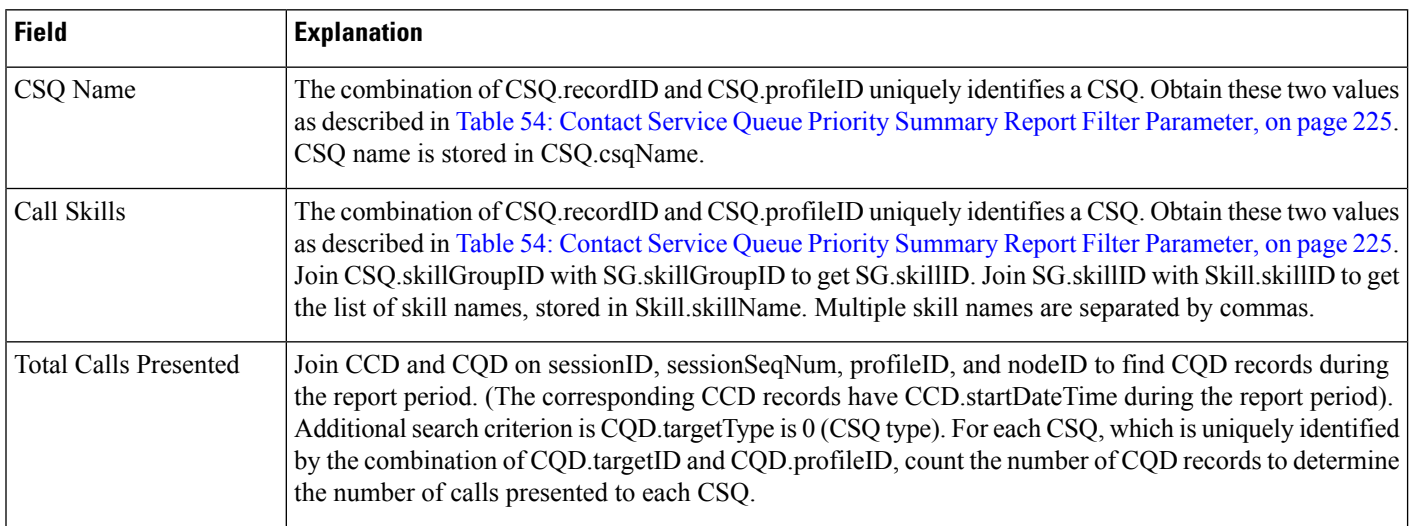

Ш

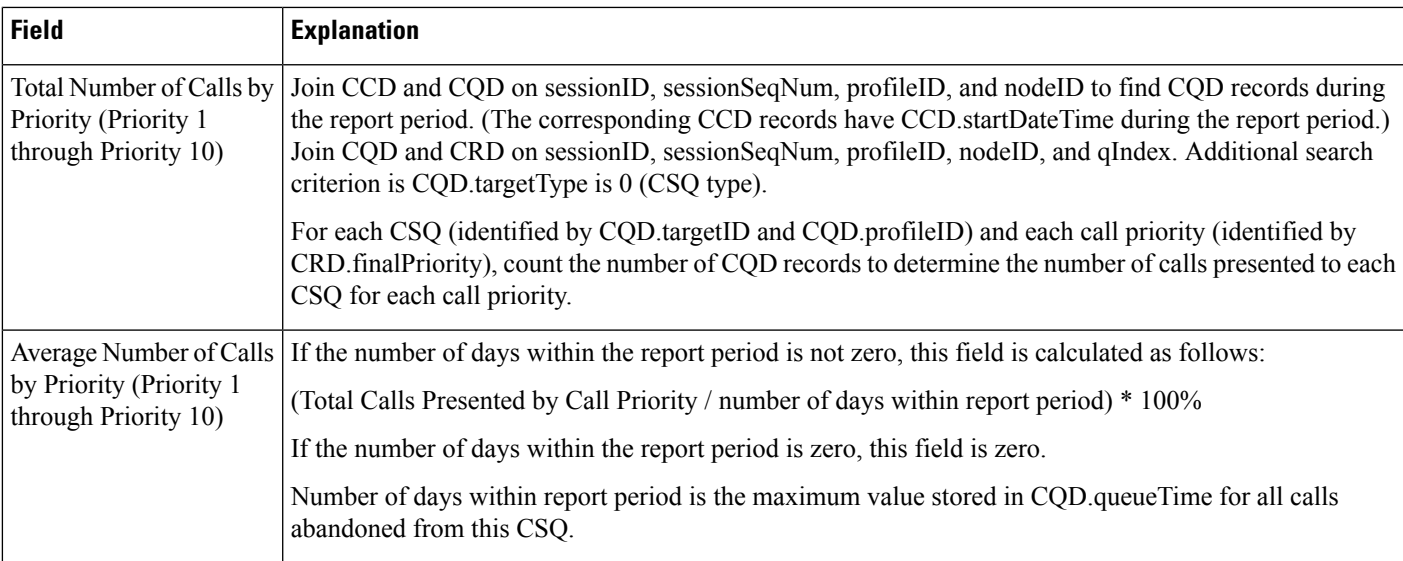

### <span id="page-238-0"></span>**Table 54: Contact Service Queue Priority Summary Report Filter Parameter**

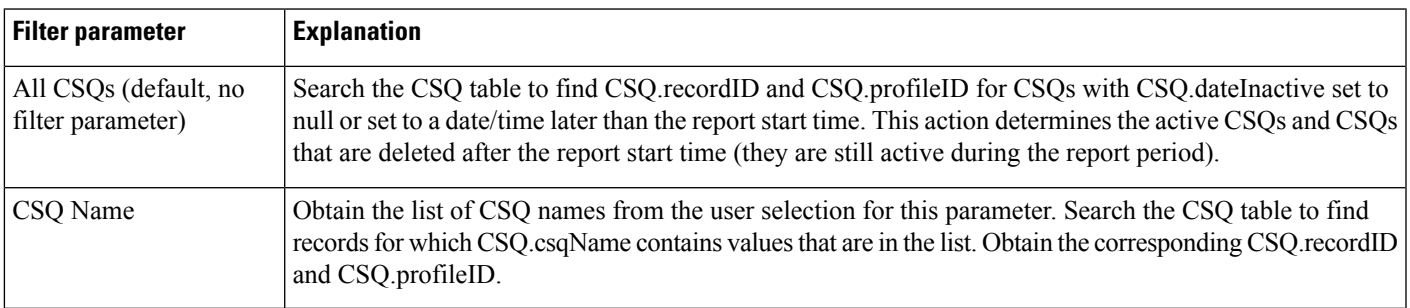

## **Contact Service Queue Service Level Priority Summary Report**

The Contact Service Queue Service Level Priority Summary report contains information about the total number and percentage of calls that are handled within a service level and the number and percentage of calls that are handled within service level for each call priority.

Table 55: Contact Service Queue Service Level Priority [Summary](#page-239-0) Report Query Design, on page 226 shows how the information in the Contact Service Queue Service Level Priority Summary report is obtained or calculated.

Table 56: Contact Service Queue Service Level Priority Summary Report Filter Parameter, on page 227 explains how the Contact Service Queue Service Level Priority Summary report filter parameter obtains data.

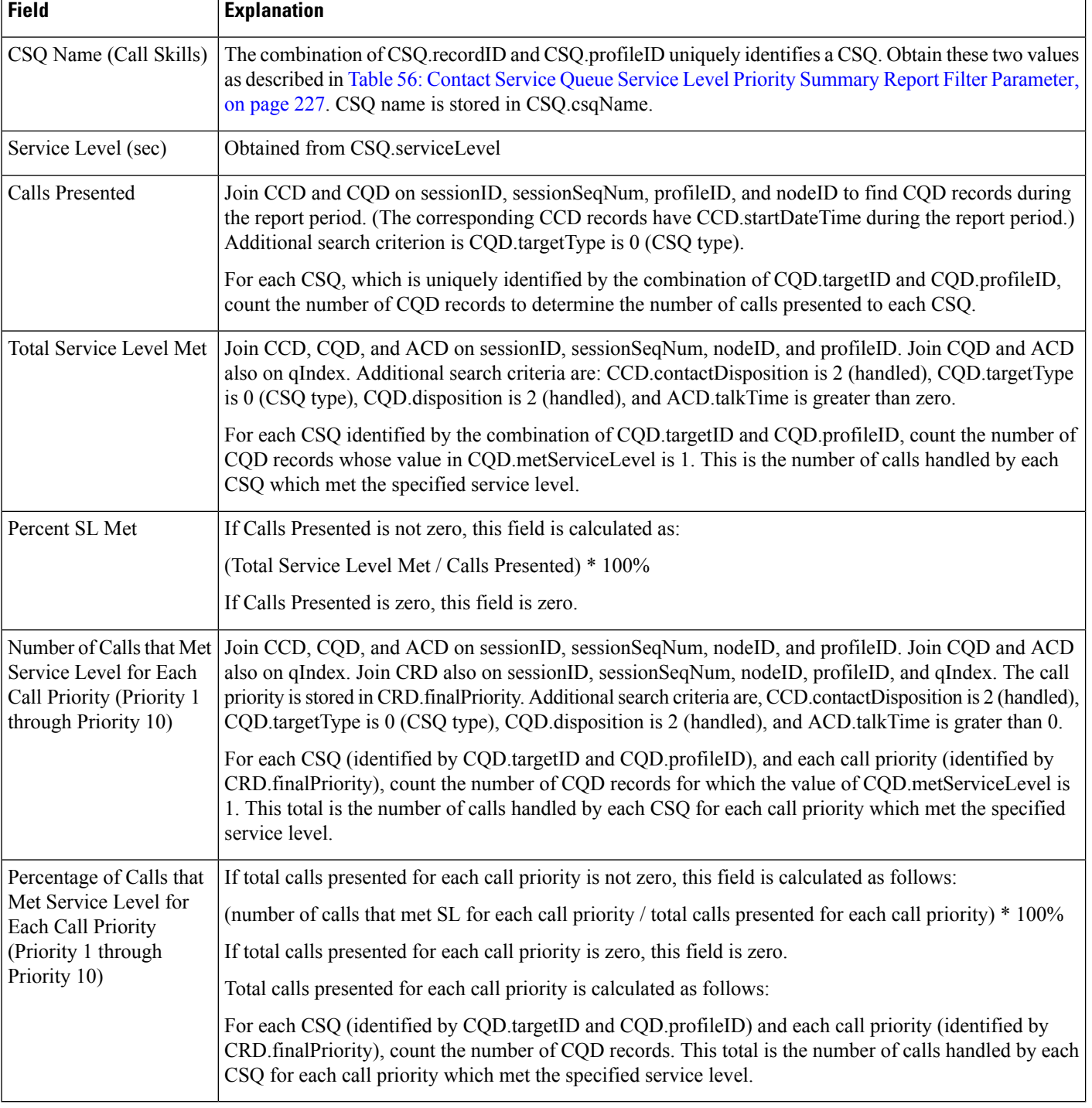

### <span id="page-239-0"></span>**Table 55: Contact Service Queue Service Level Priority Summary Report Query Design**

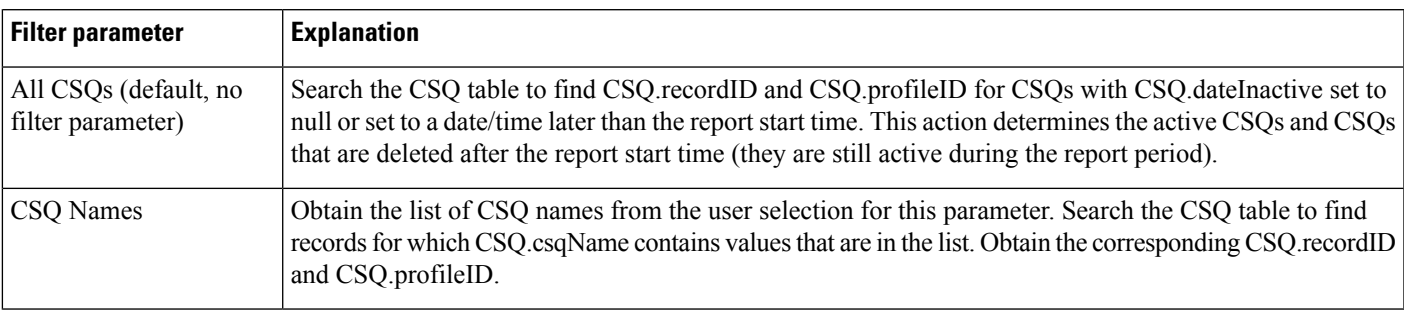

#### <span id="page-240-0"></span>**Table 56: Contact Service Queue Service Level Priority Summary Report Filter Parameter**

### **CSQ-Agent Summary Report**

An agent can handle calls for multiple CSQs. The CSQ-Agent Summary report shows, for each agent, information about calls handled in each CSQ.

Table 57: [CSQ-Agent](#page-240-1) Summary Report Query Design, on page 227 shows how the information in the CSQ-Agent Summary report is obtained or calculated.

Table 58: CSQ-Agent Summary Report Filter Parameter, on page 229 explains how the CSQ-Agent Summary report filter parameter obtains data.

<span id="page-240-1"></span>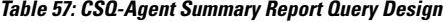

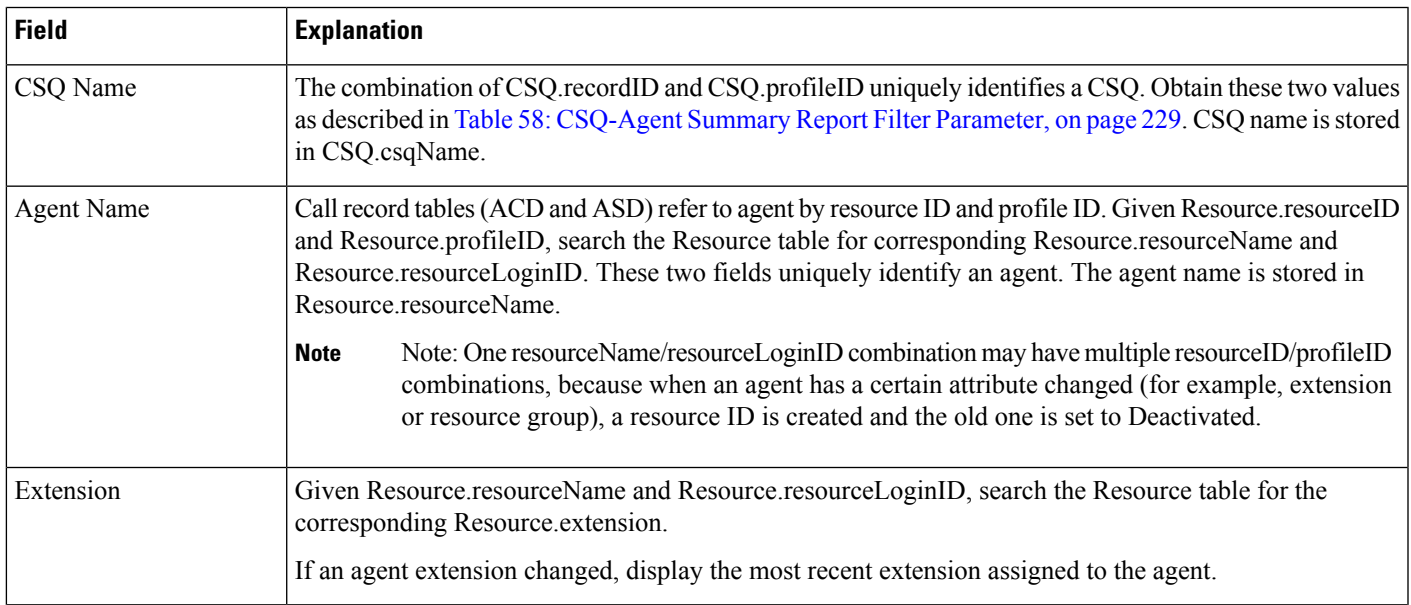

I

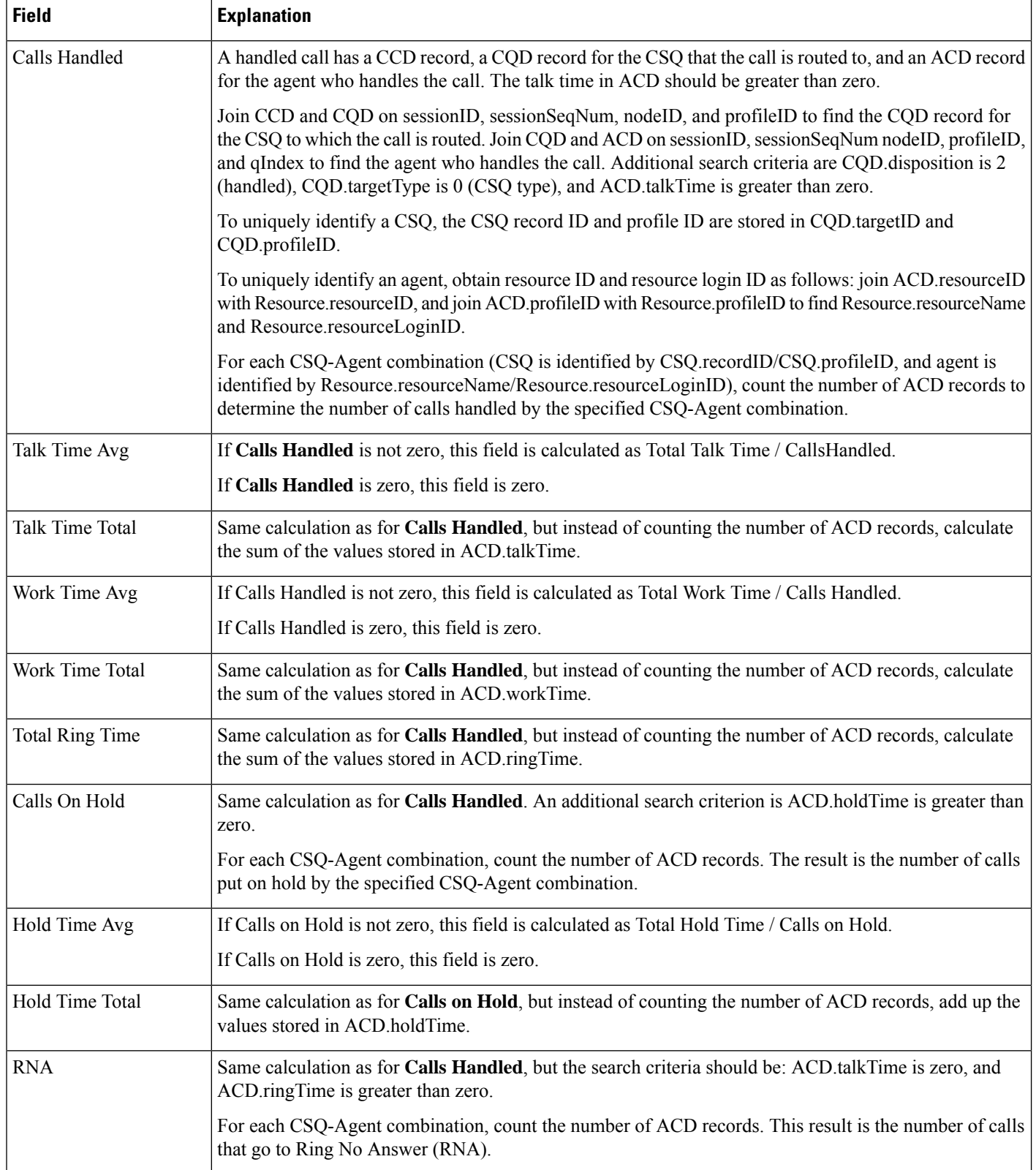

#### <span id="page-242-0"></span>**Table 58: CSQ-Agent Summary Report Filter Parameter**

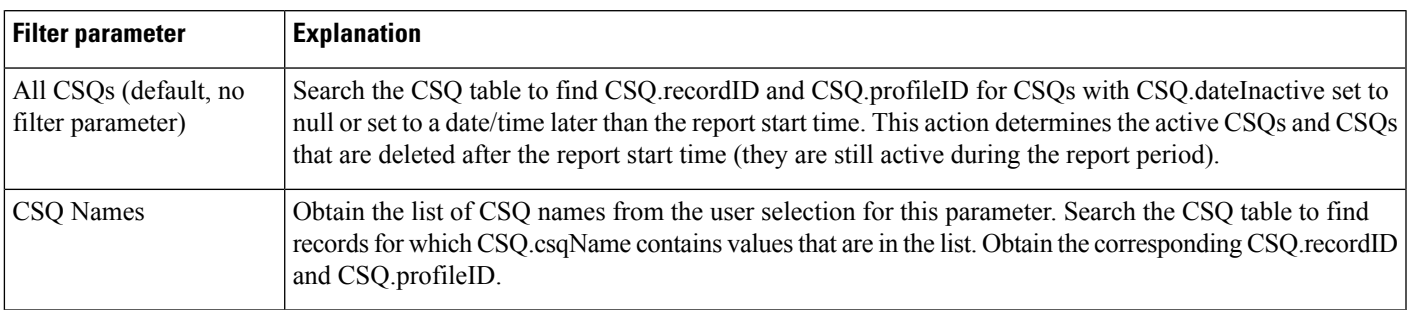

### **CSQ All Fields Report**

Table 59: CSQ All Fields Report Query Design, on page 229 shows how the information in the CSQ All Fields Report is obtained or calculated.

<span id="page-242-1"></span>Table 60: CSQ All Fields Report Filter [Parameter,](#page-247-0) on page 234 explains how the CSQ All fields Report filter parameter obtains data.

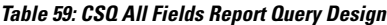

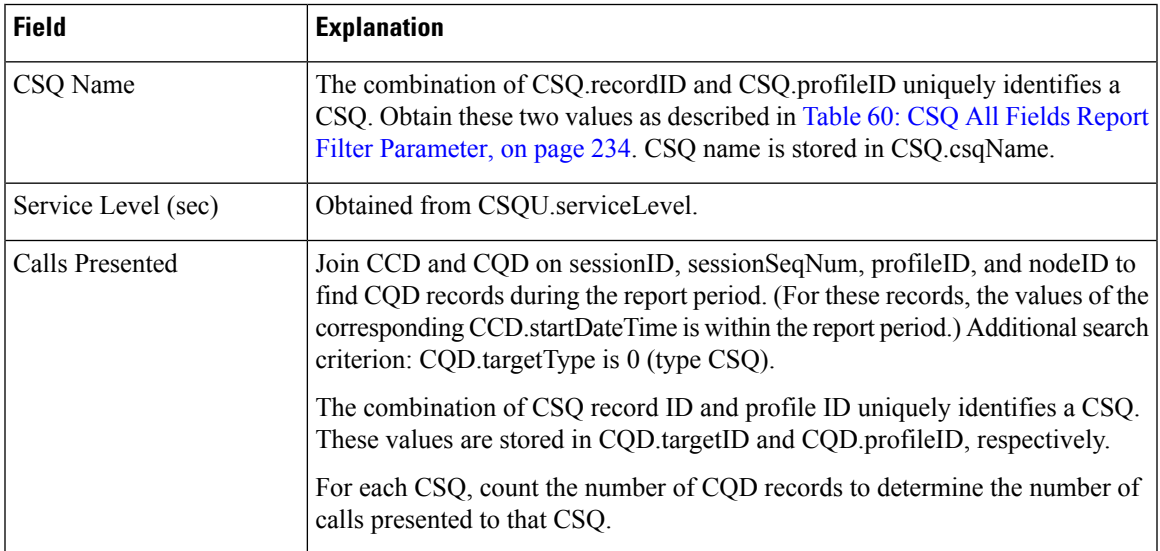

I

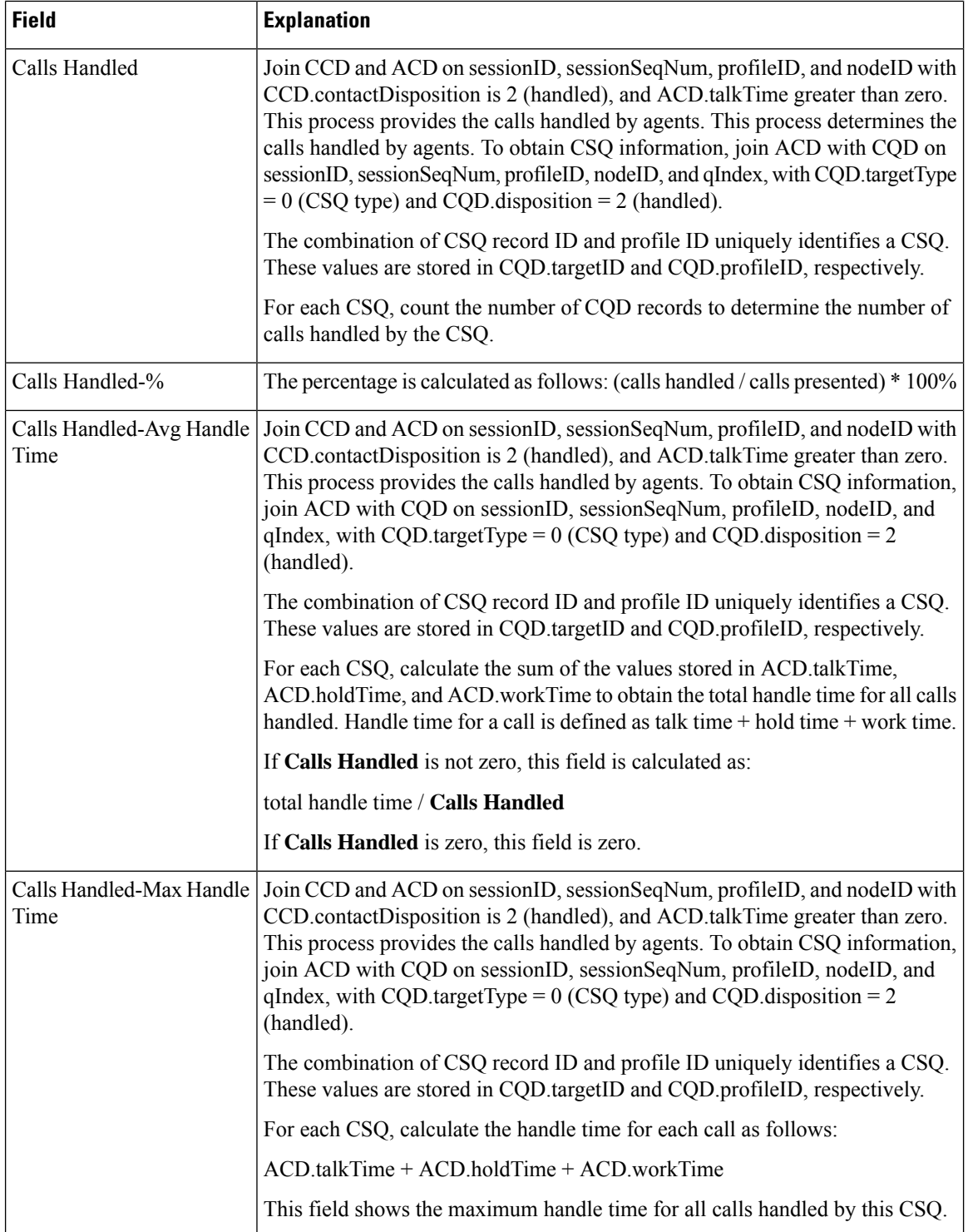

 $\mathbf l$ 

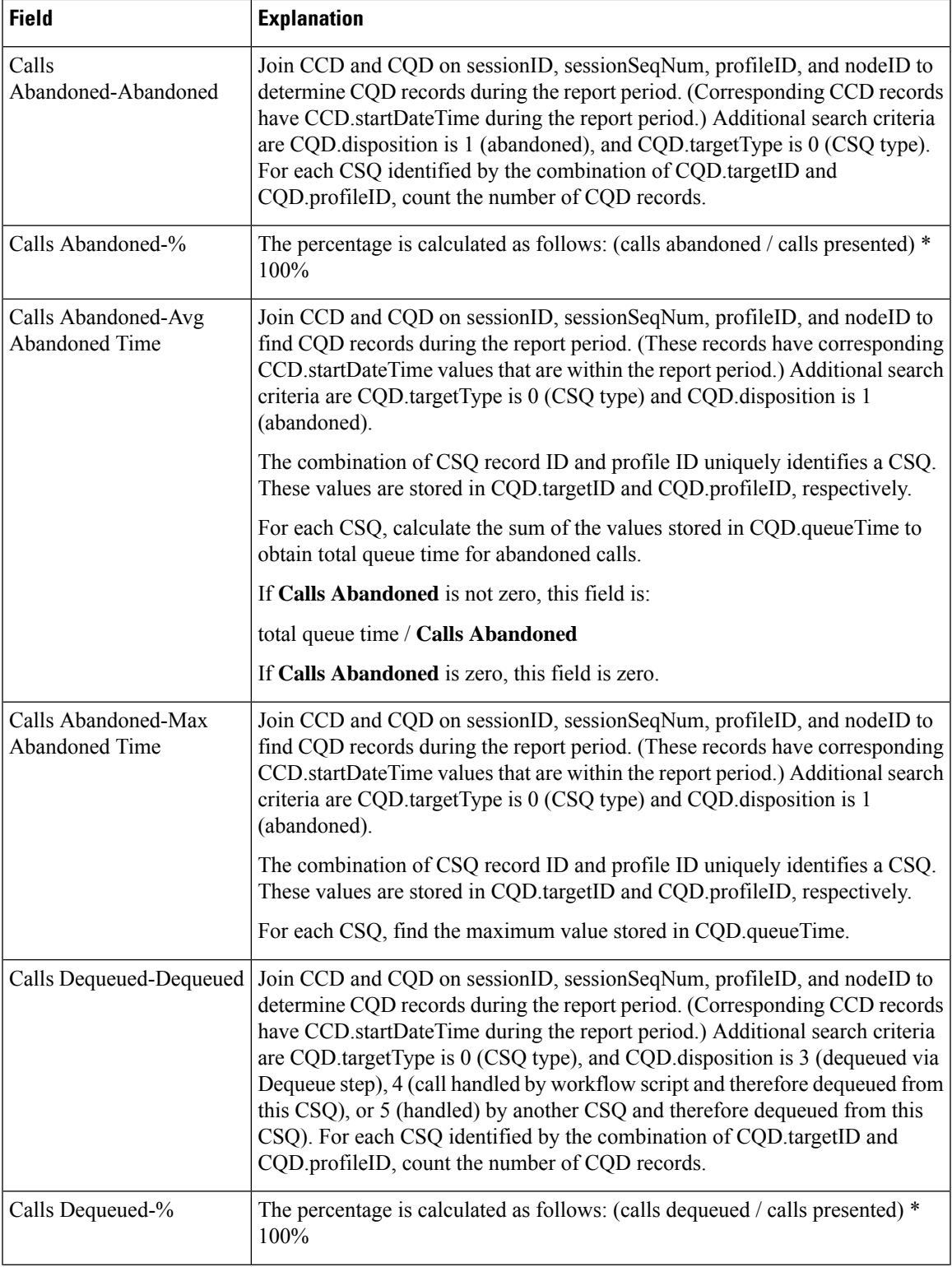

 $\mathbf I$ 

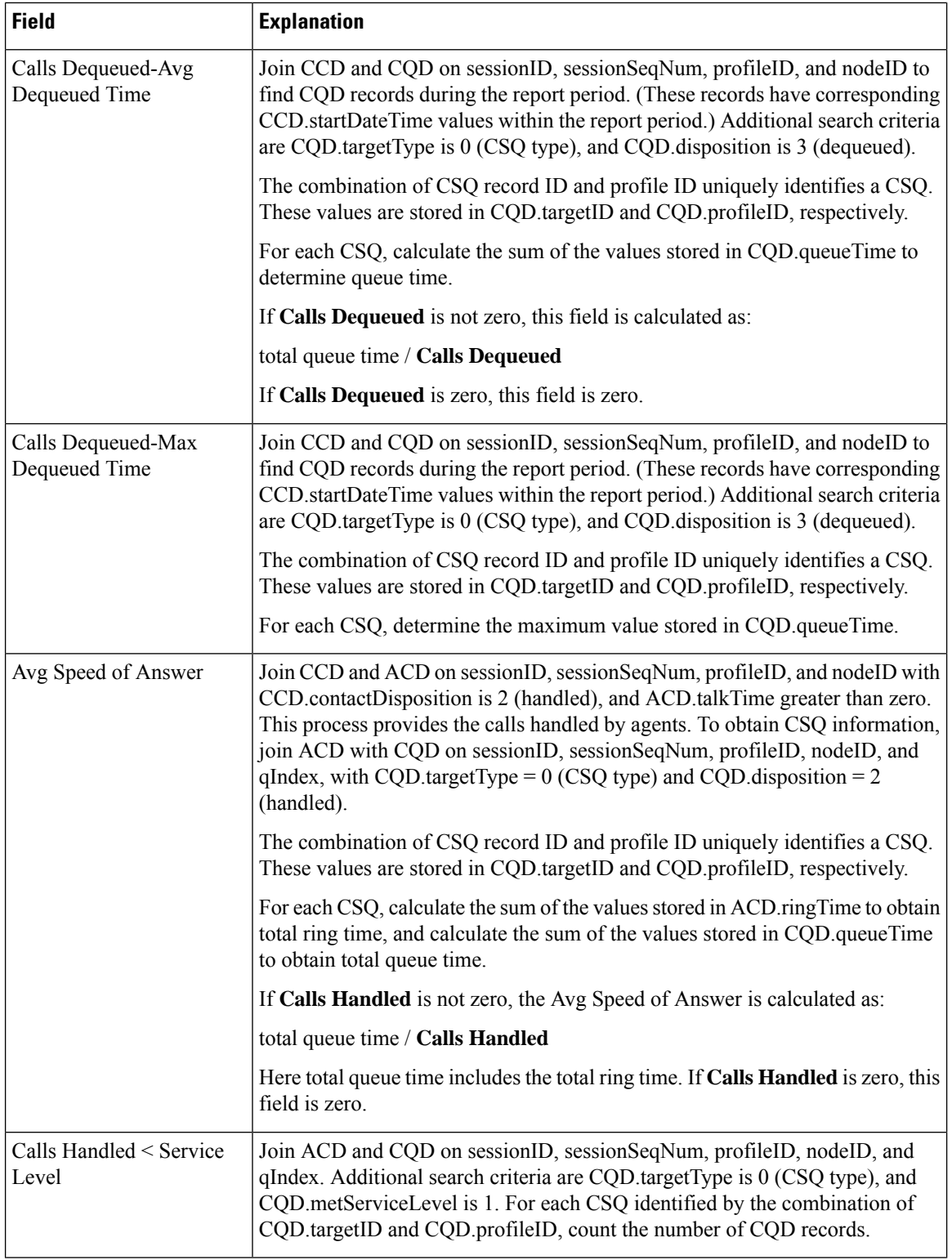

 $\mathbf l$ 

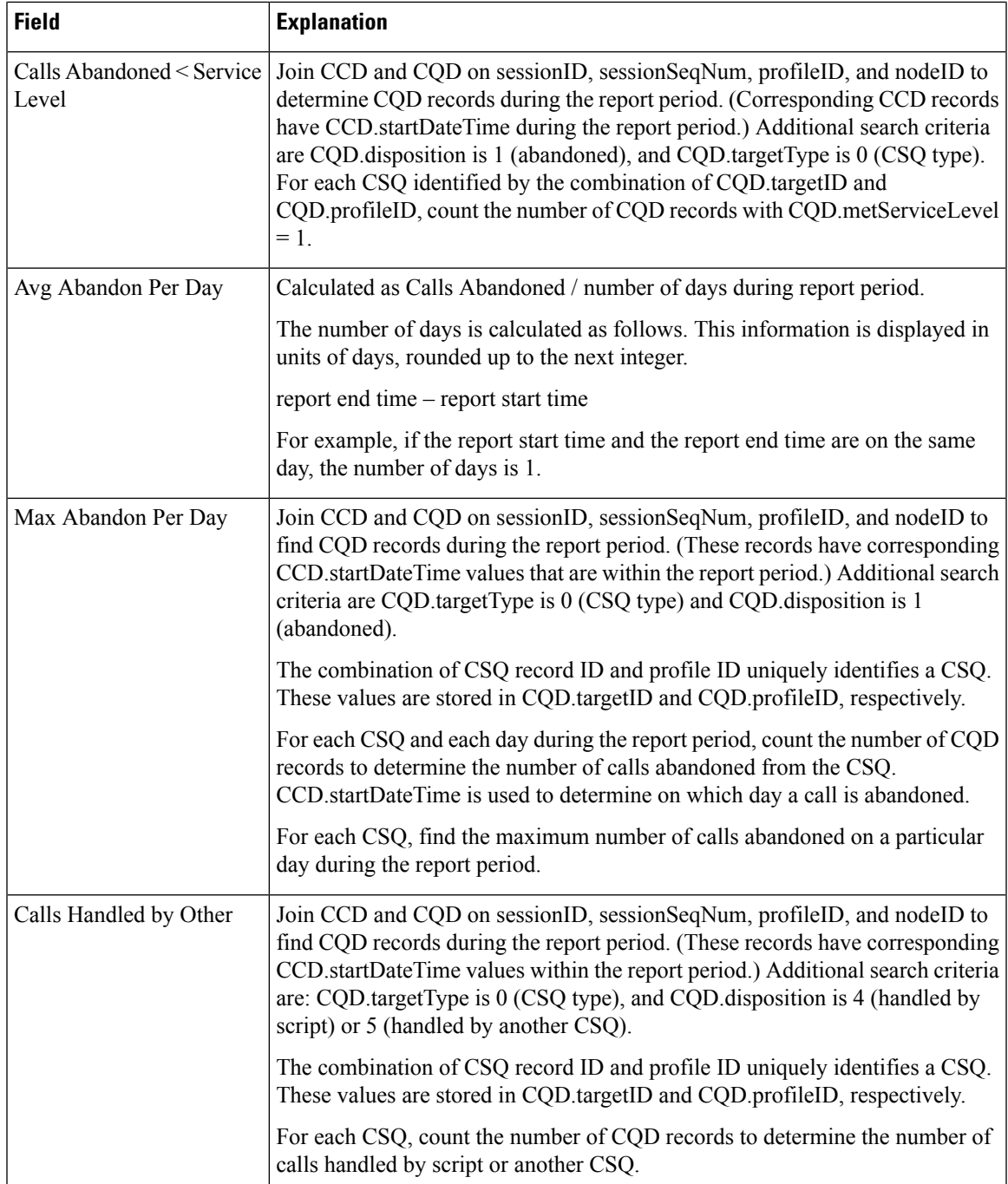

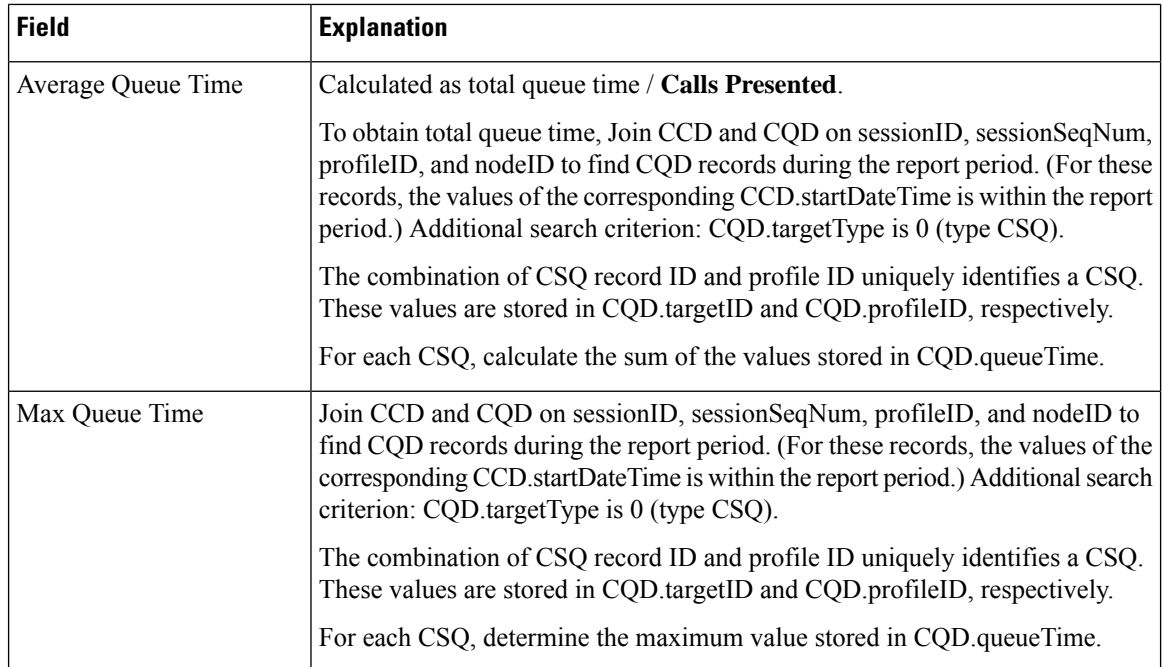

#### <span id="page-247-0"></span>**Table 60: CSQ All Fields Report Filter Parameter**

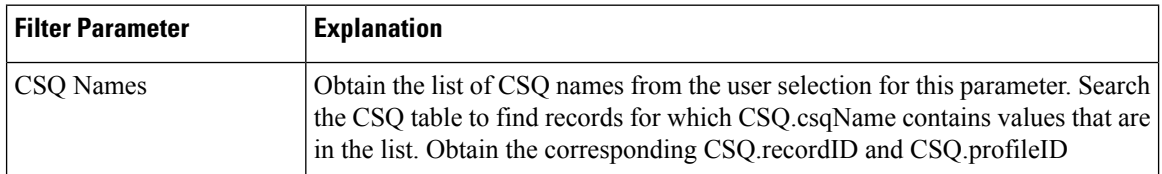

## **Detailed Call by Call CCDR Report**

The Detailed Call by Call CCDR report shows most of the information that is contained in the CCD table. This report also includes information from the CRD and the ACD tables. The report contains one row per call leg (a call transfer or redirect initiates a new call leg).

Table 61: [Detailed](#page-247-1) Call by Call CCDR Report Query Design, on page 234 shows how the information in the Detailed Call by Call CCDR report is obtained or calculated.

Table 62: Detailed Call by Call CCDR Report Filter [Parameter,](#page-249-0) on page 236 explains how the Detailed Call by Call CCDR report filter parameter obtains data.

<span id="page-247-1"></span>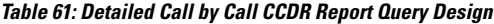

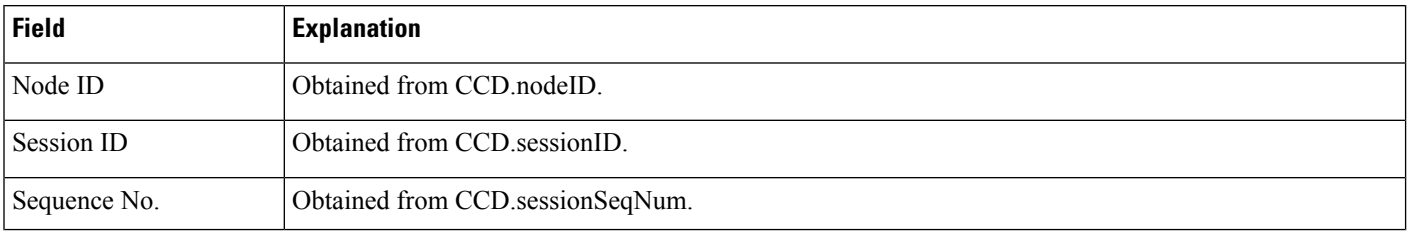

 $\mathbf{l}$ 

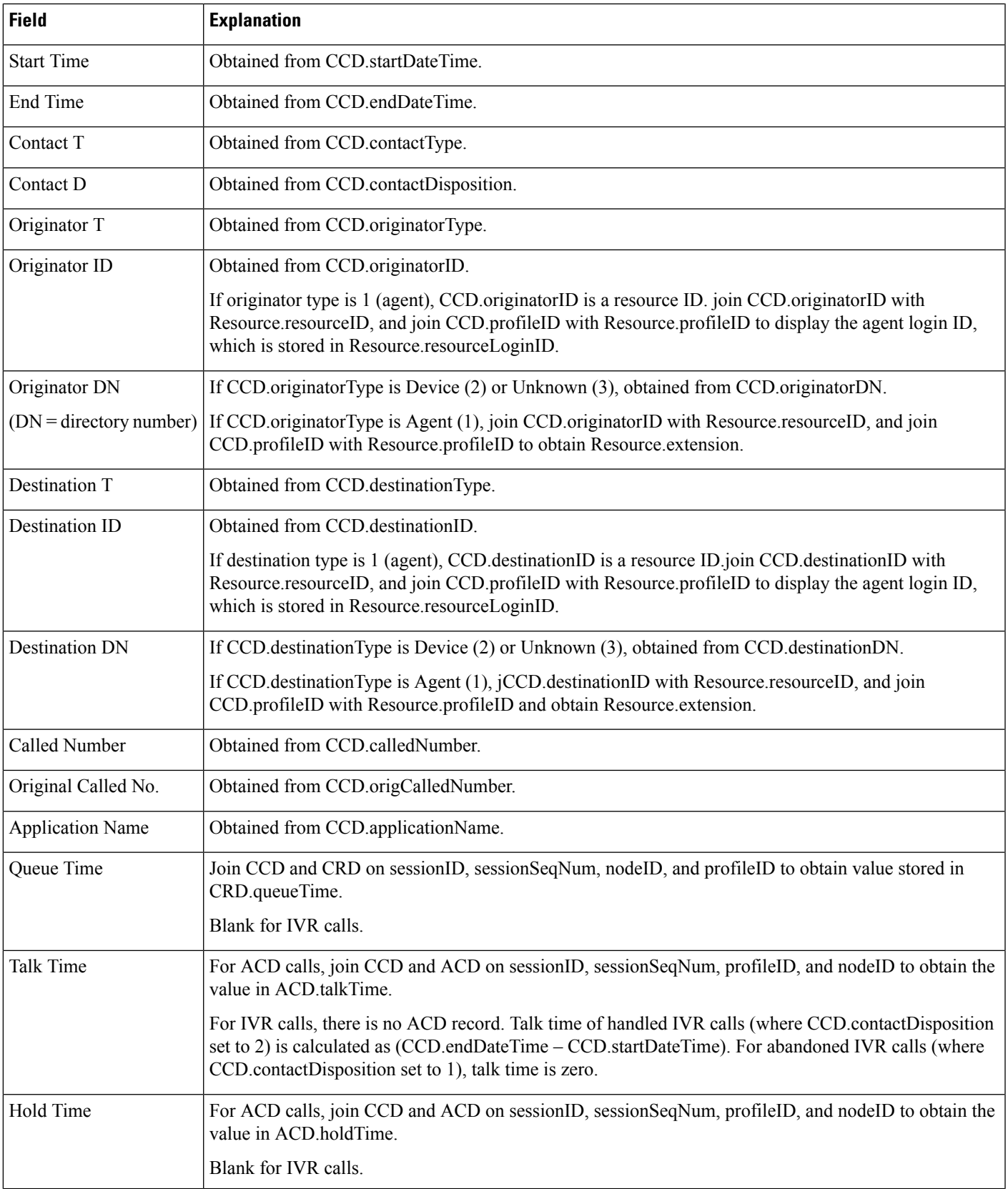

I

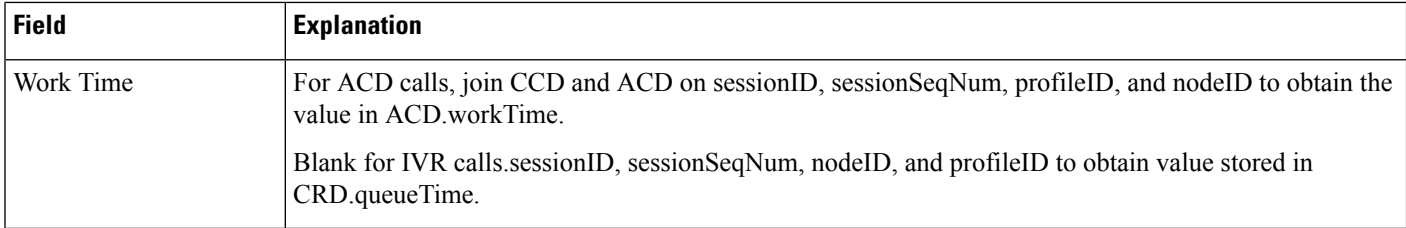

### <span id="page-249-0"></span>**Table 62: Detailed Call by Call CCDR Report Filter Parameter**

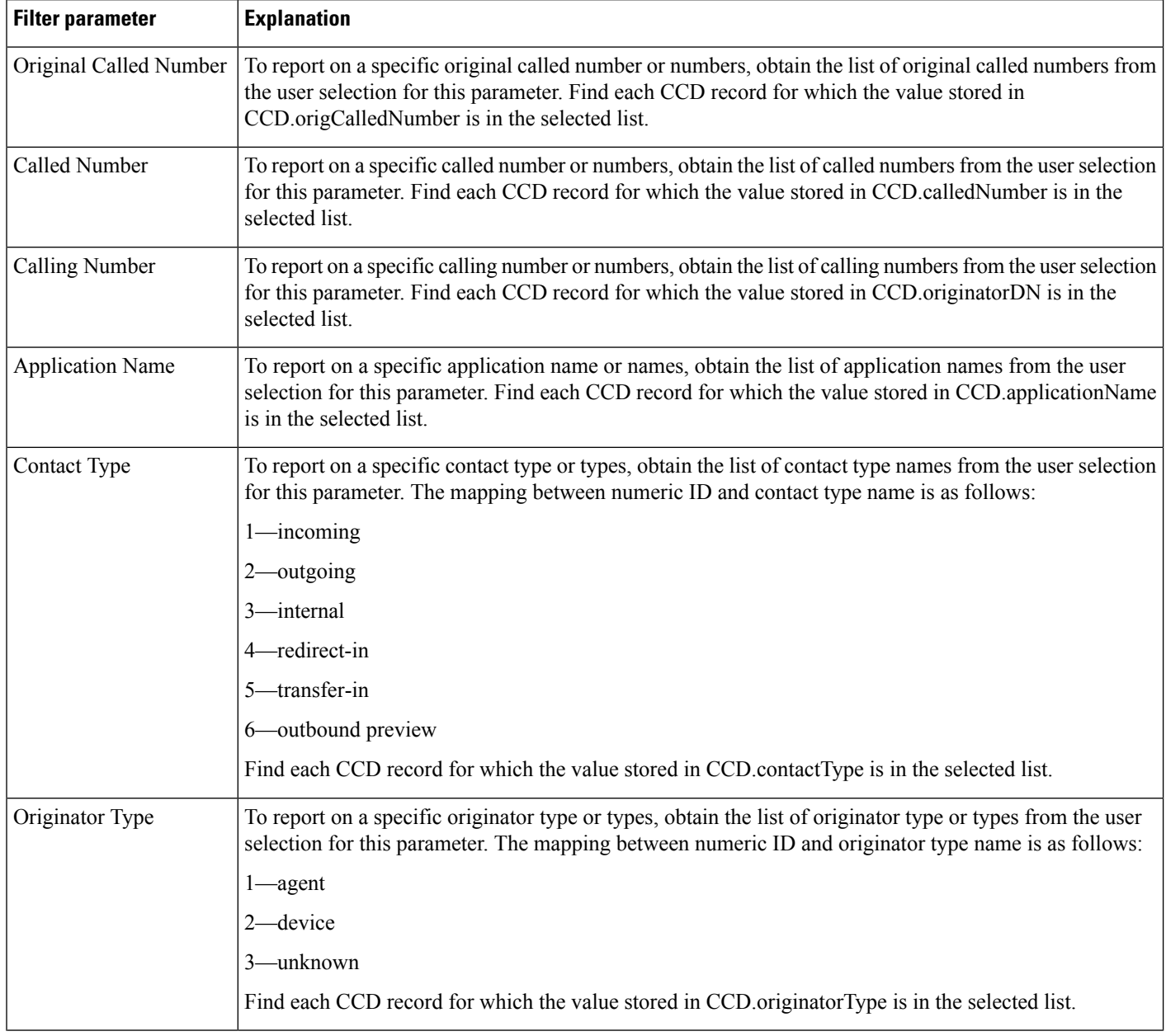

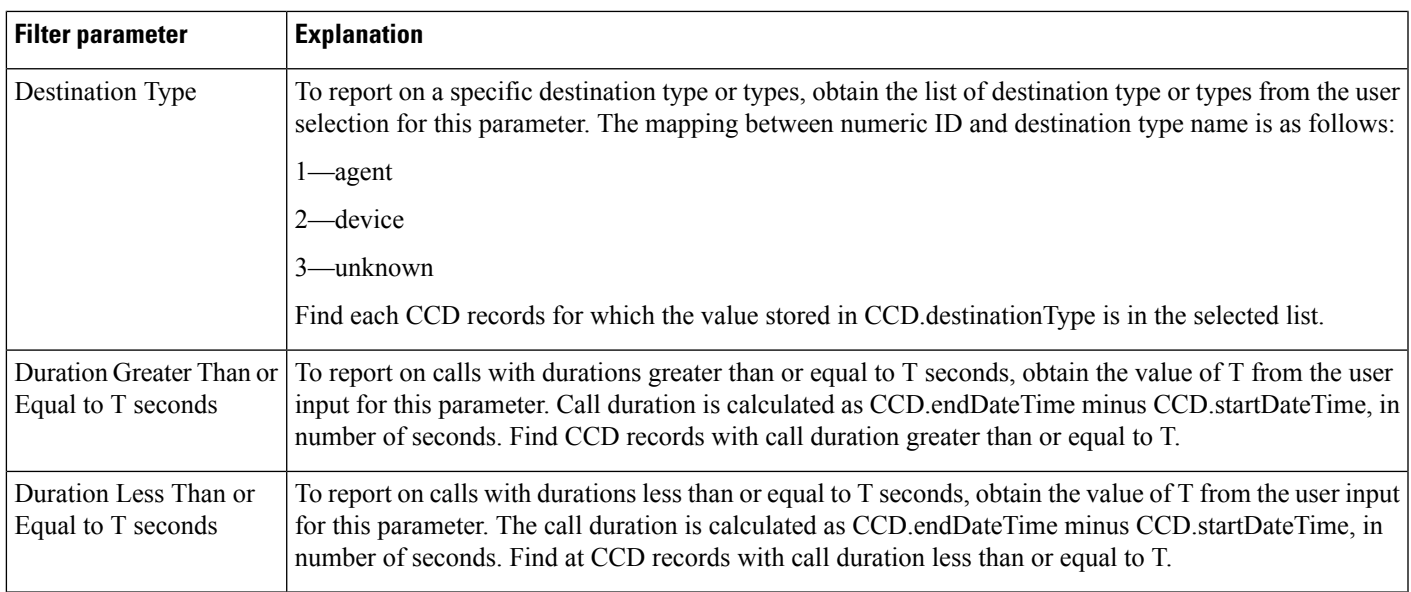

## **Detailed Call CSQ Agent Report**

The Detailed Call, CSQ, Agent report shows detailed call information about the CSQ that a call was routed to and the agent that handled the call.

Table 63: [Detailed](#page-250-0) Call, CSQ, Agent Report Query Design, on page 237 shows how the information in the Detailed Call, CSQ, Agent report is obtained or calculated.

Table 64: Detailed Call, CSQ, Agent Report Filter [Parameters,](#page-252-0) on page 239 explains how the Detailed Call, CSQ, Agent report filter parameters obtain data.

For information about the database table names and field names that are shown in this section, see the [Conventions](#page-176-0) Used in This Chapter, on page 163.

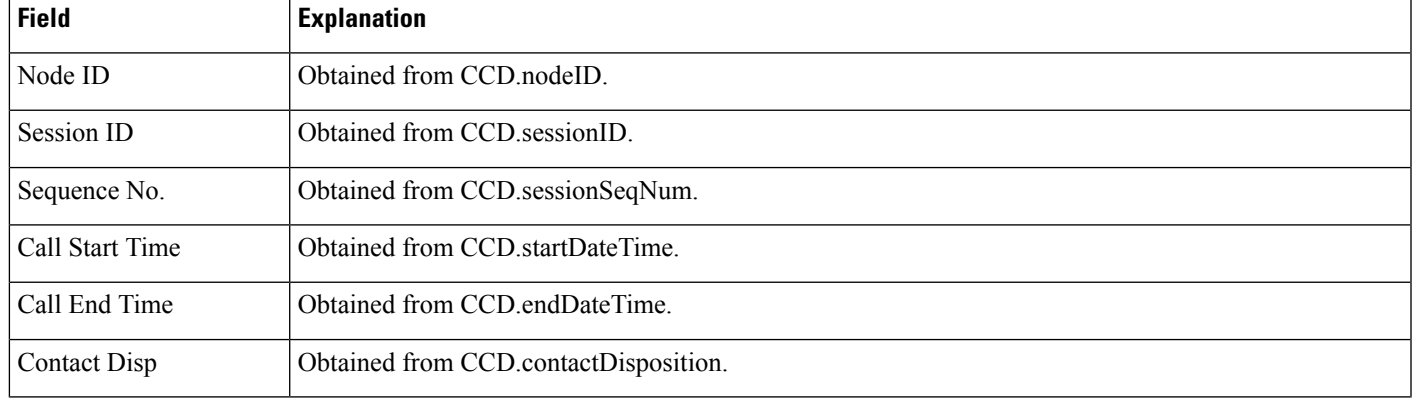

<span id="page-250-0"></span>**Table 63: Detailed Call, CSQ, Agent Report Query Design**

I

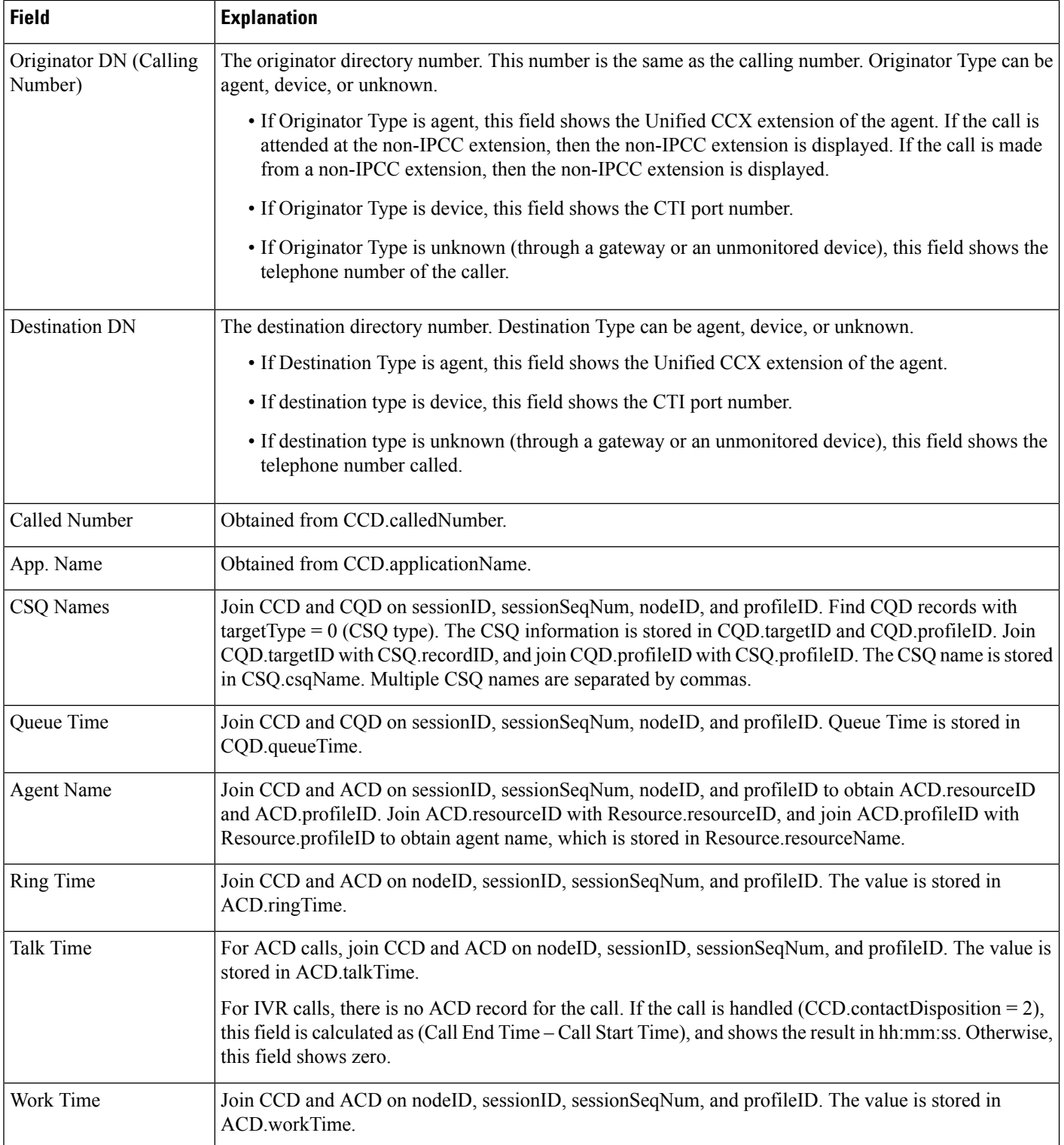
#### **Table 64: Detailed Call, CSQ, Agent Report Filter Parameters**

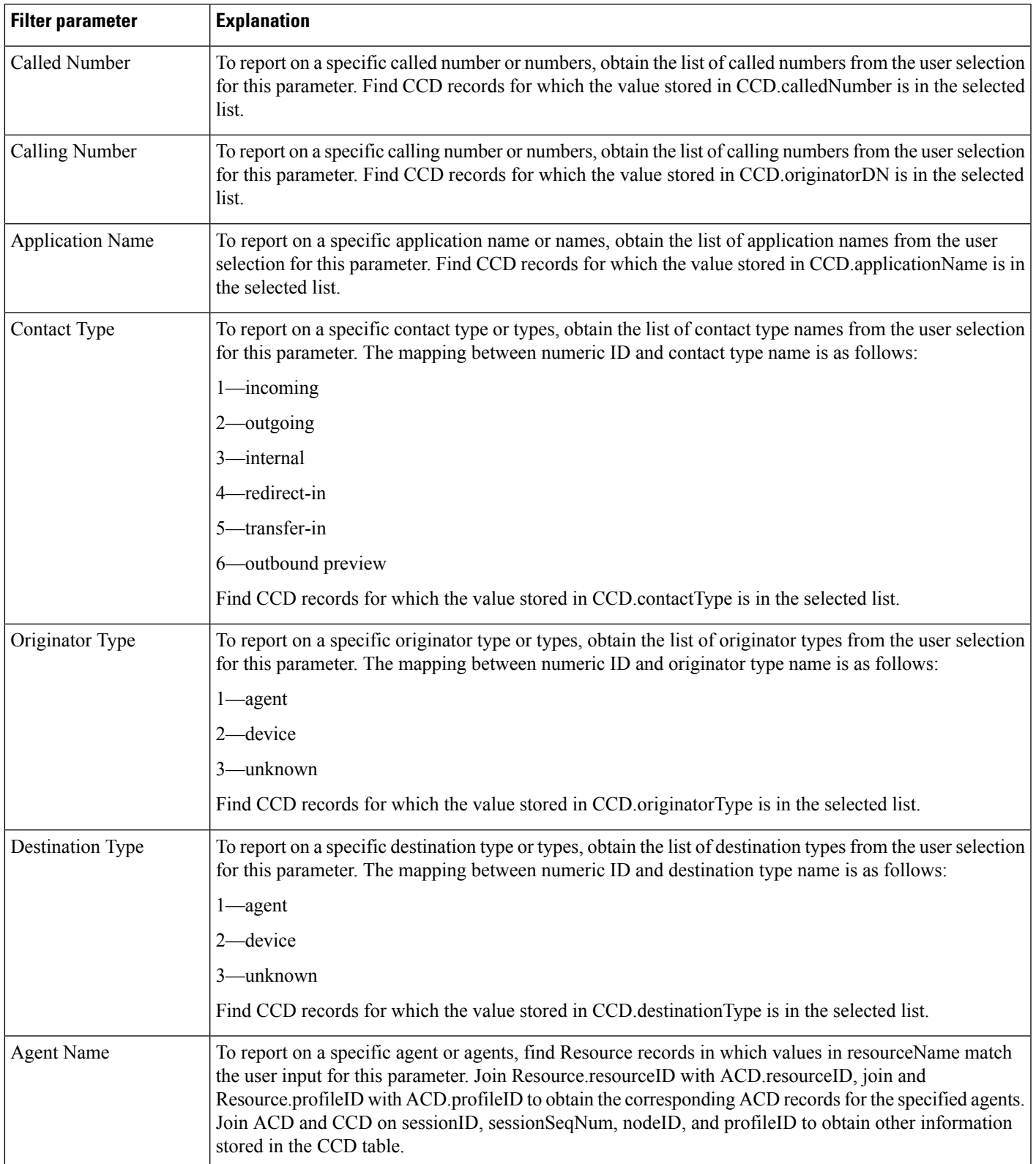

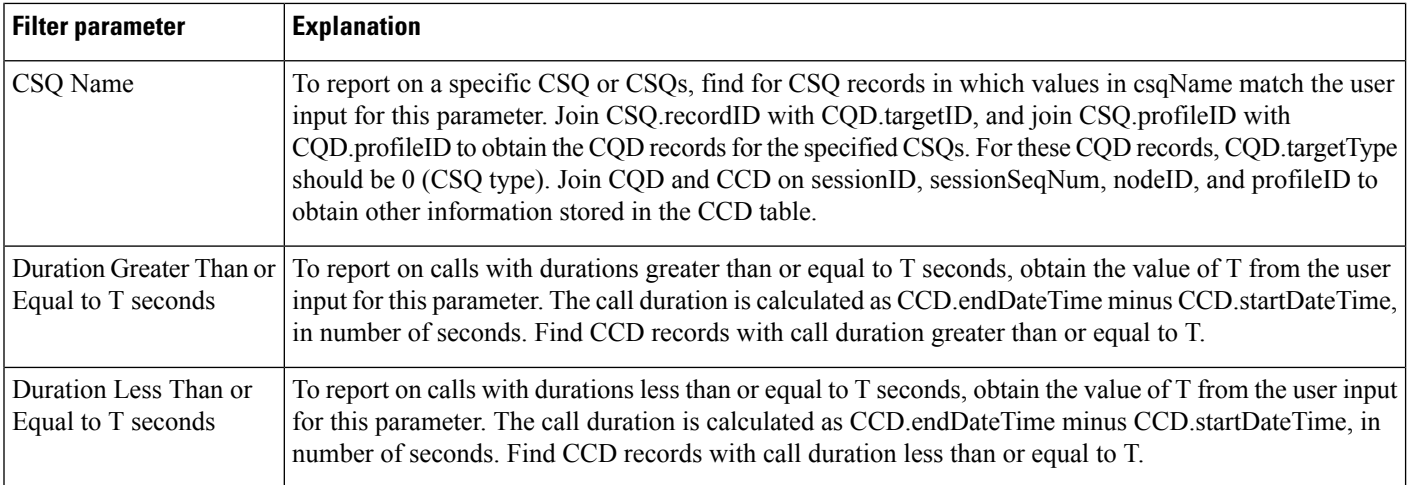

## **Reason Report by Agent Grouping Report**

The Reason Report by Agent Grouping shows information about the time that each agent spent in Not Ready state based on the Reason selected. This report can show information for each 30 or 60 minute interval within the report period.

Table 65: Reason Report by Agent [Grouping](#page-254-0) Query Design, on page 241 shows how the information in the Reason Report by Agent Grouping report is obtained or calculated.

Table 66: Reason Report by Agent Grouping Filter [Parameters,](#page-256-0) on page 243 explains how the Reason Report by Agent Grouping report filter parameters obtain data.

I

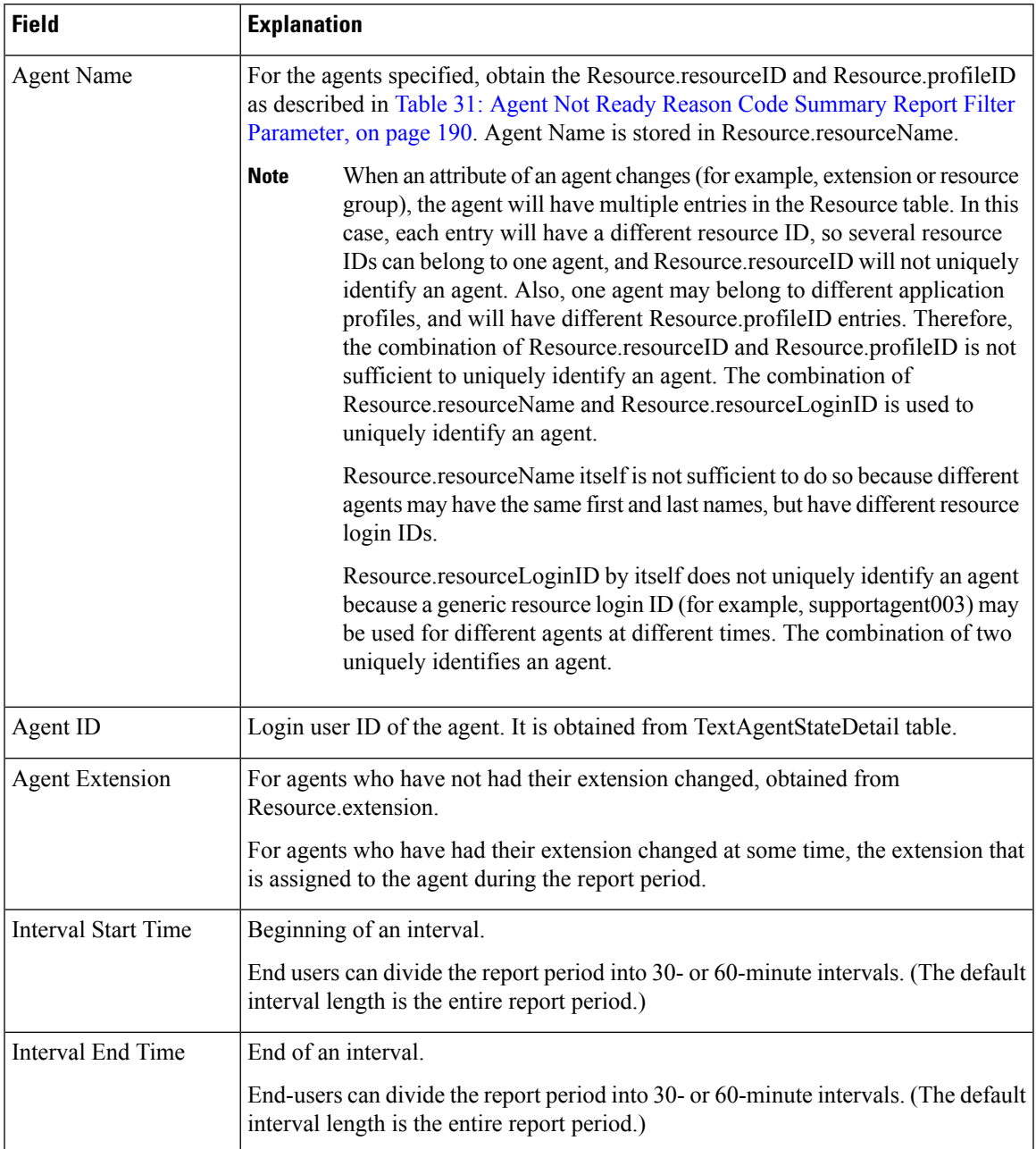

#### <span id="page-254-0"></span>**Table 65: Reason Report by Agent Grouping Query Design**

I

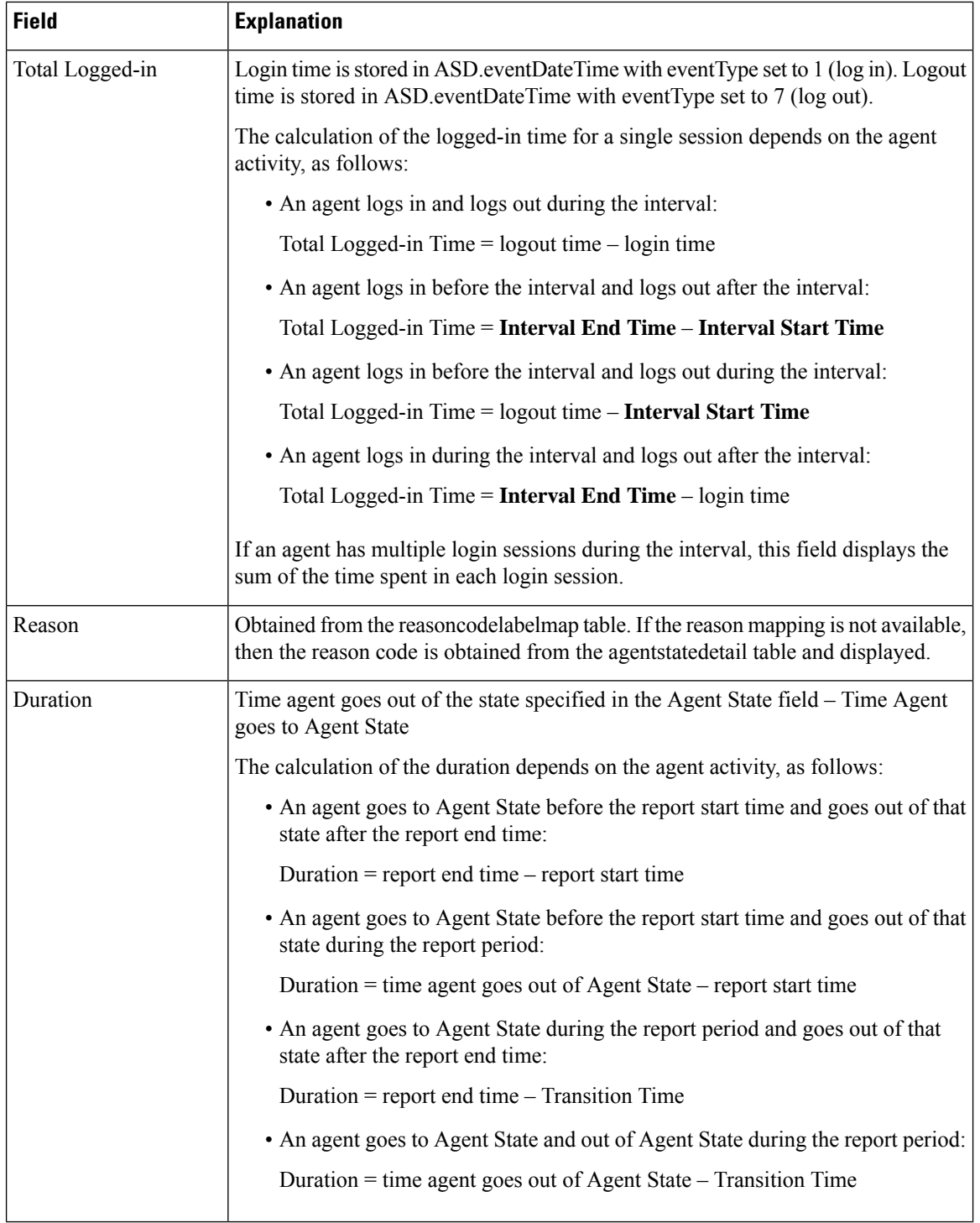

 $\overline{\phantom{a}}$ 

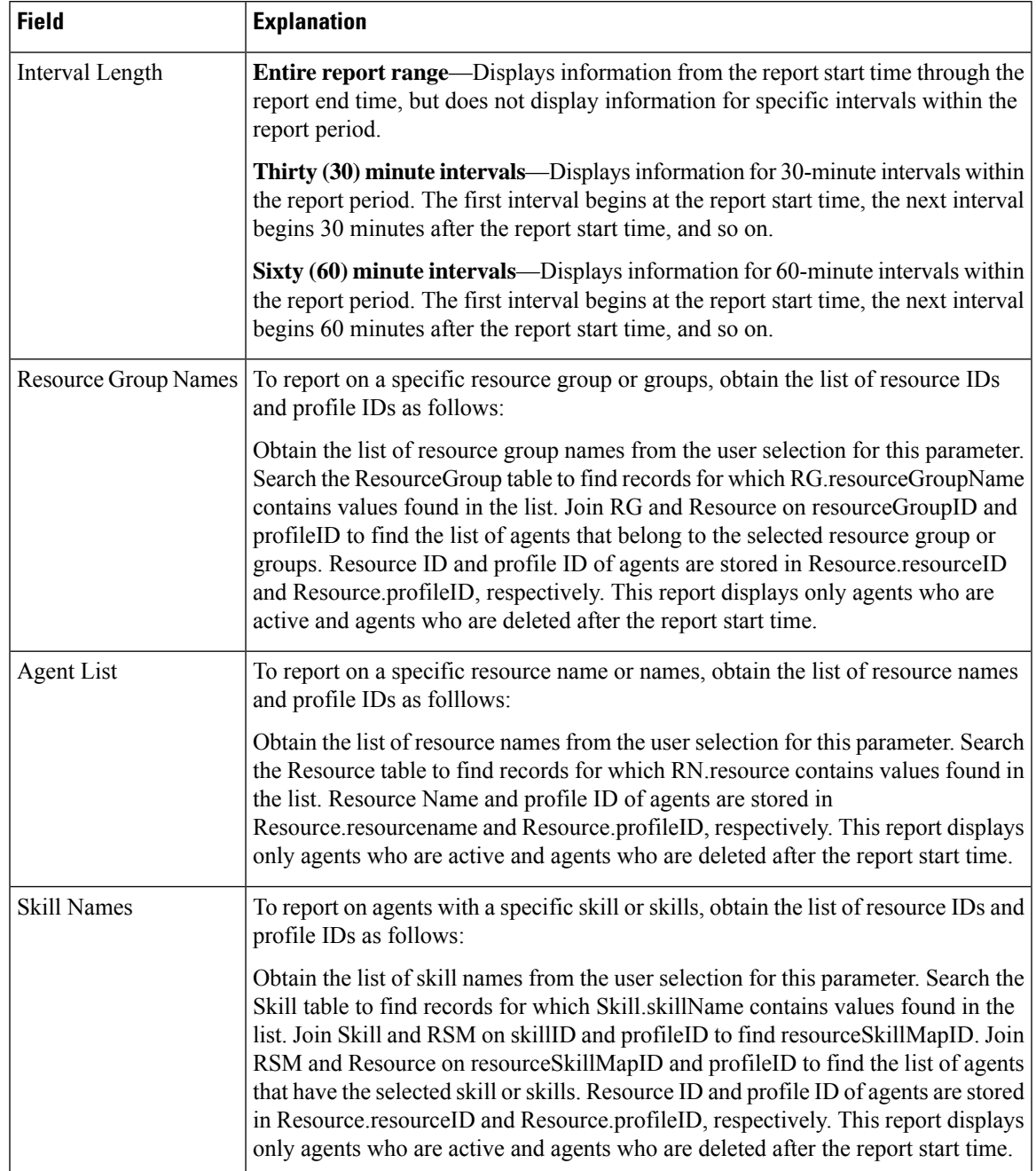

#### <span id="page-256-0"></span>**Table 66: Reason Report by Agent Grouping Filter Parameters**

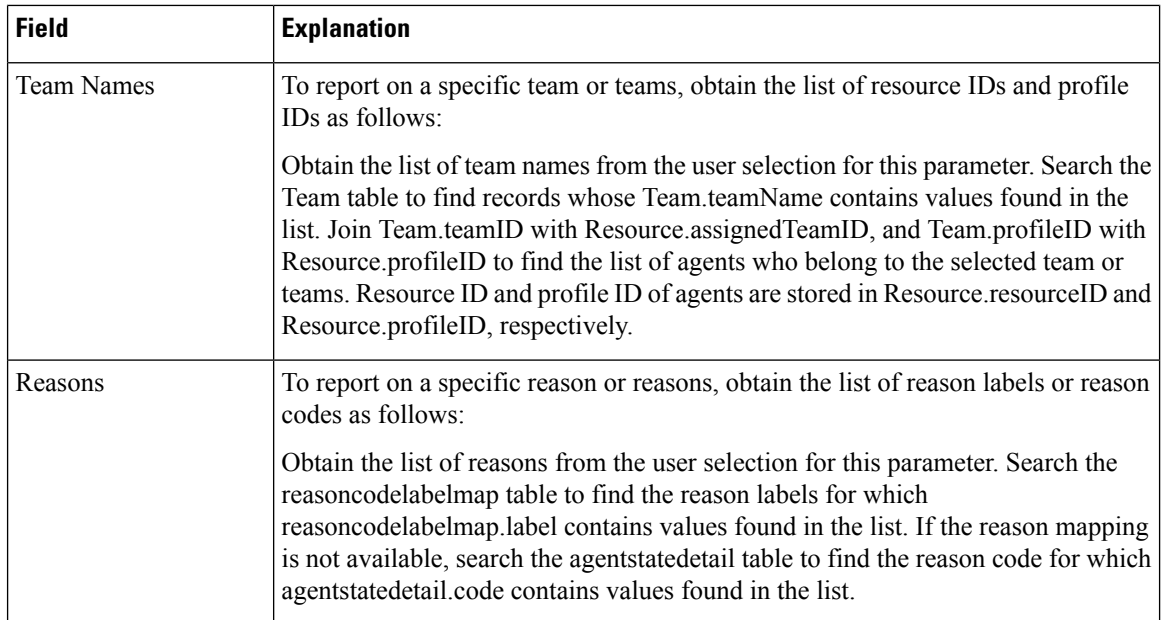

## **Reason Report by Reason Grouping Report**

The Report Reason by Reason Grouping shows information about the time that each agent spent in Not Ready State across each of the selected reason. This report can show information for each 30 or 60 minute interval within the report period.

Table 67: Reason Report by Reason [Grouping](#page-257-0) Query Design, on page 244 shows how the information in the Reason Report by Reason Grouping report is obtained or calculated.

<span id="page-257-0"></span>Table 68: Reason Report by Reason Grouping Filter Parameters, on page 246 explains how the Reason Report by Reason Grouping report filter parameters obtain data.

**Table 67: Reason Report by Reason Grouping Query Design**

| <b>Field</b>      | <b>Explanation</b>                                                                                                    |  |
|-------------------|----------------------------------------------------------------------------------------------------|--|
| Reason            | Obtained from the reasoncodelabelmap table. If the reason mapping is not available,<br>then the reason code is obtained from the agentstatedetail table and displayed. |  |
|                   | Interval Start Time   Beginning of an interval.                                                                                                    |  |
|                   | End users can divide the report period into 30- or 60-minute intervals. (The default<br>interval length is the entire report period.)                                  |  |
| Interval End Time | End of an interval.                                                                                                    |  |
|                   | End-users can divide the report period into 30- or 60-minute intervals. (The default<br>interval length is the entire report period.)                                  |  |

 $\mathbf{l}$ 

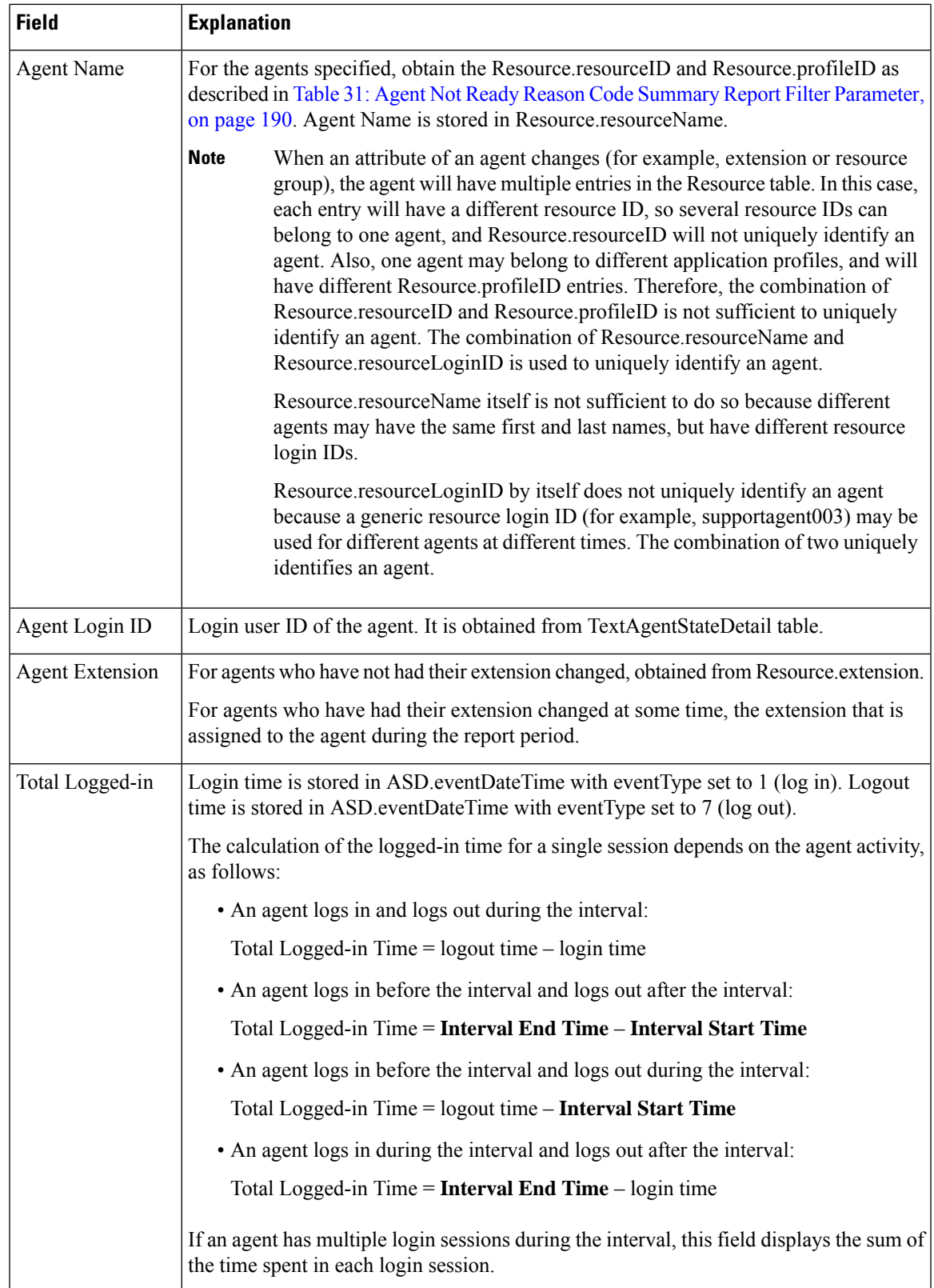

I

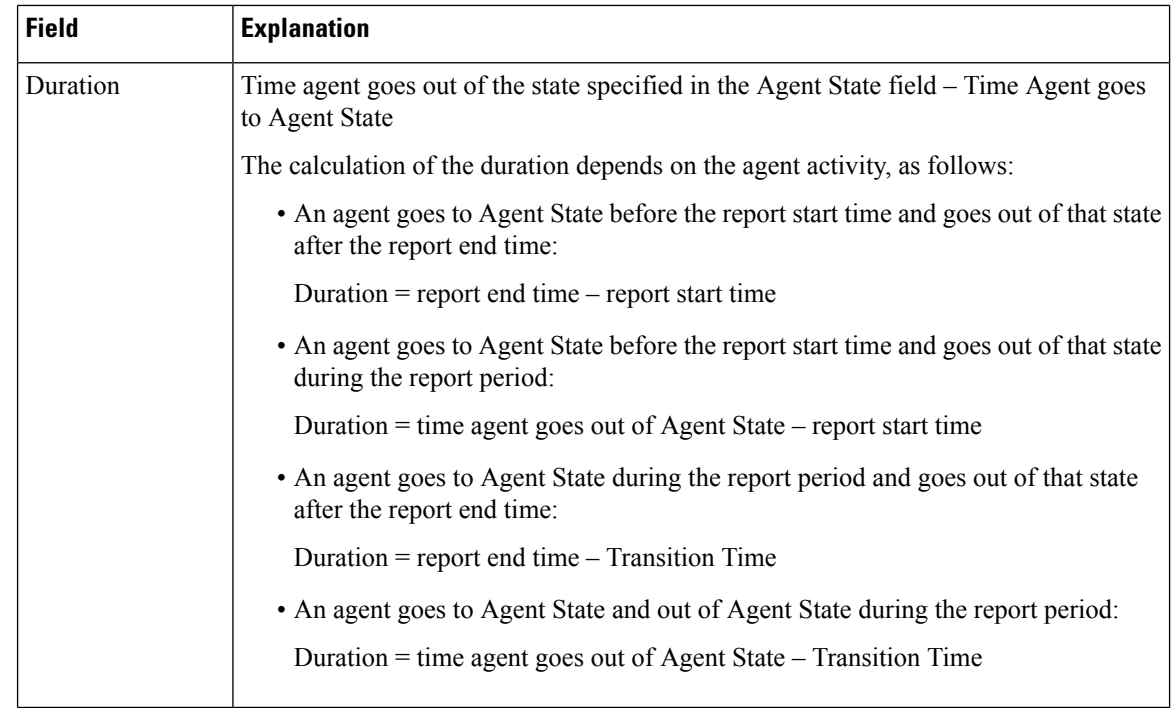

#### <span id="page-259-0"></span>**Table 68: Reason Report by Reason Grouping Filter Parameters**

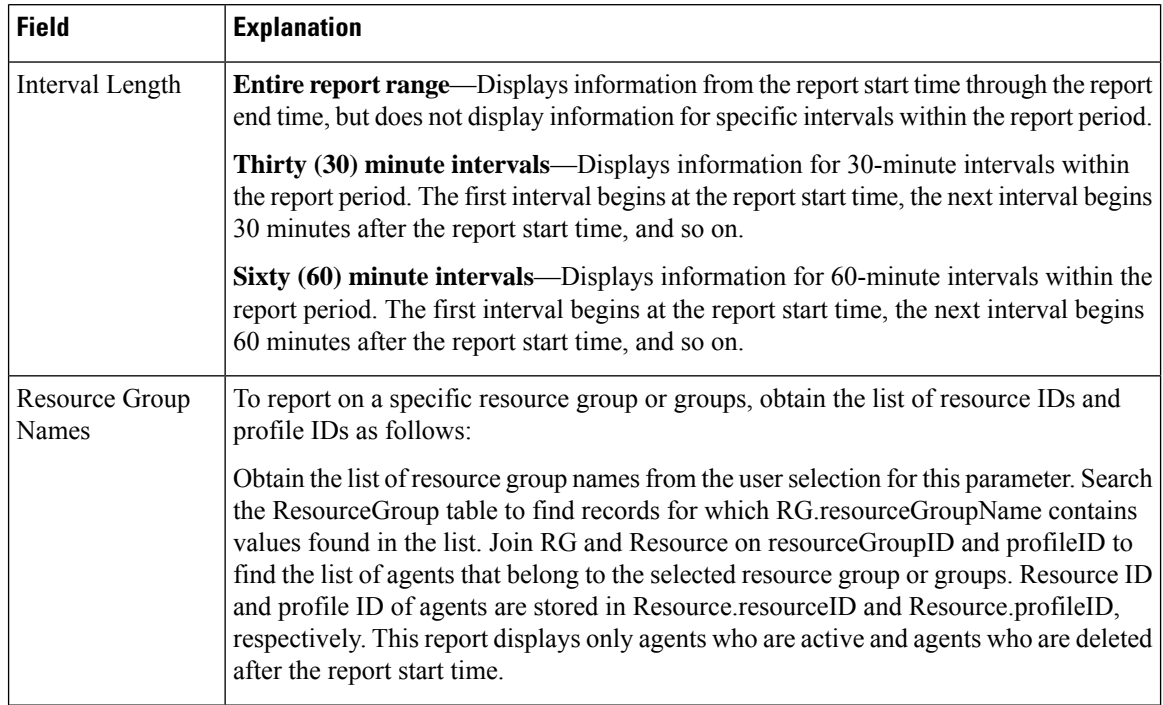

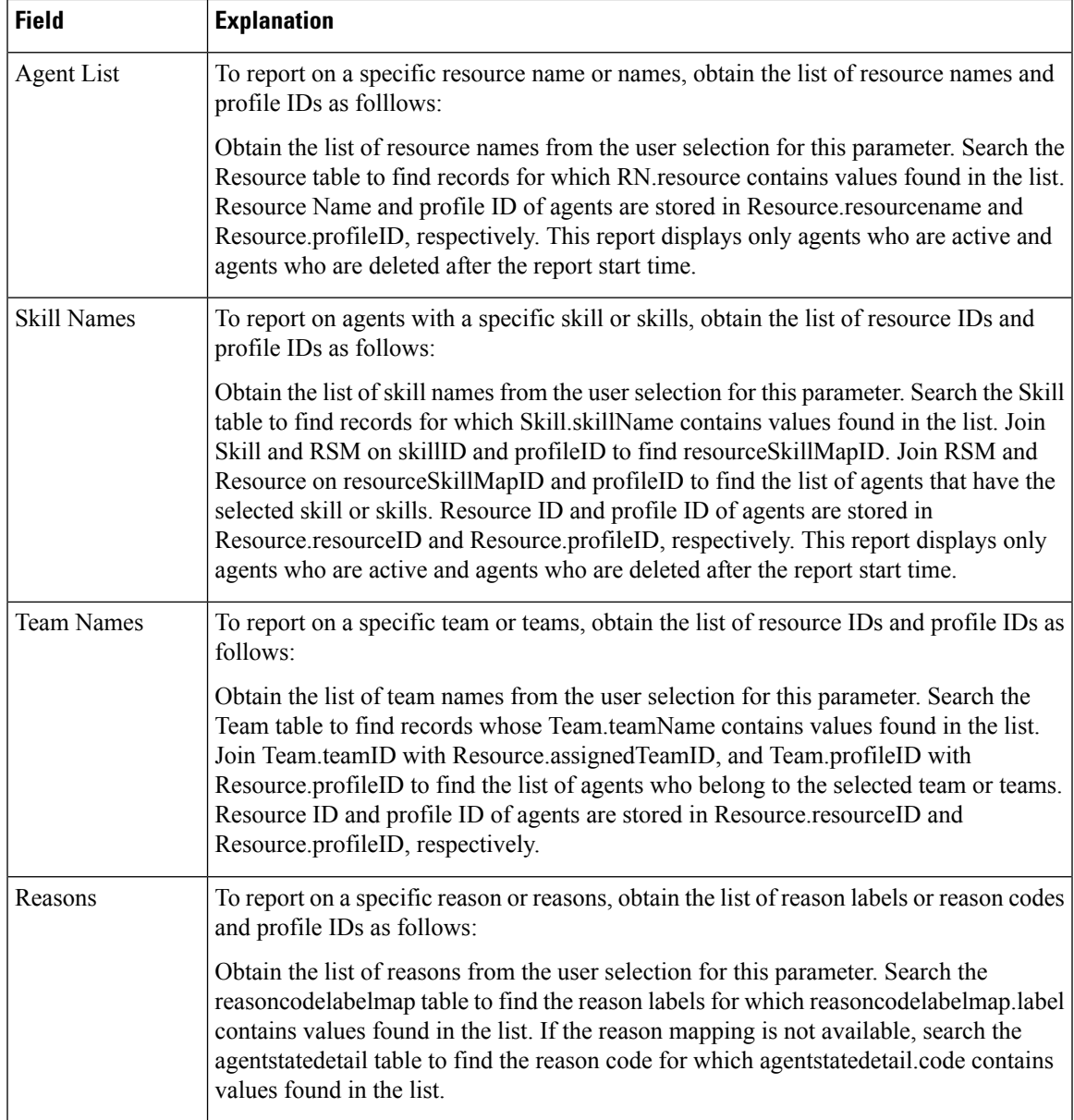

## **Priority Summary Activity Report**

The Priority Summary Activity report contains one row per call priority.

Table 69: Priority [Summary](#page-261-0) Activity Report Query Design, on page 248 shows how the information in the Priority Summary Activity report is obtained or calculated.

Table 70: Priority Summary Activity Report Filter Parameter, on page 248 explains how the Priority Summary Activity report filter parameter obtains data.

#### <span id="page-261-0"></span>**Table 69: Priority Summary Activity Report Query Design**

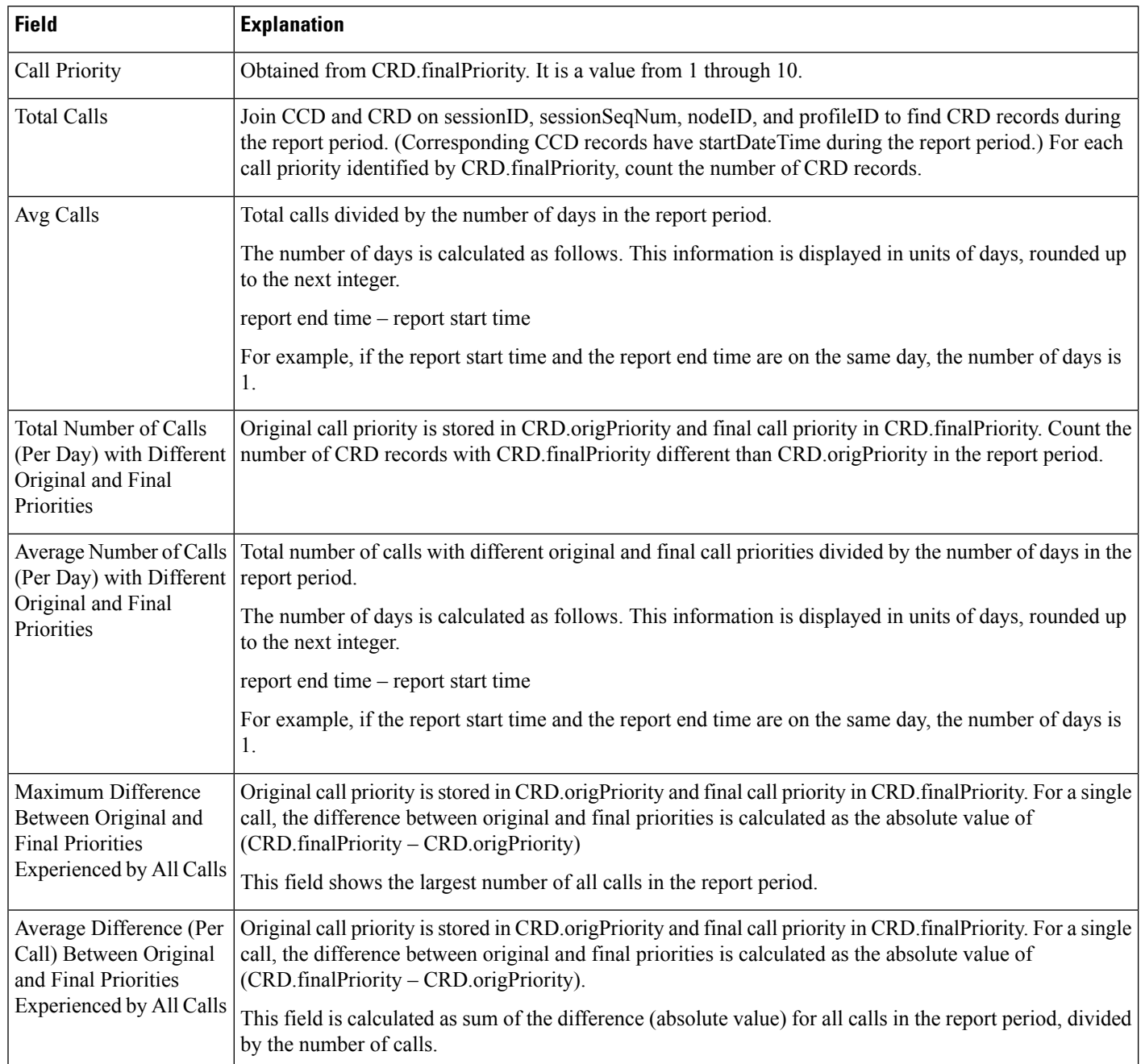

#### <span id="page-261-1"></span>**Table 70: Priority Summary Activity Report Filter Parameter**

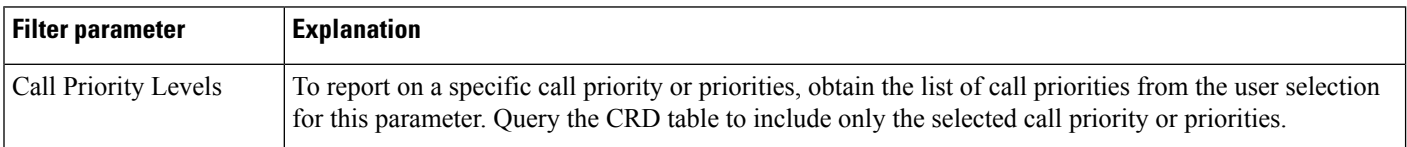

Ш

### **Traffic Analysis Report**

The Traffic Analysis report shows information about incoming calls to the Unified CCX system.

Table 71: Traffic [Analysis](#page-262-0) Report Query Design, on page 249 shows how the information in the Traffic Analysis report is obtained or calculated.

If the selected report Start Date and report End Date exceeds the date range available in the database, the reportstart date and report end date is automatically adjusted to match the date range available in the database. For example: If data is available in the database only from the start date x and end date y and if the selected start date is earlier than x and selected end date is later than y, then the report start date and report end date is automatically adjusted to x and y respectively.

<span id="page-262-0"></span>**Table 71: Traffic Analysis Report Query Design**

| <b>Field</b>                | <b>Explanation</b>                                                                                                    |
|-----------------------------|----------------------------------------------------------------------------------------------------|
| Date                        | Date of each day in the report period.                                                                                                    |
| <b>Total Incoming Calls</b> | For each day, count the number of CCD records with the unique sessionID with the Contact Type field<br>set to the value of 1 (incoming call).                                                                                                    |
| Avg Calls (per hour)        | Calculated as total incoming calls divided by the number of hours in the day.                                                                                                    |
|                             | The first day or the last day of the report period may be a partial day, depending on the start time and the<br>end time selected by the user. Any other day within the report period has 24 hours.                                                                                                    |
| Peak Calls (per hour)       | Divide each day into one-hour intervals. The number of incoming calls within each interval is determined<br>by counting the number of CCD records with unique sessionIDs in the interval. The peak hour is the<br>interval with the largest number of incoming calls. This field displays the number of calls in the peak<br>hour. |
| Peak Hour Start             | Divide each day into one-hour intervals. The number of incoming calls within each interval is determined<br>by counting the number of CCD records with unique sessionIDs in the interval. The peak hour is the<br>interval with the largest number of incoming calls. This field displays the start time of the peak hour.         |
| Peak Hour End               | Divide each day into one-hour intervals. The number of incoming calls within each interval is determined<br>by counting the number of CCD records with unique sessionIDs in the interval. The peak hour is the<br>interval with the largest number of incoming calls. This field displays the end time of the peak hour.           |
| Call Duration Avg           | A call may have multiple call legs. The call duration for a call is calculated as sum of CCD connectTime<br>for all the call legs.                                                                                                    |
|                             | Average call duration for a day is calculated as the sum of call durations for all incoming calls on that<br>day divided by the number of incoming calls on that day.                                                                                                    |
| Call Duration Min           | A call may have multiple call legs. The call duration for a call is calculated as sum of CCD connect Time<br>for all the call legs.                                                                                                    |
|                             | Minimum call duration for a day is the shortest call duration of all incoming calls for that day.                                                                                                    |

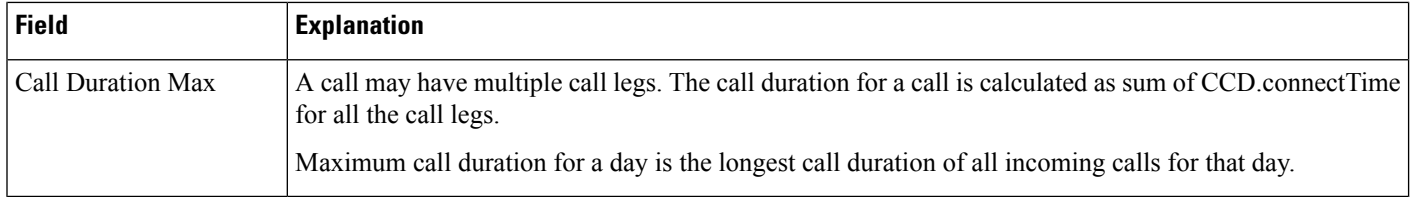

## **Outbound Reports**

## **Agent Outbound Campaign Summary Report**

The Agent Outbound Campaign Summary report provides call statistics for agent-based progressive and predictive outbound campaigns.

Table 72: Agent Outbound Campaign Summary Report Query Design, on page 250 shows how the information in the Agent Outbound Campaign Summary report is obtained or calculated.

Table 73: Agent Outbound Campaign Summary Report Filter Parameters, on page 251 explains how the Agent Outbound Campaign Summary report filter parameters obtain data.

<span id="page-263-0"></span>**Table 72: Agent Outbound Campaign Summary Report Query Design**

| <b>Field</b>               | <b>Explanation</b>                                                                                                    |
|----------------------------|----------------------------------------------------------------------------------------------------|
| Campaign                   | For each outbound call, campaignID is recorded in CCDR. Campaign Name is obtained from the Campaign<br>table, given the campaignID. the mapping between campaignName and campaignID is one-to-one.                                                                                                    |
| Contacts-Total             | For a given campaignID, total number of DialingList records with a unique dialingListID and that have<br>the specified campaignID. Active and inactive records are included in the calculation. Records are marked<br>inactive when callStatus becomes 3 (closed) or 5 (max calls).                                |
| Contacts—Attempted         | For a given campaignID, sessionID, profileID, and Contact Type set to the value of 8 (agent outbound),<br>count the number of CCD records with CCD callResult = 1 (voice), 2 (fax), 3 (answering machine), 4<br>(invalid), 11 (busy), 15 (no answer), 16 (system abandoned), 17 (fail) or 18 (customer abandoned). |
| Contacts—Remaining         | For a given campaignID and profileID, count the number of DialingList records with callStatus $= 1$<br>(pending), 2 (active), 4 (callback), 6 (retry) or 7 (unknown).                                                                                                    |
| Contacts—% Attempted       | (Attempted / Total Records) * 100%                                                                                                    |
| Calls—Voice                | For a given campaignID, sessionID, profileID, and Contact Type set to the value of 8 (agent outbound),<br>count the number of CCD records with CCD callResult $= 1$ (voice).                                                                                                    |
| Calls-Answering<br>Machine | For a given campaignID, sessionID, profileID, and Contact Type set to the value of 8 (agent outbound),<br>count the number of CCD records with CCD callResult = $3$ (answering machine).                                                                                                    |
| Calls-Invalid              | For a given campaignID, sessionID, profileID, and Contact Type set to the value of 8 (agent outbound),<br>count the number of CCD records with CCD call Result $=$ 4 (invalid).                                                                                                    |

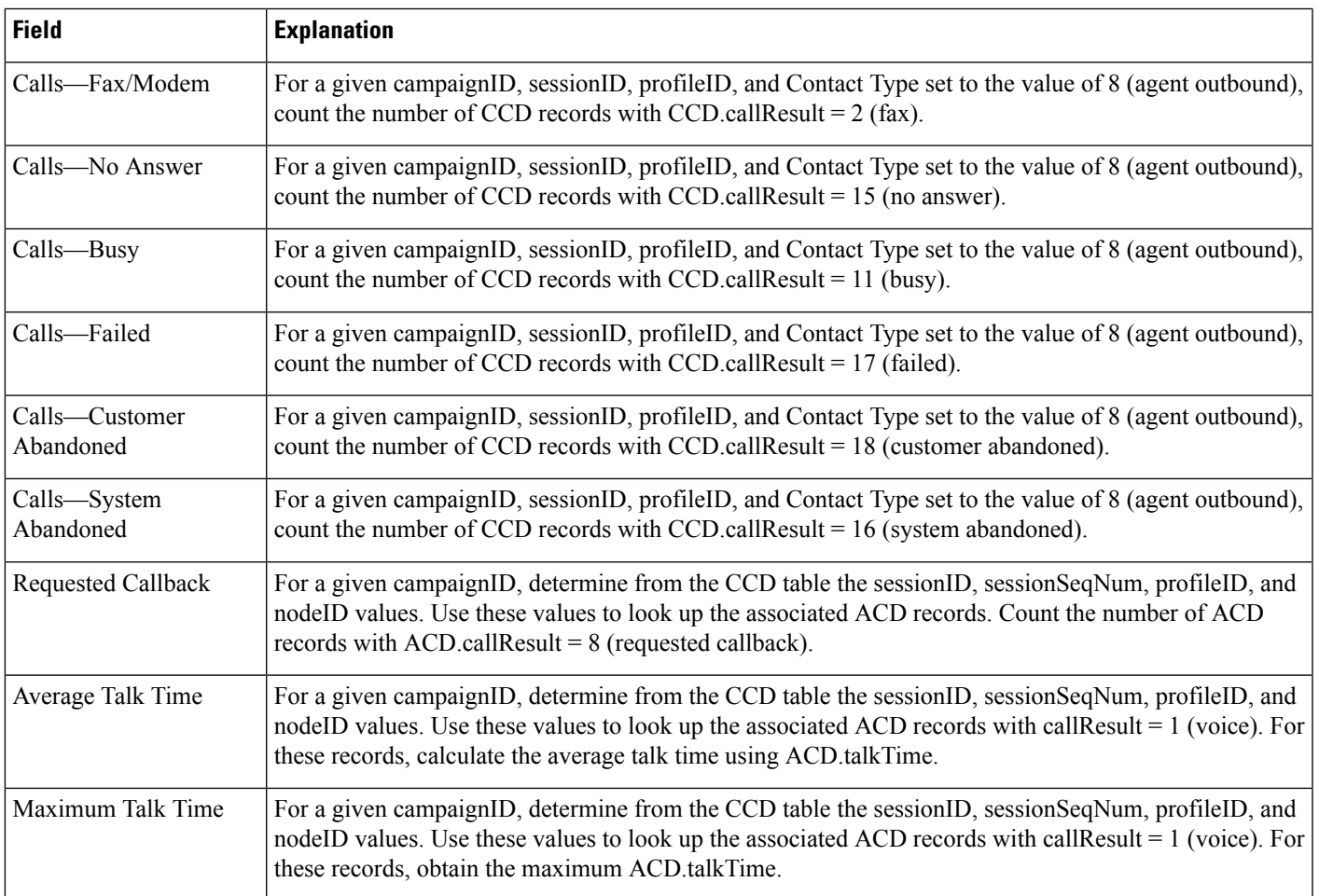

#### <span id="page-264-0"></span>**Table 73: Agent Outbound Campaign Summary Report Filter Parameters**

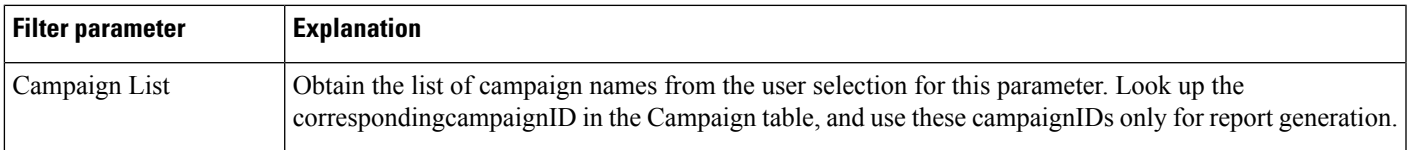

## **Agent Outbound CCDR Report**

The Agent Outbound CCDR report shows most of the information that is contained in the CCD table. This report also includes information from the DialingList and Campaign tables. The report contains one row per call leg (a call transfer or redirect initiates a new call leg).

Table 74: Agent [Outbound](#page-265-0) CCDR Report Query Design, on page 252 shows how the information in the Agent Outbound CCDR report is obtained or calculated.

Table 75: Agent Outbound CCDR Report Filter [Parameter,](#page-266-0) on page 253 explains how the Agent Outbound CCDR report filter parameter obtains data.

I

#### <span id="page-265-0"></span>**Table 74: Agent Outbound CCDR Report Query Design**

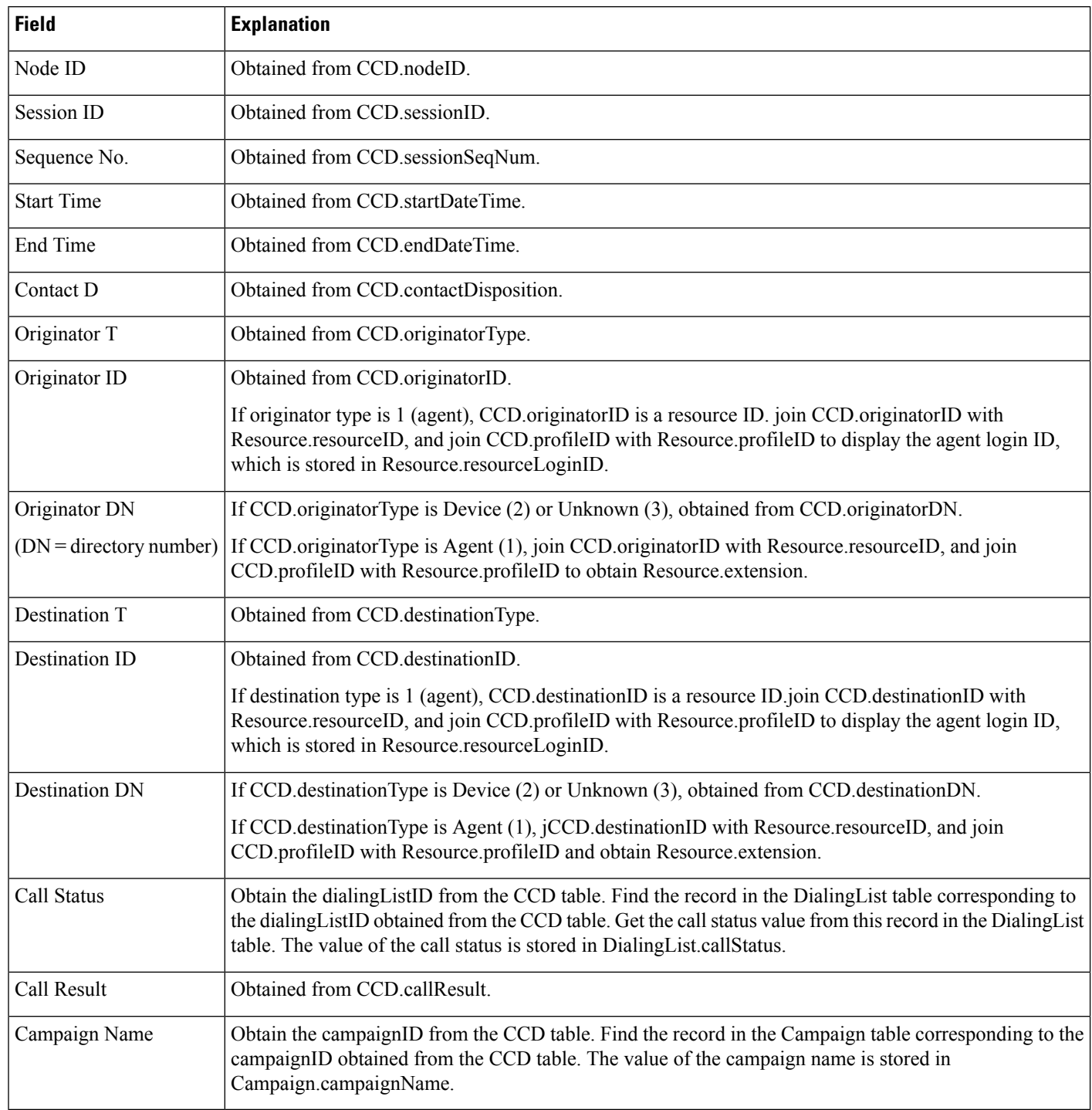

Ш

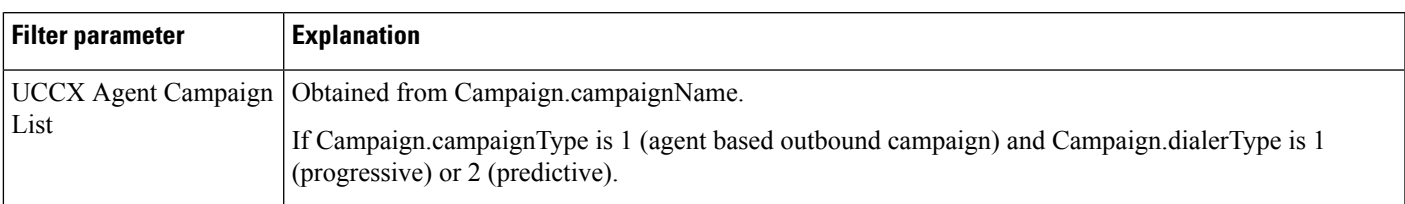

#### <span id="page-266-0"></span>**Table 75: Agent Outbound CCDR Report Filter Parameter**

## **Agent Outbound Half Hourly Report**

The Agent Outbound Half Hourly report shows detailed statistics for all the progressive and predictive agent outbound calls for every half hour.

Table 76: Agent [Outbound](#page-266-1) Half Hourly Report Query Design, on page 253 shows how the information in the Agent Outbound Half Hourly report is obtained or calculated.

Table 77: Agent Outbound Half Hourly Report Filter Parameters, on page 253 explains how the Agent Outbound Half Hourly report filter parameters obtain data.

For information about the database table names and field names that are shown in this section, see the [Conventions](#page-176-0) Used in This Chapter, on page 163.

#### <span id="page-266-1"></span>**Table 76: Agent Outbound Half Hourly Report Query Design**

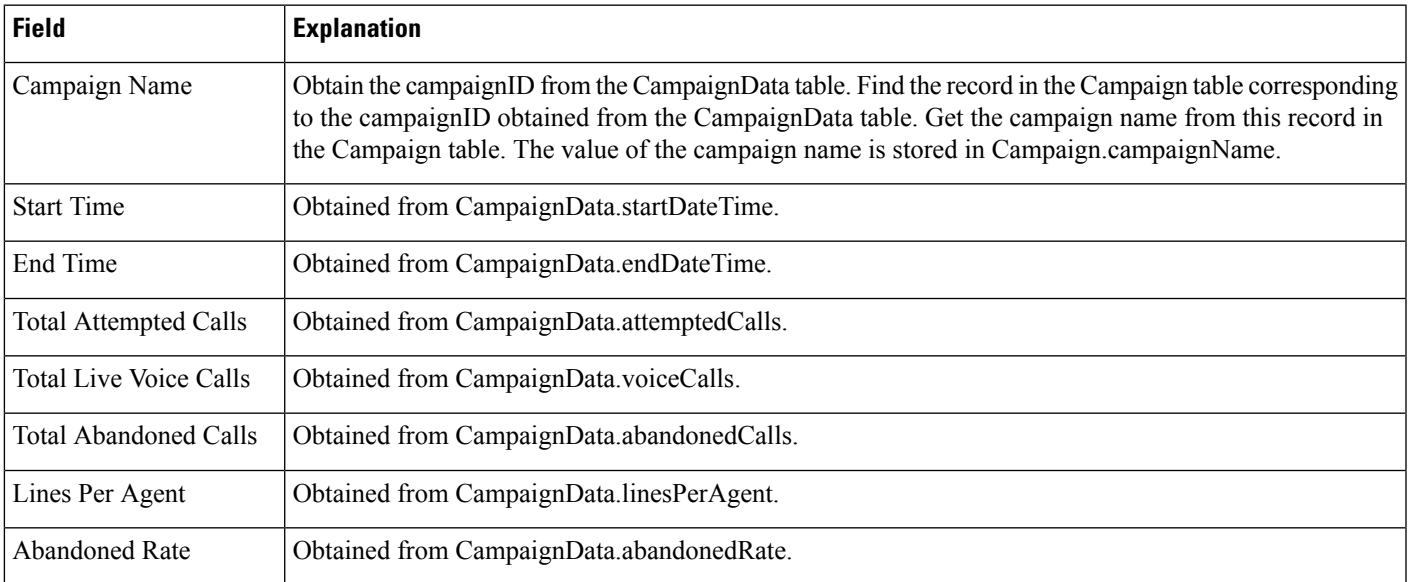

#### <span id="page-266-2"></span>**Table 77: Agent Outbound Half Hourly Report Filter Parameters**

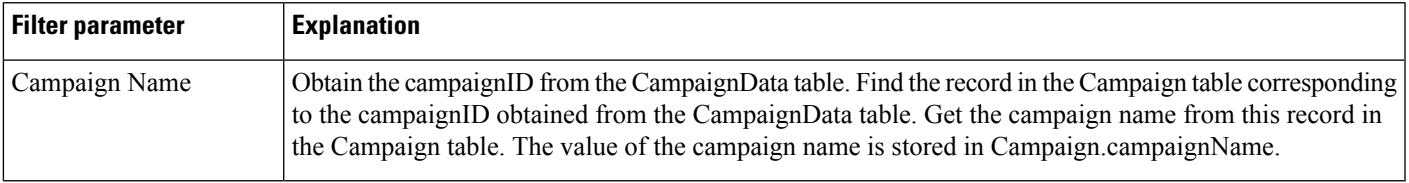

## **Outbound Agent Detail Performance Report**

The Outbound Agent Detail Performance report presents detailed statistics for each agent by campaign (progressive and predictive). The report also presents the total call details, campaign call details for each agent, and a summary row of the call details for each agent for all agent based progressive and predictive campaigns.

Table 78: Outbound Agent Detail Performance Report Query Design, on page 254 shows how the information in the Outbound Agent Detail Performance report is obtained or calculated.

Table 79: Outbound Agent Detail [Performance](#page-267-1) Report Filter Parameters, on page 254 explains how the Outbound Agent Detail Performance report filter parameters obtain data.

For information about the database table names and field names that are shown in this section, see the [Conventions](#page-176-0) Used in This Chapter, on page 163.

<span id="page-267-0"></span>**Table 78: Outbound Agent Detail Performance Report Query Design**

| <b>Field</b>      | <b>Description</b>                                                                                                    |
|-------------------|----------------------------------------------------------------------------------------------------|
| <b>Agent Name</b> | For a given campaignID, determine from the CCD table the sessionID, sessionSeqNum,<br>profileID, and nodeID values. Use these values to look up the associated ACD records. The<br>agent that dials for the campaign is recorded in ACD resource ID. Join ACD resource ID with<br>Resource.resourceID to obtain Resource.resourceName.                                |
| Campaign          | For a given campaignID, look up the campaign name in the Campaign table.                                                                                                    |
| <b>RNA</b>        | For a given campaignID, determine from the CCD table the sessionID, sessionSeqNum,<br>profileID, and nodeID values. Use these values to look up the associated ACD records.<br>Count the number of ACD records for this agent (as identified in ACD resourceID) where<br>callResult is 12 (ring no answer).                                                           |
| Transfer          | For a given campaignID, determine from the CCD table the sessionID, sessionSeqNum,<br>profileID, and nodeID values. Use these values to look up the associated ACD records.<br>Count the number of ACD records for this agent (as identified in ACD resource ID) where<br>callResult is 8 (requested callback), or 20 (transfer) and contactType = $5$ (transfer-in). |
| Talk Time-Avg     | For a given campaignID, determine from the CCD table the sessionID, sessionSeqNum,<br>profileID, and nodeID values. Use these values to look up the associated ACD records with<br>callResult = $1$ (voice), 8 (requested callback), or 20 (transfer) and resourceID for this agent.<br>For these records, calculate the average talk time using ACD talk Time.       |
| Talk Time-Max     | For a given campaignID, determine from the CCD table the sessionID, sessionSeqNum,<br>profileID, and nodeID values. Use these values to look up the associated ACD records with<br>callResult $= 1$ (voice), 8 (requested callback), or 20 (transfer) and resource ID for this agent.<br>For these records, obtain the maximum ACD talkTime.                          |

#### <span id="page-267-1"></span>**Table 79: Outbound Agent Detail Performance Report Filter Parameters**

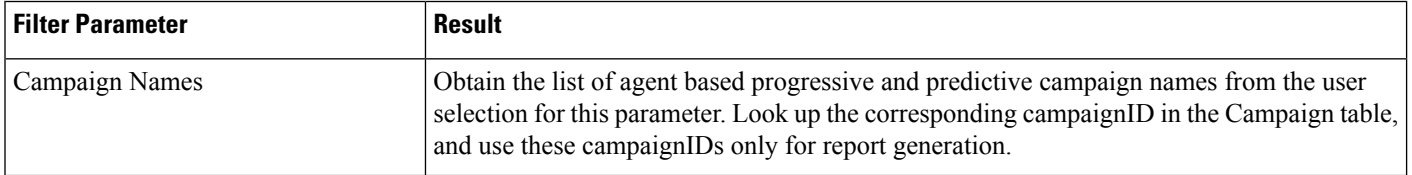

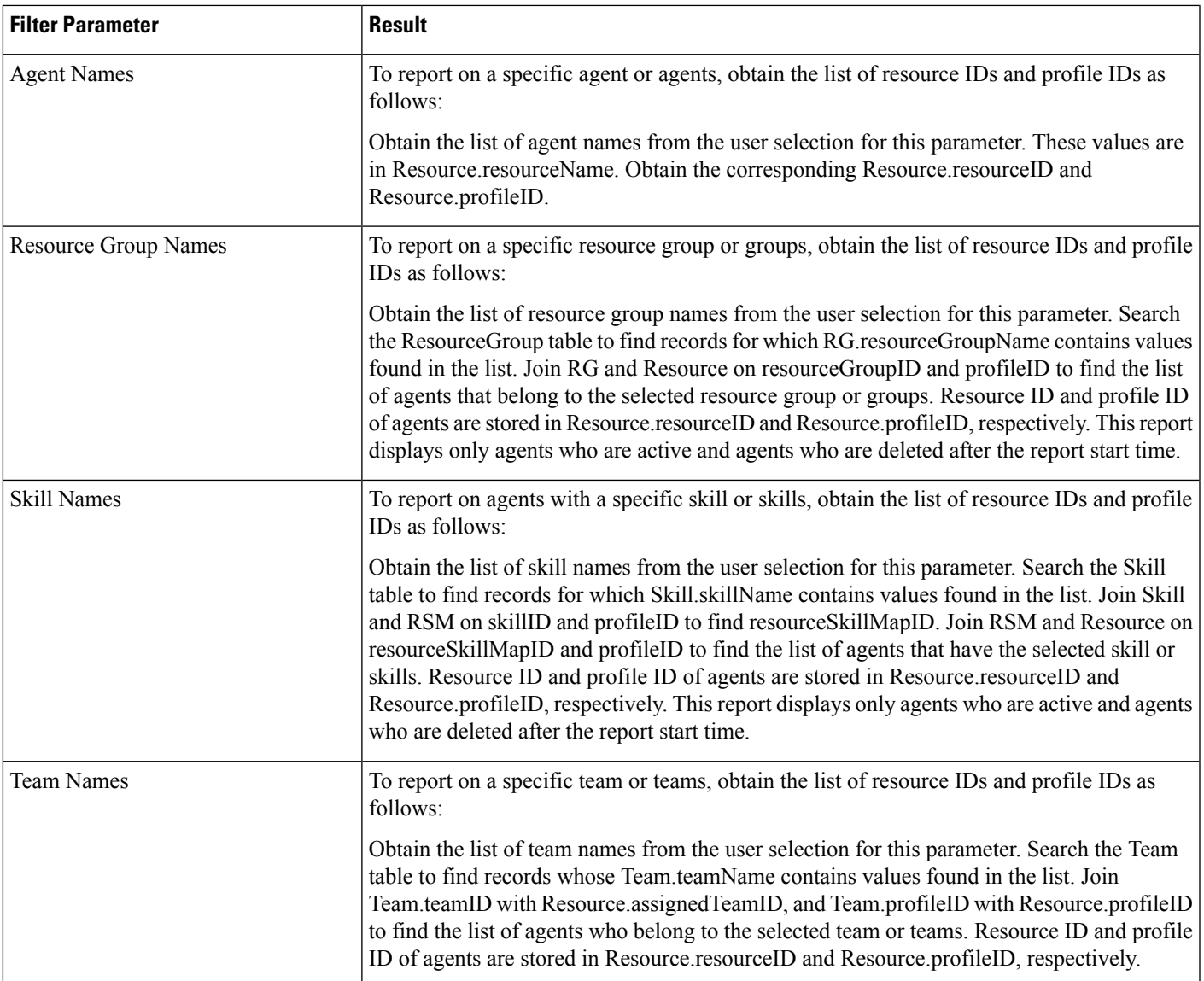

## **Outbound Campaign Summary Report**

The Outbound Campaign Summary report provides summary statistics for each campaign over a specified time period. This report is available with the Cisco Unified OUTD feature.

Table 80: Outbound [Campaign](#page-269-0) Summary Report Query Design, on page 256 shows how the information in the Outbound Campaign Summary report is obtained or calculated.

Table 81: Outbound Campaign Summary Report Filter [Parameter,](#page-270-0) on page 257 explains how the Outbound Campaign Summary report filter parameter obtains data.

<span id="page-269-0"></span>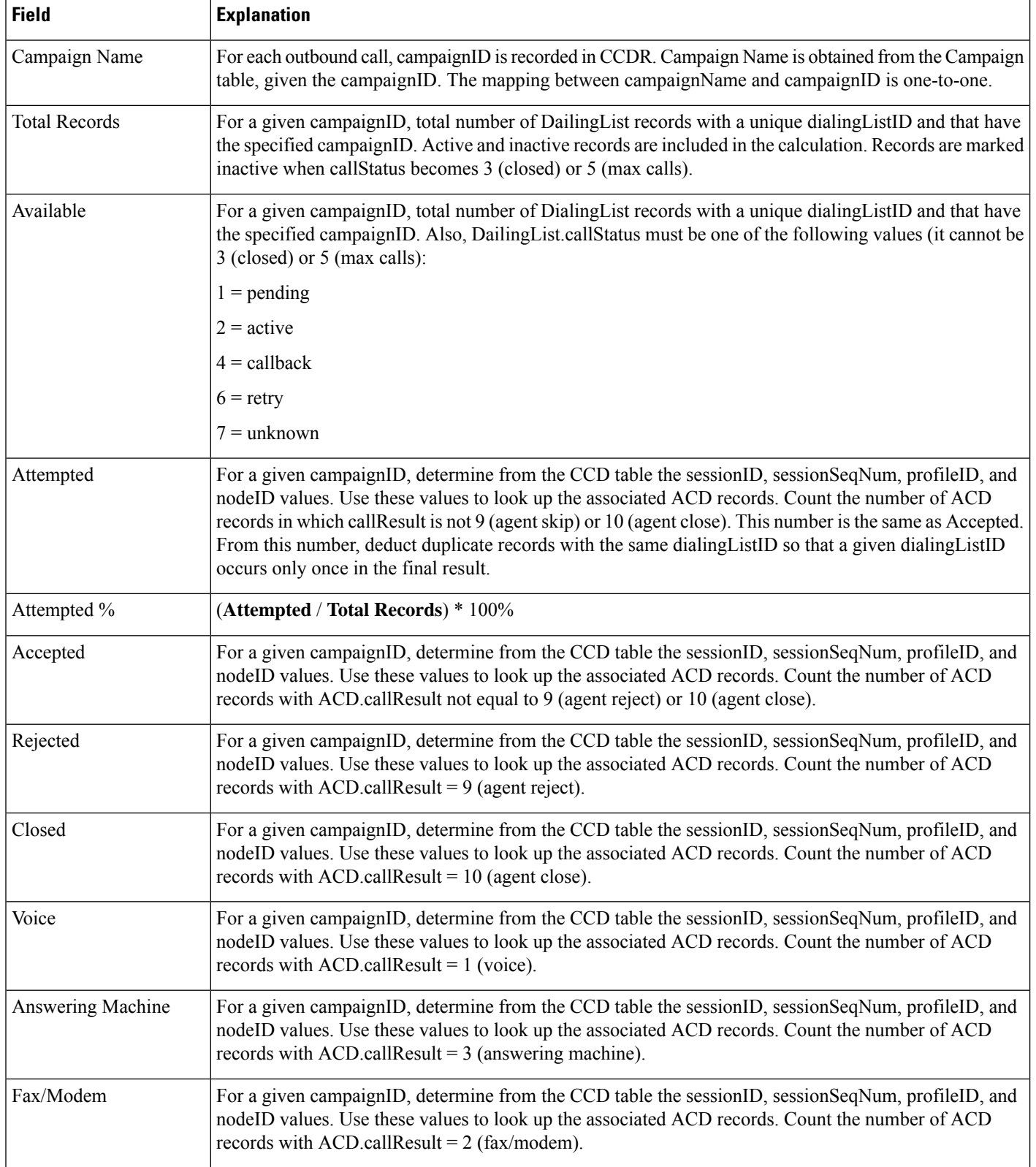

Ш

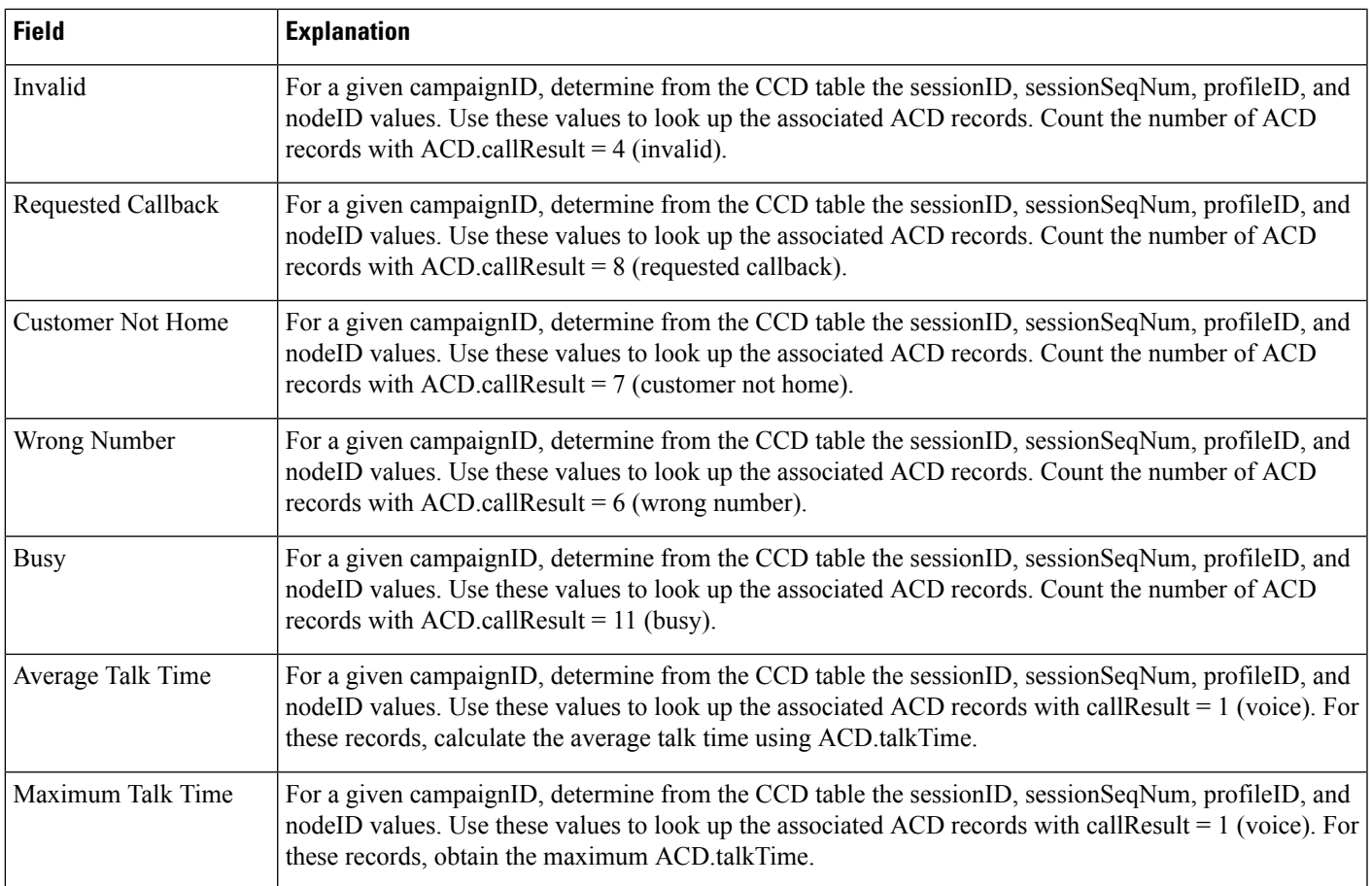

#### <span id="page-270-0"></span>**Table 81: Outbound Campaign Summary Report Filter Parameter**

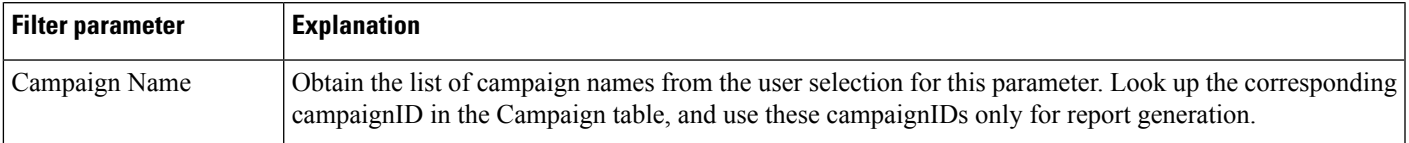

## **Preview Outbound Agent Detail Performance Report**

The Preview Outbound Agent Detail Performance report shows detailed statistics for each agent by campaign. It also shows the total call details and campaign call details for preview outbound campaigns. This report is available with the CiscoUnified Outbound Dialer (Cisco Unified OUTD) feature.

Table 82: Preview Outbound Agent Detail [Performance](#page-271-0) Report Query Design, on page 258 shows how the information in the Preview Outbound Agent Detail Performance report is obtained or calculated.

Table 83: Preview Outbound Agent Detail [Performance](#page-271-1) Report Filter Parameters, on page 258 explains how the Preview Outbound Agent Detail Performance report filter parameters obtain data.

#### <span id="page-271-0"></span>**Table 82: Preview Outbound Agent Detail Performance Report Query Design**

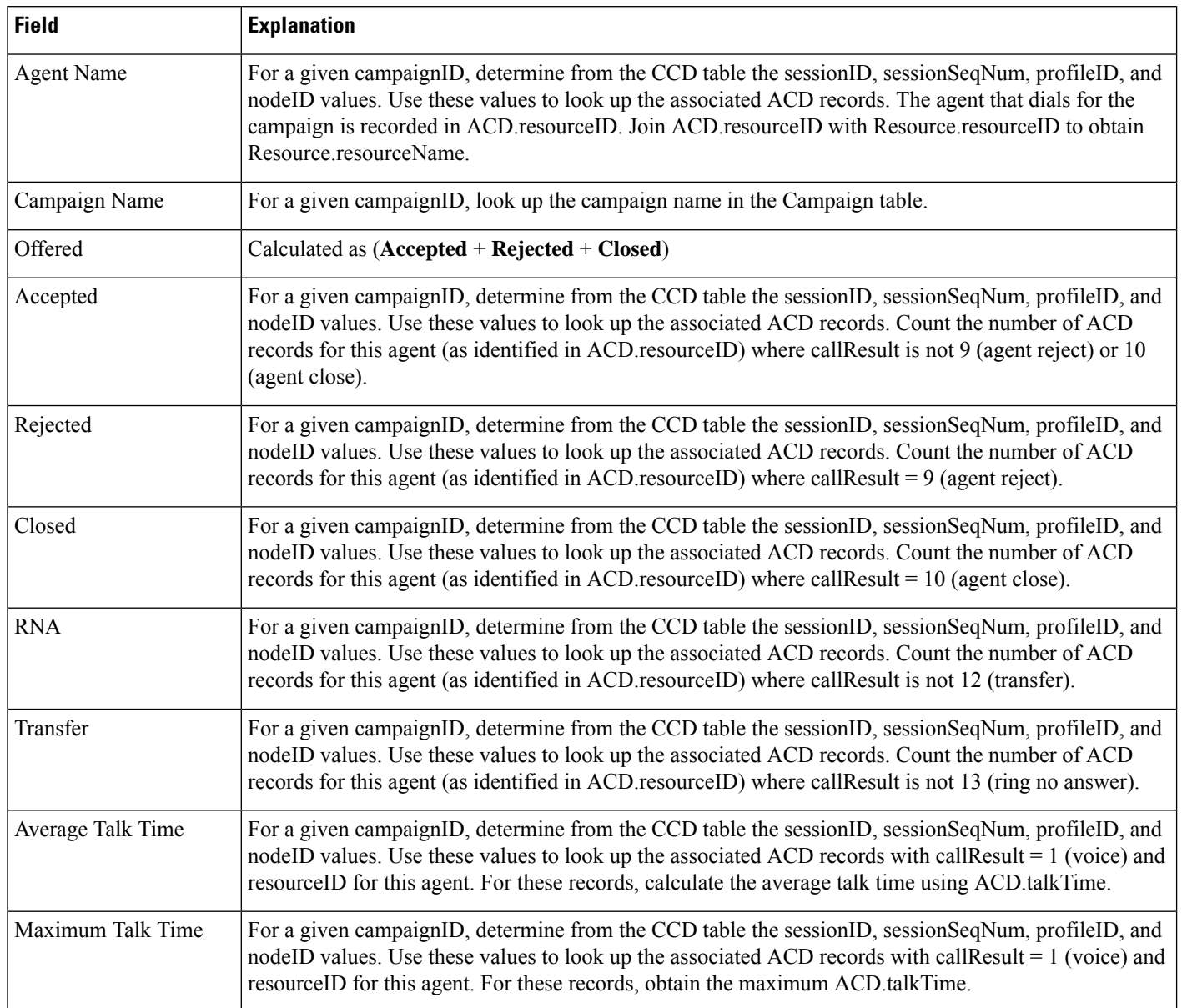

#### <span id="page-271-1"></span>**Table 83: Preview Outbound Agent Detail Performance Report Filter Parameters**

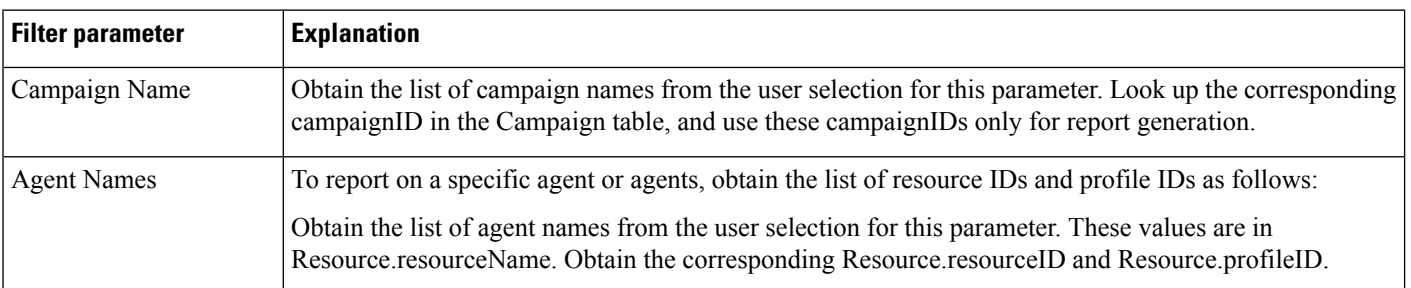

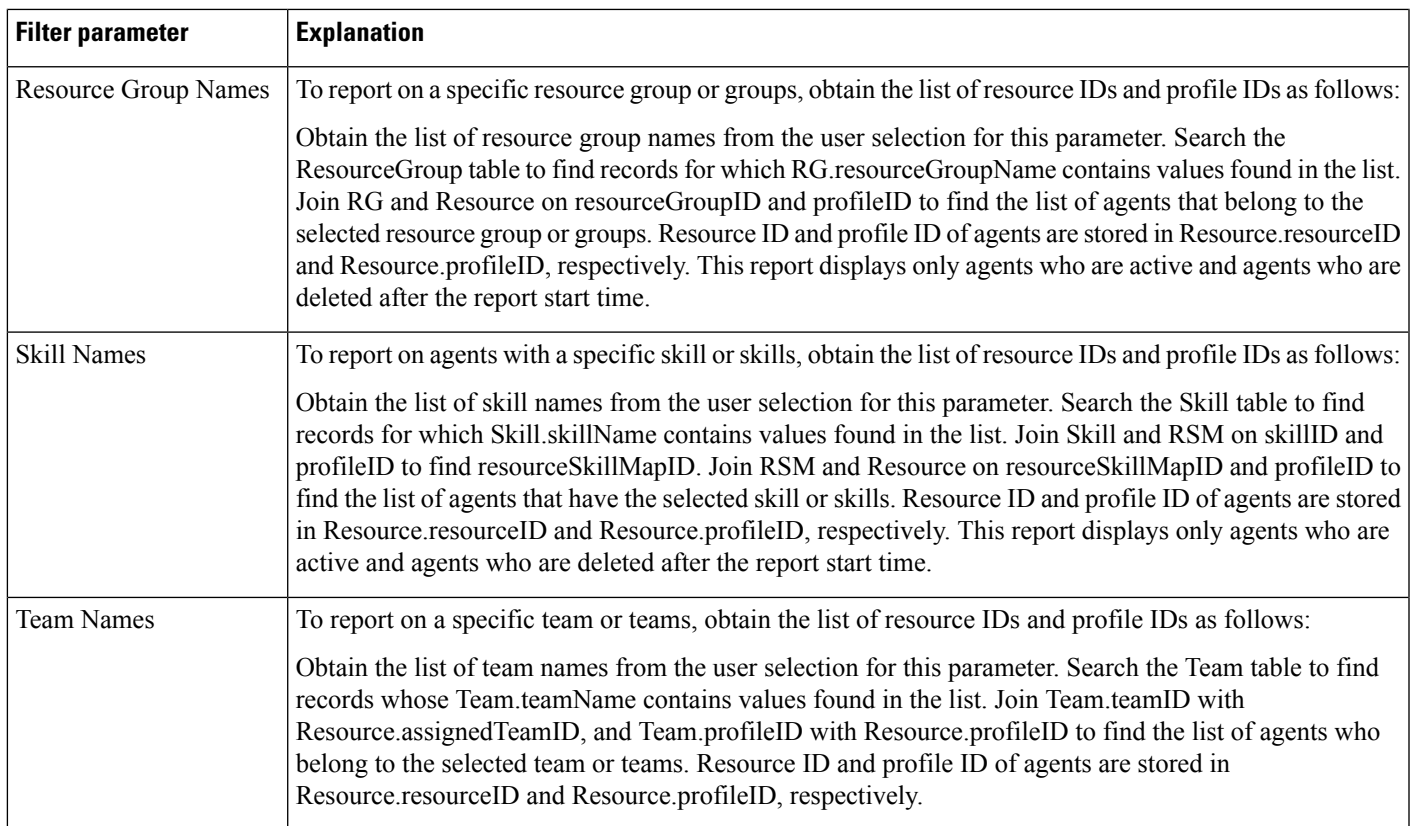

## **System Reports**

## **Application Performance Analysis Report**

The Application Performance Analysis report shows information about calls received by each Unified CCX or Cisco Unified IP IVR application. It contains one row per call application. The information is stored in the CCD table.

Table 84: Application [Performance](#page-272-0) Analysis Report Query Design, on page 259 shows how the information in the Application Performance Analysis report is obtained or calculated.

| <b>Field</b>            | <b>Explanation</b>                                                                                                    |
|-------------------------|----------------------------------------------------------------------------------------------------|
| Application ID          | Obtained from CCD.applicationID.                                                                                                    |
| <b>Application Name</b> | Obtained from CCD.applicationName.                                                                                                    |
| Call Presented          | Each application is identified by the combination of CCD application ID and CCD application Name. For<br>each application, count the number of CCD records to determine the total number of calls presented to<br>the application. |

<span id="page-272-0"></span>**Table 84: Application Performance Analysis Report Query Design**

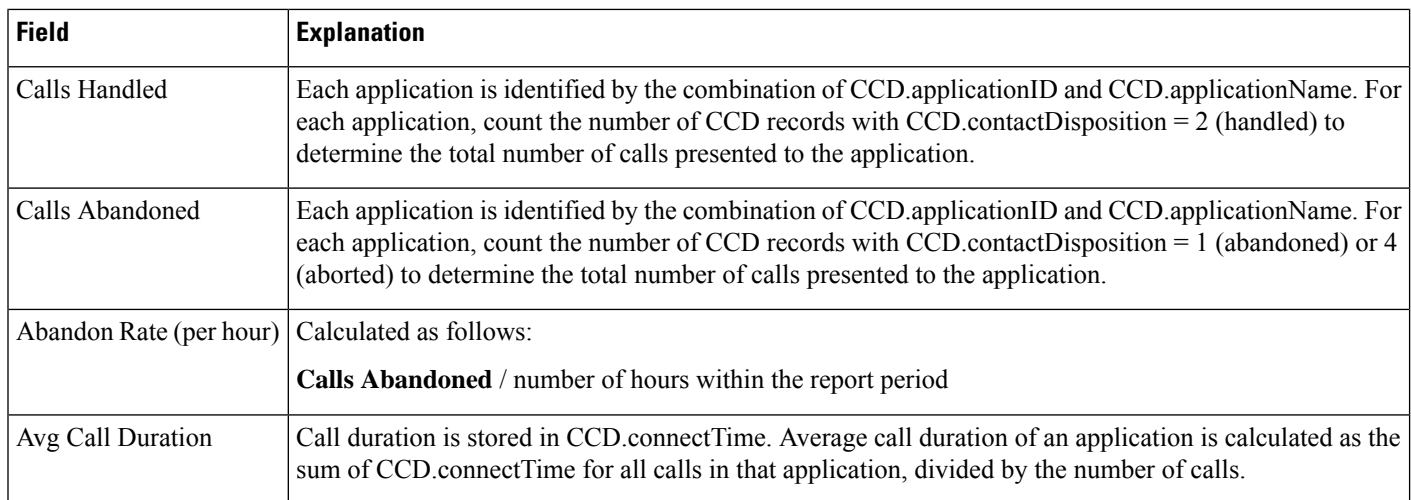

## **Application Summary Report**

The Application Summary report provides summary call statistics for each Unified CCX or Cisco Unified IP IVR application.

Table 85: [Application](#page-273-0) Summary Report Query Design, on page 260 shows how the information in the Application Summary report is obtained or calculated.

Table 86: Aborted and Rejected Call Detail Report Filter Parameter, on page 262 explains how the Application Summary report filter parameter obtains data.

For information about the database table names and field names that are shown in this section, see the [Conventions](#page-176-0) Used in This Chapter, on page 163.

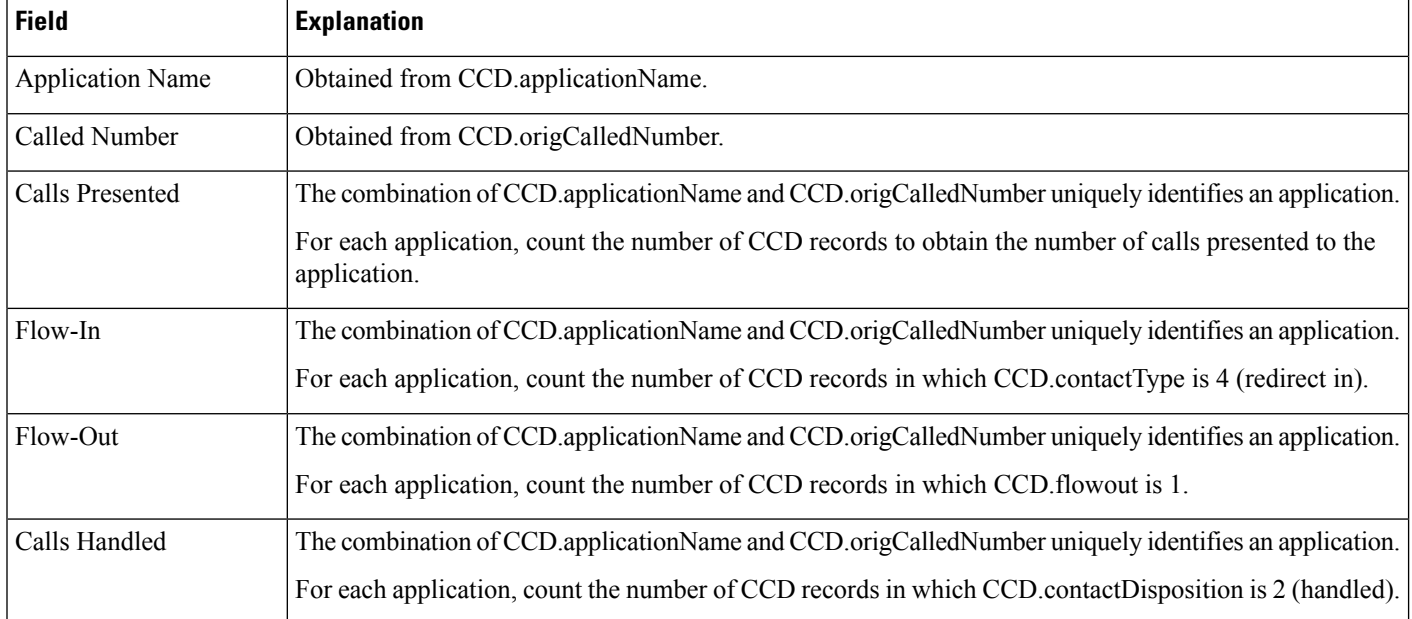

#### <span id="page-273-0"></span>**Table 85: Application Summary Report Query Design**

 $\mathbf{l}$ 

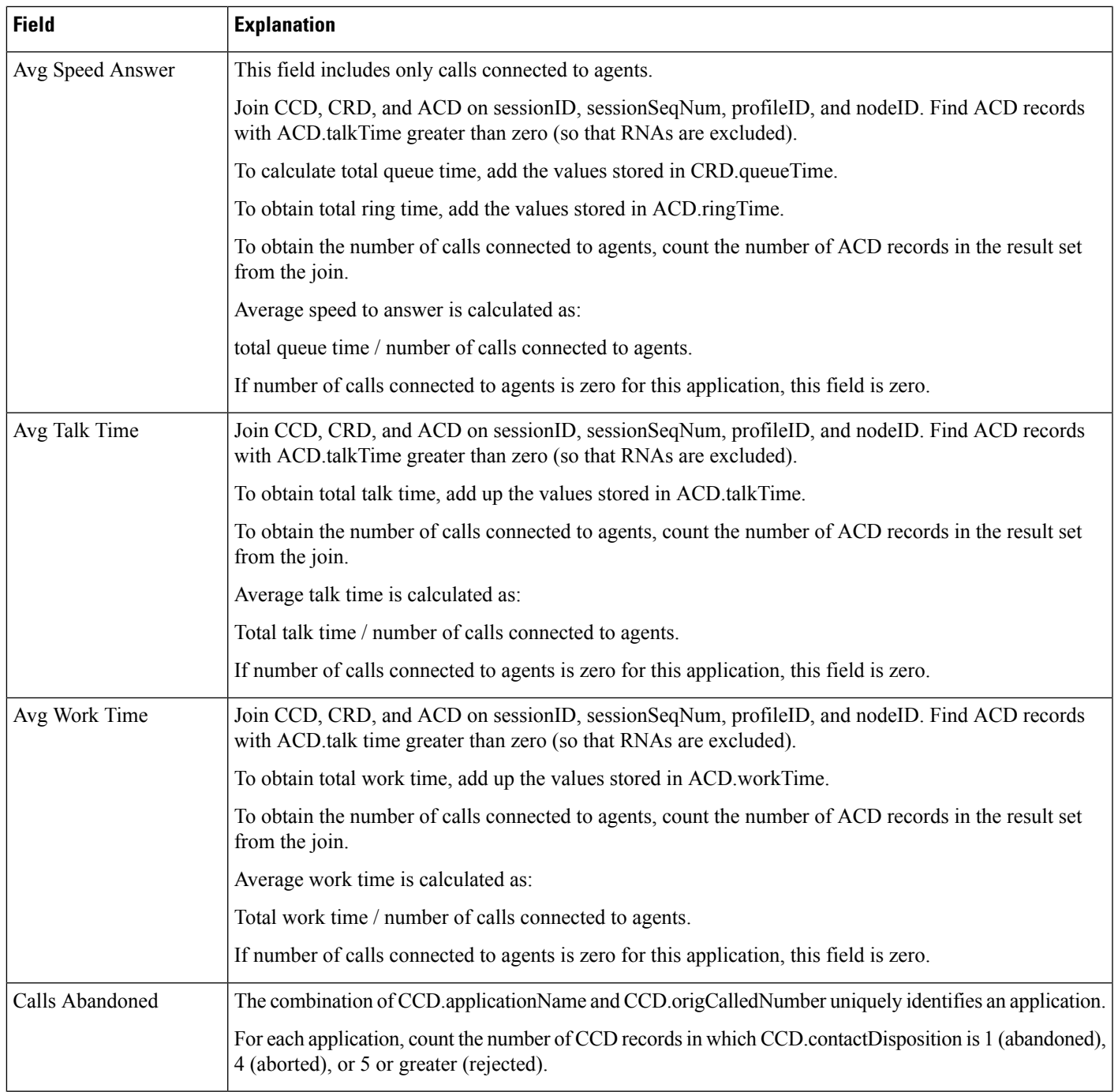

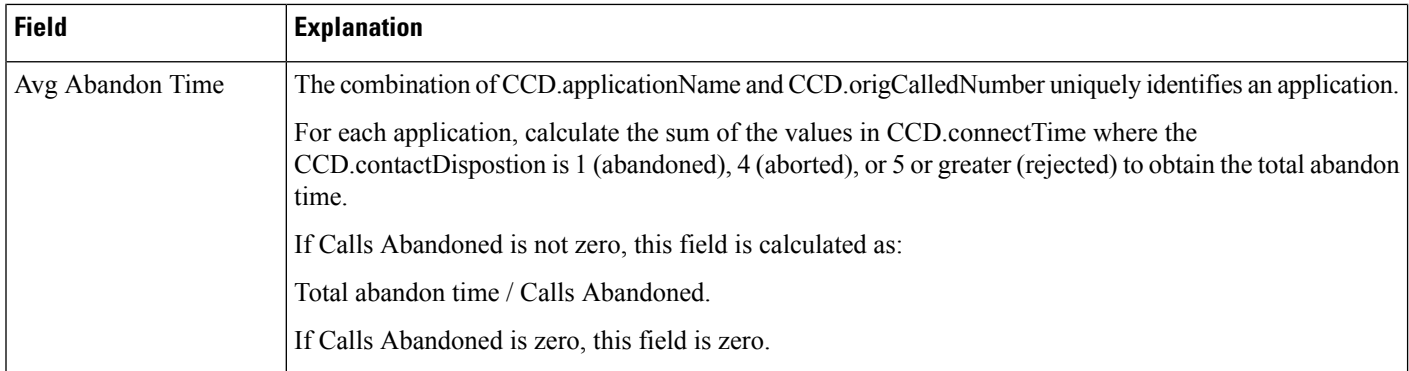

#### <span id="page-275-0"></span>**Table 86: Aborted and Rejected Call Detail Report Filter Parameter**

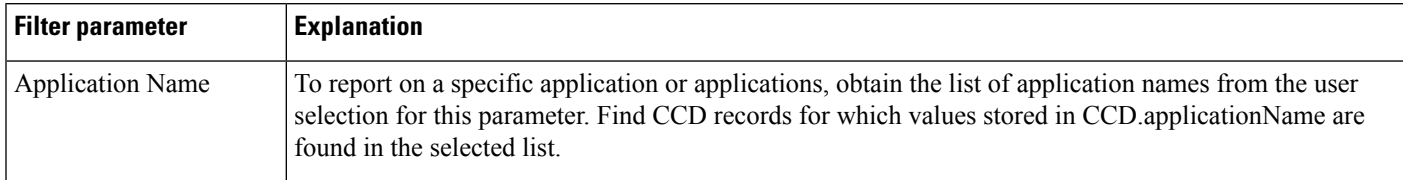

# **Multichannel Reports**

## **Wrap-Up Reasons for Chat and Email Report**

Table 87: [Wrap-Up](#page-275-1) Reasons for Chat and Email Query Design, on page 262 shows how the information in the Wrap-Up Reasons for Chat and Email report is obtained or calculated.

<span id="page-275-1"></span>Table 88: Wrap-Up Reasons for Chat and Email Filter [Parameter,](#page-276-0) on page 263 explains how the Wrap-Up Reasons for Chat and Email report parameter obtains data.

| <b>Field</b>   | <b>Explanation</b>                                                                                                    |
|----------------|----------------------------------------------------------------------------------------------------|
| Category       | Name of the Wrap-Up Category. This is obtained from the wrapupcategory<br>table where wrapupreasons categoryid matches with wrapupcategory.recordid.                                                                                                    |
| Wrap-Up Reason | Wrap-Up Reason for a category which meets the following criteria:<br>$\bullet$ textagentwrapupdetail.reasonid = wrapupreasons.reasonid<br>• textagentwrapupdetail.wrapuptime between the start and end time<br>• wrapupreasons.categoryid = wrapupcategory.recordid |
| Agent Name     | Name of the agent from the resource table for the resource id obtained from<br>the textwrapupdetail table.                                                                                                    |

**Table 87: Wrap-Up Reasons for Chat and Email Query Design**

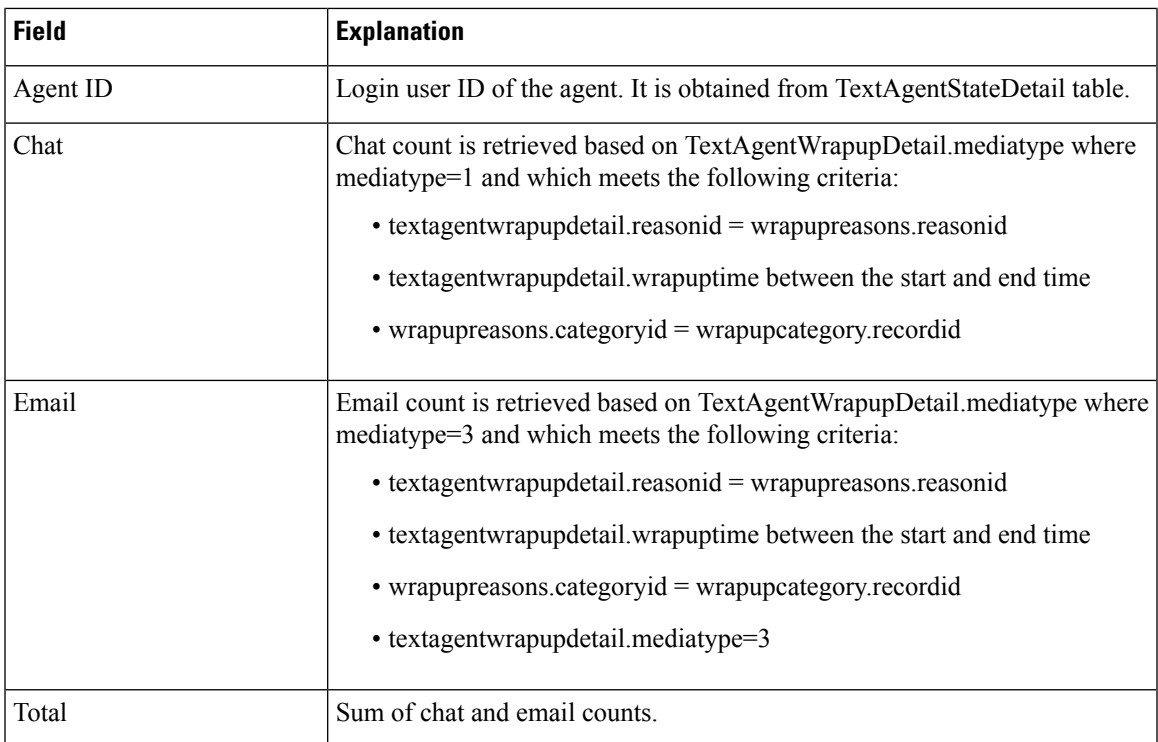

<span id="page-276-0"></span>**Table 88: Wrap-Up Reasons for Chat and Email Filter Parameter**

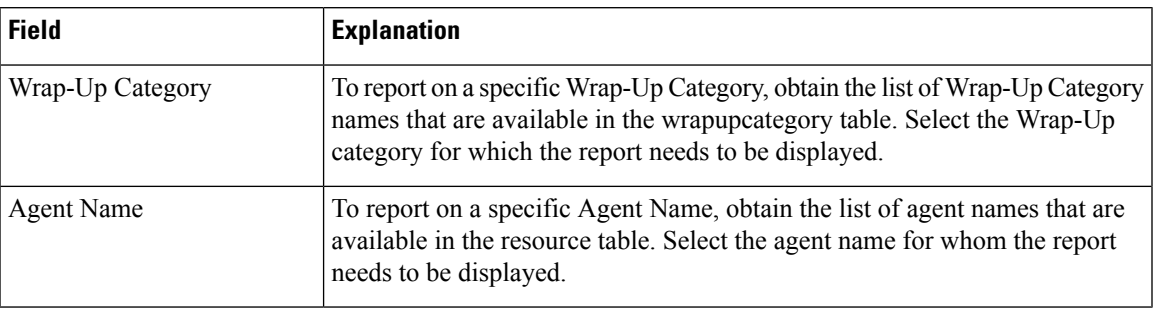

## **Multichannel Agent Summary Report**

Table 89: Multichannel Agent Summary Report Query Design, on page 264 shows how the information in the Multichannel Agent Summary Report is obtained or calculated.

Table 89: [Multichannel](#page-277-0) Agent Summary Report Query Design, on page 264 explains how the Multichannel Agent Summary Report filter parameter obtains data.

I

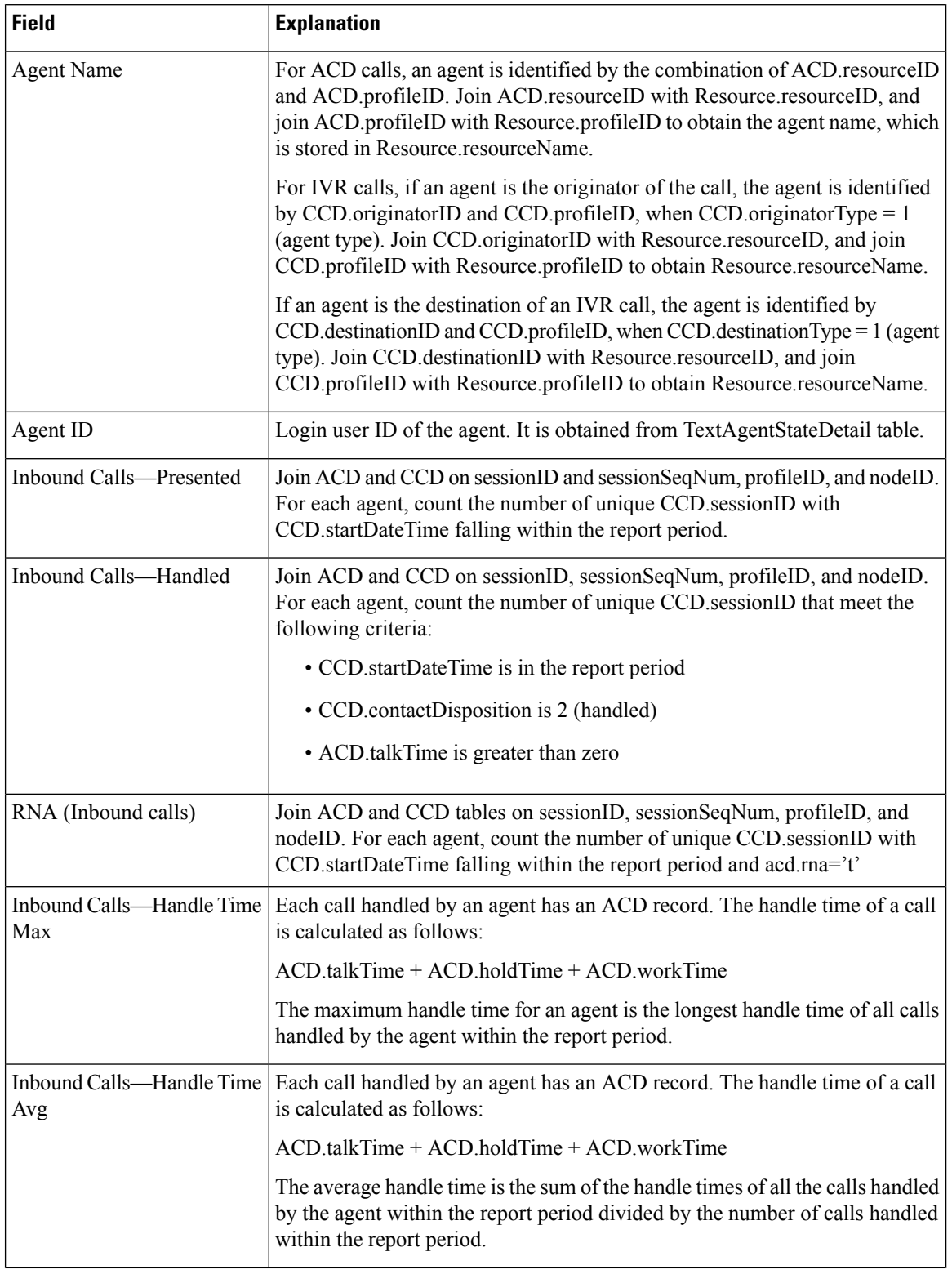

#### <span id="page-277-0"></span>**Table 89: Multichannel Agent Summary Report Query Design**

 $\mathbf l$ 

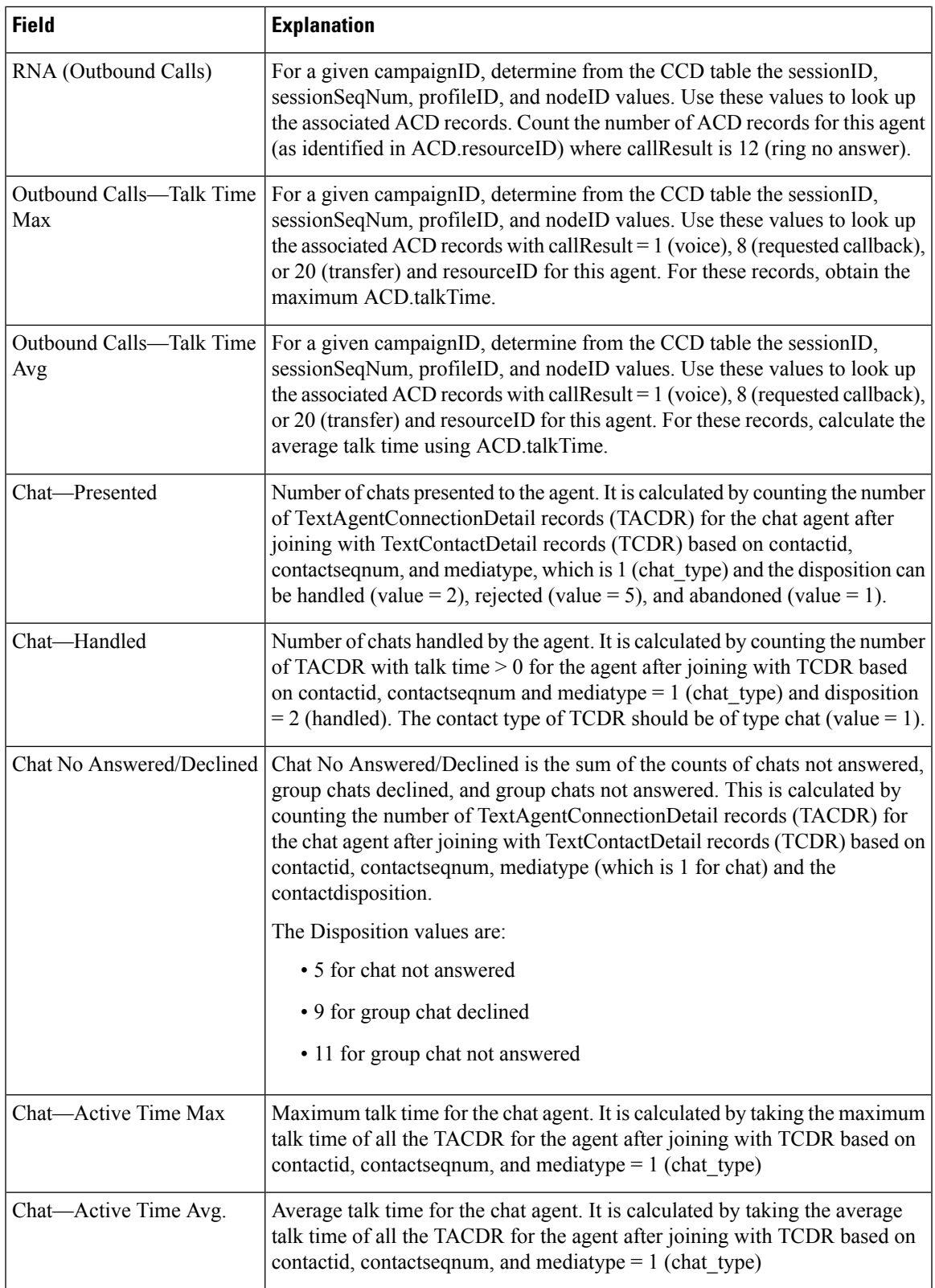

I

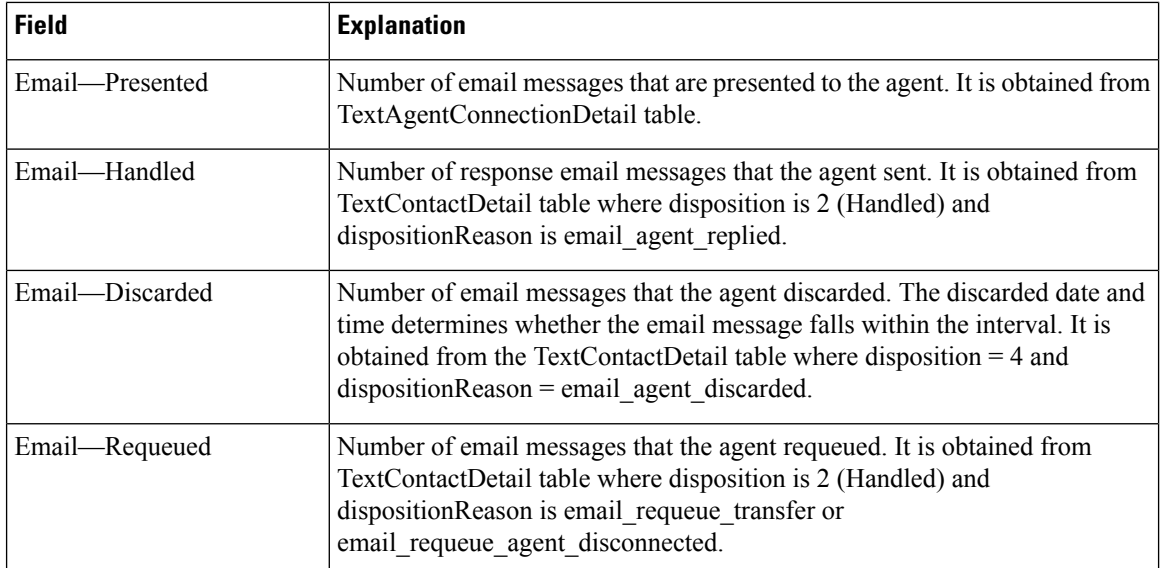

**Table 90: Multichannel Agent Summary Report Filter Parameter**

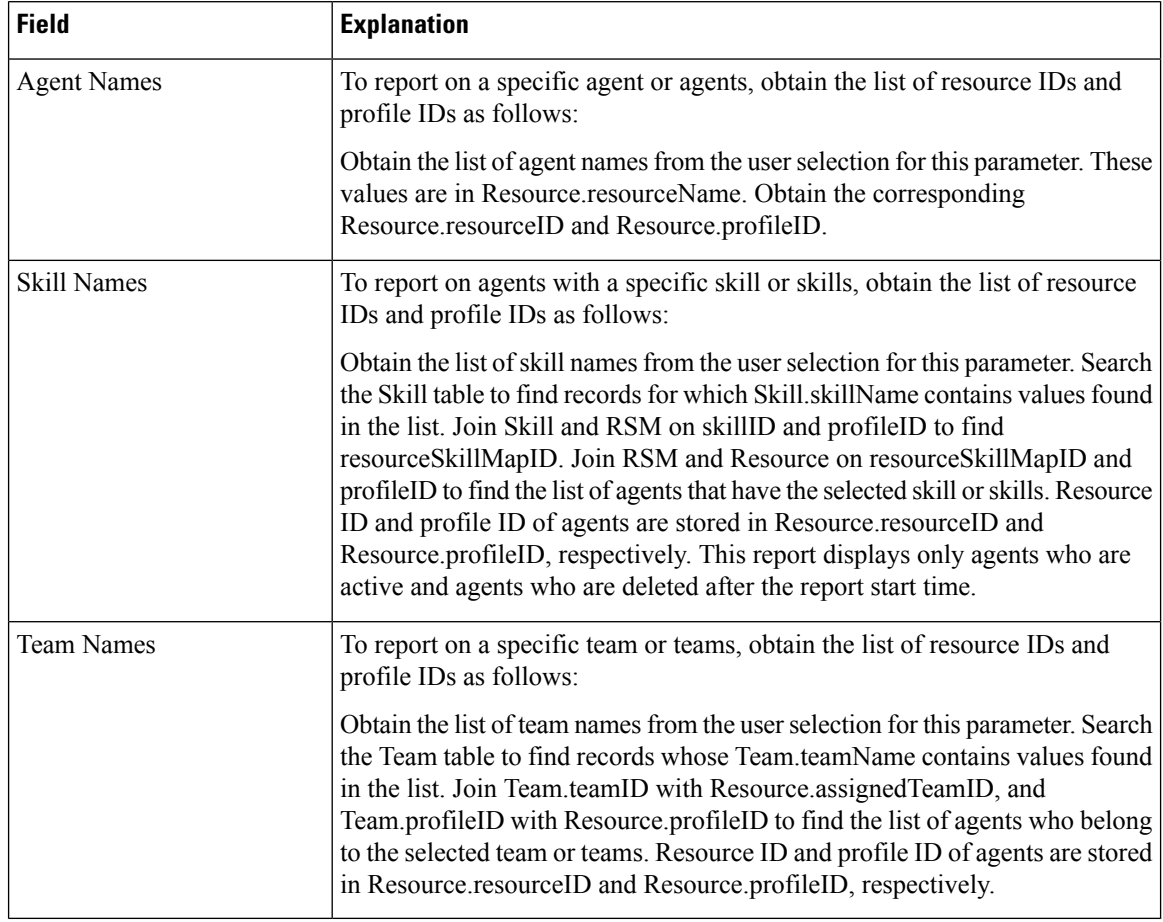

## **Queue Management Audit Trail Report**

The Queue Management Audit Trail Report presents the details of the CSQs and agents skills that were modified. The report includes a table that displays the following information:

#### **Table 91: Fields**

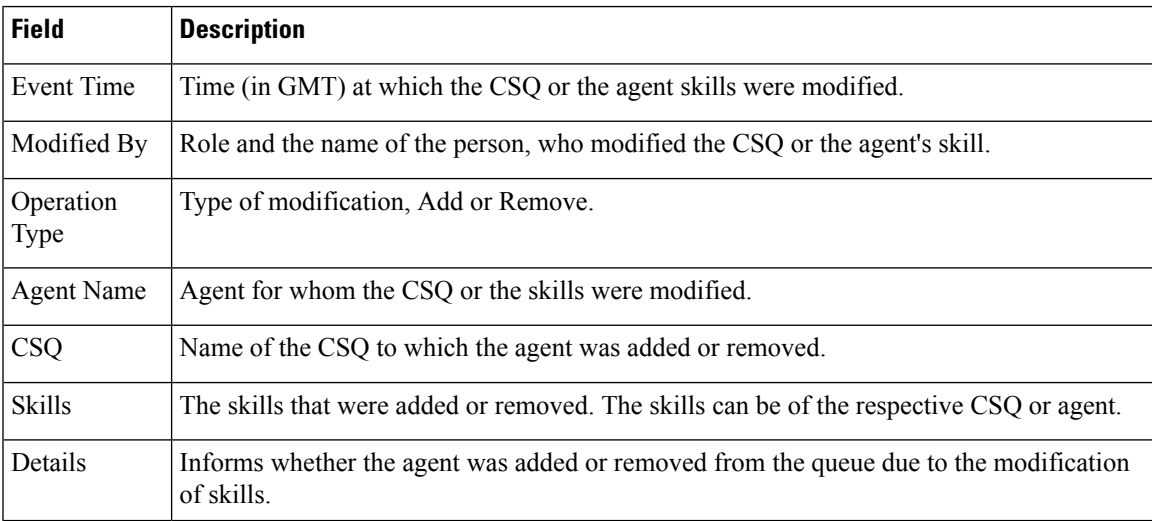

#### **Filter criteria**

You can filter using the following parameters:

#### **Table 92:**

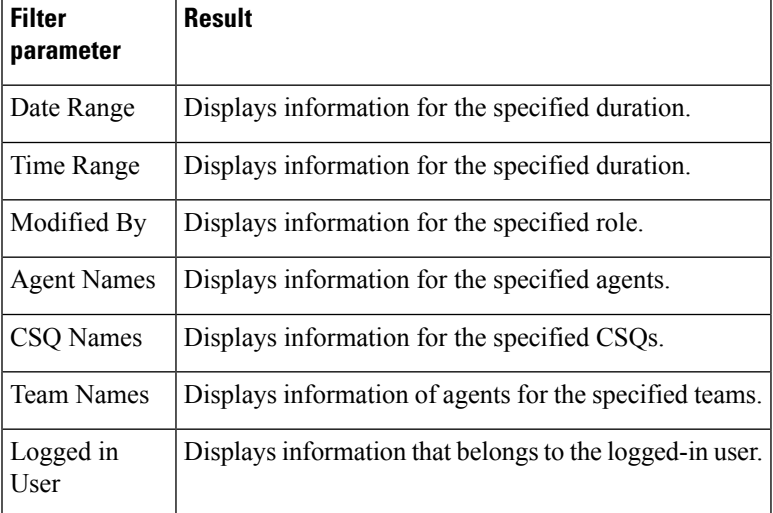

#### **Grouping criteria**

None.

 $\mathbf I$ 

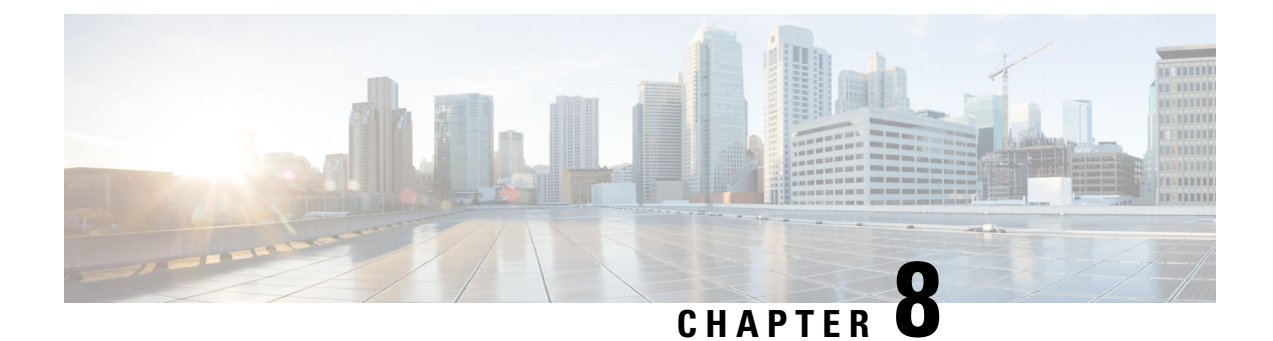

# **Live Data Reports**

- Agent [Reports,](#page-282-0) on page 269
- [Supervisor](#page-295-0) Reports, on page 282

# <span id="page-282-0"></span>**Agent Reports**

# **Agent CSQ Statistics Report**

The Agent CSQ Statistics Report presents the current day's call queue statistics, since midnight, of the Contact Service Queues (CSQ) to which the agent is associated.

The Agent CSQ Statistics Report does not report any outbound campaign calls or any type of calls that were transferred or conferenced.

#### **Charts**

None

#### **Fields**

The report includes a table that displays the following information:

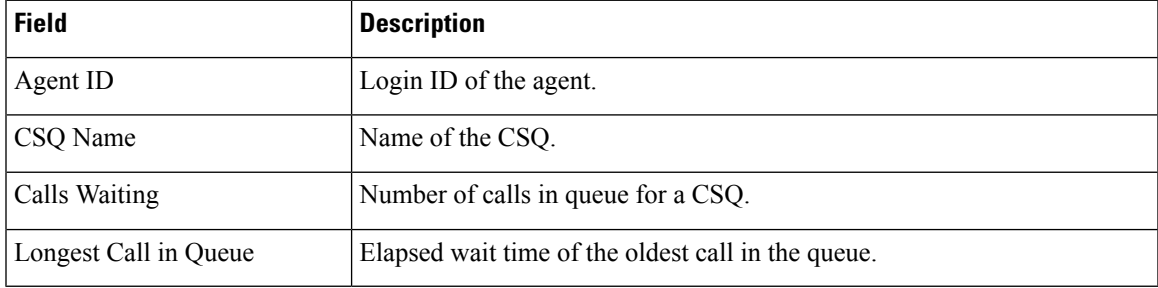

#### **Filter Criteria**

You can filter using the following parameter:

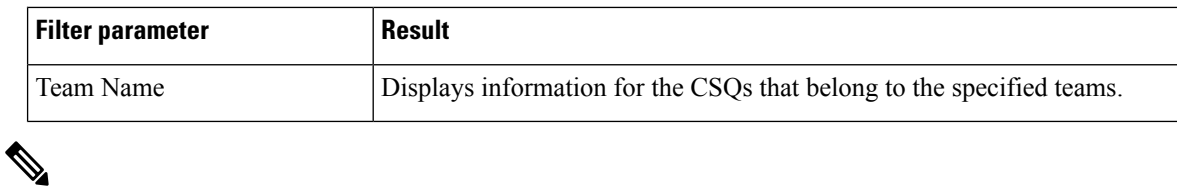

**Note** Filter parameters are applicable only for CUIC based reports and not Finesse live data.

#### **Grouping Criteria**

None

#### **Related Topics**

Field [Filters](#page-35-0), on page 22

# **Recent State History Report**

The Recent State History Report presents the agent state and duration in that state and the reason (where applicable) for the current day, since midnight.

#### **Charts**

None

#### **Fields**

The report includes a table that displays the following information:

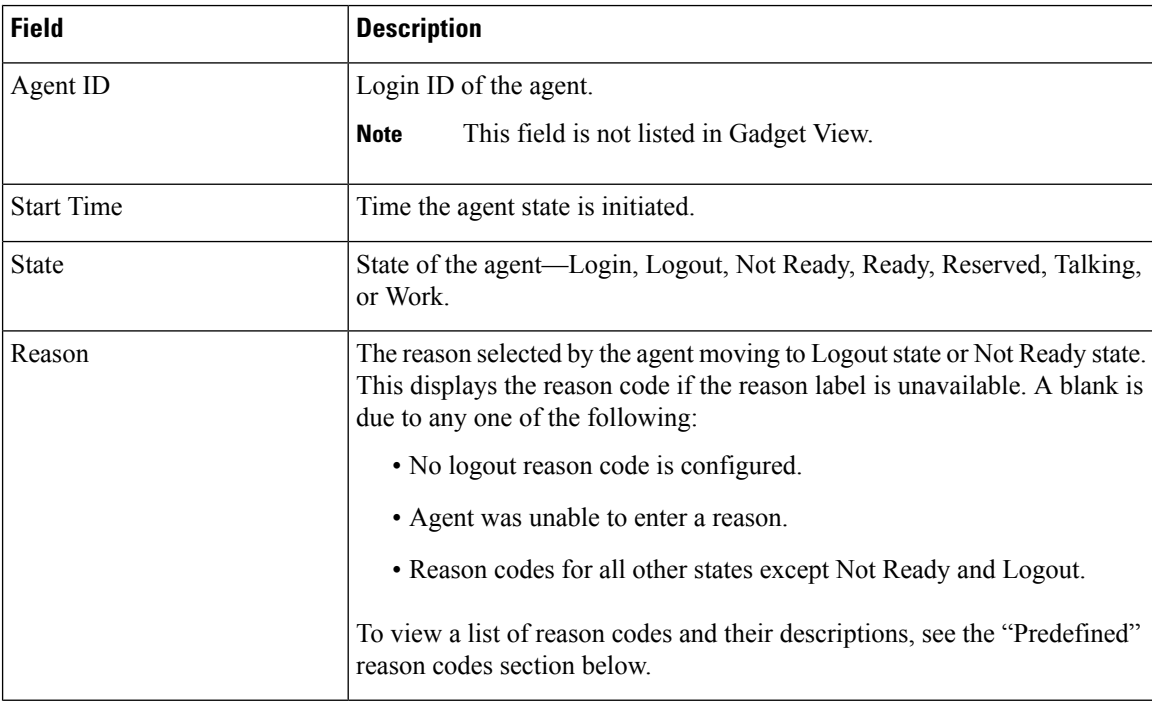

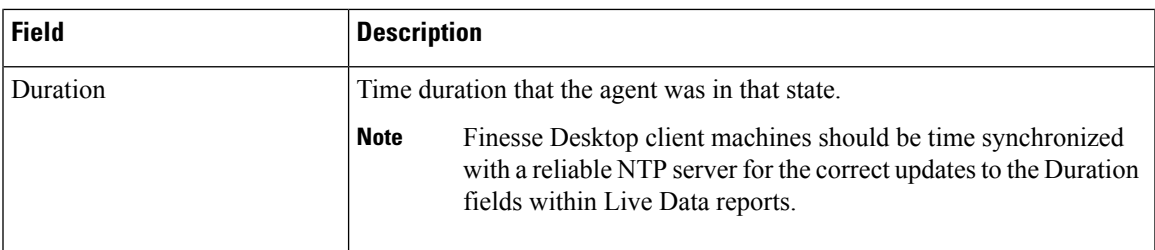

#### **Filter Criteria**

You can filter using the following parameter:

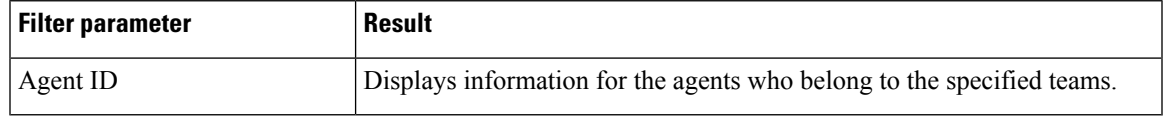

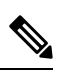

**Note** Filter parameters are applicable only for CUIC based reports and not Finesse live data.

#### **Grouping Criteria**

None

#### **Predefined Reason Codes**

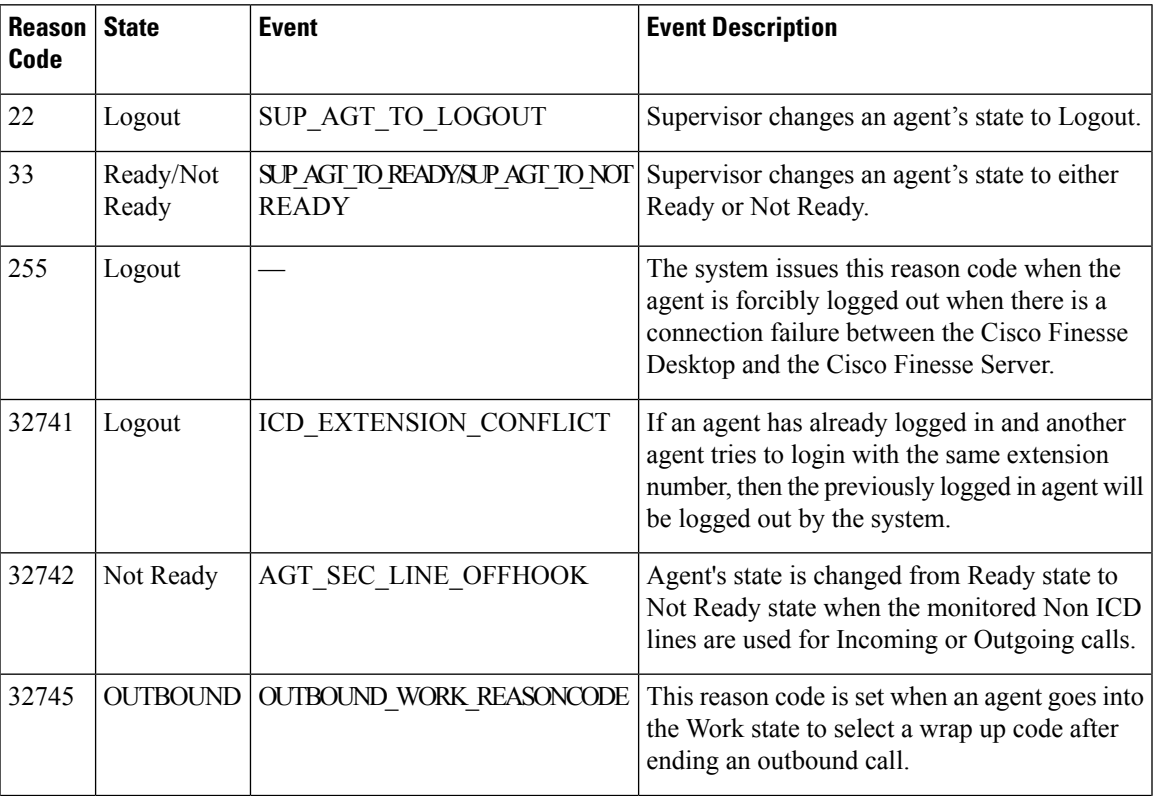

 $\mathbf I$ 

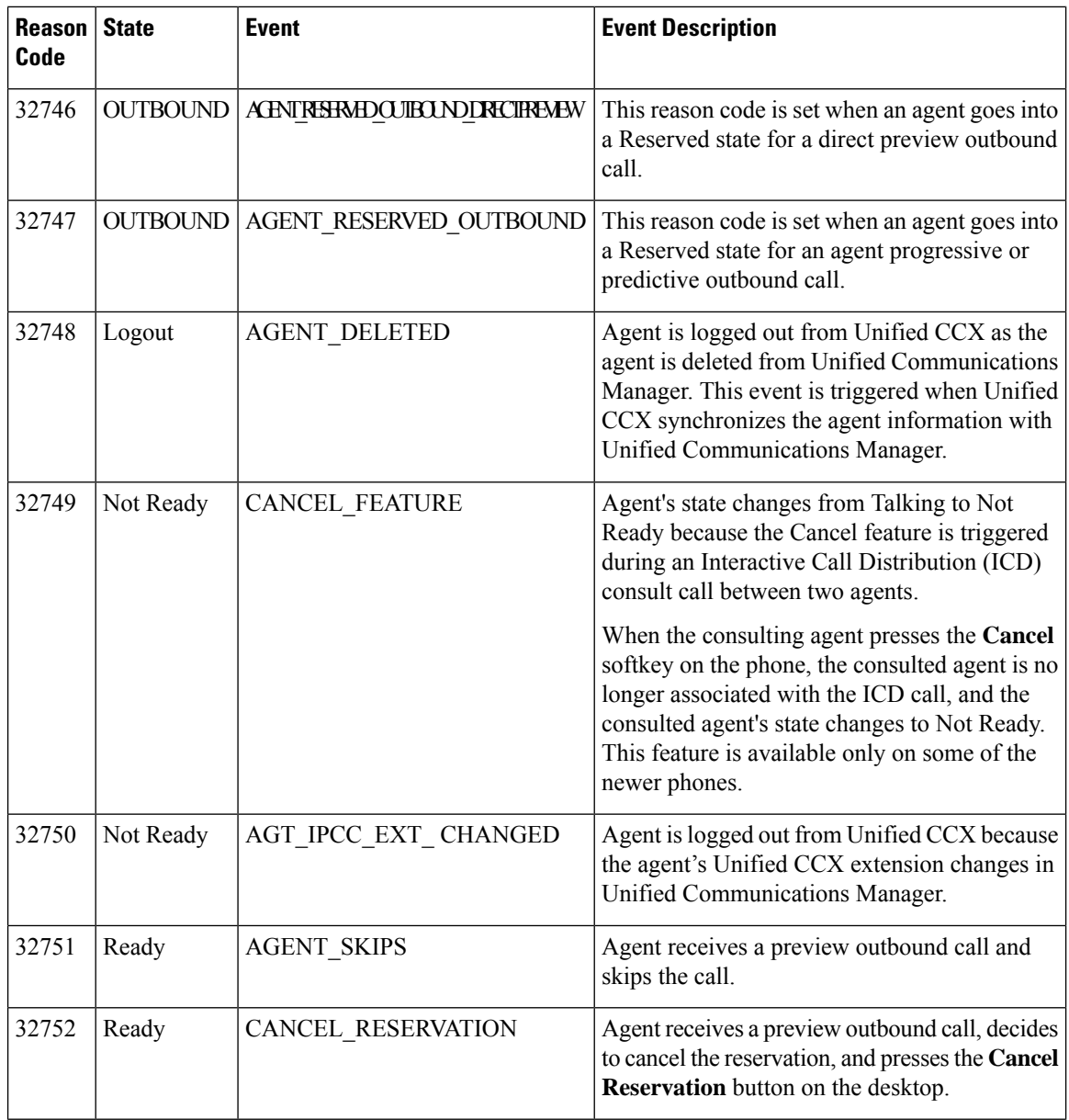

 $\mathbf l$ 

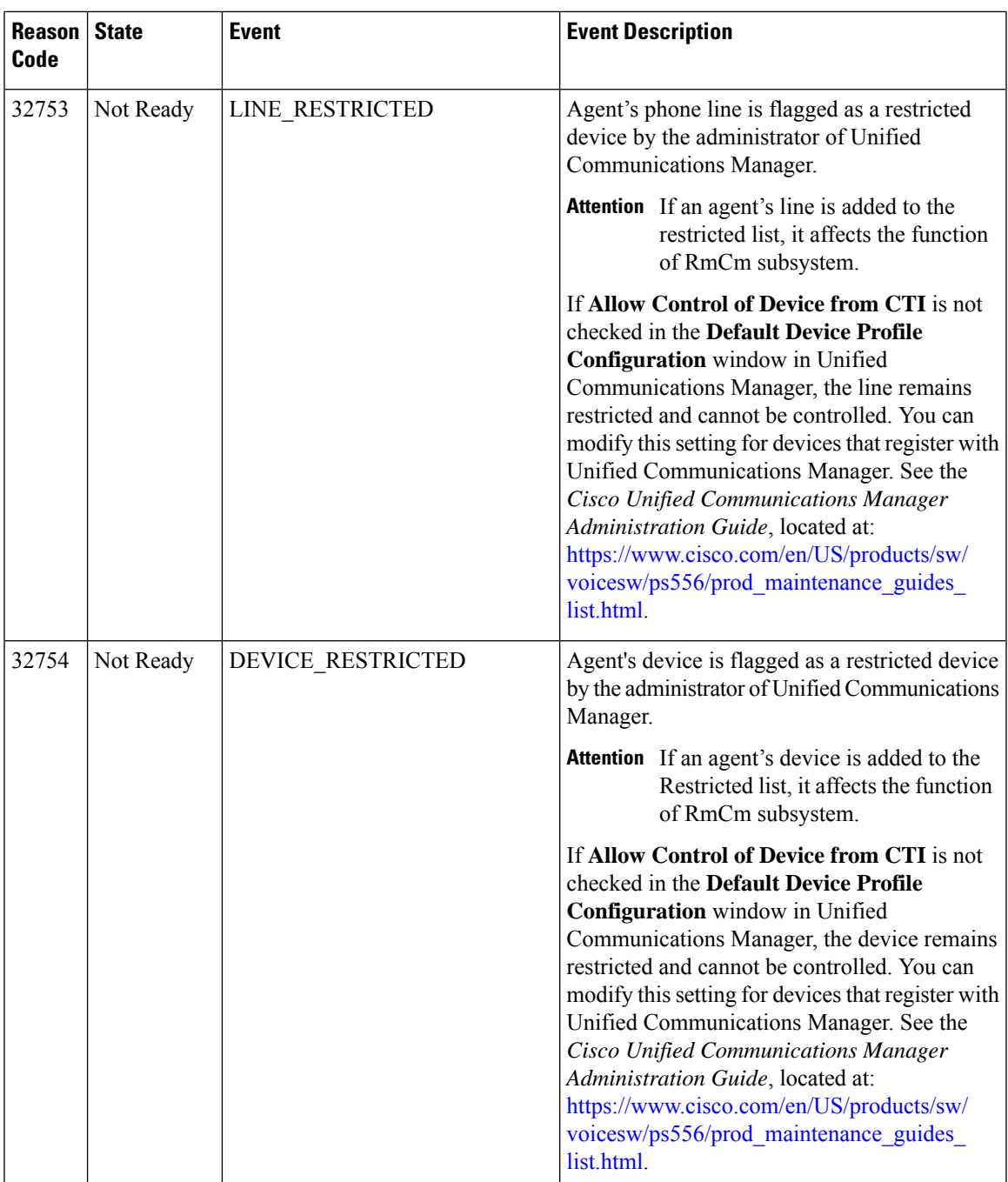

 $\mathbf I$ 

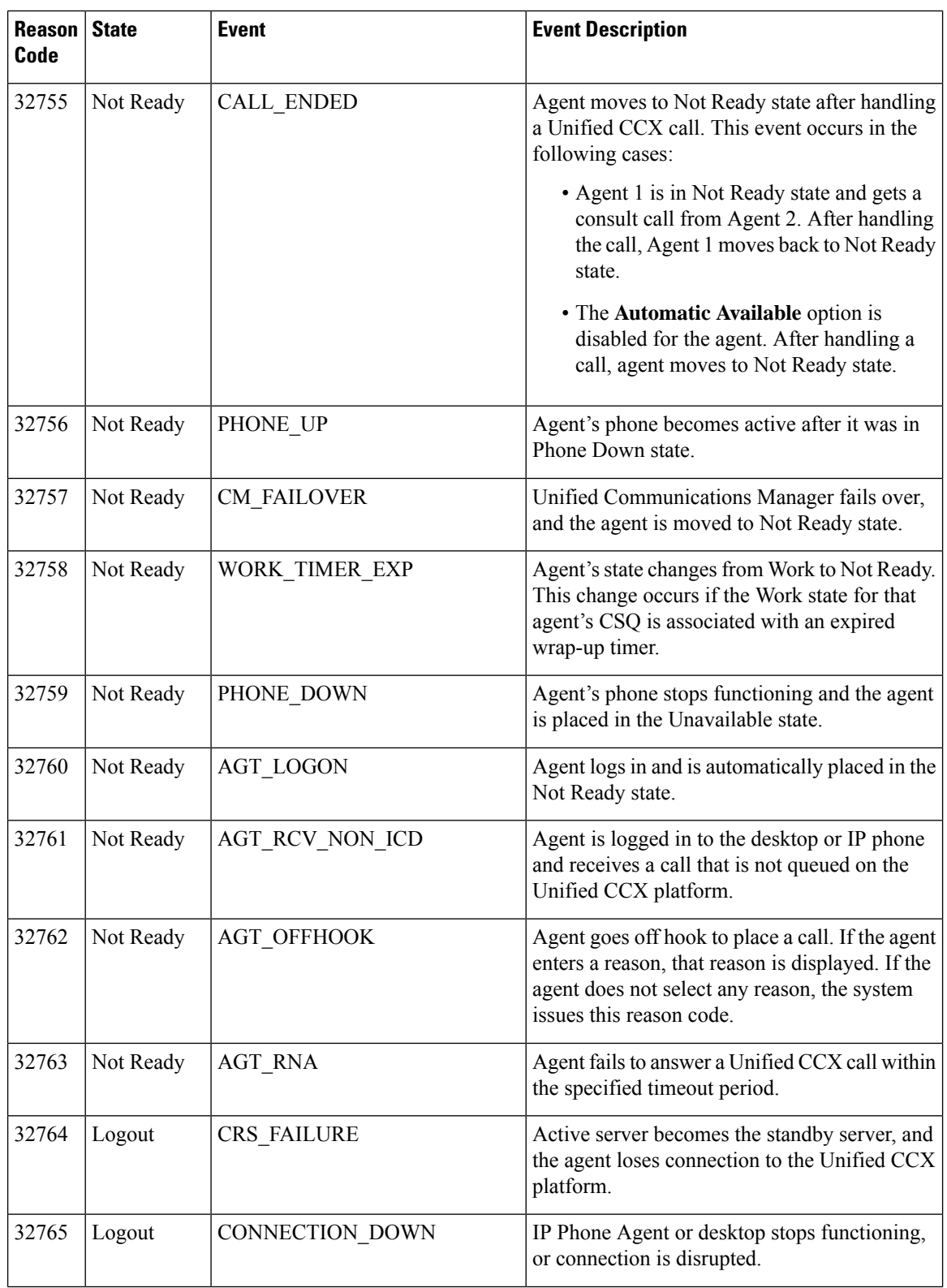
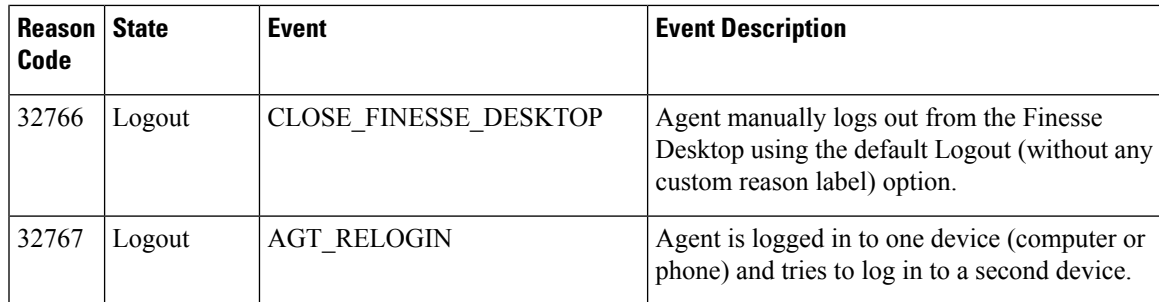

### **Related Topics**

Field [Filters,](#page-35-0) on page 22

### **Recent Call History Report**

The Recent call History Report presents the recent call history details like the start time, duration of the call, type of call, phone number, contact disposition, queue and Wrap-Up reasons for the current day, since midnight.

The following call based scenarios are not reported:

- Consult calls between any two agents.
- Outbound campaign calls and any such type of calls that were transferred or conferenced.

### **Charts**

None

### **Fields**

The report includes a table that displays the following information:

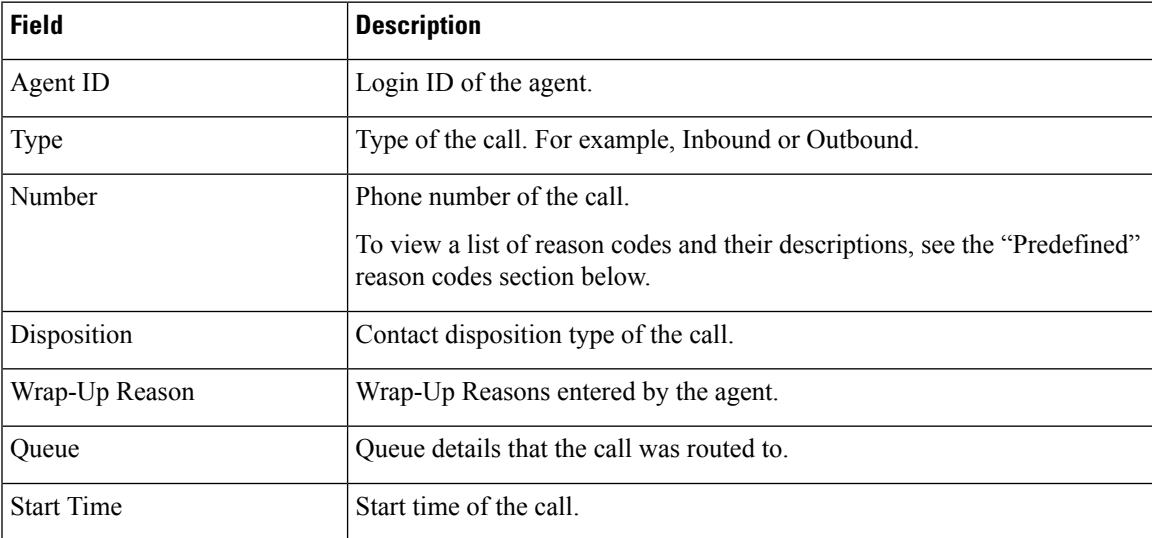

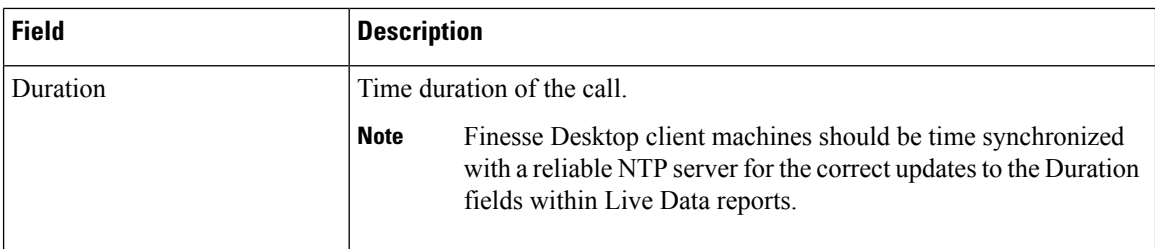

You can filter using the following parameter:

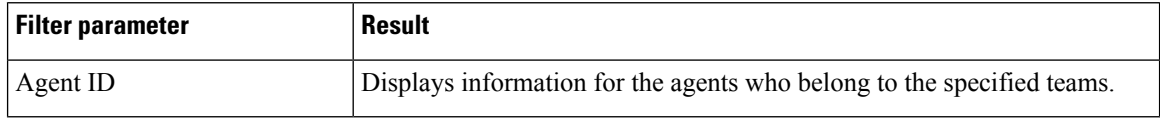

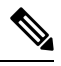

**Note** Filter parameters are applicable only for CUIC based reports and not Finesse live data.

### **Grouping Criteria**

None

```
Related Topics
Field Filters, on page 22
```
### **Agent Statistics Report**

The Agent Statistics Report presents performance statistics of the agents for the current day, since midnight.

### **Charts**

None

### **Fields**

The report includes a table that display the following information:

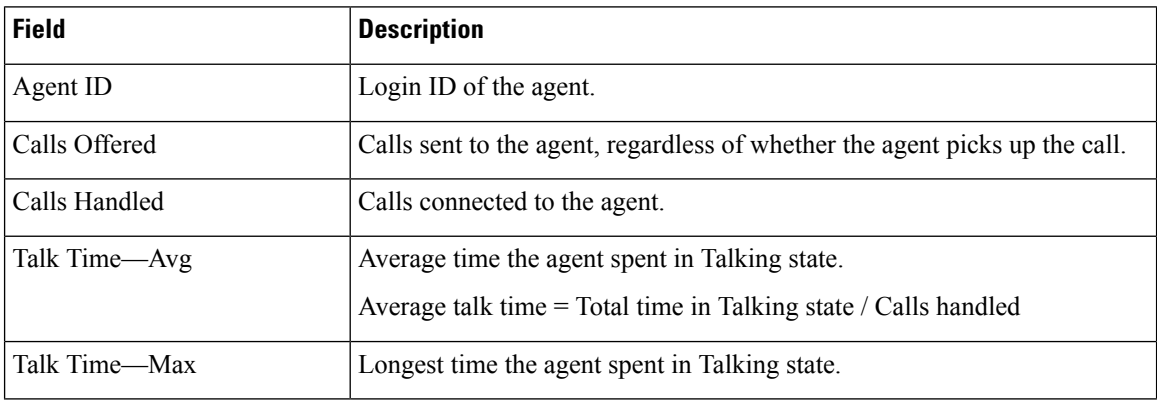

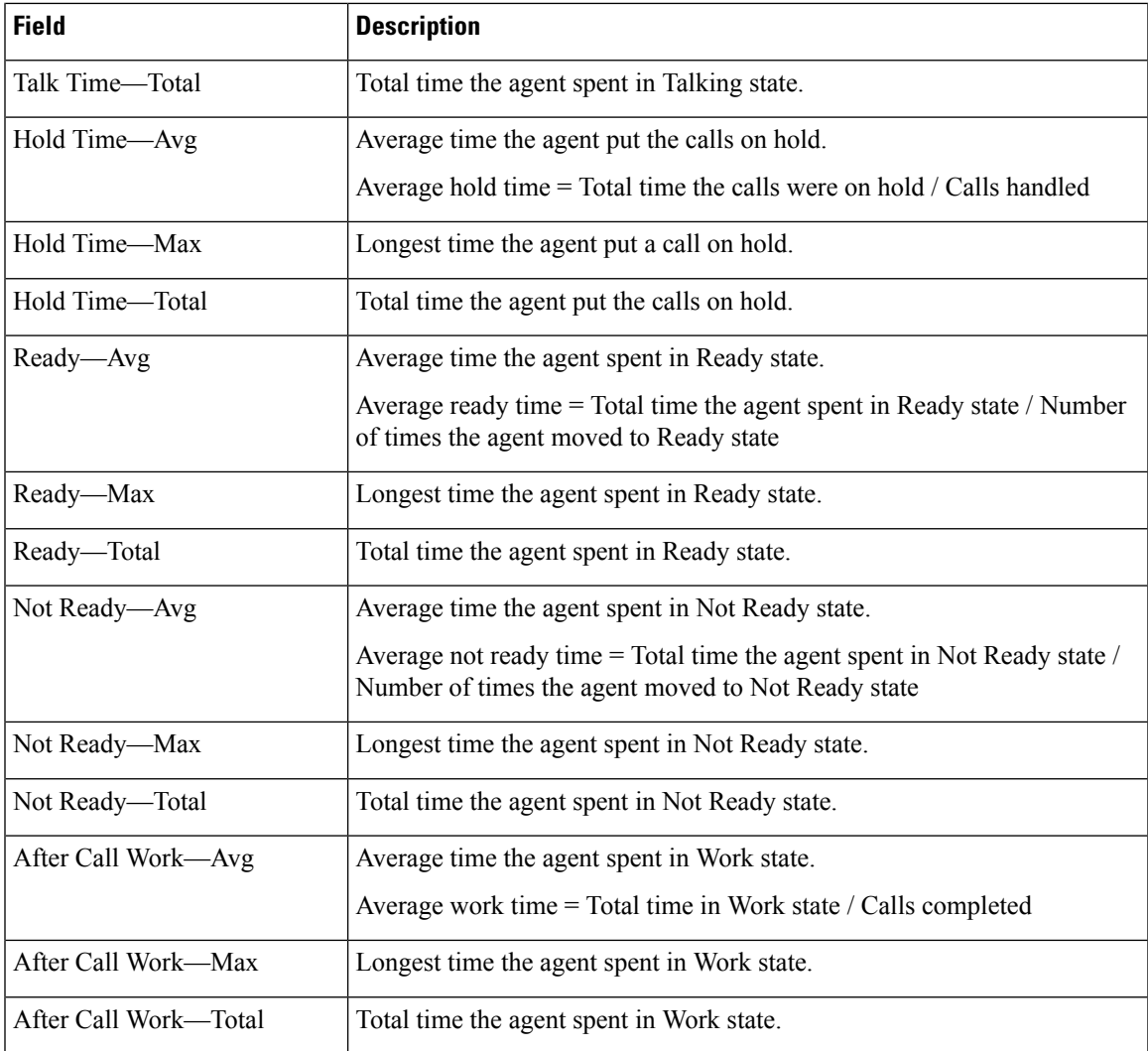

You can filter using the following parameter:

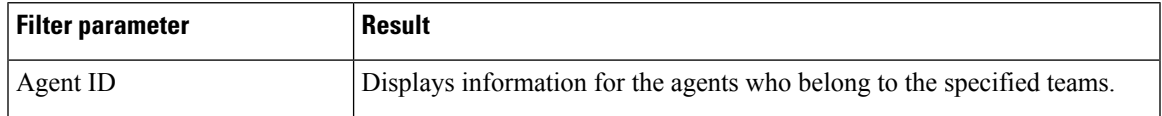

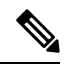

**Note** Filter parameters are applicable only for CUIC based reports and not Finesse live data.

### **Grouping Criteria**

None

### **Related Topics**

Field [Filters,](#page-35-0) on page 22

### **Agent Team Summary Report**

The Agent Team Summary Report presents the agent state and the reason (where applicable). An agent can view details of all the agents in the team.

### **Charts**

None

### **Fields**

The report includes a table that displays the following information:

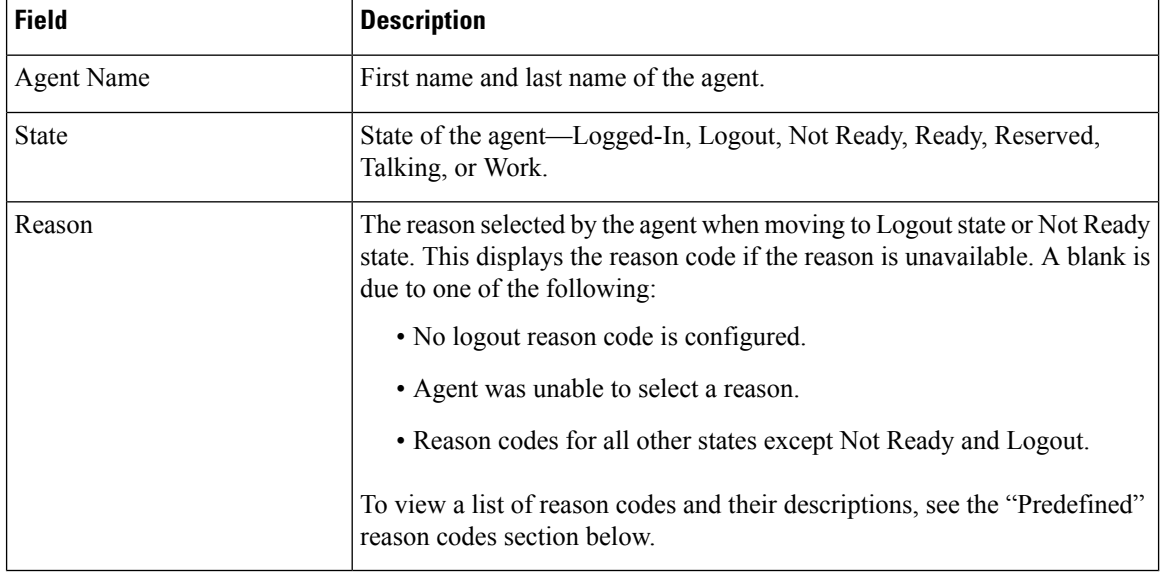

### **Filter Criteria**

You can filter using the following parameter:

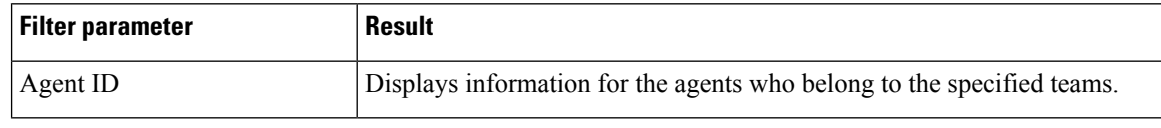

 $\label{eq:1} \mathscr{O}_\mathbf{z}$ 

**Note** Filter parameters are applicable only for CUIC based reports and not Finesse live data.

### **Grouping Criteria**

None

 $\mathbf l$ 

### **Predefined Reason Codes**

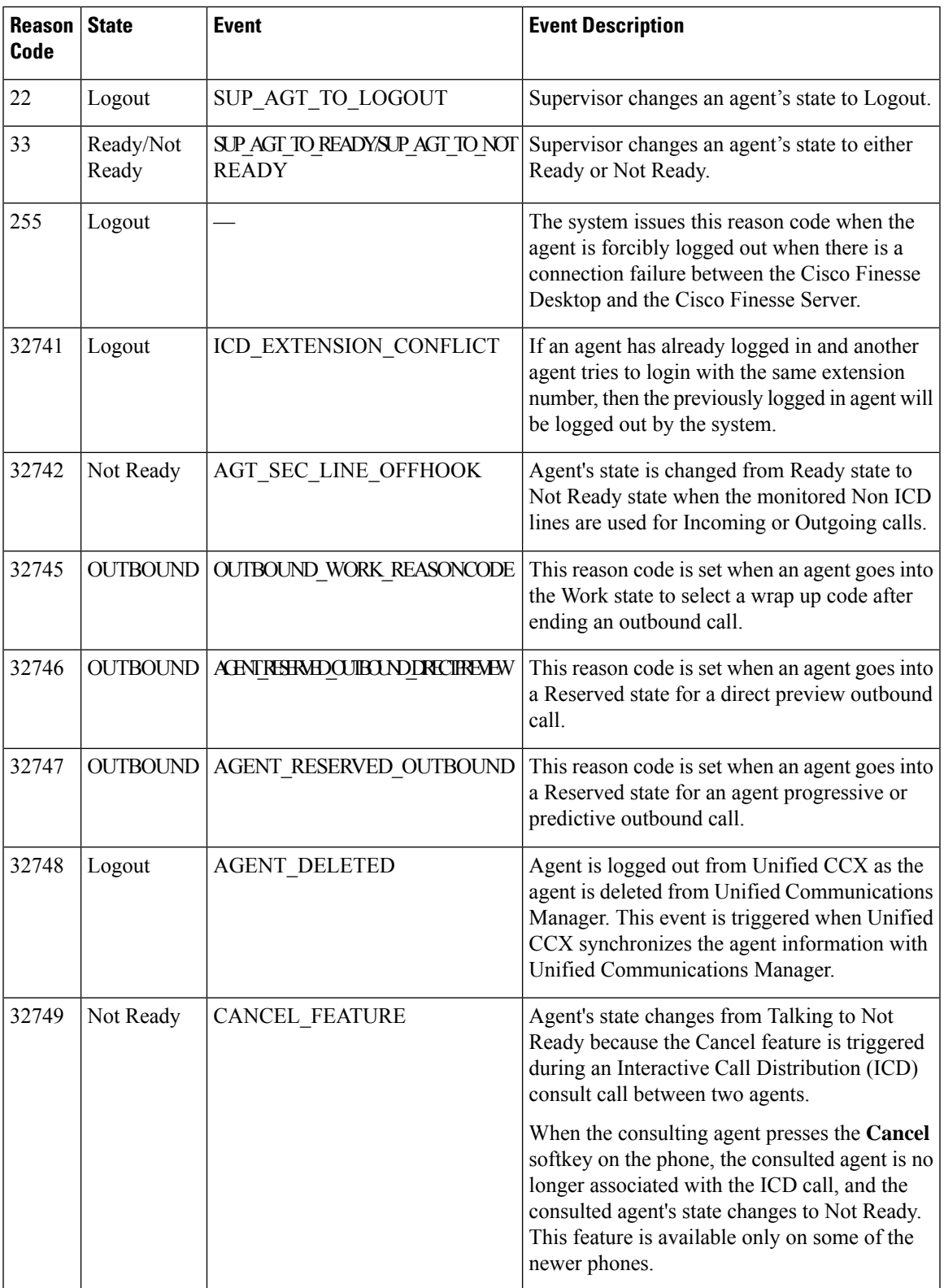

 $\mathbf I$ 

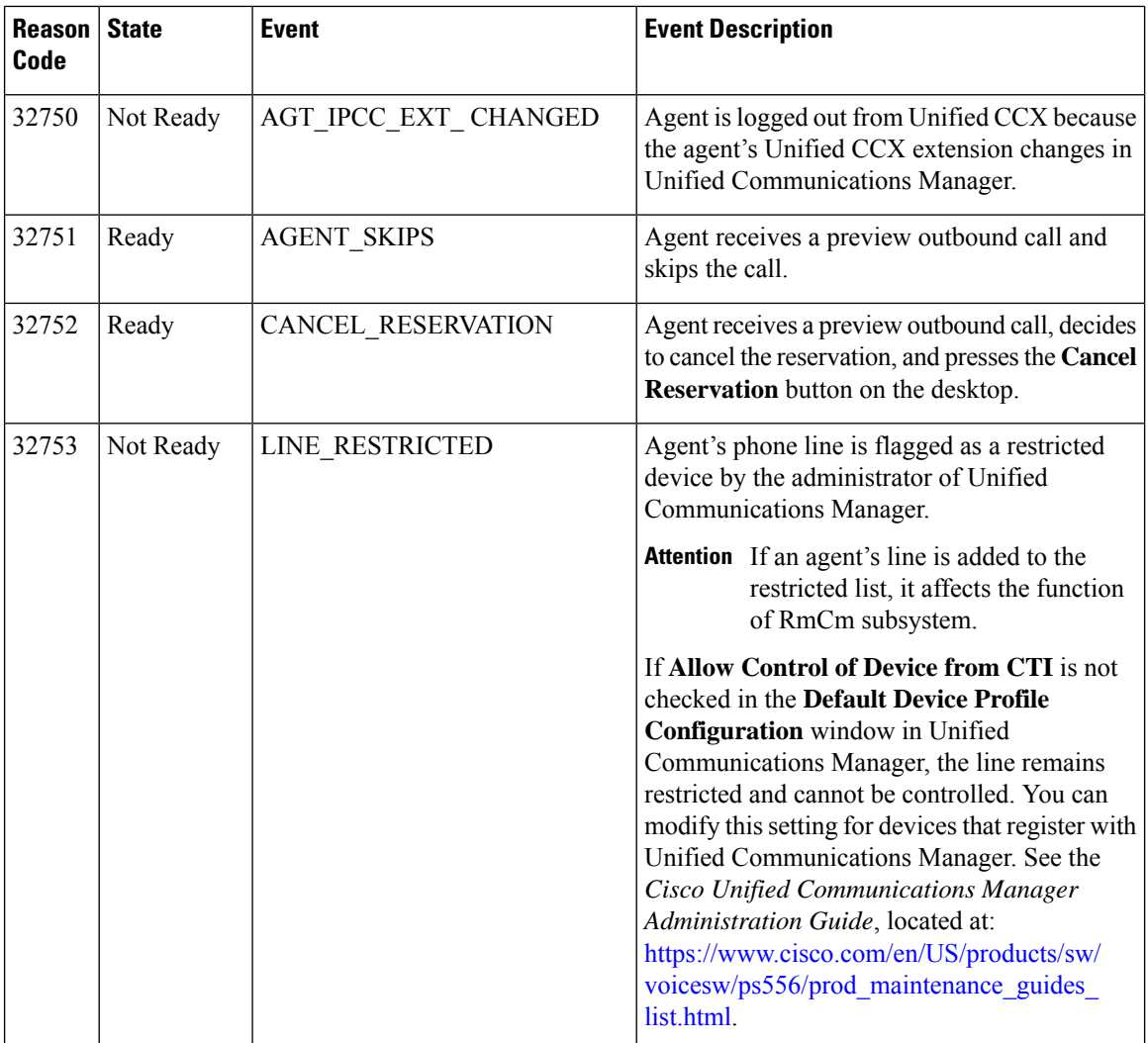

 $\mathbf{l}$ 

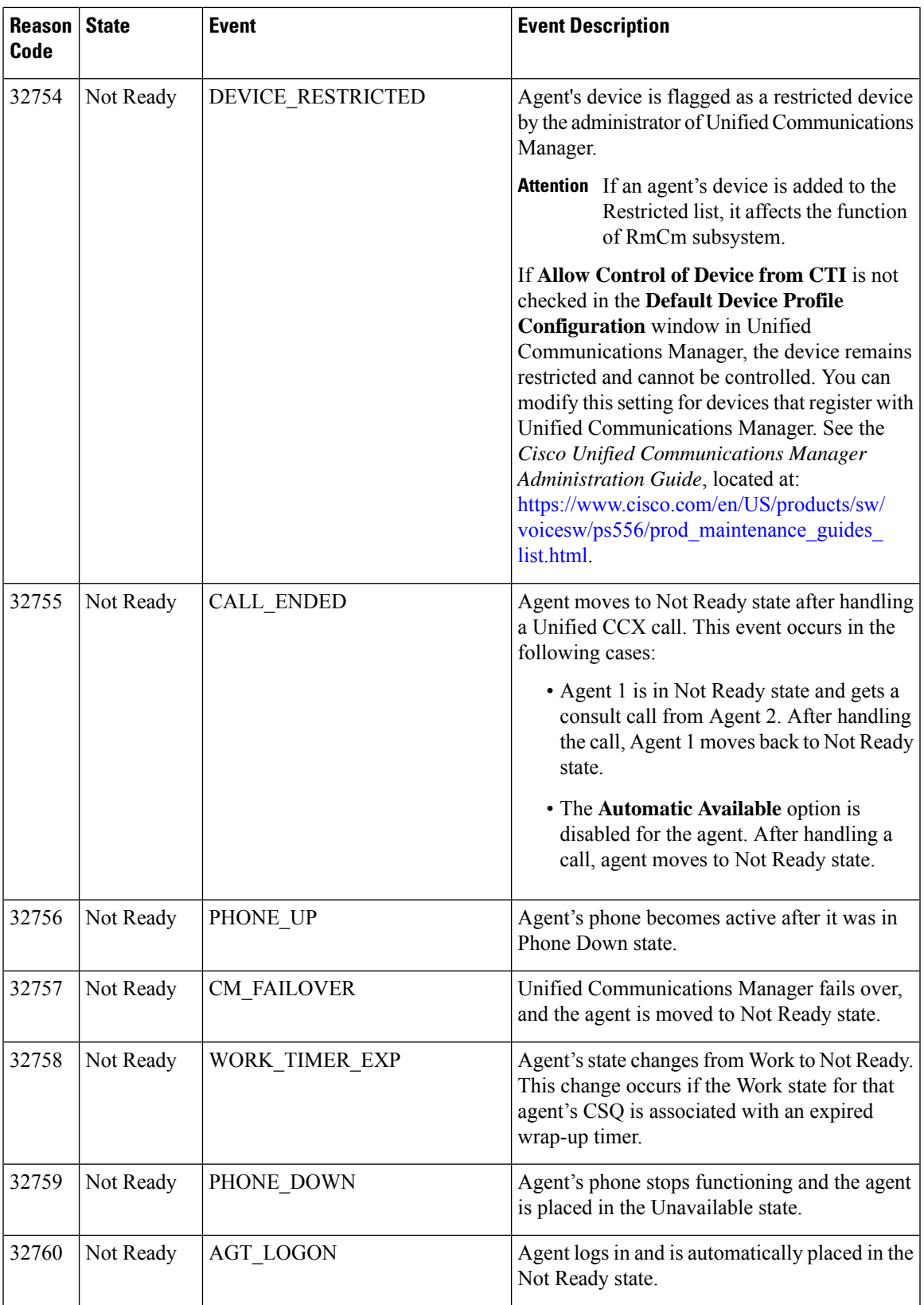

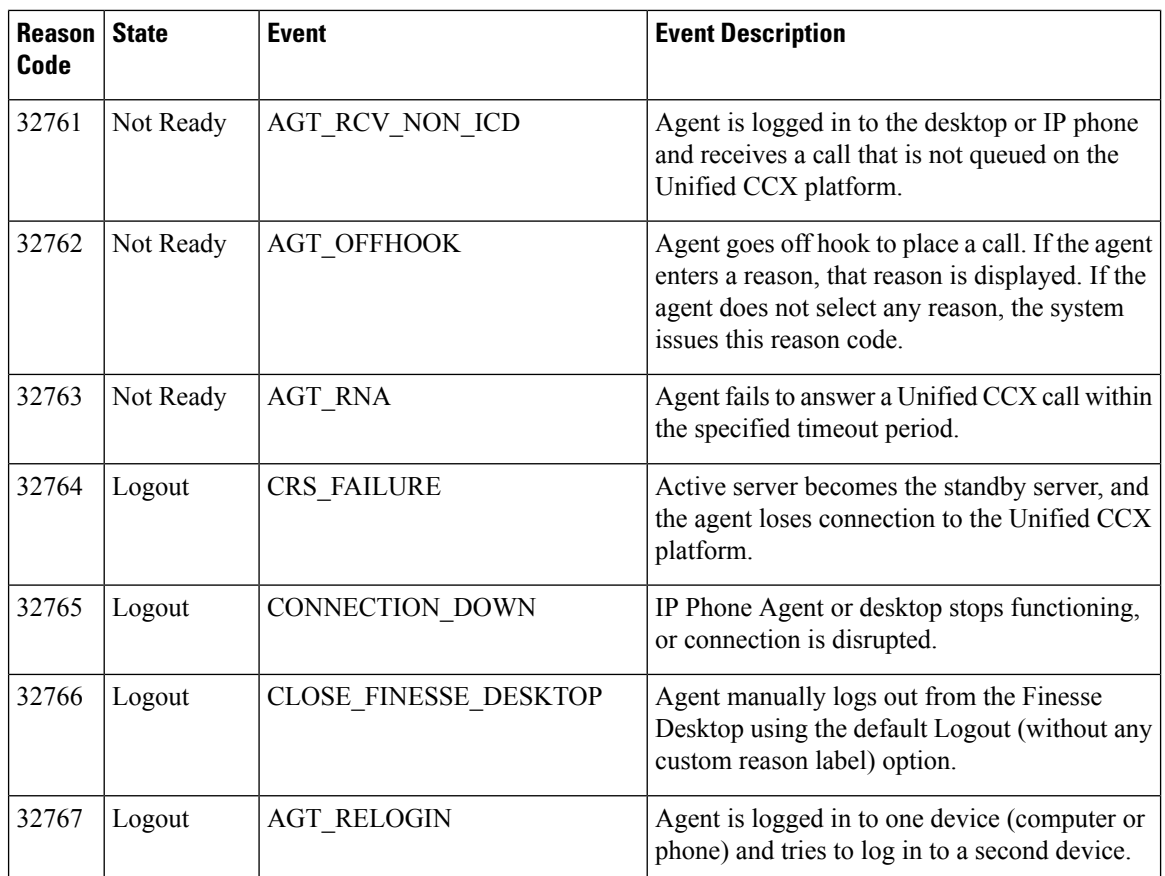

### **Related Topics**

Field [Filters](#page-35-0), on page 22

# **Supervisor Reports**

### **Agent Outbound Team Summary Report**

The Agent Outbound Team Summary Report provides performance statistics of the agents in the team for direct preview, progressive, and predictive outbound campaigns. The following two views are available for this report:

- **Short and Long Term Average**—Providesthe performance statistics of the agents who handle outbound calls for the current day based on short term and long term values.
- **Since Midnight**—Provides the performance statistics of the agents in the team who handle outbound calls for the current day, beginning at midnight.

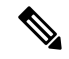

**Note**

- Your administrator can set the short term value to 5, 10, or 15 minutes.
- Long term value is set to 30 minutes.

### **Charts**

None

### **Fields**

The following view-wise tables are included in the report.

### **Table 93: Short and Long Term Average**

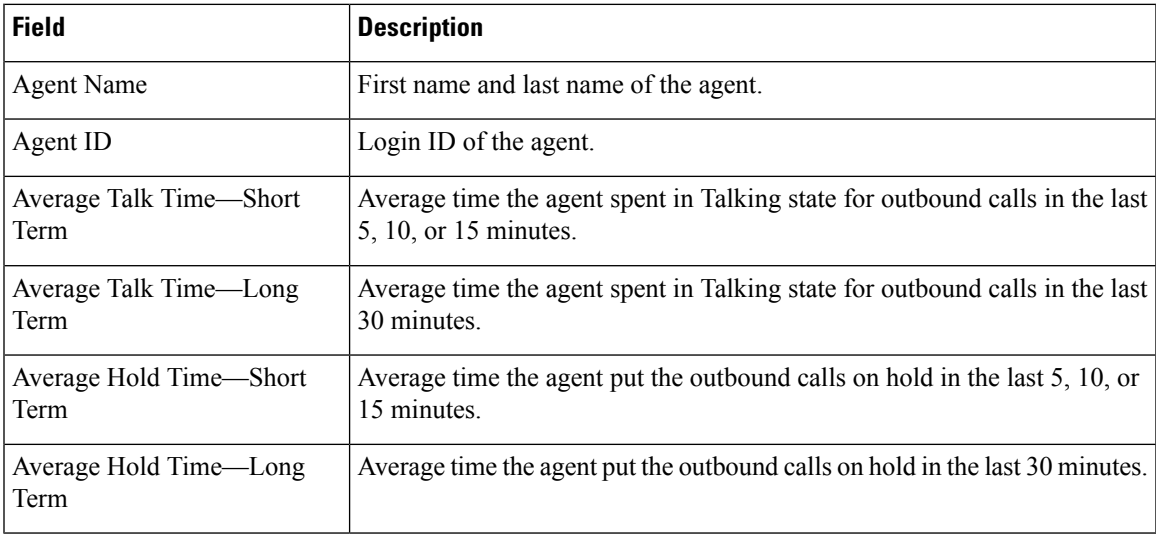

### **Table 94: Since Midnight**

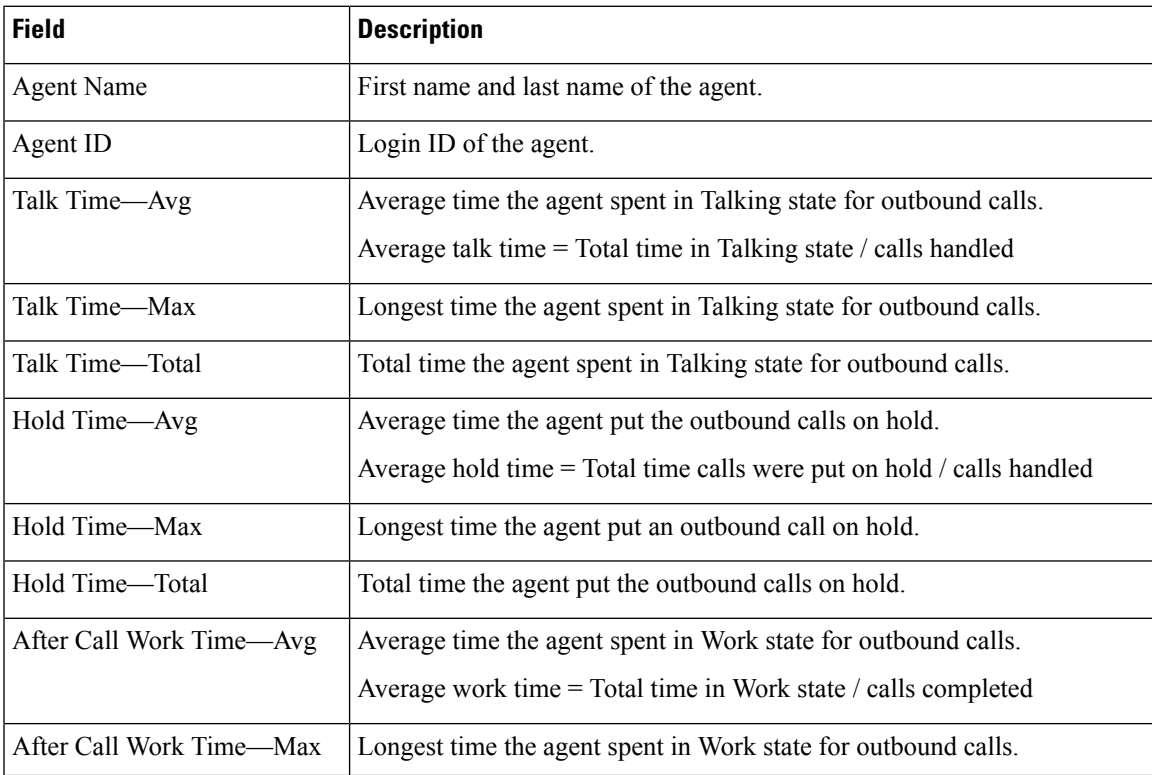

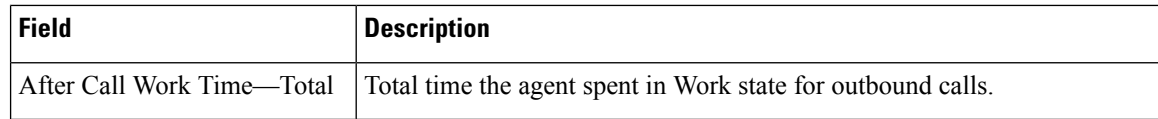

You can filter using the following parameter:

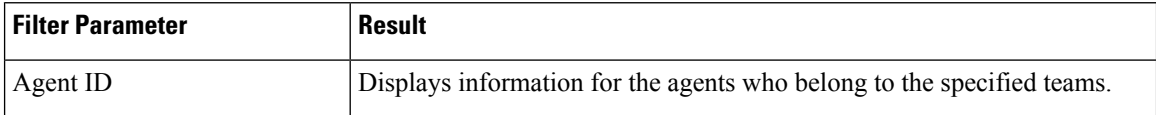

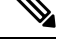

**Note** Filter parameters are applicable only for CUIC based reports and not Finesse live data.

### **Grouping Criteria**

None

### **Related Topics**

Field [Filters](#page-35-0), on page 22

### **Chat Agent Statistics Report**

The Chat Agent Statistics Report provides agent statistics.

#### **Charts**

None

### **Fields**

The report includes a table that displays the following information:

- Visible fields—These fields are displayed in the report.
- Hidden fields—These fields are not displayed in the report. You can customize the report to display these fields. For more information, see the *Cisco Unified Contact Center Express Report User Guide*, located at:

[https://www.cisco.com/c/en/us/support/customer-collaboration/unified-contact-center-express/](https://www.cisco.com/c/en/us/support/customer-collaboration/unified-contact-center-express/products-user-guide-list.html) [products-user-guide-list.html.](https://www.cisco.com/c/en/us/support/customer-collaboration/unified-contact-center-express/products-user-guide-list.html)

#### **Table 95: Visible Fields in Chat Agent Statistics Report**

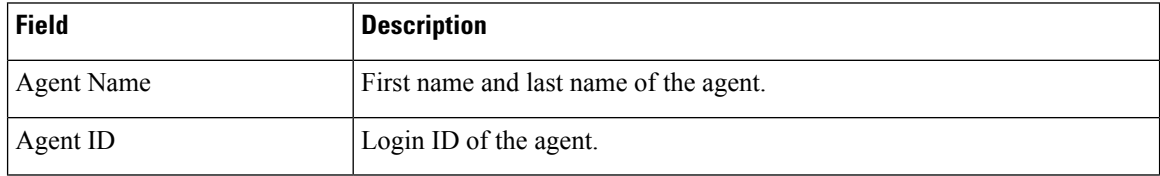

I

| <b>Field</b>                   | <b>Description</b>                                                                                                    |
|--------------------------------|----------------------------------------------------------------------------------------------------|
| <b>Current State</b>           | State of the agent—Logged-In, Logout, Not Ready, Ready, Partial Busy,<br>Busy, Reserved.                                                                                                    |
| Duration                       | Time that the agent spent in the current state.                                                                                                    |
|                                | Finesse Desktop client machines should be time synchronized<br><b>Note</b><br>with a reliable NTP server for the correct updates to the Duration<br>fields within Live Data reports.                                                                                                    |
| <b>Current Active Contacts</b> | Number of contacts that the agent is handling.                                                                                                    |
| <b>Contacts Presented</b>      | Number of contacts that are offered to the agent since midnight.                                                                                                    |
| <b>Contacts Handled</b>        | Number of contacts that are handled by the agent since midnight. A contact<br>is marked handled if a contact is connected to an agent.                                                                                                    |
| Contacts Abandoned             | Number of contacts that are routed to the CSQ since midnight but are not<br>answered by an agent, because the customer ends the chat or the customer<br>is disconnected.                                                                                                    |
|                                | This also includes the number of group chats that were abandoned when<br>these were routed to a CSQ. They are abandoned when the group chat is<br>not accepted by the second agent. This can be due to, either the chat<br>submitter or the first agent ended the chat before the second agent accepted<br>or was disconnected. |
| <b>Contacts RNA</b>            | Number of contacts that the agent did not answer since midnight.<br>Ring-no-answer (RNA).                                                                                                    |
| <b>Contacts Declined</b>       | Number of group chat contacts that are declined by the agent since midnight.                                                                                                    |

**Table 96: Hidden Fields in Chat Agent Statistics Report**

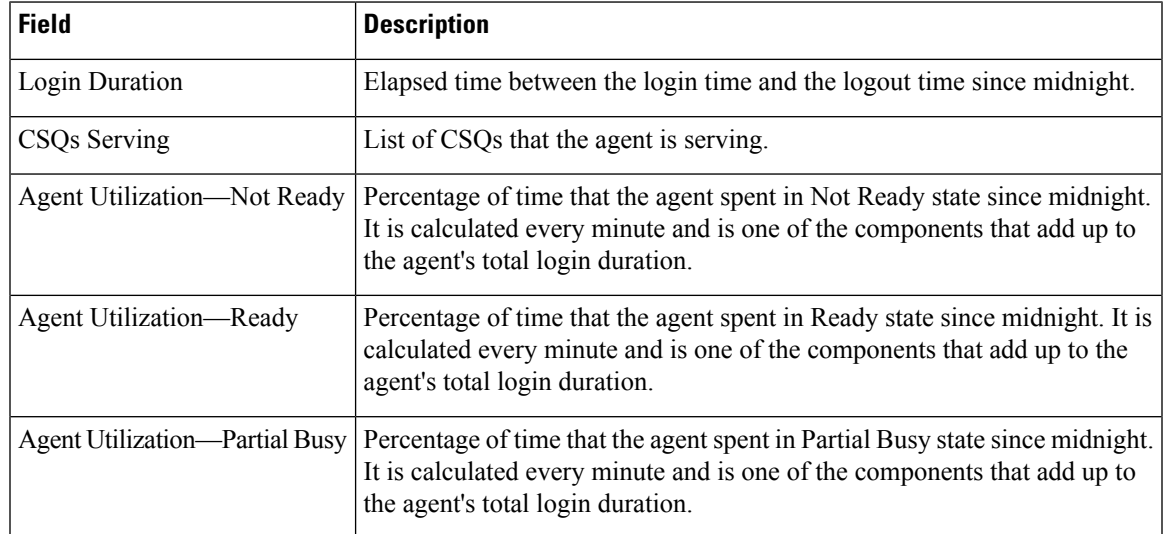

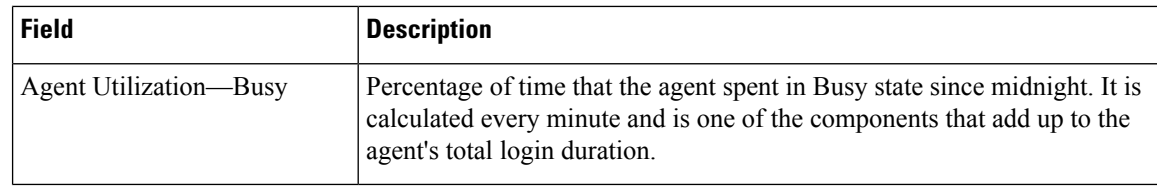

You can filter using the following parameter:

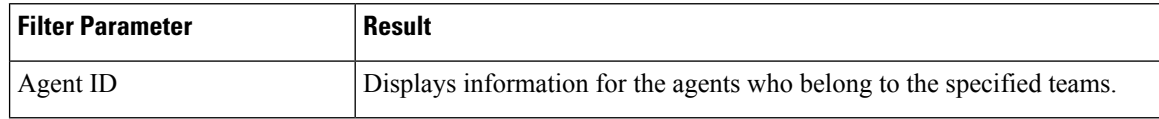

#### **Grouping Criteria**

None

### **Related Topics**

Field [Filters](#page-35-0), on page 22

### **Chat CSQ Summary Report**

The Chat CSQ Summary Report provides agent statistics and contact statistics for a Contact Service Queue (CSQ).

#### **Charts**

None

### **Fields**

The report includes a table that displays the following information:

- Visible fields—These fields are displayed in the report.
- Hidden fields—These fields are not displayed in the report. You can customize the report to display these fields. For more information, see the *Cisco Unified Contact Center Express Report User Guide*, located at:

[https://www.cisco.com/c/en/us/support/customer-collaboration/unified-contact-center-express/](https://www.cisco.com/c/en/us/support/customer-collaboration/unified-contact-center-express/products-user-guide-list.html) [products-user-guide-list.html.](https://www.cisco.com/c/en/us/support/customer-collaboration/unified-contact-center-express/products-user-guide-list.html)

### **Table 97: Visible Fields in Chat CSQ Summary Report**

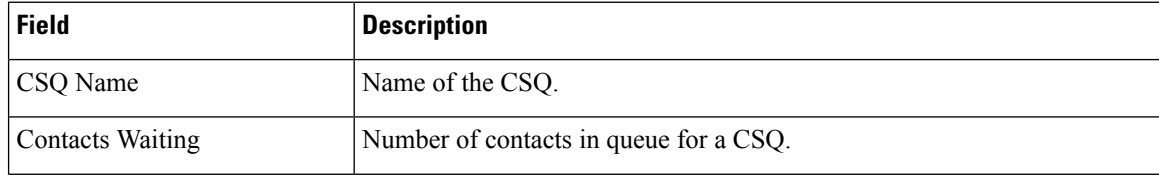

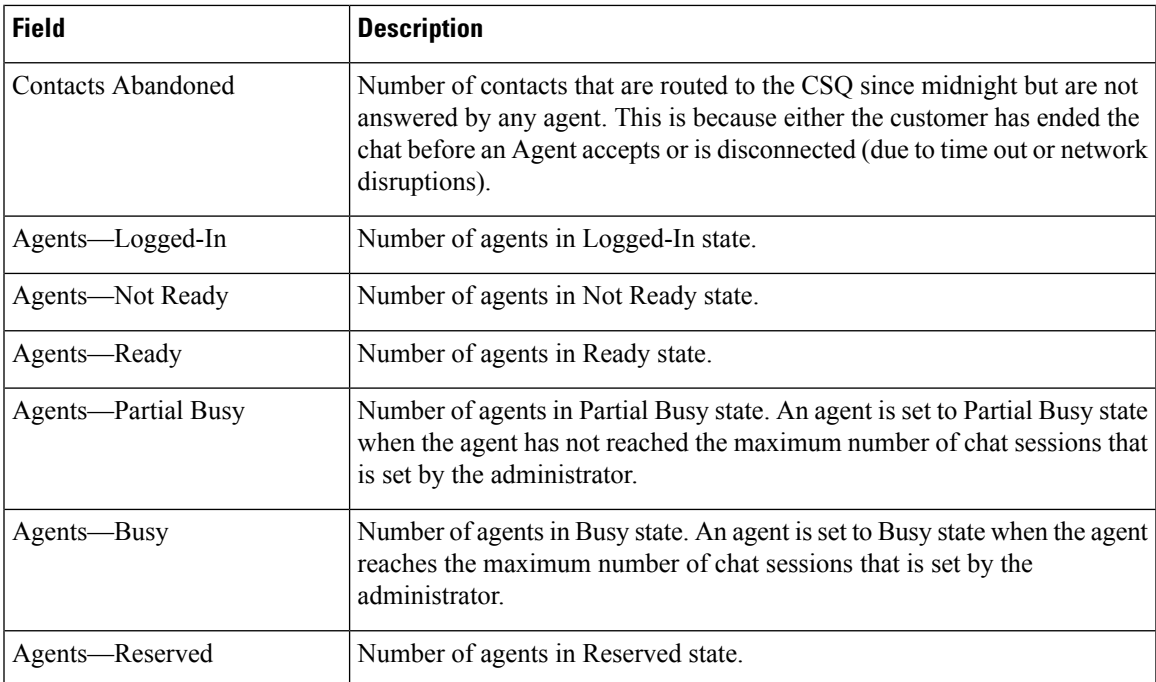

**Table 98: Hidden Fields in Chat CSQ Summary Report**

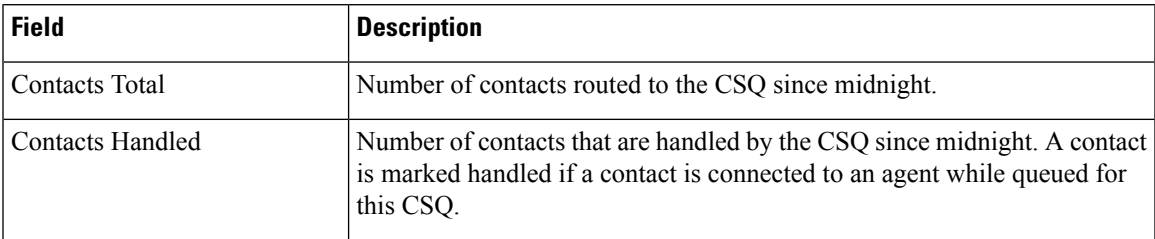

### **Filter Criteria**

You can filter using the following parameter:

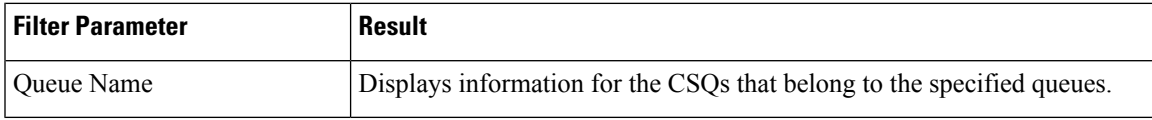

### **Grouping Criteria**

None

**Related Topics** Field [Filters,](#page-35-0) on page 22

### **Email Agent Statistics Report**

The Email Agent Statistics Report provides the email statistics of the agents.

#### **Charts**

None

### **Fields**

The report includes a table that displays the following information:

- Visible fields—These fields are displayed in the report.
- Hidden fields—These fields are not displayed in the report. You can customize the report to display these fields. For more information, see the *Cisco Unified Contact Center Express Report User Guide*, located at:

[https://www.cisco.com/c/en/us/support/customer-collaboration/unified-contact-center-express/](https://www.cisco.com/c/en/us/support/customer-collaboration/unified-contact-center-express/products-user-guide-list.html) [products-user-guide-list.html.](https://www.cisco.com/c/en/us/support/customer-collaboration/unified-contact-center-express/products-user-guide-list.html)

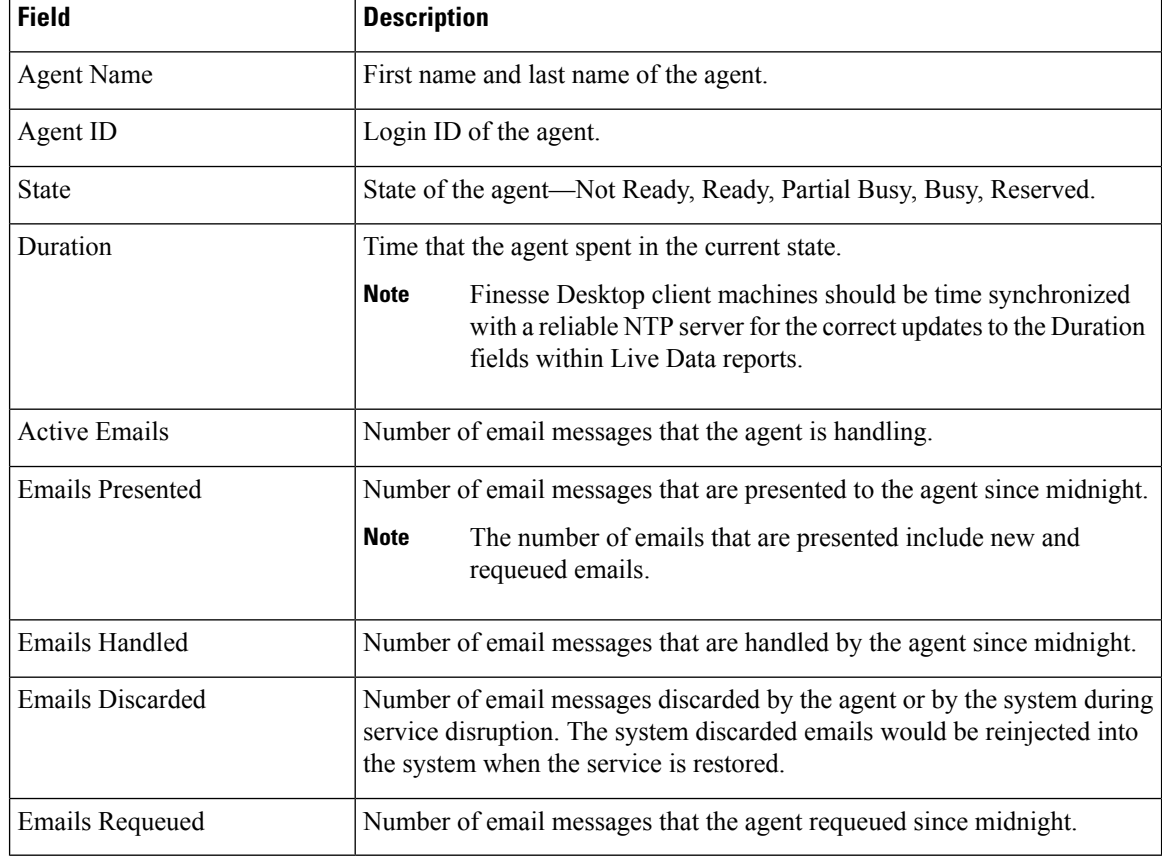

#### **Table 99: Visible Fields in Email Agent Statistics Report**

#### **Table 100: Hidden Fields in Email Agent Statistics Report**

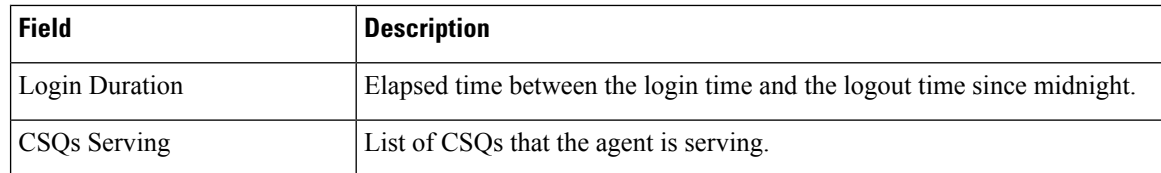

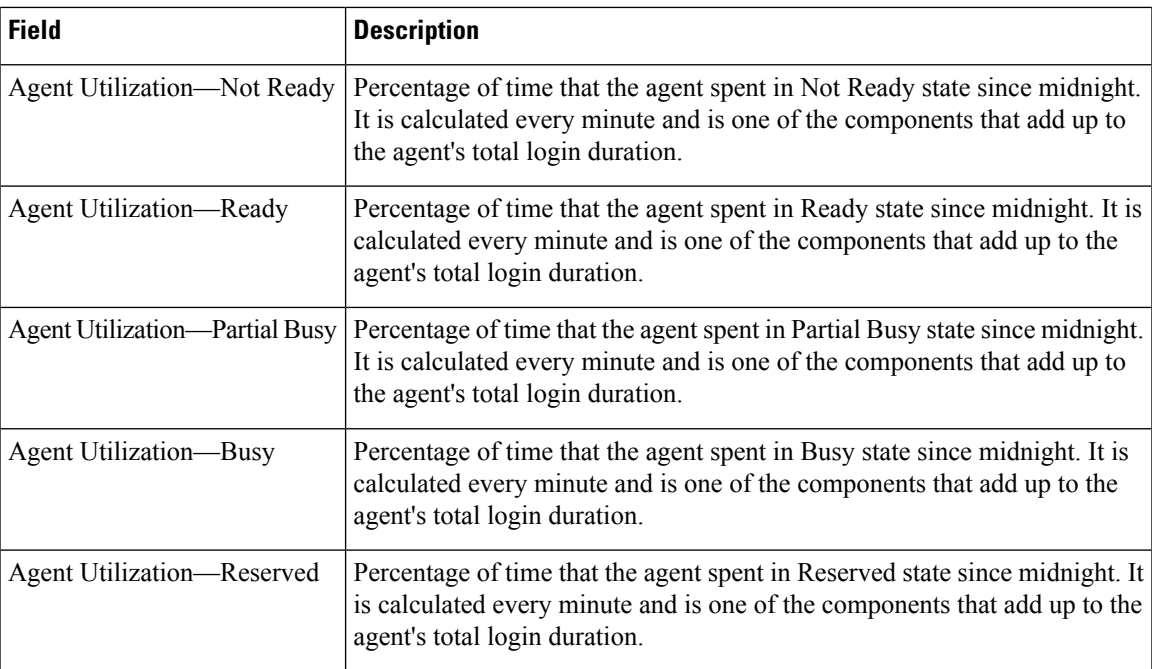

You can filter using the following parameter:

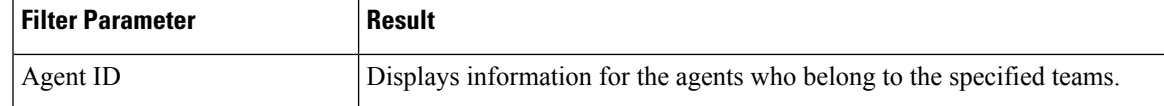

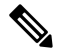

**Note** Filter parameters are applicable only for CUIC based reports and not Finesse live data.

### **Grouping Criteria**

None

### **Related Topics**

Field [Filters,](#page-35-0) on page 22

### **Email CSQ Summary Report**

The Email CSQ Summary Report presents the email activity summary of agents in a Contact Service Queue (CSQ).

### **Charts**

None

### **Fields**

The report includes a table that displays the following information:

- Visible fields—These fields are displayed in the report.
- Hidden fields—These fields are not displayed in the report. You can customize the report to display these fields. For more information, see the *Cisco Unified Contact Center Express Report User Guide*, located at:

[https://www.cisco.com/c/en/us/support/customer-collaboration/unified-contact-center-express/](https://www.cisco.com/c/en/us/support/customer-collaboration/unified-contact-center-express/products-user-guide-list.html) [products-user-guide-list.html.](https://www.cisco.com/c/en/us/support/customer-collaboration/unified-contact-center-express/products-user-guide-list.html)

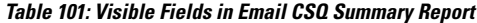

| <b>Field</b>               | <b>Description</b>                                                                                                    |
|----------------------------|----------------------------------------------------------------------------------------------------|
| CSQ Name                   | Name of the Email CSQ.                                                                                                    |
| Emails in Queue            | Number of email messages in queue. (This includes the emails requeued<br>by the agent.)                                                                                                    |
|                            | System requeues email messages that are in agents desktop when<br><b>Note</b><br>agents sign off or loose connectivity.                                                                                                    |
| <b>Emails in Process</b>   | Number of email messages that are assigned to agents.                                                                                                    |
| <b>Emails Discarded</b>    | Number of email messages that have been discarded, both by agents and<br>due to service disruptions.                                                                                                    |
| Agents-Logged In           | Number of agents in Logged-In state.                                                                                                    |
| <b>Agents-Not Ready</b>    | Number of agents in Not Ready state.                                                                                                    |
| Agents-Ready               | Number of agents in Ready state.                                                                                                    |
| <b>Agents-Partial Busy</b> | Number of agents in Partial Busy state. Agents are set to Partial Busy state<br>as soon as an email is assigned to them. They will continue to be in this<br>state until they clear all the emails assigned to them or the state changes to<br>Busy.          |
| Agents-Busy                | Number of agents in Busy state. Agents are set to Busy state when the<br>number of emails reach the maximum limit set. Agents state is changed to<br>Partial Busy as soon as the number of assigned email messages is one less<br>than the maximum limit set. |

**Table 102: Hidden Fields in Email CSQ Summary Report**

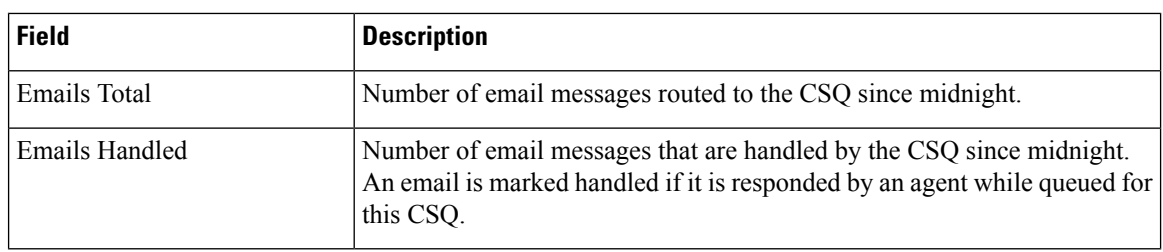

You can filter using the following parameter:

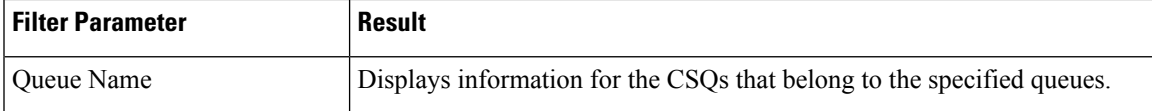

### **Grouping Criteria**

None

### **Related Topics**

Field [Filters,](#page-35-0) on page 22

### **Team State Report**

The Team State Report presents each agent state and the time spent in a state. The supervisor can see agents of all the assigned teams.

### **Charts**

None

### **Fields**

The report includes a table that displays the following information:

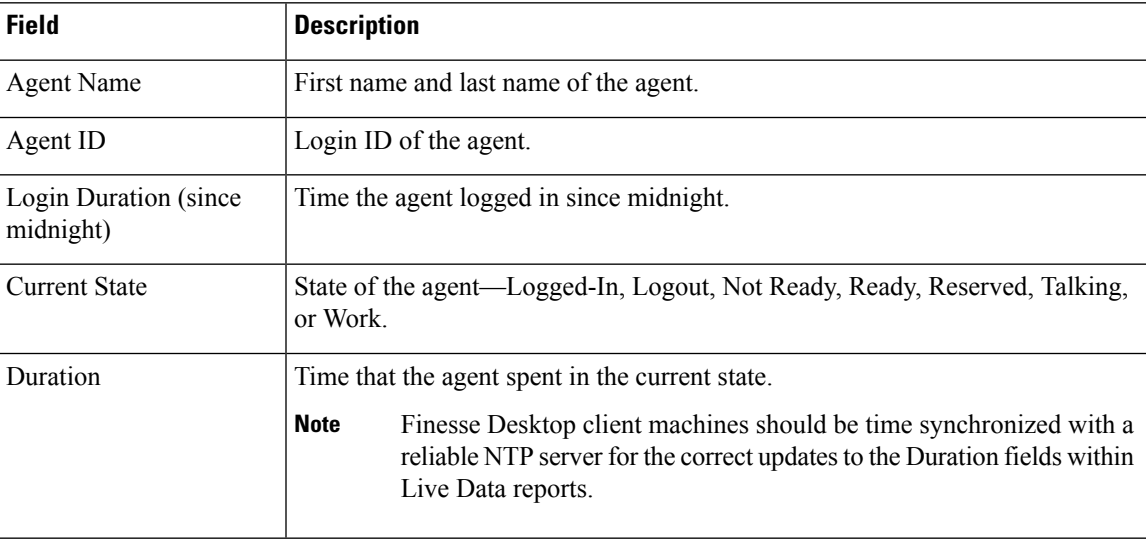

### **Filter Criteria**

You can filter using the following parameter:

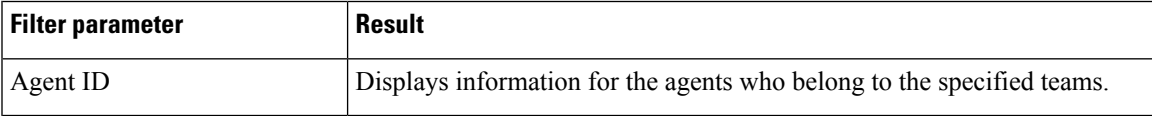

⇘

**Note** Filter parameters are applicable only for CUIC based reports and not Finesse live data.

**Grouping Criteria**

None

### **Related Topics**

Field [Filters](#page-35-0), on page 22

### **Team Summary Report**

The Team Summary Report presents performance statistics of all the agents in the team. The following two views are available for this report:

- **Short and Long Term Average—Presents the performance statistics of the team members for the current** day based on short term and long term values.
- **Since Midnight**—Presents the performance statistics for the current day, since midnight.

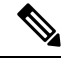

**Note**

• Your administrator can set the short term value to 5, 10 or 15 minutes.

• Long term value is set to 30 minutes.

#### **Charts**

None

### **Fields**

The following are the view-wise tables that are part of the report:

#### **Table 103: Short and Long Term Average**

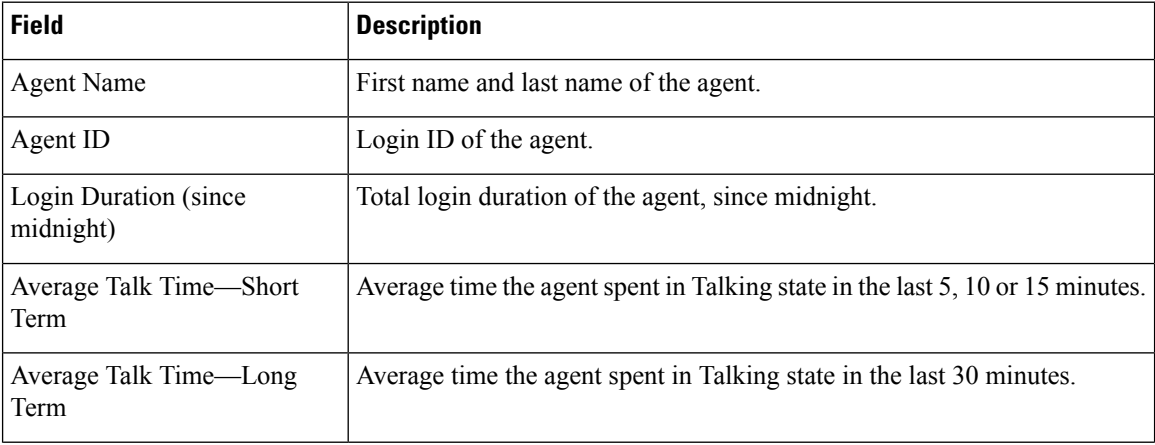

 $\mathbf l$ 

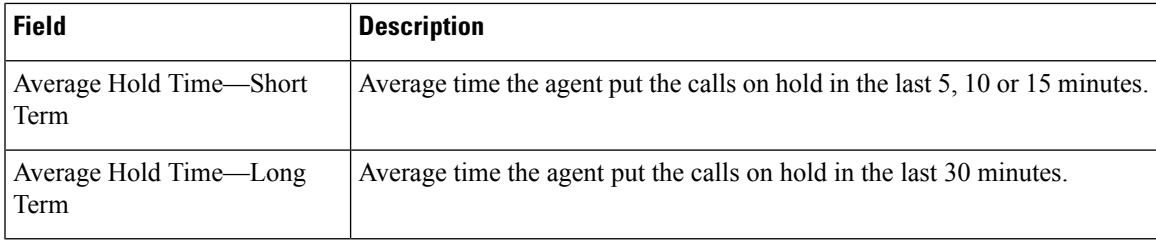

### **Table 104: Since Midnight**

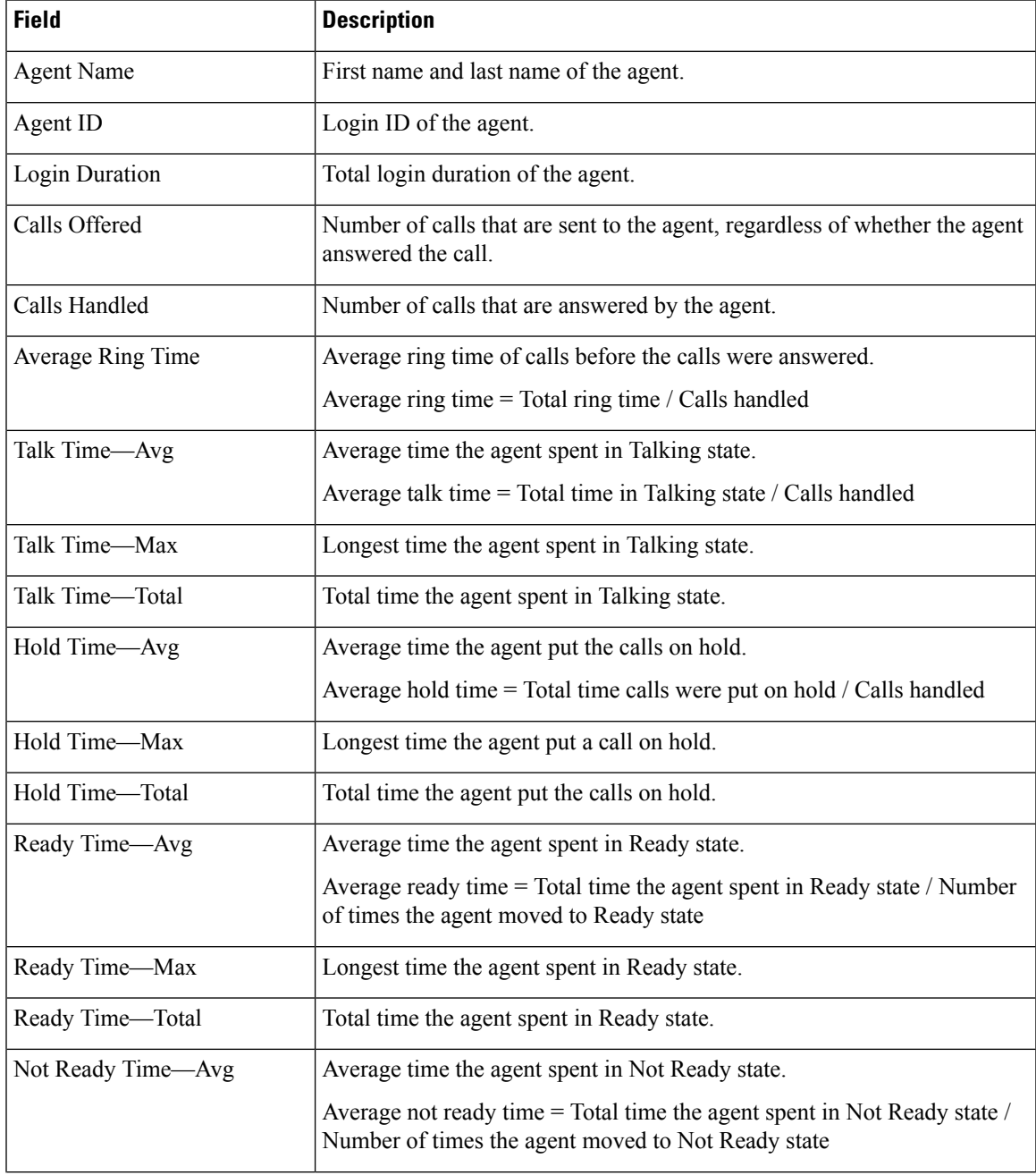

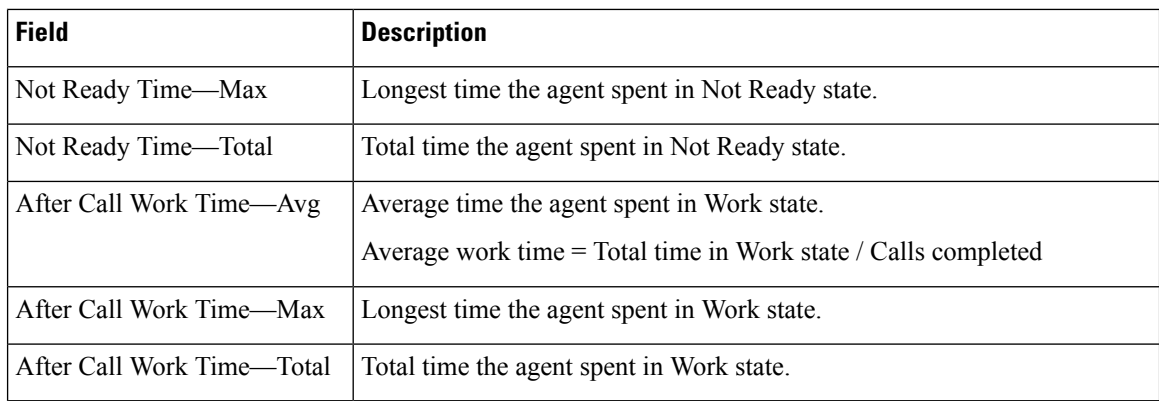

You can filter using the following parameter:

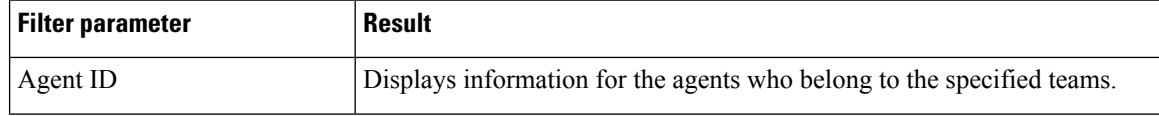

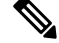

**Note** Filter parameters are applicable only for CUIC based reports and not Finesse live data.

### **Grouping Criteria**

None

#### **Related Topics**

Field [Filters](#page-35-0), on page 22

### **Voice CSQ Agent Detail Report**

The Voice CSQ Agent Detail Report presents the agent current state, duration in the state and the reason code where applicable.

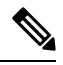

If an agent is configured in two or more CSQs, the Supervisor is able to view on which CSQ the agent is in Talking state. **Note**

### **Charts**

None

### **Fields**

The report includes a table that displays the following information:

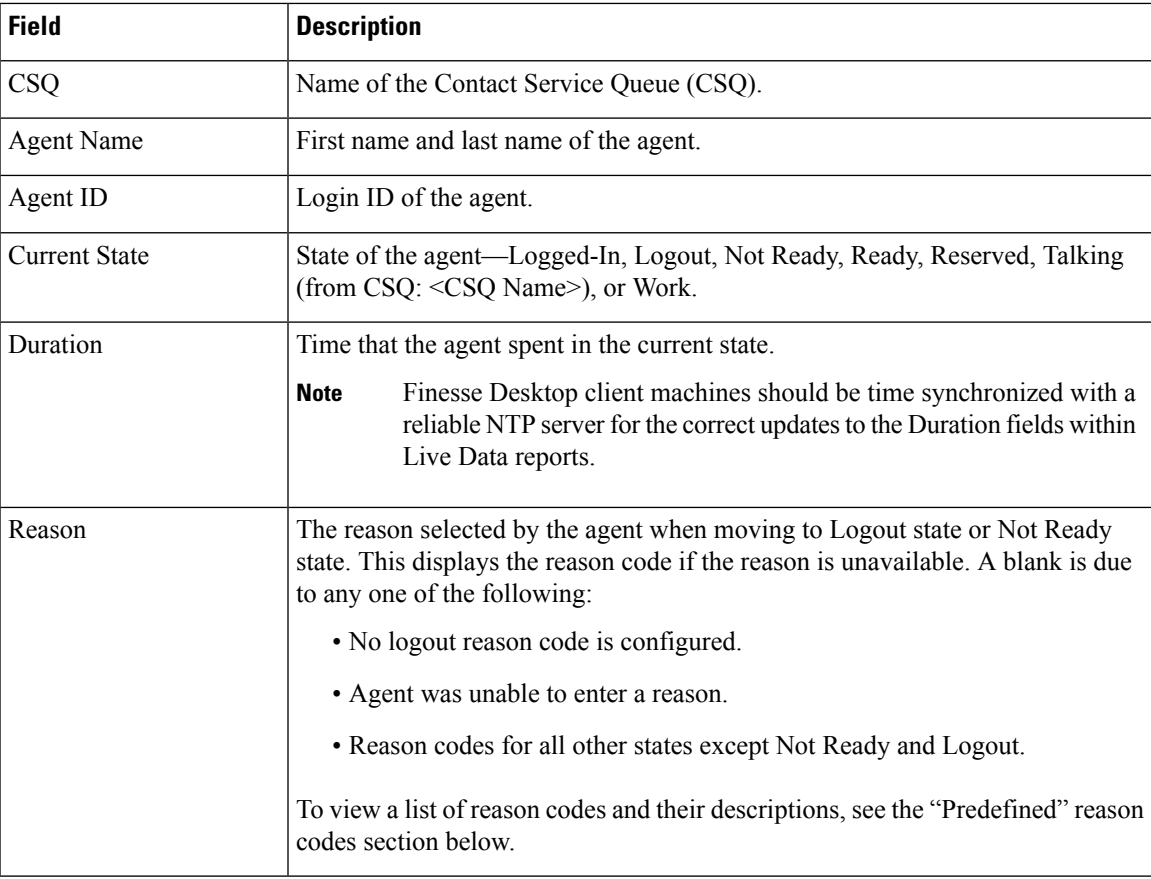

You can filter using the following parameter:

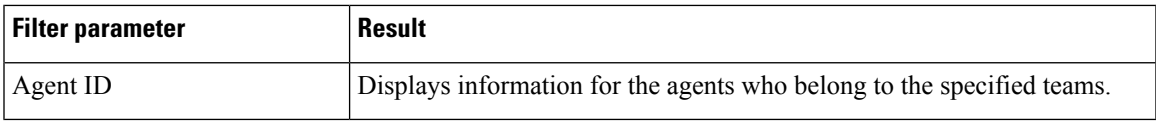

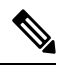

**Note** Filter parameters are applicable only for CUIC based reports and not Finesse live data.

### **Grouping Criteria**

None

### **Predefined Reason Codes**

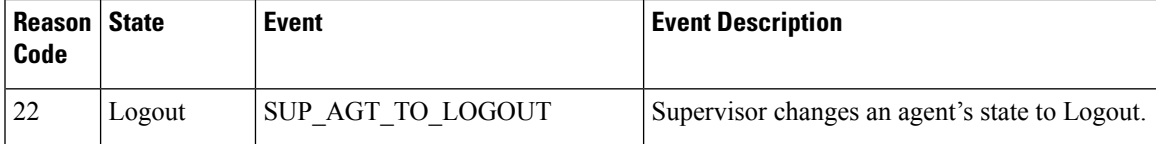

I

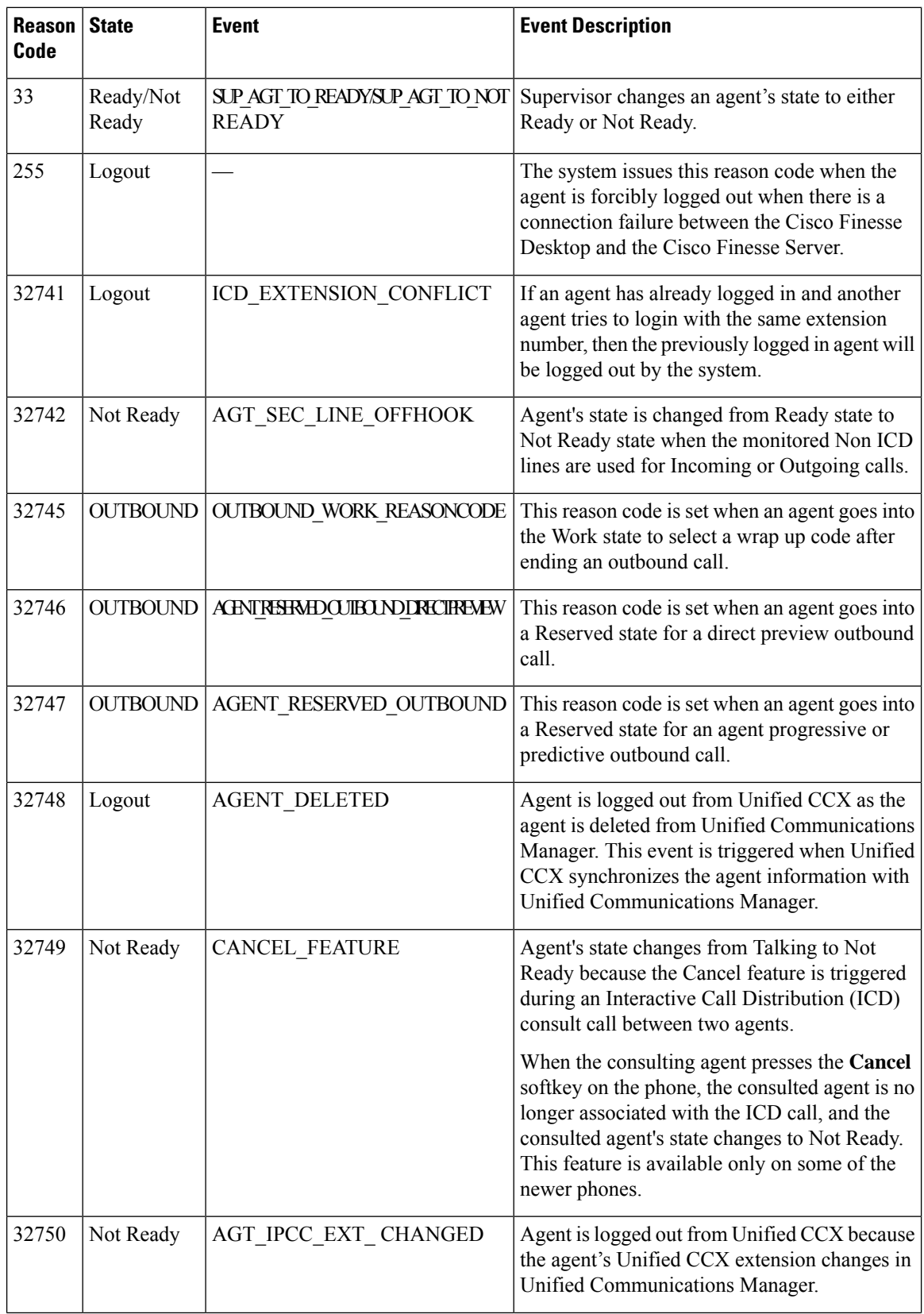

 $\mathbf{l}$ 

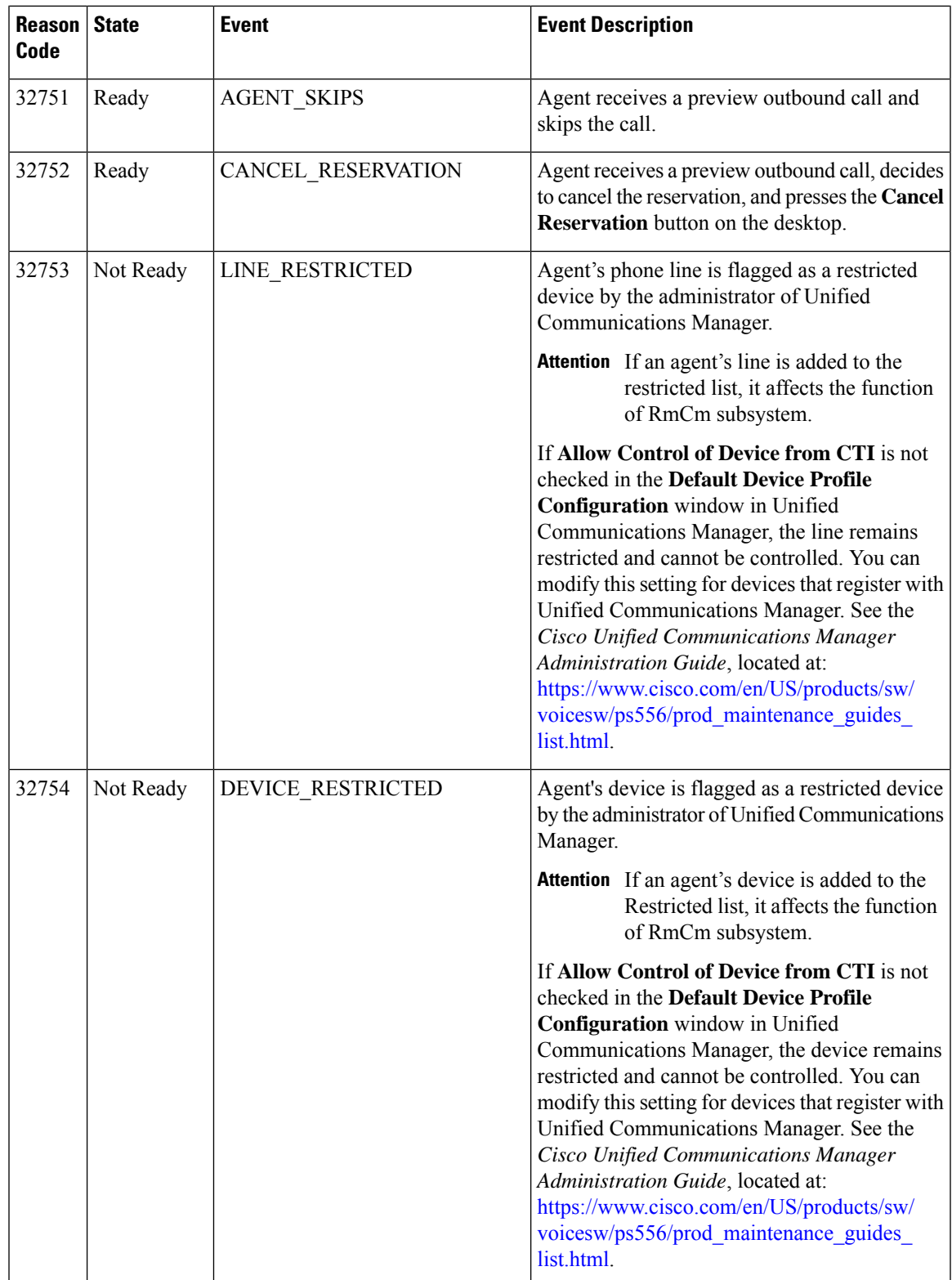

I

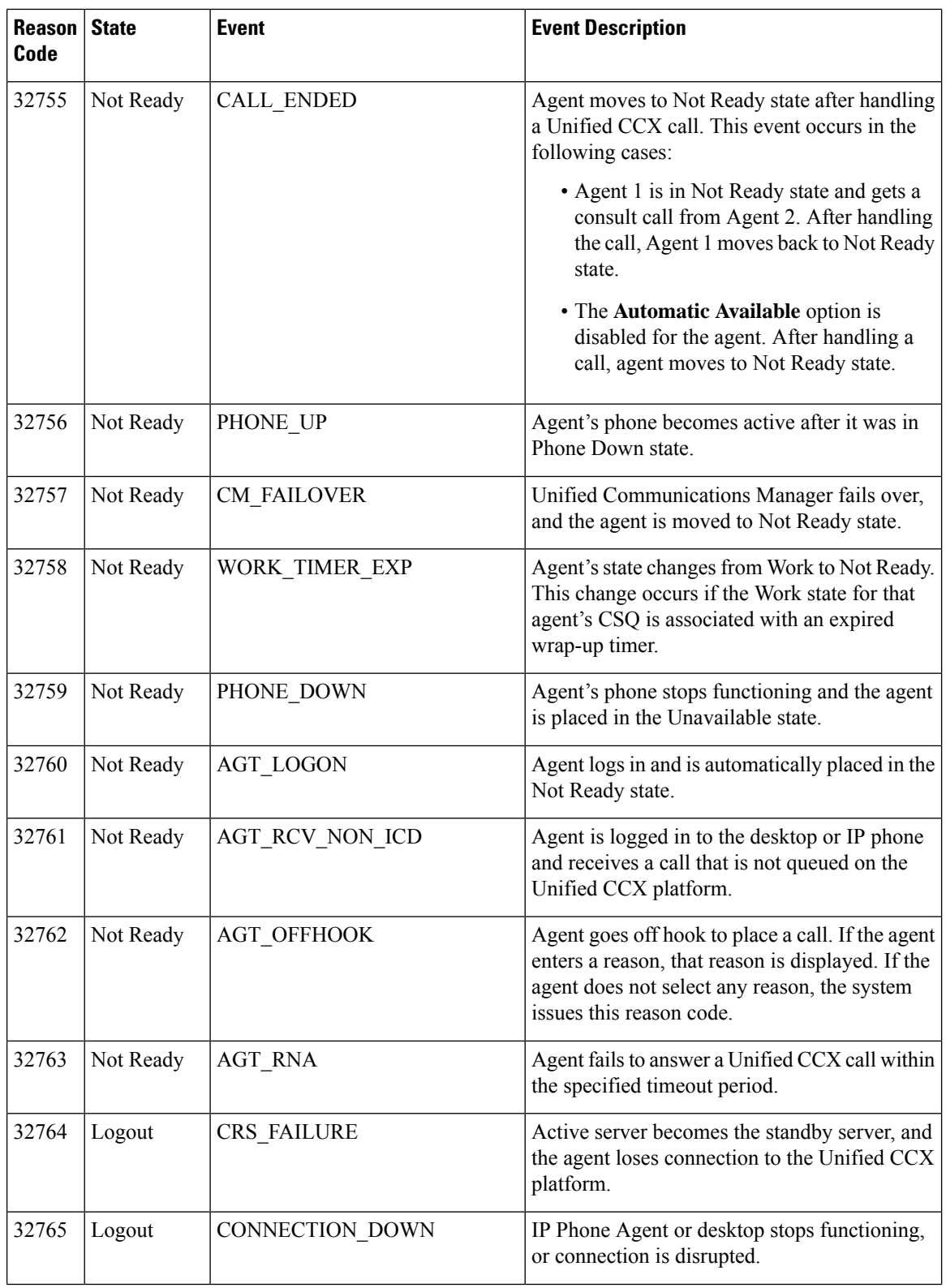

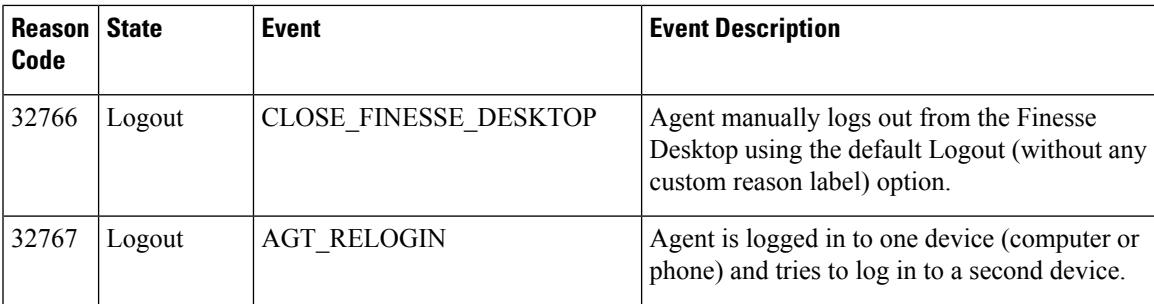

### **Related Topics**

Field [Filters,](#page-35-0) on page 22

### **Voice CSQ Summary Report**

The Voice CSQ Summary Report presents agent statistics and call statistics for a Contact Service Queue (CSQ). The following three views are available for this report:

- **Snapshot**—Presents the performance statistics of the agents that are associated with the specified CSQs.
- **Short and Long Term Average**—Presents the call statistics of the CSQ for the current day based on short term and long term values.
- **Since Midnight**—Presents the call statistics of the CSQ, since midnight.

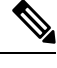

**Note**

• Your administrator can set the short term value to 5, 10 or 15 minutes.

• Long term value is set to 30 minutes.

### **Charts**

None

### **Fields**

The following are the view-wise tables that are part of the report:

### **Table 105: Snapshot**

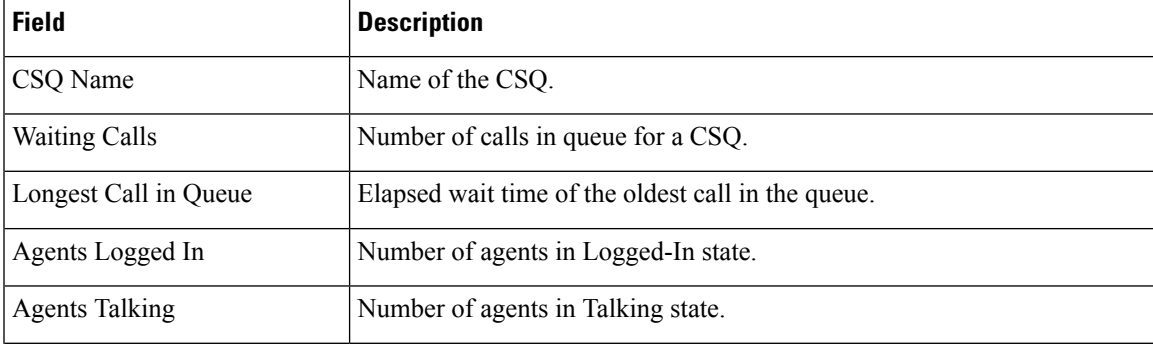

I

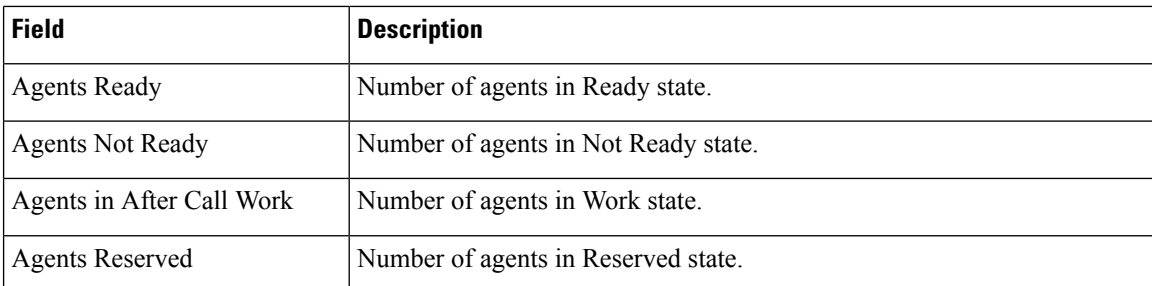

### **Table 106: Short and Long Term Average**

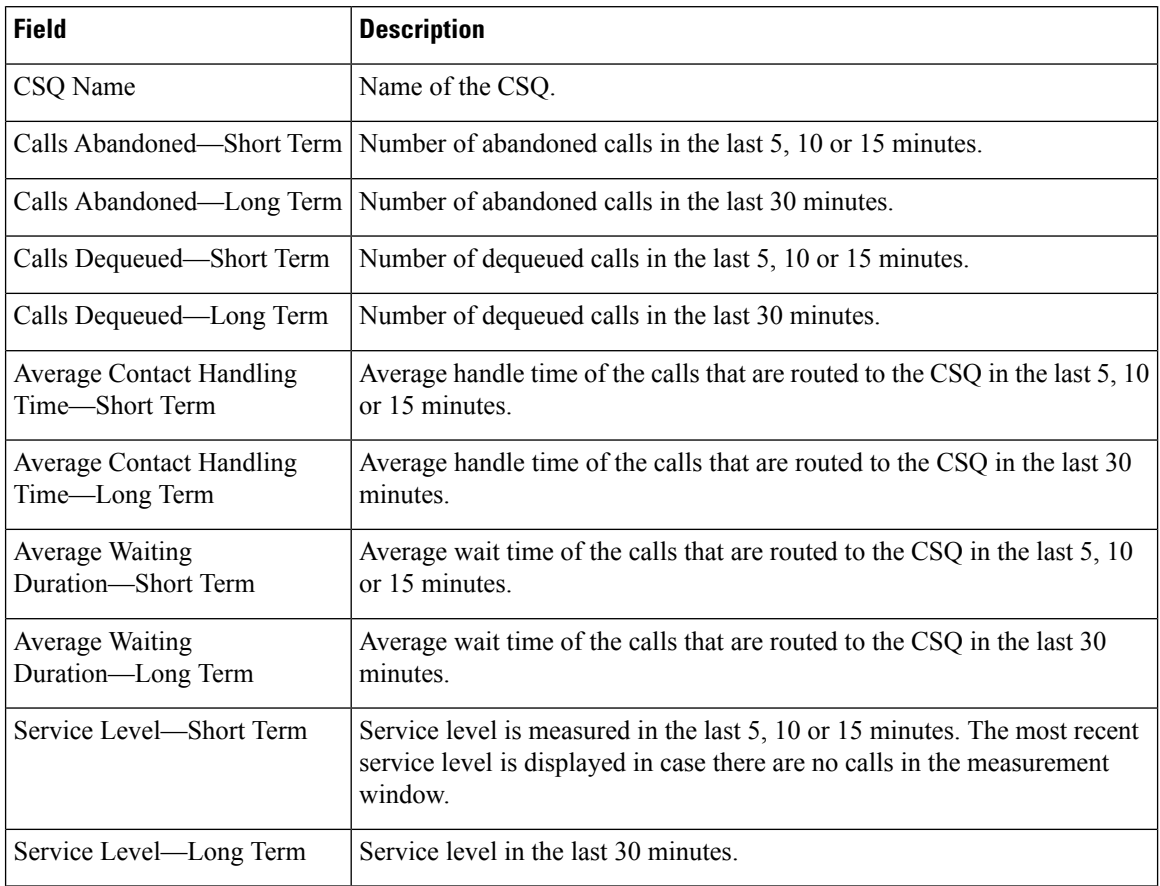

### **Table 107: Since Midnight**

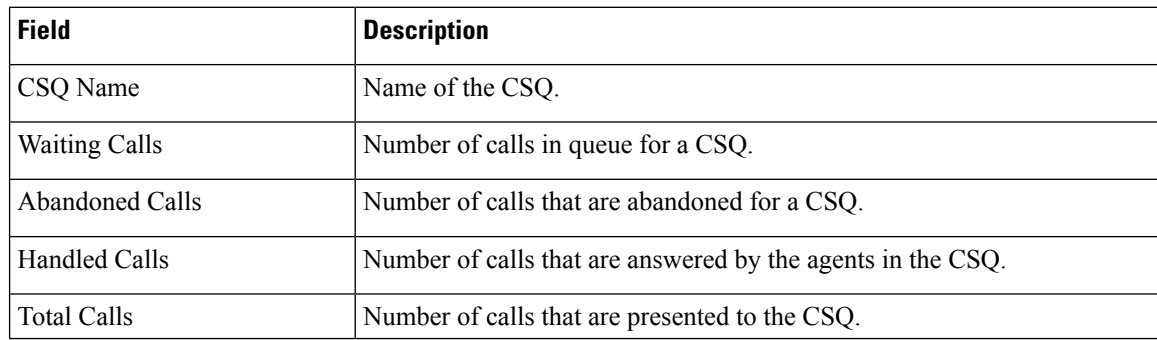

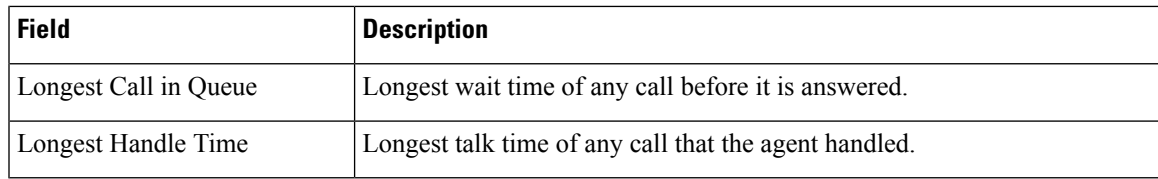

You can filter using the following parameter:

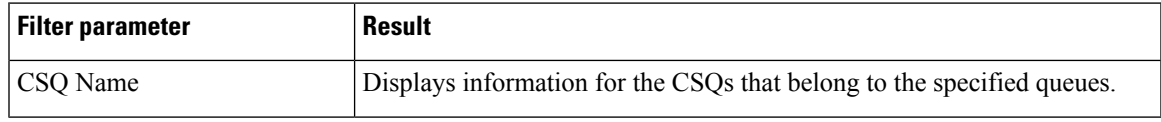

### **Grouping Criteria**

None

### **Related Topics**

Field [Filters,](#page-35-0) on page 22

 $\mathbf I$ 

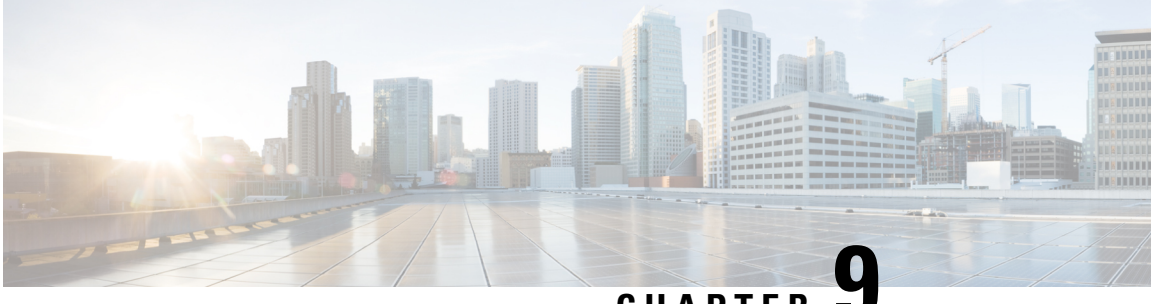

### **CHAPTER 9**

# **FAQs**

- [Overview,](#page-316-0) on page 303
- [General,](#page-317-0) on page 304
- [Availability](#page-319-0) of Reporting Data, on page 306
- Data [Reconciliation](#page-322-0) Among Reports, on page 309
- [Abandoned](#page-324-0) Call Detail Activity Report, on page 311
- Agent Call [Summary](#page-326-0) Report, on page 313
- Agent Detail [Report,](#page-326-1) on page 313
- Agent Login Logout [Activity](#page-327-0) Report, on page 314
- Agent State [Summary](#page-327-1) by Agent Report, on page 314
- Agent [Summary](#page-327-2) Report, on page 314
- Application [Performance](#page-328-0) Analysis Report, on page 315
- Call Custom [Variables](#page-328-1) Report, on page 315
- [Common](#page-329-0) Skill CSQ Activity Report, on page 316
- Contact Service Queue [Activity](#page-329-1) Report, on page 316
- Contact Service Queue [Activity](#page-330-0) by CSQ Report , on page 317
- [Detailed](#page-332-0) Call by Call CCDR Report, on page 319
- License [Utilization](#page-332-1) Hourly Report, on page 319
- Traffic [Analysis](#page-332-2) Report, on page 319

### <span id="page-316-0"></span>**Overview**

This chapter presents reporting-related Frequently Asked Questions (FAQs).

The following abbreviations are used for database records:

- ACDR—AgentConnectionDetail record in the AgentConnectionDetail table
- ASDR—AgentStateDetail record in the AgentStateDetail table
- CCDR—ContactCallDetail record in the ContactCallDetail table
- CQDR—ContactQueueDetail record in the ContactQueueDetail table
- CRDR—ContactRoutingDetail record in the ContactRoutingDetail table

# <span id="page-317-0"></span>**General**

- **Q.** How is the number of days calculated in Historical reports?
- **A.** The number of days is calculated by an SQL function that counts the number of calendar days. Fractions of a day are counted as an entire day. This table provides an example.

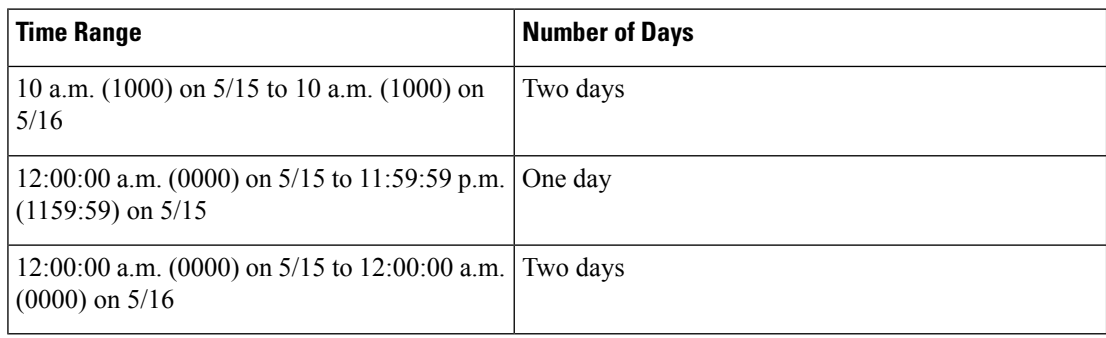

- **Q.** Which reason codes are supported for reports?
- **A.** When reason codes are configured, agents enter the reason codes when explicitly transitioning to Logout state or to Not Ready state. These reason codes are stored in the ASDR.

The following reports provide the details:

- **Agent Login Logout Activity Report**—Presents the logout reason code in detail.
- **Agent Not Ready Reason Code Summary Report**—Presents summary information for the Not Ready reason code.
- **Agent State Detail Report**—Presents Logout reason code and Not Ready reason code in detail.

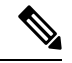

**Note** Not Ready codes are systemwide and cannot be configured to be hidden from certain agents.

In the following cases, reason codes are not stored. In these cases, the reasonCode field in the ASDR contains a value of –1.

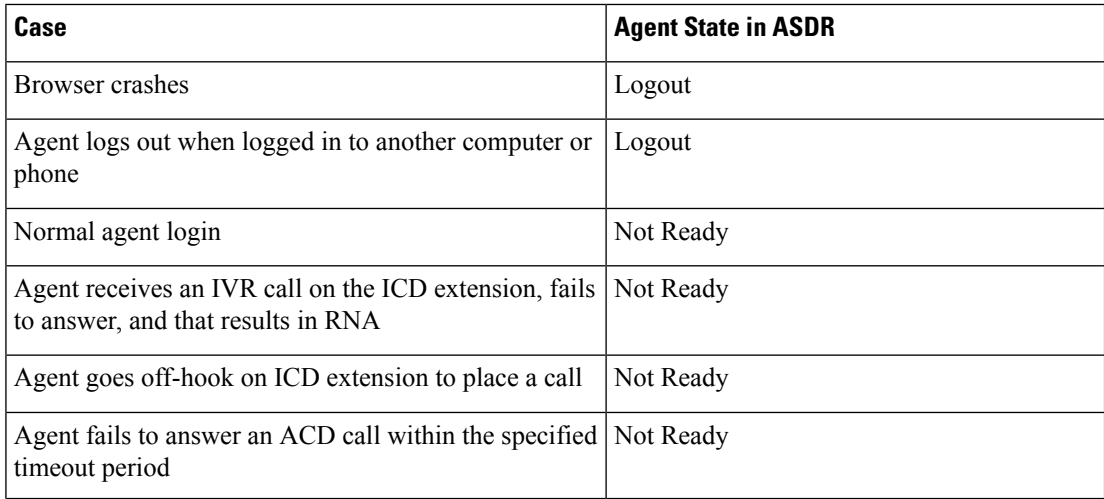

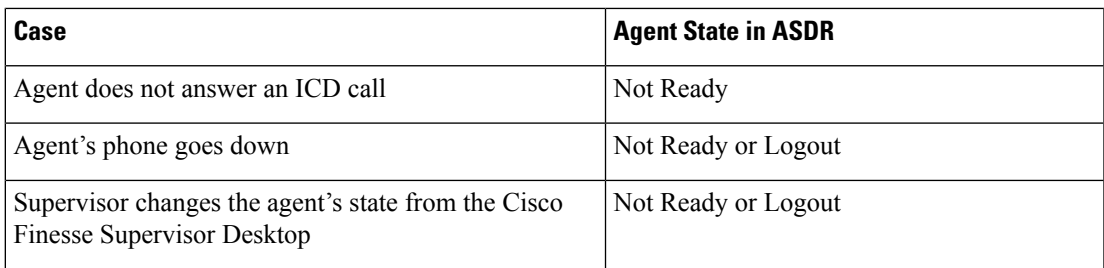

- **Q.** Which database is used for Unified CCX?
- **A.** Unified CCX uses IBM Informix Dynamic Server (IDS) database.
- **Q.** Why is the **Contact Service Queue Service Level Report**, which is available in previous versions of Unified CCX, no longer available in the current version?
- **A.** The information that was in this report is distributed among the *Contact Service Queue Service Level Priority Summary Report*, the *Contact Service Queue Activity Report*, and the *Contact Service Queue Call Distribution Summary Report*.
- **Q.** Why is the **Skill Routing Activity Report**, which is available in previous versions of Unified CCX, no longer available in the current version?
- **A.** The information that was in this report is available in the *Contact Service Queue Activity Report* or in the *Contact Service Queue Activity Report* when filtered to show Skill Groups only.
- **Q.** What can cause more than one record to have the same node ID, session ID, and sequence number?
- **A.** In the following scenarios, more than one record can have the same node ID, session ID, and sequence number:
	- A call is conferenced to a CTI route point.
	- A call rings at an agent's phone, but the agent does not pick up. The call is categorized as Ring No Answer (RNA) to the agent.
- **Q.** Why are some of the selected filter parameters not included in the generated report?
- **A.** The length of each parameter to the report must not exceed 800 characters. If the selected parameters exceed this value, then the database server truncates the parameter to the first 800 characters.

The stored procedure receives only the first 800 characters of the chosen parameters; the rest are not included in the generated report.

- **Q.** How can I export historical data to my own data warehouse?
- **A.** Use third-party database administration tools such as SQuirreL SQL Client or AGS Server Studio to export Unified CCX historical data to your own data warehouse. Use **uccxhruser** as the username to connect to db cra database.
- **Q.** Can I connect the embedded Unified Intelligence Center to 3<sup>rd</sup> party databases or a different Unified CCX / Unified IP-IVR deployment for reporting purpose?
- **A.** No, it is not supported with embedded Unified Intelligence Center but is supported with standalone Unified Intelligence Center.
- **Q.** Can I use 3<sup>rd</sup> party software to access Unified CCX IBM Informix Dynamic Server (IDS) database for reporting purpose?
- **A.** Yes, but it should be used with discretion keeping in mind the impact on the system.

# <span id="page-319-0"></span>**Availability of Reporting Data**

- **Q.** Which report shows calls per hour per CSQ? For example: **7:00 a.m. to 8:00 a.m., 25 calls; 8:00 a.m. to 9:00 a.m., 35 calls; and 9:00 a.m. to 10:00 a.m., 34 calls.**
- **A.** The **Contact Service Queue Activity Report by Interval** shows this information. To generate this report for one-hour intervals, set its Interval Length filter parameter to sixty (60) minute intervals.
- **Q.** How can I determine telephone numbers of calling parties?
- **A.** The Call ANI fields on the **Abandoned Call Detail Activity Report** and the **Agent Detail Report** show this information.
- **Q.** How is the following scenario reported? A call is in queue and it is routed to an available agent who does not answer the call, so the call is redirected to another agent.
- **A.** The scenario appears in the following reports:
	- The **Agent Detail Report** shows two lines:
		- For the agent who did not answer the call—Ring time is greater than 0; talk time, hold time, and work time are each zero.
		- For the agent who answered the call—Talk time is greater than 0.
	- The **Agent Summary Report** shows the following:
		- The call was presented to the agent who did not answer the call, but was not handled by that agent.
		- The call was presented to and handled by the agent who answered the call.
	- The **CSQ Agent Summary Report** shows the call as Ring No Answer (RNA) for the first agent.
- **Q.** How can I determine the start time and the end time for a call with multiple legs?
- **A.** The following fields identify the various legs of a call:
- The sessionID fields in the Unified CCX database tables contain the same value for a particular call. These fields identify all the database records that relate to a call.
- The sessionSeqNum fields in the Unified CCX database tables start at 0 and increment by 1 for each leg of a call.
- The startDateTime field of the CCDR stores the start time of a call. The sessionSeqNum is equal to 0, and the sessionID value identifies the call.
- The endDateTime field of the CCDR with the highest sessionSeqNum and the same sessionID value stores the end time of a call.

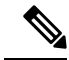

- The way in which sessionID and sessionSeqNum values are written to the database depend on the call scenario. For more information and examples, see the "Interpret Database Records" section of *Cisco Unified Contact Center Express Report Developer Guide*, located at: [https://www.cisco.com/](https://www.cisco.com/en/US/products/sw/custcosw/ps1846/products_installation_and_configuration_guides_list.html) [en/US/products/sw/custcosw/ps1846/products\\_installation\\_and\\_configuration\\_guides\\_list.html.](https://www.cisco.com/en/US/products/sw/custcosw/ps1846/products_installation_and_configuration_guides_list.html) **Note**
	- **Q.** Which report displays information on menu choices?
	- **A.** You can create a custom report to show menu choices. Use the **Set Session Info** step in a workflow to store the custom variables entered by the callers. The contents of such custom variables are stored in the customVariable fields in the CCDR. Use the information in the CCDR customVariable fields when you create custom reports.

The following is an example of how to prepare a report to show information for a menu with three choices (1, 2, and 3):

- **1.** For a workflow, define a variable of type **session** and name it **this\_session**.
- **2.** Place a **Get Contact Info** step at the beginning of the workflow.
- **3.** Set the **Session** attribute to variable **this\_session**.
- **4.** Define a **Menu**step that hasthree branches and place a**Set Enterprise CallInfo** step in each branch.
- **5.** In the **General** tab of the **Set Enterprise Call Info** step, click **Add**.
- **6.** In the branch for caller-choice 1, enter **1** in the **Value** field, and choose **Call.PeripheralVariable1** from the **Name** drop-down list.
- **7.** In the branch for caller-choice 2, enter **2** in the **Value** field, and choose **Call.PeripheralVariable2** from the **Name** drop-down list.
- **8.** In the branch for caller-choice 3, enter **3** in the **Value** field, and choose **Call.PeripheralVariable3** from the **Name** drop-down list.
- **9.** Create a custom report that will show the values of the customVariable1, customVariable2, and customVariable3 fields in the CCDR.

If calls are to be transferred between workflows and multiple menu choices can be made for a single session, take care to preserve previously entered menu choices. For example, place a **Get Session Info** step at the beginning of the workflow. If the \_ccdrVar1 variable is null, there were no previous entries.

If it is not null, when you add a new choice, determine a format for associating a menu choice to a sequence number. In this way, you will be able to prepare accurate reports.

- **Q.** If a Unified CCX system does not include a license for Historical reports, is data still written to the Unified CCX databases?
- **A.** Yes.
- **Q.** Which report has information on agent Service Level Agreements (SLAs), such as queue time threshold (caution, warning) and agent talk time SLA (caution, warning)?
- **A.** There are no reports available, but the Unified CCX databases store this data. You can create a custom report to show this information.
- **Q.** Which report has information about calls that were transferred by agents to another Contact Service Queue?
- **A.** The **Detailed Call CSQ Agent Report** has information about transferred calls. The session ID remains the same for a transferred call, but the session sequence number increments by 1. This report also shows the agent who handled each call, and the CSQ to which the call was routed.
- **Q.** A record that contains data is stored in memory and is ready to be written to the Unified CCX database, when is it written to the database?
- **A.** Call records (CCDR, CRDR, CQDR) are written after each call is completed.

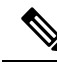

CCDRs are written after the agent leaves Work state, when applicable. Otherwise, they are written after the call ends. **Note**

- Agent state records (ASDR) are written after agents change state.
- Agent connection records (ACDR) are written when an agent leaves Work state or after the call completes if the agent does not go to Work state.
- **Q.** Are there summary tables for daily data that contain the data for a specific day? Are these tables used to create weekly data tables? Are weekly data tables used to create monthly data tables?
- **A.** The system stores detailed data. It does not summarize detailed tables to create daily, weekly, or monthly tables.
- **Q.** Which monthly report shows statistics for service levels?
- **A.** The **Contact Service Queue Activity by CSQ** or **Contact Service Queue Activity by Interval** shows information aboutservice levels provided to handled calls.Schedule the **ContactService Queue Activity by CSQ** or **Contact Service Queue Activity by Interval** to run monthly.
- **Q.** Can I create custom Historical reports?
- **A.** Yes. For more information about creating custom reports, see the "Create Custom Reports" section of *Cisco Unified Contact Center Express Report Developer Guide*, located at:

[https://www.cisco.com/en/US/products/sw/custcosw/ps1846/products\\_installation\\_and\\_configuration\\_](https://www.cisco.com/en/US/products/sw/custcosw/ps1846/products_installation_and_configuration_guides_list.html) [guides\\_list.html](https://www.cisco.com/en/US/products/sw/custcosw/ps1846/products_installation_and_configuration_guides_list.html).

# <span id="page-322-0"></span>**Data Reconciliation Among Reports**

- **Q.** Why does the **Detailed Call by Call CCDR Report** show more handled calls than the CSQ reports?
- **A.** The CSQ reportsshow callsthat are handled by agents after the calls are queued for a CSQ. The **Detailed Call by Call CCDR Report** shows these calls and also the calls that are marked as handled by a workflow script before they are queued for a CSQ.
- **Q.** Why doesthe **Application Performance Analysis Report**show more presented, handled, and abandoned calls than the CSQ Reports?
- **A.** The following are the two reasons:
	- An incoming call can invoke multiple applications because each leg of the call invokes a different application. The call is counted once for each application.
	- Calls that are hung up before being queued for any CSO are marked as handled or abandoned depending on the workflow, and also depending on when they are hung up. Such calls do not have CRDRs or ACDRs and will not be counted for CSQ reports or agent reports. These calls will be counted for the **Application Performance Analysis Report** because the calls entered an application.
- **Q.** Why does the **Agent Summary Report** show more handled calls than the CSQ reports?
- **A.** Conference calls to agents result in one CRDR that has multiple ACDRs. The **Agent Summary Report** counts the number of ACDRs, but the CSQ reports count the number of CRDRs.
- **Q.** How can I identify conference calls?
- **A.** To identify conference calls, search for ACDRs with the same session ID and sequence number, with different agent IDs, and with talk time greater than 0.
- **Q.** How to identify calls that were presented to an agent, but were not answered?
- **A.** To identify calls that were not answered by an agent, search for ACDRs with talk time equal to zero. The **CSQ Agent Summary Report** shows the total number of Ring No Answer (RNA) calls for each agent and for each CSQ. In the **Agent Summary Report**, the number of Ring No Answer calls = Calls Presented – Calls Handled.
- **Q.** Why is the total number of calls in the Calls Handled field in the **Contact Service Queue Activity Report** lower than the number in the Calls Handled Field in the **Agent Summary Report**?
- **A.** The CSQ reports, including the **ContactService Queue Activity Report**show activity at the CSQ level. The agent reports, including the **Agent Summary Report**, show activity at the agent level.

For handled calls, the **Agent Summary Report** counts the ACDRs with non-zero talk time (to exclude unanswered calls), and the **Contact Service Queue Activity Report** counts CQDRs with disposition equal to 2 (handled).

The number of such ACDRs may be larger than the number of such CQDRs for any of the following reasons:

• If you choose all the agents for the **Agent Summary Report**, but choose only one CSQ for the **Contact Service Queue Activity Report**, the **Agent Summary Report** will show more handled calls.

- There may be conference calls that involve multiple agents. In such cases, one CQDR has multiple associated ACDRs. An associated ACDR hasthe same sessionID and sessionSeqNum asthe CQDR.
- Agent-to-Agent transfers will result in more ACDRs than CQDRs. If Agent1 picks up a call from CSQ1, one CQDR and one ACDR are created. When Agent1 transfers the call to Agent2, another ACDR is created, but no CQDR is created.
- **Q.** Why do the **Agent Summary Report**, **Contact Service Queue Activity Report**, and **Application Performance Analysis Report** show different values for Calls Presented field?
- **A.** The **Application Performance Analysis Report** shows the highest number of presented calls for the following reasons:
	- An incoming call can invoke multiple applications, because each leg of the call can invoke a different application. The same call is counted once for each application.
	- Some calls are terminated before they are queued. Such calls do not have CRDRs (because they are not queued) and are not counted for the **Contact Service Queue Activity Report**. These calls do not have ACDRs as well and are not counted on the **Agent Summary Report**.

The **Agent Summary Report** shows more presented calls than the **Contact Service Queue Activity Report** for either of the following reasons:

- The same call is queued to a certain CSQ, but is presented to multiple agents within the CSQ (because an agent did not answer). Such calls are counted once for the **Contact Service Queue Activity Report**, but counted once for each agent involved for the **Agent Summary Report**.
- There are conference calls that involved multiple agents.
- **Q.** Why is the number of abandoned calls in the **Abandoned Call Detail Activity Report** higher than the number of abandoned calls in the **Contact Service Queue Activity Report**?
- **A.** Some calls shown in the **Abandoned Call Detail Activity Report** are abandoned before they are routed to a CSQ (these calls have a blank Call Routed CSQ field), so they are not counted for any CSQ. The **Contact Service Queue Activity Report** shows calls that are abandoned while they are queued for a CSQ.
- **Q.** Why isthere a difference in maximum handle time between the **ContactService Queue Activity Report** and the **Agent Summary Report**? For example, if Agent1 belongs only to CSQ1 and CSQ1 does not include any other agent. Why is the Max Handle Time field for Agent1 on the **Contact Service Queue Activity Report** different than the Handle Time—Max field for Agent1 on the **Agent Summary Report**?
- **A.** Consider this example: An agent from another CSQ handled the call, in conference with Agent1, and then dropped out. In addition, Agent1 continued the call for longer than the longest talk time of the any call that the agent handled for CSQ1. In this case, the maximum Handle Time appears for Agent1 on the **Agent Summary Report**. It does not appear for CSQ1 on the **Contact Service Queue Activity Report** because Agent1 was conferenced in to the call, but the call was initially handled by another CSQ.
- **Q.** If a call is queued in CSQ1 and CSQ2, and handled by an agent-based routing agent, the CSQ Unified CCX Stats real-time report shows a value of 1 for Contacts Dequeued for both CSQ1 and CSQ2, but the **Contact Service Queue Activity Report** shows a value of 0 for Calls dequeued for both CSQ1 and CSQ2, why is this so?
- **A.** In this scenario, there are three CQDRs:
	- **1.** CQDR for CSQ1—With a disposition of Handled by other (5) (or of 4 if there is a dequeue step).
	- **2.** CQDR for CSQ2—With a disposition of Handled by other (5) (or of 4 if there is a dequeue step).
**3.** CQDR for agent—Who handled call through agent-based routing, with a disposition of Handled (2).

The **Contact Service Queue Activity Report** shows dispositions 4 and 5 as Calls Handled by Other, so it shows one call as handled by other for both CSQ1 and CSQ2. Calls Dequeued is 0 for both the CSQs (disposition 3 is reported as dequeued on the report).

The CSQ Unified CCX Stats real-time report counts calls marked as Handled\_by\_other as dequeued calls. In this report, Contacts Dequeued includes calls that were dequeued and handled by another CSQ, by an agent, or by a script.

- **Q.** Why are the Calls Dequeued field values different in the **Contact Service Queue Activity Report by Interval** or **ContactService Queue Activityby CSQ Report** and the **ContactService Queue Activity Report**?
- **A.** In the **Contact Service Queue Activity Report by Interval** and **Contact Service Queue Activity by CSQ Report** :

Calls Dequeued = Calls dequeued via the dequeue step  $+$  calls handled by workflow script  $+$  calls handled by another CSQ.

- In the **Contact Service Queue Activity Report**:
	- Calls Dequeued = Calls dequeued via dequeue step
	- Calls handled by other = calls handled by workflow script + calls handled by another CSQ
- **Q.** Why does the Talk Time field in the **Agent Summary Report** show 0, but the Talk Time field in the **Agent Detail Report** shows another value?
- **A.** The **Agent Summary Report** shows ACD calls only, but the **Agent Detail Report** shows Unified CCX and Cisco Unified IP IVR calls. The calls in question are IVR calls, so they do not appear on **Agent Summary Report**.
- **Q.** If an agent uses a unique reason code when going to Not Ready state to make outbound calls, why does the **Agent Not Ready Reason Code Summary Report** show a different duration for that reason code compared with the **Agent Detail Report** that shows the duration of outbound calls for the agent?
- **A.** If the agent does not spend the entire duration of time in Not Ready state with the unique reason code making outbound calls, then the sum of the duration of outbound calls will be less than the duration that is spent in Not Ready state with the unique reason code.

### **Abandoned Call Detail Activity Report**

- **Q.** How can I correlate multiple abandoned call legs that belong to the same call?
- **A.** Match the call start time in the **Abandoned Call Detail Activity Report** with the call start time in the **Detailed Call by Call CCDR Report**, and look up the session ID and session sequence number in the

**Detailed Call by Call CCDR Report**. Different call legs that belong to the same call have the same session ID, but different session sequence numbers.

- **Q.** Why do the Initial Call Priority field or the Final Call Priority field show n/a for a call?
- **A.** The call was abandoned before it was assigned a priority.
- **Q.** What does it mean when the Agent Name field is blank?
- **A.** The call was abandoned before it was routed to an agent.
- **Q.** What does it mean when the Agent Name field contains a value?
- **A.** The call was routed to an agent, the agent did not answer, and the caller hung up.
- **Q.** Why is there a mismatch between the number of abandoned calls that are shown on the **Abandoned Call Detail Activity Report** and the number of calls that are shown on the **Contact Service Queue Activity Report**?
- **A.** The values can differ because the **ContactService Queue Activity Report** may mark a call as dequeued, while a Contact Call Detail record marks the call as abandoned. For example, consider the following workflow:

```
StartAccept
Prompt
Select Resource
-Connect
-Queue
--Play Prompt (Prompt2)
--Dequeue
--Play Prompt (Prompt3)
End
```
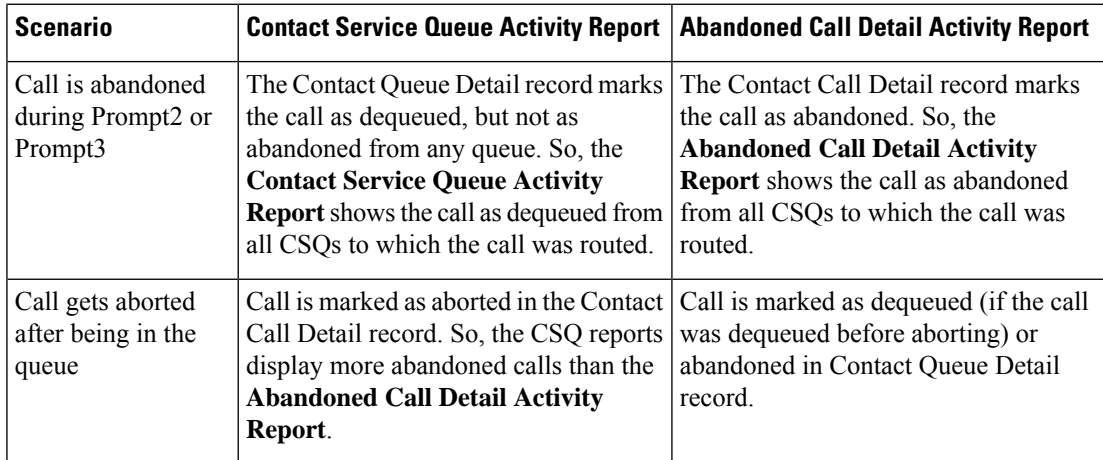

- **Q.** When an agent transfers a call to another agent and the caller abandons the call, why is the call not displayed in the **Abandoned Call Detail Activity Report**?
- **A.** When an agent transfers a call to another agent, and the caller abandonsthe call before the call is answered by the second agent, then the first phase of the call is marked as handled. The abandonment of the second

phase is not displayed in the **Abandoned Detail Call Activity Report**. This information cannot be seen in any other report.

### **Agent Call Summary Report**

- **Q.** Are the ACD—Transfer In and ACD—Transfer Out calls included for calculating Inbound ACD—Total field?
- **A.** Yes, these calls are included for calculating the Inbound ACD—Total field.
- **Q.** Why is the total number of inbound calls different than the number of calls handled on the **Contact Service Queue Activity by CSQ**?
- **A.** The number of calls can differ for the following reasons:
	- The Agent Call Summary Report shows calls that are presented to the agents, and the **Contact Service Queue Activity by CSQ** shows calls that are presented to the CSQs. If there are agents included in the Agent Call Summary Report who do not belong to the CSQs in the **Contact Service Queue Activity by CSQ**, then the **Agent Call Summary Report** shows more calls.
	- If agent-based routing is configured, calls can go to agents directly, without going through a CSQ. In this case, the **Agent Call Summary Report** shows more calls.
	- The **Agent Call Summary Report** can include transferred ACD calls. For example, if a call is queued for CSQ1, handled by Agent1, and transferred by Agent1 to Agent2 (without going through a CSQ), then one call isshown as handled on the **ContactService Queue Activity Report** (through CSQ1 by Agent1). The same is shown twice on the **Agent CallSummary Report**—one as handled by Agent1 (through CSQ1), another as handled by Agent2 (not through a CSQ but as a direct transfer from Agent2).

### **Agent Detail Report**

- **Q.** Why are the Hold Time and the Work Time fields blank for a call?
- **A.** The call was not an ACD call. (IVR calls include Agent-to-Agent calls and external calls made by an agent.) The Unified CCX database does not record hold time and work time for IVR calls.
- **Q.** Why is Duration not equal to Talk Time + Hold Time + Work Time?
- **A.** The value in the duration field is calculated as follows:

call end time – call start time

The call start time is when the call rings at the agent extension. The call end time is when the agent leaves Work state. Therefore, the call duration is equal to ring time + talk time + hold time + work time.

- **Q.** How can I identify IVR calls?
- **A.** The Hold Time and the Work Time fields are blank in the **Agent Detail Report** for IVR calls.

### **Agent Login Logout Activity Report**

- **Q.** Why does a less-than sign  $(\leq)$  precede the value in the Login Time field or a greater-than sign  $(\geq)$  precede the value in the Logout Time field?
- **A.** A less-than sign (<) indicates that the agent logged in before the report start time. A greater-than sign (>) indicates that the agent logged out after the report end time.

For example, if the report start time is 8:00 a.m. (0800) and the report end time is 6:00 p.m. (1800):

- The agent logged in at 7:45 a.m.  $(0745)$ , the Login Time field will show  $< 8$ am (or  $< 0800$ ).
- If the agent logged out at 6:30 p.m. (1830), the Logout Time field will show  $> 6$ pm (or  $> 1800$ ).

# **Agent State Summary by Agent Report**

- **Q.** Why do I see two rows for the agent with the same values?
- **A.** The report template defines the view of the report. There are two kinds of summary rows (darker background) that are defined in the template. The summary row that follows after each agent summarizes details of the agent. The summary row that appears at the end of the report summarizes details of all the agents.

If there is a single row for the agent, then the summary row of the agent will have the same details as the above row.

### **Agent Summary Report**

- **Q.** How is the Average Logged In Time field calculated?
- **A.** This value is calculated as the total logged-in time divided by the number of login sessions.

For example, if an agent logs in at 8:00 a.m. (0800) and logs out at 8:30a.m. (0830), logs in again at 9:15 a.m. (0915) and logs out at 10:00 a.m. (1000), then there are two login sessions. The first session lasts 30 minutes and the second session lasts 45 minutes. The average logged-in time is  $(30+45)/2 = 37.5$ minutes.

- **Q.** How is the Handle Time field calculated?
- **A.** Handle time = Talk time + Hold time + Work time.
- **Q.** How is the Idle Time—Avg field calculated?
- **A.** This value is calculated as the total idle time divided by the number of idle sessions.

For example, if an agent goes to Not Ready state at 10:00 a.m. (1000) and goes to Ready state at 10:15 a.m. (1015), goes to Not Ready state at 11:00 a.m. (1100) and goes to Ready state at 11:05 a.m (1105),

then there are two idle sessions. The first session lasts 15 minutes and the second session lasts 5 minutes. The average idle time is  $(15+5)/2 = 10$  minutes.

- **Q.** Why do not the values of Talk Time—Avg and Talk Time—Max fields in the **Agent Summary Report** match the values of Talk Time field in the **Agent State Summary by Agent Report** or the **Agent State Summary by Interval Report**?
- **A.** The talk time information in the **Agent Summary Report** comes from the talkTime field in the AgentConnectionDetail table. This value is the time that an agent spent on an incoming ACD call. The talk time information in the **Agent State Summary by Agent Report** or the **Agent State Summary by Interval Report** comes from AgentStateDetail table. These values show the time that an agent spent in the Talk state. These values will be different if the agent placed ACD calls on hold during the reporting period.
- **Q.** Does the **Agent Summary Report** show information for IVR calls?
- **A.** The **Agent Summary Report** shows information for ACD calls only. The **Agent Detail Report** shows information for Unified CCX and Cisco Unified IP IVR calls.

### **Application Performance Analysis Report**

- **Q.** What does it mean when the Application ID field shows the value –1 and the Application Name field is empty?
- **A.** The Application ID field is –1, and the Application Name field is empty for Agent-to-Agent calls, IVR calls, Agent-to-Agent transfer/conference consult legs, or any other call that is not placed to a Unified CCX Route Point or associated with an application.
- **Q.** Why is the value in the Calls Presented field lower than the total number of calls on the **Detailed Call by Call CCDR Report** for the same report period?
- **A.** The **Application Performance Analysis Report** counts only incoming calls. The **Detailed Callby Call CCDR Report** counts incoming calls, outgoing calls (for example, outbound calls made by agents), and internal calls (for example, Agent-to-Agent consult calls).
- **Q.** Why doesthe **Application Performance Analysis Report**show more abandoned callsthan the **Contact Service Queue Activity Report** for the same report period?
- **A.** The **Contact Service Queue Activity Report** includes only abandoned ACD calls. This report counts an ACD call as abandoned if the caller hangs up while queued for a CSQ or CSQs.

The **Application Performance Analysis Report** includes abandoned ACD calls and abandoned IVR calls. This report counts a call as abandoned if the call ends before it is answered by an agent or before it is marked as handled by a workflow.

### **Call Custom Variables Report**

- **Q.** What are the values from Custom Variable 1 through Custom Variable 10 fields?
- **A.** These fields show the values of the custom variables that are specified in a workflow.

For example, a workflow may designate variable1 asthe menu option that the caller chooses, and designate variable2 as the account number that the caller enters. In this case, Custom Variable 1 would show the

option value (such as 2) that the caller entered, and Custom Variable 2 would show the account number that was entered.

### **Common Skill CSQ Activity Report**

- **Q. Common Skill CSQ Activity Report** is similar to other CSQ reports—how is it useful?
- **A.** This report provides additional information for multiple CSQs that are configured with the same call skill, but with different competence levels. An incoming call may be queued for the CSQ with the lowest-competence level. If no agent is available for a certain period, the call is queued for the next higher-competence level.

The summary line in the report displays the summarized statistics for the group of CSQs configured with common skills. A group of CSQs that is configured in this manner is called a logical CSQ.

### **Contact Service Queue Activity Report**

- **Q.** How are average queue time and maximum queue time calculated?
- **A.** The average queue time for a CSQ is calculated as the sum of the queue times for all the calls presented divided by the number of calls presented. The maximum queue time for a CSQ is the longest queue time for a single call among the calls presented.

The individual queue time for each CSQ is stored in the CQDR table. For example, assume that an incoming call is queued for CSQ1 for 5 minutes, queued for CSQ2 for 10 minutes, and then it is handled by CSQ1. The queue time recorded for CSQ1 in the CQDR table is 5 minutes, and for CSQ2 is 10 minutes.

- **Q.** How are average calls abandoned (Avg Abandon Per Day field) and maximum calls abandoned (Max Abandon Per Day field) calculated?
- **A.** Average calls abandoned for a CSQ is an average value per day. It is calculated as the total number of calls abandoned for the CSQ divided by the number of days in the report period.

Maximum calls abandoned for a CSQ is calculated by determining the number of calls abandoned for each day in the report period and selecting the largest of these values.

- **Q.** The system receives a call, queues it, and plays a prompt giving the caller the option to press 1 to leave a message. The caller presses 1 and leaves a message. In this scenario, is the call counted as abandoned or as handled?
- **A.** By default, the call is counted as abandoned instead of handled, because it did not connect to an agent. However, if the workflow is designed to mark a call as handled after a caller leaves a message, the call will be counted as handled.
- **Q.** If a workflow gives callers the option to transfer to a voice messaging system, is there a way to track the number of callers that make this transfer and leave a message?
- **A.** You can design a workflow to store a caller's key input in one of the custom variables in the ContactCallDetail table. You can either generate the **Call Custom Variables Report** and manually count the rowsthat contain the desired information or you can create a custom report to provide thisinformation.
- **Q.** Will calls presented always equal calls handled + calls abandoned?
- **A.** No. Calls presented = calls handled + calls abandoned + calls dequeued + calls handled by others.

"Calls handled" are the calls that were connected to an agent in a particular CSQ. "Calls handled by others" are the calls that were handled by some workflow in a script, and the calls that were queued for multiple CSQs and then handled by one of the other CSQs.

- **Q.** Can the **Contact Service Queue Activity Report** show hourly data? And can hourly reports be generated automatically for each hour of each day?
- **A.** To show hourly data for each day, schedule daily reports either for **Contact Service Queue Activity by CSQ Report** or for **Contact Service Queue Activity Report by Interval**. Set the Interval Length to 60 minutes. This setting will provide one report each day, divided into one-hour intervals.

Separate hourly reports are not available, but with the interval length set to 60 minutes, a daily report will display 24 intervals, one for each hour of the day.

### **Contact Service Queue Activity by CSQ Report**

- **Q.** Why does the same CSQ appear twice in the **Contact Service Queue Activity by CSQ Report** (and other CSQ reports)?
- **A.** A CSQ has many attributes, including CSQ name, service level, resource selection criterion, and auto work. Some attributes, such as CSQ name and service level, are displayed in the report. Other attributes are not displayed in the report. However, changing any attribute of the CSQ causes a new line to show in the report. For example:
	- If the service level is changed from 10 to 25, two lines of the same CSQ will show in the report. One line will show the old service level value and another line will show the new service level value.
	- If Auto Work is changed from 1 to 0, two lines of the same CSQ will be shown in the report. As the Auto Work setting does not appear in the report, the same CSQ will appear twice.
- **Q.** How do these four fields differ—Percentage of Service Level Met—Only Handled, Percentage of Service Level Met—With No Abandoned Calls, Percentage of Service Level Met—With Abandoned Calls Counted Positively, and Percentage of Service Level Met—With Abandoned Calls Counted Negatively?
- **A.** A call is categorized as handled if it is either answered by an agent or marked as handled by a workflow. Handled calls can be divided into the following categories:
	- Handled within service level
	- Handled after service level

A call is categorized as abandoned if the call disconnects before an agent answers. Abandoned calls can be divided into the following categories:

- Abandoned within service level
- Abandoned after service level

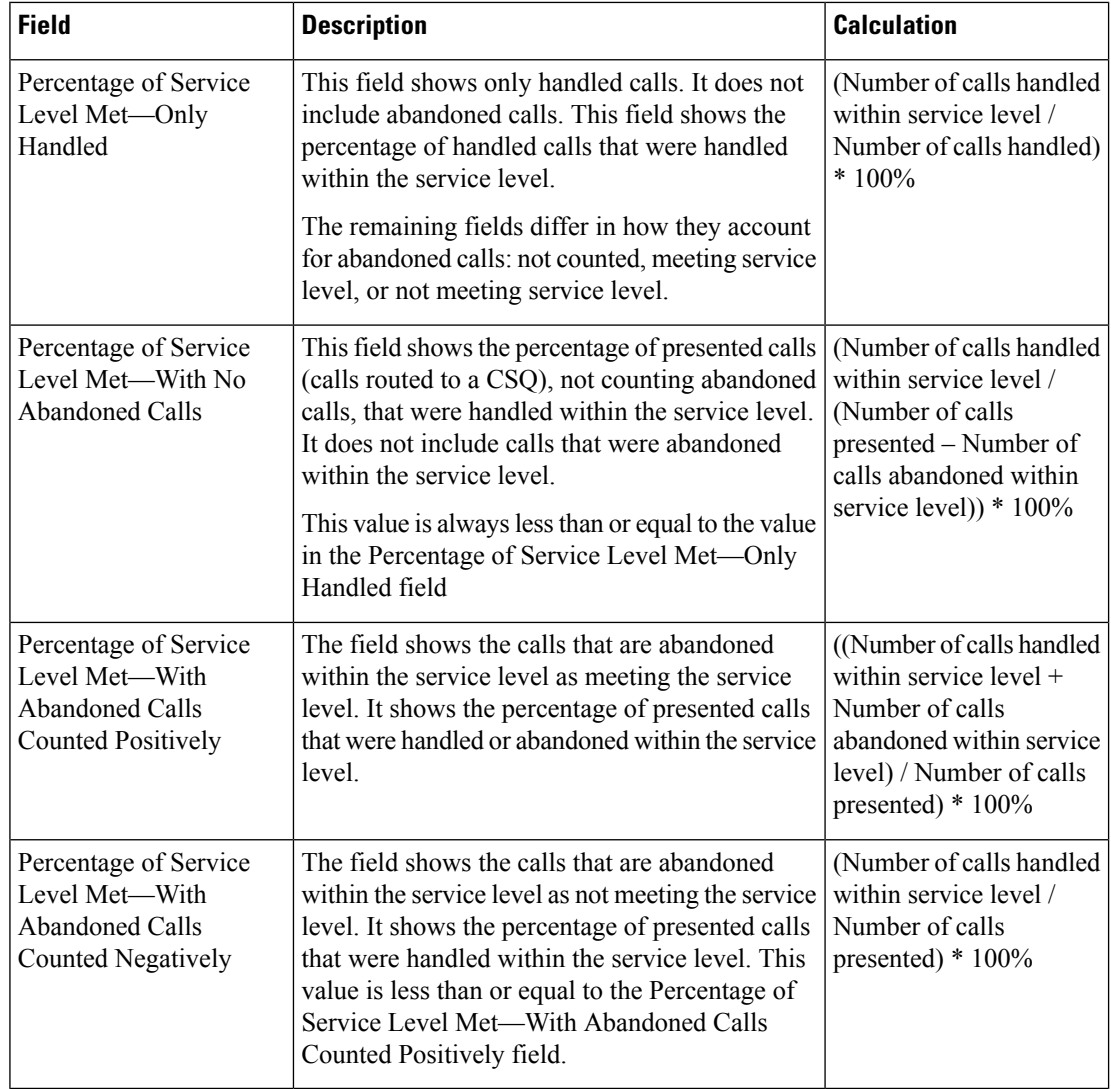

- **Q.** How is an abandoned call counted if it is queued for multiple CSQs?
- **A.** If a call is queued for multiple CSQs and is abandoned, it is counted as abandoned from all the CSQs for which it is queued.

For example, if a call is queued for CSQ1 and CSQ2 and the caller hangs up before being routed to an agent, then an abandoned call is counted for CSQ1 and for CSQ2.

- **Q.** How is a dequeued call counted if it is queued for multiple CSQs?
- **A.** If a call is queued for multiple CSQs and is handled by one of them, then the call is counted as dequeued from each of the other CSQs.

For example, if an incoming call is queued for CSQ1, CSQ2, and CSQ3 and is handled by an agent from CSQ2, then a dequeued call is counted for CSQ1 and for CSQ3.

- **Q.** After the service level for a CSQ changes, why does the CSQ appear in the report twice—once with the old service level and again with the new service level?
- **A.** The Unified CCX database maintains records of old and new service levels. When a new service level is configured, the old record is marked as inactive. The dateInactive field in the ContactServiceQueue

table shows the date and time that the new service level was configured. If the value in the dateInactive field is in the report period, the report shows the active (new) and inactive (old) CSQs.

### **Detailed Call by Call CCDR Report**

- **Q.** What are a session ID and a session sequence number?
- **A.** A session ID is a unique identification number that the system assigns to a call. This number remains the same for the entire call. The system also assigns a sequence number to each leg of a call. Sequence numbers start at 0 and increment by 1 each time the call is transferred or redirected.
- **Q.** Can a call be marked as handled if it is never queued for a CSQ?
- **A.** Yes. You can design a workflow to mark such a call as handled.
- **Q.** Why are the Hold Time and the Work Time fields blank?
- **A.** The call was an IVR call. (IVR calls include Agent-to-Agent calls and external calls that are made by an agent.) The Unified CCX database does not record hold time and work time for IVR calls.
- **Q.** Why does the report show duplicate calls?
- **A.** The calls in the CCDR Report are not duplicates. They are conference calls, which have the same SessionID and Session Sequence Number, but different talk time because different agents participated in the same call. (The **Detailed Callby Call CCDR Report** shows the names of agents who participated in a conference call.)
- **Q.** What does it mean when the Contact—Disposition is 3?
- **A.** When the system removes stuck calls, which may have remained in the system because of missing events, the system writes a CCDR with the contact disposition dont\_care (value  $= 3$ ).

### **License Utilization Hourly Report**

- **Q.** What is the sampling frequency for the report?
- **A.** Data is sampled per minute. The report aggregates the data over an hour (maximum of all samples within the hour).
- **Q.** How are calls that are less than a minute treated?
- **A.** If a call duration is less than a minute and its start and end times fall between two sampling points, then this call will not be considered for the statistics.

### **Traffic Analysis Report**

- **Q.** Why is there a difference between the Total Incoming Calls field in the **Traffic Analysis Report** and the Total Incoming Calls field in the **Application Performance Analysis Report**?
- **A.** An incoming call can have multiple call legs. The **Traffic Analysis Report** counts a call with multiple legs as a single call. However, each call leg may invoke a different application, so the **Application Performance Analysis Report** counts each call leg as a call.

For example, if a call comes into an Auto Attendant and the caller selects a menu option for Musician Demonstration, then the call will have two call legs:

- Session ID = 1, sequence number = 0, application = "auto attendant"
- Session ID = 1, sequence number = 1, application = "musician demonstration"

This call is counted once for the **Traffic Analysis Report**. It is counted twice for the **Application Performance Analysis Report**—once for the "auto attendant" application and once for the "musician demonstration" application.

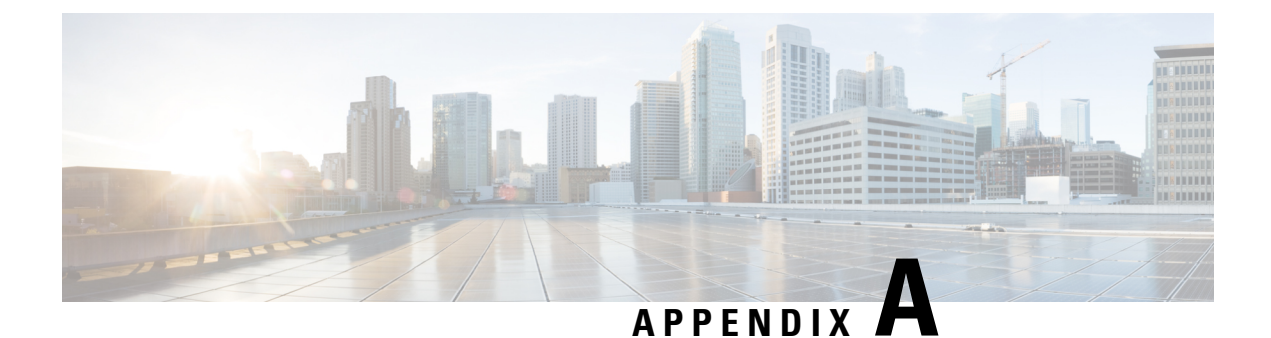

# **Report Reference Values List**

• Report [Reference](#page-334-0) Values List, on page 321

# <span id="page-334-0"></span>**Report Reference Values List**

#### **Call Priority**

Calls are assigned a default priority of 1, unless a different priority is set in the workflow.

- **1**—Lowest.
- **10**—Highest.
- **N/A—Call** is abandoned before a priority is assigned.

#### **Call Result**

- **1**—Customer answers and is connected to an agent.
- **2** Fax machine or modem is detected.
- **3** Answering machine is detected.
- **4** Network reports an invalid number.
- **5**—Customer does not want to be called again.
- **6**—Call connected, but wrong number.
- **7**—Call connected, but reached the wrong person.
- **8**—Customer requests callback.
- 11—Busy tone is detected.
- **15**—Customer phone timed out because either the customer did not answer or there is a gateway failure.
- **16**—Call is abandoned because either the Interactive Voice Response (IVR) port is not available or Unified CCX fails to transfer the call to the IVR port.
- **17** Call failed due any one of the following reasons:
	- Dialer asked the Gateway to cancel a call that has not yet been placed
- Gateway has declined the call
- Gateway is down or Gateway has timed out while placing the call
- Gateway failure or configuration issues at the Gateway.
- After an Answering Machine is detected, the call is disconnected from the Gateway with a **Bye** request before the Termination Tone from Answering Machine is detected.
- **18**—Customer abandons the call. Customer disconnects the call within the Abandoned Call Wait Time that is configured in the Unified CCX Application Administration web interface.

#### **Call Status**

- **1**—Pending. Call is pending.
- **2**—Active. Record is sent to the outbound subsystem for dialing.
- **3**—Closed. Record is closed.
- **4**—Callback. Record is marked for a callback.
- **5**—Max Calls. Maximum attempts are made for the record, so it is closed.
- **6**—Retry. Call is redialed immediately whenever there is any miss in the callbacks for **Retries with Delay**.
- **7**—Unknown. If the outbound system is restarted with active records then the records are moved to Unknown state.
- **8**—Retries with Delay. Call is redialed because the contact was either busy or did not answer, or the customer or the system abandoned the call.

Retry time is set according to the corresponding configuration in the Unified CCX Application Administration web interface.

#### **Call Type**

- **1 = Conference.**—Conference call.
- **2 = Inbound ACD.**—Unified CCX call that is handled by an agent.
- **3 = Inbound non-ACD on IPCC.**—Non-Unified CCX call that is received by the agent on a Unified CCX extension.
- **4 = Inbound non-ACD on non-IPCC.**—Non-Unified CCX call that is received by the agent on a non-Unified CCX extension.
- **5 = Outbound on IPCC.**—Call that an agent dials on a Unified CCX extension.
- **6 = Outbound on non-IPCC.**—Call that an agent dials on a non-Unified CCX extension.
- **7 = Transfer-In.**—Call that is transferred to an agent.
- **8 = Transfer-Out.**—Call that the agent transfers out.

#### **Contact Disposition**

The following are the contact dispositions and their respective values based on the outcome of the call:

- **1**—Abandoned
- **2**—Handled
- **4**—Aborted
- **5 to 98**—Rejected
- **99**—Cleaned

#### **Contact Type**

- **1 = Incoming.** Outside call that is received by Unified CCX.
- **2 = Outgoing.** Call that originated from the Unified CCX Computer Telephony Interface (CTI) port, other than the call that is made within the system.
- **3 = Internal.** Call that is transferred or conferenced between agents, or a call that is made within the system.
- **4 = Redirect.** A previous call leg that redirected the call to this leg.
- **5 = Transfer-in.** A previous call leg that transferred the call to this leg.
- **6 = Preview Outbound.** Call that originated from a Unified CCX agent phone to an outside destination, after an agent accepts a preview call.
- **7 = IVR Outbound.** Call that originated from a Unified CCX outbound dialer to an outside destination for an IVR outbound campaign.

#### **Destination Telephone Number / Destination DN and Destination Type**

- **1 = Agent.** Call that is presented to an agent. Displays the Unified CCX extension or the non-Unified CCX extension of the agent.
- **2 = Device.** Call that is presented to a route point. Displays the CTI port number that is associated with the route point on which the call is answered.
- **3 = Unknown.** Call that is presented either to an outside destination through a gateway or to an unmonitored device. Displays the telephone number that is dialed.

#### **Monitoring Session Status**

- **Normal – Monitored**—Monitoring is completed successfully.
- **Normal – Agent RNA**—Agent did not answer the call.
- **Error – Unable toStop Monitoring**—Supervisor pressesthe **\*** key to terminate the monitoring session, but it fails to terminate.
- **Error – Unable to Monitor New Call**—Supervisor chooses to monitor a new call, but the system fails to respond.
- **Error – Agent Logged Off**—The agent whom supervisor wants to monitor has logged off.
- **Error – Network Problem**—Monitoring session is not successful due to network problems.
- **Error – VoIP Server Unable to Communicate**—Monitoring session is not successful because the server with the Unified CCX Monitoring component fails to communicate.
- **Error – Monitoring Not Allowed**—Supervisor attempts to monitor an agent or a CSQ that is not on the Allowed list.
- **Error – Agent Not Logged In**—The agent whom supervisor intends to monitor is not logged in.
- **Error – Invalid Input**—Supervisor enters an input that the system does not recognize.
- **Error – Other**—Errors that are not defined in any of the above messages.

#### **Originator Telephone Number / Originator DN and Originator Type**

- **1= Agent.** Call that originated from an agent. Displays the Unified CCX extension of the agent.
- **2 = Device.** Call that originated from a device that is not associated to an agent or from a device that is associated to an agent, but the agent is not currently logged in. Displaysthe Computer Telephony Interface (CTI) port number that is associated with the route point that the caller dialed.
- **3 = Unknown.** Call that originated from an outside caller through a gateway or from an unmonitored device. Displays the telephone number of the caller.

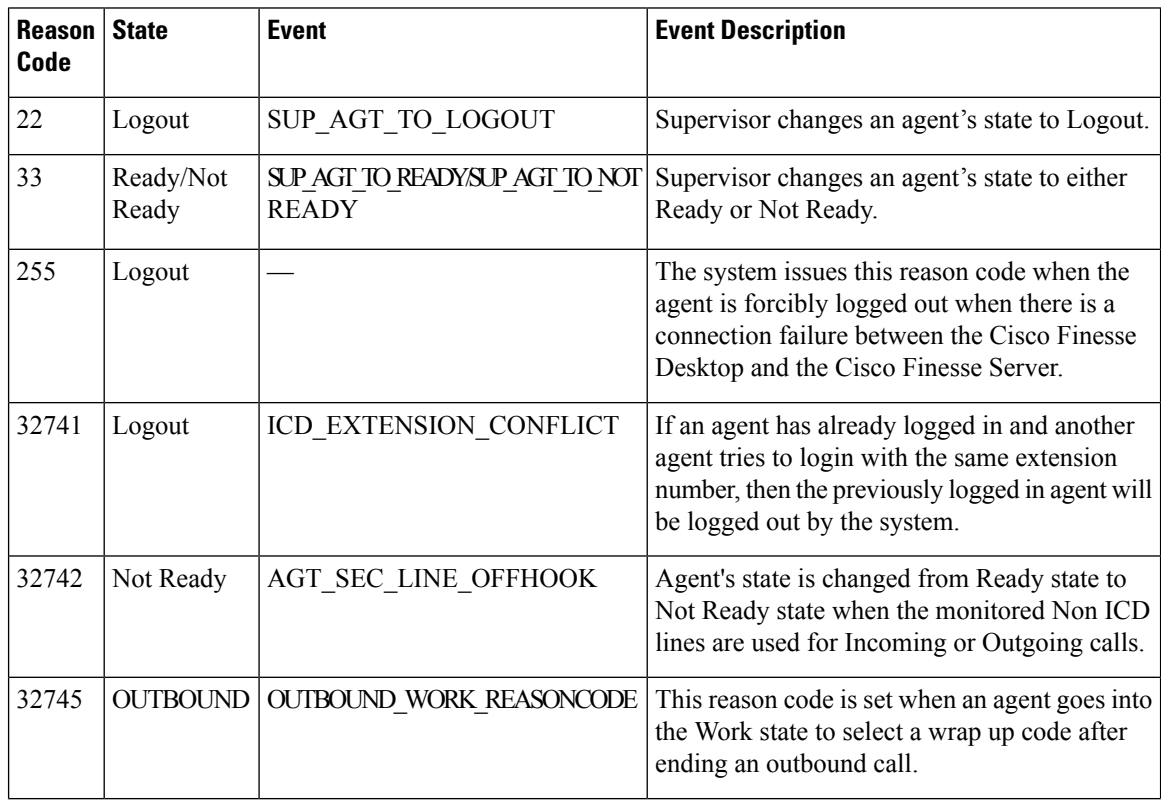

#### **Predefined Reason Codes**

 $\mathbf I$ 

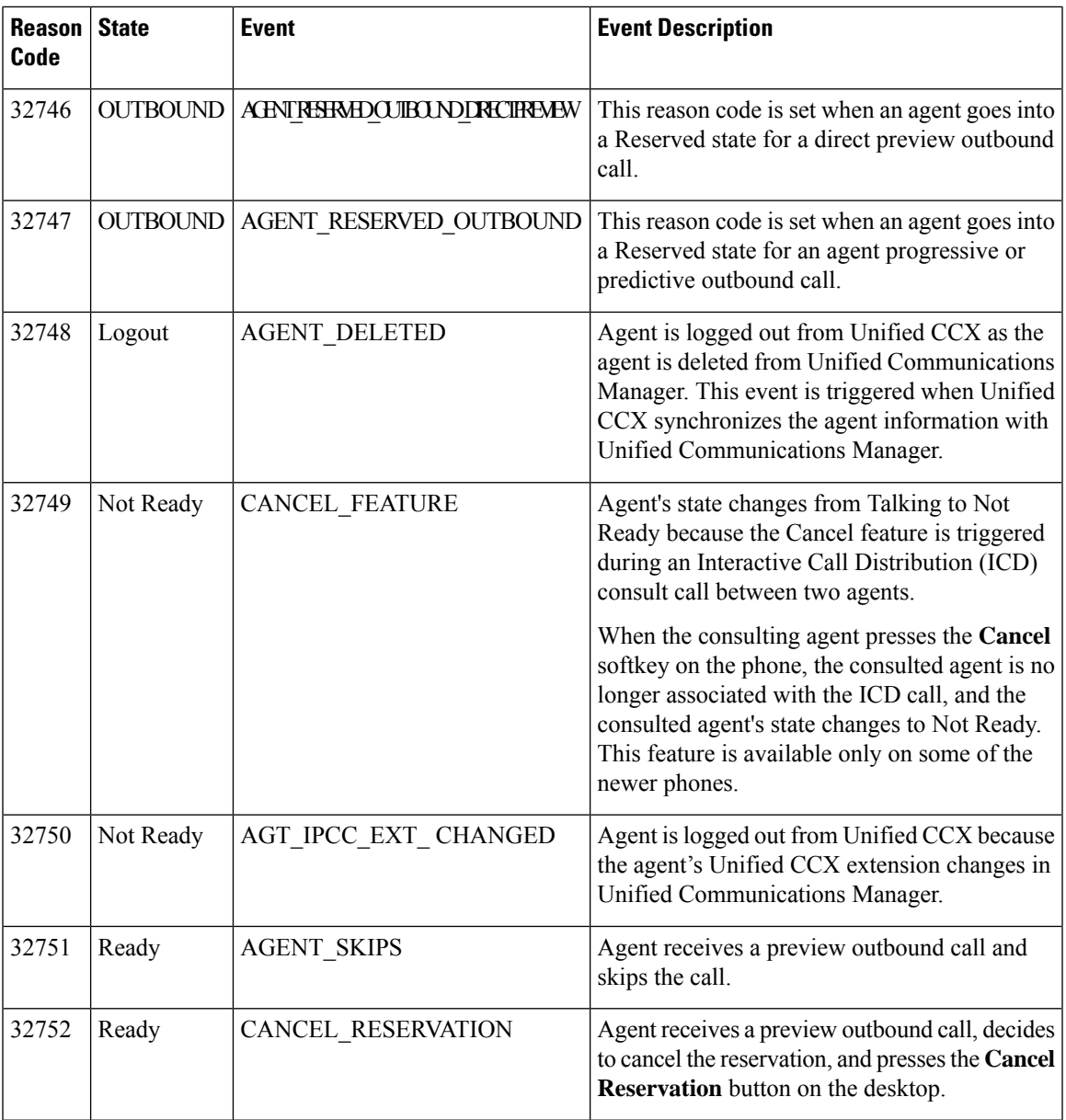

I

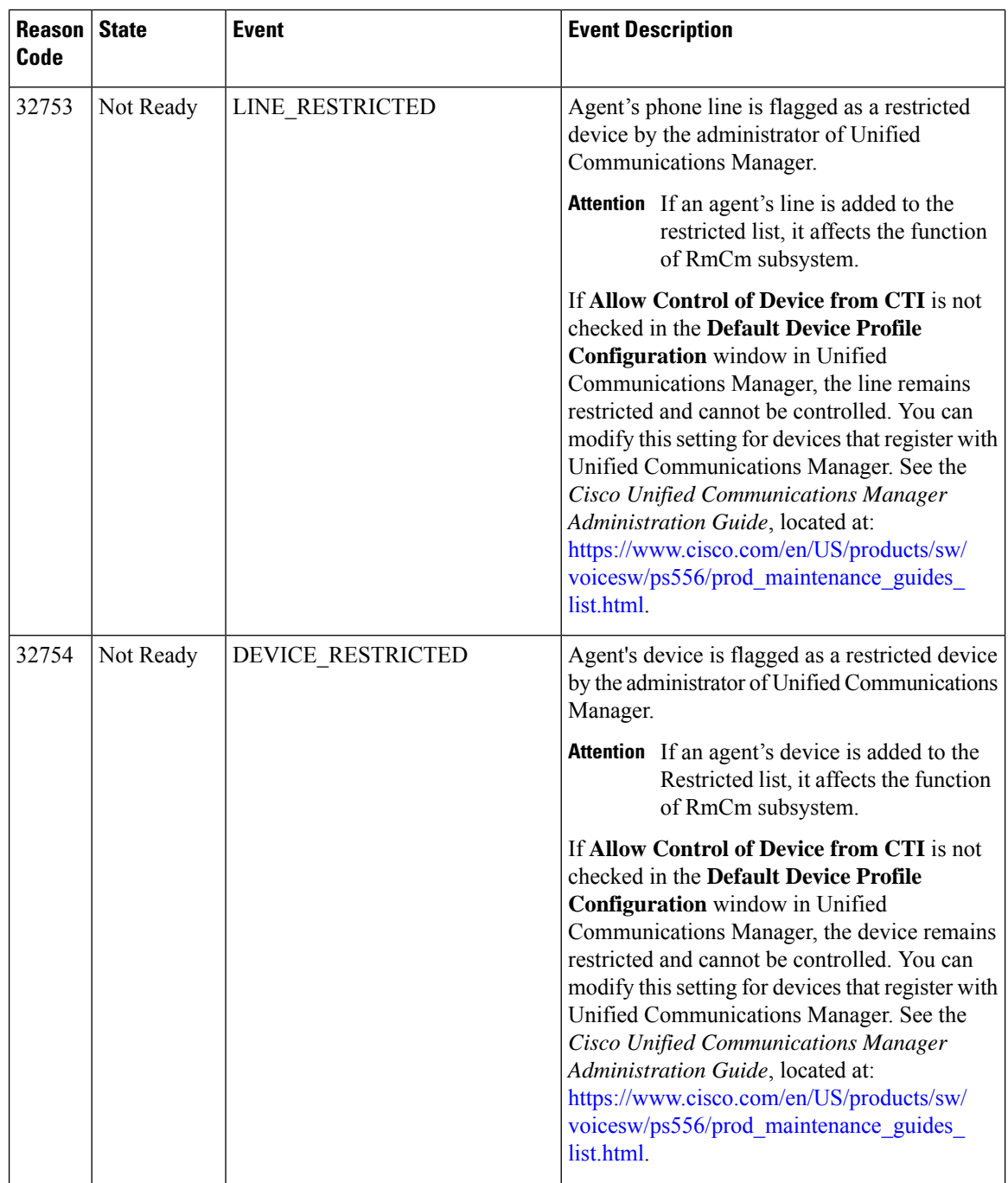

 $\mathbf{l}$ 

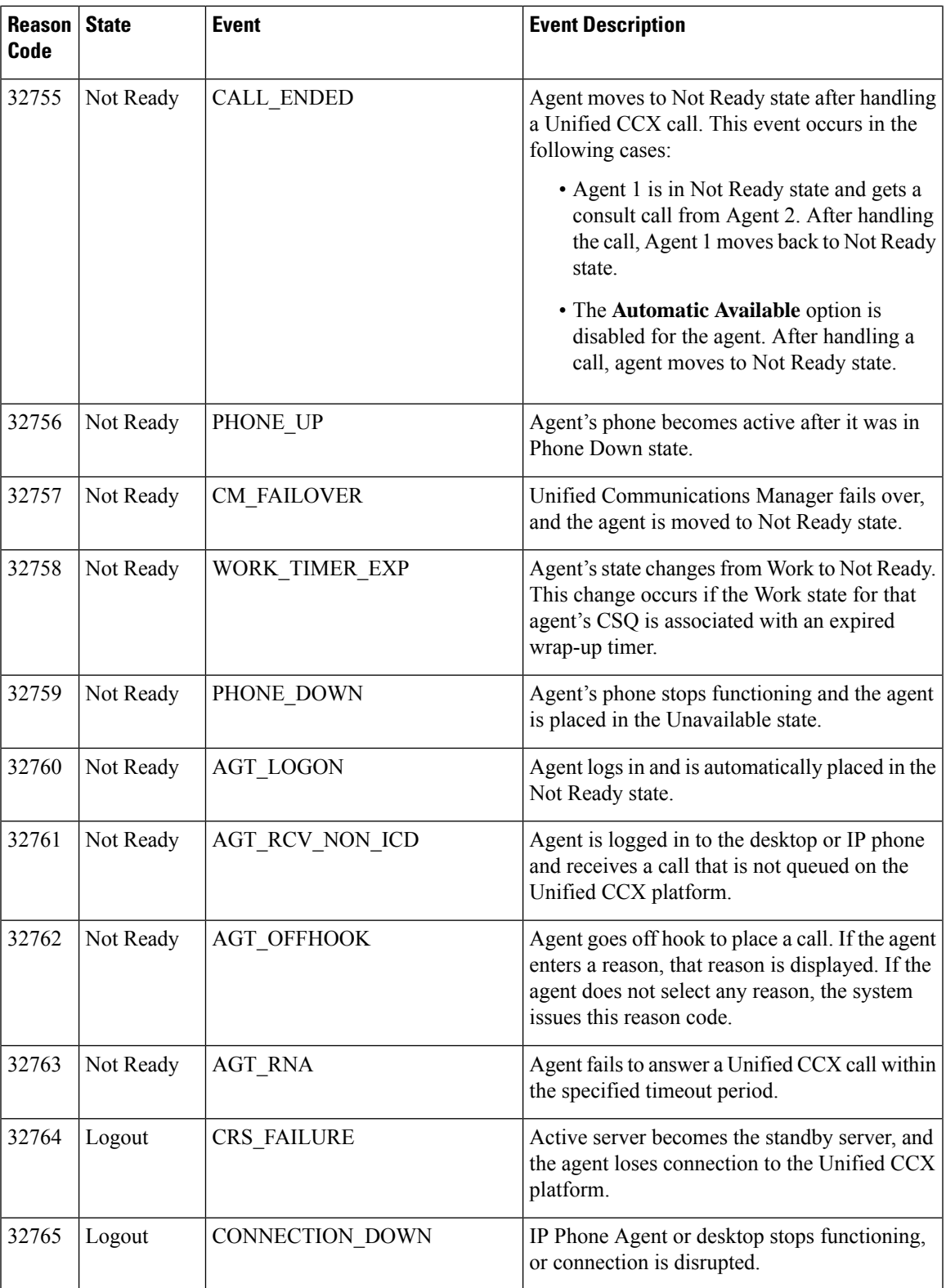

 $\mathbf I$ 

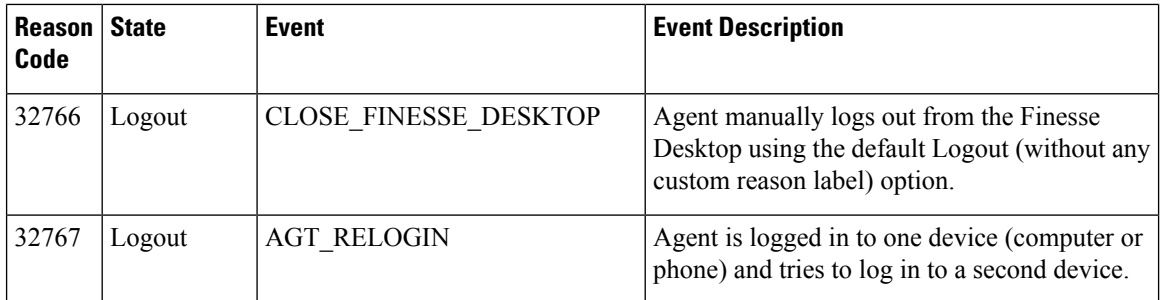

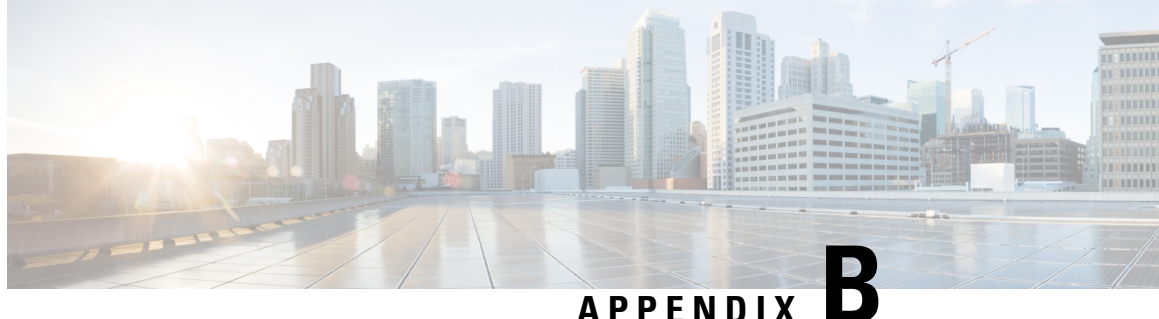

## **Glossary**

### **A**

#### **Abandoned call**

- For an agent-based call (Unified CCX call), a call is considered abandoned if it is not answered by an agent or the caller hangs up or the call is disconnected.
- For Unified IP IVR call, a call is considered abandoned if it does not reach the workflow step that sets the Handled flag.
- If a call has more than one leg that is abandoned, for example, a Unified IPIVR call that is processed by different applications, each abandoned leg is counted as an abandoned call.

#### **Abandoned chat**

An abandoned chat is a chat that is routed to the CSQ but not accepted by an agent, because the chat submitter ended the chat before an agent accepted.

#### **Abandoned IVR call**

The system abandons a call when a customer answers the phone if an IVR port is not available to play the prompts to the customer. So, Unified CCX fails to transfer the call to the IVR port.

#### **Aborted call**

A call is aborted if an exception occurs in the workflow that is processing a call, for example, UndefinedPromptException or ApplicationMaxSessionsException. In such cases, Unified CCX sets up media and plays the error message to the caller.

#### **Accepted outbound call**

A call is considered accepted if the agent clicks Accept when presented with the call. A call that is routed to an agent, skipped or rejected by that agent, routed to another agent, and then accepted by that agent is counted once.

#### **ACD or ICD call**

Automatic Call Distribution (ACD) or Incoming Call Distribution (ICD) calls are callsthat are processed through a workflow and queued to the agent. Calls are dialed to an ICD route point number.

#### **Agent-initiated reason codes**

Agent enters reason codes when moving to Logout or Not Ready state. For more information, see the *Cisco Finesse Administration Guide*, located at:

#### [https://www.cisco.com/c/en/us/support/customer-collaboration/finesse/products-user-guide-list.html.](https://www.cisco.com/c/en/us/support/customer-collaboration/finesse/products-user-guide-list.html)

#### **Attempted IVR contact**

A contact is considered attempted if the contact is dialed out by the IVR dialer. If the same contact is retried, the attempt does not fall under the Attempted category. Even though a contact is retried multiple times, the attempted contact is counted only once.

#### **Attempted outbound call**

- A contact is considered attempted when an outbound call is placed to the customer, regardless of the outcome. A call record is considered attempted if an agent clicks Accept for this contact.
- A contact that is routed to and accepted by an agent is considered attempted by the system. If the contact is marked for callback and later called by the same or another agent, this call record is still attempted once.

#### **C**

#### **Closed outbound call**

A call is considered closed if the agent clicks either Skip-Close or Reject-Close. These contacts are not dialed again.

#### **D**

#### **Dequeued call**

A call is dequeued from a particular CSQ for the following reasons:

- The call is dequeued by a Dequeue step in a workflow.
- The call is marked as handled by a workflow.
- The call is queued for more than one CSQ and is handled by an agent in another CSQ.

#### **F**

#### **Failed IVR call**

- Dialer asks the gateway to cancel a call that is not yet placed.
- Gateway declined the call.
- Gateway is down or Gateway timed out while the call is being placed.
- Gateway failure or configuration issues at the Gateway.

#### **H**

#### **Handled call**

A call is considered handled:

- When the call state is one of these—Voice, Answering Machine, Invalid Number, or Fax/Modem.
- Call reaches the workflow step that defines the call as handled.
- Call is handled by an agent.

#### **Handled chat**

A chat is considered handled if an agent accepts the chat that is presented by the chat submitter while the chat submitter is queued for this CSQ.

#### **I**

#### **IP Phone Agent (IPPA)**

IP Phone Agent is an agent who has access to only a phone and not Cisco Finesse Agent Desktop.

#### **N**

#### **Non-ACD or non-ICD call**

A call that is not dialed to an ICD route point number. For example, an internal call between agents or an outbound call.

#### **Non-Unified CCX call**

A call that is dialed to the agent & apos; s non-Unified CCX extension.

#### **O**

#### **Offered call**

Outbound calls that are offered to the agent, including accepted, rejected, and closed calls.

A contact that is offered to an agent multiple times, possibly because the agent skipped the call and the call is looped back to the same agent, is counted once for each time the contact is presented.

#### **P**

#### **Presented call**

Calls sent to the agent irrespective of whether the agent answers the call. If a call is connected to an agent, transferred to another agent, and then transferred back to the original agent, the value for the original agent increases by two (once for each time the call was presented)

#### **R**

#### **Rejected call**

A call is considered as rejected when Unified Communications Manager or Unified CCX resources are notsufficient for accepting incoming calls assystem resourcesreach their maximum capacity, for example, insufficient number of CTI ports.

#### **Rejected outbound call**

A call is considered rejected if the agent clicks either Reject or Skip or Cancel Reservation. These contacts are dialed again. If a contact is rejected by multiple agents, then the field is incremented each time the contact is rejected.

#### **S**

#### **Service Level Agreement (SLA)**

The percentage of calls answered within the amount of time that isspecified in the service level threshold for a CSQ.

#### **Successful outbound call**

The agent accepts the call, and selects a classification of Voice for this contact. The calls that are marked with this classification are a subset of accepted calls.

#### **System-generated reason codes**

Built-in reason codes are generated when the Unified CCX server moves an agent to Logout state or Not Ready state. The Agent State Detail table includes a valid reason code for these two states. Reason code for other states is zero.

#### **T**

#### **Talk time**

Talk time is the elapsed time between the time that an agent connects to a call and the time the call is disconnected or transferred, not including hold time.

#### **U**

#### **Unified CCX call**

A call that is dialed to the agent & apos; Unified CCX extension.

#### **W**

#### **Wait time**

Wait time is the time that elapsed between the time a call entered the queue and the time the call was answered by an agent or was disconnected.

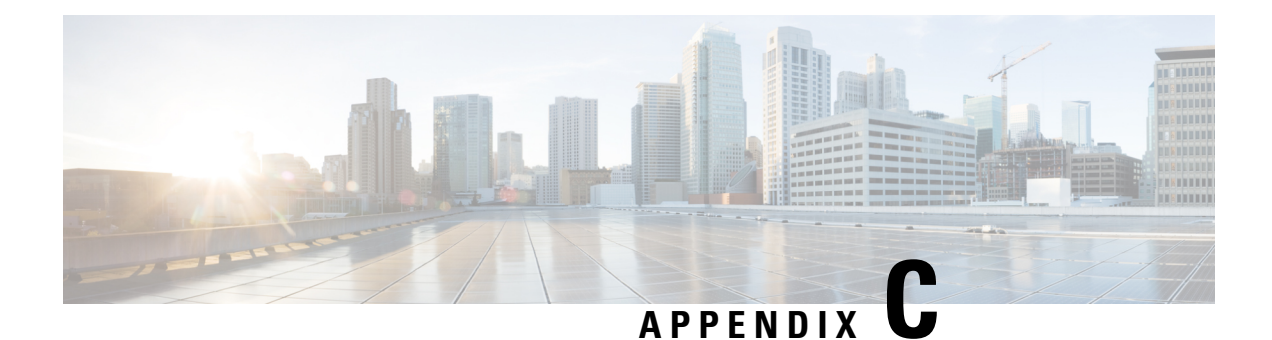

# **Data Reconciliation between Reports**

This appendix explains the differences between reports in Unified CCX. These differences are not limitations of the product but are inherent in the way these reports are designed and are intended to work.

#### **Calls Reported**

Each report type includes different types of calls in its calculations. The following table lists the report types and the calls that they include:

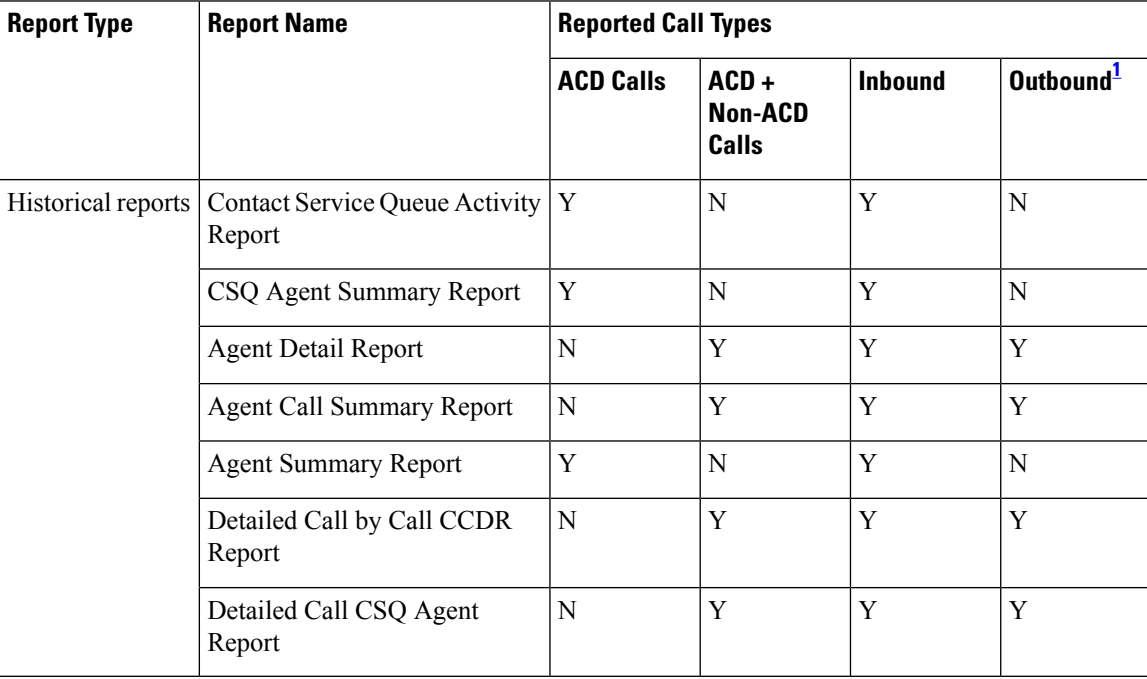

<span id="page-346-0"></span> $1$  Does not include outbound preview calls.

#### **Consult Transfer**

Consult transfer is reported in different ways in different reports. Consider the following call flow.

#### **Call Flow Example**

A caller calls into a Call Center Route Point, which queues the call in CSQ and routes it to agent1. Agent1 talks to the caller, initiates a consult transfer to agent2, talks to agent2, and completes the transfer. Agent2 talks to the caller and then drops the call.

This scenario will be reported as follows:

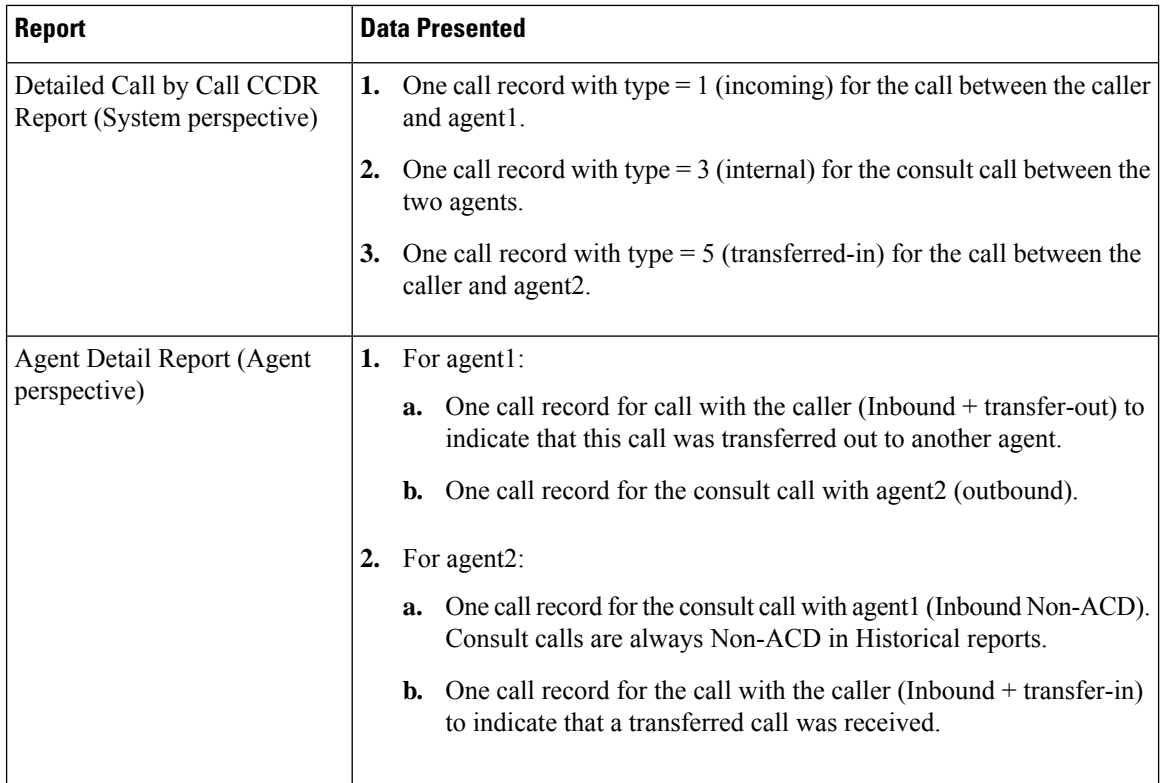